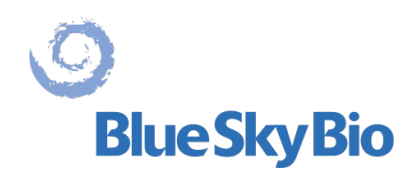

# **Blue Sky Plan®**

## **Manuel d'utilisation**

**EC REP** mdi Europa GmbH Langenhagener Straße 71 D-30855 Langenhagen, Germany C E0297

BS-LS-IFU-06-fr Ver 7 Blue Sky Plan® 2024-06 1

 $\circ$ **Blue Sky Bio** 

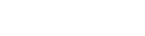

## **Contents**

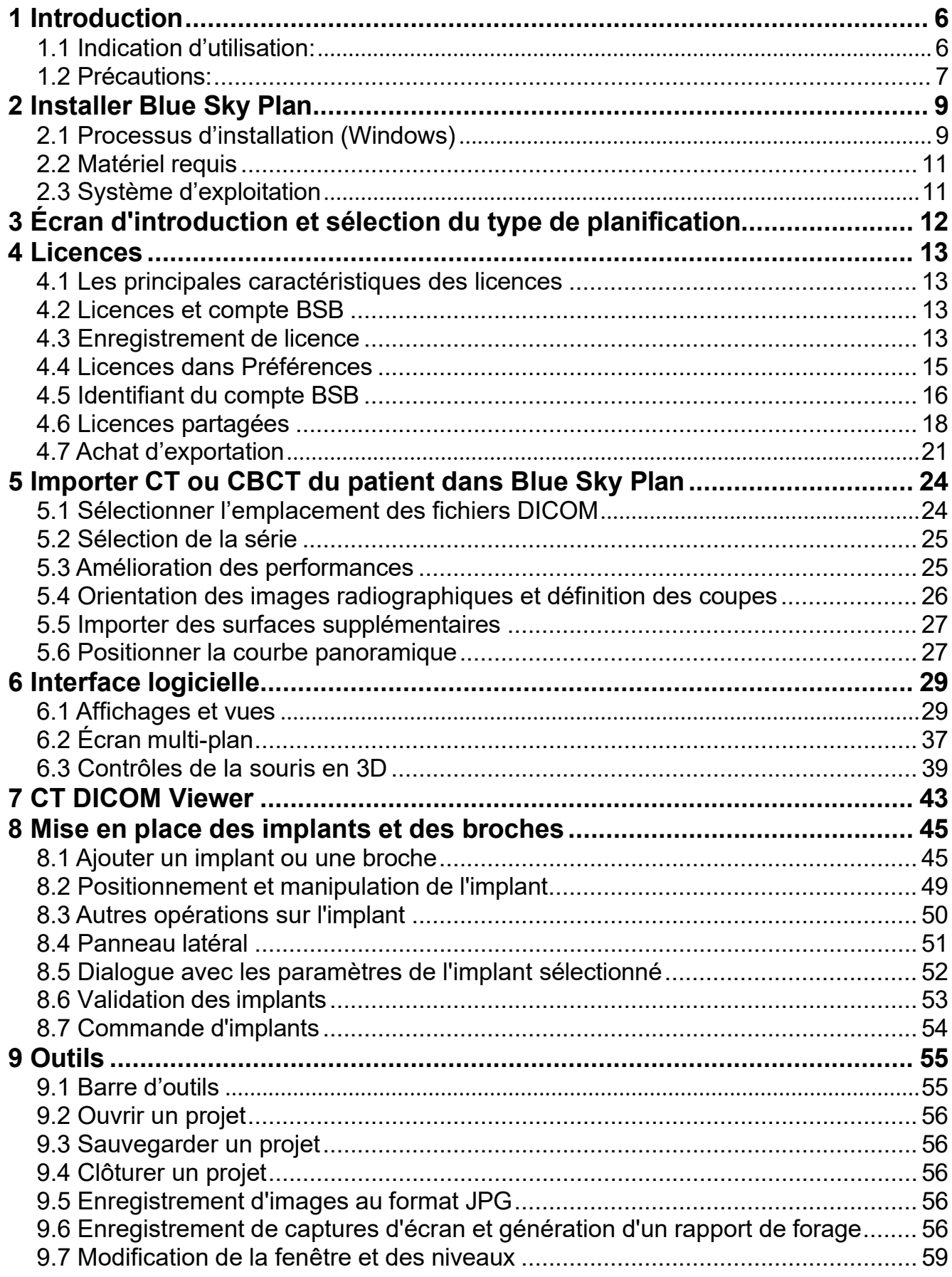

 $\circ$ 

**BlueSkyBio** 

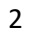

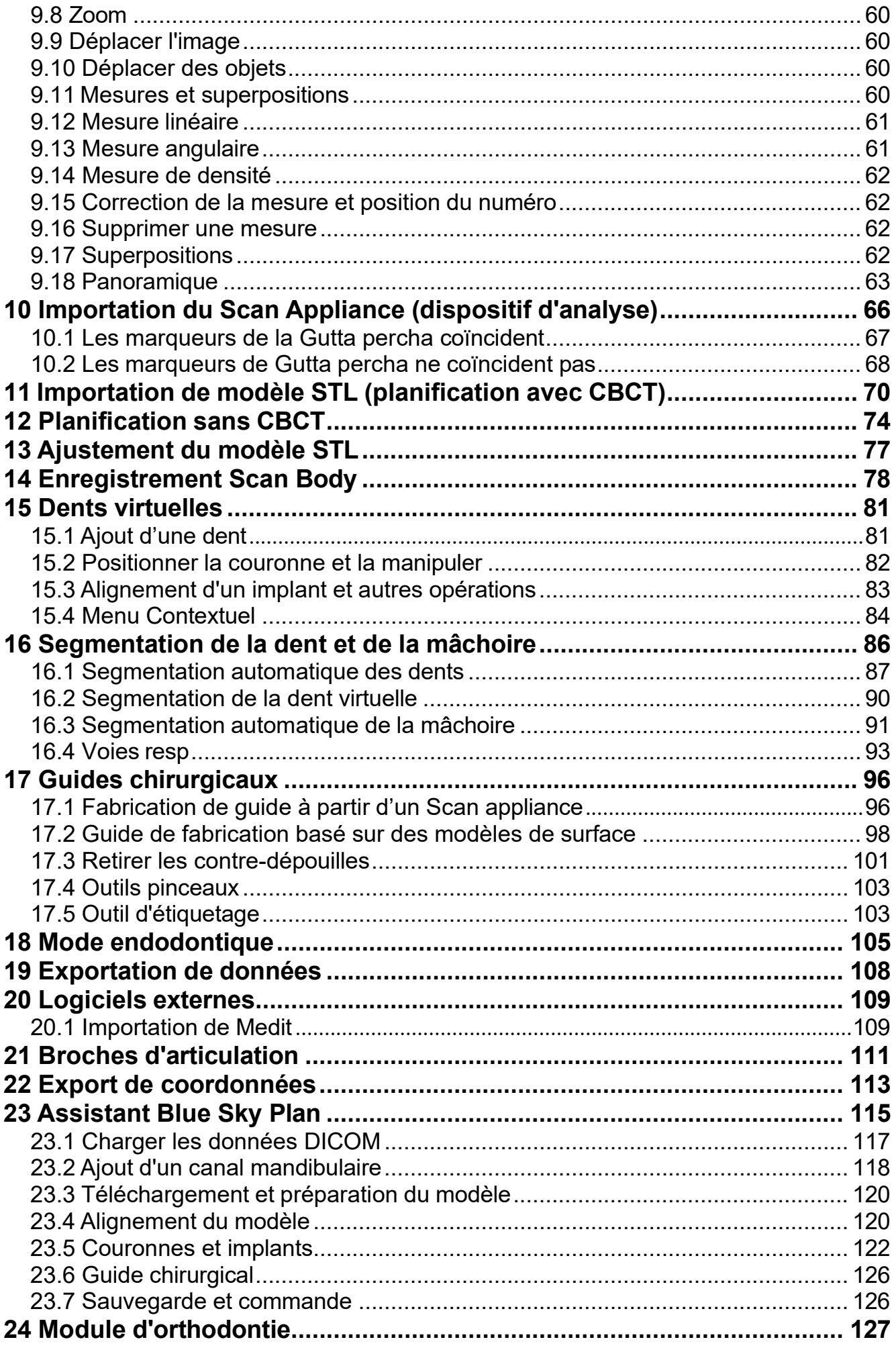

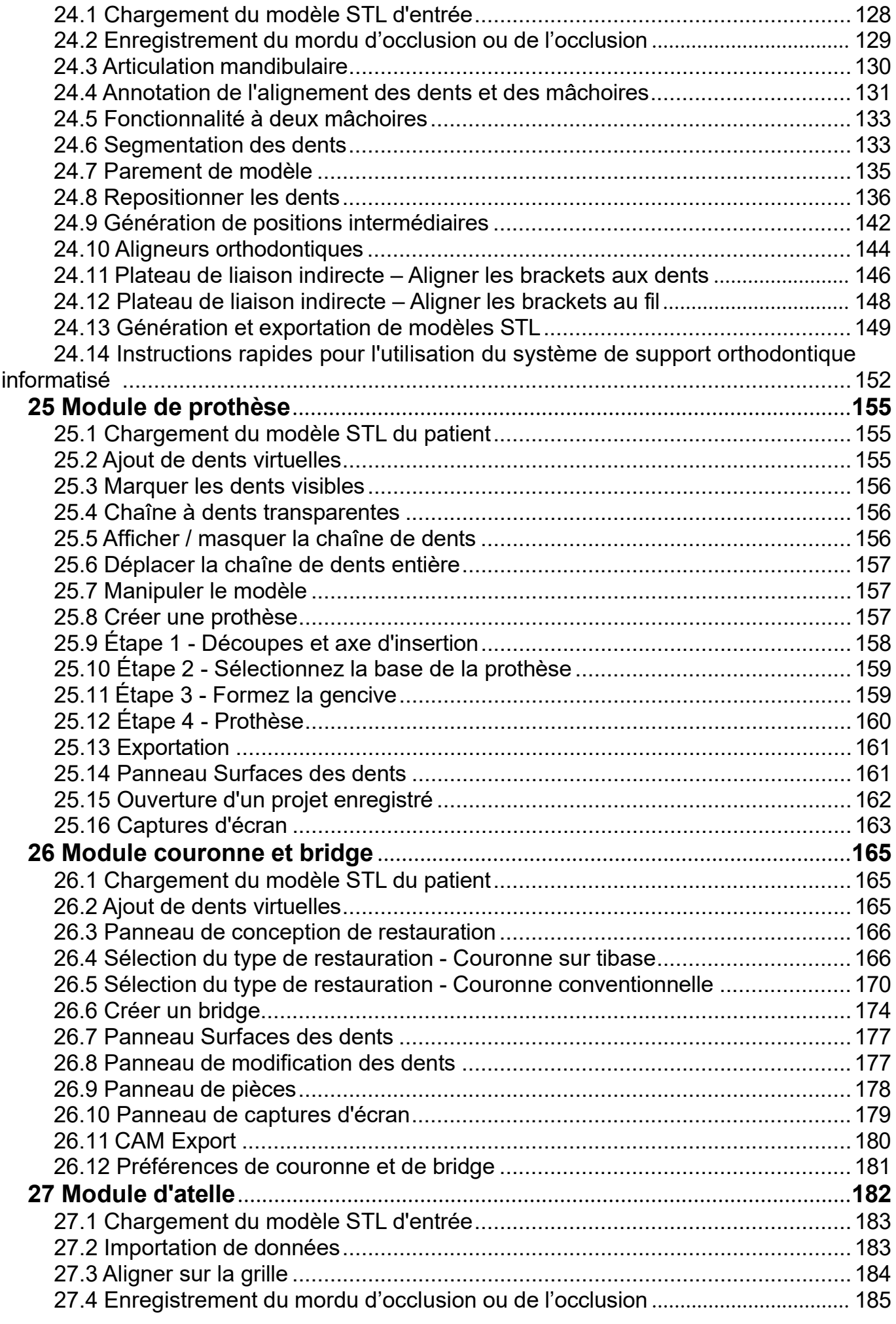

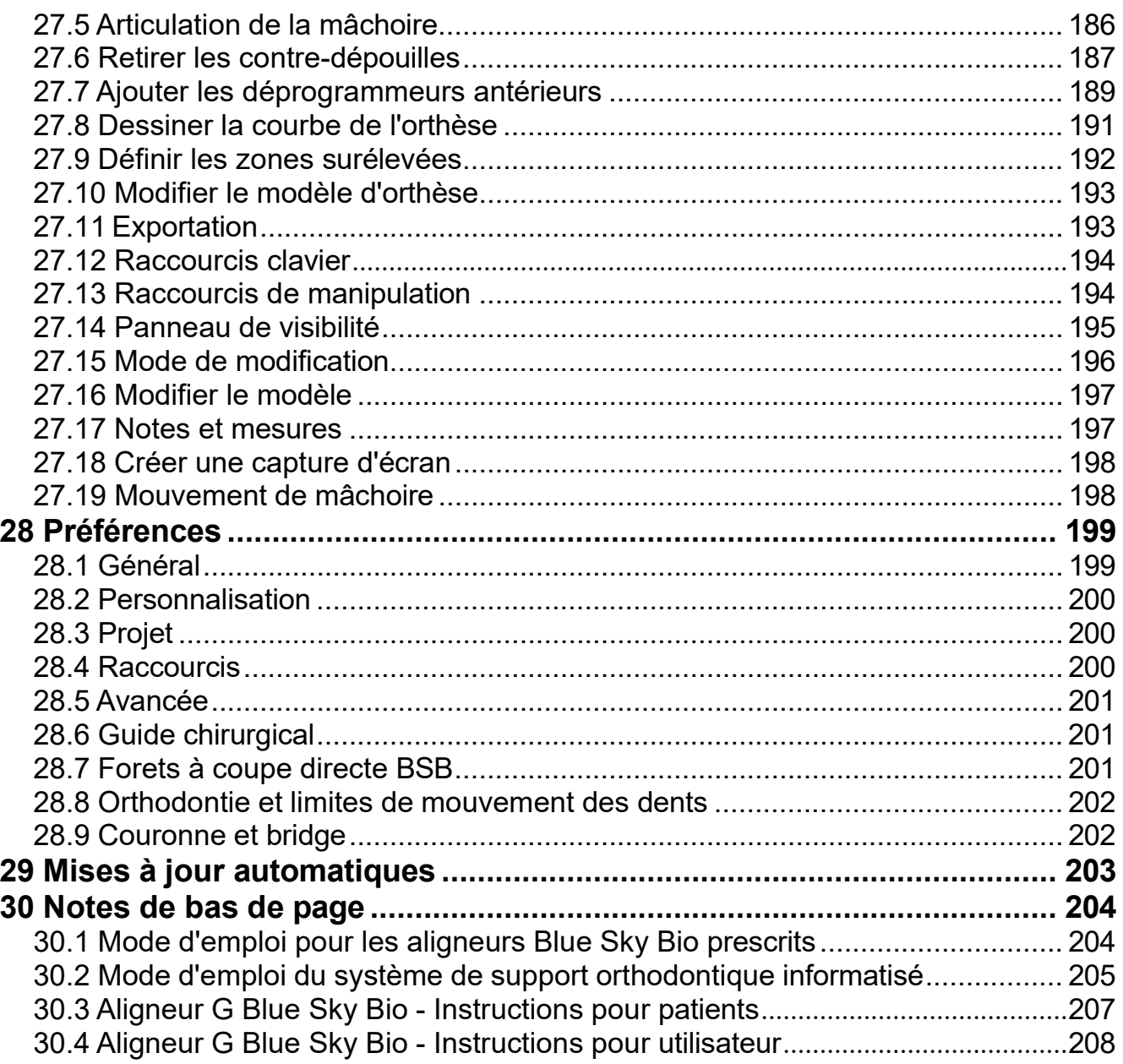

 $\overline{\mathbf{5}}$ 

## <span id="page-5-0"></span>**1 Introduction**

Blue Sky Plan® est un logiciel pour ordinateur Windows destiné à la pose virtuelle d'implants chirurgicaux en 3D, offrant aux cliniciens un moyen plus précis de traiter leurs patients. Blue Sky Plan® est précis et peut aider le praticien à déterminer la position et le placement idéal d'un l'implant, et ainsi obtenir les meilleurs résultats esthétiques et fonctionnels. Blue Sky Plan® peut être utilisé à des fins de diagnostic et peut aider à la fabrication de guides chirurgicaux pour la chirurgie guidée. Utiliser Blue Sky Plan® est le moyen de prodiguer les meilleurs soins à vos patients.

Blue Sky Plan convertit un CT ou un CBCT dans un format qui permet au dentiste d'évaluer l'anatomie du maxillaire et de la mandibule ainsi que l'emplacement des structures importantes. Les images CT ou CBCT du patient seront stockées au format DICOM à partir d'un centre d'imagerie. Le logiciel convertit ces images et permet de visualiser les données des structures anatomiques du patient. Ces données peuvent être utilisées pour la planification précise du traitement pré-chirurgical.

Le dentiste peut utiliser le programme pour :

- Effectuer une planification pré-chirurgicale
- Aider à fabriquer un guide chirurgical précis
- Diminuer les risques de complications chirurgicales
- Créer des simulations réalistes du plan de traitement
- Aider à sélectionner le type et la taille des implants
- Évaluer les résultats des procédures de greffe osseuse
- Archiver les données du patient
- Permettre une communication visuelle avec les patients et l'équipe médicale
- Faire preuve de connaissances, de crédibilité et de sécurité
- Aider à fournir des soins avancés aux patients

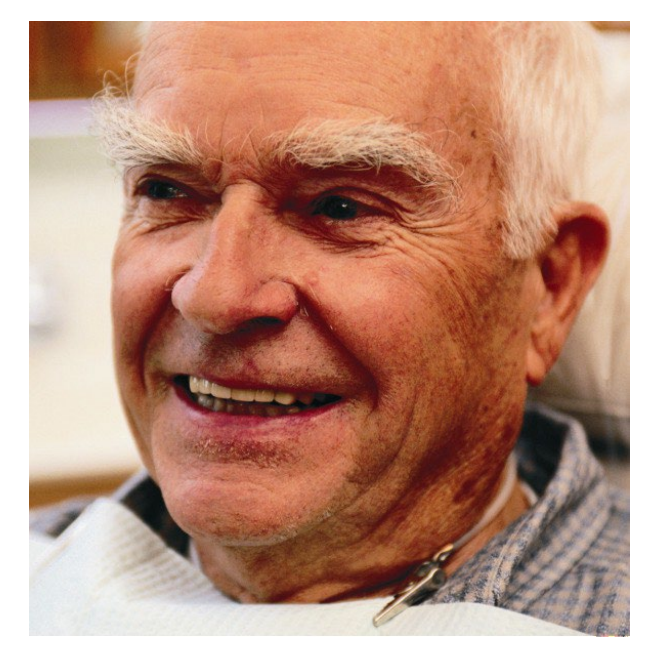

Le logiciel Blue Sky Plan® peut être téléchargé sur [http://www.blueskybio.com.](http://www.blueskybio.com/) Il faut une licence utilisateur pour chaque installation. Pendant le processus d'installation, le logiciel invitera l'utilisateur à demander une licence via Internet.

## <span id="page-5-1"></span>**1.1 Indication d'utilisation:**

Blue Sky Plan est destiné à être utilisé comme logiciel de lecture des examens tomodensitométriques (CT), à partir des images DICOM, le dentiste pourra évaluer l'anatomie du maxillaire et de la mandibule ainsi que la position des différentes structures anatomiques. Il permet d'intégrer les informations du projet prothétique à la planification du traitement implantaire.

Les Blue Sky Bio Aligners sont une série d'appareils en résine transparente, léger et indiquée pour le traitement des malocclusions dentaires chez les patients à denture permanente (c'est-à-dire avec les deuxièmes molaires). Utilisant une série de mouvements dentaires incrémentiels, de façon séquentielle il positionne les dents par une force douce et continue.

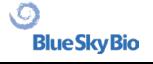

Blue Sky Bio Computerized Bracket System est un système logiciel destiné à être utilisé comme aide à la planification du traitement orthodontique pour corriger les malocclusions chez les patients. Il est destiné à l'usage des professionnels dentaires formés aux traitements orthodontiques, y compris l'analyse radiographique et la planification du traitement. Blue Sky Bio Computerized Bracket System est destiné à être utilisé avec des brackets disponibles dans le commerce actuellement utilisés lors de traitement orthodontique standard. Le produit final est un plateau de collage indirect destiné à être utilisé par le professionnel dentaire pour placer plusieurs supports en même temps.

Le module prothèse est destiné à être utilisé pour concevoir une prothèse et exporter la totalité de la prothèse ou des parties sélectionnées de cette prothèse en vue d'une impression 3D.

La fonctionnalité couronne et bridge permet à un professionnel dentaire de concevoir une ou plusieurs nouvelles dents dans Blue Sky Plan, et pourront prendre appuis sur une dent ayant besoin d'être couronnée ou sur une embase titane.

#### <span id="page-6-0"></span>**1.2 Précautions:**

Le logiciel ne contient aucune fonctionnalité vérifiant si la mise en œuvre réelle du plan de traitement virtuel pourrait être dommageable pour le patient. Tout le plan traitement virtuel doit être évalué par un professionnel agréé qualifié, et confirmant sa bonne mise en œuvre dans la vie réelle et qui ne nuira pas au patient.

Si la fonction de segmentation du logiciel est utilisée, la segmentation doit être soigneusement évaluée pour s'assurer qu'elle correspond à l'anatomie du patient et corrigée si nécessaire.

Il est important de vérifier que l'ensemble des données importées et exportées sont de qualité adéquate et correspondent aux structures anatomiques du patient.

Les appareils fabriqués sur la base du plan de traitement virtuel ne doivent être fabriqués qu'à partir de matériaux biocompatibles ayant des propriétés mécaniques appropriées et conformes avec les organismes de réglementation locaux. Les dispositifs médicaux doivent être marqués avec des informations relatives au patient pour éviter les erreurs lors de la livraison de ces dispositifs. Les images radiographiques ou optiques de mauvaise qualité, une formation inadéquate de l'utilisateur ou du matériel inadequate peuvent affecter les résultats de l'image.

Les données DICOM peuvent être utilisées pour effectuer les opérations suivantes :

1) Faire un modèle 3D à l'échelle de la mâchoire avec l'implant prévu selon l'illustrations ci-dessous :

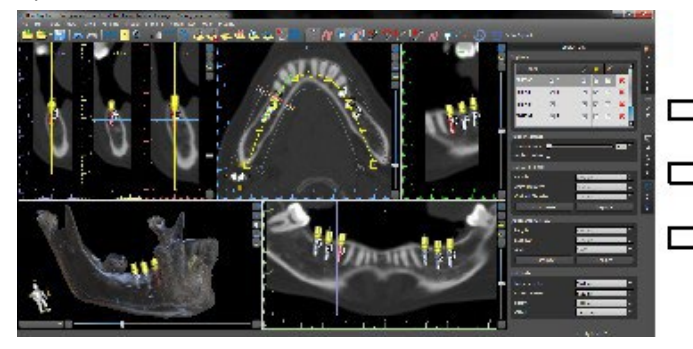

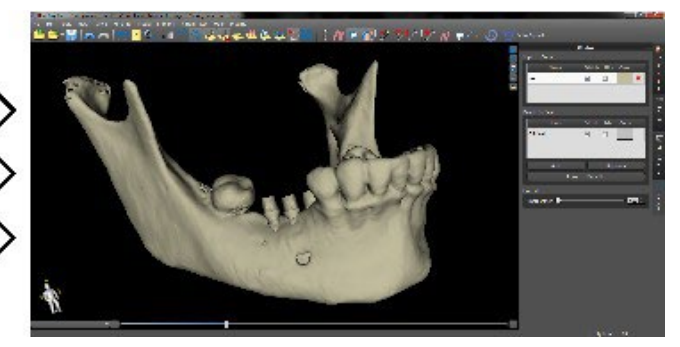

2) Fabriquer un guide chirurgical à appuis osseux

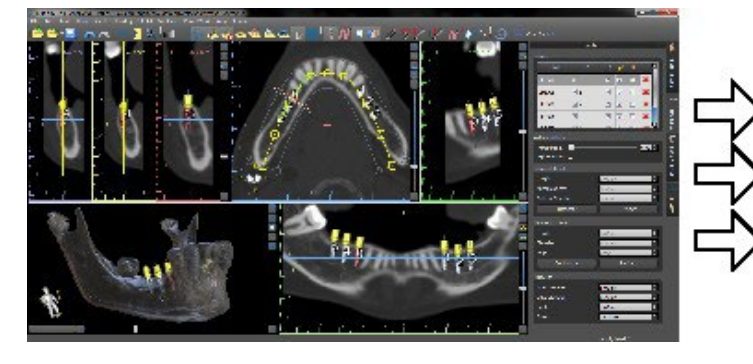

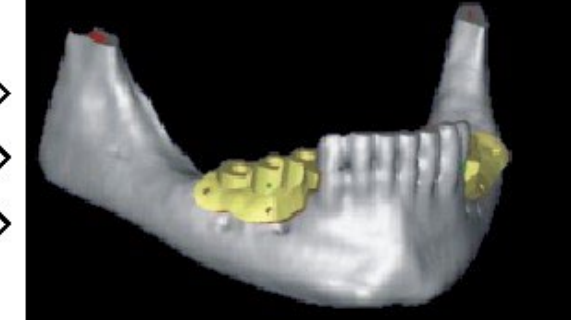

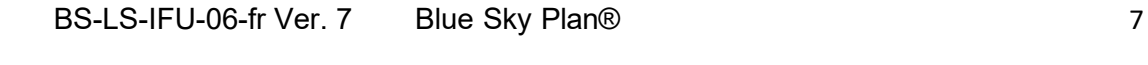

.C

**BlueSkyBio** 

#### 3) Fabriquer un guide à appuis muqueux

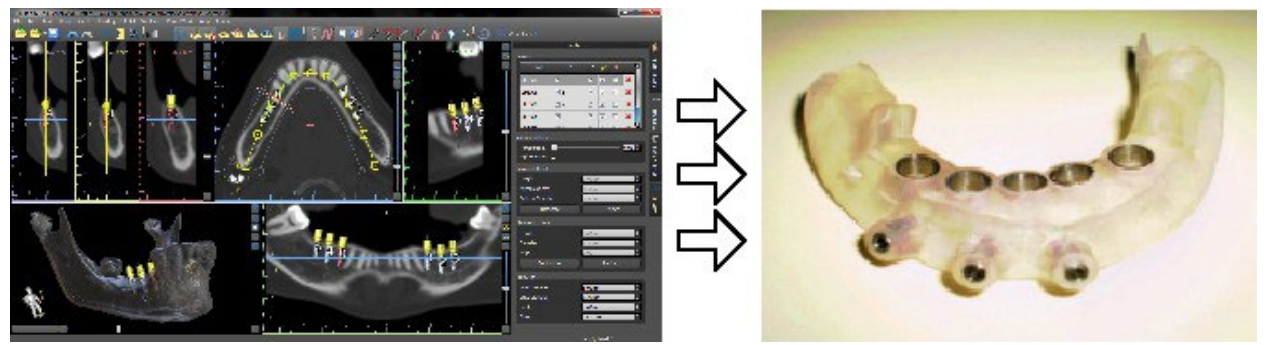

\* Les fichiers avec positionnement tridimensionnel des implants et le fichier du guide peuvent être généré uniquement dans Blue Sky Plan®.

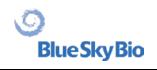

BS-LS-IFU-06-fr Ver. 7 Blue Sky Plan® 8 8

## <span id="page-8-0"></span>**2 Installer Blue Sky Plan**

Le logiciel Blue Sky Plan® est compatible avec le système d'exploitation Windows. Des packages d'installation sont disponibles pour le système indiqué.

## <span id="page-8-1"></span>**2.1 Processus d'installation (Windows)**

Après avoir téléchargé le logiciel Blue Sky Plan® sur votre disque dur, exécutez simplement le fichier et suivez les étapes pour continuer :

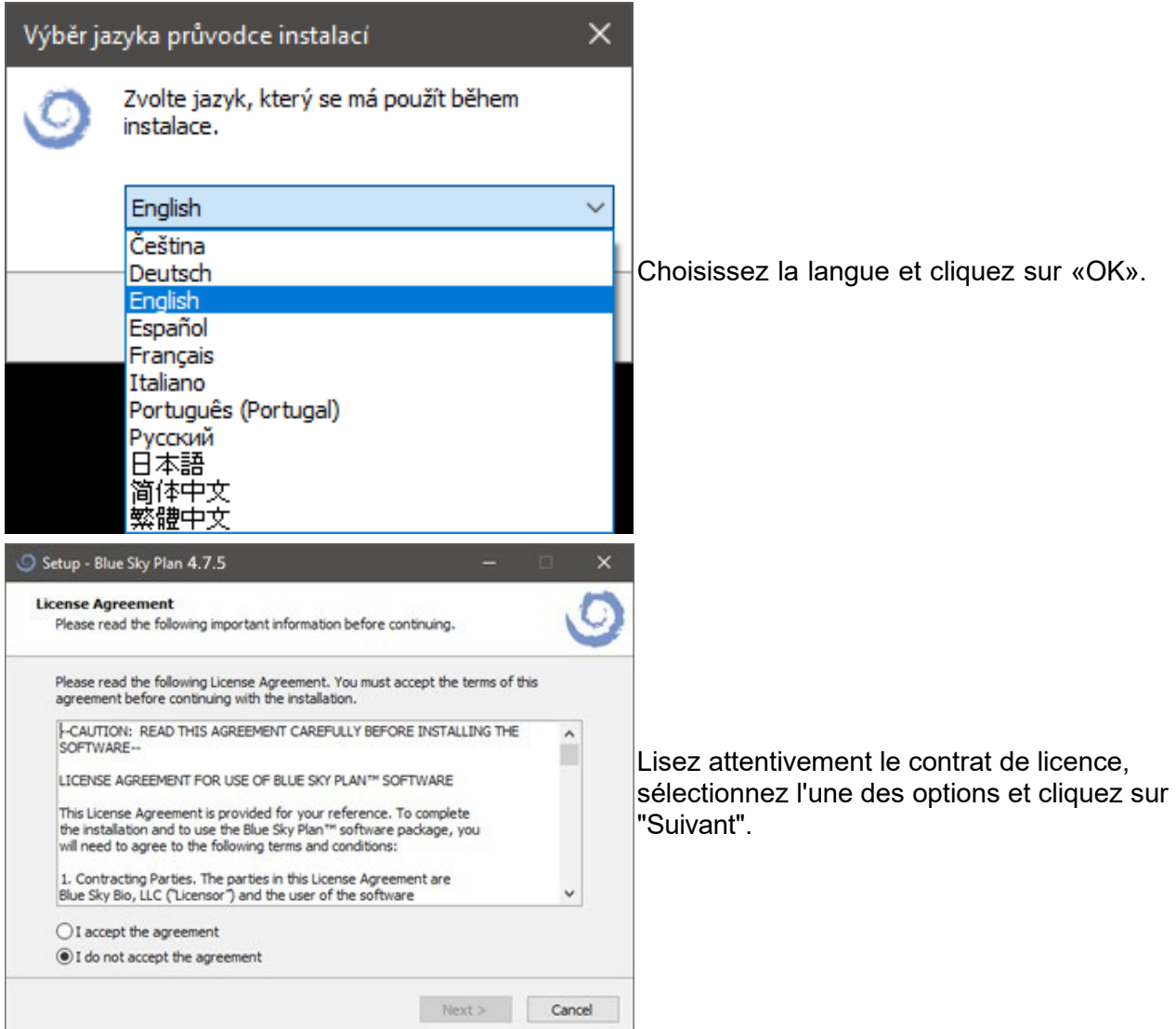

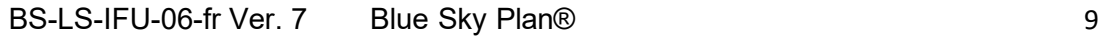

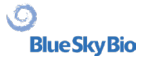

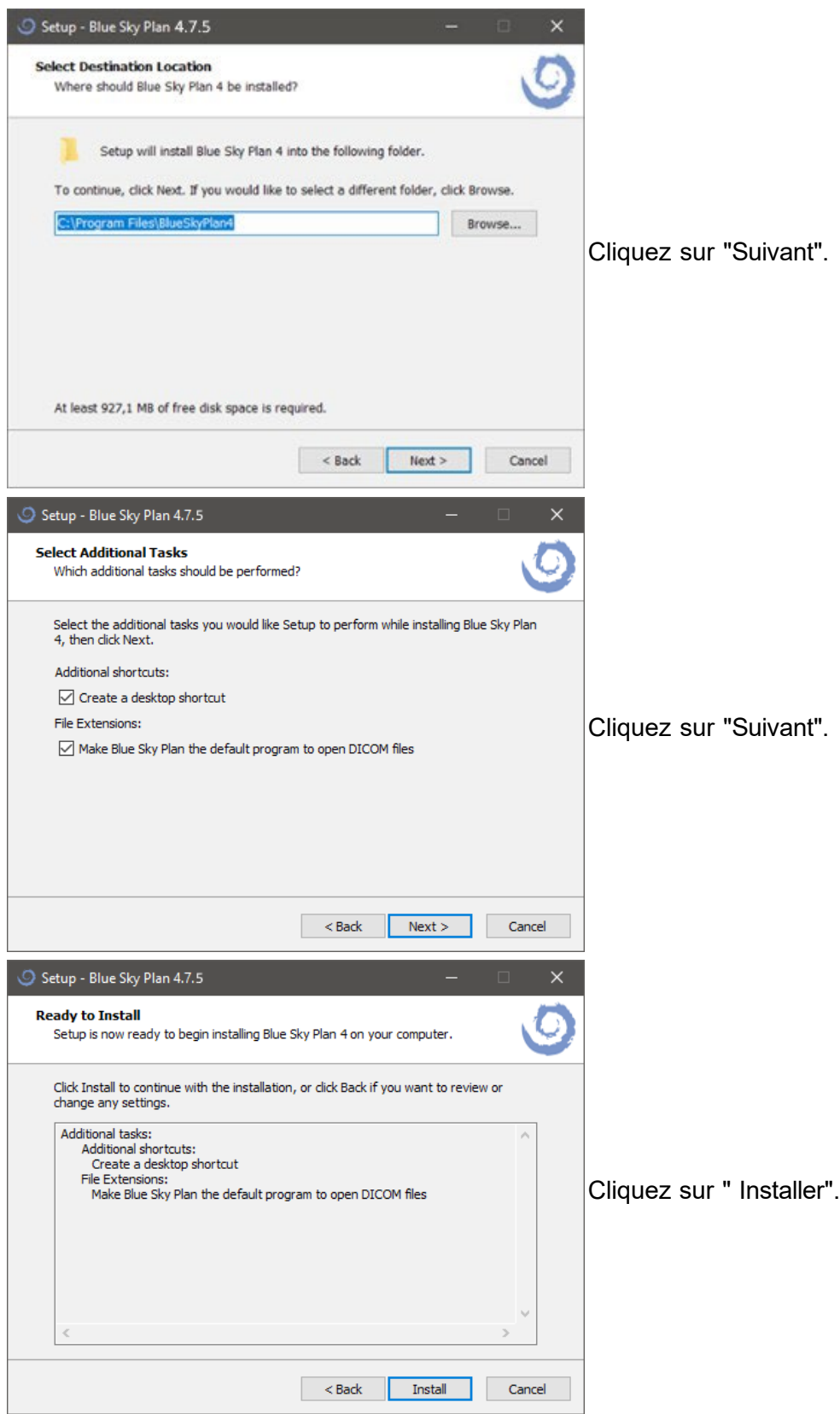

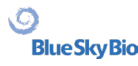

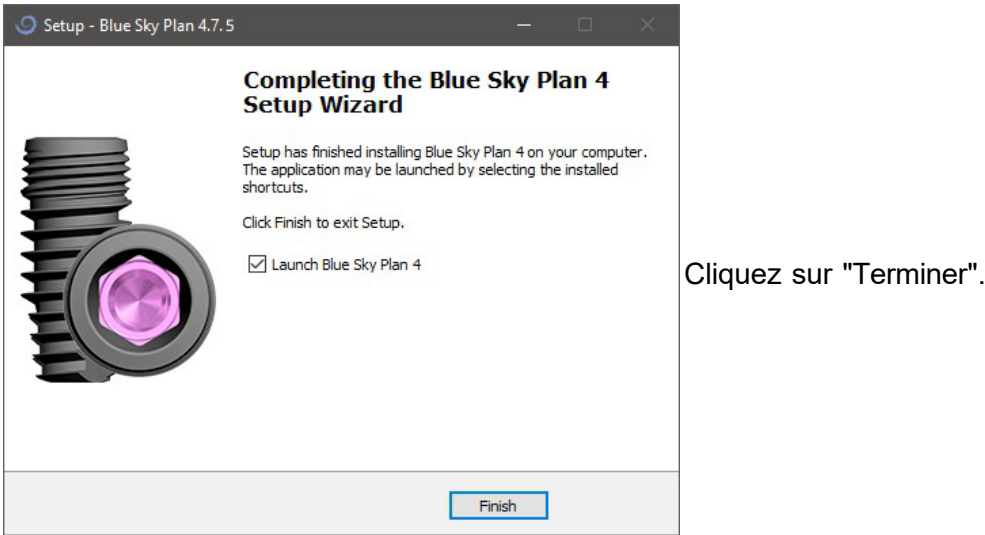

## <span id="page-10-0"></span>**2.2 Matériel requis**

Minimum requis :

- OS : Windows 10 Home / Professional 64 bits
- Processeur : Quad Core Intel i7 ou similaire
- RAM : Au moins 16 Go
- Carte graphique : AMD Radeon RX 470, NVIDIA GeForce GTX 1050 Ti
- Moniteur : résolution au moins 1850p
- Disque dur : 5 GB d'espace disponible

## <span id="page-10-1"></span>**2.3 Système d'exploitation**

Minimum requis :

• Windows 10 Home / Professional 64 bits

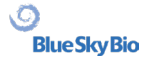

## <span id="page-11-0"></span>**3 Écran d'introduction et sélection du type de planification**

Blue Sky Plan® permet de nombreux types de planification. En plus de la planification des implants, il permet également à l'utilisateur de planifier des traitements orthodontiques basés sur des modèles STL des arcades dentaires, créer des bridges et des couronnes, modéliser et exporter des prothèses dentaires, et réaliser une analyse céphalométrique. La sélection d'un type de planification et la création d'un nouveau projet se fait en utilisant l'écran d'introduction, qui apparaît après le démarrage de Blue Sky Plan.

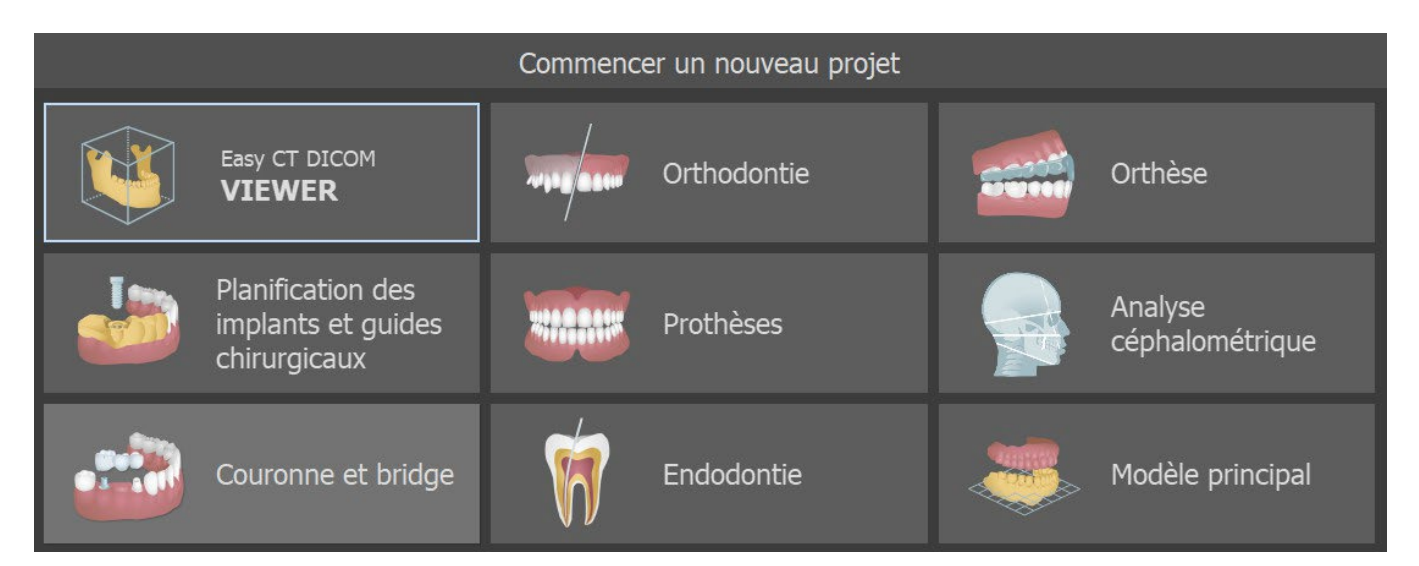

Dans la plupart des cas de planification, le module Modèle maître est le premier à être chargé. Il est utilisé pour préparer des modèles STL avant le processus de planification lui-même. Le module de modèle principal permet à l'utilisateur de créer des modèles à partir des surfaces CT, de segmenter et de retirer des dents et des mâchoires individuelles des données, de modifier l'orientation et le positionnement dans le système de coordonnées BSB, mais surtout de modifier les modèles STL - y compris le recadrage, le polissage et les modifications de surface, la fermeture et la création de modèles creux. La planification endodontique permet d'utiliser une séquence de traitement pour la pulpe infectée d'une dent. Le module d'attelle est utilisé pour soulager la tension musculaire et stabiliser la mâchoire.

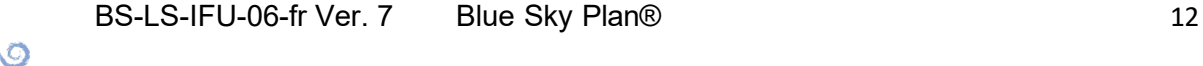

**BlueSkyBio** 

## <span id="page-12-0"></span>**4 Licences**

À partir de la version 4.11, l'ancien système de licence sera remplacé par le nouveau système de licence, qui résout deux problèmes principaux :

- Il empêche la vente de licences à partir de sources suspectes, où il existe un risque élevé d'utilisation abusive des moyens financiers de l'utilisateur.
- Cela signifie que la licence peut être partagée entre un plus grand nombre d'utilisateurs ou d'ordinateurs.

### <span id="page-12-1"></span>**4.1 Les principales caractéristiques des licences**

- Tous les crédits de la version précédente de BSP seront transférés dans le nouveau système de licence. Une connexion internet devient donc indispensable pour utiliser BSP.
- Un nouvel utilisateur peut utiliser les données de son ancienne licence pour s'enregistrer.
- Un utilisateur peut utiliser sa licence (privée) sur plusieurs machines. Les exportations sur la licence donnée sont partagées entre ces multiples machines.
- L'utilisateur peut partager sa licence avec un autre utilisateur dès que le propriétaire de la licence autorise le partage (par le biais d'une approbation par email).

## <span id="page-12-2"></span>**4.2 Licences et compte BSB**

Le nouveau système de licence est basé sur l'environnement du compte BlueSkyBio Digital (ci-après le "compte BSB"), où une licence unique sera générée pour chaque utilisateur Les utilisateurs existants n'ont pas besoin de s'enregistrer activement ou de se connecter à leur compte BSB pour créer une nouvelle licence. L'ensemble du processus de création de licence se fait automatiquement lorsque l'utilisateur met à jour sa version de BSP vers la 4.11. Pour tous les achats et pour la gestion des licences (partage/blocage), il est nécessaire de se connecter au compte BSB avec un mot de passe à usage unique.

## <span id="page-12-3"></span>**4.3 Enregistrement de licence**

Le processus d'enregistrement de licences diffère selon qu'il s'agit d'un nouvel utilisateur ou d'un utilisateur existant.

#### **4.3.1 Nouvel utilisateur**

1. Télécharger et installer BSP 4.11 ou supérieur

2. Démarrer BSP. Remplir le formulaire d'enregistrement. Il est nécessaire de disposer d'un courriel et d'un numéro de téléphone uniques pour l'enregistrement.

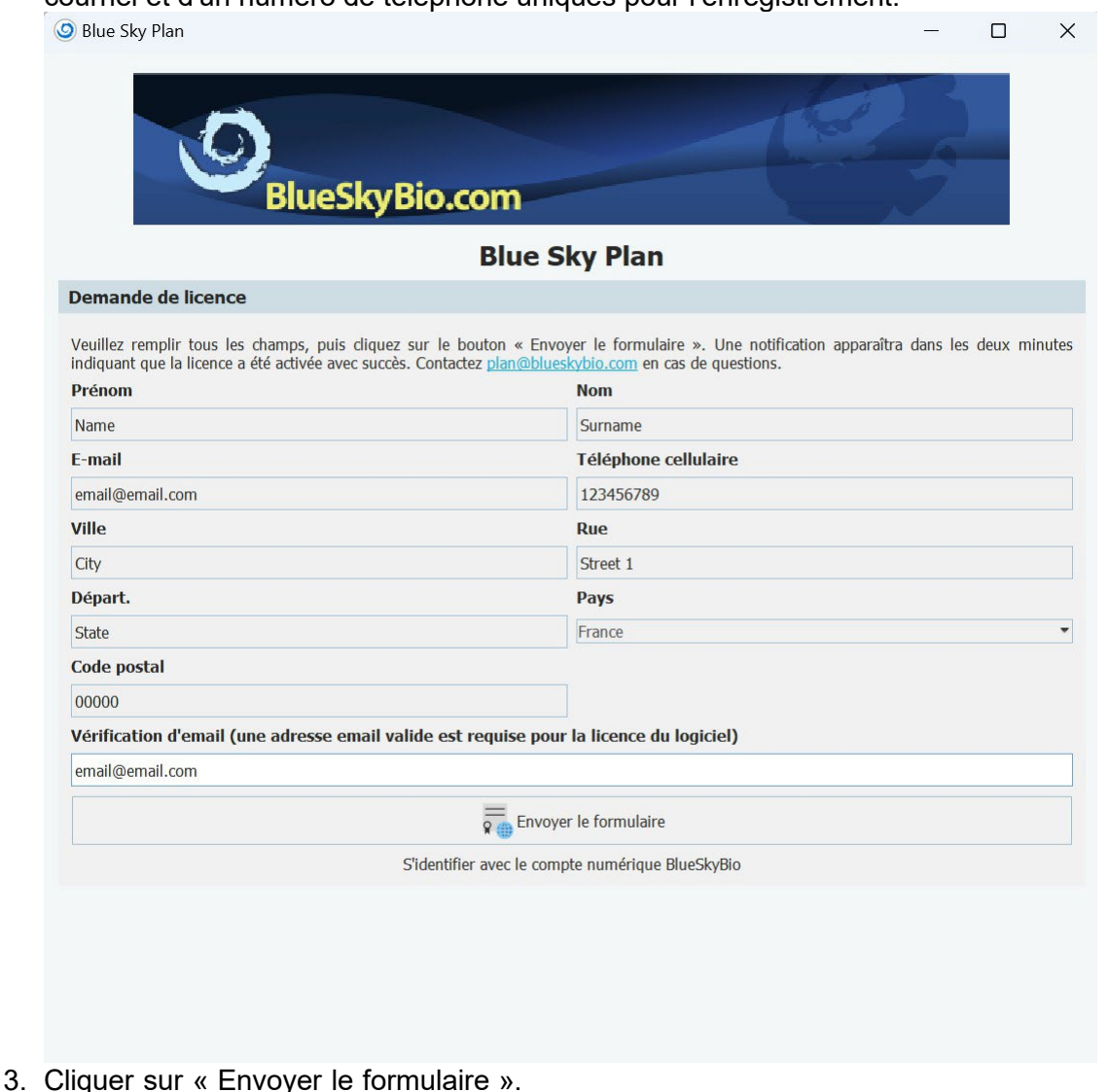

- 4. Un compte BSB est créé et un courriel de confirmation ou un code de vérification téléphonique est envoyé.
- 5. La licence reçue lors de l'enregistrement est appliquée automatiquement.
- 6. L'utilisateur peut utiliser le logiciel.

Pour les utilisateurs qui ont déjà un compte BSB, il est possible de s'identifier en cliquant sur « S'identifier avec le compte numérique BlueSkyBio ». L'utilisateur est redirigé vers la page de connexion du compte BSB. Lorsque l'utilisateur se connecte avec succès à son compte BSB, les données d'enregistrement sont automatiquement remplies et sa licence est automatiquement appliquée.

#### **4.3.2 Utilisateur existant, lors de la mise à niveau**

- 1. Télécharger et installer BSP 4.11 En outre, l'ouverture de la version de BSP antérieure à la version 4.11 offrira une mise à niveau vers la version la plus récente.
- 2. Dans la version 4.11, l'utilisateur est automatiquement enregistré dans le nouveau système de licence avec ses données d'enregistrement existantes.
- 3. Un compte BSB est créé et un courriel de confirmation ou un code de vérification téléphonique est envoyé.
- 4. Les crédits d'exportation restants sont automatiquement transférés vers la nouvelle licence.
- 5. L'utilisateur peut utiliser le logiciel.

BS-LS-IFU-06-fr Ver. 7 Blue Sky Plan® 14

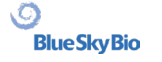

## <span id="page-14-0"></span>**4.4 Licences dans Préférences**

L'utilisateur peut vérifier sa licence dans *Outils > Préférences > Licence*.

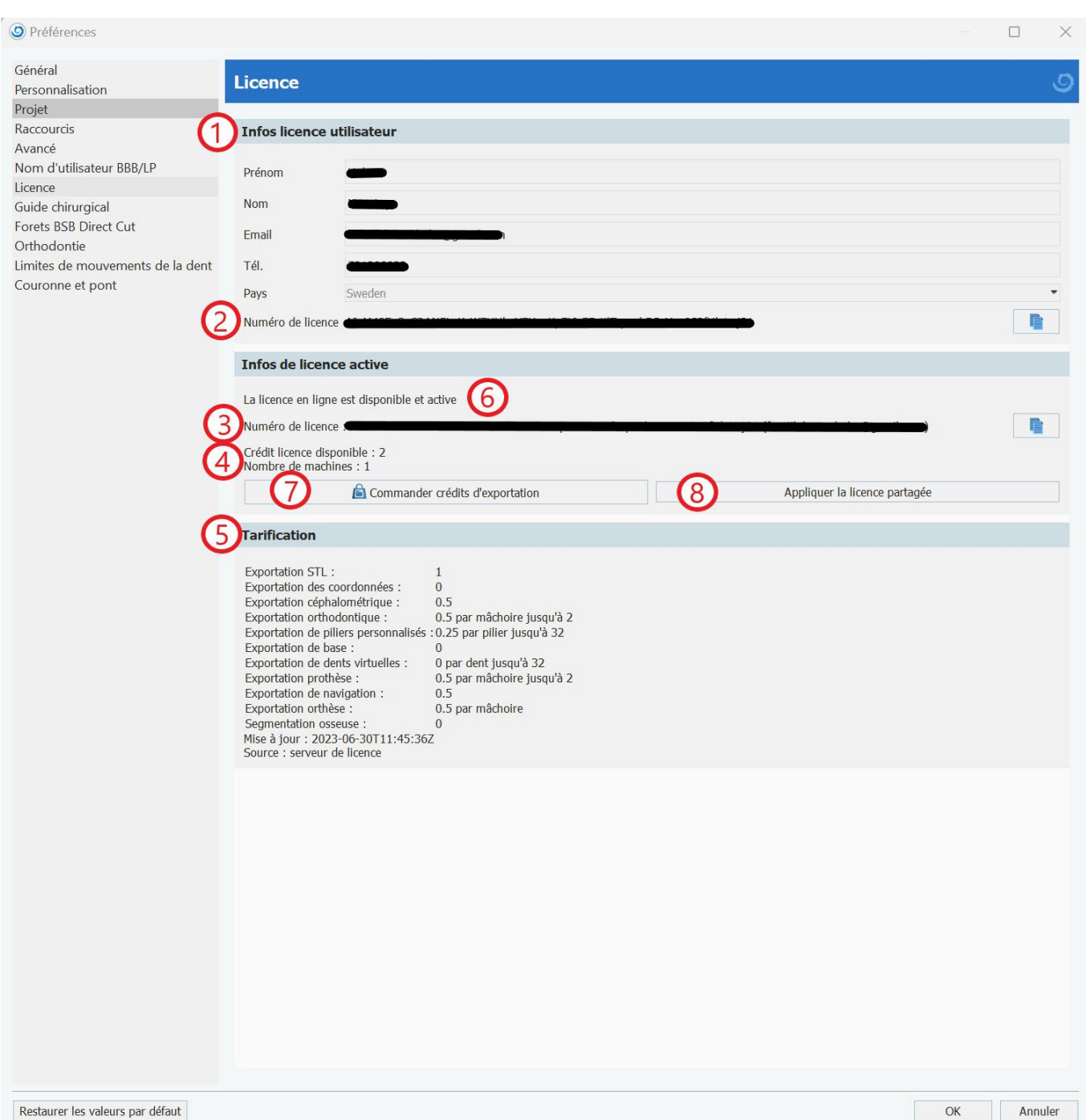

Dans la section « Infos licence utilisateur » (1), l'utilisateur peut vérifier les données obligatoires enregistrées avec sa licence. Dans cette section, l'utilisateur peut également voir sa propre clé de licence (privée) (2), tandis que dans la section « Infos de licence active », l'utilisateur peut voir la licence utilisée à ce moment-là (3). Cette licence peut être la sienne (privée) ou une licence partagée avec un autre utilisateur. Dans ce cas, les deux clés de licence seront différentes. Le « Crédit licence disponible » (4) indique le crédit restant sur la licence actuellement utilisée. Le prix (5) indique le coût des différents types d'exportations. « La licence en ligne est disponible et active » (6) indique que la licence actuellement utilisée est enregistrée avec succès et que les serveurs sont en ligne et disponibles. L'utilisateur peut acheter des crédits en cliquant sur le bouton « Commander des crédits d'exportation » (7). Le bouton "Appliquer la licence partagée" ou "Déconnecter la licence partagée" (8) permet de passer d'une licence privée à une licence partagée.

BS-LS-IFU-06-fr Ver. 7 Blue Sky Plan® 15

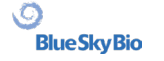

## <span id="page-15-0"></span>**4.5 Identifiant du compte BSB**

Dans certains cas, le logiciel BSP peut vous demander de vous connecter au compte BSB. Cela se produit principalement quand :

- un utilisateur existant avec un compte BSB s'enregistre sur une nouvelle machine
- l'utilisateur entre dans le module Orthèse
- l'utilisateur achète une exportation
- les données d'enregistrement obligatoires ( adresse électronique ou numéro de téléphone) sont en contradiction avec les données de l'utilisateur enregistrées sur le compte BSB
- la connexion au compte BSB expire

En tout cas, s'il est nécessaire de se connecter à un compte BSB, l'utilisateur est automatiquement redirigé vers la page de connexion du compte BSB.

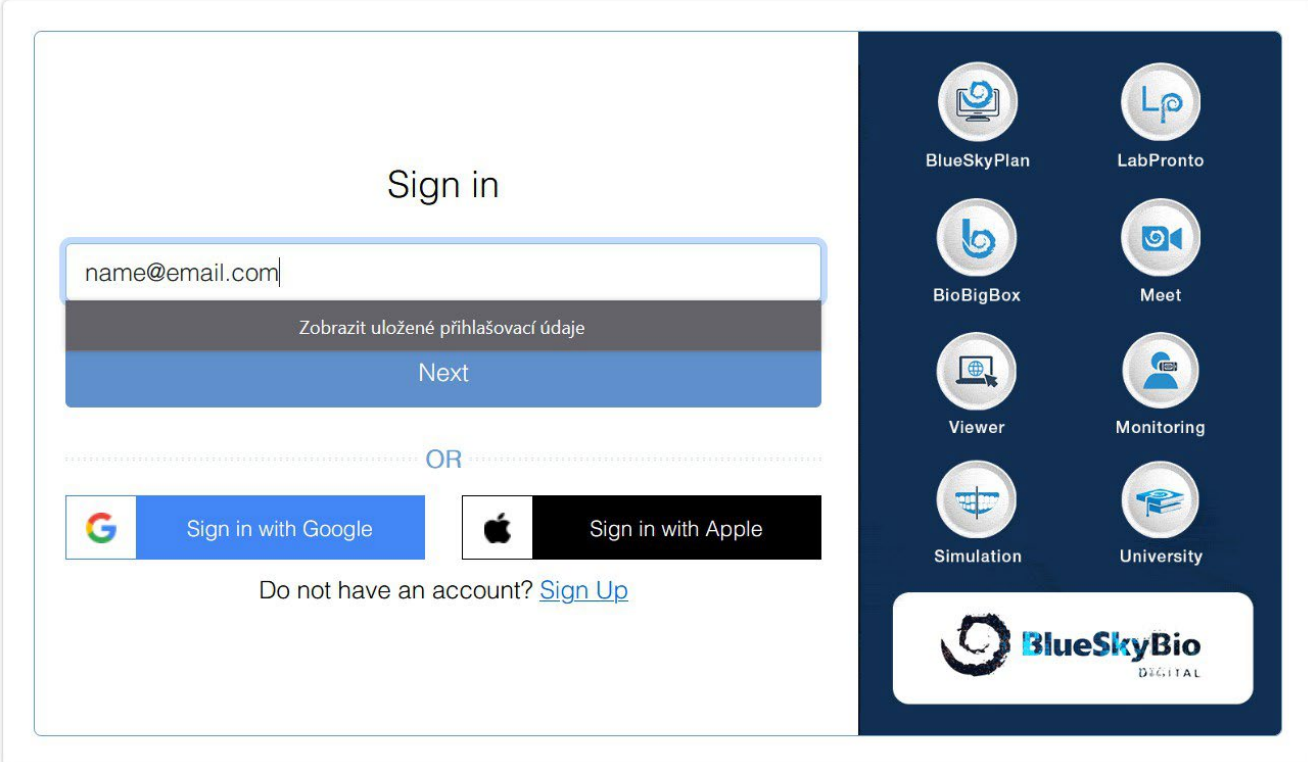

L'utilisateur peut se connecter avec son adresse électronique, son téléphone, ou son compte Google ou Apple.

S'il utilise son adresse électronique, l'utilisateur doit saisir son mot de passe (le premier mot de passe généré que l'utilisateur a reçu dans le courriel de confirmation qu'il a reçu lors de son inscription).

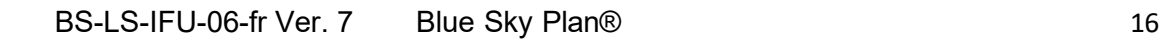

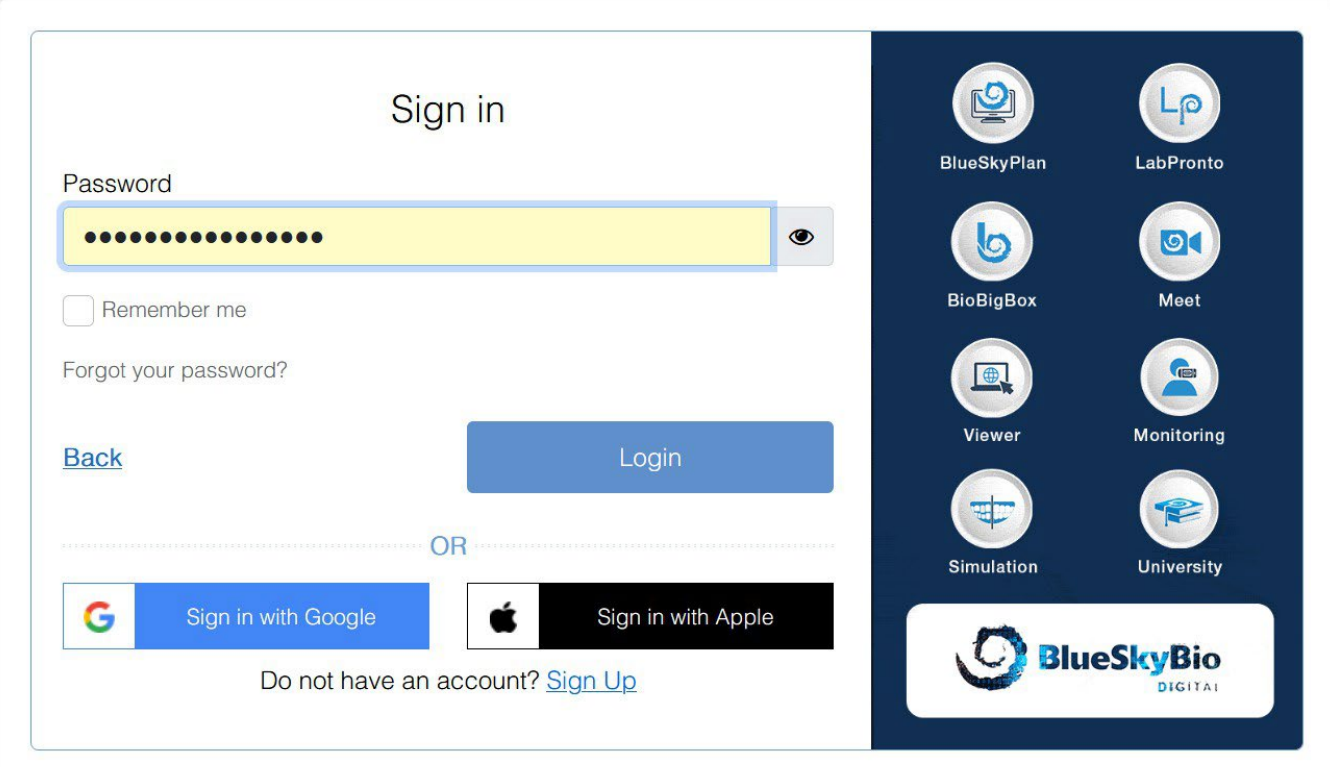

S'il utilise un téléphone, un code de vérification est envoyé au numéro de téléphone enregistré.

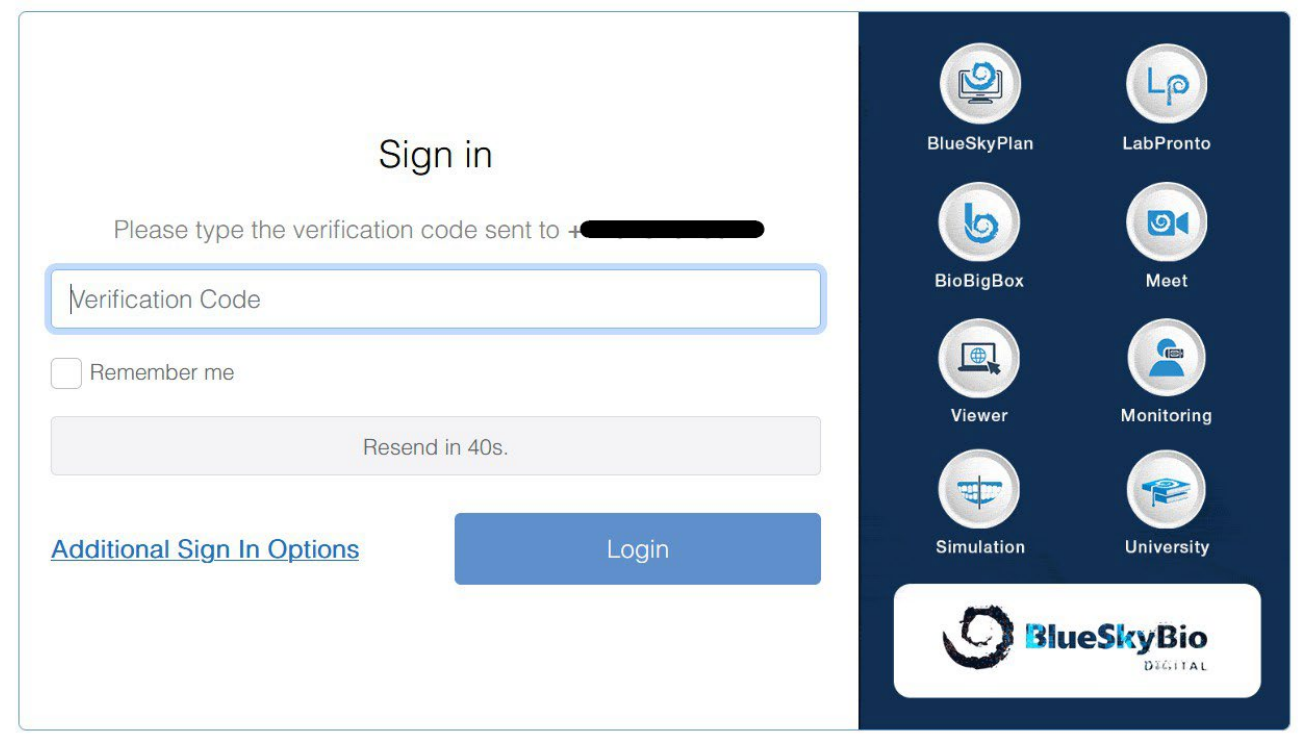

S'il utilise un compte Google/Apple, l'utilisateur est redirigé vers la page de connexion au compte Google/Apple.

Une fois que l'utilisateur s'est enregistré avec succès sur son compte BSB, il peut continuer à utiliser le logiciel.

 $\circledcirc$ 

**Blue Sky Bio** 

## <span id="page-17-0"></span>**4.6 Licences partagées**

Les utilisateurs peuvent utiliser non seulement leur propres licences (privees), mais aussi les licences d'autres utilisateurs. De telles licences sont appelées « licences partagées ».

Dans *Outils >Préférences > Licence*, cliquer sur « Appliquer la licence partagée ».

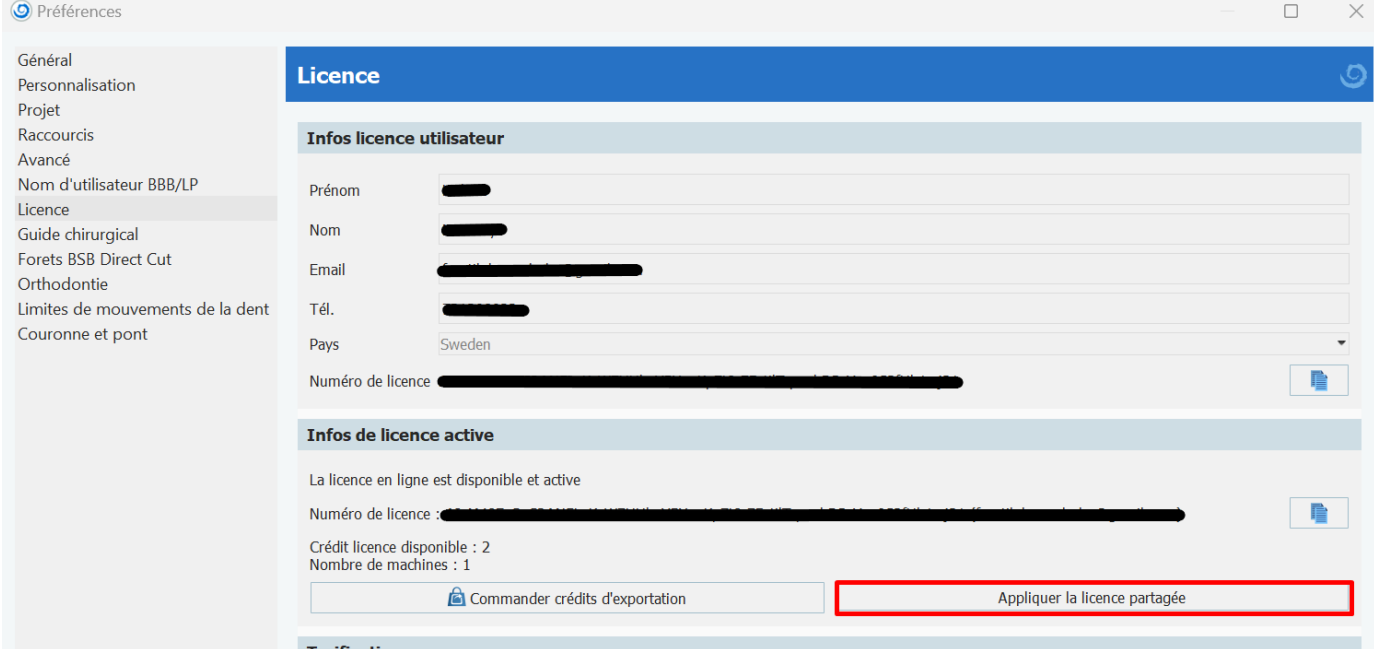

Saisissez la clé de licence de l'autre utilisateur - vous êtes alors informé que l'approbation du propriétaire est nécessaire.

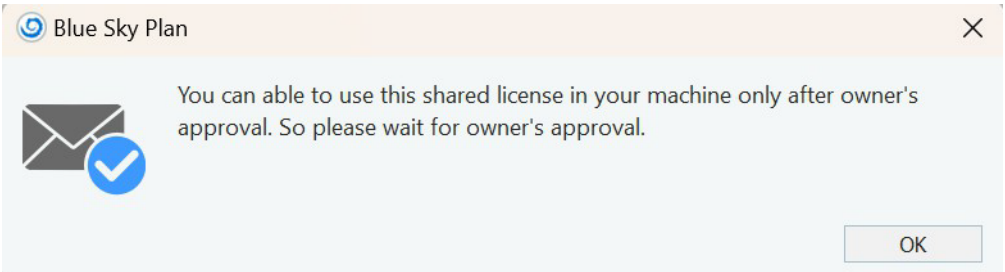

Pendant ce temps, le propriétaire de la licence reçoit un courriel contenant la demande de licence.

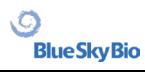

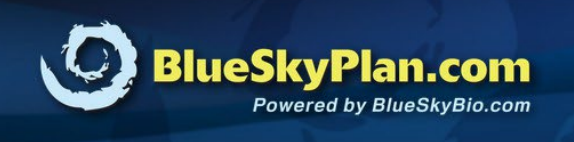

## **License Request!**

#### Dear Josef,

New computer "xxxx-xxxx-xxxx is requesting your approval to use your existing license. If it is you or someone else with whom you shared your license then please approve it.

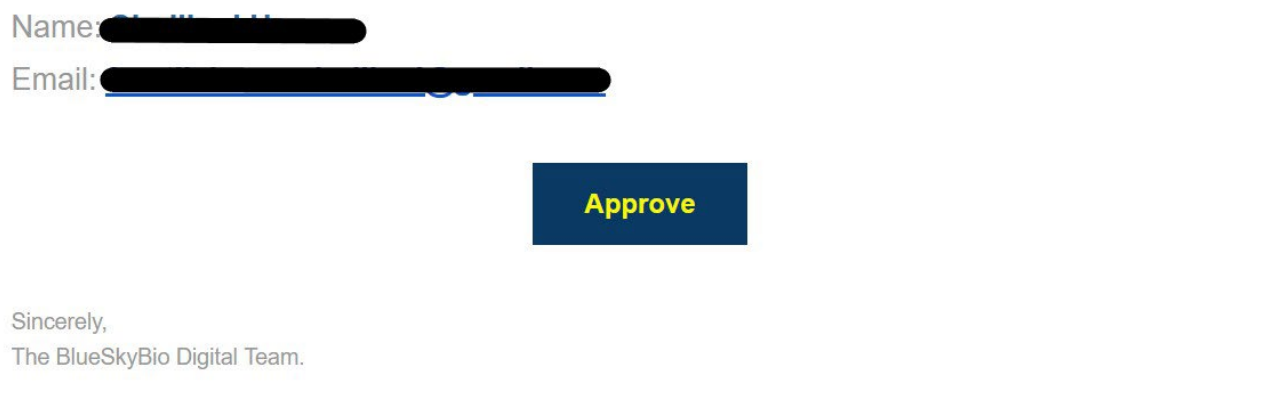

L'approbation de ce courriel vous permettra d'utiliser la licence du propriétaire sur un ordinateur doté d'un code machine unique.

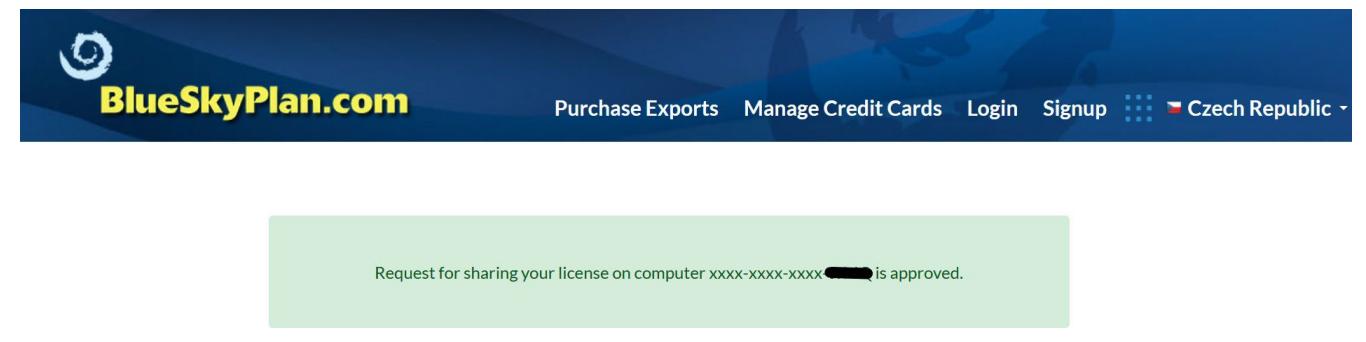

Lorsque le propriétaire de la licence approuve la demande, l'utilisateur qui a envoyé la demande peut cliquer à nouveau sur « Appliquer la licence partagée » et confirmer la clé de licence partagée. La clé de licence est appliquée avec succès et l'utilisateur peut maintenant utiliser la licence partagée.

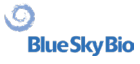

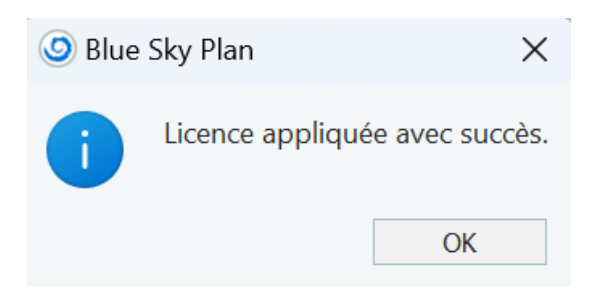

 $\sim$ 

Toute exportation potentielle prendra le crédit restant de la licence partagée. L'utilisateur peut retourner à sa licence privée à tout moment en cliquant sur « Déconnecter la licence partagée ».

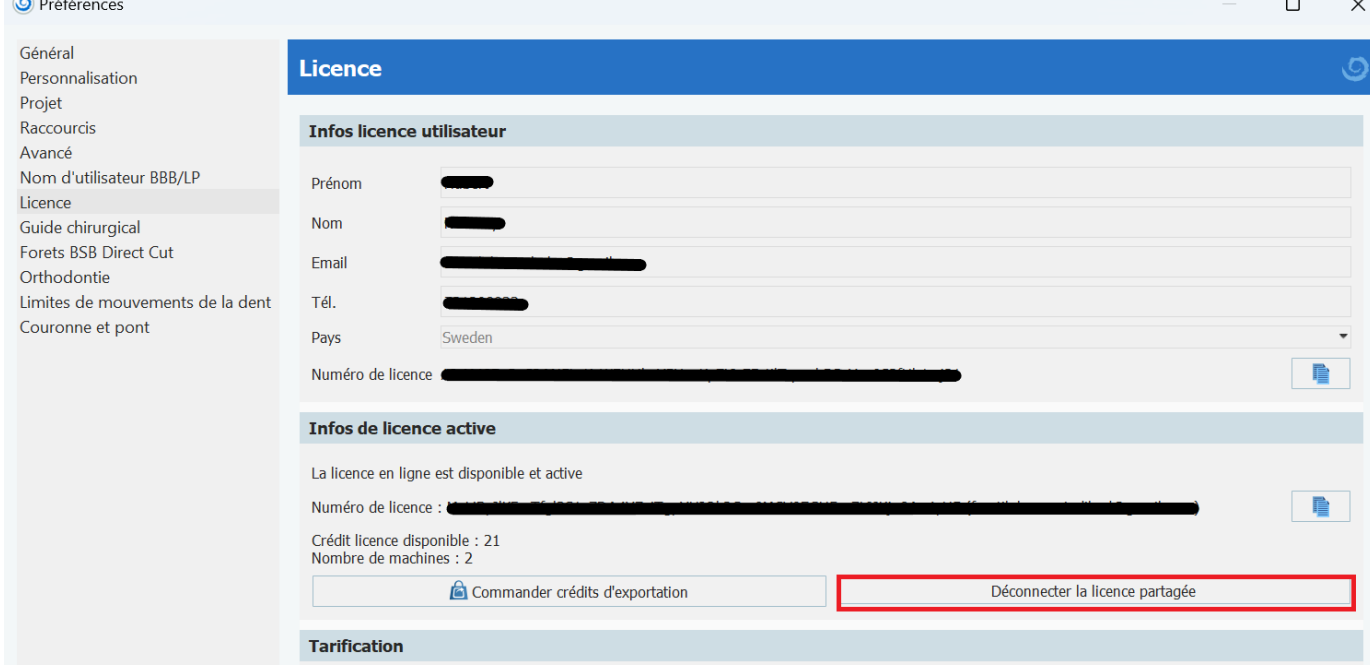

#### **4.6.3 Gestion d'une licence partagée**

Le propriétaire de la licence peut gérer la licence partagée sur son compte BSB. Il peut bloquer ou débloquer la licence pour différents utilisateurs.

#### **Manage Shared Licenses**

Following are the list of machines using your license. Please select machine you want to block for accessing your license.

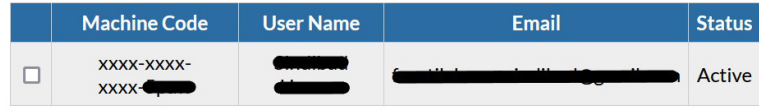

Following are the list of machines blocked by you. Please select machine you want to unblock for allowing to access your license.

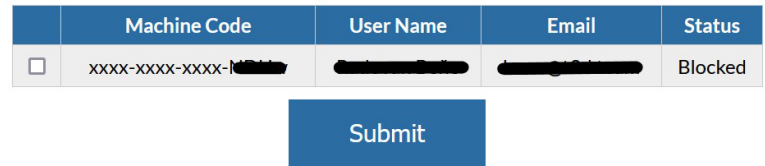

Il existe deux statuts pour les licences partagées :

*Active* - la licence partagée est autorisée sur un ordinateur spécifique

BS-LS-IFU-06-fr Ver. 7 Blue Sky Plan® 20

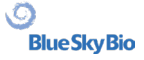

*Bloquée* - la licence partagée est bloquée sur un ordinateur spécifique. Si l'utilisateur tente d'utiliser la licence partagée bloquée, un message d'erreur apparaît.

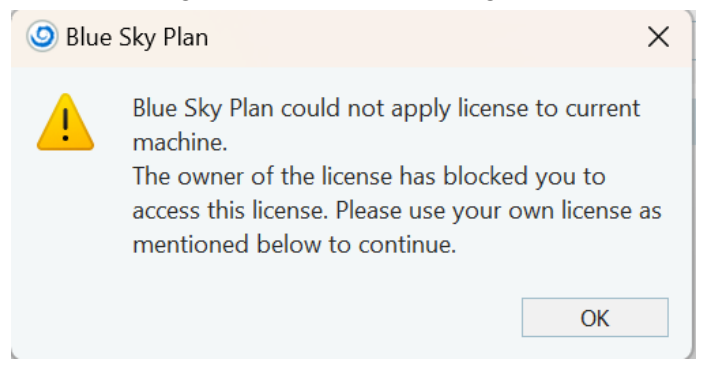

### <span id="page-20-0"></span>**4.7 Achat d'exportation**

L'utilisateur peut acheter une exportation à travers BSP. Sans un identifiant de compte BSB, l'utilisateur ne peut pas acheter une exportation.

Dans *Outils > Préférences > Licence*, cliquer sur « Commander des crédits d'exportation ».

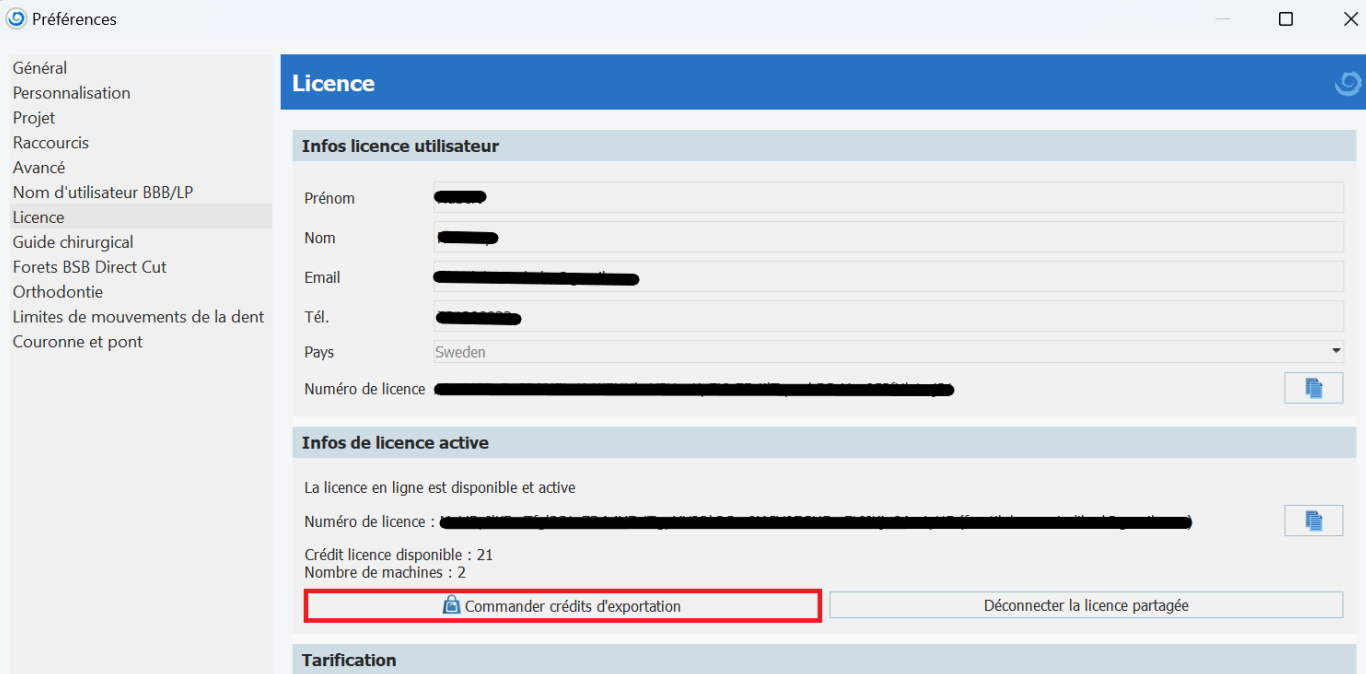

Cela redirige l'utilisateur vers la page de connexion du compte BSB, où l'utilisateur tape le code de vérification envoyé au numéro de téléphone enregistré. Si nécessaire, l'utilisateur peut se faire renvoyer le code de vérification. Il est aussi possible de se connecter avec un courriel et un mot de passe en cliquant sur « Options supplémentaires de connexion ».

En sélectionnant le type de paquet souhaité et en passant à la caisse, l'utilisateur peut ajouter une nouvelle carte de crédit.

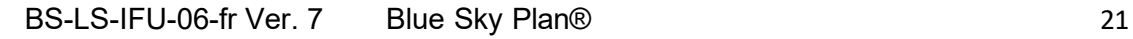

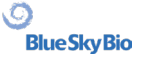

## **Purchase Exports**

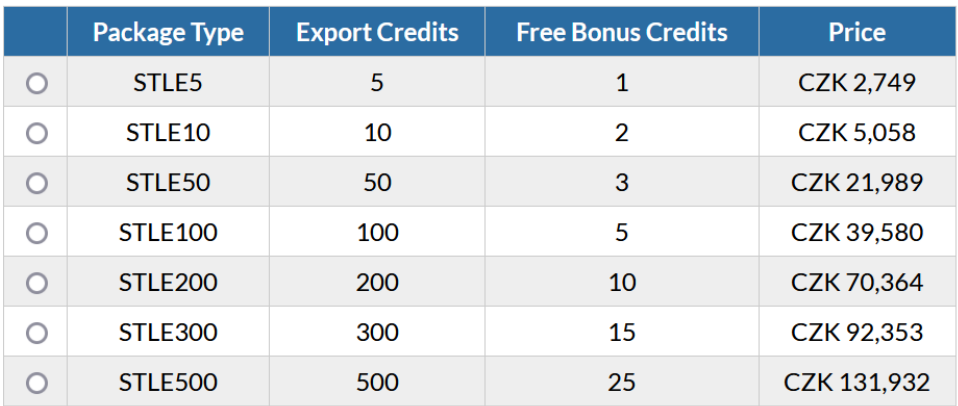

#### **Select Package Type**

Proceed to Checkout

Ou bien il peut utiliser une autre méthode de paiement. Une fois le processus de commande terminé, les crédits d'exportation sont ajoutés à la licence de l'utilisateur.

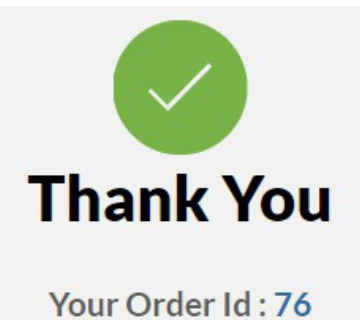

Credits Have Been Added to License Number : xxxx-xxxx-xxxx-You now have 119.5 Credits Remaining.

Vérifier le nombre de crédits dans *Outils > Préférences > Licence*, dans la section « Infos de licence active ».

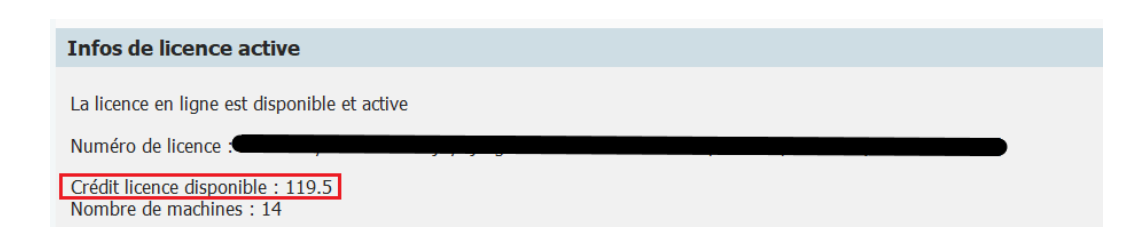

L'utilisateur recevra également les détails de la commande à adresse électronique enregistrée.

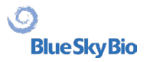

## <span id="page-23-0"></span>**5 Importer CT ou CBCT du patient dans Blue Sky Plan**

Blue Sky Plan® peut charger des images DICOM non compressées (exportées par tous les scanners CT) dans le logiciel. Blue Sky Plan permet d'importer directement les images DICOM en quelques clics. Un protocole de numérisation est disponible via le site Web Blue Sky Bio et peut être envoyé à un centre de radiologie.

## <span id="page-23-1"></span>**5.1 Sélectionner l'emplacement des fichiers DICOM**

Pour importer les images CT ou CBCT du patient, procédez comme suit :

1. Sélectionnez le type de planification « Guides chirurgicaux » puis « Importer un scanner CT patient ».

#### 2. Une nouvelle fenêtre apparaîtra.

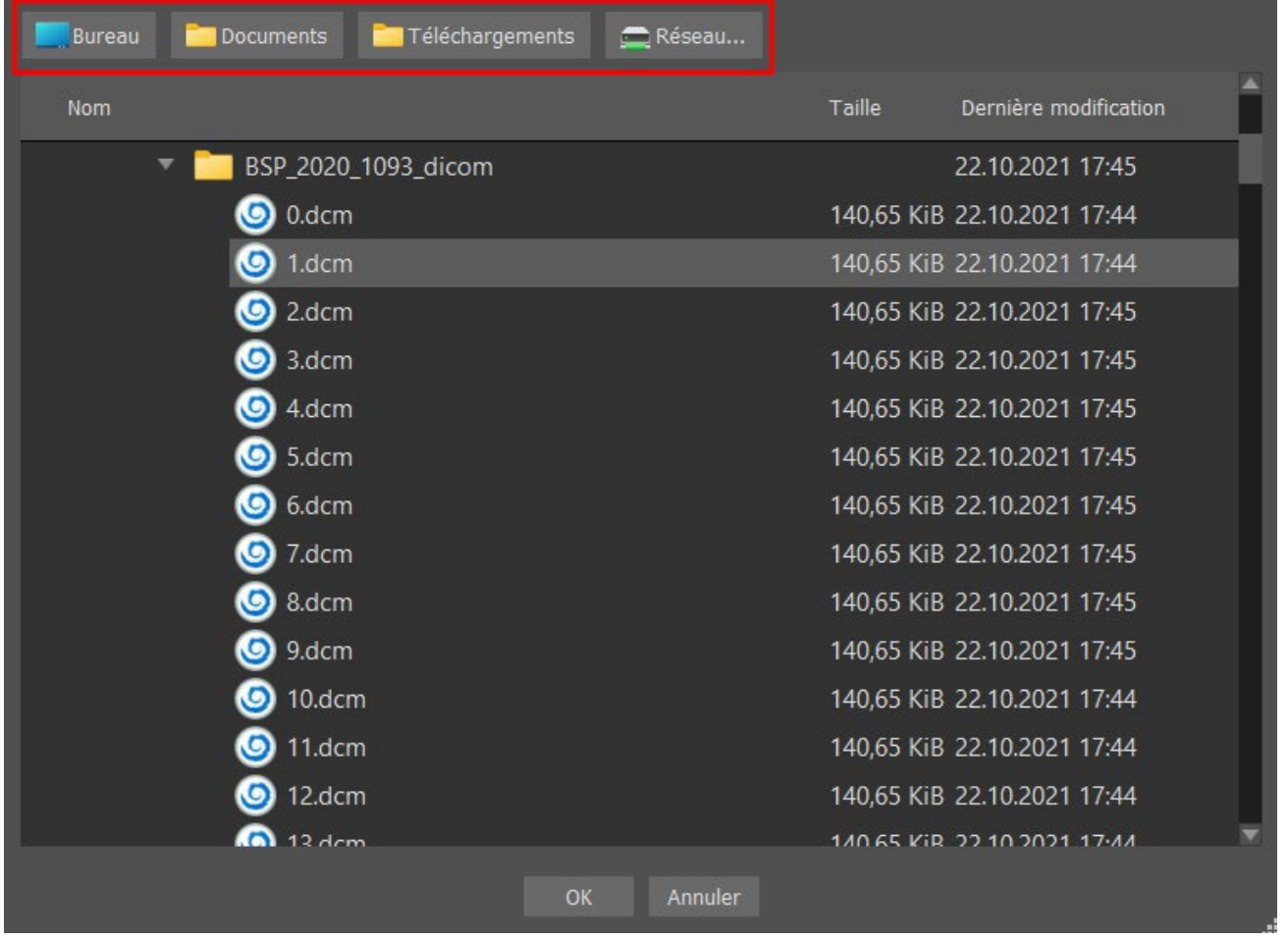

Notez qu'il existe plusieurs boutons de raccourcis qui apparaissent en haut de la fenêtre.. Ces boutons permettent une navigation rapide vers le dossier contenant les fichiers DICOM.

Sélectionnez le répertoire contenant les images DICOM (vous pouvez aussi charger un fichier zippé contenant les images DICOM) et cliquez sur OK. Les images doivent être stockées au format DICOM depuis votre centre d'imagerie afin de les charger dans Blue Sky Plan®.

#### BS-LS-IFU-06-fr Ver. 7 Blue Sky Plan® 24

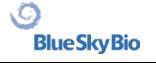

## <span id="page-24-0"></span>**5.2 Sélection de la série**

Une liste des séries disponibles pouvant être chargées apparaîtra (1). Idéalement, chaque série devrait être enregistrée dans un dossier séparé.

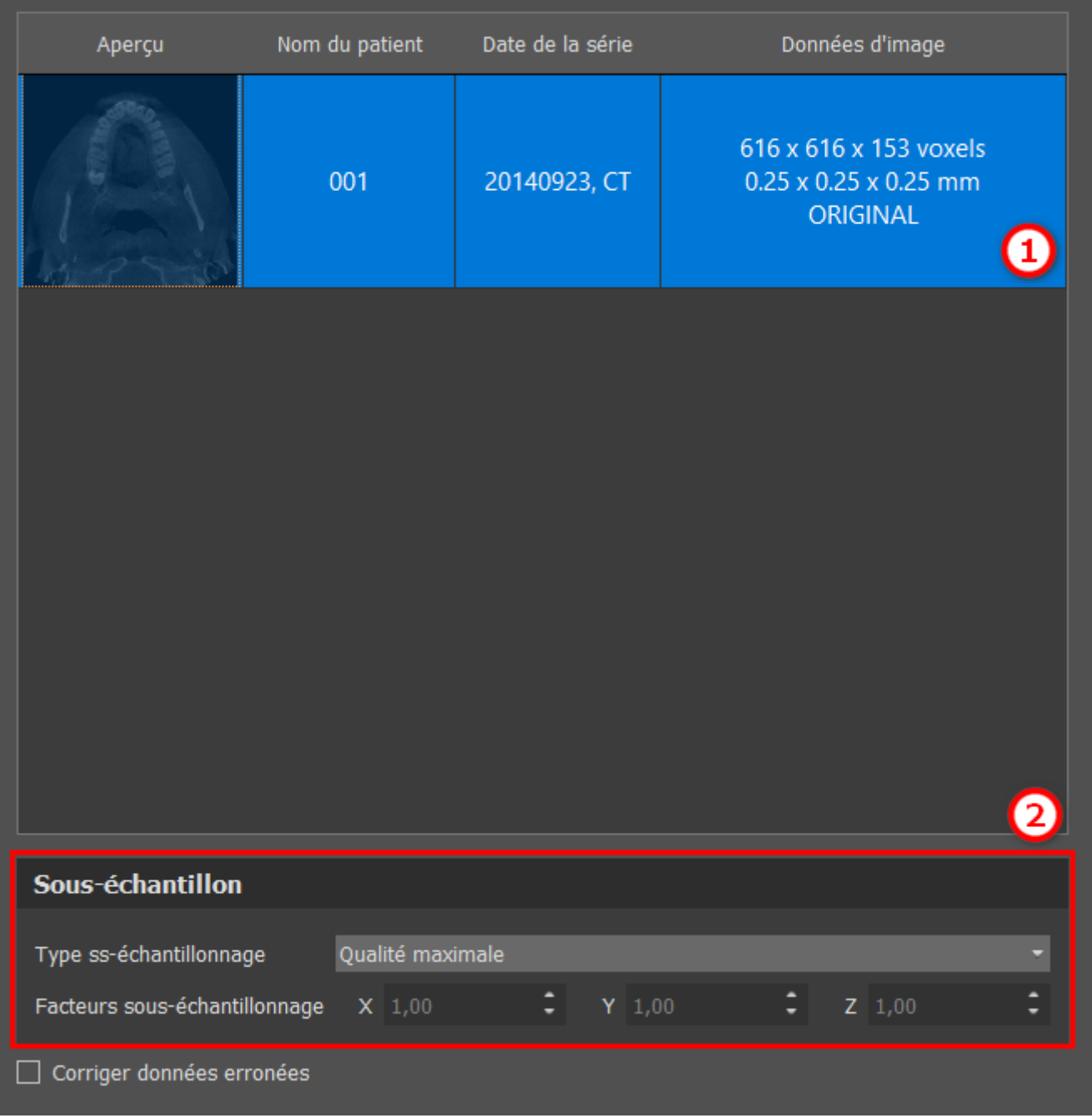

## <span id="page-24-1"></span>**5.3 Amélioration des performances**

Dans le cas où l'ordinateur ne dispose pas de suffisamment de mémoire vive ou de mémoire vidéo, ou si la carte vidéo n'est pas suffisamment puissante, le programme permet de réduire (souséchantillonner) les données d'entrée : l'utilisateur peut le régler manuellement pour chaque axe ou peut choisir l'un des paramètres disponibles (2).

Le logiciel compensera automatiquement les tranches « ignorées » et la qualité du plan de traitement et du modèle chirurgical ne seront pas compromis.

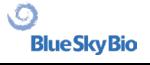

### <span id="page-25-0"></span>**5.4 Orientation des images radiographiques et définition des coupes**

Dans cette étape, vous pouvez changer l'orientation des images radiographique et délimiter la zone d'intérêt. C'est possible de recadrer les données dans toutes les directions en faisant glisser les lignes jaunes (1) ou en réglant la dimension des coupes pour les différents axes (2). Le mode d'affichage des données peut être modifié en sélectionnant « Mode imagerie » (3).

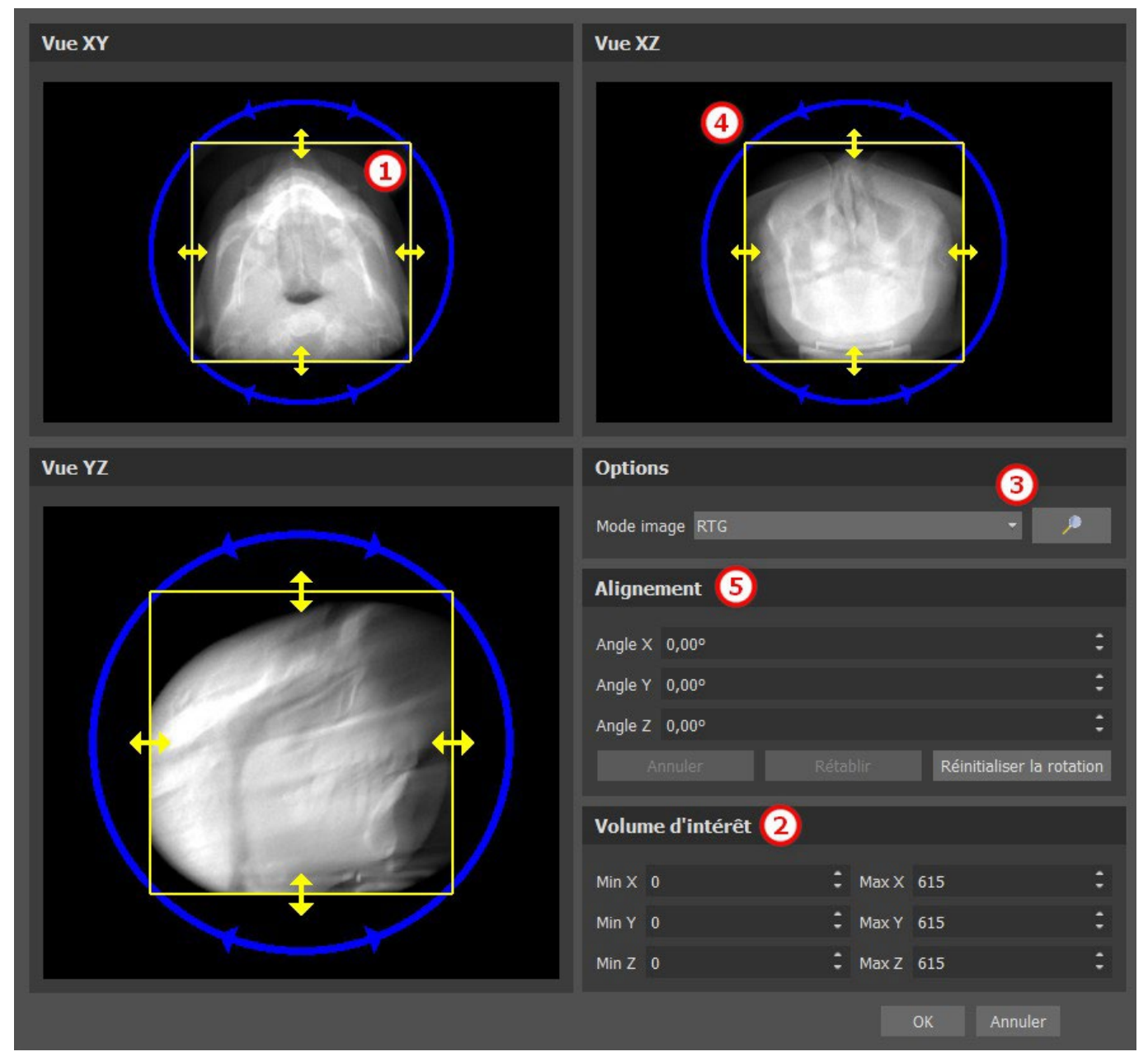

Les données peuvent être orientées à l'aide des cercles bleus (4) ; il est également possible de saisir des valeurs pour une rotation manuelle autour des axes de coordonnées individuels (5). La transformation effectuée s'applique alorspour l'importation des données.

Compte tenu des exigences importantes en matière de mémoire et de performances pour la visualisation médicale des données 3D, il est conseillé de recadrer les données d'entrée dans la zone d'intérêt réelle ; cela permet une optimisation de fonctionnement du programme.

## <span id="page-26-0"></span>**5.5 Importer des surfaces supplémentaires**

Après avoir chargé les données CT, l'utilisateur peut importer des surfaces supplémentaires. Après en avoir choisi une, sélectionnez le répertoire qui contient le modèle ou le balayage requis.

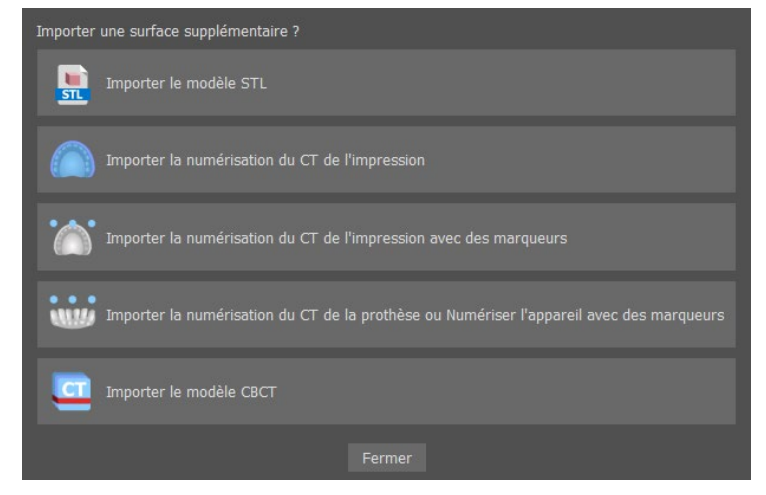

#### <span id="page-26-1"></span>**5.6 Positionner la courbe panoramique**

La courbe panoramique (le milieu des trois, éventuellement cinq courbes qui apparaissent dans la vue axiale) est générée automatiquement après l'importation des données CT. Il est possible de l'ajuster manuellement.

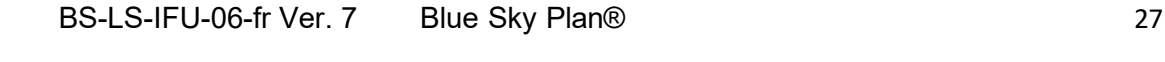

 $\circ$ **Blue Sky Bio** 

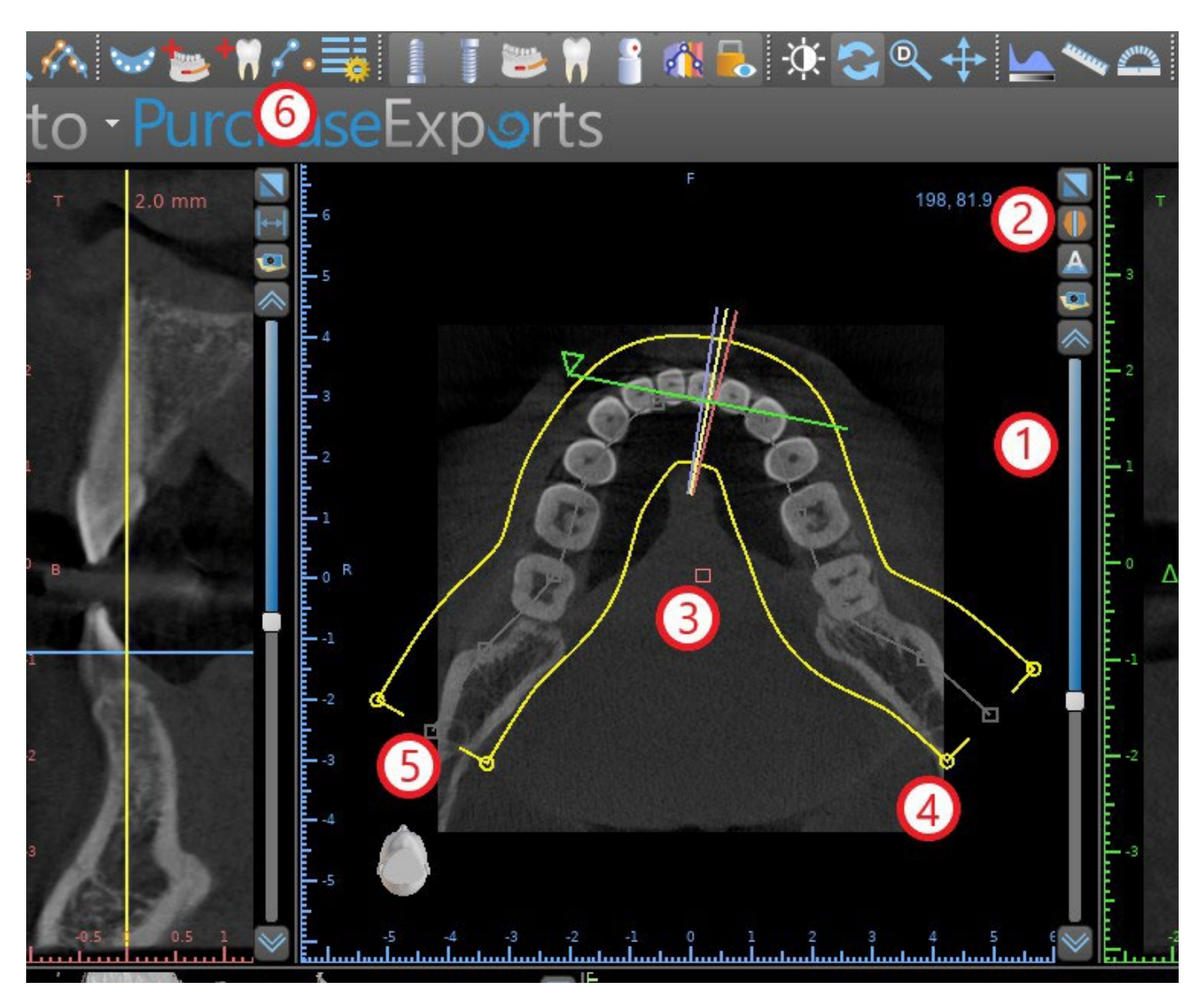

Cela peut être fait en utilisant le curseur (1) pour identifier une coupe axiale qui montre l'arcade complète de la mâchoire du patient. Si nécessaire, il est possible de passer du mode d'affichage de la coupe axiale à un affichage radiographique en cliquant sur le bouton (2).

La courbe dans son ensemble peut être déplacée en faisant glisser la poignée rouge (3), et la largeur de la courbe peut être ajustée en faisant glisser n'importe quelle poignée jaune (4). Faire glisser la poignée jaune dans la courbe diminue ou augmente la courbe. En faisant glisser l'une des poignées grises (5) le long de la courbe, l'utilisateur peut aligner la courbe en position comme il le souhaite.

Alternativement, la courbe entière peut être redessinée en appuyant sur le bouton « Dessiner une courbe dentaire » (6). L'utilisateur pointera avec le bouton gauche de la souris pendant que la souris se déplace autour de l'arc (de gauche à droite), en plaçant des points. Le logiciel reliera les points pour tracer la courbe panoramique. Une fois la courbe terminée, double-cliquez oucliquez à nouveau sur le bouton « Dessiner la courbe dentaire » (3), ou appuyez sur « Echap ».

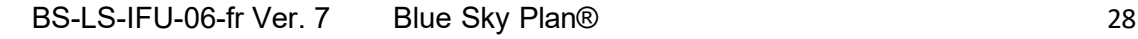

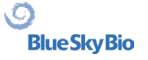

## <span id="page-28-0"></span>**6 Interface logicielle**

Blue Sky Plan® permet une interaction simultanée entre les différentes fenêtres affichant les images axiales, sagittales, coronales, transversales, tangentielles, panoramiques et 3D.

Selon l'utilisation voulue, il est possible de sélectionner les fenêtres actives pour les fonctions multiplans (axiale, sagittale, coronale, et 3D) ou les fonctions d'implant (en coupe transversale, tangentielle, axiale, panoramique, et 3D).L'utilisateur peut basculer entre les différentes perspectives

(dans la barre de menu « Affichage > Perspectives » (1), ou en cliquant sur le bouton **du dans la** barre d'outils des icônes (2)). Dans n'importe quelle perspective, il est possible d'ajouter n'importe quelle fenêtre de vue (dans la barre de menu « Affichage > Vues » (3)).

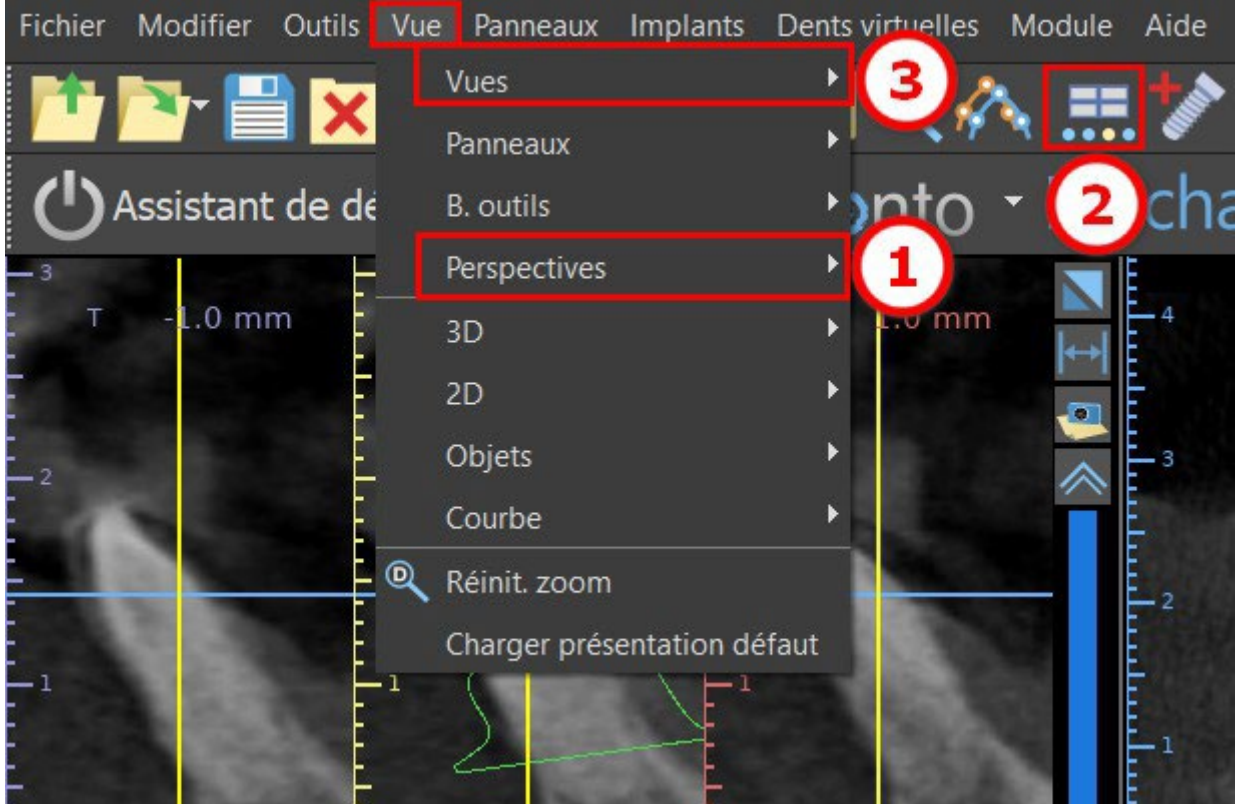

Les informations et outils suivants peuvent être consultés dans la plupart des fenêtres actives :

- Des couleurs individuelles pour chaque coupe d'images
- Des indicateurs montrant la position actuelle des images
- Étiquette de l'image
- Règles graduées

### <span id="page-28-1"></span>**6.1 Affichages et vues**

L'affichage implant permet de visualiser les images en coupe transversale, tangentielle, axiale, panoramique et 3D. Tous les outils de planification d'implant sont accessibles via la barre de menu (1). La barre d'outils de l'icône et la barre d'outils de l'image panoramique (2 et 3, respectivement, dans l'illustration suivante) présentent les outils les plus utilisés.

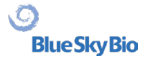

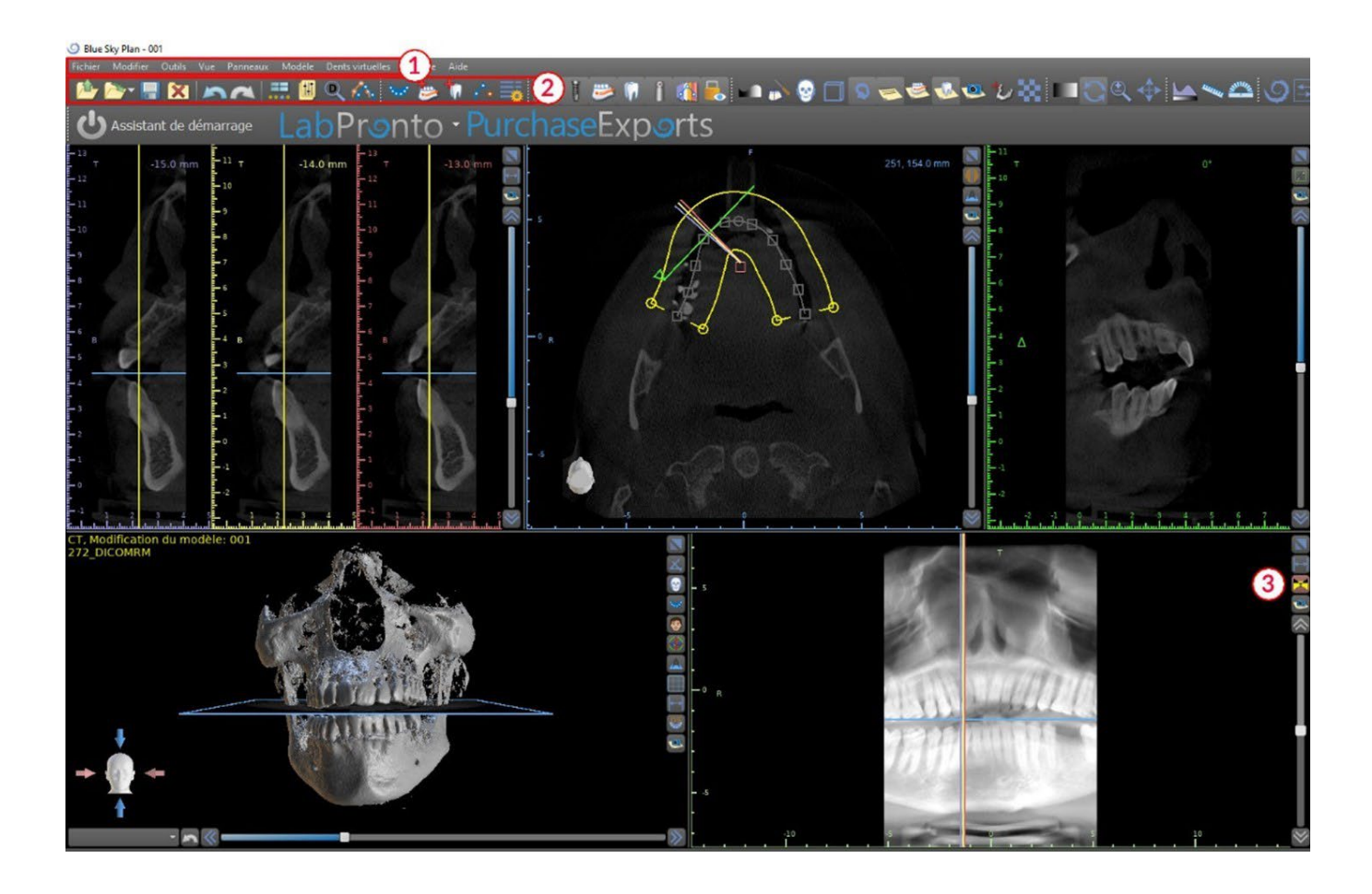

#### **6.1.1 Vue axiale**

Les images axiales sont des coupes horizontales du volume et peuvent être vues dans la vue en haut au centre de l'application (1) (ou dans l'illustration suivante). Elles sont marquées en bleu. Toutes les autres images sont générées à partir de la séquence d'images axiales.

En déplaçant le curseur axial (2), il est possible de visualiser toute la séquence d'images axiales. La ligne indicatrice de la coupe axiale apparaît dans les images en coupe panoramique et 3D (3).

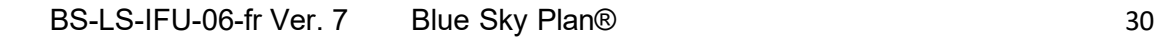

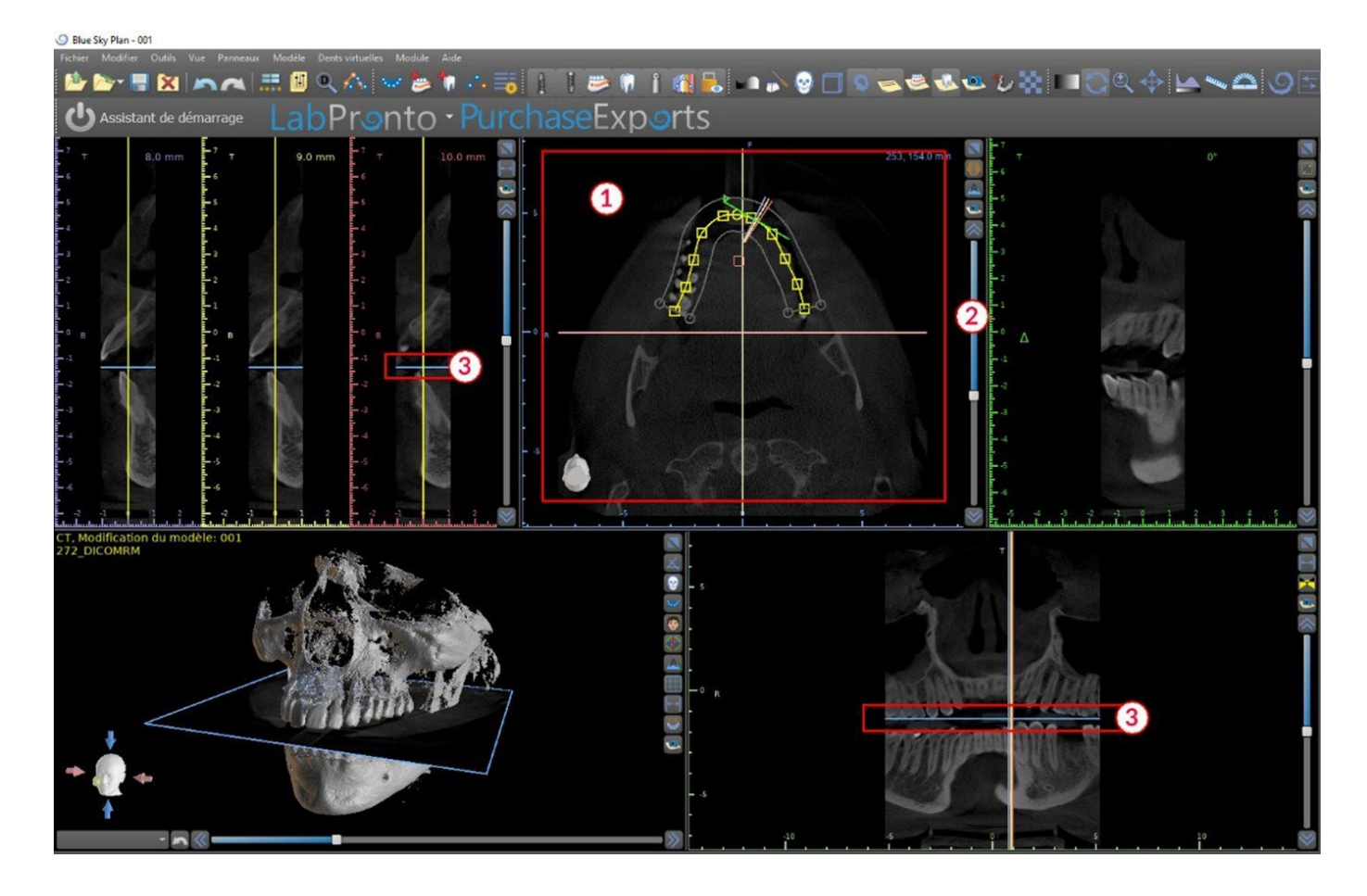

#### **6.1.2 Vue transversale**

La vue en coupe montre des coupes verticales autour de la crête du patient. Lorsque l'utilisateur se déplace à travers les tranches à l'aide du curseur de coupe transversale (1), les lignes multicolores correspondantes dans les vues axiales et panoramiques (2 et 3) se déplacent en conséquence, identifiant l'emplacement des cinq ( ou trois) images affichées dans les vues en coupe transversale.

Ces images sont utilisées pour évaluer la hauteur et l'épaisseur osseuse lors de la planification. Lorsque les implants sont placés, ils sont souvent placés dans l'une des images de la vue en coupe transversale.

La distance séparant les images peut être modifiée en cliquant sur l'icône (4), et une nouvelle valeur peut être sélectionnée dans le menu déroulant. Par défaut, la distance entre les images est définie sur 1 mm.

 $\circ$ 

**Blue Sky Bio** 

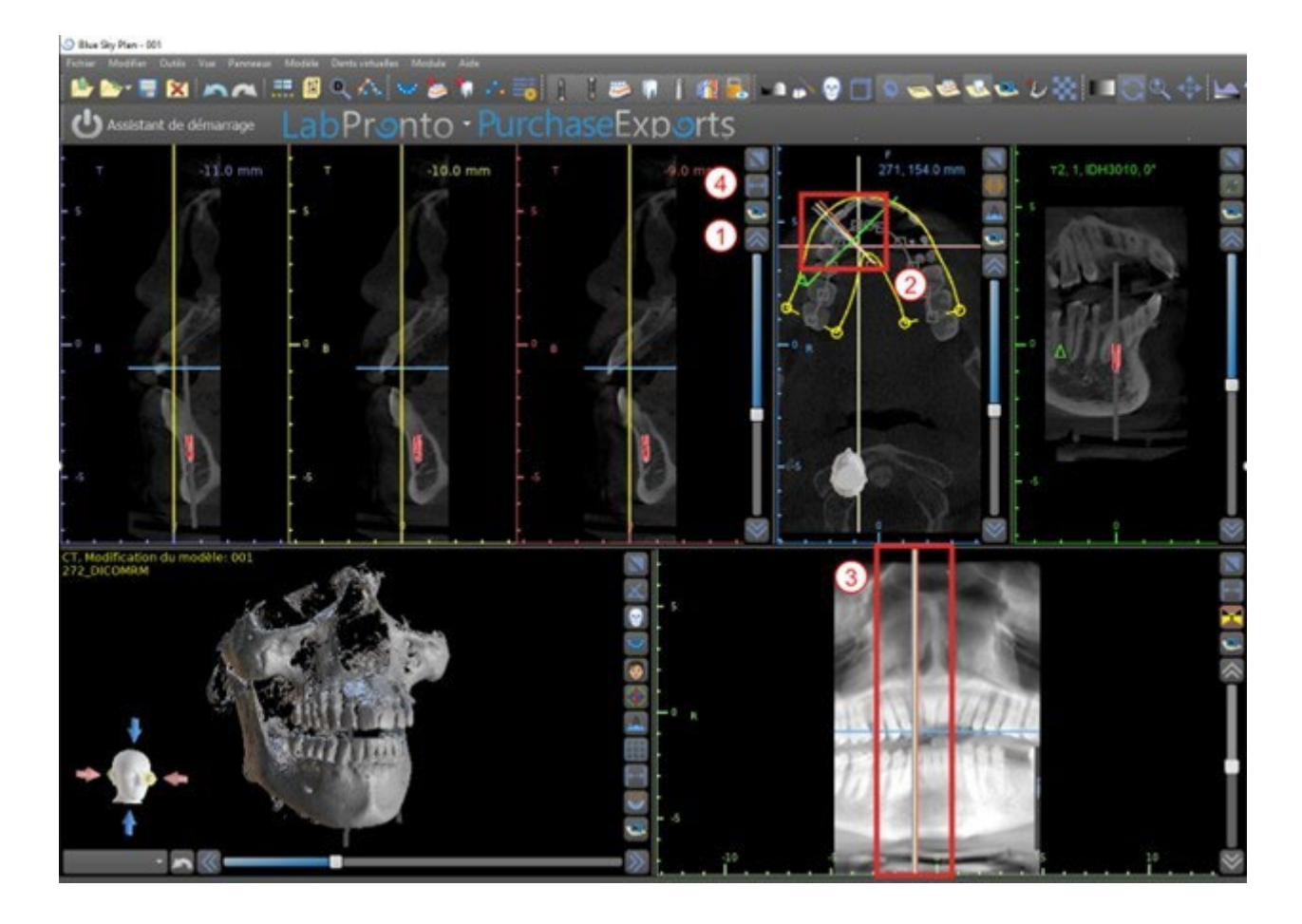

#### **6.1.3 Vue panoramique**

L'image panoramique se trouve dans la fenêtre inférieure droite de l'application (1) et est marquée en vert clair.

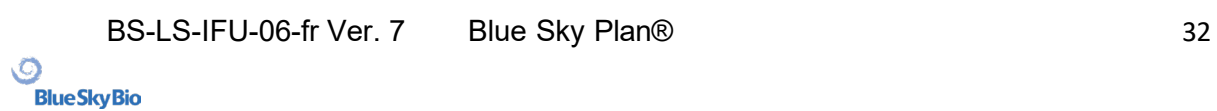

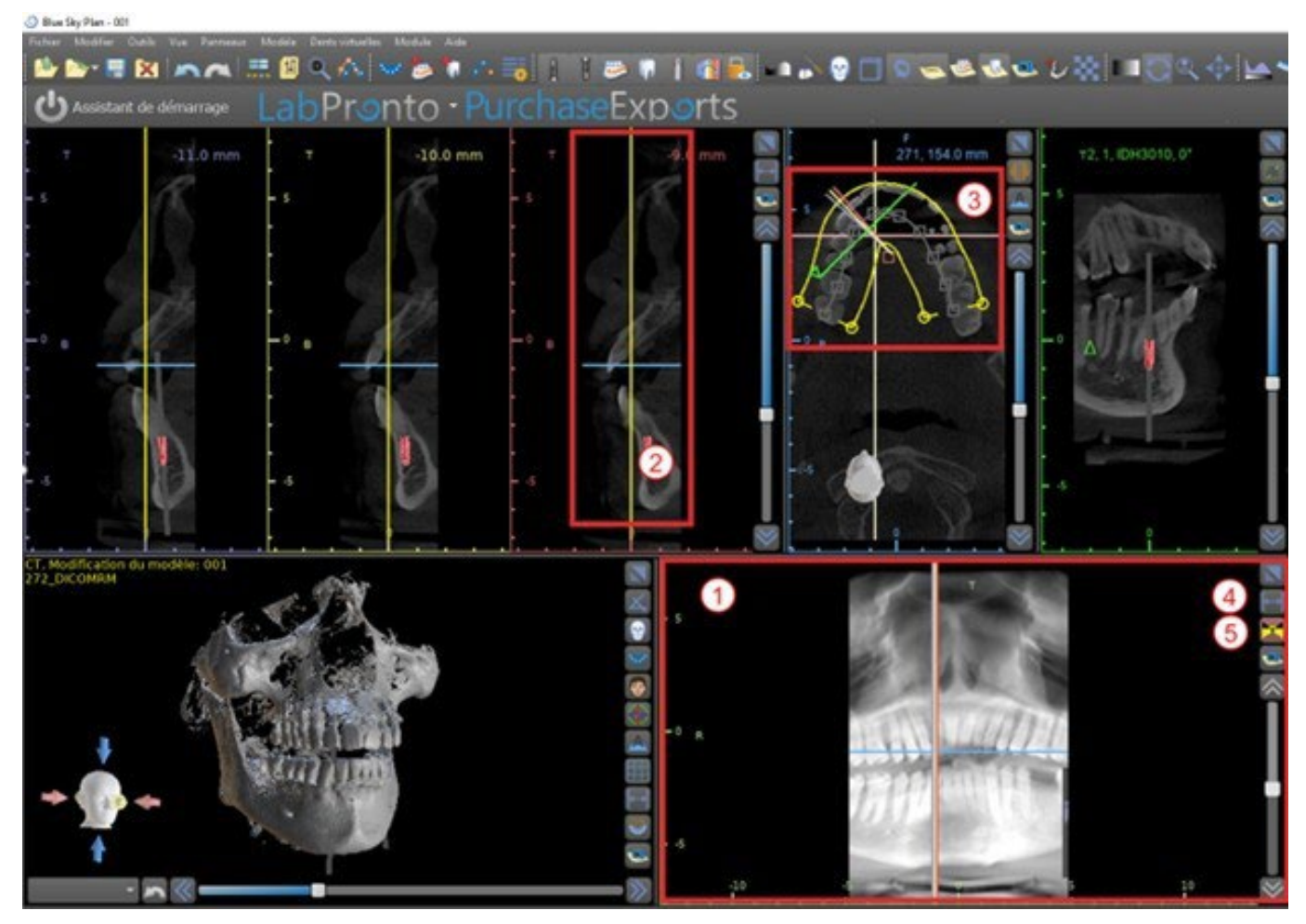

La ligne indicatrice de la tranche panoramique apparaît dans les vues en coupe (2) et axiale (3). Lorsque l'utilisateur parcourt les images panoramiques, la courbe panoramique se déplace le long du plan axial horizontal pour indiquer l'emplacement de la tranche spécifique représentée par l'emplacement de la courbe panoramique.

La plage du champ de vision accessible par la courbe panoramique peut être ajustée en cliquant sur l'icône de distance de décalage  $\mathbb{F}_4^d(4)$  et en choisissant un intervalle approprié. Le changement dans la plage de tranches accessibles par la courbe panoramiquesera représenté par un changement de la distance entre les courbes panoramiques intérieure et extérieure.

Le bouton du mode d'affichage  $\mathbb{Z}(5)$  transformera la vue panoramique en une image composite représentant une image similaire à une radiographie. Dans une telle situation, la courbe panoramique dans la vue axiale disparaîtra, car aucune tranche individuelle n'est représentée, et à la place, une image composite de toutes les tranches dans la plage concernée s'affiche. Si vous sélectionnez à nouveau le bouton du mode d'affichage in la vue panoramique reviendra à la vue en coupe standard.

#### **6.1.4 Vue tangentielle / implantaire**

La vue tangentielle est située dans la partie supérieure droite (1) de l'application et est marquée en vert. Il fonctionne en deux modes. Si aucun implant n'est actif, il affiche la vue orthogonale à la vue en coupe (tangente à la courbe).

Le plan affiché peut être tourné avec le curseur dans la fenêtre de vue tangentielle (1) ou en faisant glisser la ligne affichant l'intersection du plan avec la tranche axiale dans la fenêtre de vue axiale (2). La direction de vue sur le plan de la tranche tangentielle est indiquée dans la vue axiale par un triangle vert.

Si un implant est actif, la vue s'oriente dans une position tangentielle à la courbe passant par l'implant. Néanmoins, il n'affiche pas le plan perpendiculaire mais plutôt le plan passant par l'implant. Dans ce

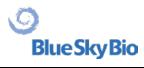

mode, l'orientation du plan est indiquée non seulement dans la vue axiale mais également sur l'implant associé dans la fenêtre 3D (3).

Si l'implant est tourné dans une vue différente, le plan affiché dans la fenêtre (1) change automatiquement en plan centré sur l'implant.

Grâce à la possibilité de faire tourner le plan traversant l'implant, il est possible de vérifier et de corriger facilement l'inclinaison de la position de l'implant lors de la visualisation sous n'importe quel angle.

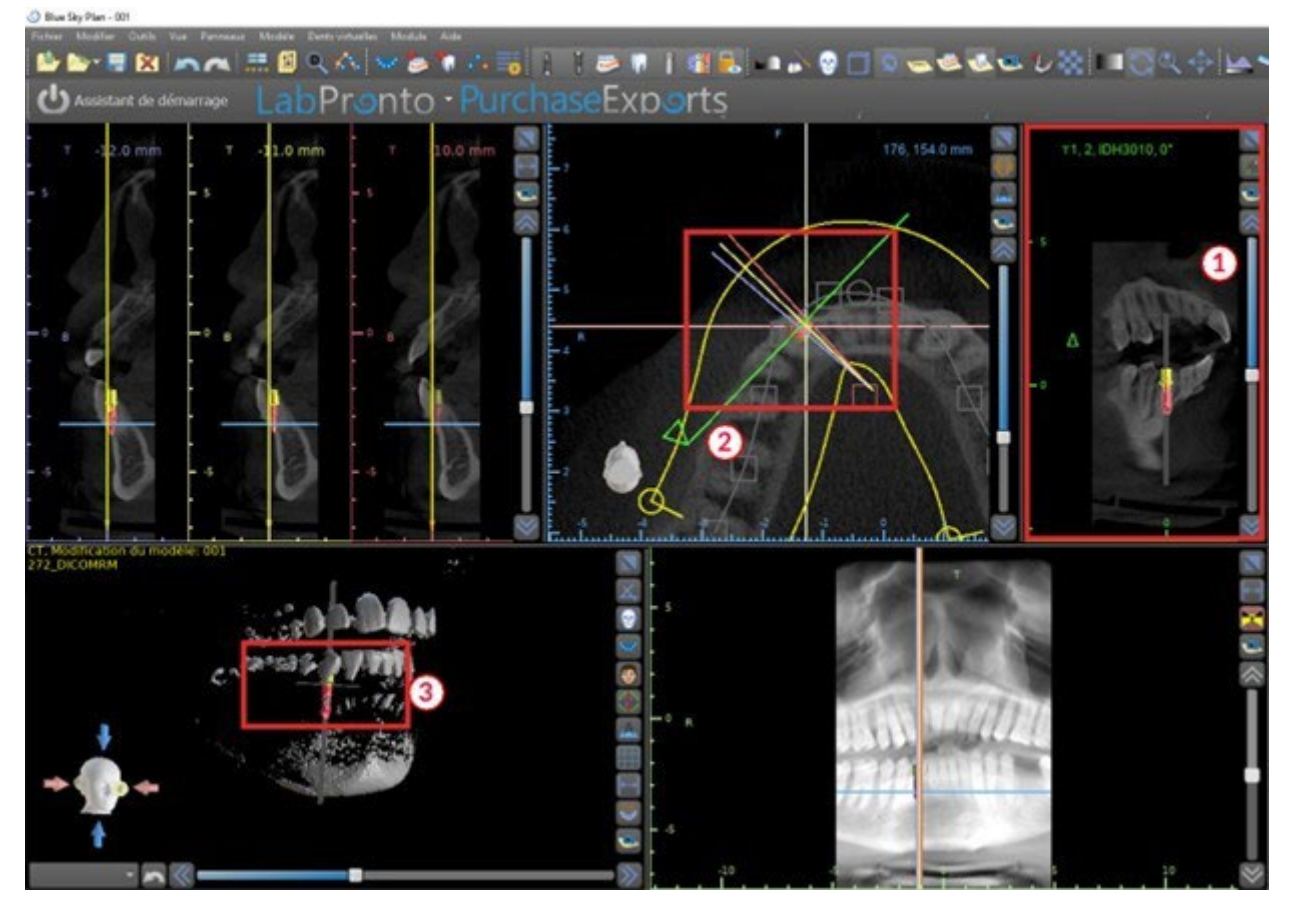

#### **6.1.5 Vues 3D**

L'image 3D est située dans la vue en bas à gauche du logociel (1). Pour faire pivoter l'image 3D, cliquez et maintenez enfoncer le bouton gauche de la souris, pour zoomer, cliquez et maintenez enfoncer le bouton droit de la souris.

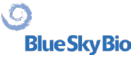

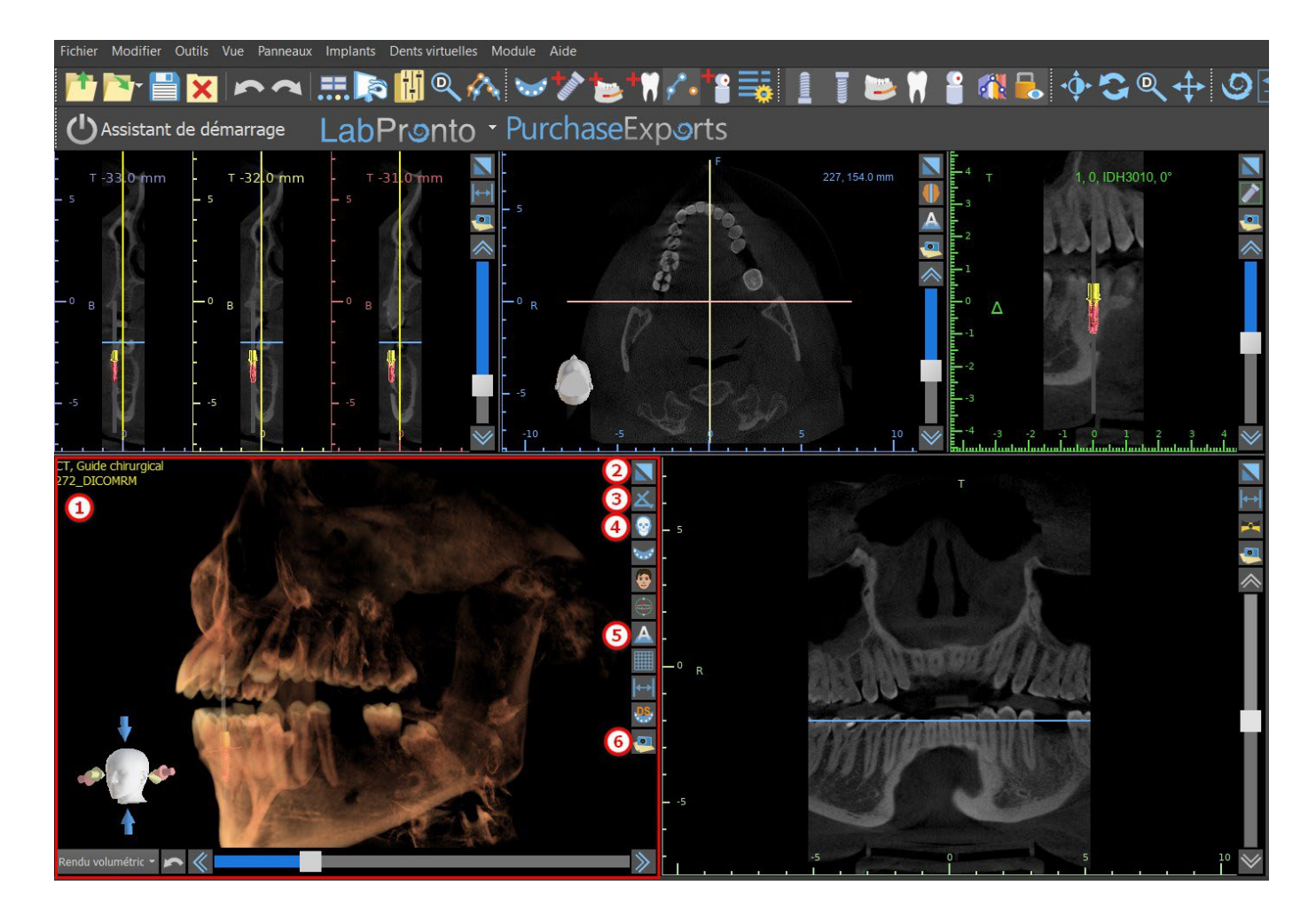

#### **6.1.6 Raccourcis 3D**

La vue 3D comporte plusieurs boutons de raccourci précieux sur le côté droit de la vue.

Le premier bouton (2) agrandit la fenêtre.

Le deuxième bouton (3) permet à l'utilisateur de modifier le positionnement du modèle 3D. L'utilisateur peut cliquer sur le bouton pour ouvrir un menu déroulant. L'orientation de l'anatomie du patient s'ajustera en fonction de l'option choisie.

Le troisième bouton (4) permet à l'utilisateur de profiter de différentes options de rendu de volume. Il est possible de définir le type et la qualité de rendu à l'aide des options du menu contextuel ou du panneau de rendu des volumes, accessible dans le menu sous l'option « Panneaux ».

L'option « préréglage » ouvre une sélection de différents réglages de rendu de volume 3D avec différents schémas de coloration.

En mode « Surfaces », les surfaces différentielles (« SurfacesCT ») sont représentées (1). Elles sont définies dans le panneau « Surfaces », accessible à partir du menu principal sous l'option « Panneaux » ou en double-cliquant dans la fenêtre 3D.

L'utilisateur peut attribuer un nom à chaque surface CT et définir des valeurs de seuil, la couleur ou la transparence.

Dans le tableau « Surfaces STL » situé sur le même panneau (2), les utilisateurs peuvent trouver des modèles créés ou importés pour lesquels il est possible de définir la couleur, la visibilité et la transparence.

La visibilité des modèles STL, contrairement à celle des surfaces CT, n'est pas affectée par le mode de rendu de volume choisi.

Le quatrième bouton (5) active la visibilité des coupes dans la fenêtre 3D.

Le cinquième bouton (6) insère un instantané actuel de la fenêtre 3D dans le panneau « Captures d'écran ».

BS-LS-IFU-06-fr Ver. 7 Blue Sky Plan® 35

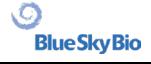

#### **6.1.7 Sélection 3D (coupe 3D)**

Une visualisation 3D peut être rognée avec la fonction « Sélection de surface » (3). En mode « Surfaces », chaque surface CT est rognée indépendamment des autres. La première surface non superiment du surface non

supprimable partage sa zone de recadrage avec les autres modes de visualisation (Os ombrés, MIP, Rayon X, etc.).

La fonction de coupe sert à :

- Supprimer le bruit
- Supprimer les zones anatomiques superflue
- Isoler des zones anatomiques

Les outils de découpe se trouvent dans la partie inférieure du panneau « Surfaces » (3). Il est possible de couper les données avec le bouton « Couper », de supprimer un découpage effectué précédemment avec le bouton « Effacer » et d'isoler la partie anatomique sélectionnée. Il est également possible d'inverser la découpe actuelle.

Une fois que l'utilisateur a cliqué sur le bouton « Couper », l'application passe en mode dessin. À ce stade, en cliquant sur le bouton gauche de la souris dans la fenêtre 3D et en faisant glisser le curseur, il est possible de dessiner une zone qui sera découpée de la surface sélectionnée après le relâchement du bouton de la souris. Le dessin peut également être invoqué à tout moment en appuyant sur la touche « Maj » et en la maintenant enfoncée pendant toute la période de dessin.

Si nous voulons isoler une partie particulière de l'anatomie, nous devons d'abord nous assurer qu'elle n'est liée à autre partie anatomique. Nous pouvons le garantir en utilisant la fonction de recadrage décrite ci-dessus. Nous pouvons isoler l'anatomie de cette manière avec le bouton « Isoler » et en cliquant dessus dans la fenêtre 3D. Toutes les parties de l'anatomie sont ensuite supprimées à l'exception de la partie sélectionnée.

Dès que nous avons isolé une zone anatomique, il est possible d'inverser le recadrage avec la case à cocher « Inverser ».

Toutes les actions de recadrage peuvent être annulées à l'aide de la fonction « Annuler ».

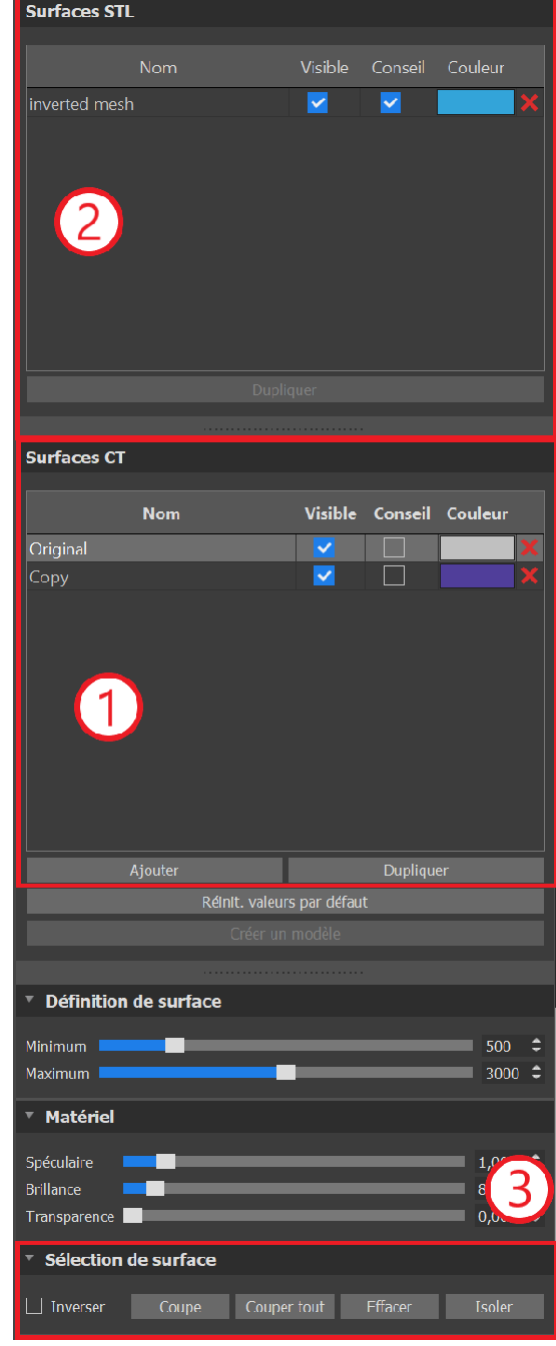

#### **6.1.8 Indicateurs**

Les indicateurs sont des lignes de référence qui indiquent le positionnement entre les images affichées à l'écran.

Habituellement, les indicateurs sont déjà activés dans les fenêtres d'images 2D. Pour les désactiver, cliquez sur « Affichage > 2D » dans le menu et choisissez l'indicateur à désactiver.

BS-LS-IFU-06-fr Ver. 7 Blue Sky Plan® 36

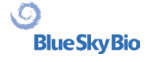
Il est également possible d'activer les indicateurs sur les images 3D. Cliquez sur « Affichage > 3D » dans le menu et choisissez le type de projection à activer sur l'image 3D.

Pour modifier la visibilité des objets tels que les implants ou les dents, il est possible d'utiliser les panneaux associés, les boutons de la barre d'icônes (1), ou l'option « Affichage > Objets » dans la barre de menu (2). Après avoir changé la visibilité de la courbe dentaire et des indicateurs de coupe dans les vues 2D, il est maintenant possible d'utiliser l'icône « Toutes les projections » (ou

alternativement l'icône « Masquer toutes les projections ») de dans la barres d'icônes.

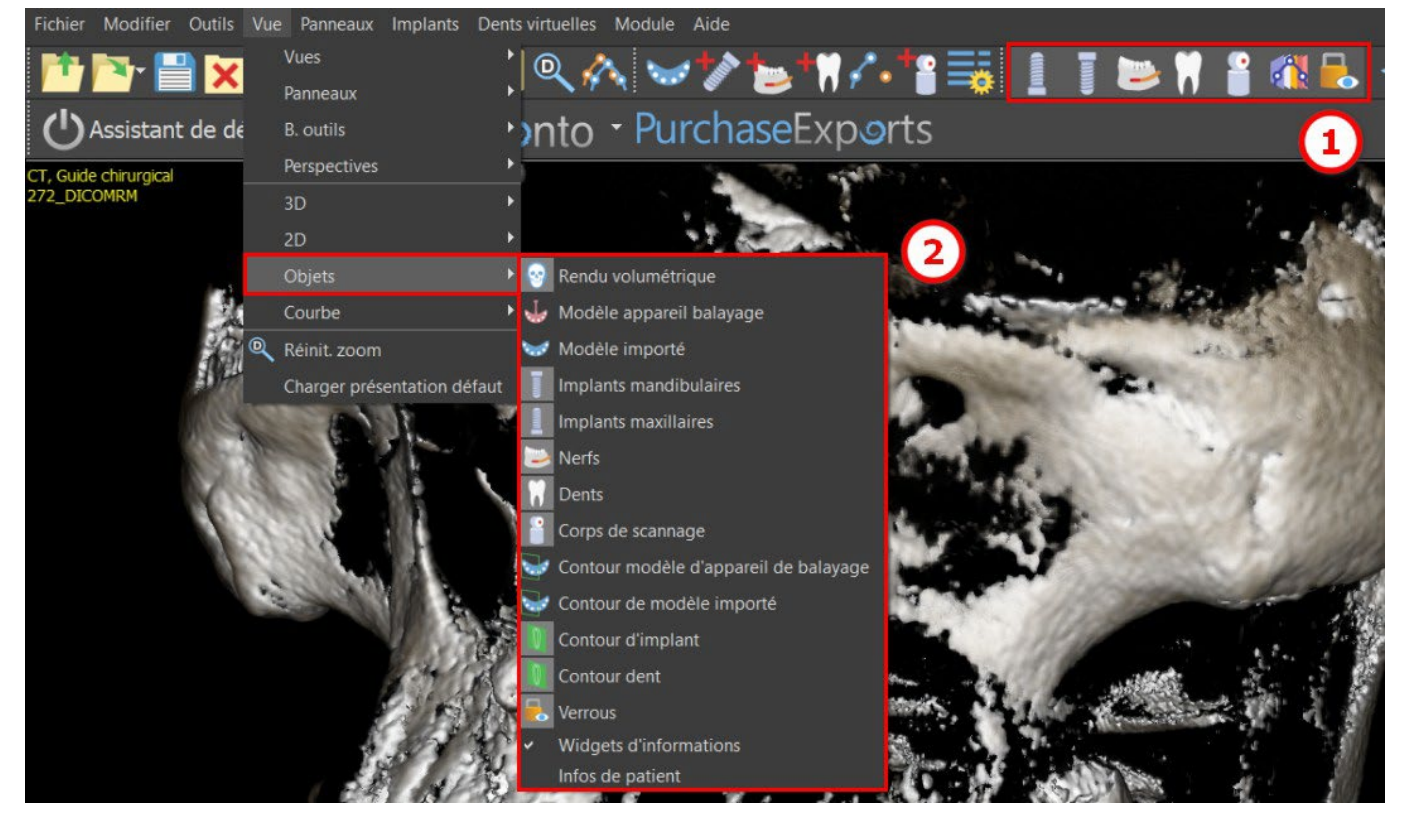

### **6.2 Écran multi-plan**

Pour accéder à l'écran multi-plan, cliquez sur l'option de menu « Affichage > Perspectives> MPR ». L'écran multi-plan permet de visualiser des images coronales, axiales, sagittales et 3D. Cet écran est généralement utilisé pour des applications telles que les lésions et défauts buccaux et maxillo-faciaux, l'ablation des dents incluses et le traitement de pathologies articulaires temporo-mandibulaires.

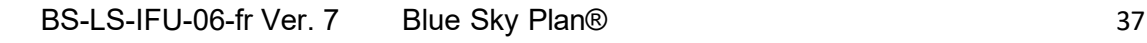

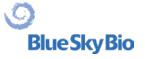

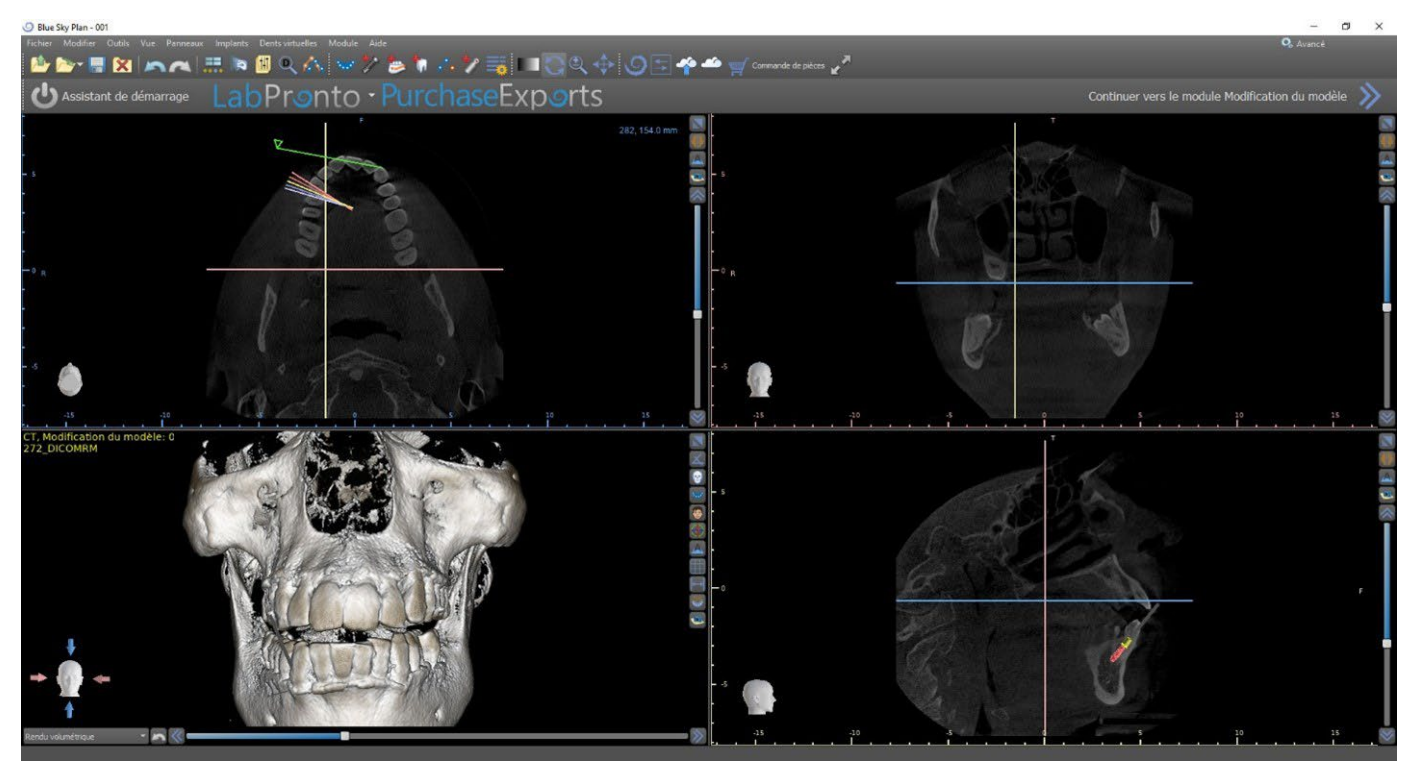

Pour localiser l'image souhaitée, déplacez la barre coulissante située à côté des fenêtres. Les lignes indicatrices indiquent la position exacte de l'image d'une fenêtre par rapport aux autres.

#### **6.2.1 Vue sagittale**

L'image sagittale est un plan vertical qui divise le crane en un côté droit et un côté gauche. Elle se trouve dans la fenêtre inférieure gauche du logiciel (1) et est marquée en jaune. Lorsque l'utilisateur déplace la barre de défilement de la vue sagittale (2), la séquence entière d'images dans ce groupe est affichée. La ligne indicatrice de la tranche sagittale apparaît dans les images coronale (3), axiale (4) et 3D.

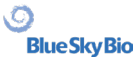

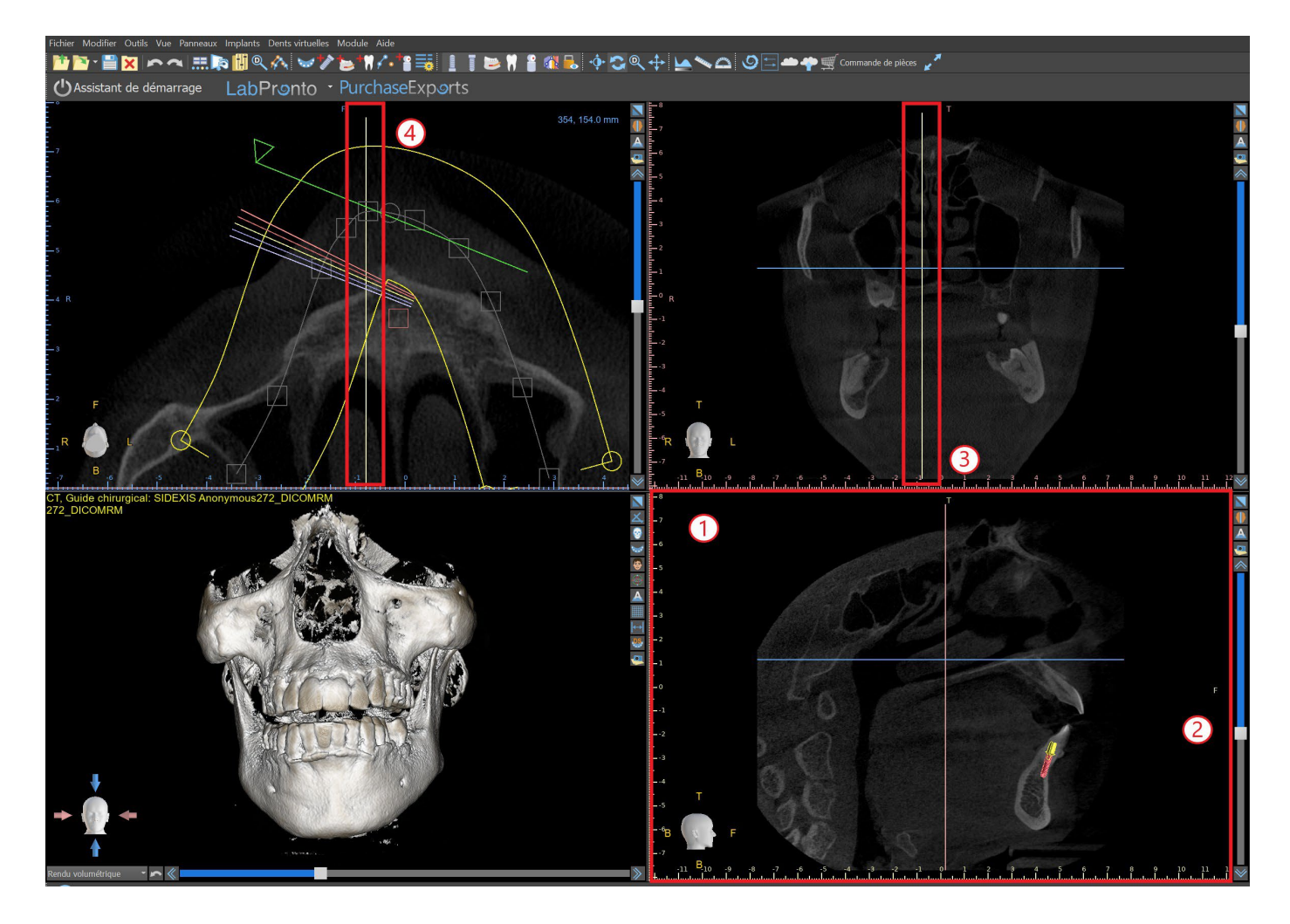

#### **6.2.2 Vue coronale**

L'image coronale est un plan vertical qui divise le crane en une partie avant et une partie arrière. Cette image se trouve dans la fenêtre supérieure droite de l'application et est marquée en rose. Lorsque l'utilisateur déplace la barre de défilement de la vue coronale, la séquence entière d'images dans ce groupe est affichée. La ligne indicatrice de la tranche coronale apparaît dans les images coronale, axiale et 3D.

### **6.3 Contrôles de la souris en 3D**

BSP permet à l'utilisateur d'utiliser une souris 3D. Pour l'utiliser, veuillez télécharger le logiciel à partir de cette page Web https://3dconnexion.com/drivers/.

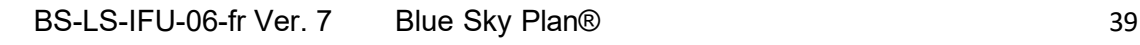

3DxWare Installation

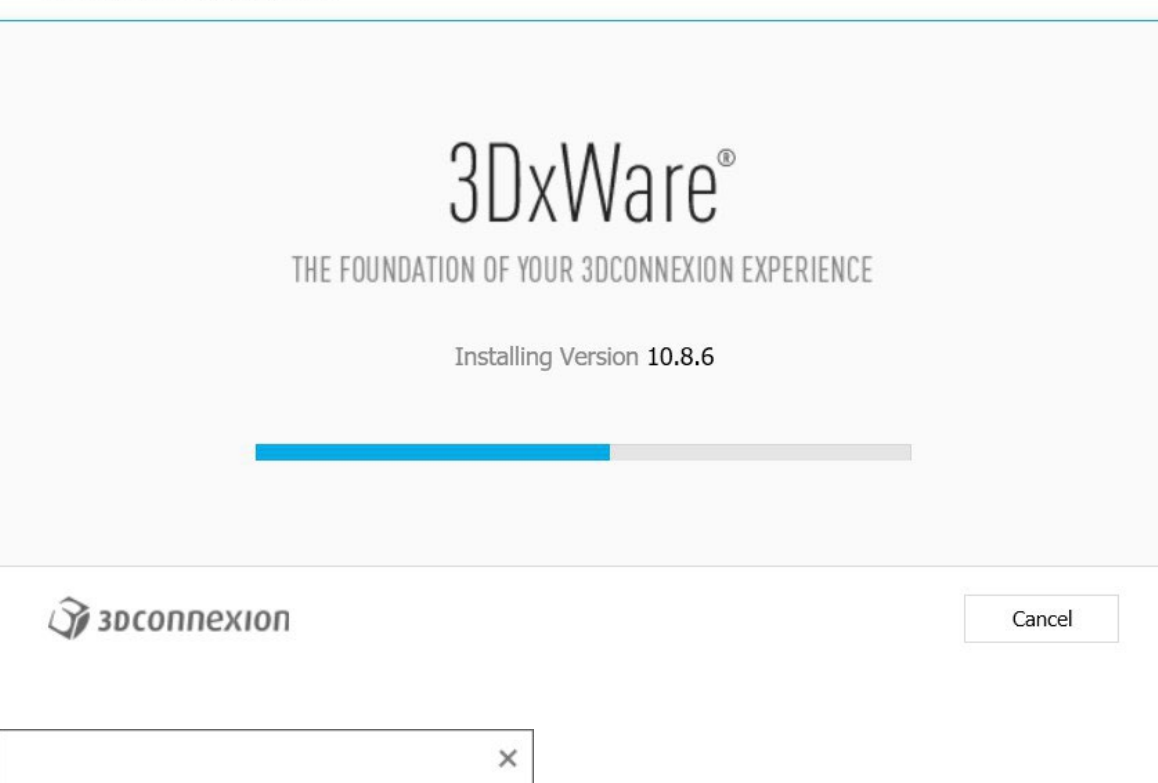

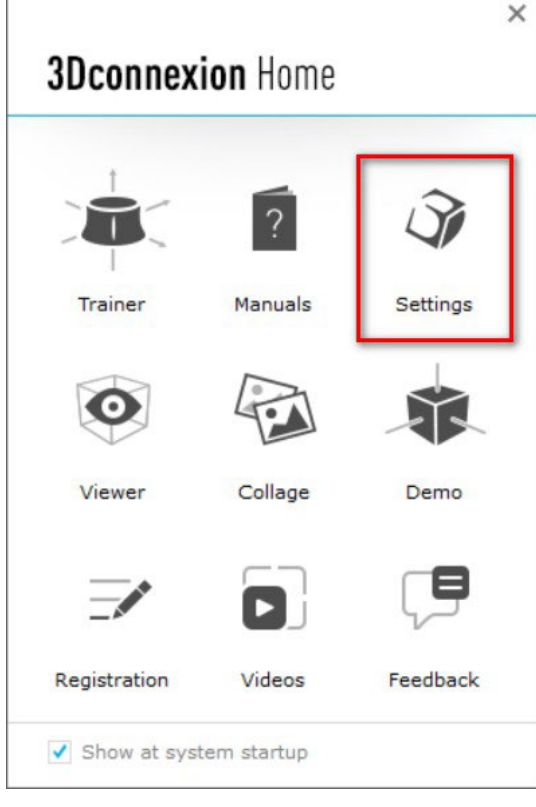

Après l'installation, ouvrez les paramètres de 3Dconnextion et cliquez sur **Boutons** (2) pour ouvrir le menu des boutons. Assurez-vous d'avoir défini **Blue Sky Plan** (1) pour les paramètres de la souris 3D.

 $\times$ 

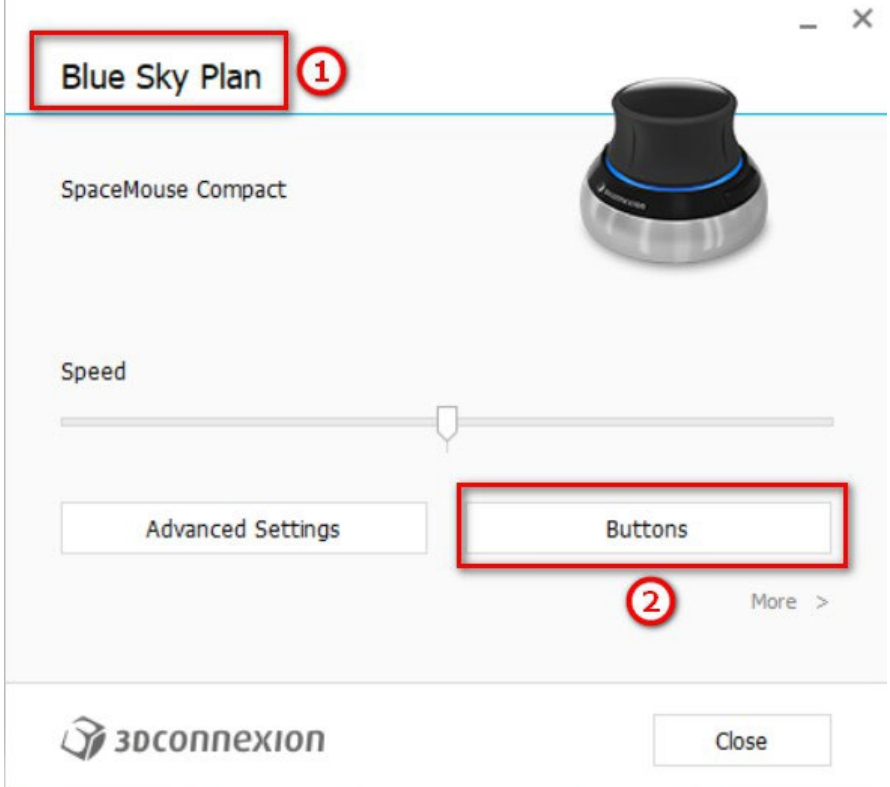

Dans le menu des boutons de Blue Sky Plan, définissez les boutons gauche et droit de la souris (3) pour les commandes. Blue Sky Plan permet à l'utilisateur de définir des commandes (4) pour : Fichier, Objets, Orthodontie, Panneaux et Perspectives.

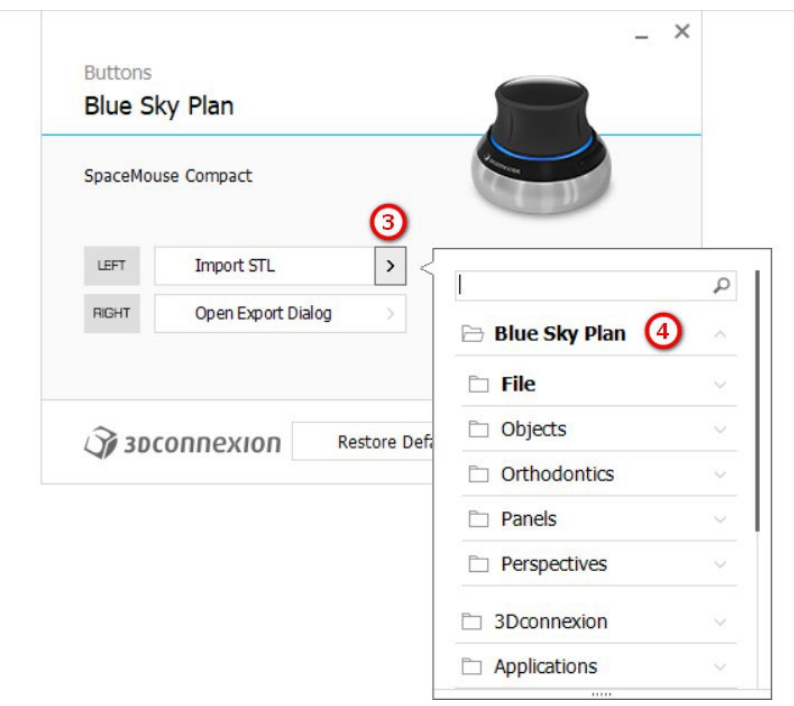

L'utilisateur peut définir des fonctions de base telles que annuler/rétablir, copier/coller ou les commandes de la caméra. Vous pouvez également définir des fonctions BSP qui contrôlent l'interface utilisateur du programme.

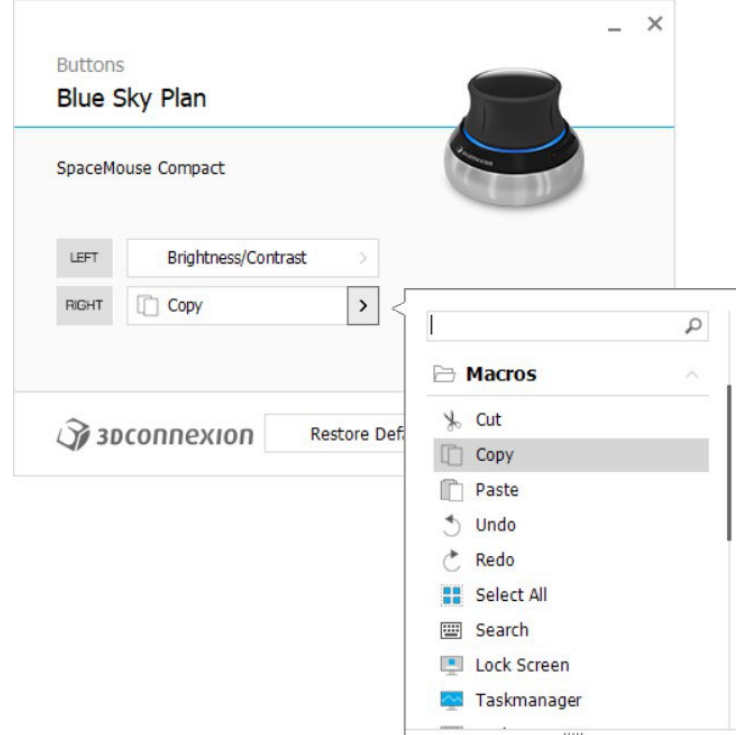

Les commandes (5) de la souris 3D pour Blue Sky Plan sont maintenant réglées.

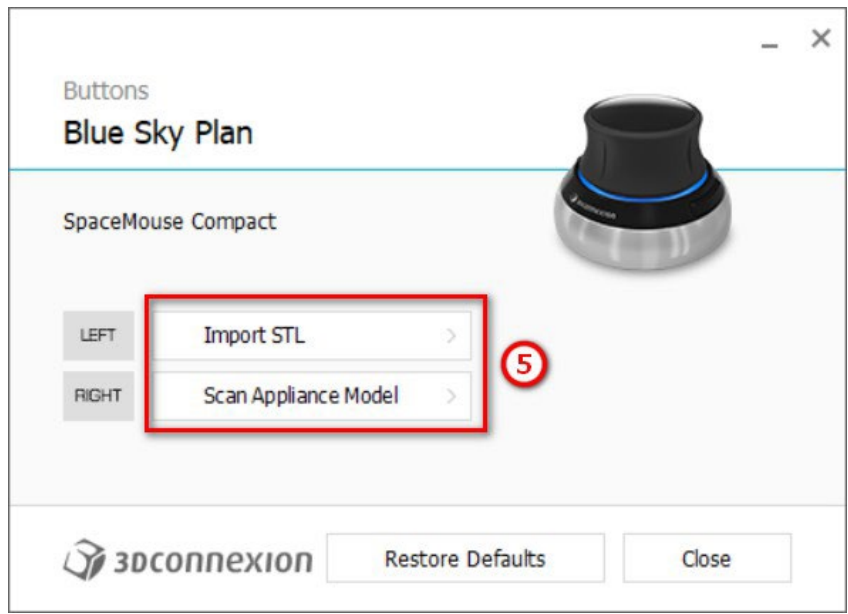

Toutes les options peuvent être restaurées en cliquant sur le bouton « Restaurer les valeurs par défaut ». Pour des paramètres plus avancés, cliquez sur le bouton « Paramètres avancés ».

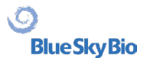

# **7 CT DICOM Viewer**

CT DICOM Viewer simplifie le travail avec les données CT, notamment pour l'examen des CT-scans. Pour démarrer un nouveau projet, cliquez sur le bouton CT DICOM Viewer (1) et choisissez Données DICOM (2). En cliquant sur « Personnaliser le champ de vision et la rotation » (3), l'utilisateur peut aligner l'ensemble de données et sélectionner le volume d'intérêt. Si cette option n'est pas sélectionnée, l'utilisateur continue dans CT DICOM Viewer sans sélectionner le volume d'intérêt ou l'alignement.

CT DICOM Viewer peut être défini comme le « module d'ouverture de l'interpréteur de commandes » dans Préférences -> Avancé (c'est-à-dire le module par défaut dans lequel les données sont ouvertes lorsque vous double-cliquez dessus).

Le CT DICOM Viewer est basé sur le module de modification du modèle, les principales différences entre les deux étant les suivantes :

Les projets enregistrés dans le CT DICOM Viewer peuvent être ouverts dans le module de modification du modèle

Les modifications de l'interface utilisateur effectuées dans le CT DICOM Viewer ne sont pas enregistrées (barres d'outils, panneaux…)

La boîte de dialogue « Importer une surface supplémentaire » n'apparaît pas dans le CT DICOM Viewer

• Seules la barre d'outils principale, la barre d'outils des mesures et la barre d'outils des messages sont activées par défaut

Les panneaux Luminance/Contraste, Coupes ortho, Rendu volumique, Surfaces, Liste des notes, Liste des nerfs et Captures d'écran sont disponibles par défaut

Pour travailler avec des outils supplémentaires (chapitre 7), sélectionnez les modules d'édition du modèle ou de guides chirurgicaux (chapitre 15) dans l'écran principal ou passez au module normal/ avancé.

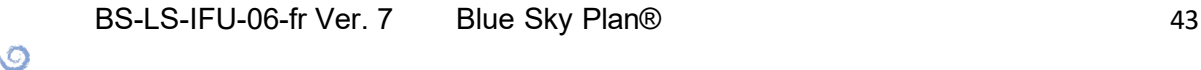

**BlueSkyBio** 

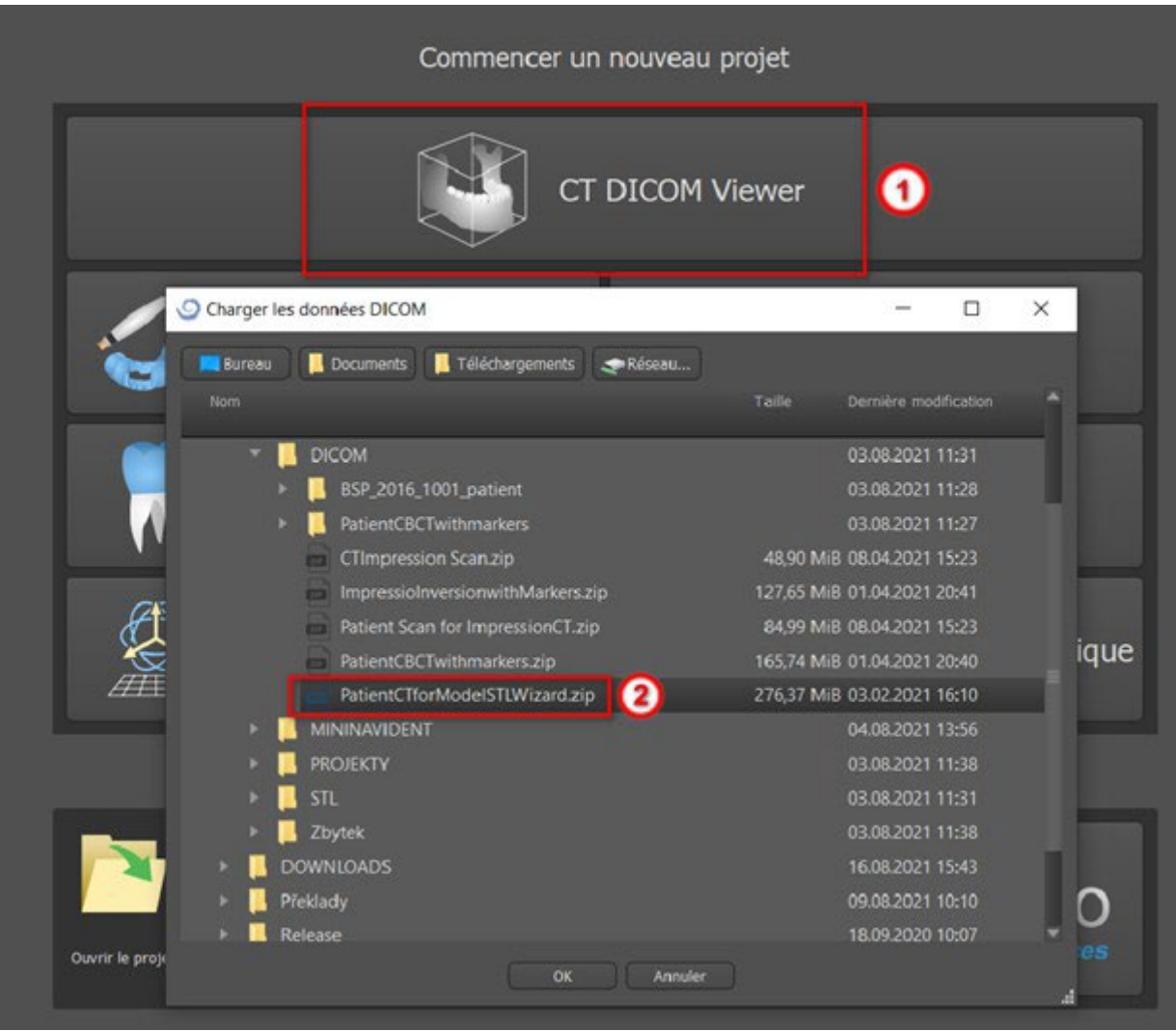

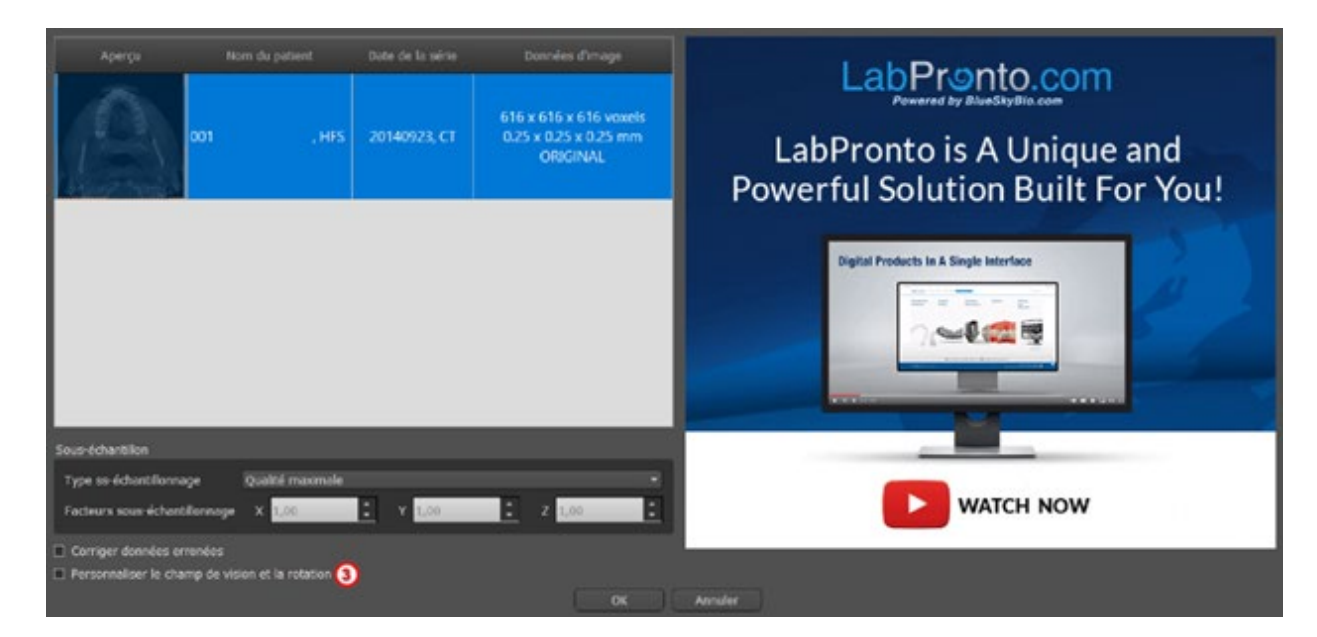

# **8 Mise en place des implants et des broches**

Blue Sky Plan® permet la planification d'implants virtuels via les images CT ou CBCT du patient. Il est possible d'ajouter, d'échanger, de déplacer et de faire pivoter l'implant et le pilier ou la broche dans les différentes vues.

### **8.1 Ajouter un implant ou une broche**

#### **8.1.1 Implant depuis le catalogue**

Avant de positionner l'implant, il est recommandé de mesurer d'abord les dimensions de l'os. De cette façon, il est possible d'estimer les dimensions de l'implant. Cliquer sur l'icône dans la barre d'outils. il s'ouvre une boîte de dialogue pour ajouter un implant.

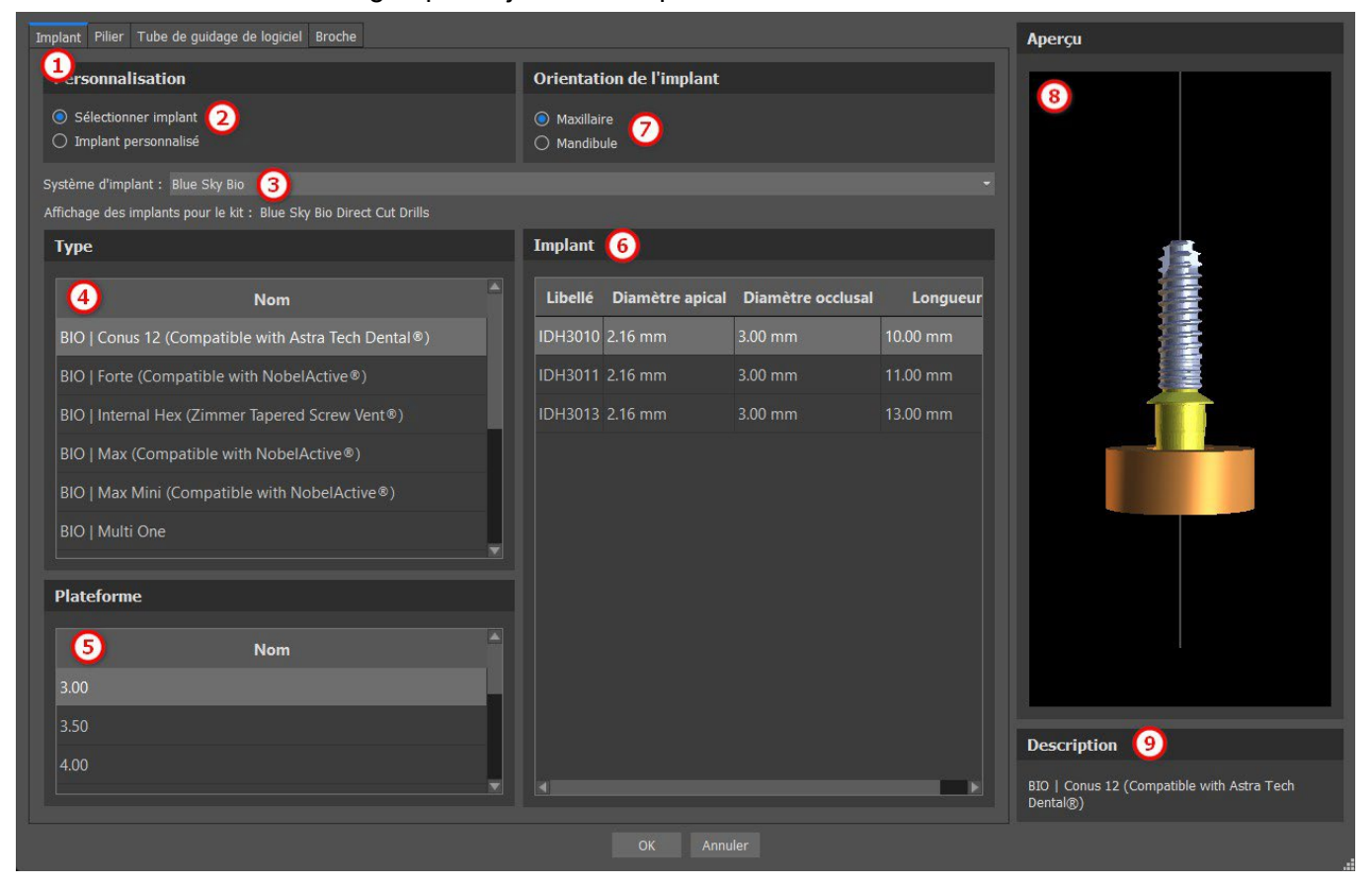

Dans cette boîte de dialogue, il est possible de modifier les pièces suivantes : l'implant, le pilier et le tube de guidage. Les pièces correspondantes peuvent être sélectionnées dans les onglets individuels (1). « Sélectionner implant » (2) est sélectionné par défaut, ce qui permet de sélectionner un implant dans le catalogue (3) en fonction de son type (4) et de sa plateforme (5) puis en fonction de ses paramètres cliniques (6). Il est également possible de spécifier l'orientation de l'implant (7). L'implant actuellement sélectionné peut-être visualisé dans l'aperçu (8). Une brève description de l'implant (9) se trouve également dans la partie inférieure de la boîte de dialogue.

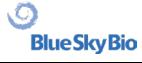

#### **8.1.2 Implant personnalisé**

Si aucun des implants ne remplit les exigences clinique ou n'est pas présent dans le catalogue d'implant du logiciel, il est possible de créer un implant simplifié mais entièrement paramétrable. Pour ce faire, cliquez sur l'option "Implant personnalisé" (1). Les paramètres individuels (2) peuvent être modifiés dans les champs correspondants. Ces modifications apparaissent immédiatement dans l'aperçu.

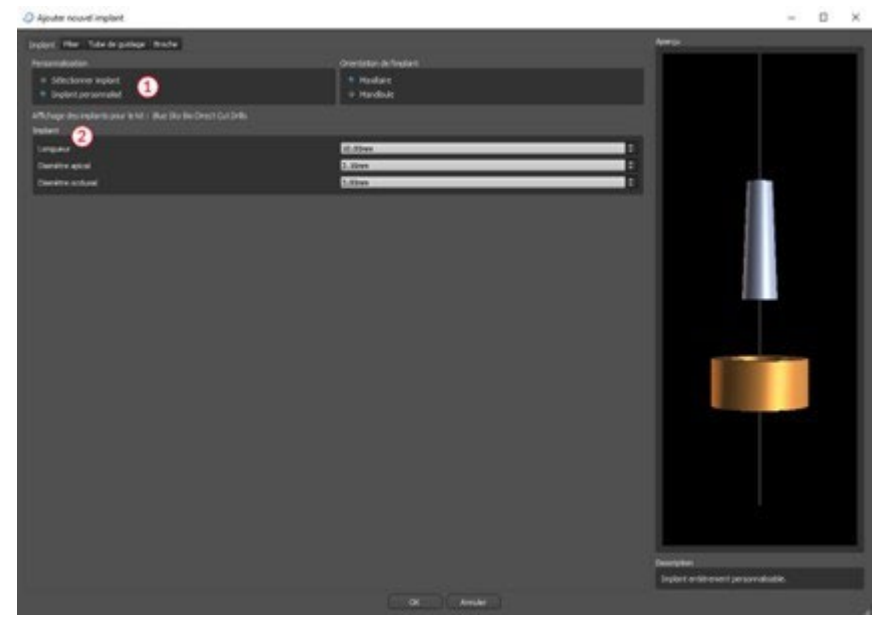

#### **8.1.3 Pilier du catalogue**

Par défaut, l'implant est chargé sans pilier. Si nous voulons ajouter un pilier, il faut d'abord basculer vers l'onglet "Pilier" (1) puis sélectionner l'option "Sélectionner pilier" (2). Une liste des piliers compatibles avec l'implant sélectionné apparaît dans le tableau (3). Une fois que nous avons choisi un implant paramétré, un tableau de sélection du type et de la plateforme sera affiché ici de la même manière que pour l'implant.

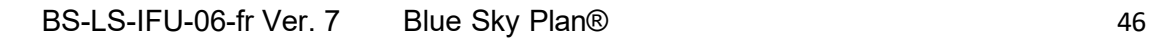

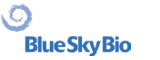

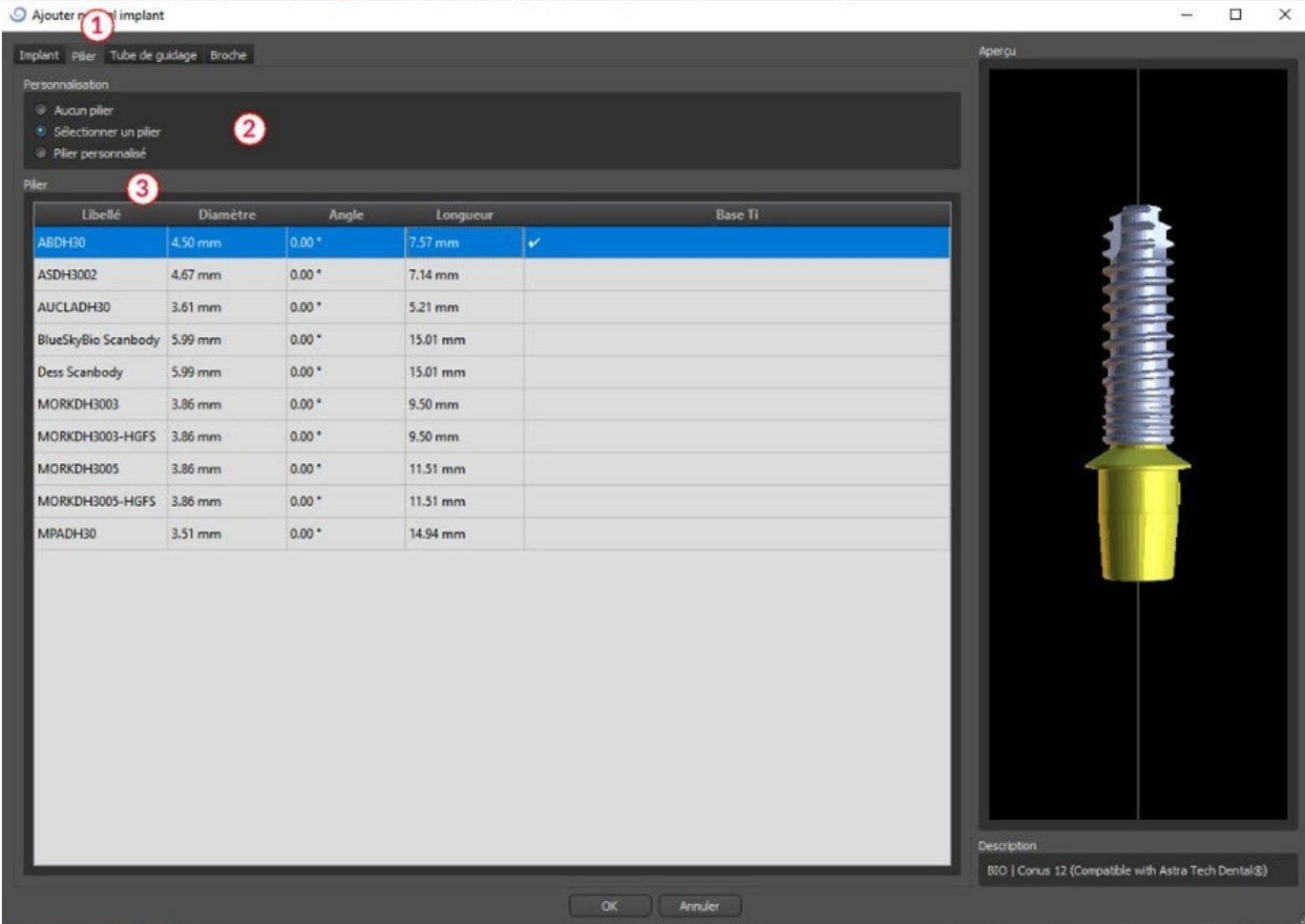

#### **8.1.4 Pilier personnalisé**

Le pilier peut également être entièrement paramétré de la même manière que l'implant. Nous sélectionnons d'abord « pilier personnalisé » (1); il est alors possible de régler les paramètres individuellement (2).

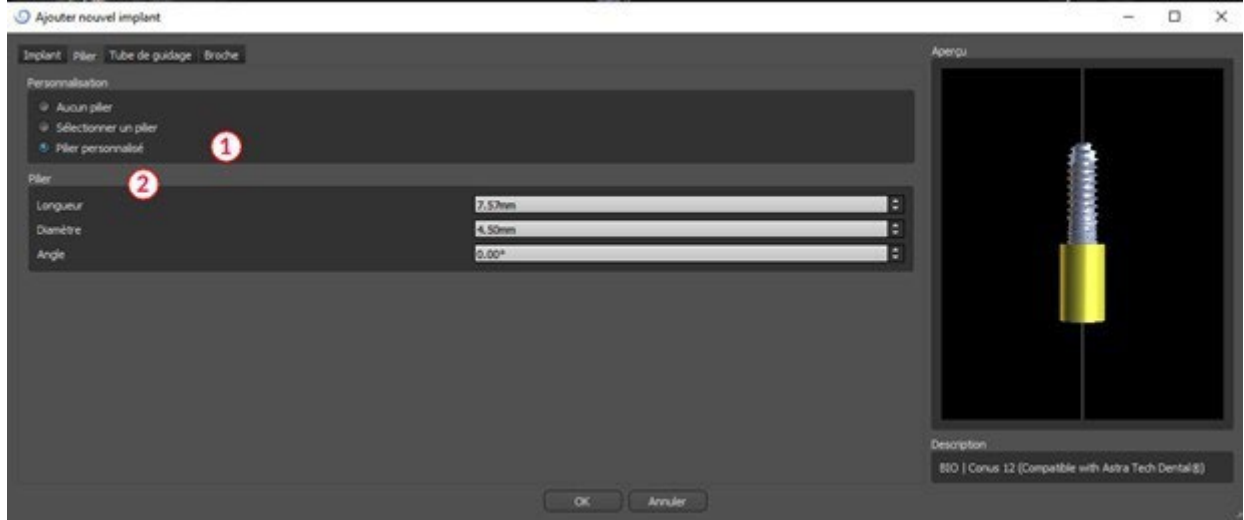

#### **8.1.5 Tubes de guidages**

L'implant a un guide de forage auxiliaire ajouté par défaut. Si nous voulons le modifier, il faut passer à l'onglet « Tube de guidage du logiciel » (1). Ses paramètres peuvent être modifiés dans les champs

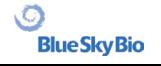

correspondants (2). Si nous voulons l'afficher ou le masquer dans l'aperçu, nous pouvons cocher ou

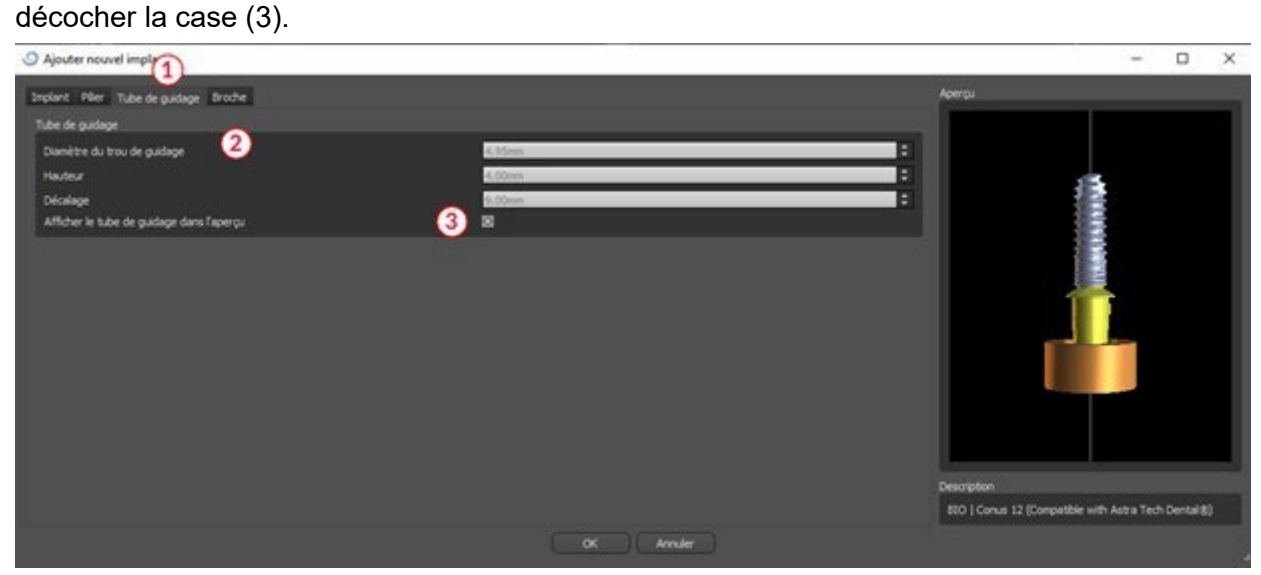

#### **8.1.6 Broche du catalogue**

Au lieu d'un implant, il est possible d'ajouter une broche (1). Il s'agit d'un implant spécial pour positionner un guide plus fermement. Contrairement à un implant, il ne peut pas avoir de pilier mais uniquement un tube de guidage.

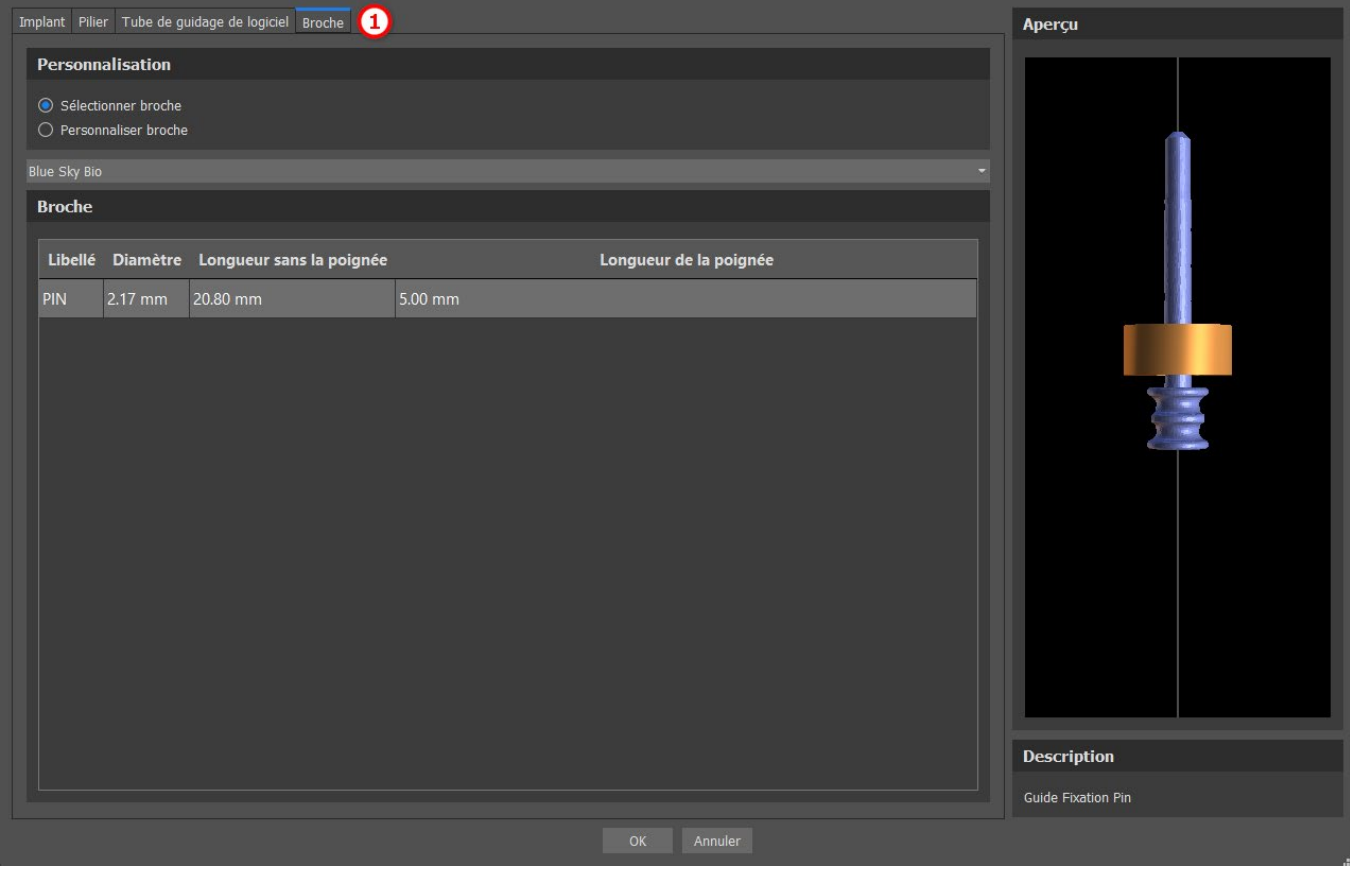

#### **8.1.7 Votre propre broche**

Il est également possible d'ajuster votre propre broche de la même manière que pour les pièces précédentes (1). Longueur 0 (2) définit la longueur de la partie bleue de la broche ; longueur 1 (3) définit ensuite la longueur de la partie verte.

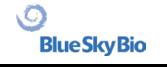

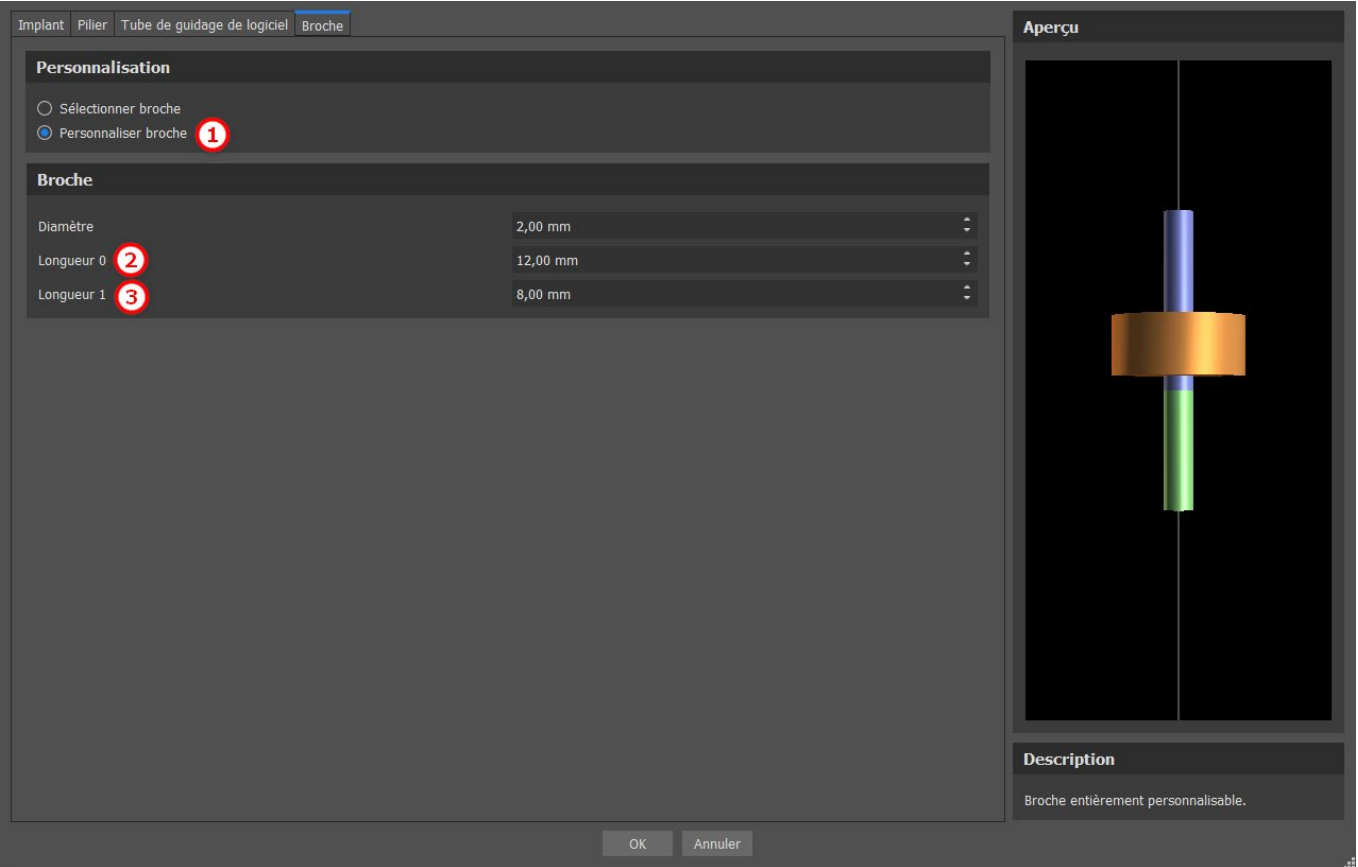

### **8.2 Positionnement et manipulation de l'implant**

Nous confirmons le choix de l'implant dans la boîte de dialogue en appuyant sur « OK ». Le curseur de la souris se transforme alors en  $\frac{2}{3}$ . Nous pouvons ensuite positionner l'implant en cliquant sur la vue 2D de son choix et, si nécessaire, sur la visualisation 3D. Après avoir été ajouté, l'implant est toujours positionné perpendiculairement à l'orientation sélectionnée. Il appartient à l'utilisateur d'affiner la position de chaque implant.

Il est possible de déplacer l'implant dans toutes les fenêtres. Pour ce faire, déplacez le curseur sur l'implant, cliquez sur le bouton gauche de la souris et faites-le glisser. L'implant se déplace toujours dans le plan de la vue.

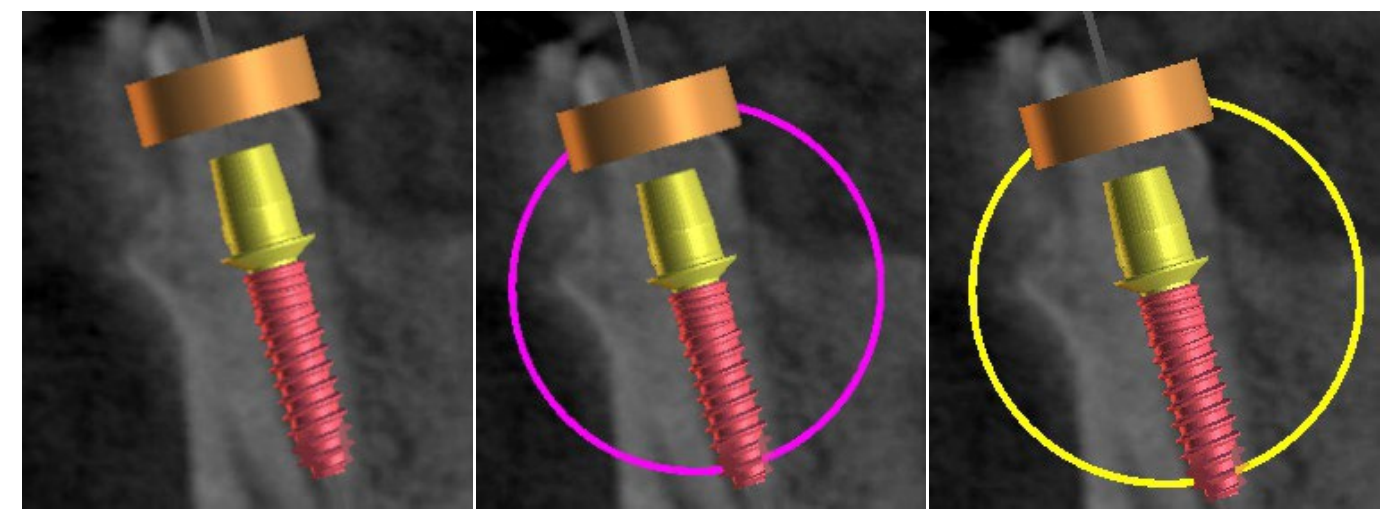

En plus de le déplacer, il est également possible de le faire pivoter à l'aide des draggers. Ceux-ci s'affichent lorsque vous positionnez le curseur sur l'implant, sa partie secondaire ou le tube de guidage. En déplaçant le curseur de la souris sur le dragger et en cliquant sur le bouton gauche de la

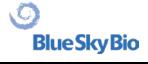

souris, le dragger change de couleur, et en faisant glisser la souris, il est possible de modifier la rotation de l'implant.

### **8.3 Autres opérations sur l'implant**

#### **8.3.1 Barre d'outils**

Dans la barre de menu supérieure, il est possible d'afficher une barre d'outils d'opérations supplémentaires pour les implants, en sélectionnant « Affichage > Barres d'outils > Barre d'outils des implants ». Voici les icônes qui correspondent au retrait de l'implant (1), au remplacement de l'implant (2), à l'affichage d'informations sur l'implant (3) et au mode Endo pour la pose d'implants par pointe ((4) voir chapitre 17).

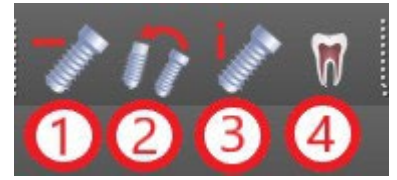

Les opérations 1 et 3 sont utilisées de la même manière : cliquez sur l'icône, déplacez le curseur sur l'implant et cliquez dessus. Pour l'option de remplacement de l'implant (2), la même boîte de dialogue apparaît que lors de l'ajout de l'implant, dans laquelle nous choisissons avec quel implant nous voulons remplacer l'implant sélectionné.

#### **8.3.2 Menu Contextuel**

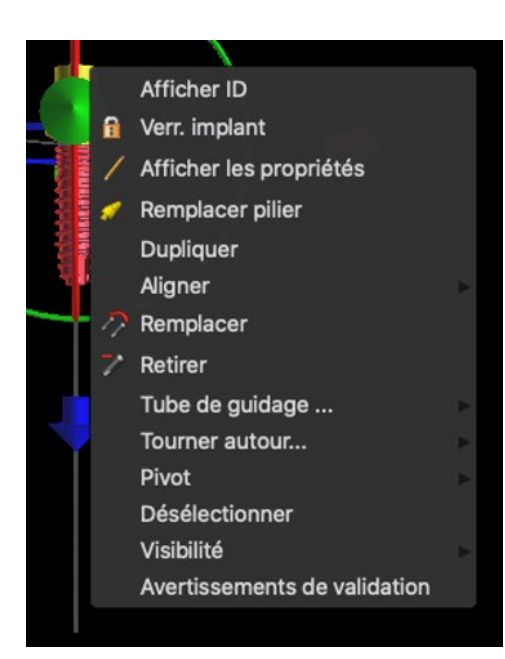

Il est également possible d'effectuer plusieurs opérations sur l'implant via le menu contextuel, que l'on peut invoquer en cliquant avec le bouton droit de la souris sur l'implant.

Il est possible d'afficher l'ID de l'implant (une courte description modifiable de l'implant) ou ses propriétés. Il est également possible de verrouiller l'implant contre les modifications. L'implant verrouillé a une icône de cadenas affichée à côté. Il est également possible de remplacer et, si nécessaire, d'ajouter un pilier. L'implant entier peut être dupliqué ou aligné avec un autre implant. Cela signifie que bien que l'implant reste dans sa position, il tourne dans l'espace de manière à ce que son axe soit parallèle à l'axe d'un autre implant. Un remplacement d'implant complexe peut également être effectué à partir du menu contextuel. L'implant peut également être retiré. En plus de cela, il est possible de changer le point autour duquel l'implant tourne pendant la manipulation (le point pivot). Il est possible d'annuler la sélection de l'implant actif via le menu contextuel. Enfin, la visibilité des différentes parties de l'implant peut être modifiée (« Visibilité > Implant/Pilier/Tube de guidage logiciel »).

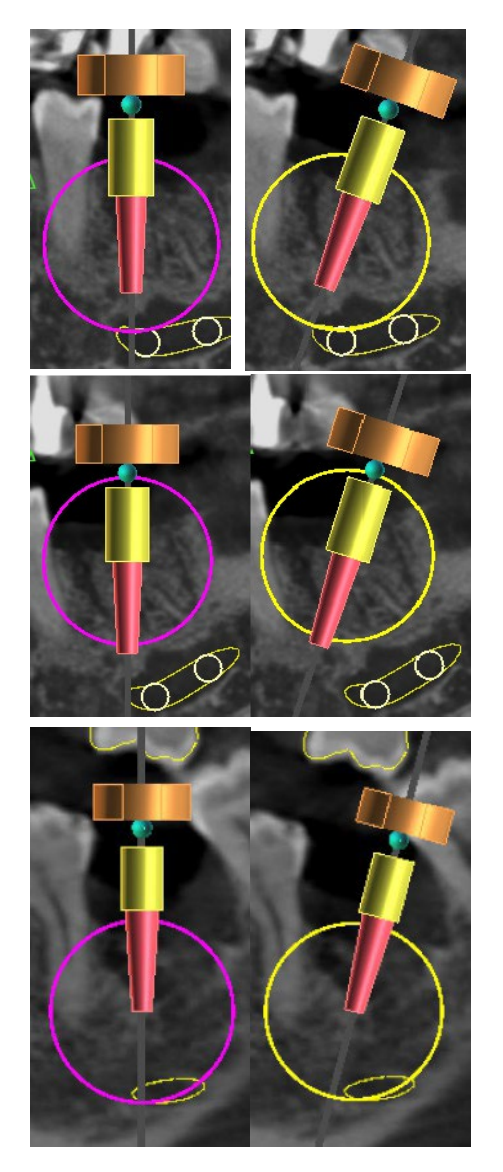

Pivot réglé sur Centre. L'implant tourne autour de son centre.

Pivot réglé sur Tête. L'implant tourne maintenant autour de sa tête.

Pivot réglé sur Pointe. L'implant tourne maintenant autour de sa pointe.

### **8.4 Panneau latéral**

Pour faciliter la recherche parmi les implants, le panneau latéral peut être affiché via « Panneaux > Liste des implants ».

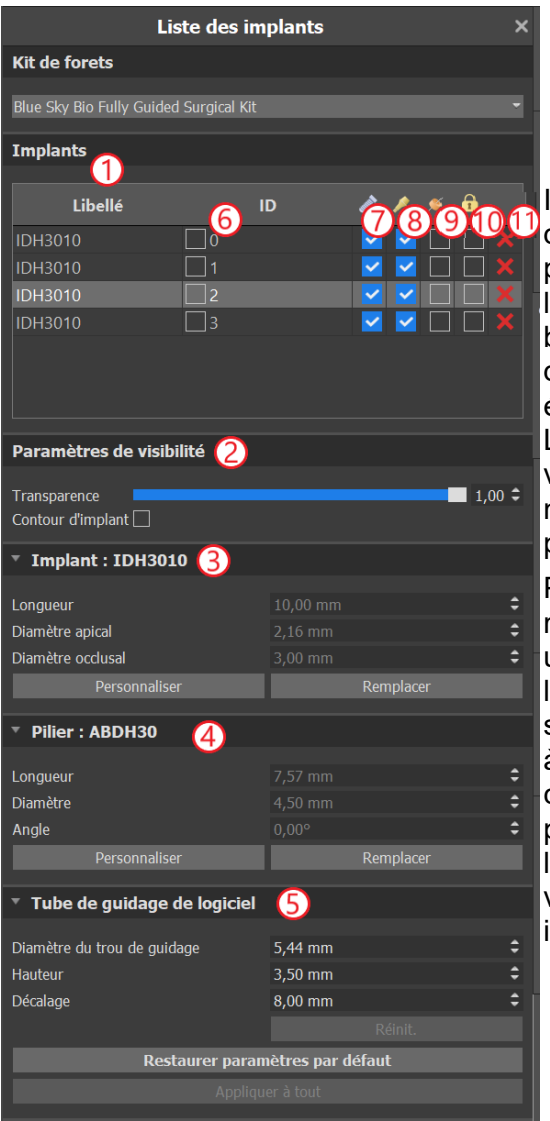

Il contient une liste de tous les implants (1), les paramètres de transparence et de visibilité des contours (2), les paramètres de l'implant actif (3), sa partie secondaire (4) et le tube de guidage (5). Pour une broche, les propriétés de la broche sont affichées à la place des propriétés de l'implant et du pilier. Pour les sections implant et pilier, il existe également des boutons « Personnaliser » et « Remplacer ». Le bouton « Personnaliser » remplace l'implant par sa variante entièrement paramétrée. « Remplacer » ouvre la même boîte de dialogue que pour l'ajout d'un implant et permet de remplacer l'implant par la variante sélectionnée.

Plusieurs propriétés de l'implant peuvent être modifiées rapidement dans la liste des implants. L'un est l'ID (6), qui est une brève description de l'implant. Il est possible de changer la visibilité de l'ID en double-cliquant dessus et de modifier sa visibilité dans les fenêtres avec la case à cocher. La case à cocher sous l'implant (7) modifie la visibilité de l'implant, la case à cocher sous l'icône de pilier (8) modifie la visibilité du pilier et la case à cocher sous le guide de forage (9) modifie la visibilité du tube de guidage. Tous les paramètres de visibilité sont indépendants les uns des autres. Enfin, chaque implant a une icône pour le retirer (11) et le verrouiller (10).

### **8.5 Dialogue avec les paramètres de l'implant sélectionné**

Les paramètres de l'implant peuvent être affichés à partir du menu contextuel. Si le panneau latéral s'affiche, l'implant associé est sélectionné dans ce panneau et ses paramètres s'affichent. Si ce panneau est masqué, une boîte de dialogue spéciale apparaît lorsque l'utilisateur tente d'afficher les paramètres. Il affiche à nouveau l'ID de l'implant (1), les paramètres de l'implant (2), les paramètres du pilier (3) et les paramètres du guide-mèche (4). Pour une broche, les paramètres de la broche apparaissent ici au lieu des paramètres de l'implant et du pilier, de la même manière que dans le panneau latéral.

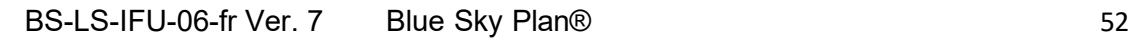

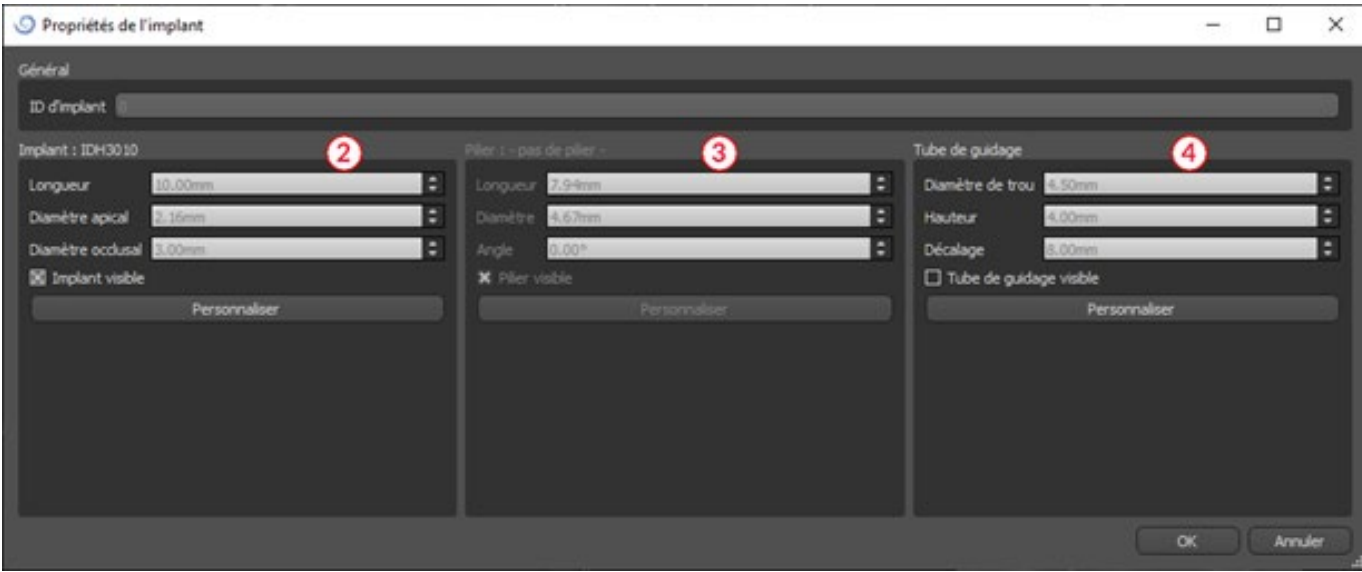

### **8.6 Validation des implants**

Tous les implants sont verifiés en arrière-plan. Cela signifie que leurs positions les unes par rapport aux autres et aux nerfs sont vérifiées. Si un implant est évalué comme invalide, l'icône **u** apparaît à côté de lui.

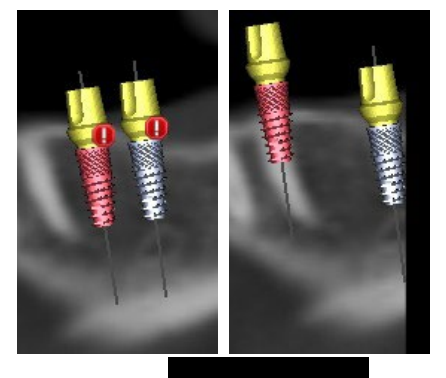

Le premier critère considéré est la distance entre les implants. Si deux implants sont trop proches l'un de l'autre, les deux sont évalués comme invalides, ce qui est représenté par l'apparition d'icônes sur les deux implants.

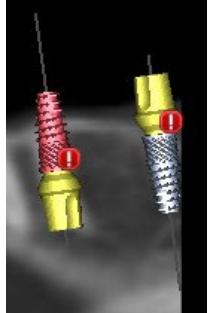

Le deuxième critère est l'angle entre les implants. Si cet angle est trop grand, les implants sont à nouveau évalués comme invalides, malgré le fait qu'ils sont relativement éloignés. Pour remplir les critères de validation, il faut réduire l'angle entre les implants et, si nécessaire, augmenter à nouveau la distance entre les implants.

Le troisième critère est la distance avec le nerf. Les mêmes considérations s'appliquent ici que pour la distance entre les implants. Les mêmes considérations s'appliquent ici que pour la distance entre les implants.

Si vous n'êtes pas certain de la raison de l'échec de la validation, vous pouvez ouvrir un panneau avec les résultats de la validation via « Panneaux > Validation de l'implant ». Dans ce panneau, il est également possible de définir les paramètres de validation (1). Il y a ici une liste de tous les implants invalides (2) et les raisons de l'échec de la validation de l'implant sélectionné (3).

**Remarque:** les broches ne sont validées ni contre elles-mêmes (ou les implants) ni contre les nerfs.

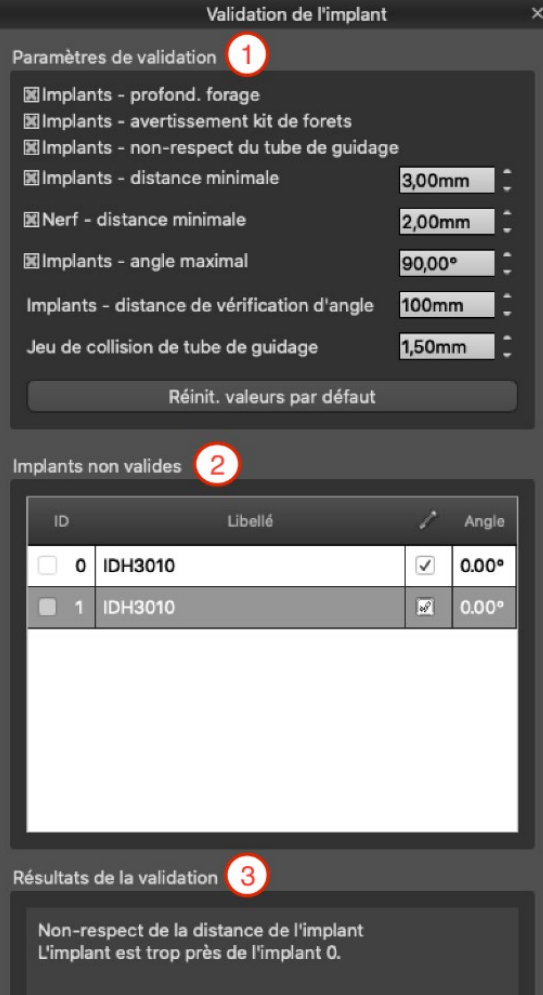

### **8.7 Commande d'implants**

Les implants peuvent être commandés directement depuis l'application en sélectionnant Commander des implants dans la barre d'outils.

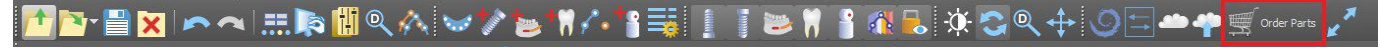

Le site Web Blue Sky Bio se chargera automatiquement et les implants qui ont été utilisés dans le plan de traitement seront ajoutés automatiquement au panier d'achat. Des implants et des articles supplémentaires peuvent être ajoutés au panier en continuant les achats via le site Web.

Si des implants personnalisés ont été utilisés (implants non sélectionnés dans le catalogue Blue Sky Bio) dans le plan de traitement, ces implants ne seront pas ajoutés automatiquement au panier.

 $\overline{O}$ **Blue Sky Bio** 

# **9 Outils**

Ce chapitre explique les propriétés de chaque outil Blue Sky Plan® et de la barre d'outils qui contient les outils les plus utilisés de l'application.

### **9.1 Barre d'outils**

1 – Barre de menus (accès à tous les outils logiciels)

2 -Barre d'outils (accès rapide aux principaux outils)

3 - Icônes de vue 3D (rotation de la vue, paramètres de rendu du volume et visibilité des tranches)

4 - Icônes panoramiques (pas de décalage, mode rayons X, etc.)

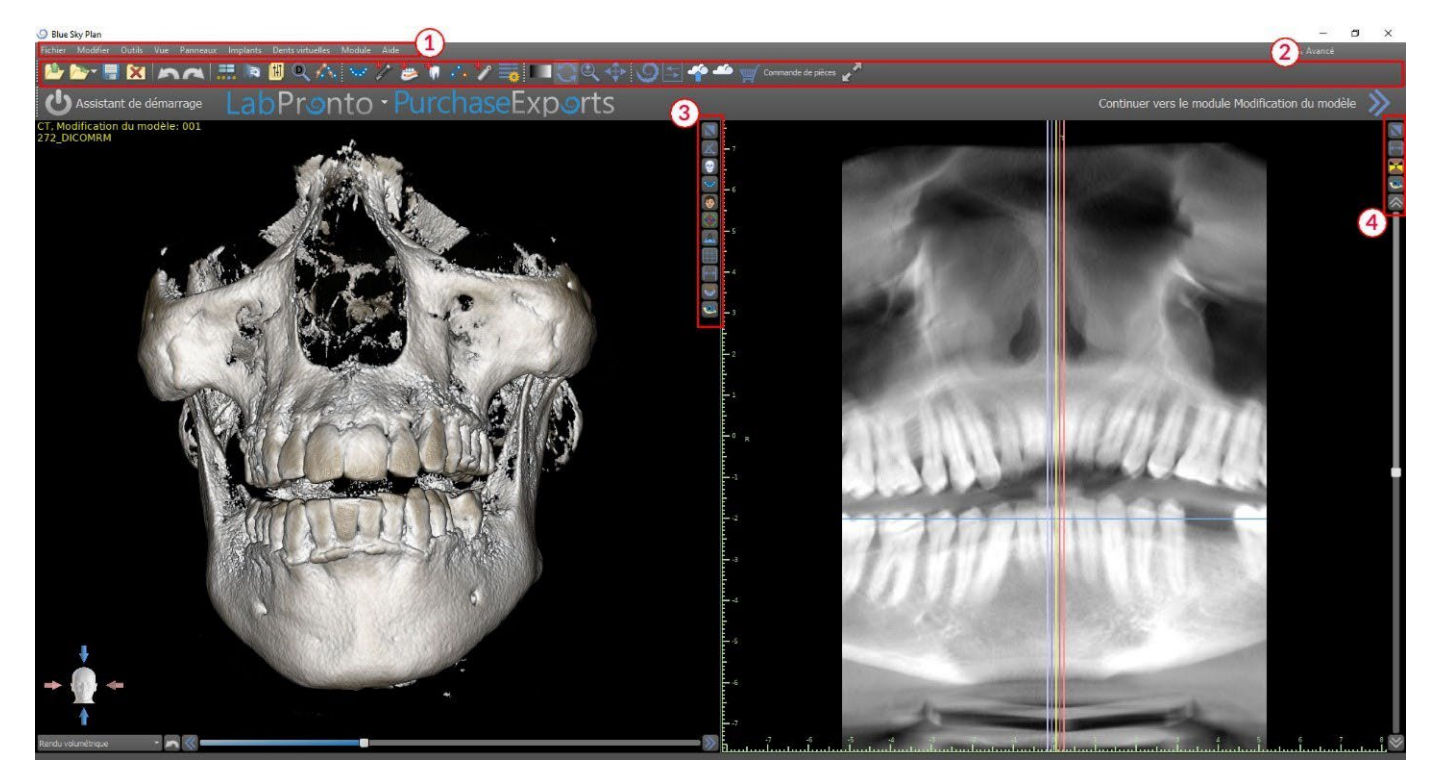

D'autres barres d'outils peuvent être affichées au moyen des options de contexte dans la barre principale ou via l'option « Affichage > Barres d'outils ».

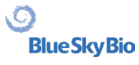

### **9.2 Ouvrir un projet**

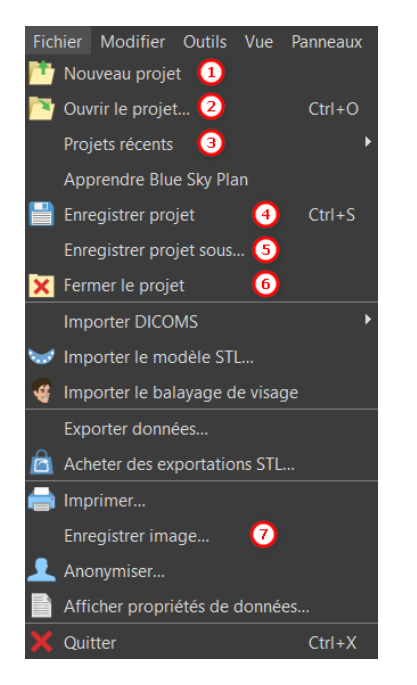

Après avoir cliqué sur l'option de menu « Fichier > Nouveau projet » (1), l'application retournera au menu principal. Vous pouvez créer un nouveau projet en sélectionnant le type de planification. Le projet déjà existant que vous pouvez ouvrir en cliquant sur « Fichier > Ouvrir un projet » (2) et le projet le plus récemment utilisé que vous pouvez ouvrir via « Fichier > Projets récents » (3).

### **9.3 Sauvegarder un projet**

Pour enregistrer un projet modifié, cliquez sur l'option de menu « Fichier > Enregistrer le projet » (4). Pour enregistrer un projet sous un nouveau nom, cliquez sur l'option de menu « Fichier > Enregistrer le projet sous » (5).

### **9.4 Clôturer un projet**

Pour fermer un projet, cliquez sur l'option de menu « Fichier> Fermer le projet » (6).

### **9.5 Enregistrement d'images au format JPG**

Pour enregistrer les images d'écran actuellement visibles au format .jpg, cliquez sur l'option de menu « Fichier > Enregistrer l'image » (7), puis choisissez le dossier dans lequel vous souhaitez enregistrer les images ou le fichier PDF.

### **9.6 Enregistrement de captures d'écran et génération d'un rapport de forage**

Les captures d'écran peuvent également être capturées individuellement à l'aide du bouton « Capture d'écran » (1) situé sur le côté droit de chaque vue. Les captures d'écran capturées sont insérées dans la liste du panneau « Captures d'écran » (2), accessible depuis le menu « Panneaux ».

Pour la plupart des coupes, cela permet d'extraire non seulement la vue actuelle, mais également toutes les autres positions de coupes possibles avec les paramètres actuels. Les images instantanées

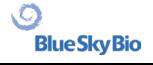

sont capturées dans la taille correspondant à la taille actuelle de la fenêtre et au paramètre (3) dans le panneau « Captures d'écran ».

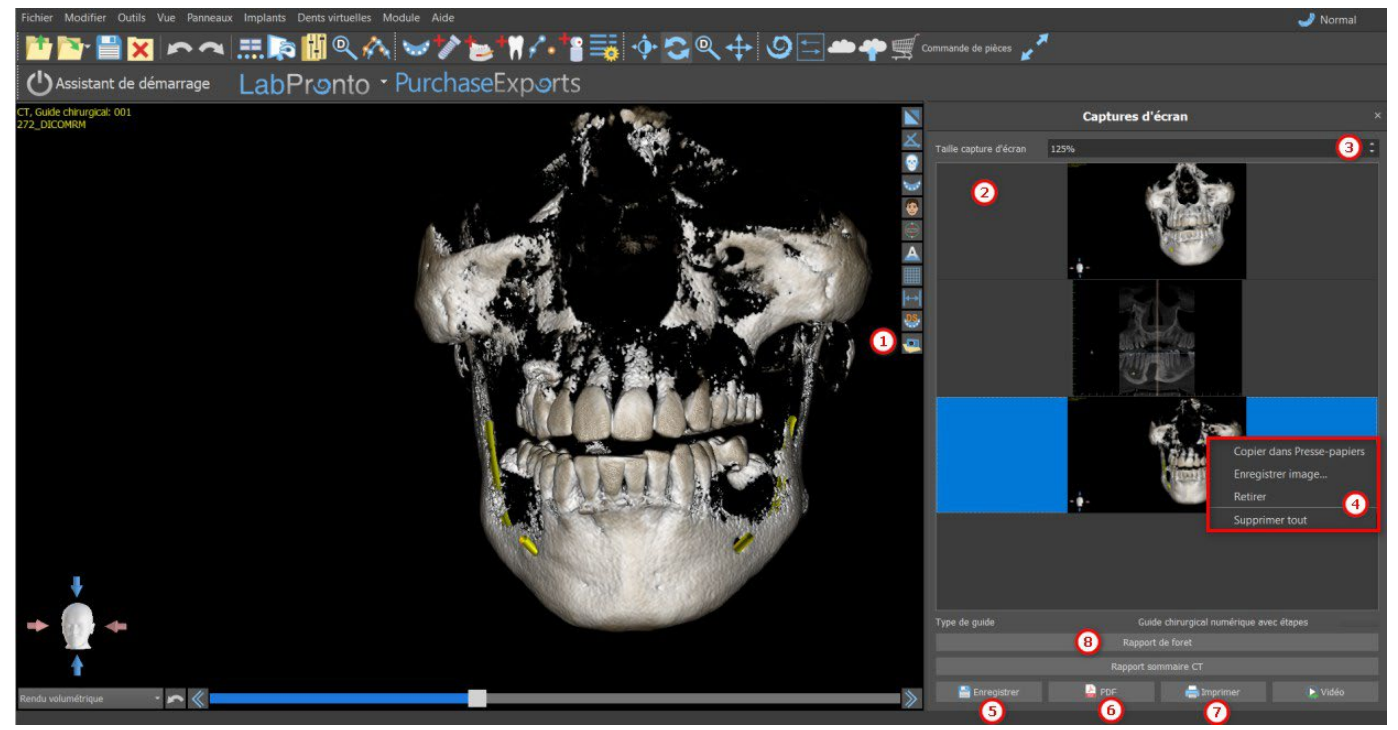

En utilisant les options du menu contextuel, en cliquant sur le bouton droit de la souris (4) dans la liste des captures d'écran (2), il est possible de copier la capture d'écran sélectionnée dans le pressepapiers, de l'enregistrer ou de la supprimer de la liste. La capture d'écran peut être affichée dans sa taille d'origine en double-cliquant sur l'aperçu.

Les instantanés peuvent être enregistrés individuellement au format sélectionné (5), un document PDF de toutes les fenêtres peut être créé (6) et le document peut être imprimé directement (7).

#### **9.6.1 Rapport de forage**

Un ensemble de captures d'écran peut également être créé avec le bouton « Rapport de forage » (8) qui crée un ensemble de clichés contenant la vue 3D, la vue panoramique et des vues normales et tangentielles pour chaque implant planifié.

#### **9.6.2 Paramètres d'exportation et d'impression PDF**

Lors de l'exportation vers un fichier PDF et de l'impression, la disposition des images sur la page peut être sélectionnée dans la section*« Mise en page »* (1). En mode *« Réduire uniquement »*(2) le programme n'agrandira pas les images et tentera de conserver leur taille réelle.

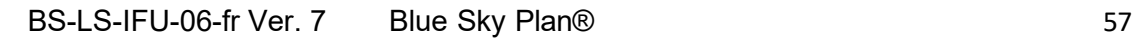

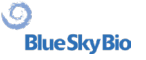

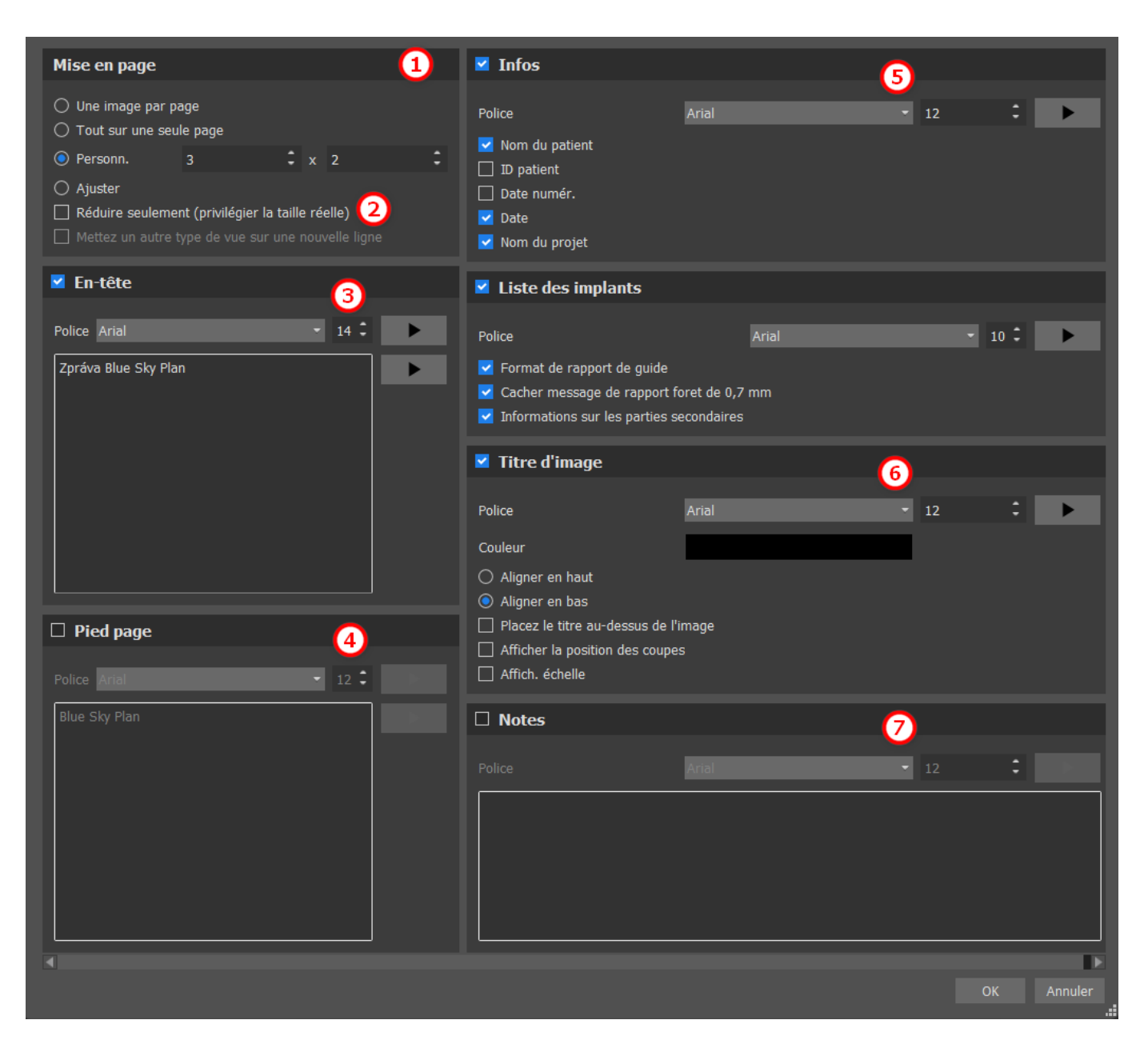

Le document créé peut être complété par un en-tête utilisateur (3) et un pied de page (4), des informations de base sur le patient et le projet (5), un tableau des implants (6) et une description de chaque image insérée dans le document (7). Une fois les paramètres confirmés, le document créé apparaît dans la fenêtre d'aperçu.

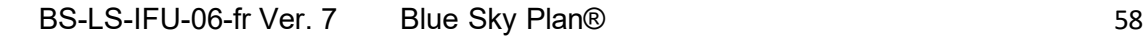

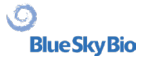

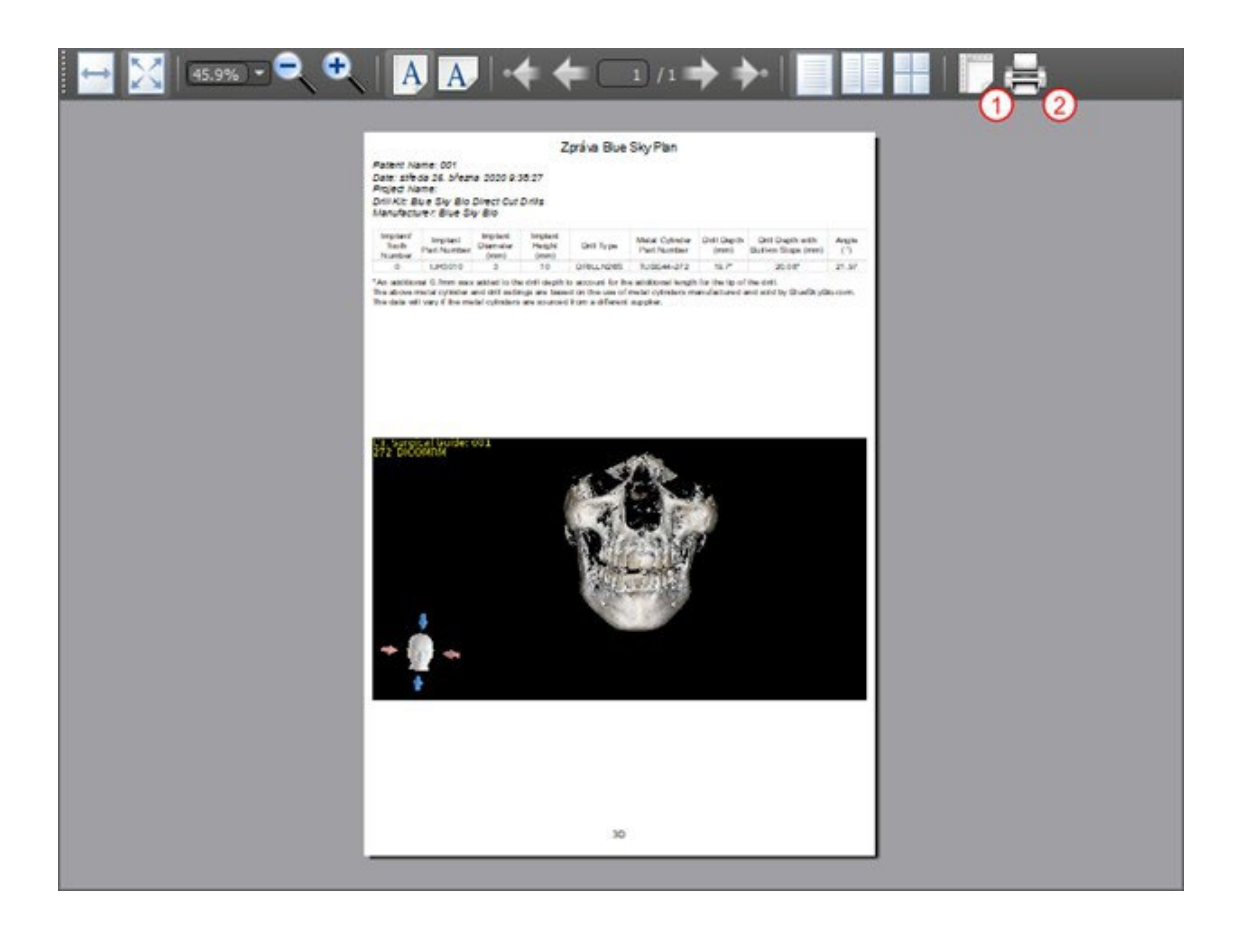

### **9.7 Modification de la fenêtre et des niveaux**

La luminosité et le contraste de l'affichage des données de densité peuvent être modifiés dans le panneau « Luminosité/Contraste » (2), accessible depuis le menu « Panneaux » (1). La luminosité et le contraste peuvent également être modifiés avec la souris (3) par un mouvement le long de l'axe horizontal tout en appuyant sur le bouton gauche de la souris pour changer la luminosité, et un mouvement le long de l'axe vertical pour changer le contraste.

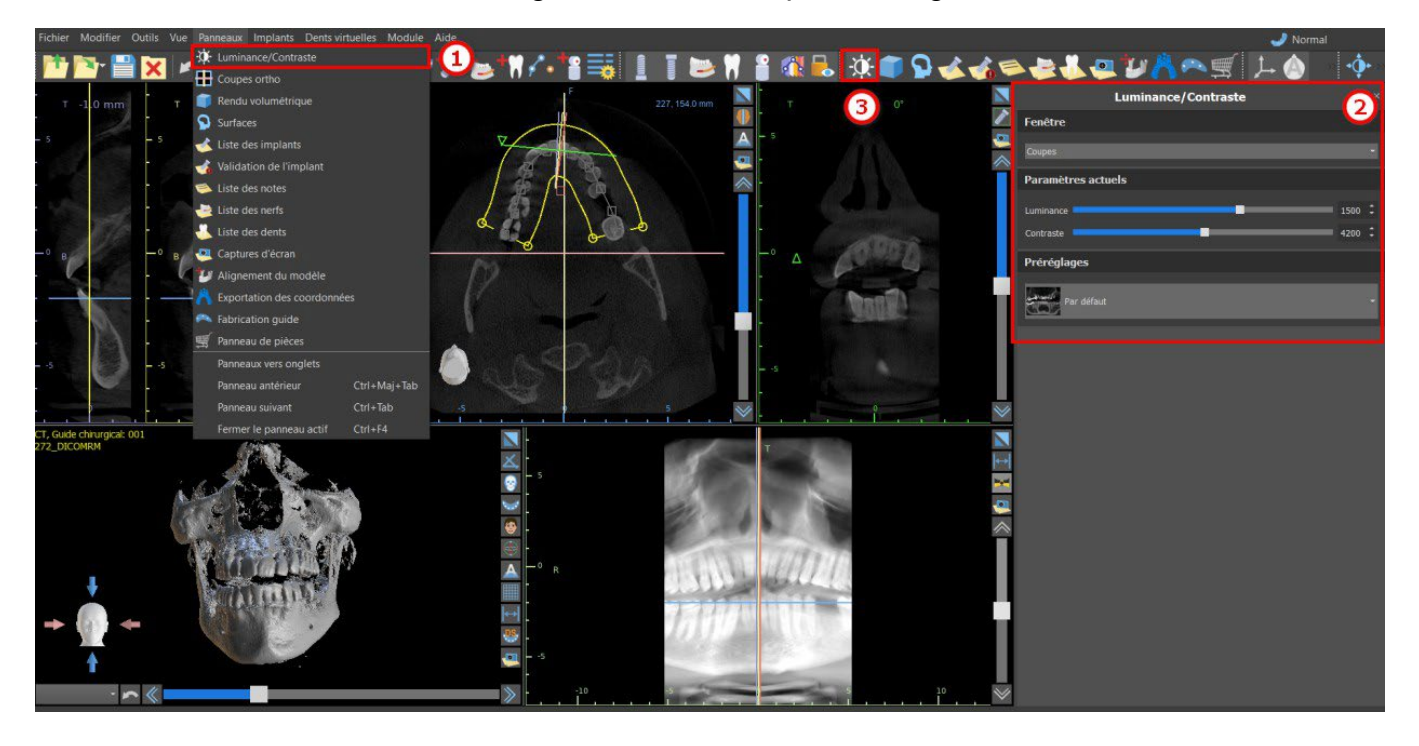

**Blue Sky Bio** 

### **9.8 Zoom**

Pour effectuer un zoom avant, maintenez enfoncé le bouton droit de la souris et faites glisser la souris vers le haut ou vers le bas.

Une deuxième option consiste à sélectionner l'icône de zoom (comme illustré ci-dessous) et à maintenir le bouton gauche de la souris enfoncé tout en déplaçant la souris vers l'avant ou vers l'arrière.

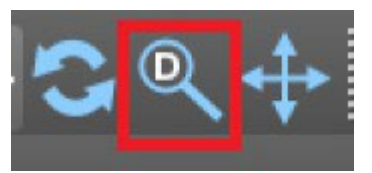

### **9.9 Déplacer l'image**

Cliquez sur l'icône Déplacer l'image  $\ddot{t}$ et faites glisser l'image comme vous le souhaitez. Une image peut également être déplacée en maintenant la molette de la souris enfoncée (en appuyant dessus, pas en la faisant défiler) et en faisant glisser l'image.

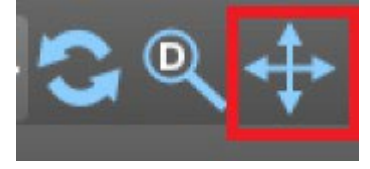

### **9.10 Déplacer des objets**

En mode souris par défaut (représenté par l'icône Mode trackball  $\Box$  dans la barre d'icônes), un clic gauche modifie la position de la tranche. Si le curseur de la souris est positionné sur un objet pouvant être manipulé, le curseur de la souris change et l'objet peut être déplacé et, si nécessaire, son angle de rotation ou sa taille peuvent être modifiés à l'aide du dragger affiché.

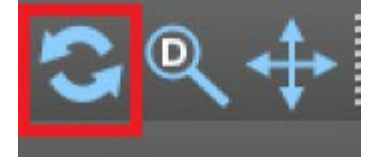

### **9.11 Mesures et superpositions**

Les utilisateurs peuvent effectuer n'importe quelle mesure de densité (1), de longueur (2) ou d'angle (3) dans des images 2D. Ils peuvent également insérer des flèches (4), des descriptions textuelles (5) ou des règles (6).

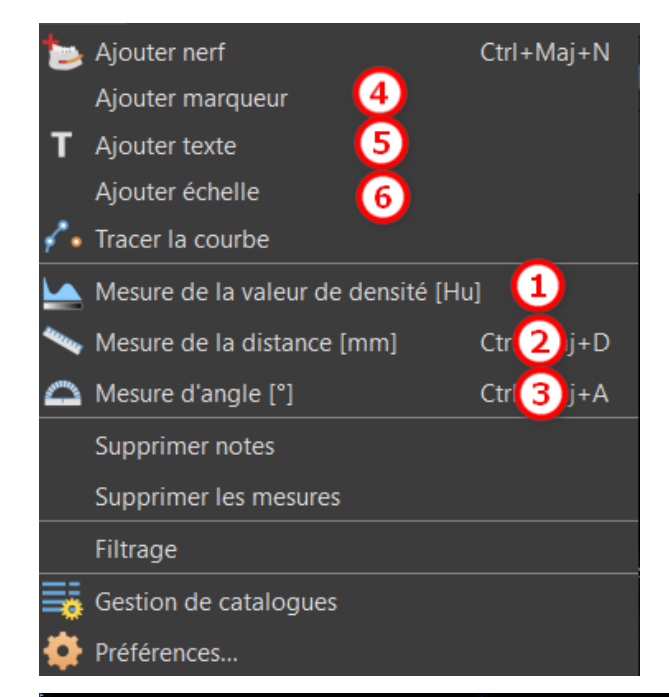

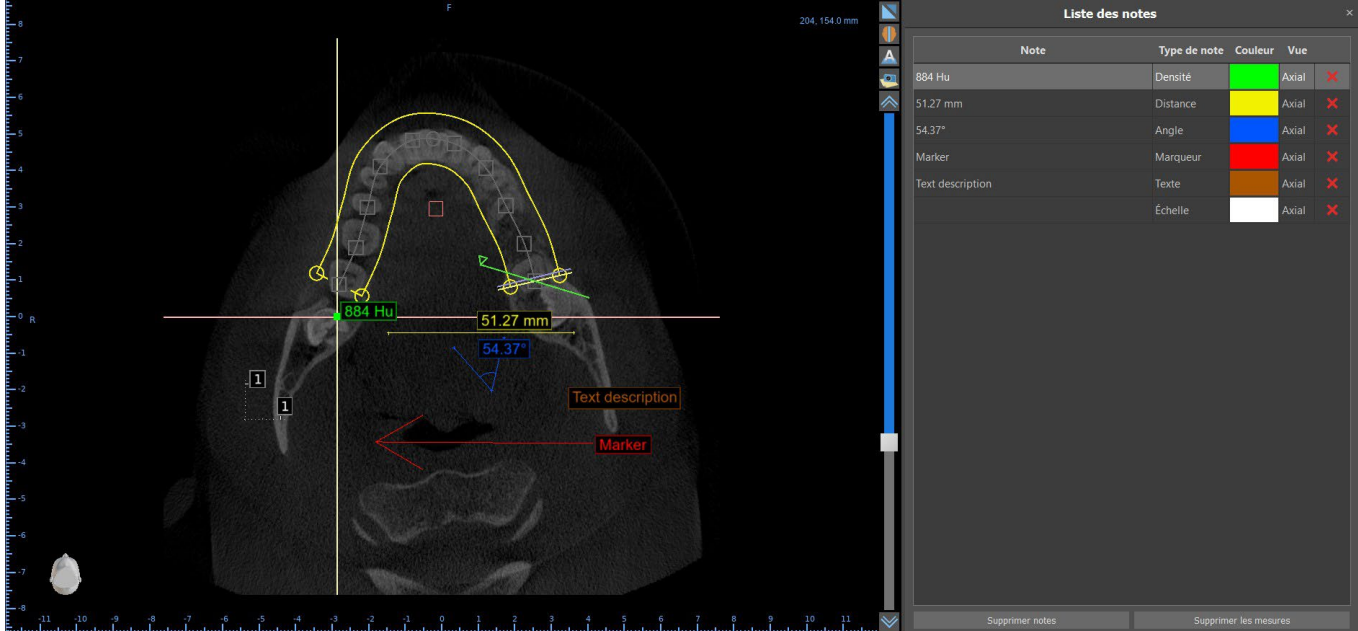

### **9.12 Mesure linéaire**

Cliquez sur l'option de menu « Outils > Mesure de distance » (2) afin d'effectuer des mesures 2D. Cliquez sur le bouton gauche de la souris avec le pointeur sur l'image pour marquer le point de départ de la distance à mesurer et cliquez à nouveau sur l'image pour marquer le point final de la distance à mesurer. Pour corriger la mesure, vous pouvez saisir l'un des points d'extrémité et le déplacer.

### **9.13 Mesure angulaire**

Cliquez sur l'option de menu « Outils > Mesure angulaire » (3). Cliquez sur le bouton gauche de la souris avec le pointeur sur l'image et répétez le processus deux fois pour obtenir un angle. Pour corriger la mesure, vous pouvez saisir les points spécifiant l'angle.

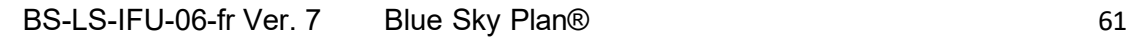

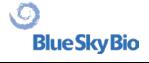

### **9.14 Mesure de densité**

Cliquez sur l'option de menu « Outils > Mesure de densité » (1). La valeur de la mesure de densité est obtenue à partir des informations contenues dans l'image du patient et peut varier pour chaque scan CT ou CBCT. Les mesures sont données en unités de Hounsfield.

### **9.15 Correction de la mesure et position du numéro**

L'utilisateur peut corriger la mesure et toutes les superpositions en mode souris par défaut. Il est possible de corriger une mesure en cliquant sur le bord de la mesure avec le bouton gauche de la souris et en faisant glisser. Il est également possible de positionner la valeur numérique de la mesure en dehors de l'image.

### **9.16 Supprimer une mesure**

Il est possible d'effacer une mesure de deux manières :

a) Cliquez sur le bord de mesure ou cliquez sur le nombre avec le bouton droit de la souris. Un menu apparaîtra avec l'option de suppression.

b) Cliquez sur l'option de menu « Panneaux > Liste des notes ». Un panneau apparaîtra (7) avec une liste de toutes les mesures, leurs types, valeurs et couleurs. Pour effacer une mesure, cliquez sur le X à côté de la mesure.

### **9.17 Superpositions**

Pour ajouter du texte ou d'autres types de superpositions, sélectionnez l'action correspondante dans le menu « Outils ». Spécifiez la position de l'élément dans la fenêtre sélectionnée en cliquant dessus. La superposition insérée est liée à une position spécifique dans la coupe ; il ne sera pas visible pour d'autres positions. Les coupes orthogonales et la coupe normale peuvent être positionnées à l'emplacement d'une superposition en double-cliquant sur le champ « Type de note » (1) ou le champ « Affichage » (2) de l'élément associé.

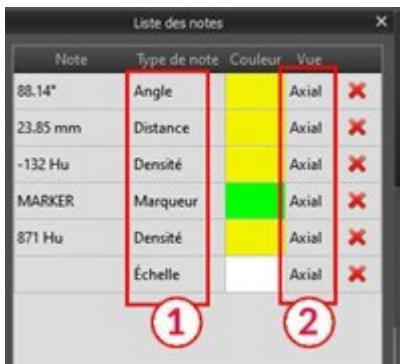

Le texte d'une superposition peut être modifié en cliquant sur le champ « Note » dans le panneau « Liste des notes » (7) ou via le menu contextuel de l'élément dans la coupe associée. La couleur de plusieurs types d'éléments peut également être modifiée dans le panneau « Liste des notes » en cliquant sur le champ « Couleur ».

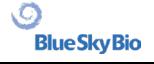

### **9.18 Panoramique**

Une image panoramique est une coupe panoramique de la bouche et des dents. Il s'agit d'un plan perpendiculaire de l'image axiale.

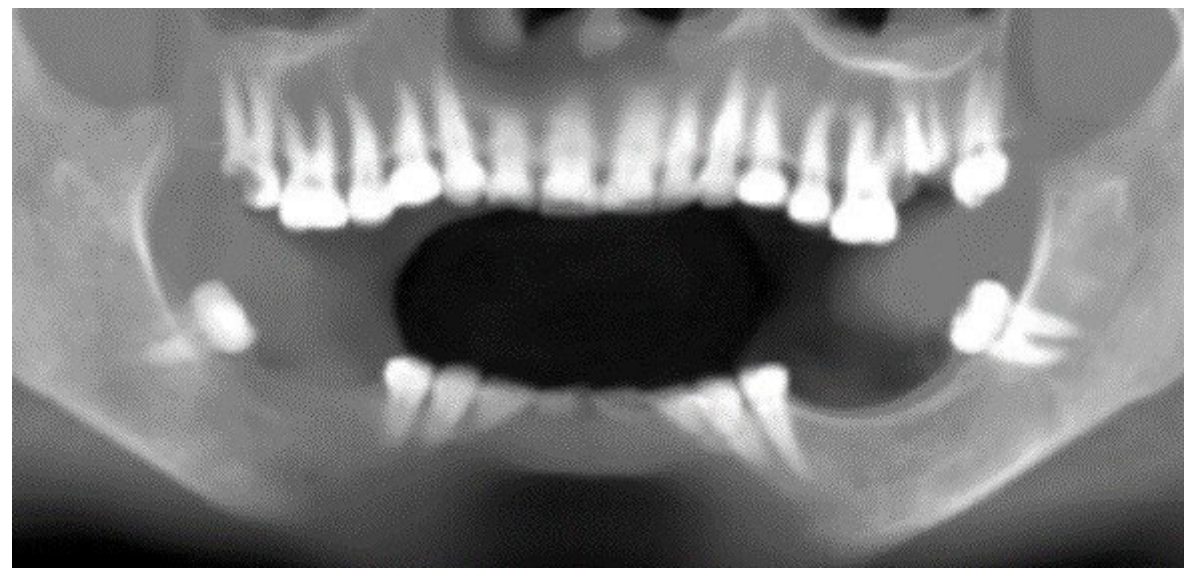

#### **9.18.1 Création d'une ligne panoramique**

Reportez-vous à la section 4.6.

#### **9.18.2 Canal mandibulaire**

Le canal mandibulaire peut être ajouté manuellement ou automatiquement dans l'image panoramique et visualisé dans toutes les images.

#### **9.18.3 Ajout d'un canal mandibulaire**

Ajustez la courbe panoramique pour l'adapter à l'arc du patient comme décrit dans la section 4.6. Cliquez sur le bouton « Ajouter un nerf » situé dans la barre d'icônes ou sous l'option « Outils » dans la barre de menu (1). Le panneau Nerfs (2) apparaîtra pour afficher les propriétés par défaut du nerf (3). Cliquez sur des portions du nerf dans la fenêtre panoramique et suivez le canal jusqu'au foramen mentonnier.

Lors de la saisie des points nerveux, la position de la tranche peut être modifiée avec la barre de défilement sur le côté droit de la fenêtre, et le dernier point ajouté peut être supprimé avec l'action « Modifier > Annuler ». Vous pouvez affiner la position vestibulaire ou linguale en ajustant le point nerveux dans la vue en coupe. Ajoutez un autre nerf en cliquant sur le bouton « Ajouter un nerf » (4) dans le panneau Nerfs, et répétez de l'autre côté. Toutes les images doivent montrer le nerf avec un diamètre par défaut en jaune.

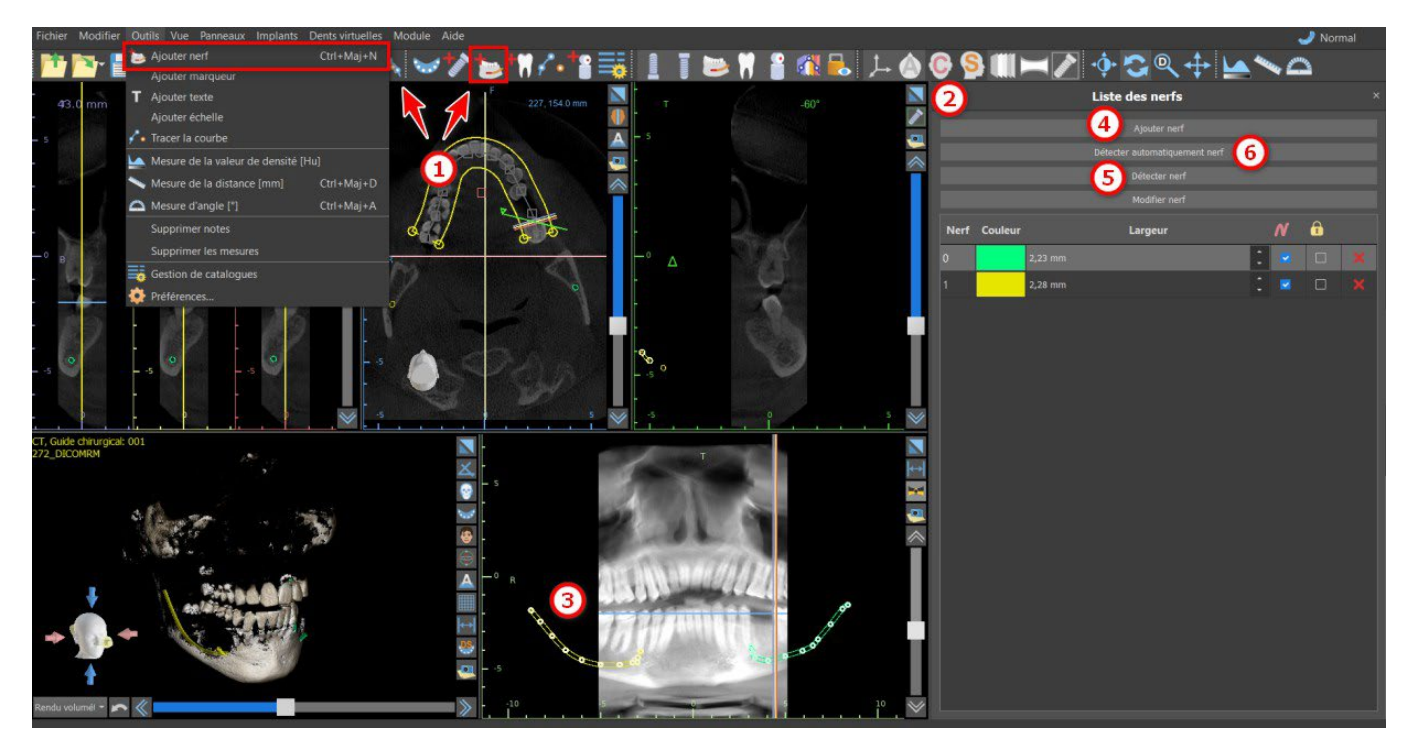

Il est également possible d'ajouter un nerf en cliquant sur le bouton « Détecter le nerf », où un canal nerveux entier est ajouté en cliquant à l'intérieur du foramen mentonnier dans la section correspondante de la vue en coupe. Vous pouvez également utiliser la détection des nerfs entièrement automatisée en cliquant sur le bouton « Détection automatique des nerfs ».

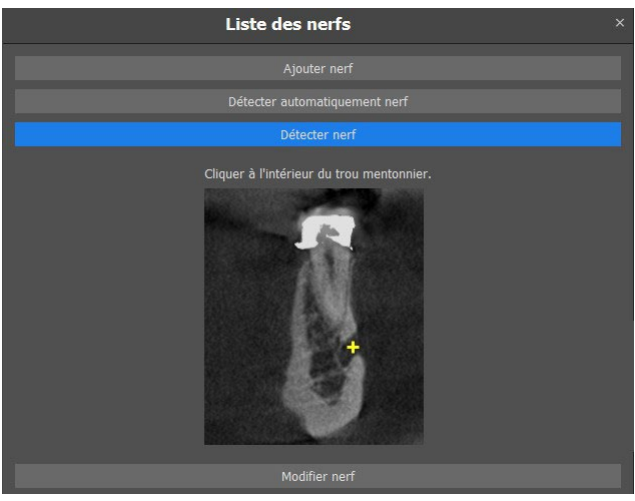

#### **9.18.4 Changement des paramètres du canal mandibulaire**

Cliquer sur la couleur du nerf dans la liste (2) ouvre la fenêtre de sélection des couleurs. Après avoir choisi, confirmez la sélection en appuyant sur « OK ». La largeur du nerf est affichée dans la colonne adjacente. Cela peut être modifié soit en cliquant sur la fenêtre et en entrant de nouvelles valeurs, soit en cliquant à plusieurs reprises sur les flèches à côté pour modifier la valeur par incréments de 0,1 mm.

#### **9.18.5 Suppression du canal mandibulaire**

Sélectionnez l'option de menu « Panneaux > Liste des nerfs » et cliquez sur la lettre X à côté du nerf à supprimer.

```
BS-LS-IFU-06-fr Ver. 7 Blue Sky Plan® 64
```
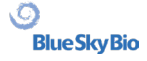

#### **9.18.6 Affichage du canal dans différents modes de vue panoramique**

Comme décrit dans la section 5.1.3, en vue panoramique, il est possible de basculer entre le mode composite et le mode d'affichage par tranche. En mode composite, l'ensemble du canal mandibulaire est affiché sous la forme d'un contour, y compris tous les points de contrôle (voir image). En mode coupe, seuls les points de contrôle proches du plan panoramique sont visibles. Le canal mandibulaire lui-même ne s'affiche que sous la forme de coupes du même plan

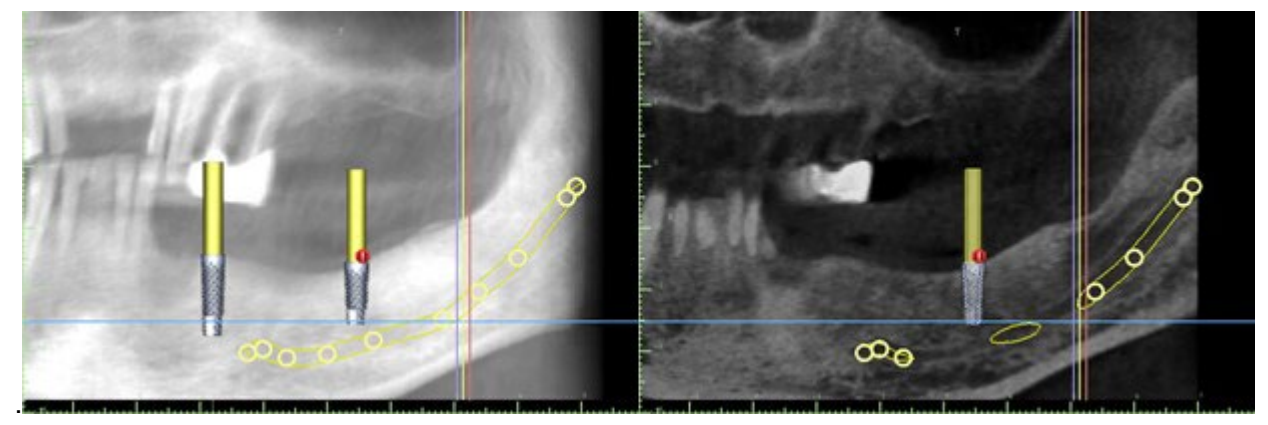

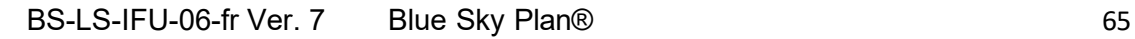

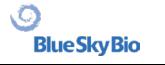

# **10 Importation du Scan Appliance (dispositif d'analyse)**

Le protocole de numérisation Blue Sky Plan® nécessite deux CBCT. Le premier scan doit être celui du patient portant un Scan Appliance, et le deuxième scan doit être uniquement celui du Scan Appliance. Étant donné que le Scan Appliance est composé principalement de matériaux radio transparents, le Scan Appliance n'apparaît pas sur le scan du patient.

Il apparaît cependant lors de la numérisation seule, car la densité du Scan Appliance est supérieure à la densité de l'air, ce qui la fait apparaître dans la numérisation. Le logiciel permet de fusionner les deux balayages afin que l'appareil de balayage apparaisse sur le balayage du patient. La fusion de l'appareil de balayage est une aide à la planification du traitement car elle montre la position des futures dents et supprime tout artefact qui aurait pu apparaître précédemment dans la zone des dents.

Suivez les étapes ci-dessous pour importer le Scan Appliance :

1) Chargez l'ensemble DICOM du patient dans l'application Blue Sky Plan.

2) Dans le module « Modèle maître », choisissez « Fichier > Importer DICOMS >Scan Appliance ». Identifiez l'emplacement des DICOM du Scan Appliance et sélectionnez la région d'intérêt appropriée, en sélectionnant uniquement la plage contenant le Scan Appliance.

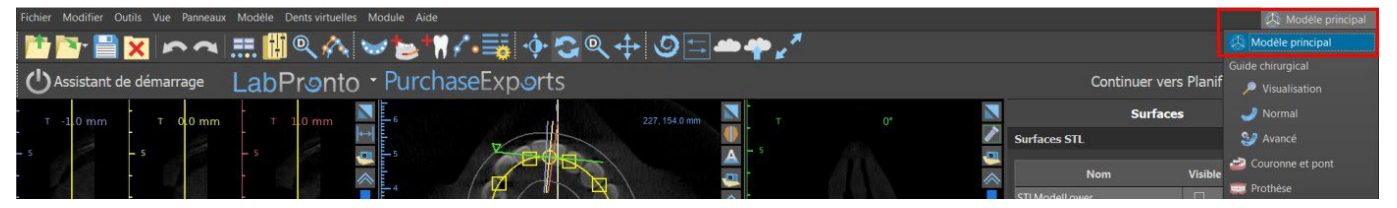

L'importation de Scan Appliance est également possible via le module « Modèle maître » de l'écran principal. Après avoir choisi « Modèle maître > Importer le CT Scan du patient », suivez les invites et sélectionnez les régions d'intérêt (comme décrit ci-dessus). Puis, la fenêtre avec différents types de surfaces supplémentaires apparaît. Choisissez « Importer le CT Scan de la prothèse dentaire ou San Appliance avec des marqueurs ».

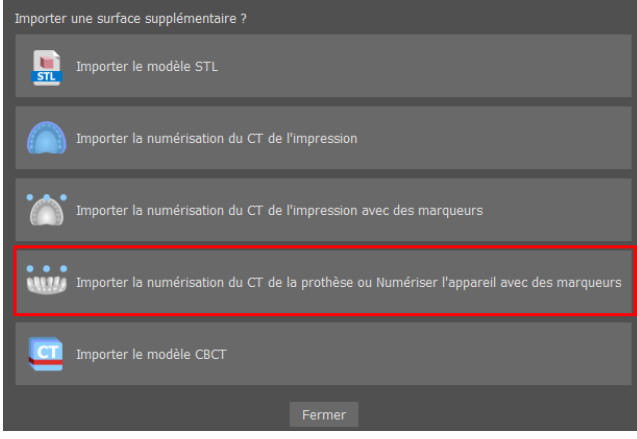

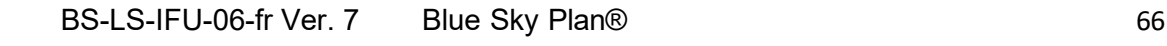

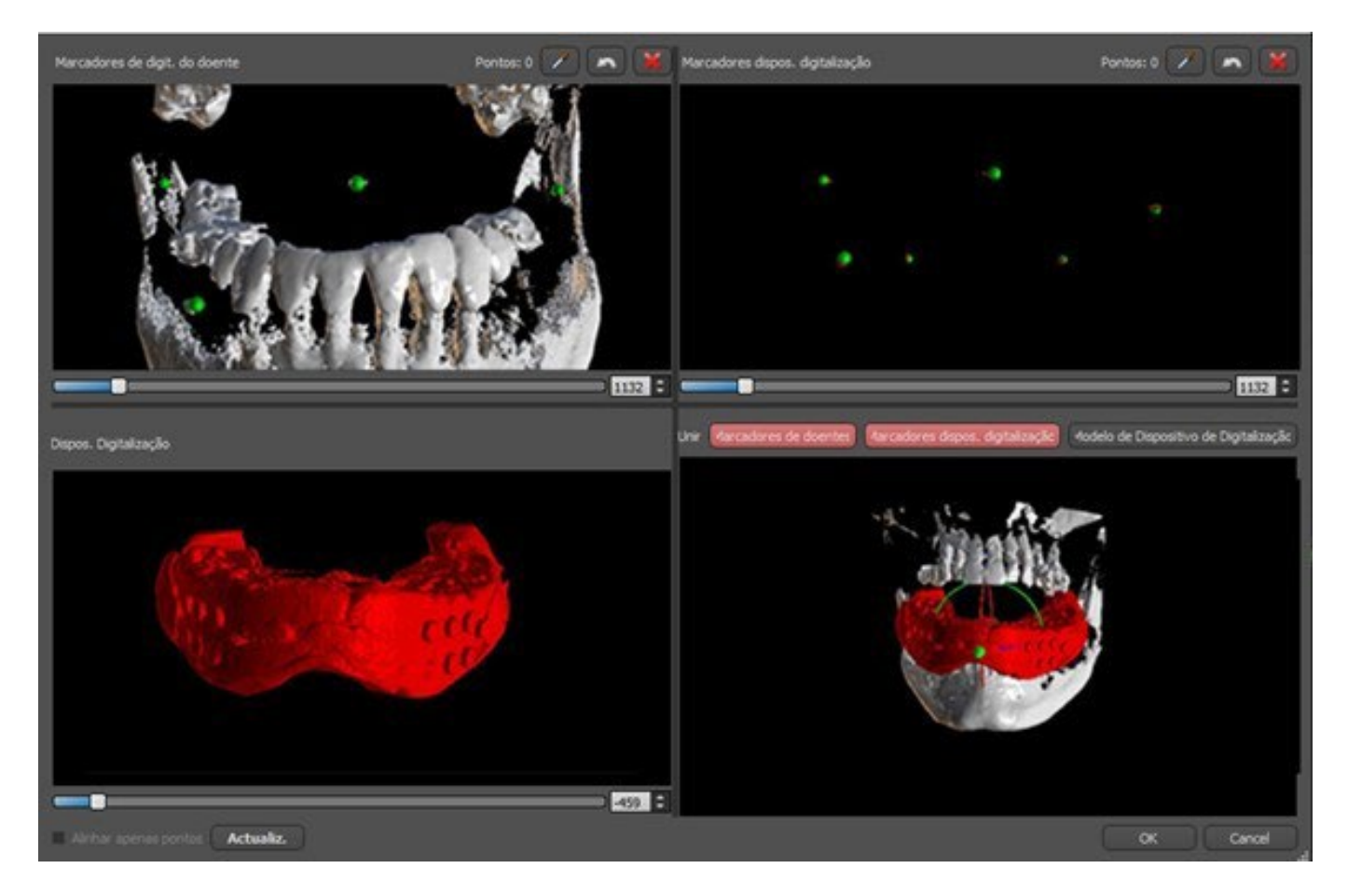

3)En cours d'alignement, vous pouvez utiliser les boutons (1, 2) pour basculer entre l'affichage simultané des marqueurs gutta des données patient (blanc) et Scan Appliance (rouge). Vous pouvez afficher ou masquer le modèle Scan Appliance avec le bouton.

La boîte en haut à gauche contient les marqueurs gutta du scanner du patient. La boîte en haut à droite contient les marqueurs gutta du Scan Appliance. La boîte en bas à gauche contient une image de Scan Appliance. La boîte en bas à droite affiche les deux jeux de marqueurs gutta s'ils coïncident.

### **10.1 Les marqueurs de la Gutta percha coïncident**

Si les deux ensembles de marqueurs coïncident, nous continuons comme suit. S'ils ne coïncident pas, passez à la section 9.2.

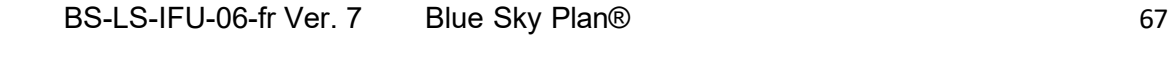

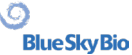

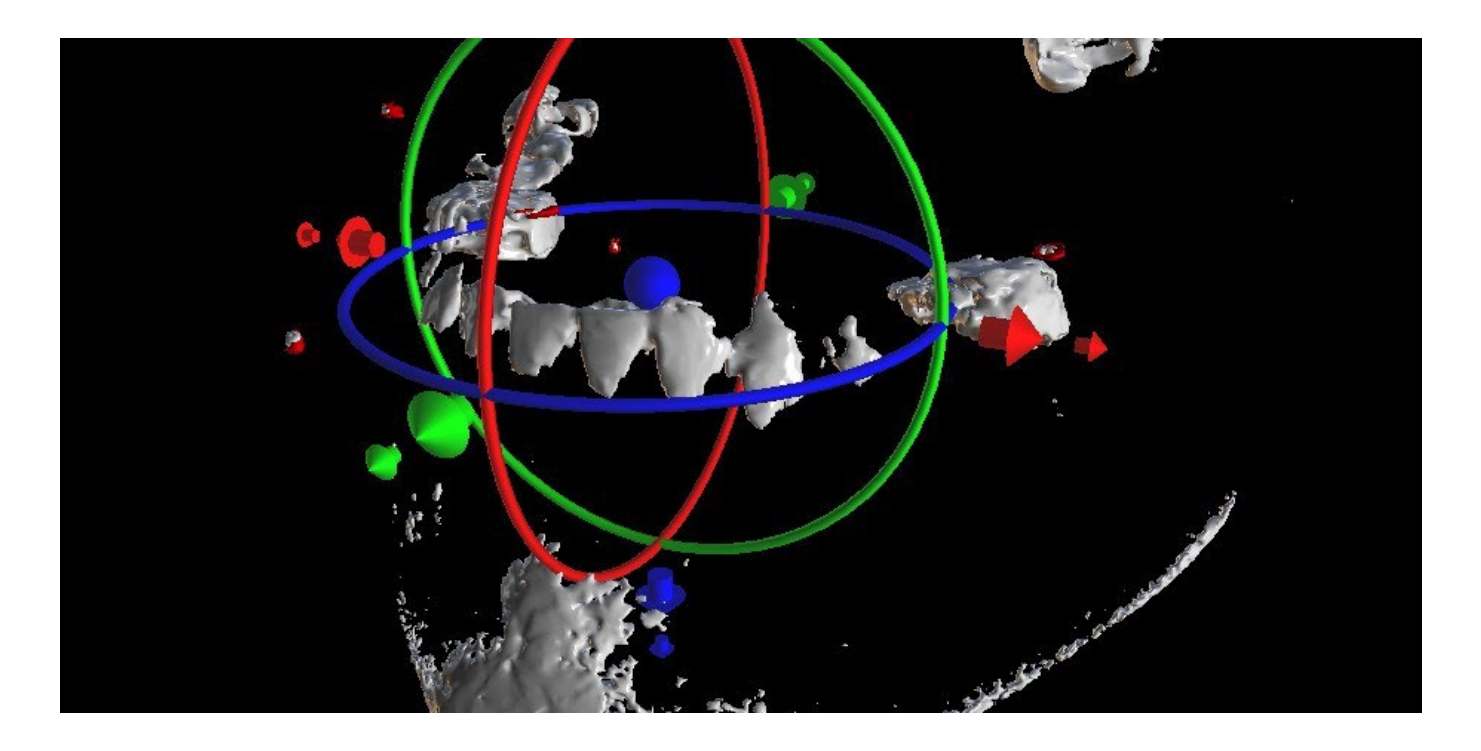

4) Confirmez l'alignement des données en appuyant sur « OK ».

5)L'appareil de numérisation apparaîtra dans l'image 3D de la mâchoire du patient. Les propriétés de Scan Appliance peuvent être modifiées dans le panneau « Surfaces » du tableau « Surfaces importées ».

### **10.2 Les marqueurs de Gutta percha ne coïncident pas**

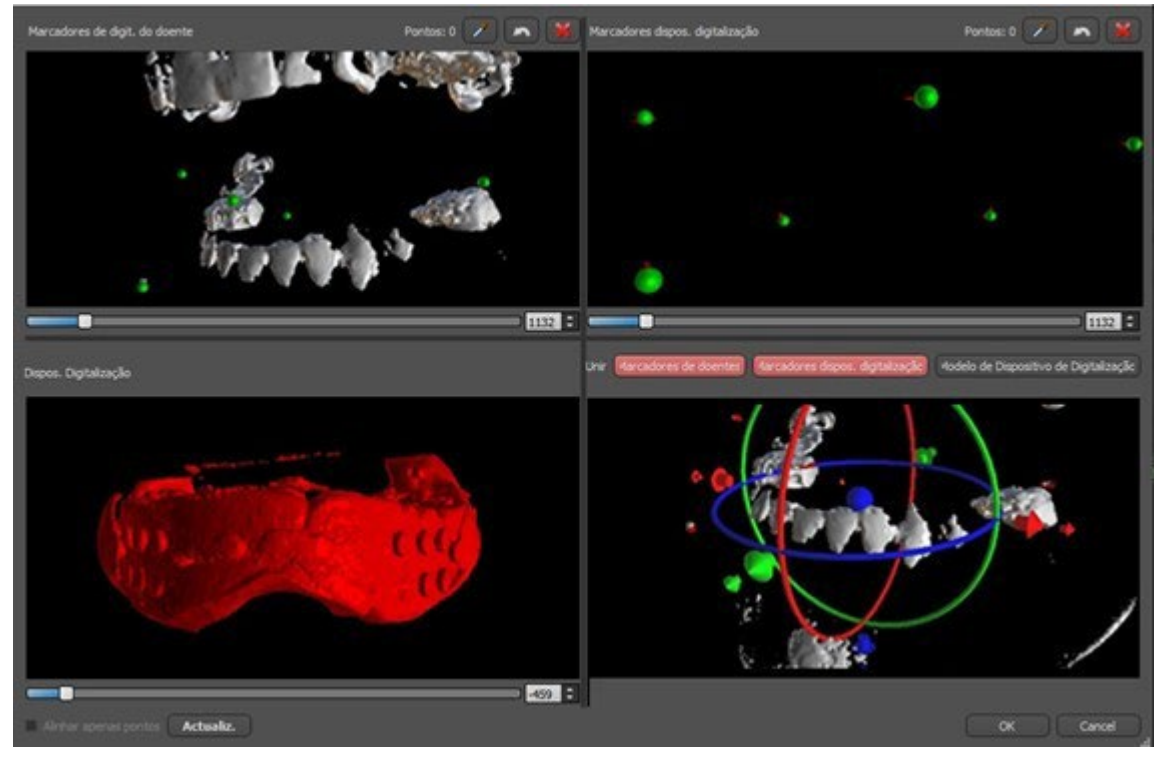

4) Dans la boîte en haut à droite, utilisez l'outil zoom (bouton droit de la souris), le curseur de densité 3D et l'outil de rotation (bouton gauche de la souris) pour visualiser clairement au moins quatre marqueurs gutta. Identifiez les marqueurs gutta en cliquant sur le bouton  $\Box$  ou en appuyant sur la touche « Shift » suivie d'un clic gauche de la souris sur les marqueurs gutta. Une identification erronée

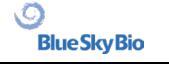

d'un marqueur peut être inversée avec le bouton (2). Si nécessaire, toutes les identifications peuvent être annulées avec un bouton.

5) Répétez l'étape précédente pour la case en haut à gauche pour identifier les marqueurs du patient.

6) Effectuez l'alignement sur la base des marqueurs gutta identifiés en appuyant sur le bouton « Mettre à jour » (4). Si les résultats ne correspondent pas à peu près à ce qui est souhaité, identifiez plus de points pour l'alignement ou, pour les données avec des marqueurs gutta difficiles à discerner, cochez « Aligner uniquement les points ». Sous ce paramètre, le programme aligne les points identifiés sans référence aux données dimensionnelles. L'alignement peut également être corrigé manuellement à l'aide du dragger dans la fenêtre inférieure droite.

7) L'appareil de numérisation apparaîtra dans l'image 3D de la mâchoire du patient. Les propriétés de Scan Appliance peuvent être modifiées dans le panneau « Surfaces » du tableau « Surfaces importées ».

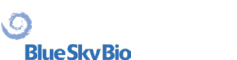

# **11 Importation de modèle STL (planification avec CBCT)**

Les modèles STL existants sont importés dans Blue Sky Plan® en sélectionnant l'option « Importer le modèle STL » dans le menu contextuel après l'importation de balayage de CT de patient. Une autre possibilité consiste à sélectionner « Fichier > Importer le modèle STL »

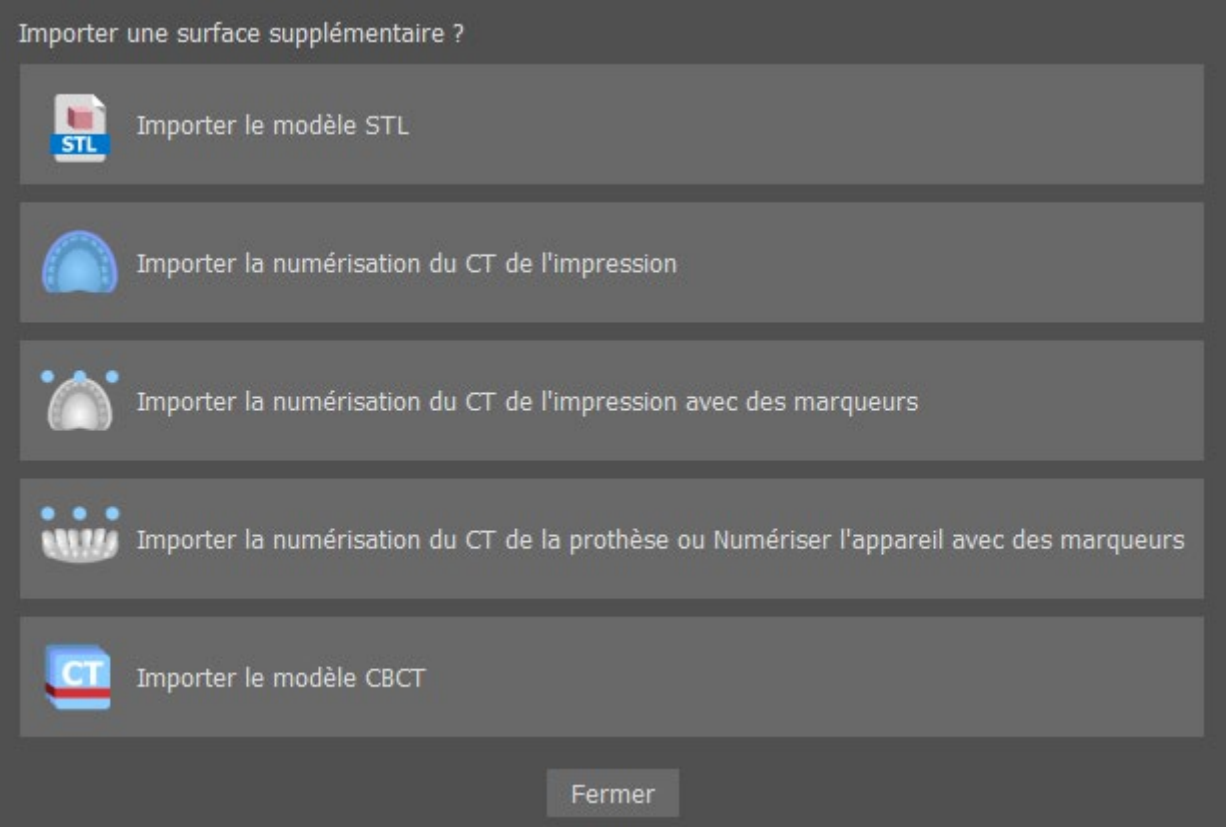

Une fois le modèle chargé, l'alignement automatique de Blue Sky Plan demande l'orientation du modèle et essaye d'aligner le modèle automatiquement. Le panneau « Manipulation du modèle » peut aussi être utilisé pour positionner le modèle à l'emplacement souhaité.

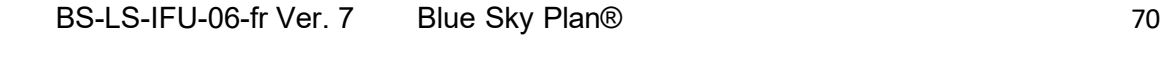

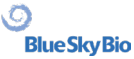

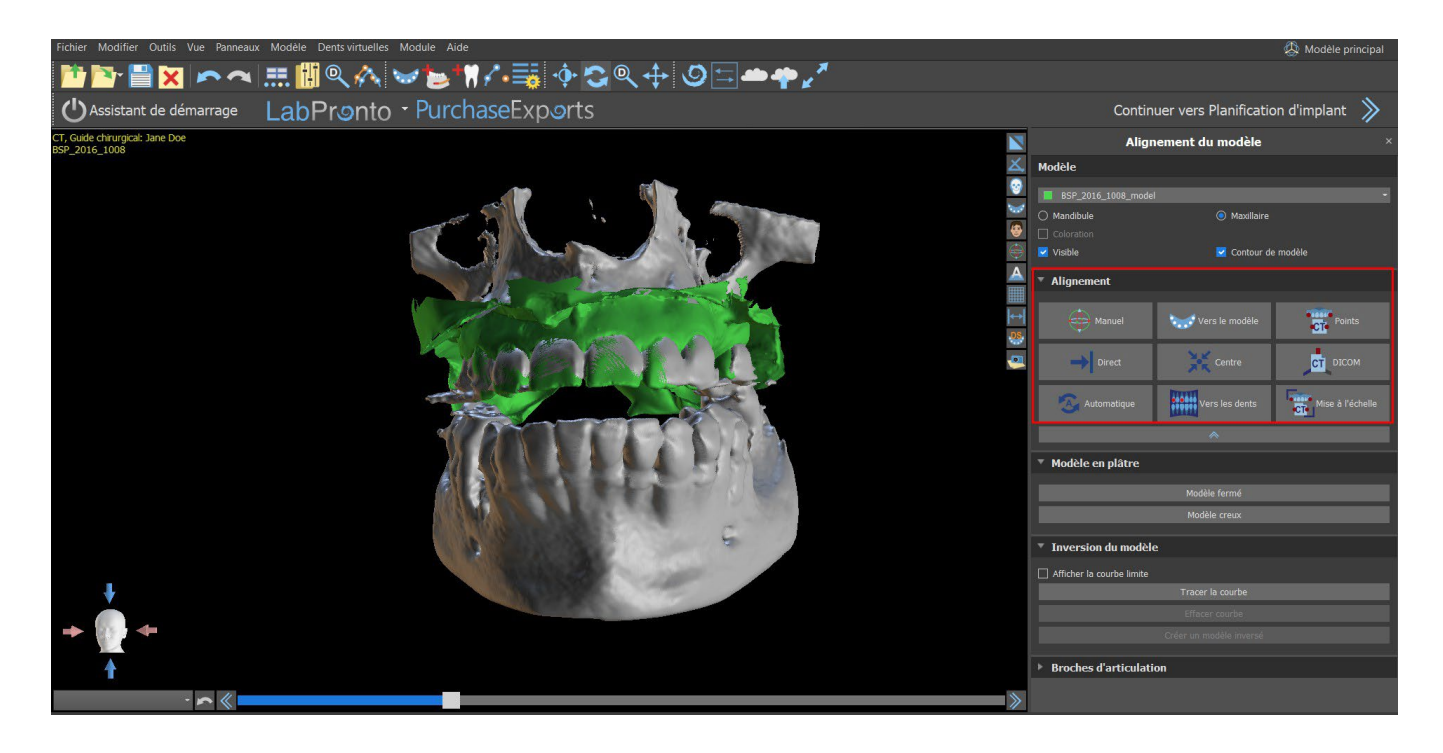

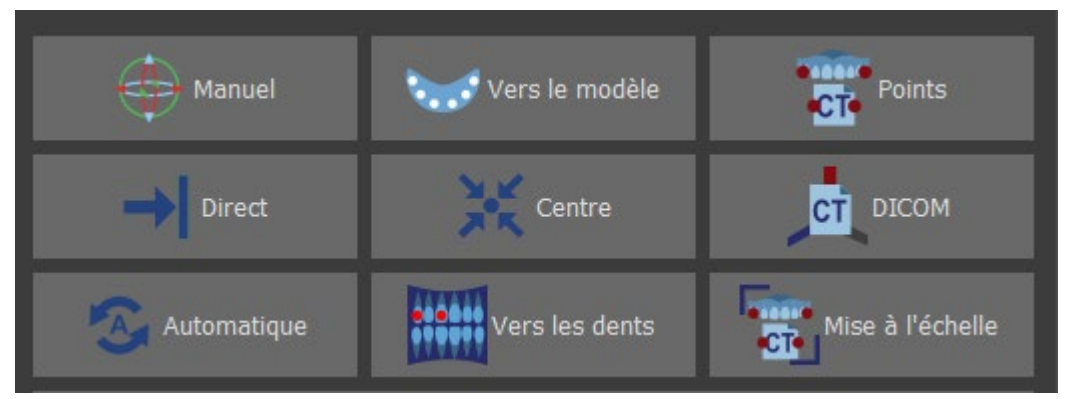

Si le modèle est déjà aligné par rapport aux données, « Direct » doit correspondre à la position correcte du modèle. Pour les modèles STL créés avec un logiciel différent de Blue Sky Plan®, utilisez l'alignement « DICOM ». « Centrer » place le modèle au centre de la scène sans réaliser aucune rotation.

Parce que l'alignement automatique n'est généralement pas assez précis, Blue Sky Plan® permet également d'effectuer l'alignement en entrant une paire de points correspondant les uns aux autres. Si vous sélectionnez « Points », une boîte de dialogue paraît pour entrer des points manuellement. Le modèle de surface affiché dans la fenêtre de gauche de la boîte de dialogueest créé sur la base des paramètres de la surface de densité actuellement sélectionnée. Il est aussi possible d'influencer de manière significative le temps nécessaire pour créer le modèle et la visibilité des points de référence appropriés en définissant correctement les seuils de la surface de densité.

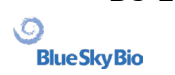

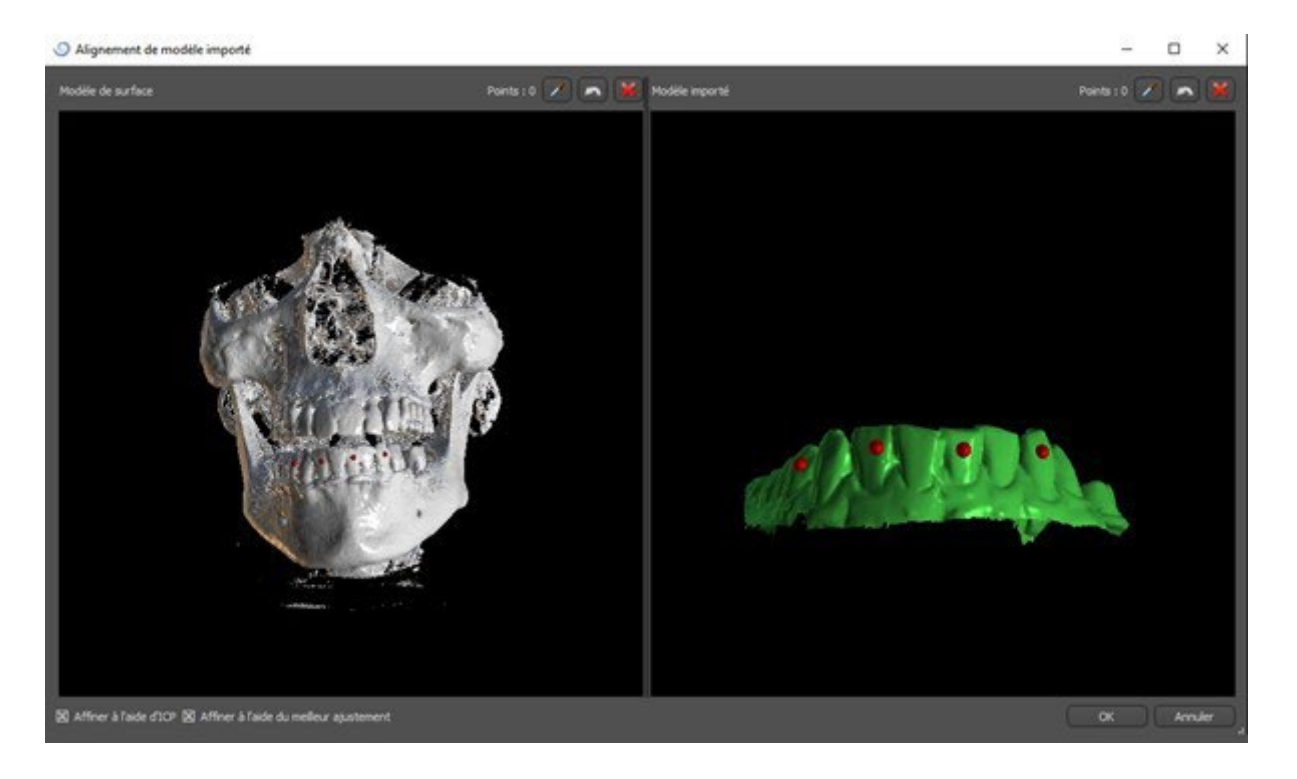

Des points peuvent être ajoutés en cliquant sur le bouton avec la pipette ou en appuyant sur la touche Maj+ clic gauche. Si « Affiner à l'aide d'ICP » est activé, le programme tente d'effectuer un alignement automatique supplémentaire après l'alignement qu'il a effectué en fonction des points entrés.

Une manière similaire d'aligner basée sur des points est « Mise à l'échelle » (fonctionne avec une échelle) et « Aux dents » (fonctionne avec l'image panoramique au lieu du modèle de surface).

Il est également possible d'aligner le modèle manuellement dans la fenêtre 3D à l'aide du dragger (7) qui apparaît lorsque vous appuyez sur le bouton « Ajuster manuellement la position du modèle » (6). Cliquer sur ce même bouton ferme le mode d'alignement manuel et le dragger disparaît.

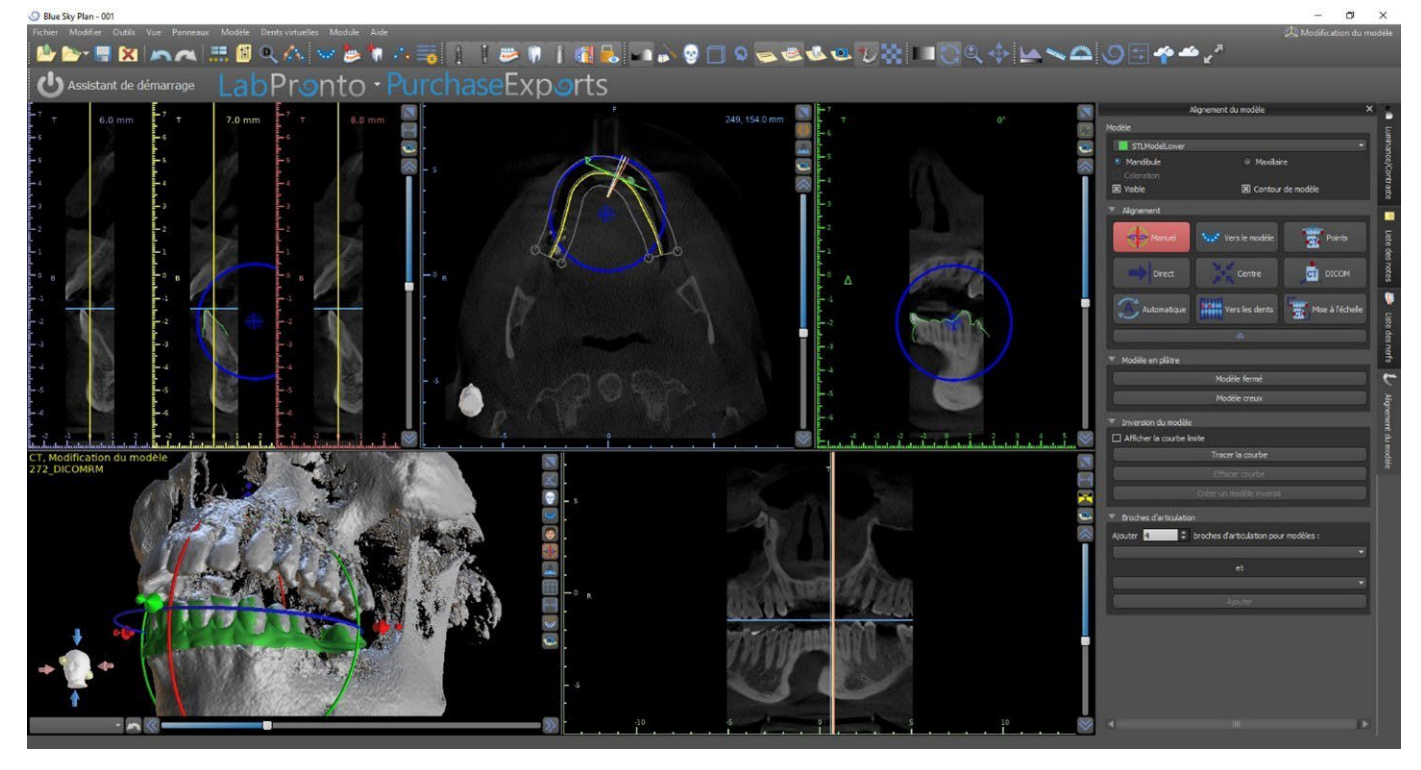

Lors de l'alignement manuel (6), il est possible de définir un point fixe (dit pivot) autour duquel le modèle pivote. Dans les vues 2D, le pivot est représenté par une croix (8). En faisant glisser la croix, il

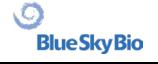
est possible de déplacer le modèle dans le plan de vue. Le modèle peut être tourné à l'aide du cercle bleu (9). Maintenez enfoncer Maj et cliquez sur le bouton gauche de la souris pour positionner le pivot à une position différente dans les vues 2D. Dans la fenêtre 3D, le pivot peut être repositionné à l'aide des petites flèches du dragger (7).

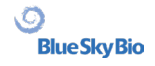

# **12 Planification sans CBCT**

Le logiciel Blue Sky Plan® permet également de planifier des cas sans tomodensitométrie - modèles STL uniquement.

Si un utilisateur planifie un guide sans tomodensitométrie, les modèles importés risquent de ne pas être correctement orientés (l'orientation ne correspond pas à la tête en bas à gauche de la vue 3D). Cela rend la planification très difficile. Pour ces cas, Blue Sky Plan dispose d'une boîte de dialogue d'alignement du modèle, qui s'ouvre lorsque vous sélectionnez le type de planification des « modèles d'importation ».

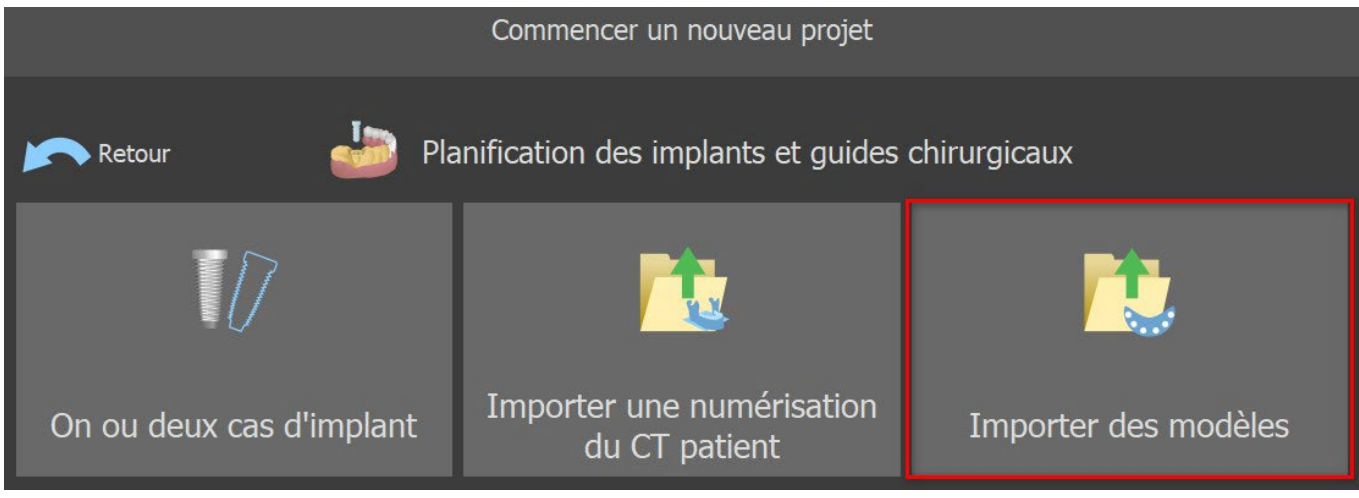

Vous pouvez importer un ou plusieurs modèles. Pour l'alignement, il est nécessaire de sélectionner le modèle principal (idéalement Maxillaire) à travers lequel l'alignement est effectué. L'utilisateur doit également préciser si le modèle est une arcade dentée, une arcade édentée ou une arcade partielle.

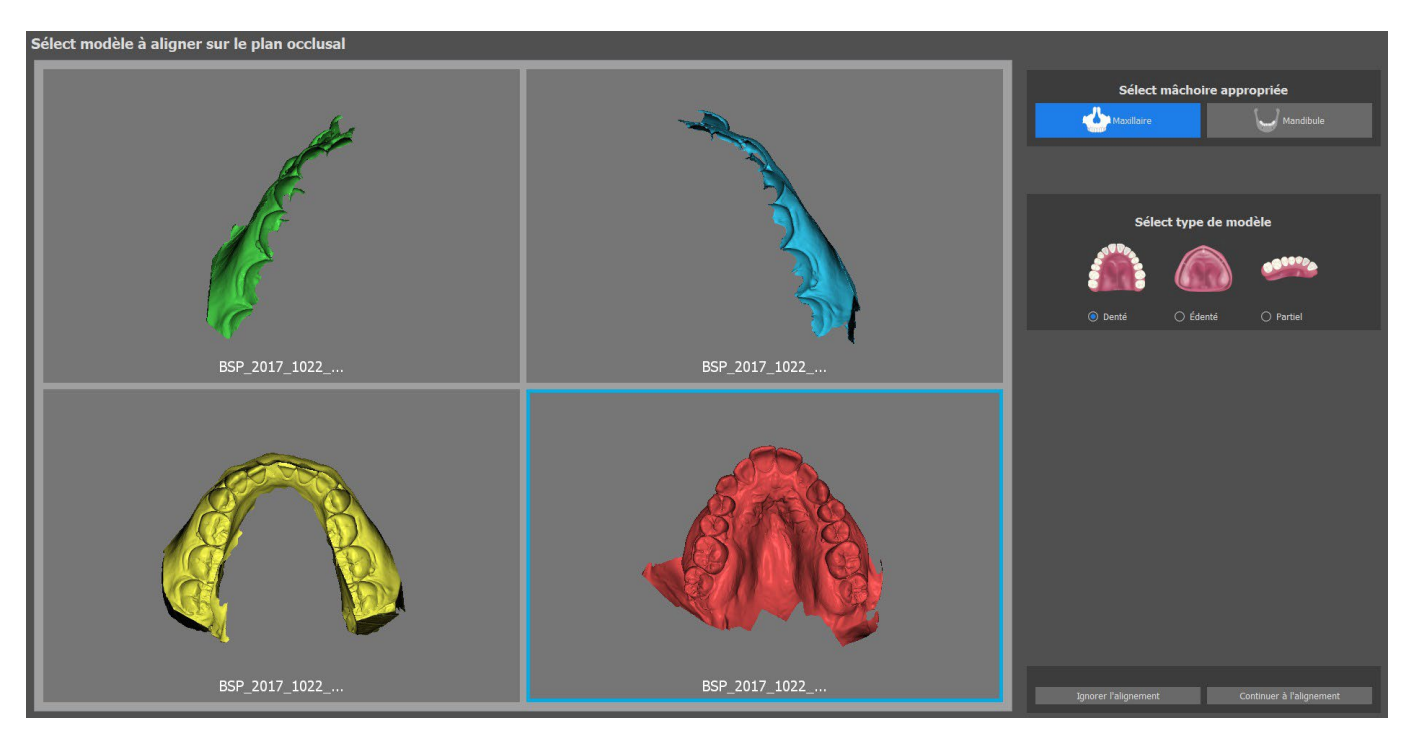

Dans l'étape suivante, l'utilisateur marque trois points sur le modèle (en appuyant sur Maj + clic gauche de la souris) pour aider le logiciel à aligner les modèles correctement (pour correspondre à l'orientation du système de coordonnées BSP). Les autres modèles se conformeront à l'alignement du modèle principal.

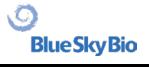

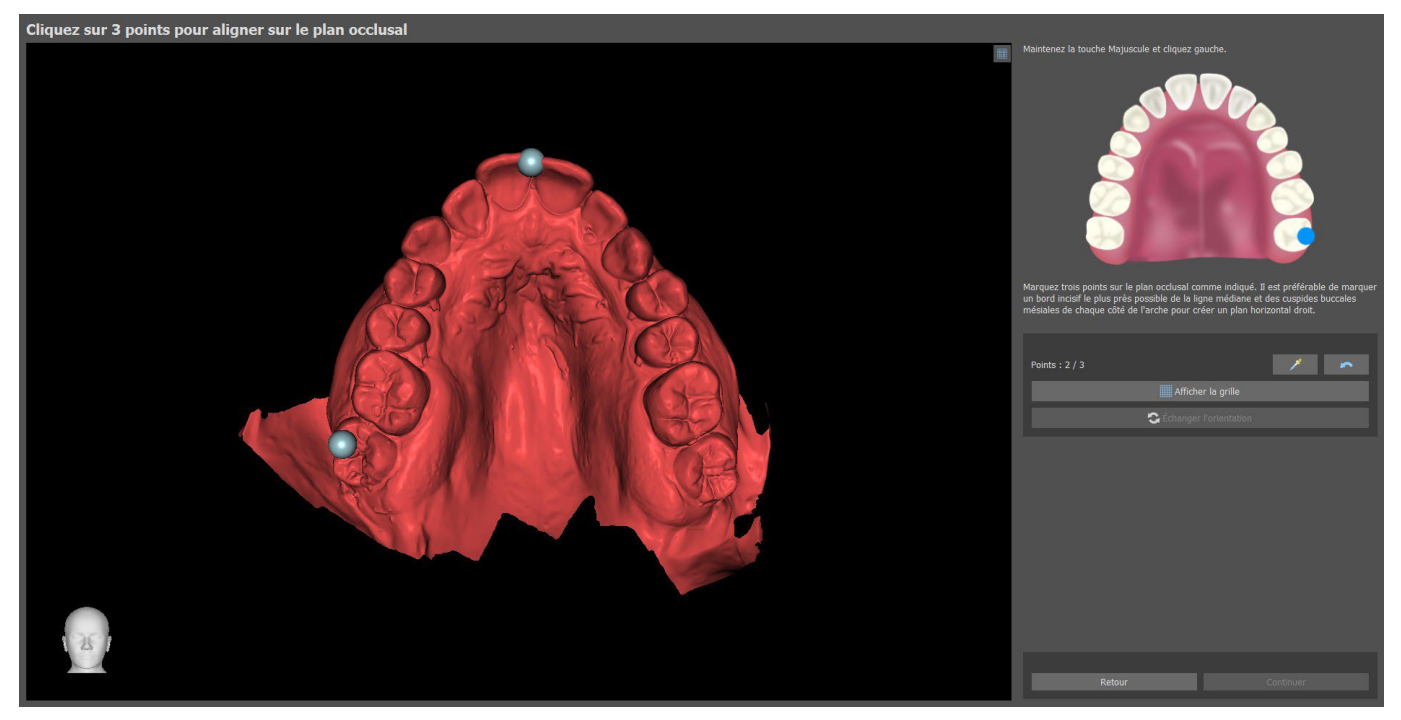

Dans la dernière étape, l'utilisateur peut affiner manuellement le modèle principal à l'aide de la grille. Si plusieurs modèles ont été importés, ils se déplaceront ensemble sous forme de groupe.

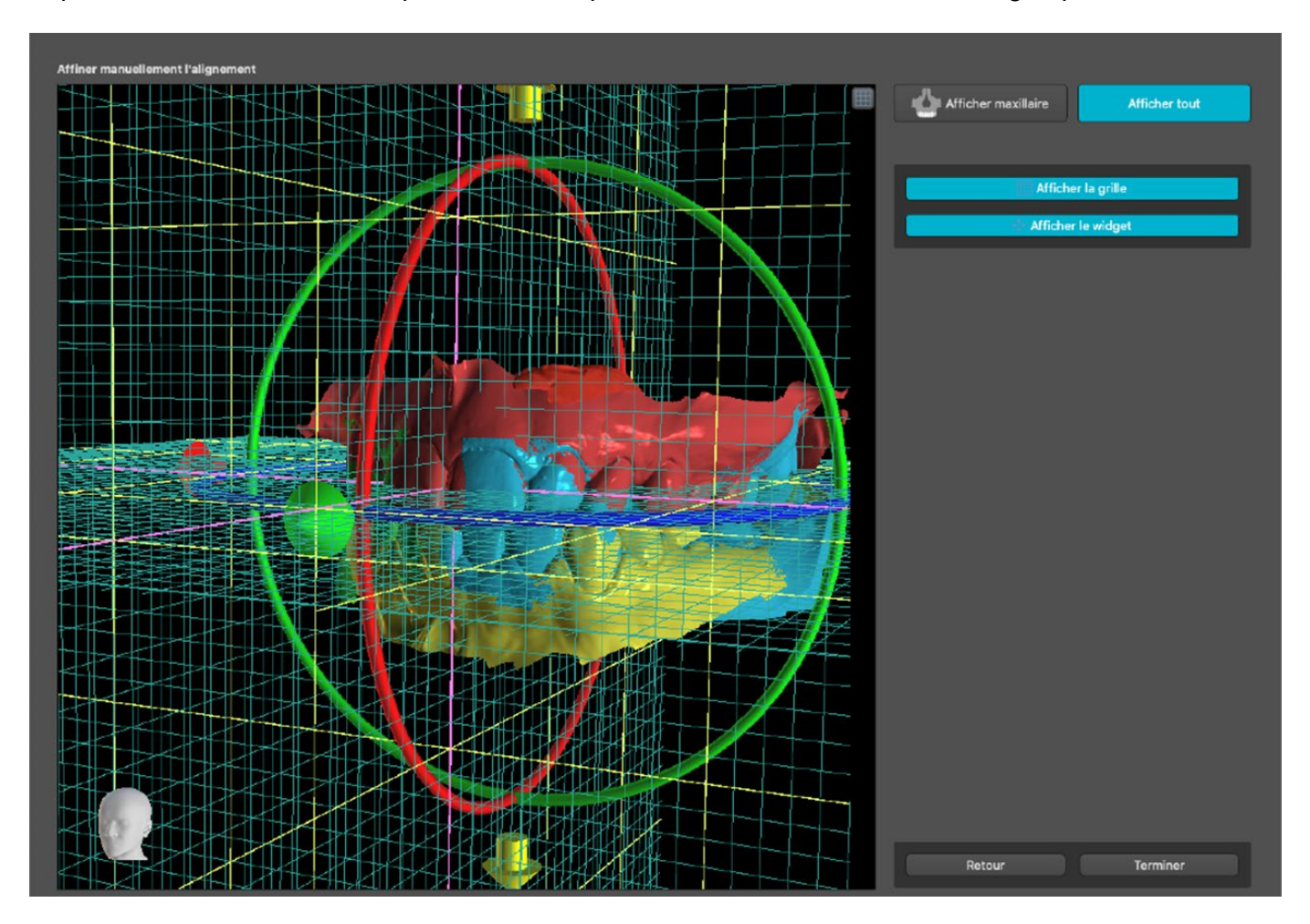

Le logiciel Blue Sky Plan® permet aussi à l'utilisateur d'aligner des modèles automatiquement. Cette option peut être modifiée dans Préférences.

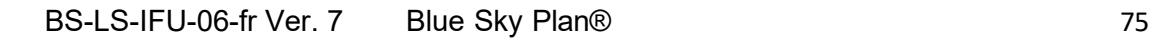

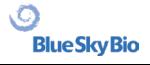

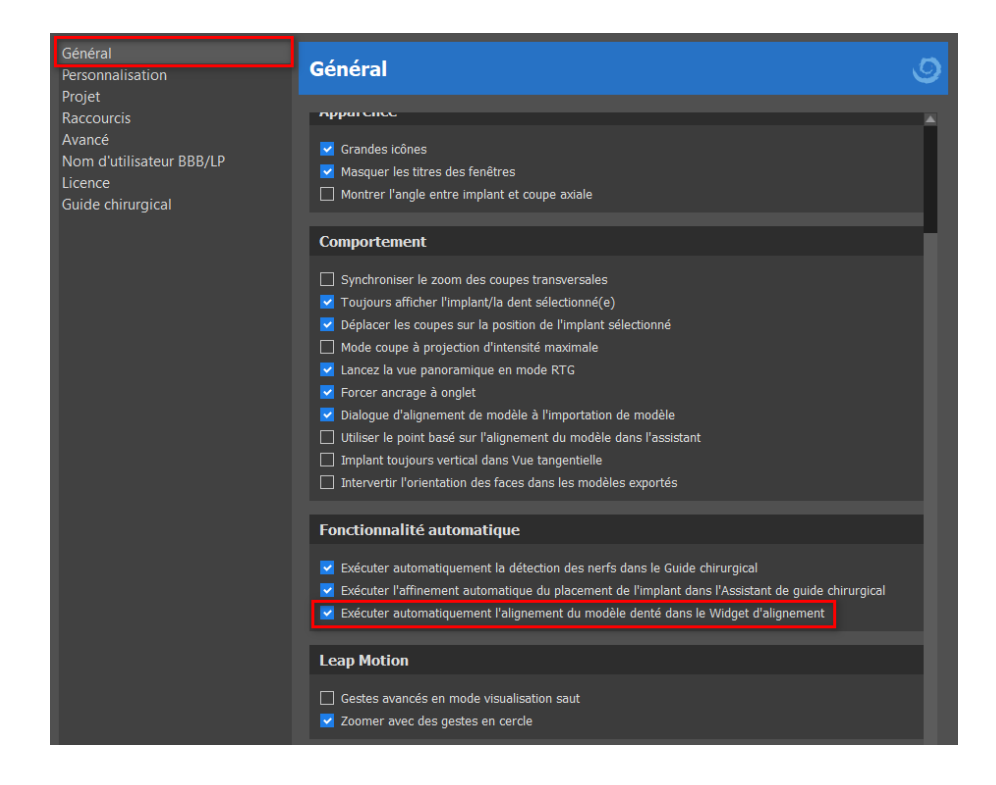

Le modèle principal peut être ajusté manuellement en utilisant la grille. Si plusieurs modèles ont été importés, ils se déploieront ensemble en tant que groupe. Il est possible de réinitialiser la position du modèle affiné à sa position d'alignement automatique. L'alignement du modèle STL sera terminé en cliquant sur le bouton « Terminer ».

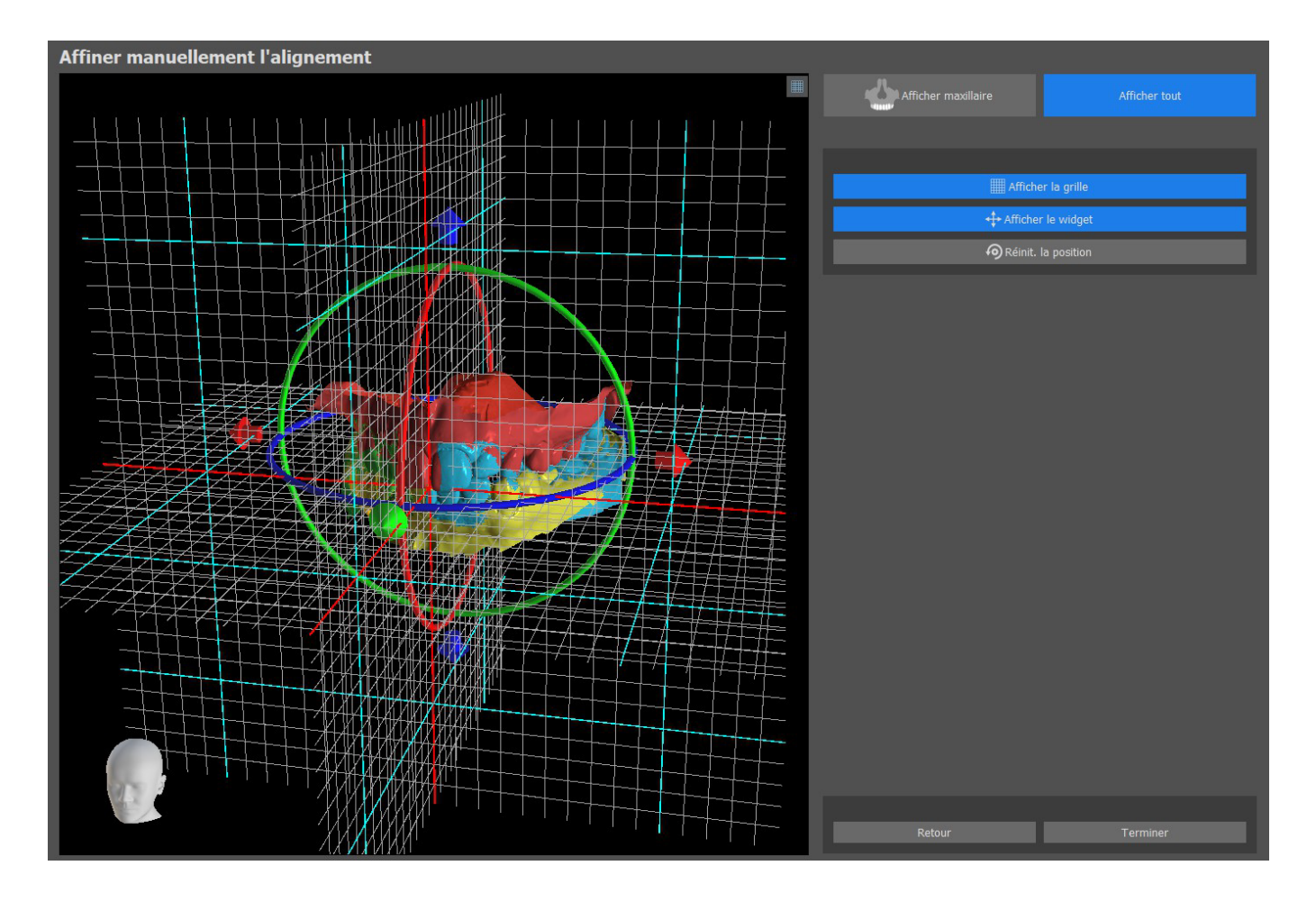

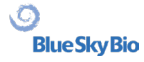

# **13 Ajustement du modèle STL**

Le logiciel Blue Sky Plan permet à l'utilisateur de sélectionner et de retirer une partie de la surface (modèle) et de fermer tous les trous qui ont créés au cours du processus.

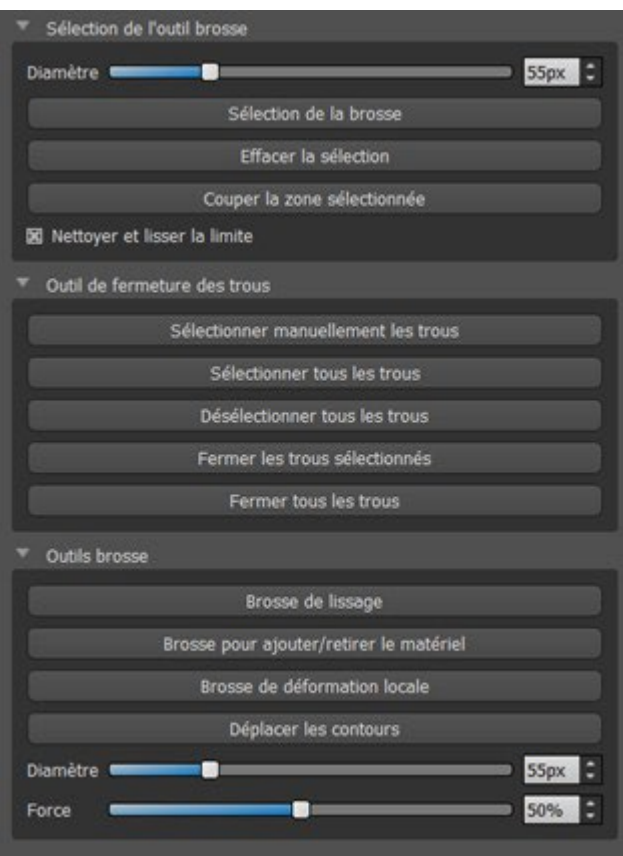

Tous les outils nécessaires sont disponibles dans le panneau édition de modèle. À l'aide de la « pinceau de sélection », l'utilisateur peut sélectionner une partie de la surface et la retirer en appuyant sur le bouton « Couper la zone sélectionnée ». De cette façon, l'utilisateur peut nettoyer la surface des parties éparpillées ou « extraire » une dent, par exemple. Il est possible d'effacer la zone sélectionnée en appuyant sur le bouton « Effacer la sélection ».

La suppression de parties du modèle créera cependant un trou (ou plusieurs). L'outil de fermeture des trous peut être utilisé pour les fermer. L'utilisateur peut sélectionner et fermer un trou spécifique, ou sélectionner et fermer tous les trous en même temps. Tous les trous sélectionnés peuvent également être désélectionnés.

**Remarque :** Cet outil est conçu pour fermer des trous plus petits et plus simples. Les cas plus compliqués peuvent prendre beaucoup de temps. Le modèle peut être complètement fermé et réparé en utilisant l'outil « Modèle fermé », qui crée aussi un modèle en plâtre avec une base.

Les irrégularités de surface peuvent être corrigées à l'aide de la fonction « Déplacer les contours », qui ne peut être utilisée que dans la vue orthogonale (elle ne fonctionne pas dans la vue 3D). « Ajouter/Retirer le pinceau » est utilisé pour l'ajout/le retrait du matériau de surface. « Pinceau de déformation locale » déforme la surface à un point précis. Pour les modifications finales et le polissage de la surface du trou fermé, il est possible d'utiliser la « Pinceau de lissage ».

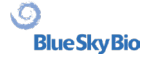

# **14 Enregistrement Scan Body**

Blue Sky Plan® dispose d'une fonctionnalité utile qui permet à l'utilisateur d'enregistrer les fichiers STL des corps de numérisation présents dans le catalogue de pièces BSP dans les corps de numérisation visibles dans un modèle numérisé.

Blue Sky Plan® peut convertir le corps de numérisation (type de pilier qui sert de « pivot » au moment de la numérisation) en un pilier réel sur lequel est fixé un implant.

Une fois que le modèle STL avec les corps de numérisation visibles est importé, il suffit de cliquer sur l'icône dans la barre d'outils (lorsque le mode « Normal » ou « Avancé » est actif) pour ouvrir une boîte de dialogue qui permet d'adapter le corps de numérisation du catalogue au modèle numérisé.

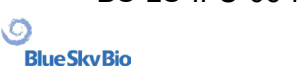

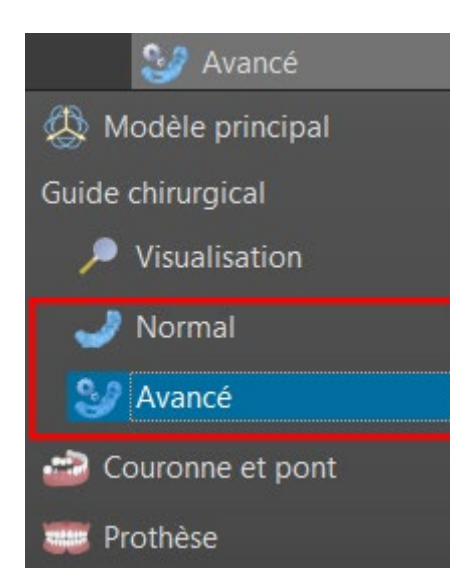

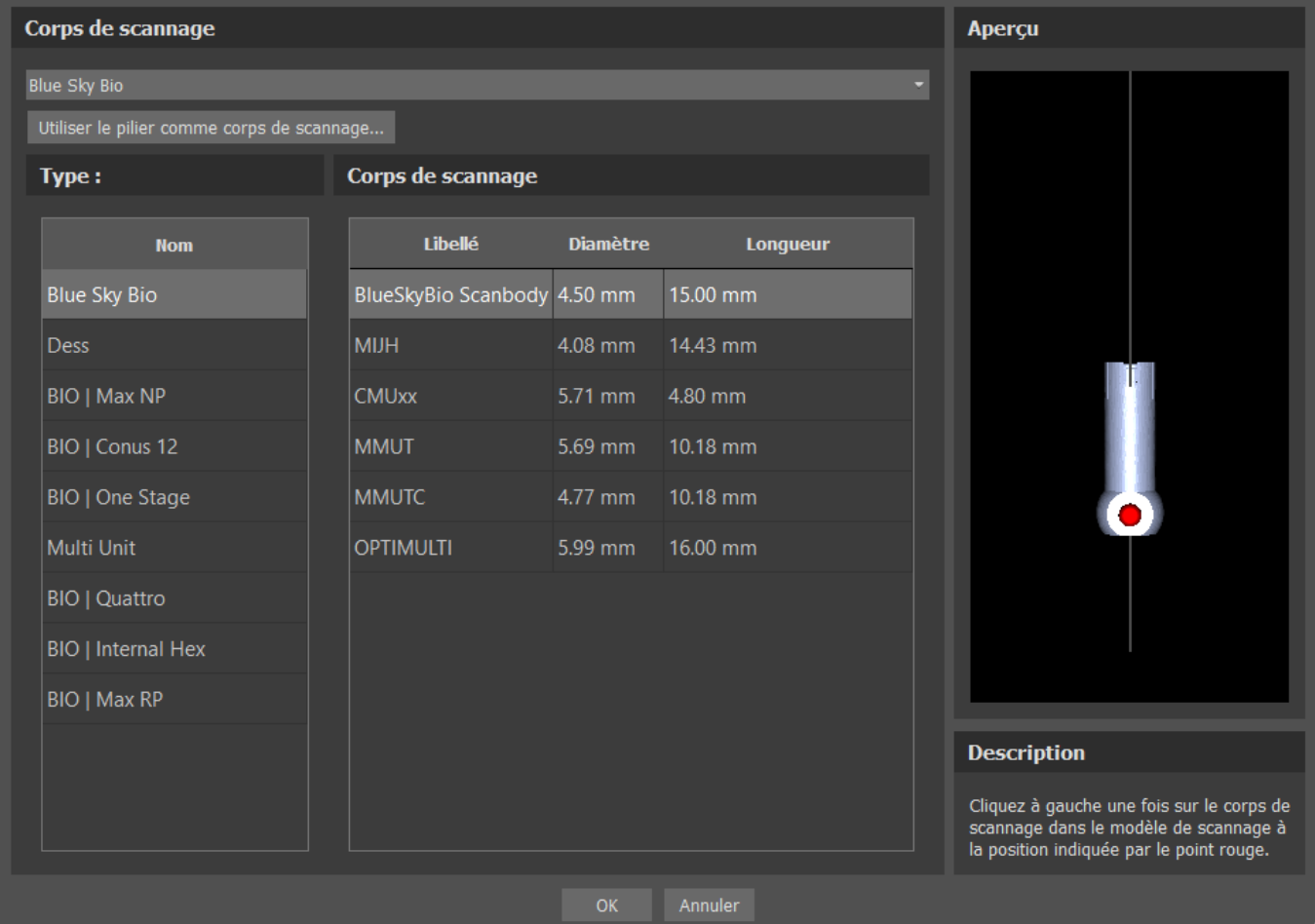

Après avoir choisi un corps de numérisation dans le catalogue, il peut être placé en cliquant sur la tête de la partie secondaire numérisée dans le modèle - pour la meilleure position d'ajustement, il est bon de cliquer sur l'endroit illustré par le marqueur rouge comme indiqué dans l'aperçu du scan body.

Une fois que la position du corps de numérisation est définie avec précision, la fenêtre des implants s'ouvre. Après avoir choisi l'implant souhaité, le corps de numérisation et l'implant s'alignent automatiquement l'un par rapport à l'autre. Il est possible d'ajouter une dent en cliquant sur « Ajouter une dent » dans la barre d'outils ou en cliquant avec le bouton droit de la souris sur le corps de numérisation > Ajouter une dent. Il est également possible d'aligner une dent en cliquant avec le bouton droit de la souris sur l'implant > Aligner > Aligner une nouvelle dent.

Il est également possible d'aligner un implant existant ou un nouvel implant avec le scan body en cliquant avec le bouton droit de la souris sur le scan body et en choisissant l'option souhaitée dans le menu déroulant.

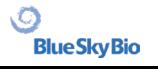

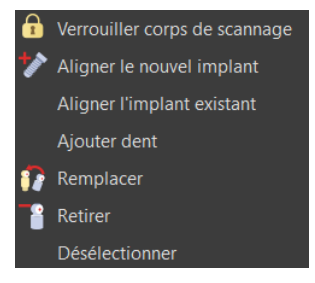

Plus tard, la position du corps de numérisation peut également être affinée manuellement à l'aide du widget de manipulation commun dans la vue 3D.<br>Anonymous patient

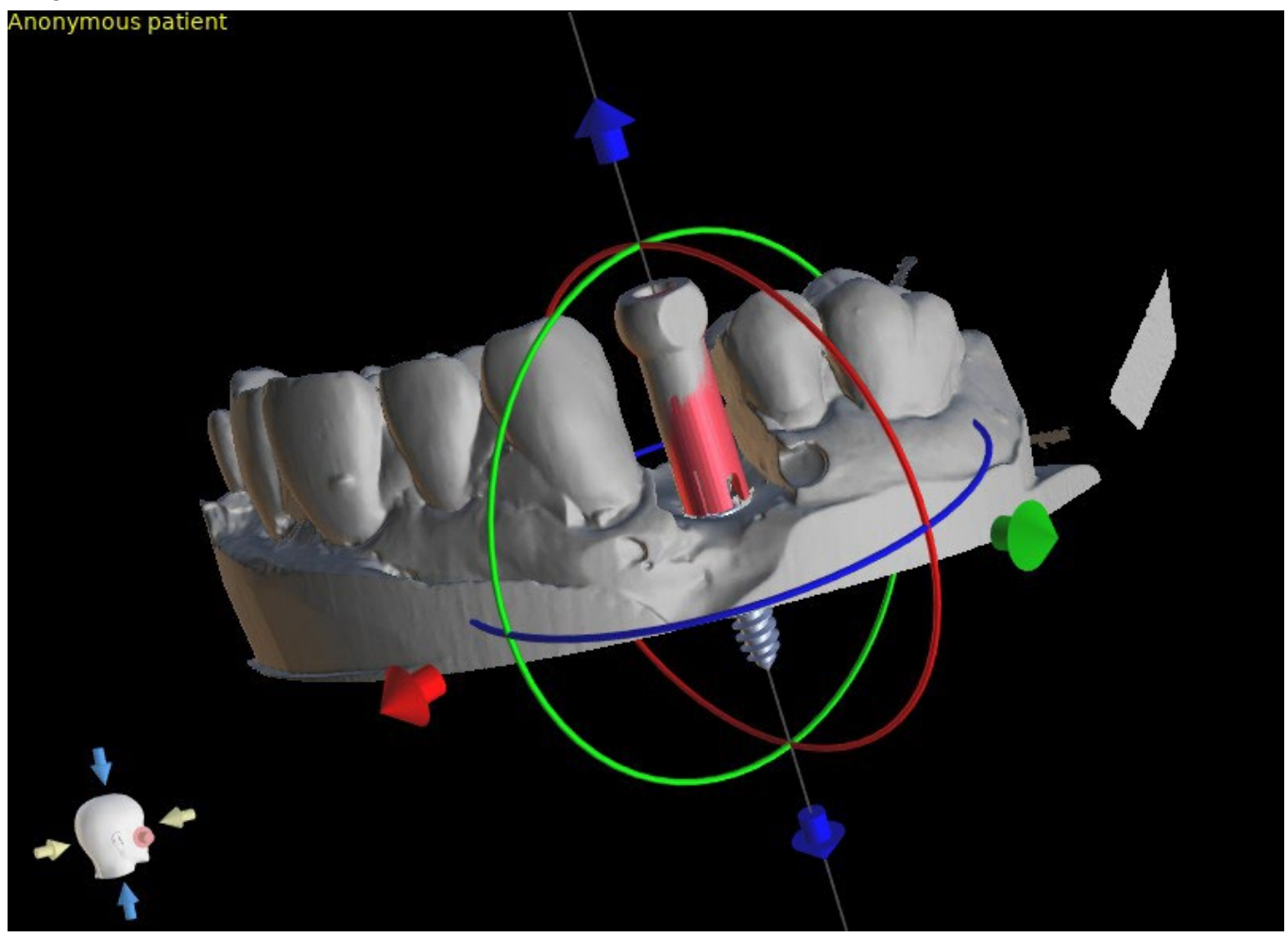

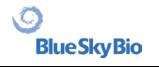

# **15 Dents virtuelles**

Blue Sky Plan® permet d'insérer des dents "virtuelles" dans le projet. En utilisant des couronnes générées automatiquement ou des couronnes préparées à l'avance à partir de catalogues, le patient peut voir le résultat possible après que toutes les procédures planifiées ont été effectuées. Les dents virtuelles permettent également d'aligner un implant nouveau ou existant et ainsi d'inspecter facilement la position respective de la couronne résultante par rapport à la position de l'implant et de planifier n'importe quel pilier.

### **15.1 Ajout d'une dent**

Il est fortement recommandé de préciser la courbe dentaire, car la couronne insérée sera automatiquement tournée par rapport à celle-ci. Les couronnes individuelles sont insérées soit en cliquant sur **la l'icône dans la barre d'outils principale soit en utilisant le bouton dans le panneau** latéral « Liste des dents » (indiqué ci-dessous), ou si nécessaire en choisissant l'élément de menu « Dents virtuelles > Ajouter une dent »

Une boîte de dialogue permettant de sélectionner la couronne s'ouvre. Tout d'abord, l'utilisateur peut choisir entre deux types de couronnes : les couronnes générées automatiquement et les couronnes prédéfinies à partir de catalogues. Notez que les couronnes générées automatiquement ne sont disponibles que dans le module Guide chirurgical.

Pour la création automatique d'une couronne, sélectionnez l'onglet « Créer automatiquement une dent IA » (1). Choisissez ensuite la dent associée dans l'aperçu (3). Le texte descriptif de la couronne apparaît dans (4). Il est également possible de poser des implants en même temps que les nouvelles dents (5). Pour plus d'informations sur la pose d'implants, voir le chapitre 8. Confirmez la sélection en cliquant sur le bouton « OK » (6) (le bouton « Annuler » ferme la boîte de dialogue sans effectuer de sélection (7)). L'utilisateur peut ensuite poser la couronne sur l'emplacement associé et la couronne est automatiquement générée. Les dimensions et l'emplacement de la dent peuvent être modifiés par la suite directement dans la séquence.

Pour une couronne prédéfinie du catalogue, sélectionnez l'onglet « Sélectionner une dent dans le catalogue » (2). La boîte de dialogue est légèrement différente de celle utilisée pour la création automatique de la couronne. Dans le menu déroulant, il est possible de sélectionner les dents d'un ensemble géométrique spécifique (8). Dans l'aperçu, il est possible de sélectionner d'autres dents en maintenant la touche Maj ou Ctrl enfoncée (9). La taille des dents peut également être ajustée (10). Une dent peut être alignée sur un implant déjà existant (11), ou la position des dents peut être ajustée par rapport à la hauteur de la courbe panoramique (12).

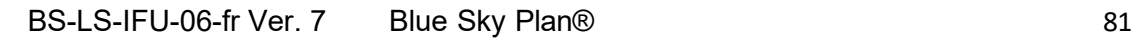

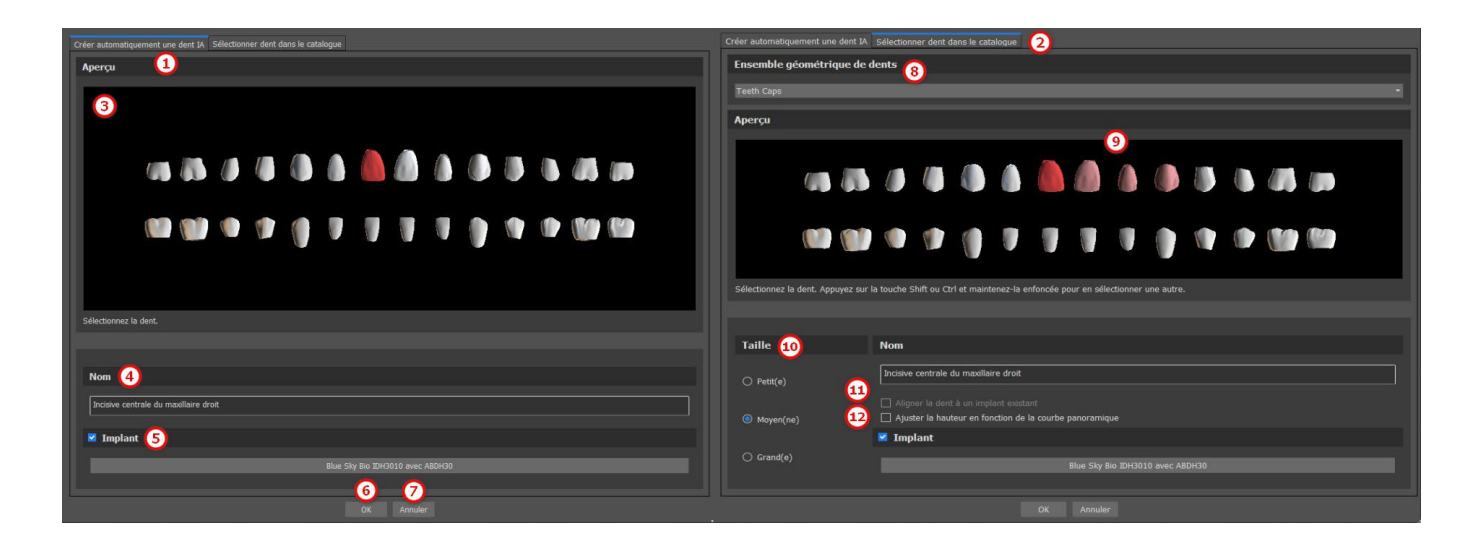

#### **15.2 Positionner la couronne et la manipuler**

Le curseur de la souris se transforme en croix à la fermeture de la boîte de dialogue. La couronne peut alors être positionnée en cliquant sur la coupe, et si nécessaire sur la visualisation 3D dans n'importe quelle fenêtre.

La couronne est positionnée en position verticale selon le type de dent simulée et tourne par rapport à la courbe dentaire. Il appartient à l'utilisateur d'affiner sa position. Il appartient à l'utilisateur d'affiner sa position.

La dent peut être déplacée dans toutes les fenêtres. Ceci est réalisé en positionnant la souris sur la g dent, en cliquant sur le bouton gauche de la souris et en faisant glisser. La dent se déplace toujours dans le plan de la vue. La dent peut également être tournée en utilisant les draggers. Ceux-ci réapparaissent lorsque le curseur de la souris est positionné sur la dent. Le dragger peut ensuite être saisi en cliquant sur le bouton gauche de la souris ; le dragger change de couleur, et la rotation de la dent est modifiée en faisant glisser la souris.

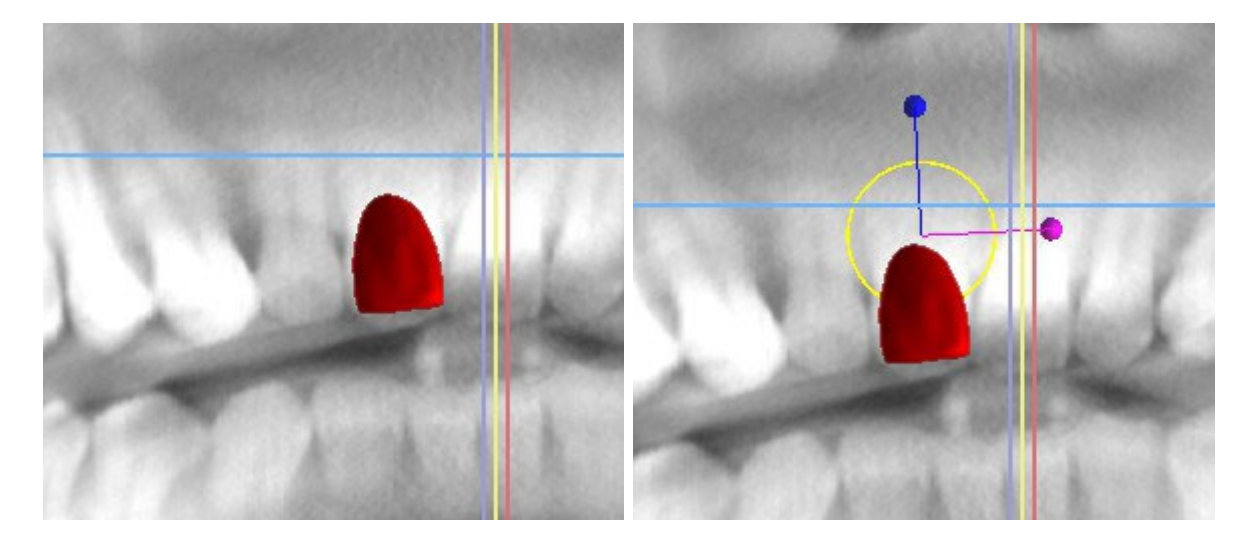

Le point de rotation (le pivot) peut être soit au centre de la géométrie de la dent, soit au début du système de coordonnées locales. Celui-ci est situé au même endroit que la tête de l'implant aligné.

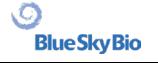

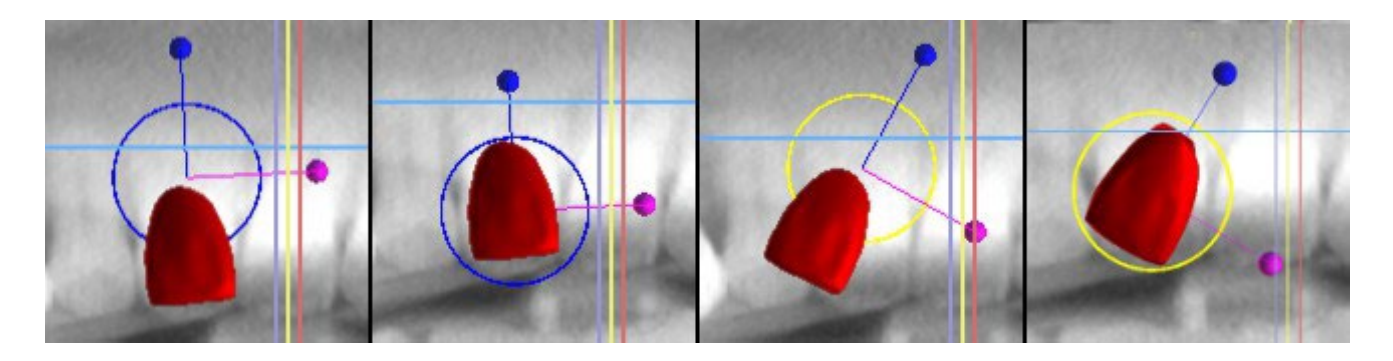

Dans la vue 3D, la dent peut être déplacée non seulement dans le plan de la vue, mais également le long de l'axe de la dent. Comme dans les autres vues, il est nécessaire de déplacer le curseur sur la dent et d'afficher les draggers. Les flèches bleues au-dessus et en dessous de la dent servent à la déplacer le long de l'axe. Nous changeons la position de la dent en déplaçant le curseur sur la flèche, en cliquant sur le bouton gauche de la souris et en faisant glisser. Quant aux implants, trois cercles de couleurs différentes apparaissent dans la vue 3D pour faire tourner la dent autour des axes correspondants du système de coordonnées locales.

En plus de la position et de la rotation, la taille de la couronne peut également être modifiée dans la vue 3D. Les sphères affichées le long de l'axe de la dent sert à changer la taille. La taille de la dent peut être modifiée en déplaçant le curseur dessus, en cliquant sur le bouton gauche de la souris et en faisant glisser.

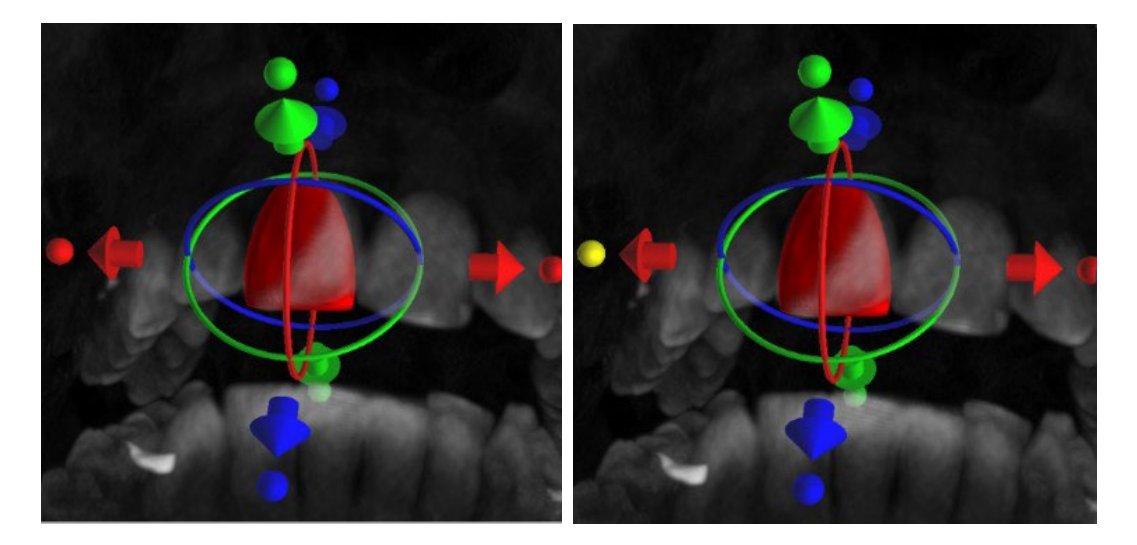

### **15.3 Alignement d'un implant et autres opérations**

Le panneau latéral, qui peut être ouvert avec l'option de menu « Panneaux > Liste des dents », fournit d'autres options concernant les dents. Une liste contenant une description de la dent (1), une case à cocher (2) pour activer et désactiver la visibilité de la dent et un bouton pour supprimer la dent donnée (3) apparaissent dans ce panneau. La dent sélectionnée s'affiche en rouge dans la séquence et la ligne associée est mise en surbrillance dans la liste.

En ce qui concerne les implants, il est également possible de régler la transparence (4) ou l'affichage du contour (5) pour les dents.

Il existe également un bouton « Ajouter une dent » pour ajouter une dent (6), qui fonctionne de la même manière que le bouton de la barre d'outils décrit ci-dessus, éventuellement via un élément de menu.

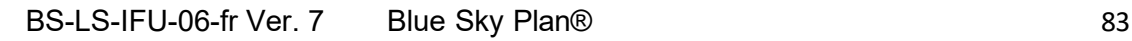

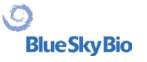

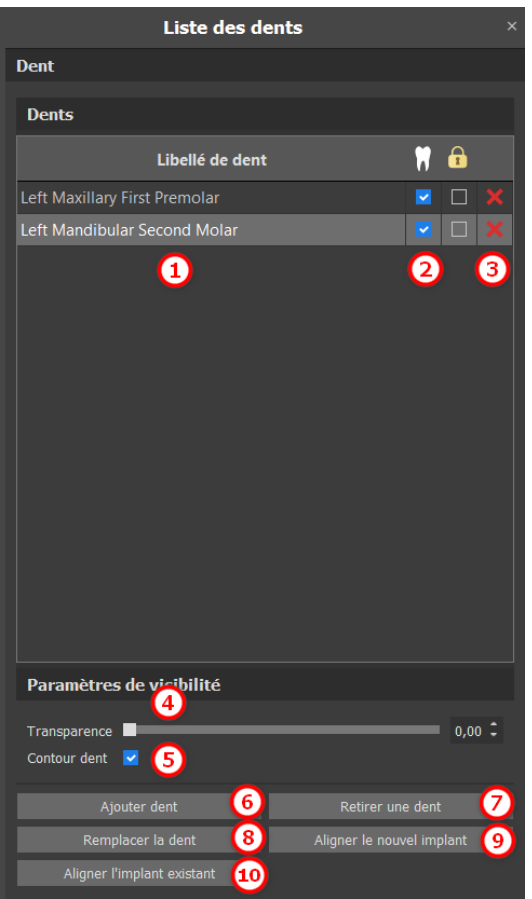

Le résultat du clic sur le bouton « Retirer la dent » (7) dépend de si une dent a été sélectionnée. Si c'est le cas (si l'une des dents est sélectionnée), l'action est effectuée directement sur la dent choisie. Sinon, la dent sélectionnée est supprimée de la séquence en cliquant avec la souris. Le bouton pour changer la forme de la dent est « Remplacer la dent » (8). La boîte de dialogue de sélection de la nouvelle forme fonctionne de manière analogue : si l'une des dents est sélectionnée, la nouvelle forme y est définie ; si aucun n'est sélectionné, le curseur de la souris se transforme en croix de sélection et la forme se transforme en celle de la dent sélectionnée en cliquant dessus.

Le bouton « Aligner le nouvel implan » (9) ouvre d'abord une boîte de dialogue pour sélectionner l'implant (voir chapitre 7), et après confirmation de la sélection avec le bouton « OK », le nouvel implant est ajouté au projet avec le réglage de position correspondant à celui de la dent sélectionnée.

Le bouton d'alignement d'un implant existant (10) fonctionne de manière analogue. Lorsqu'il est enfoncé, le curseur de la souris se transforme en croix de sélection et lorsque l'on clique sur l'un des implants existants, sa position par rapport à la dent est modifiée.

#### **15.4 Menu Contextuel**

Certaines opérations peuvent également être effectuées via le menu contextuel. Nous réalisons cela en cliquant avec le bouton droit de la souris sur la forme de la dent. Outre les opérations décrites cidessus, telles que l'alignement de l'implant, l'extraction de la dent ou son remplacement par un autre type, il est aussi possible de grouper une dent avec un implant et de les déplacer ensemble dans la scène, ainsi que de choisir le point de rotation des dragueurs (le pivot) comme décrit dans le chapitre 14.2.

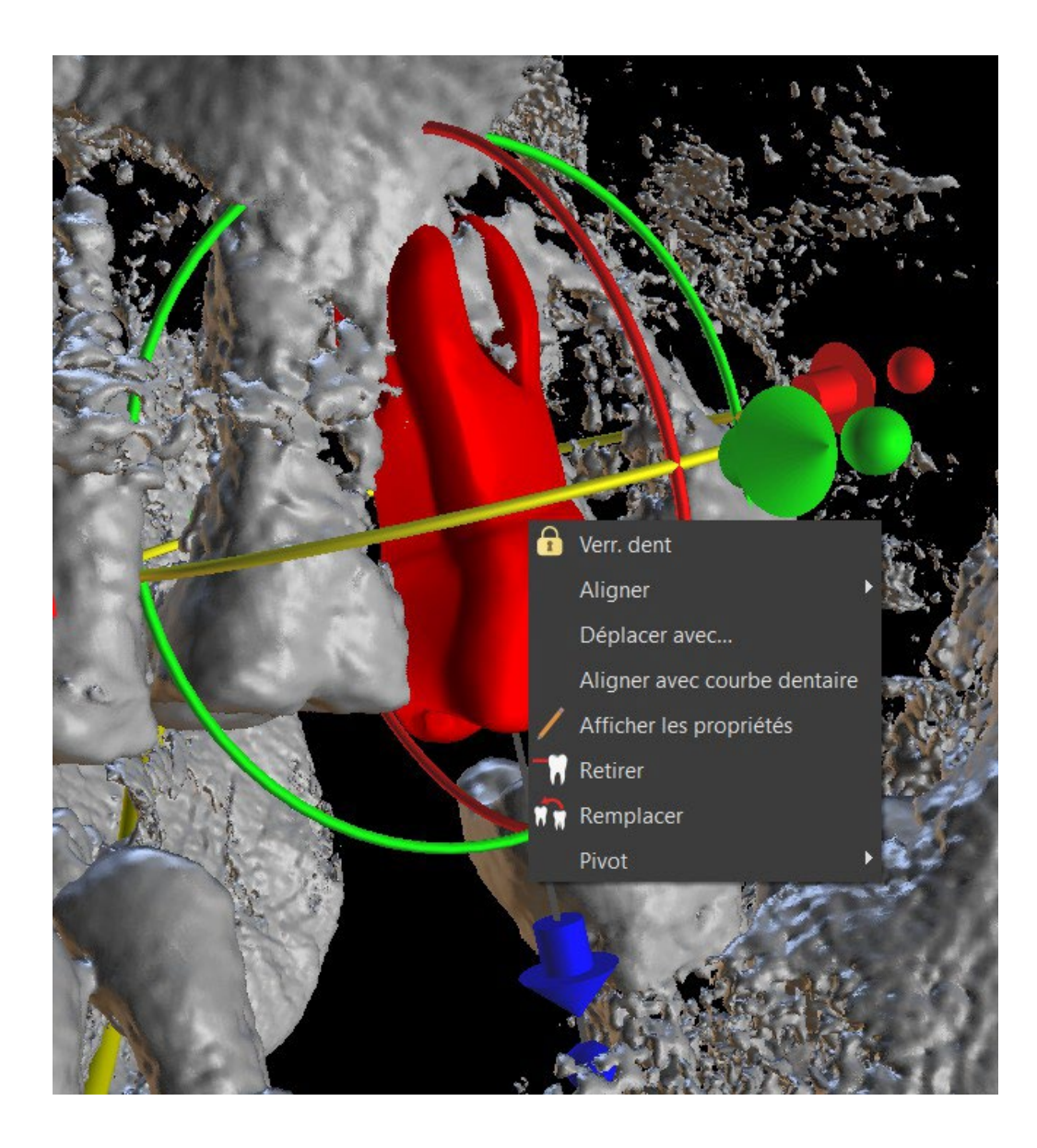

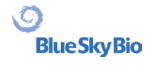

## **16 Segmentation de la dent et de la mâchoire**

Blue Sky Plan® permet de segmenter et de retirer des dents et des mâchoires individuelles des données. Les méthodes de segmentation suivantes sont prises en charge. La segmentation est disponible dans le module Modèle principal > Panneaux > Segmentation. La segmentation automatique des dents et de la mâchoire est accessible via Modèle principal > Outils > Segmentation automatique des dents ou Segmentation automatique de la mâchoire.

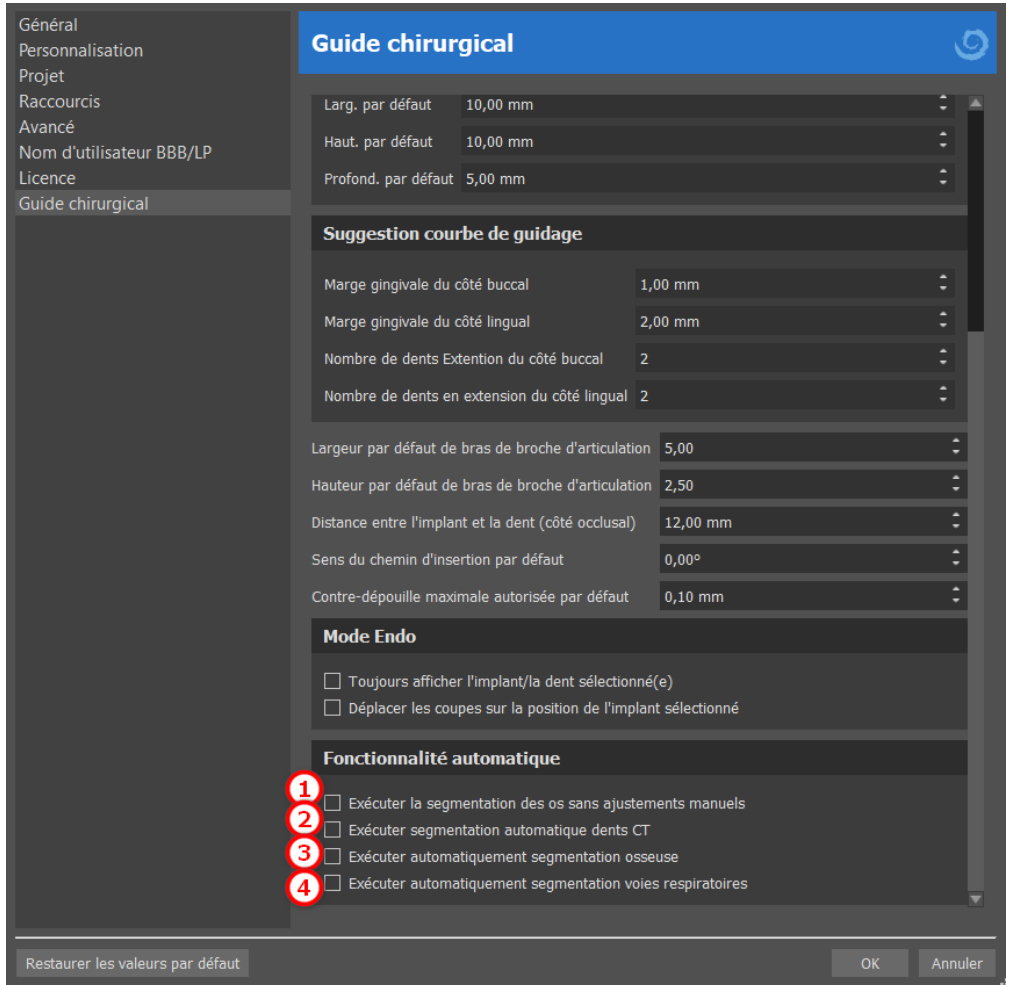

Les paramètres de segmentation peuvent être ajustés dans Préférences > Guide chirurgical > Fonctionnalité automatique. L'option « Exécuter la segmentation des os sans ajustements manuels » (1) n'affichera pas les outils d'édition manuelle de l'utilisateur pendant le processus de segmentation de la mâchoire. Les trois autres cases à cocher lanceront le processus de segmentation spécifique après l'importation des données CT. L'option « Exécuter automatiquement la segmentation des dents lors de l'importation de la numérisation du CT » (2) ne lance que la segmentation des dents. L'option « Exécuter la segmentation des os automatiquement lors de l'importation de la numérisation du CT » (3) lancera la segmentation des dents et de la mâchoire (note : cette option remplacera la case à cocher « Exécuter la segmentation des dents automatiquement lors de l'importation de la numérisation du CT »). L'option « Exécuter automatiquement la segmentation des voies respiratoires lors de l'importation de la numérisation du CT » (4) lancera la segmentation des voies respiratoires.

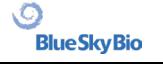

### **16.1 Segmentation automatique des dents**

En utilisant la fonction Segmentation, vous pouvez également utiliser la « Segmentation automatique des dents ». Deux options sont disponibles : Sélectionner une dent et Créer des surfaces STL pour toutes les dents.

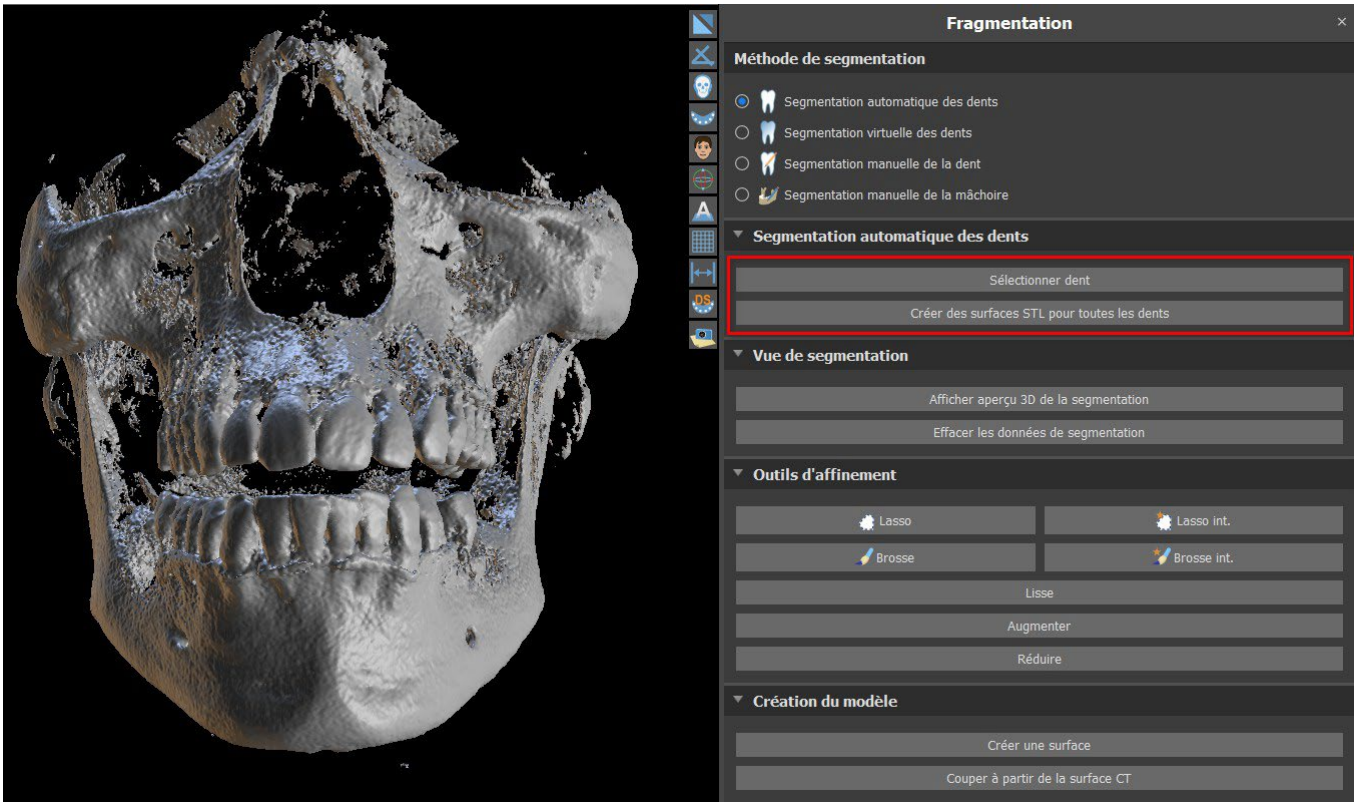

Pour travailler avec la segmentation d'une dent à la fois, cliquez sur le bouton « Sélectionner une dent » (1) et choisissez une dent dans l'une des tranches orthogonales (2) que vous devez sélectionner. Le résultat de la sélection sera coloré en rouge (7) dans toutes les coupes. Un aperçu de la dent sélectionnée peut être affiché en 3D en cliquant sur « Afficher l'aperçu 3D de la segmentation » (3). La sélection des dents peut être supprimée des tranches orthogonales en cliquant sur Effacer les données de segmentation.

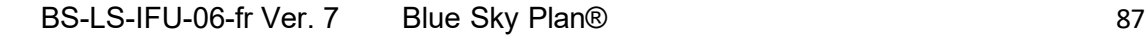

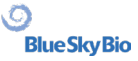

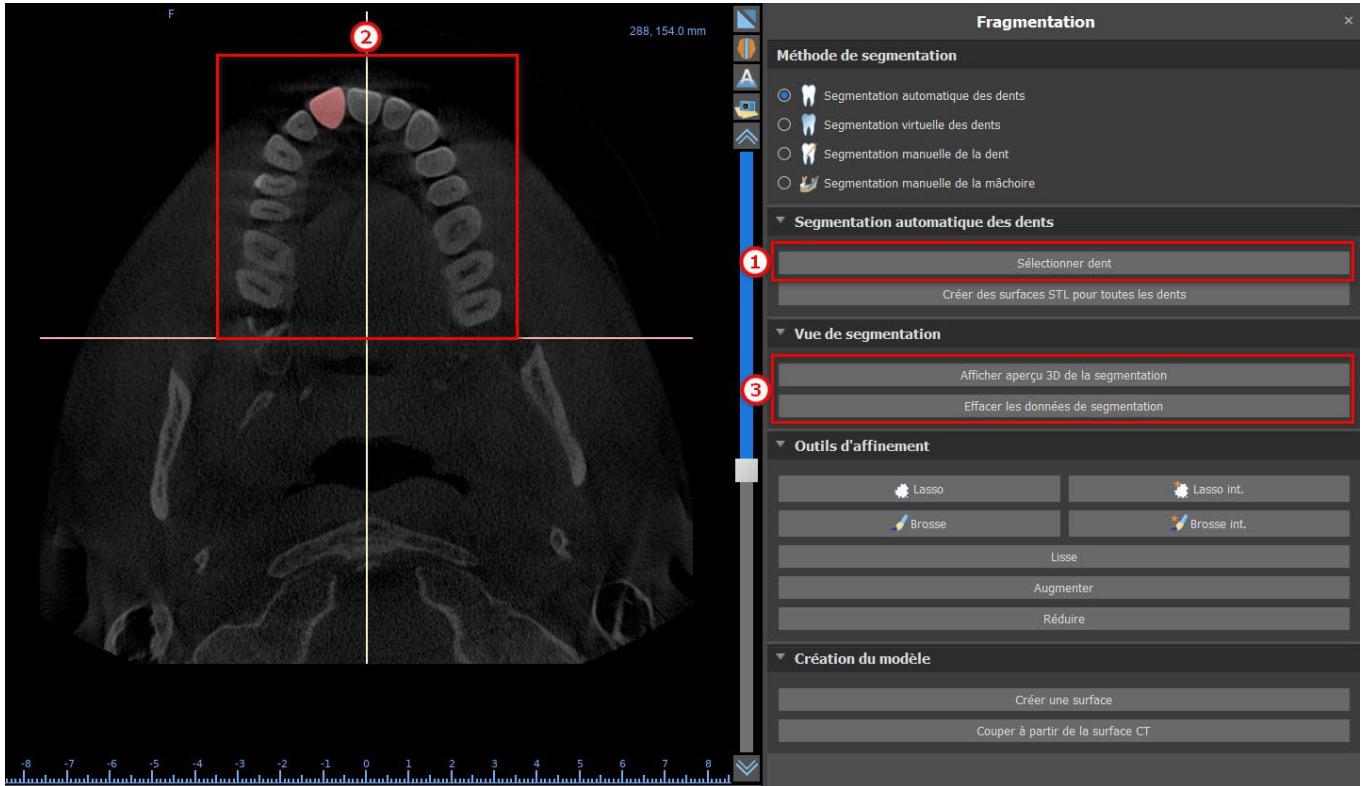

La sélection des dents peut être corrigée à l'aide des « Outils de raffinement » (4). Il est également possible d'appliquer un filtre « Lisse » sur les données de segmentation. « Gonfler » gonfle les données d'un voxel tandis que « Dégonfler » les réduit d'un voxel.

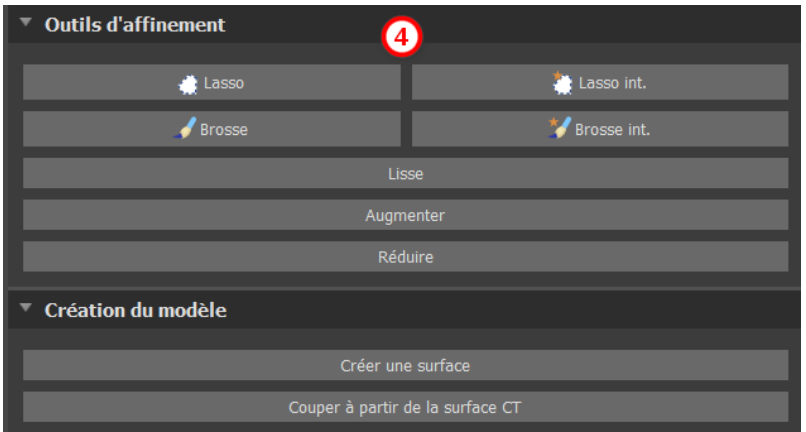

Pour créer un modèle 3D à partir des données de segmentation, cliquez sur « Créer une surface » (5). Pour créer une nouvelle surface CT avec le segment actuel découpé, cliquez sur « Couper à partir de la surface CT ».

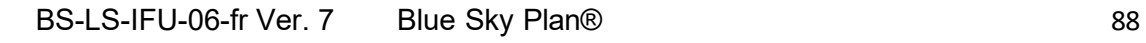

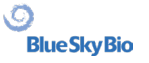

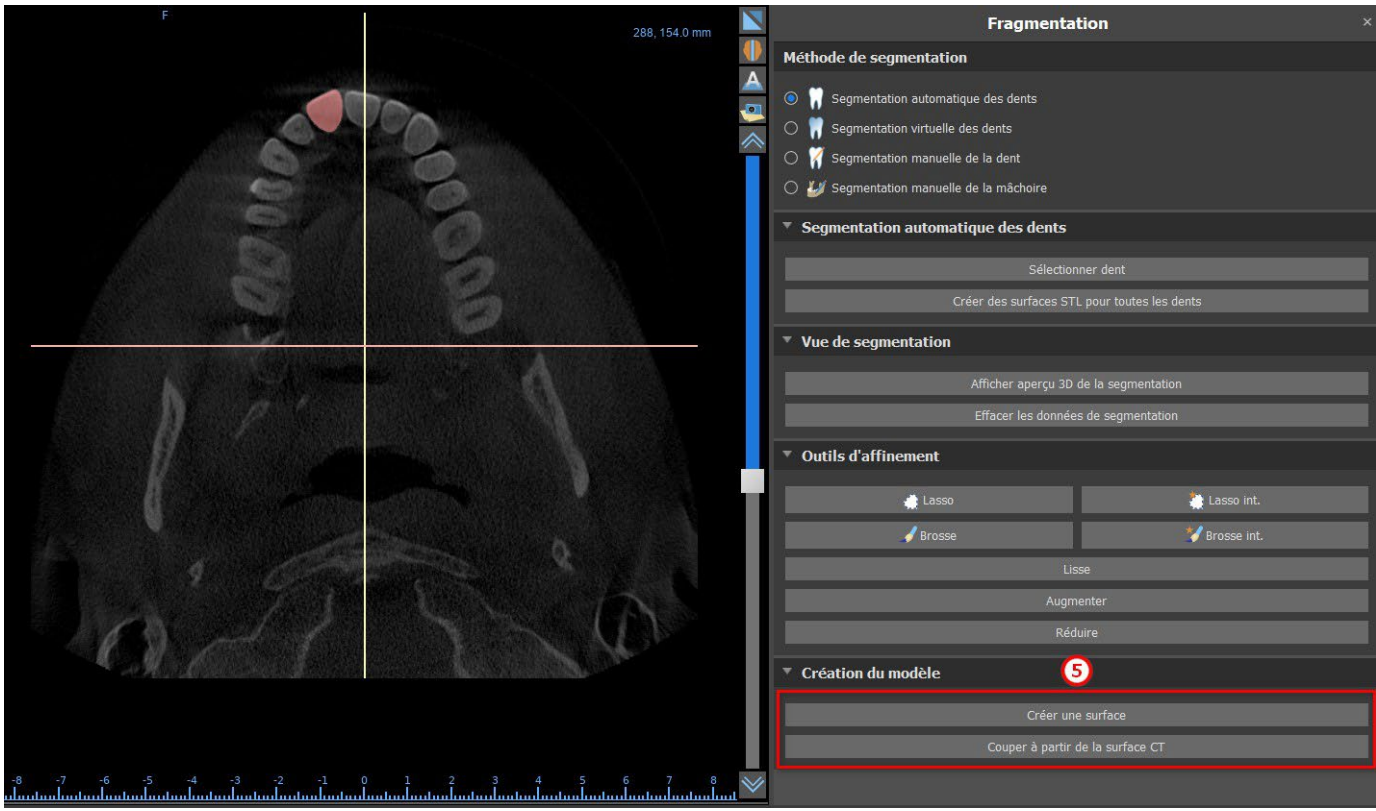

Si vous voulez exécuter une segmentation entièrement automatisée, cliquez sur « Créer des surfaces STL pour toutes les dents » (6).

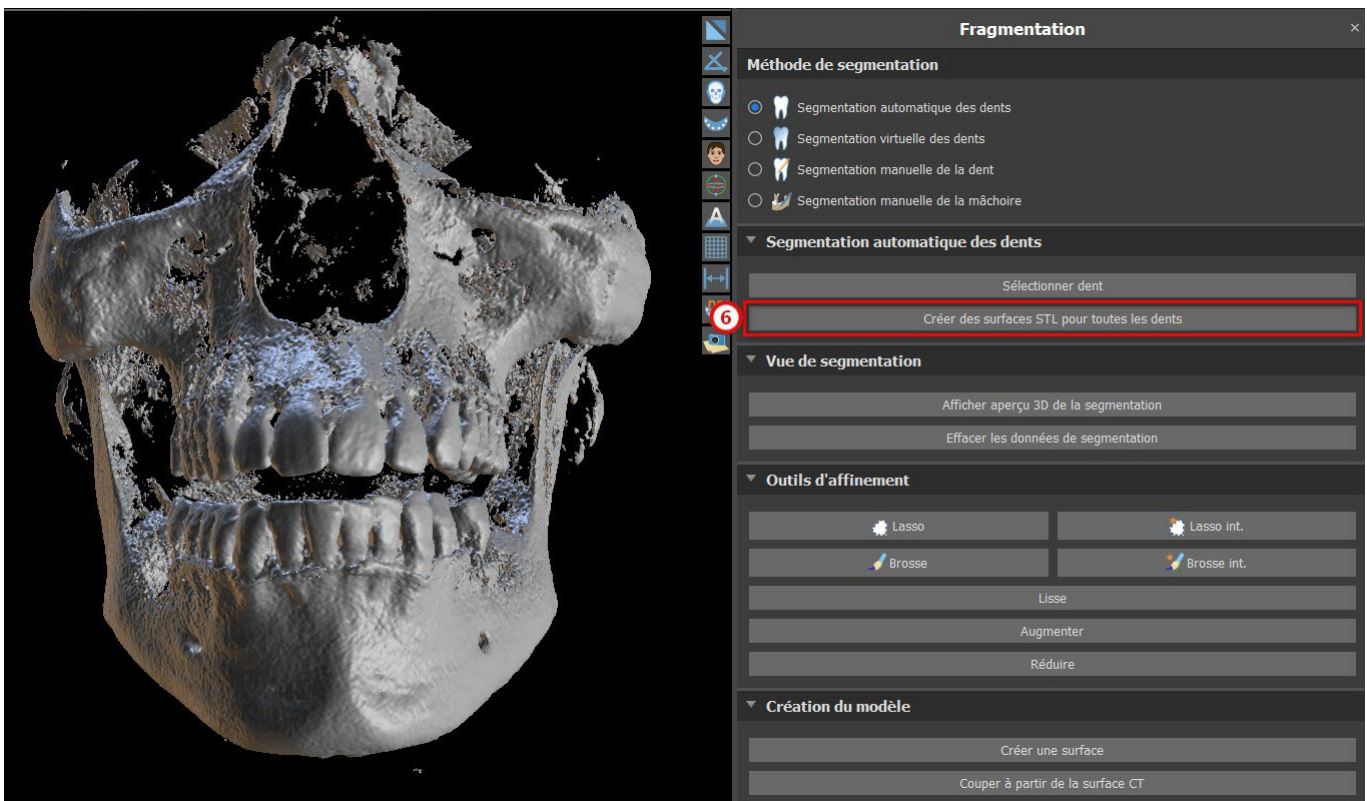

Vous pouvez vérifier les dents entièrement segmentées dans le panneau Surfaces.

**Blue Sky Bio** 

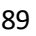

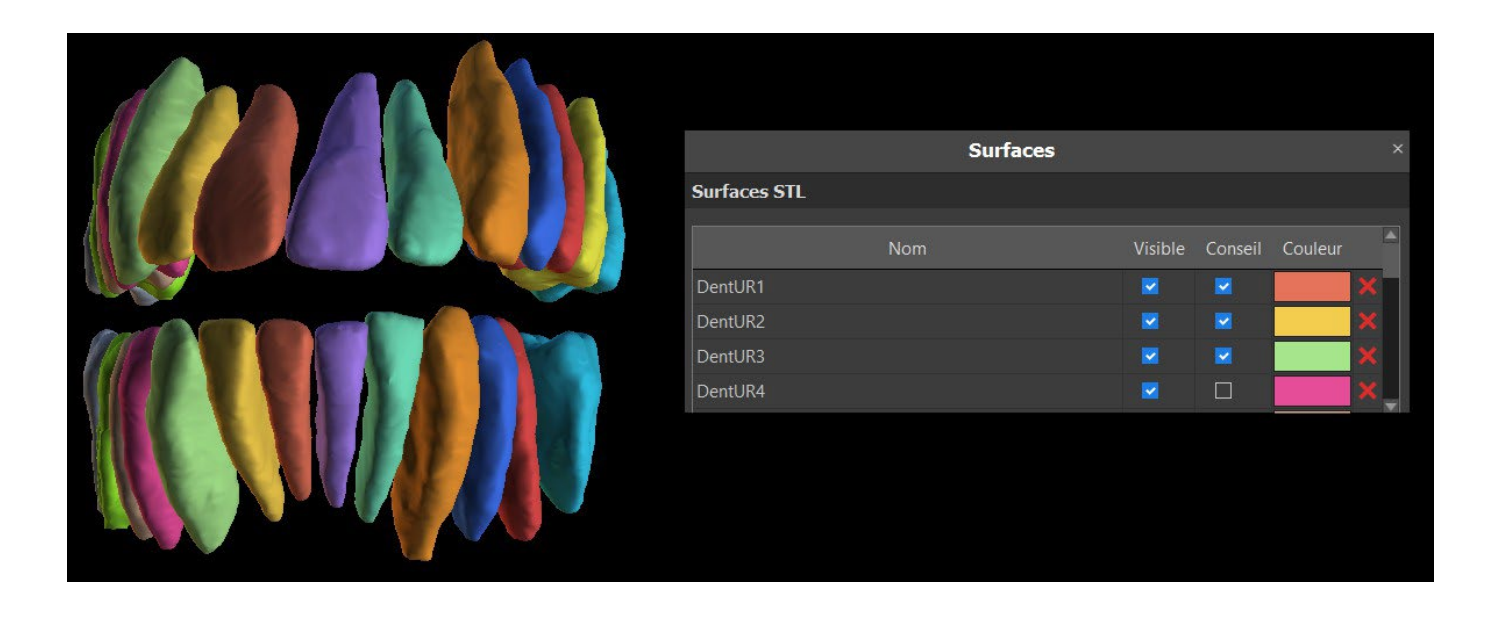

### **16.2 Segmentation de la dent virtuelle**

Si la délimitation automatique de la dent échoue, elle peut être sélectionnée dans les données à l'aide de la dent virtuelle positionnée manuellement. Après avoir positionné le modèle, effectuez l'action « Utiliser le modèle de dent actif » (3). En utilisant le « Paramètre de voisinage du modèle », il est possible de corriger légèrement la zone autour du modèle positionné qui a été sélectionné.

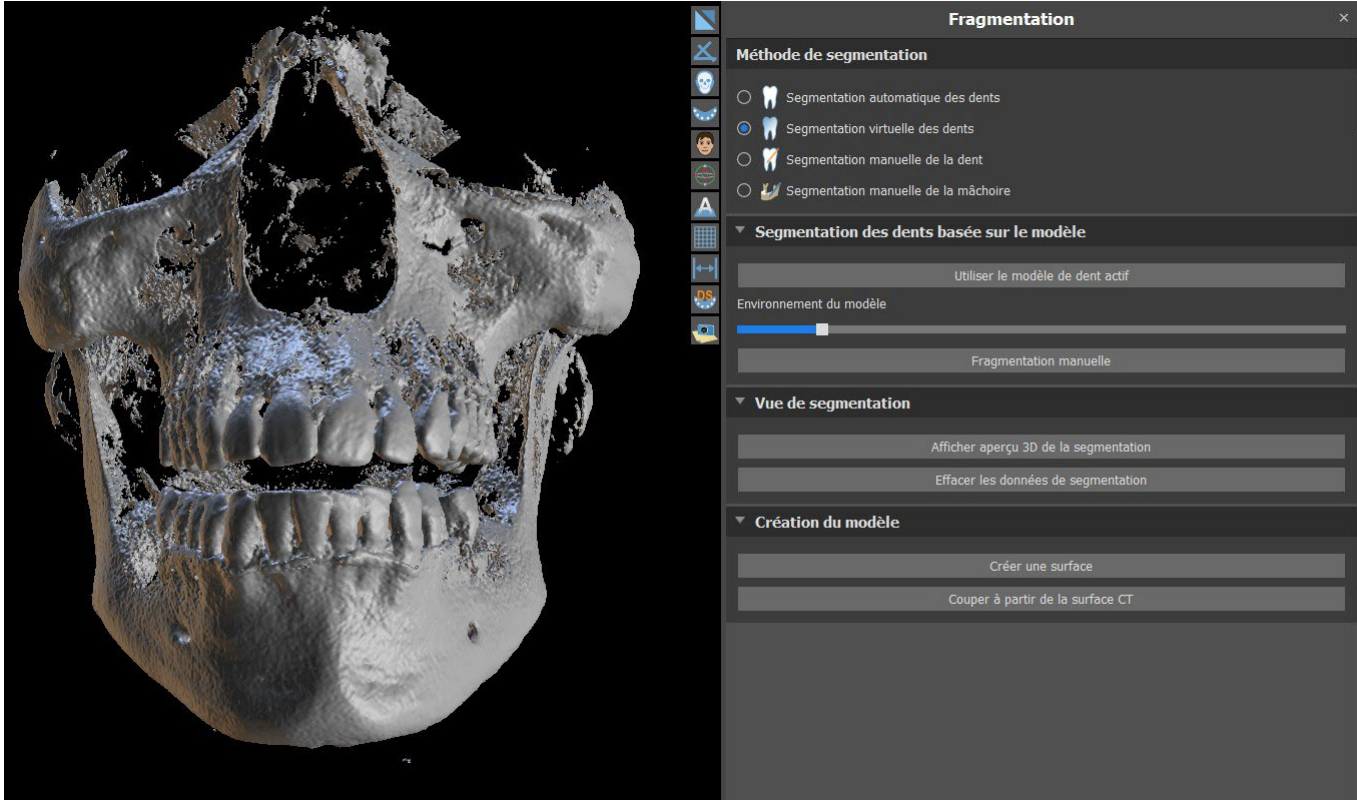

Il est possible de transférer la surface de la dent marquée dans les données dans le modèle en cliquant sur « Créer une surface ». Un modèle créé de cette manière apparaît dans le panneau « Surfaces » dans le tableau « Surfaces importées ».

La dent peut être retirée des données en cliquant sur « Retirer la dent » (6). Si vous n'êtes pas

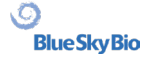

satisfait du résultat, l'action effectuée peut être inversée avec le bouton « Annuler » et les paramètres de sélection des dents peuvent être modifiés.

#### **16.3 Segmentation automatique de la mâchoire**

La segmentation automatique de la mâchoire est disponible pour l'utilisateur dans la section Méthode de segmentation. Cliquer simplement sur l'option (1) et choisir entre la mandibule, le maxillaire ou les deux mâchoires (2). Les dents et la mâchoire seront séparées en modèles individuels si cette option est sélectionnée (3). Commencer la segmentation en cliquant le bouton « Commencer la segmentation automatique ». Cela peut prendre quelques minutes. Si vous sélectionnez « Voies respiratoires », la segmentation des voies respiratoires sera également effectuée (voir chapitre 16.4).

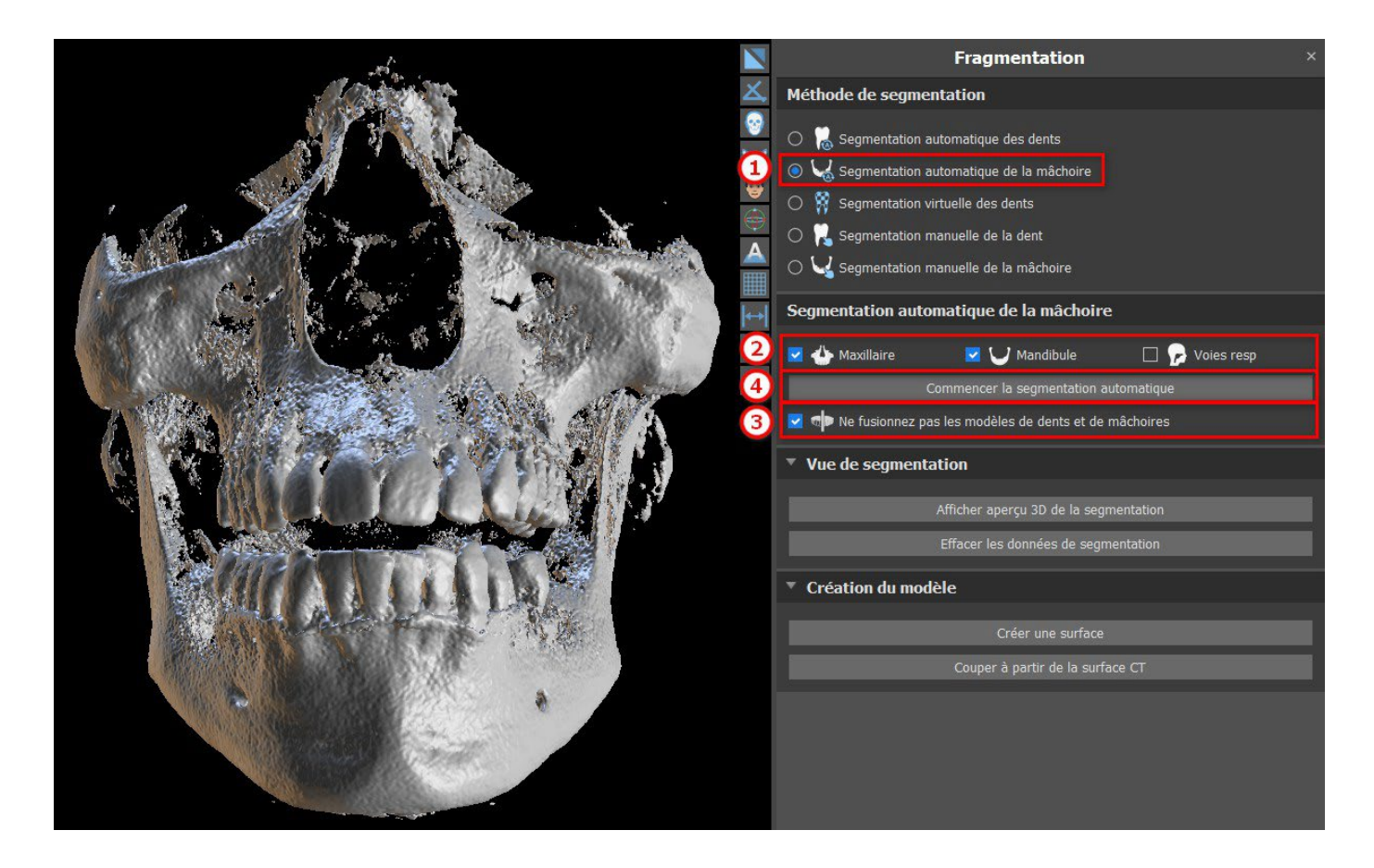

Les résultats de la segmentation de la mâchoire peuvent être corrigés à l'aide des outils de segmentation (5). Les outils ne peuvent être utilisés que sur un aperçu de la mâchoire. La segmentation sera terminée en cliquant sur le bouton « Suivant » (6).

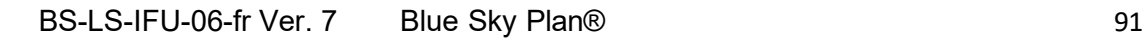

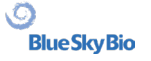

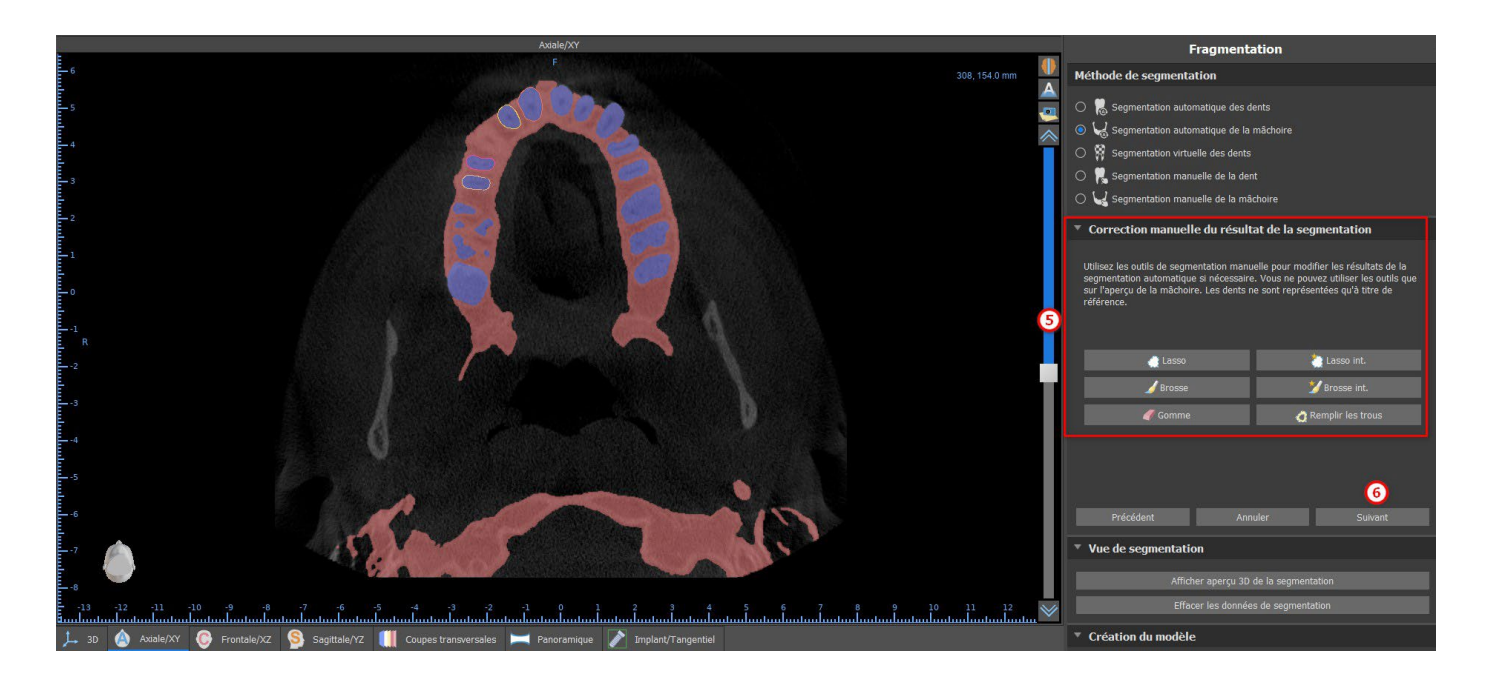

Cliquer sur le bouton « Créer une surface et continuer » (7) pour la création d'une surface. Il est possible de revenir en arrière et d'utiliser à nouveau les outils de segmentation. Dans ce cas, cliquer sur le bouton "Précédent" (8). Le bouton « Commencer une nouvelle segmentation » (9) commence une nouvelle segmentation pour la mâchoire.

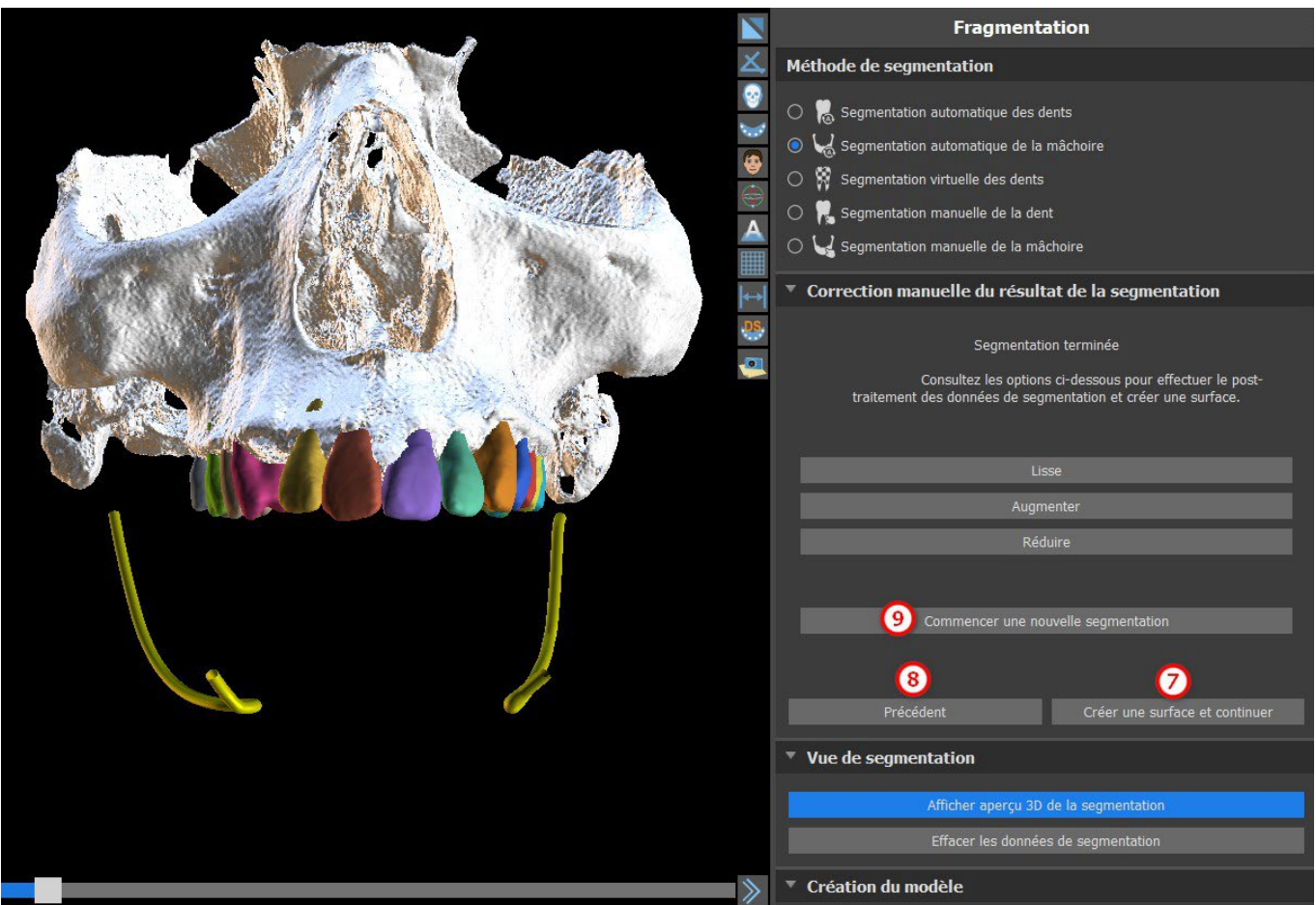

**Blue Sky Bio** 

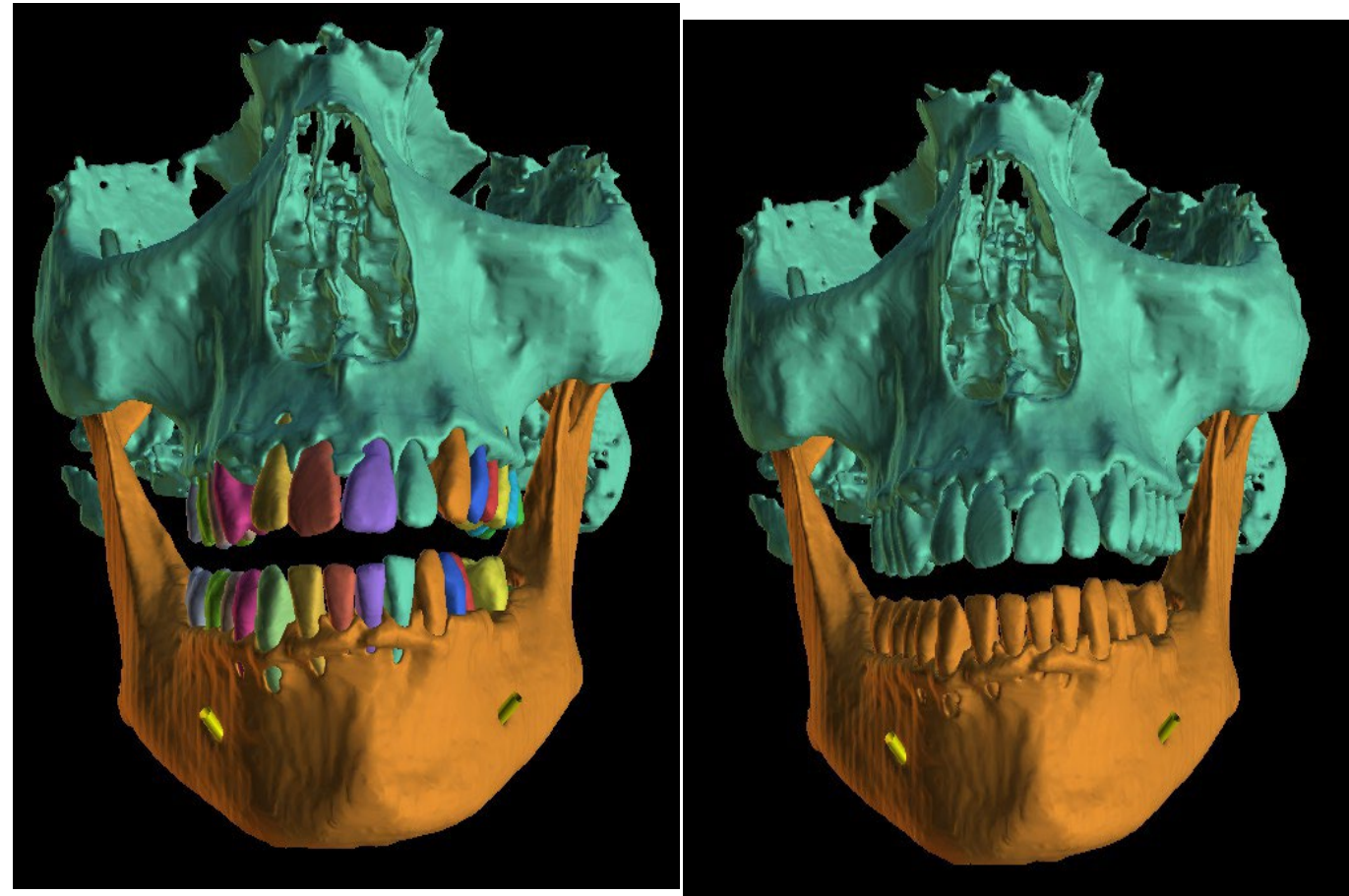

Les modèles de dents et de mâchoires ne sont

Modèles de dents et de mâchoires fusionnés

L'utilisateur peut afficher ou masquer des dents CT de la scène 3D dans le tableau de surfaces STL (10). Si une nouvelle segmentation de l'os de la mâchoire commence, les modèles de surfaces STL précédents seront masqués. Les modèles doivent être supprimés manuellement du tableau STL.

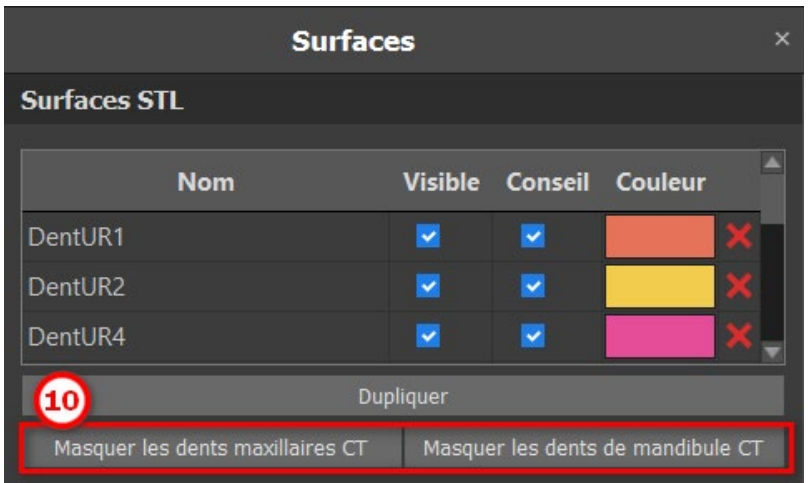

#### **16.4 Voies resp**

La segmentation des voies respiratoires est disponible dans la méthode « Segmentation des os de la mâchoire » (1). Pour lancer cette fonctionnalité, sélectionnez « Voies respiratoires » (2) et cliquez sur « Commencer la segmentation automatique » (3).

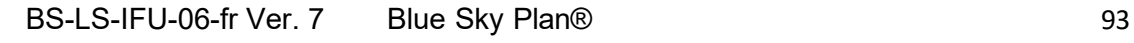

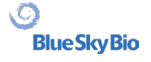

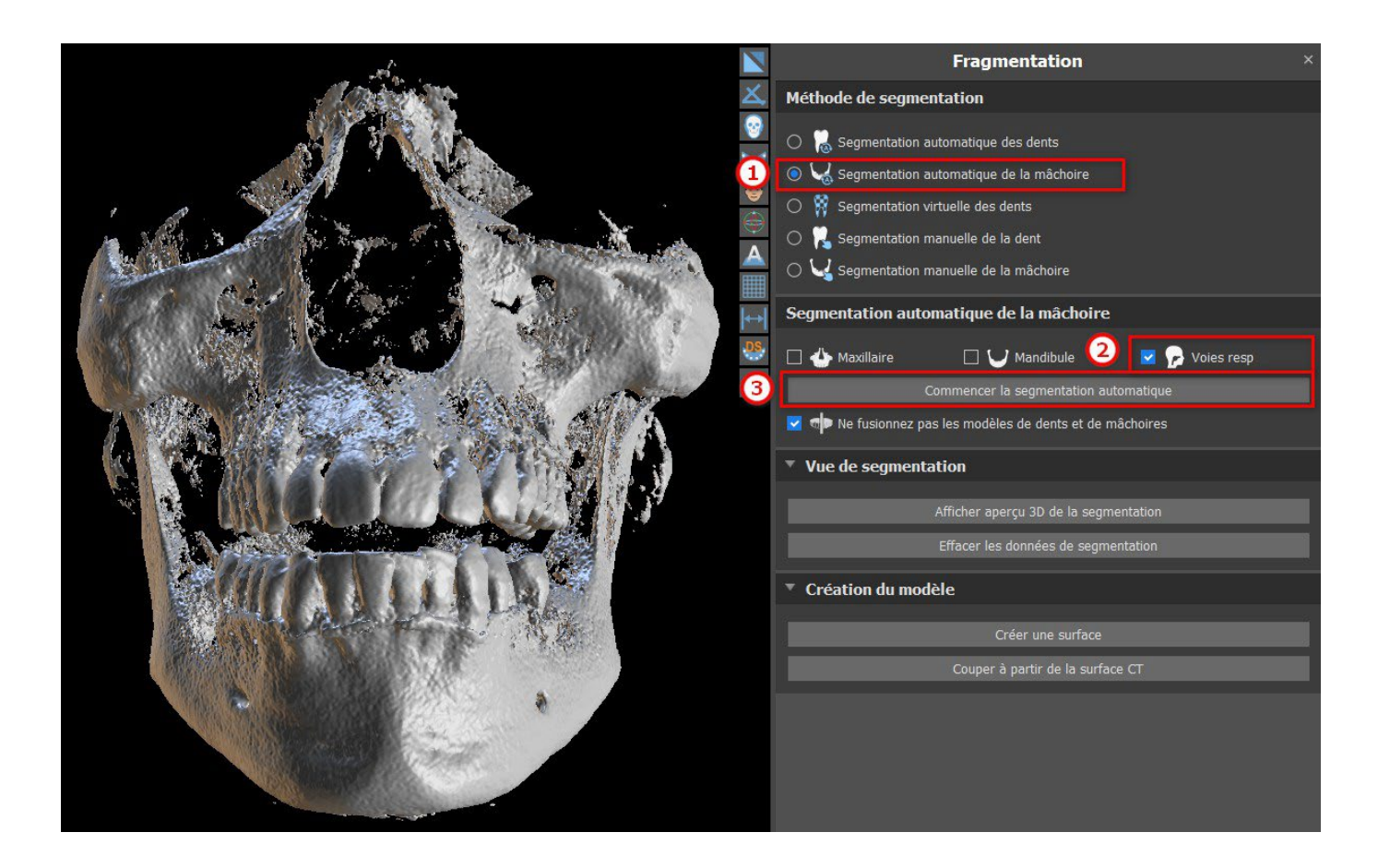

Le modèle Voies respiratoires est visible dans le panneau « Surfaces » et peut être exporté contre paiement via le panneau « Exportation ».

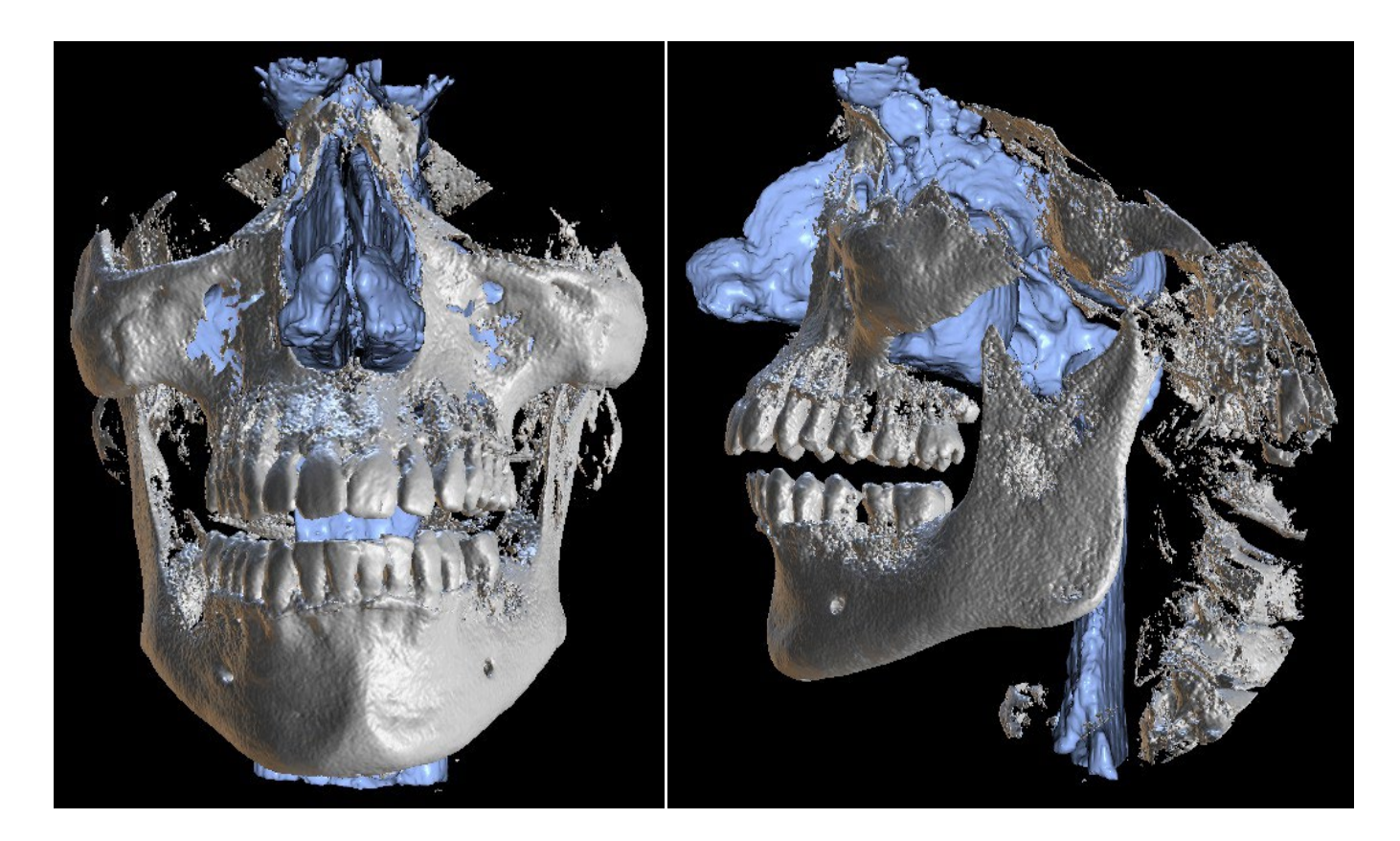

**Blue Sky Bio** 

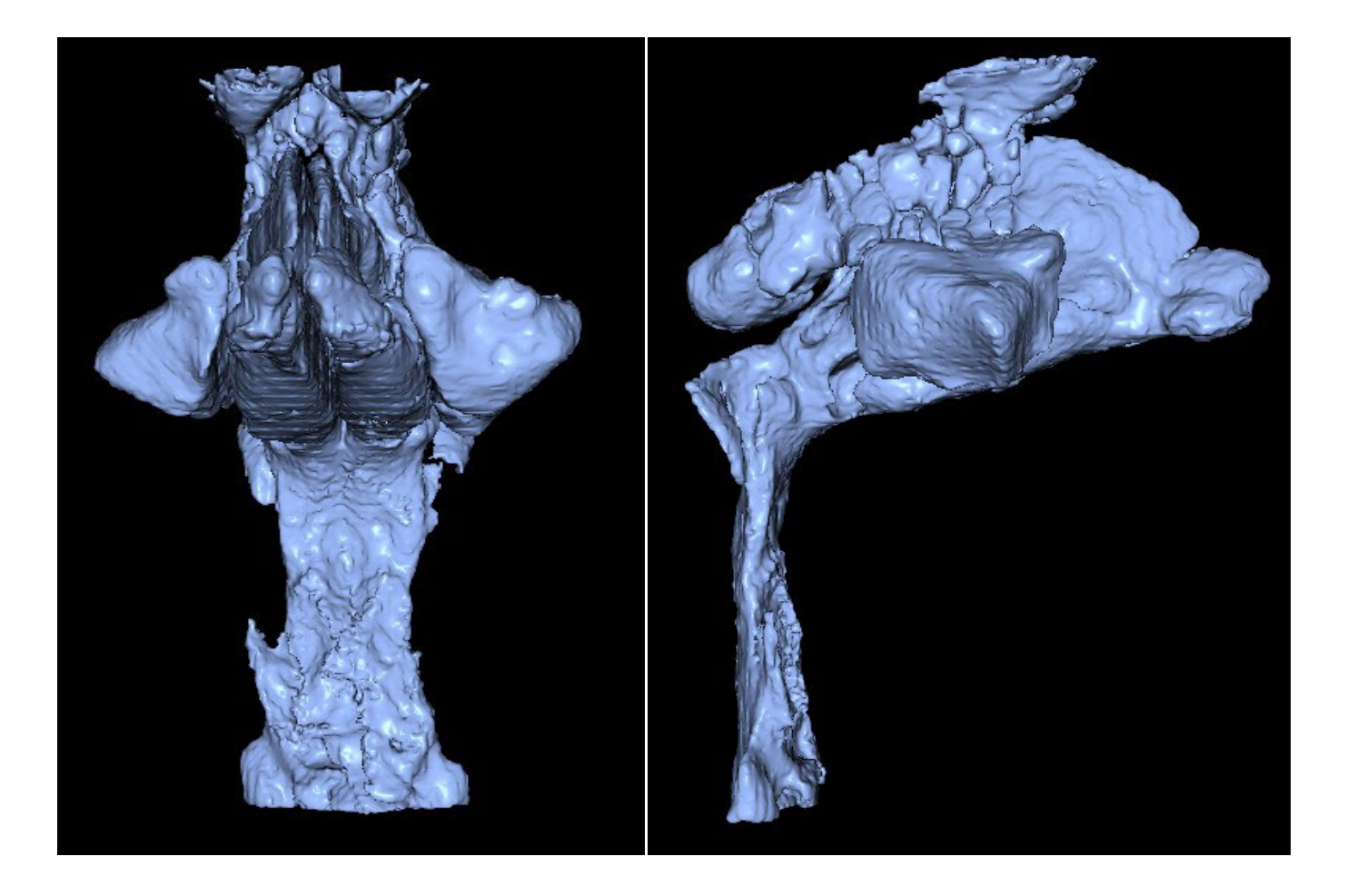

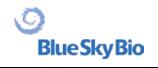

# **17 Guides chirurgicaux**

Il est possible de fabriquer des guides chirurgicaux dans le programme sur la base de modèles STL importés ou d'une numérisation d'un appareil. Il est également possible de modifier le guide chirurgical fabriqué. Les guides chirurgicaux sont fabriqués à l'aide des fonctions situées sur le panneau « Guide » (1), qui peuvent être ouverts en cliquant sur l'élément de menu « Fichier (ou Panneaux) > Fabrication de guide » (2) (lorsque le mode « Normal » ou « Avancé » est actif (3)). Les outils sont divisés en groupes en fonction de leur utilité.

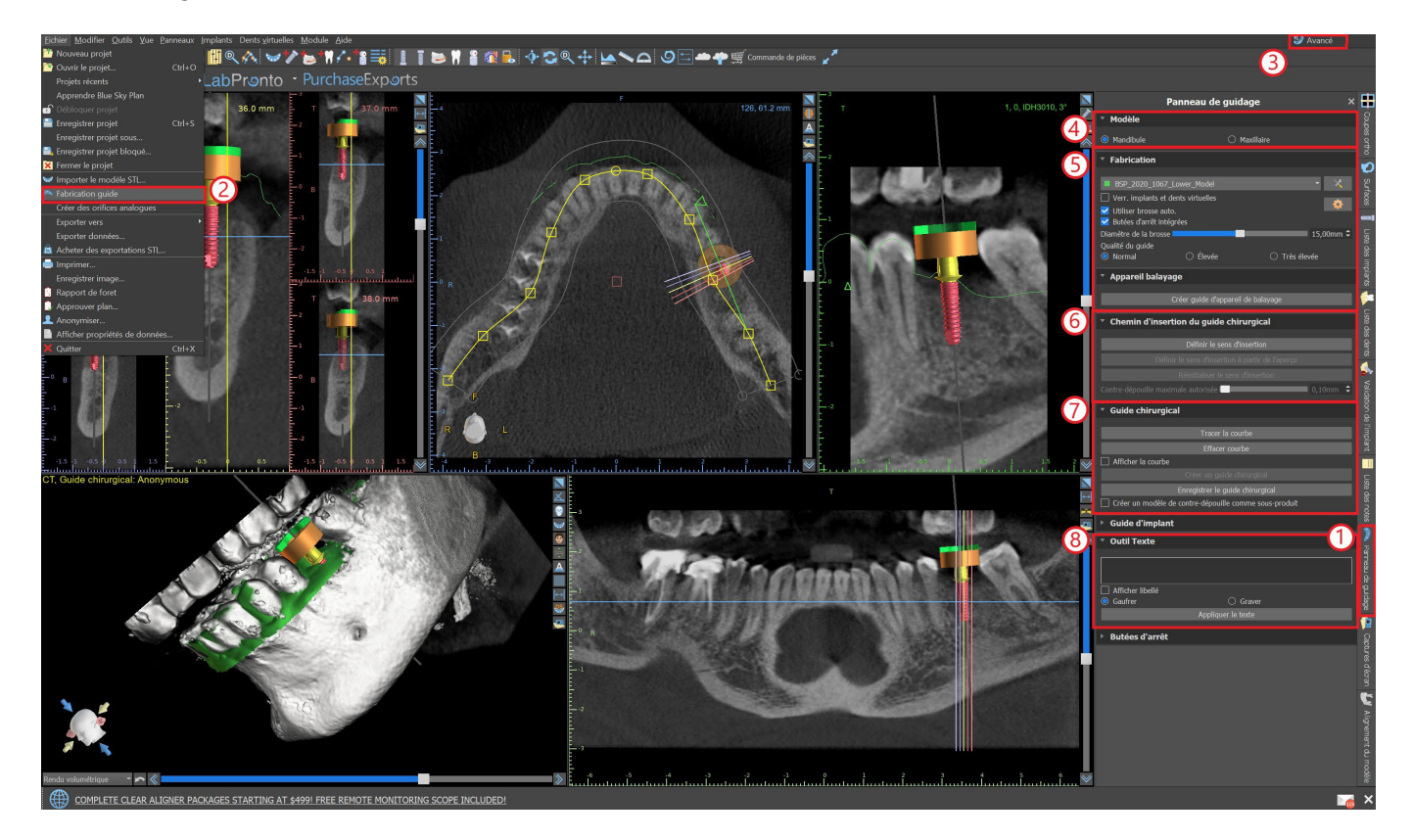

Le premier groupe (4) réunit des éléments utilisés conjointement pour les deux types de modèles. Le deuxième (5) contient un bouton pour la fabrication de guides chirurgicaux sur la base d'un modèle issu d'un Scan appliance. Le troisième (6) contient une fonction qui crée le modèle de contredépouille. Le quatrième (7) contient tous les éléments permettant de fabriquer un guide chirurgical décalé à partir d'un modèle de surface. Le cinquième (8) contient des outils pour créer le texte des étiquettes. Ils sont suivis par des panneaux pour la création d'étiquettes.

La méthode de fabrication diffère selon le type de modèle traité.

### **17.1 Fabrication de guide à partir d'un Scan appliance**

Ouvrez le panneau « Fabrication de guide ». La première section (« Fabrication ») contient tous les paramètres courants pour la fabrication d'un guide chirurgical. La boîte combo (1) permet de sélectionner le modèle d'entrée.

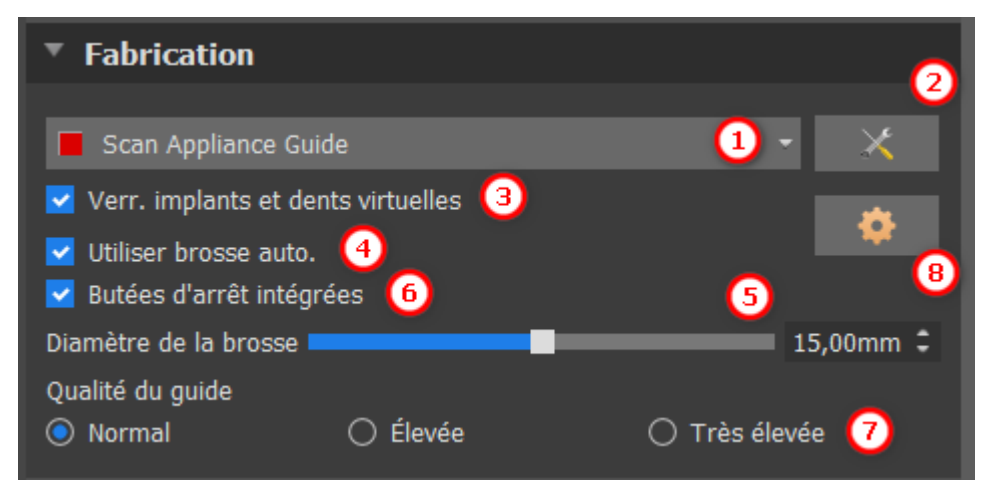

Certains modèles d'entrée peuvent être endommagés - ils sont composés de plusieurs parties et leur structure interne peut ne pas être correcte. La fabrication du guide chirurgical peut échouer dans ces cas. Si le modèle d'entrée est endommagé, il est possible d'essayer de corriger la forme d'entrée à l'aide de l'outil de correction (2) et de relancer la

fabrication du guide. Lors de la manipulation du modèle, il est conseillé de désactiver l'option de travail avec les implants afin qu'ils ne soient pas déplacés par inadvertance. La case « Verrouiller les implants » (3) les bloque. Les implants sont également verrouillés automatiquement lors de l'utilisation de certains outils pour la fabrication de guides chirurgicaux.

Afin de pouvoir travailler facilement avec le guide chirurgical résultant et afin que les parties en saillie ne vous empêchent pas de travailler avec les outils, il est possible de sélectionner l'ajustage automatique des zones au-dessus et autour des tubes de guidage. Sélectionnez « Utiliser la brosse automatique » (4) à cet effet, puis utilisez le réglage (5) pour définir le diamètre de la zone libre. Si ces sélections ne sont pas vérifiées, seule une zone du même diamètre que le tube de guidage donné est activée au-dessus des tubes de guidage.

Les réglages automatiques de la brosse pour la modification des tubes de guidage de logiciel peuvent être définis dans les paramètres du guide en cliquant sur le **D** bouton dans la section Fabrication.

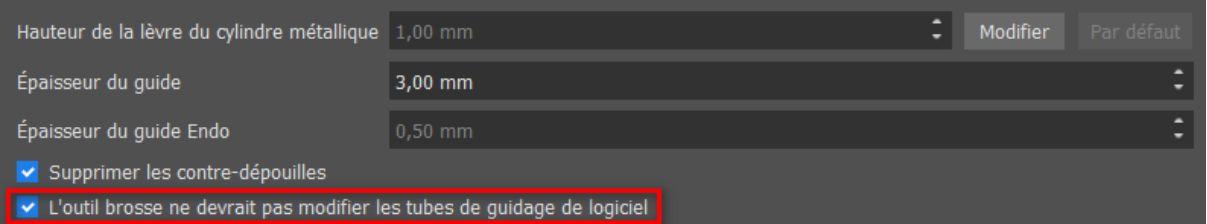

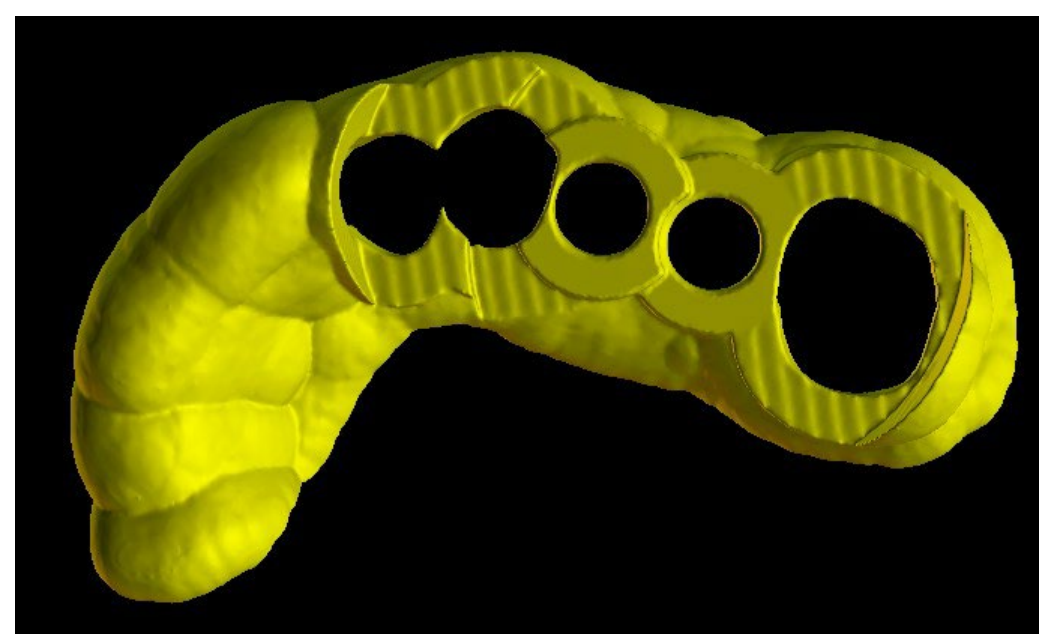

Les tubes de guidage de logiciel ne sont pas modifiés

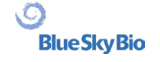

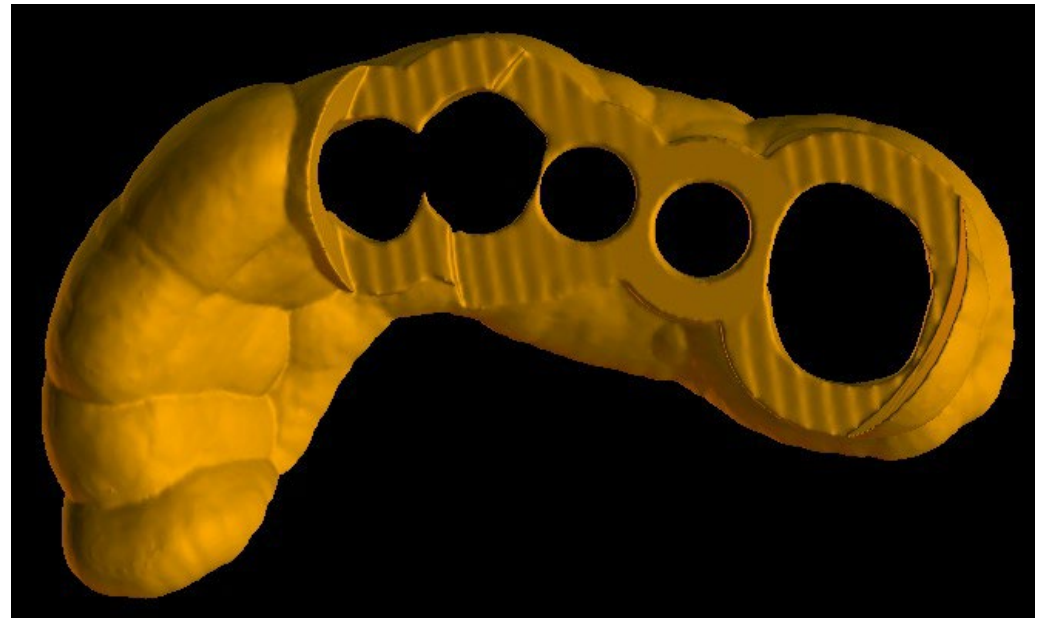

Les tubes de guidage de logiciel sont modifiés

En utilisant la case « Butées de perçage intégrées », il est possible de générer une butée de perçage intégrée, qui permet à la tête de la pièce à main de s'abaisser pour créer la profondeur appropriée dans la mâchoire (6).

Le niveau de détail du modèle résultant est réglable (7). La règle générale est la suivante : plus le modèle est détaillé, plus sa génération sera longue et plus les modifications manuelles avec des outils tels que l'Outil pinceau seront lentes. Un modèle avec le paramètre « Normal » devrait être suffisamment détaillé pour la plupart des données d'entrée.

Enfin, les propriétés supplémentaires du guide chirurgical peuvent toujours être ajustées (8).

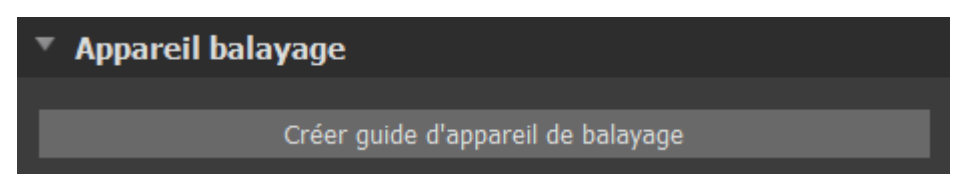

Après avoir entré et vérifié tous les paramètres dans le panneau « Fabrication », il est possible de procéder à la fabrication automatique du guide chirurgical. Cliquez sur le bouton « Fabriquer à partir de la numérisation » (1) dans la section « Scan Appliance ». Une barre de progression s'affiche alors et, une fois celle-ci épuisée, le guide chirurgical résultant s'affiche automatiquement.

### **17.2 Guide de fabrication basé sur des modèles de surface**

Dans ce cas, il est également nécessaire qu'un modèle STL d'entrée soit ouvert.

Vérifiez d'abord si tous les paramètres du panneau « Fabrication » sont corrects, c'est-à-dire si le modèle correct est sélectionné, si l'ajustage automatique du modèle est utilisé au-dessus des tubes de guidage et quel niveau de détail est sélectionné pour le guide chirurgical résultant. D'autres paramètres spécifiques à la fabrication d'un guide chirurgical à partir d'un modèle de surface se trouvent dans la section « Paramètres du guide » (8).

Lors de l'ouverture d'un projet, le programme essaie de deviner s'il contient des données maxillaires ou mandibulaires et effectue automatiquement la sélection. Le même test est ensuite également effectué lors du lancement de la génération d'un guide chirurgical.

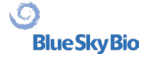

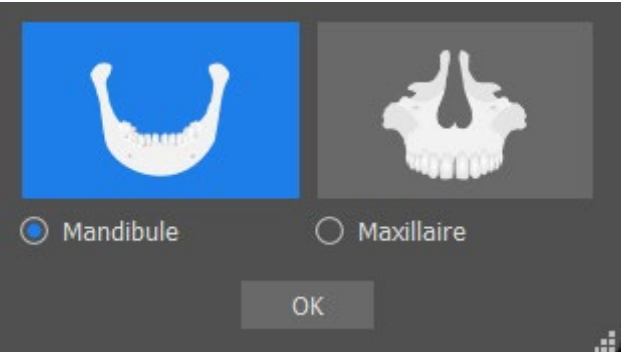

Si l'estimation du programme ne correspond pas à la situation réelle, il est possible de modifier manuellement la sélection.

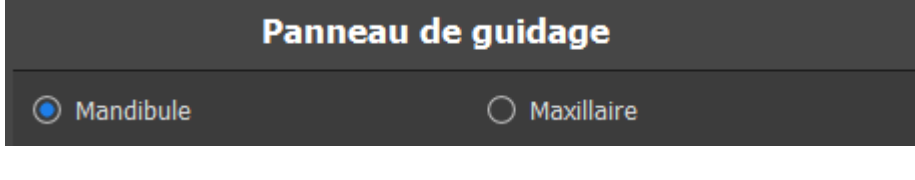

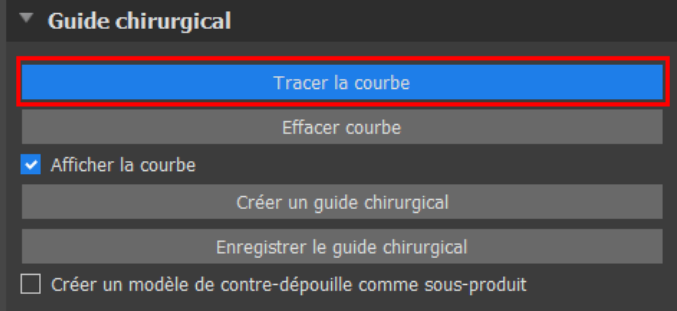

Avant de fabriquer réellement le guide chirurgical, il est nécessaire de spécifier la zone à couvrir. Cette opération s'effectue automatiquement en cliquant sur le bouton « Tracer la courbe ». Le mode dessin est alors activé. L'état du bouton est indiqué par un changement de couleur.

Si vous êtes en mode Tracer la courbe, il est possible de manipuler le modèle sans appuyer sur aucune touche.

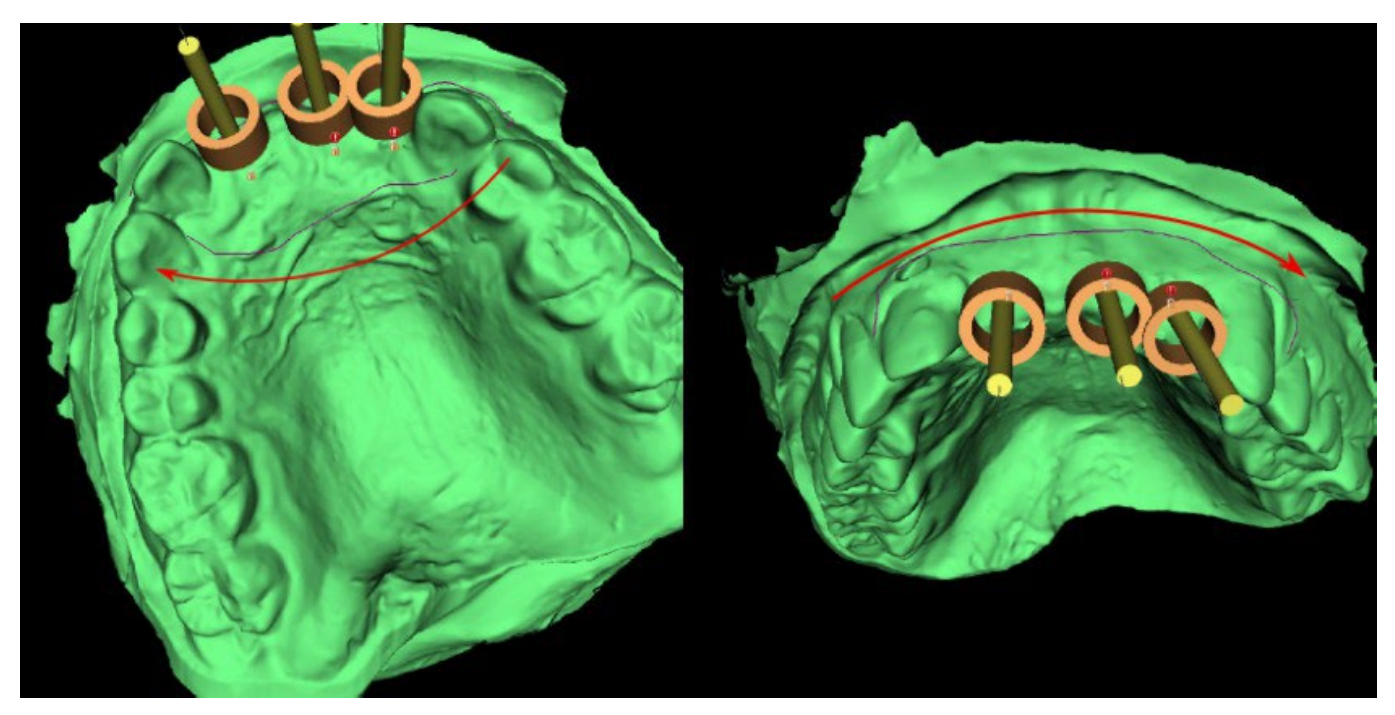

La forme de la courbe peut être modifiée à l'aide de points de contrôle individuels. Avant de générer un guide chirurgical, il est judicieux de vérifier sa forme. Si nécessaire, la courbe peut être effacée en cliquant sur le bouton « Effacer la courbe » et la courbe peut être à nouveau tracée automatiquement.

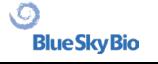

En raison de la fragmentation, d'erreurs dans certains modèles d'entrée et, dans certains cas, d'irrégularités locales de la surface, il peut arriver que la courbe ne corresponde pas exactement à la forme souhaitée. Dans ce cas, il est nécessaire de déplacer les points les plus proches de la section erronée afin que le contour obtenu s'aligne ; voir les images suivantes.

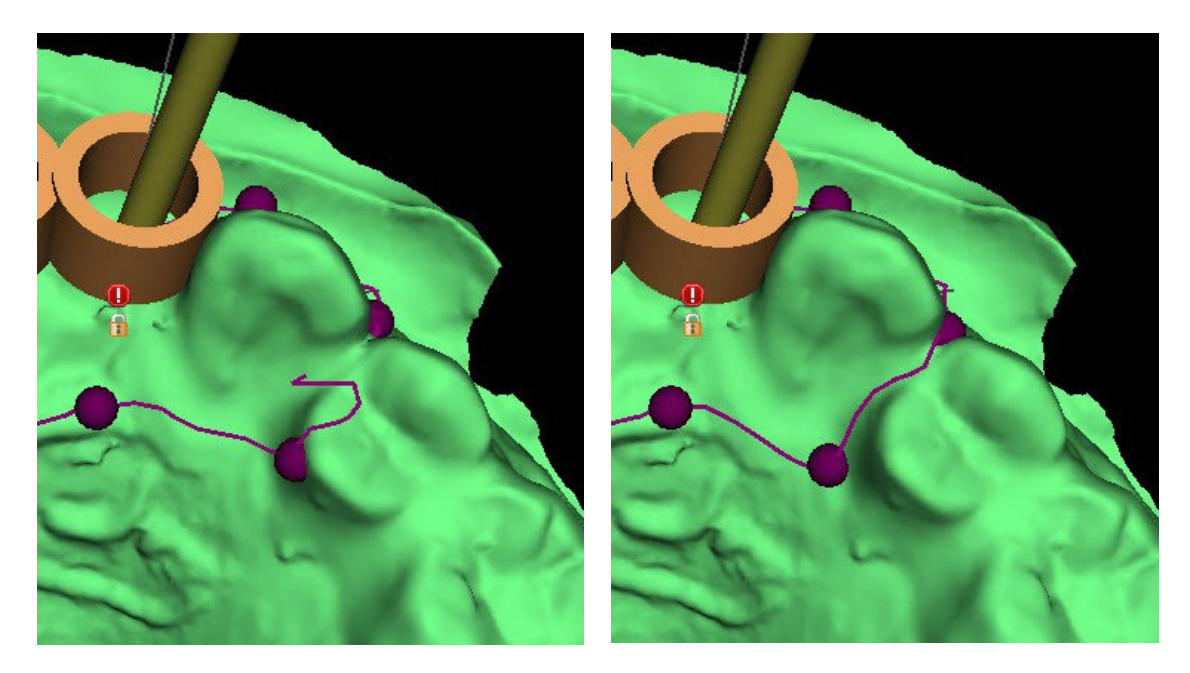

Les paramètres de la courbe automatique peuvent être définis dans Préférences > Guide chirurgical > Suggestion courbe de guidage. La courbe suggérée s'affiche en fonction des réglages.

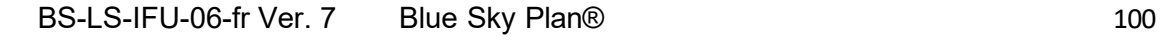

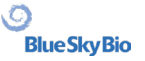

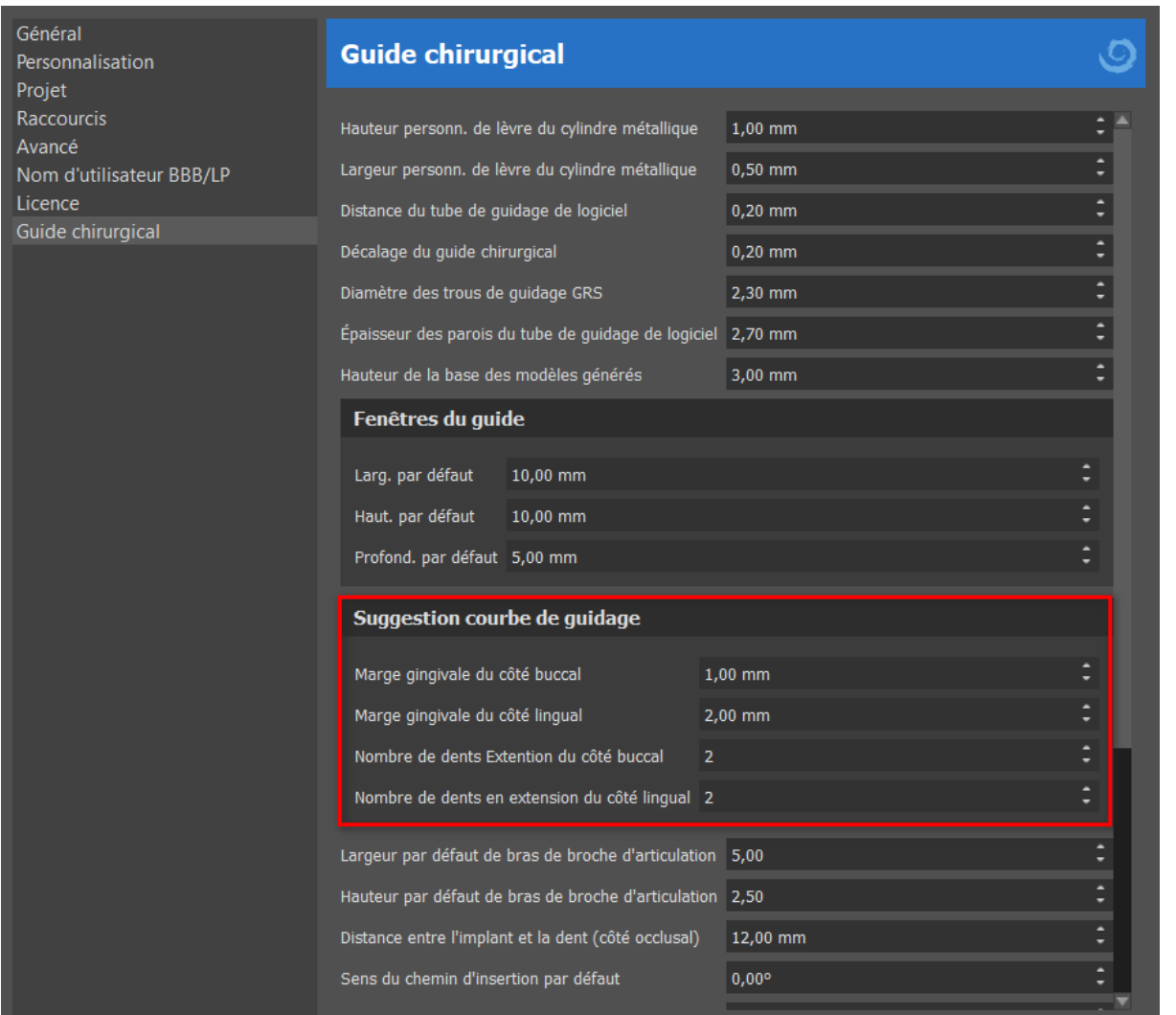

Après avoir terminé l'édition, vous pouvez lancer la génération du guide chirurgical en cliquant sur le bouton « Créer le guide chirurgical ». La courbe recadrée désormais inutile est masquée automatiquement à ce stade. La case à cocher « Afficher la courbe » permet de réafficher la courbe. Si la courbe entrée et donc le guide chirurgical qui en résulte ne contiennent pas tous les implants prévus, l'utilisateur est prévenu et a la possibilité d'arrêter la génération.

Une fois terminé, le modèle de guide chirurgical fabriqué est affiché dans le panneau « Surfaces », où ses paramètres peuvent être modifiés comme il se doit.

Le guide chirurgical peut être régénéré avec des paramètres modifiés et la même courbe ; la courbe est simplement masquée et peut être affichée avec la sélection, éditée à nouveau et utilisée pour créer un modèle modifié.

### **17.3 Retirer les contre-dépouilles**

La fonction « Chemin d'insertion du guide chirurgical » permet de définir la direction à partir de laquelle le guide chirurgical sera inséré. Cette fonction permet de visualiser les zones qui passent « sous » le guide chirurgical (contre-dépouilles) et qui peuvent poser des problèmes lors de l'insertion du guide chirurgical sur les dents, notamment en cas d'utilisation de matériaux rigides pour la fabrication. Ces zones peuvent être supprimées en cliquant sur la case à cocher « Créer un modèle de contre-dépouille comme sous-produit » (génère un modèle avec des contre-dépouilles supprimées). Le guide chirurgical créé sur ce modèle sera facile à monter.

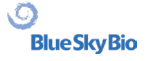

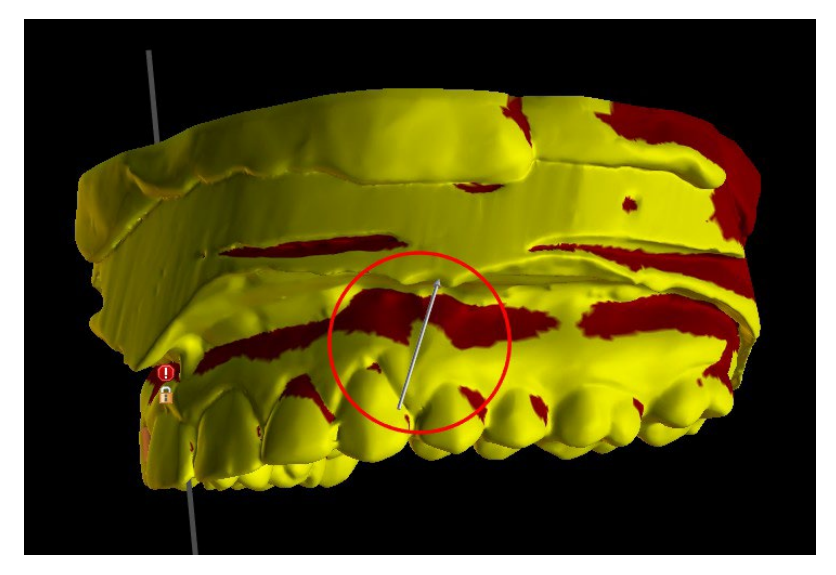

Les différences entre les sorties individuelles peuvent être comparées sur la paire d'images suivante. À gauche, un guide sur le modèle avec les contre-dépouilles supprimées ; à droite, tous les détails sont conservés.

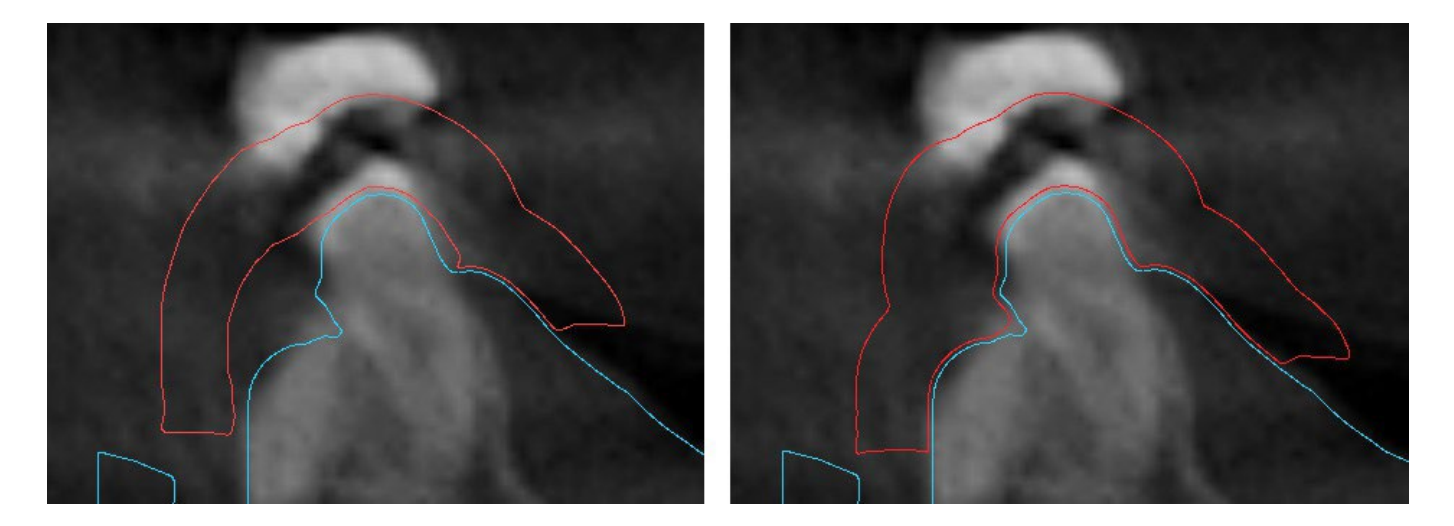

L'angle de la direction du chemin d'insertion par défaut et la contre-dépouille maximale autorisée par défaut sont définis dans Préférences, sous l'onglet Guide chirurgical. En outre, la fonctionnalité Définir le sens d'insertion à partir de la vue est disponible dans le panneau Guide. La création d'un modèle de contre-dépouille génère un nouveau modèle qui peut être utilisé indépendamment.

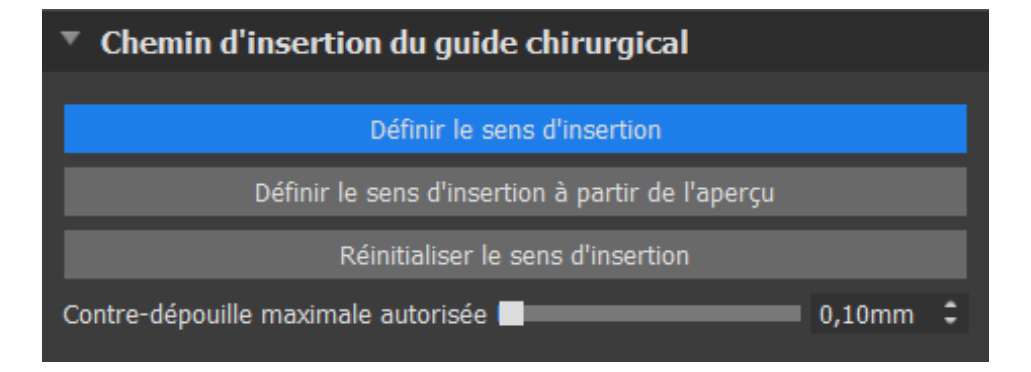

### **17.4 Outils pinceaux**

À l'exception de l'Outil pinceau automatique, l'application fournit des outils de base pour l'ajustement manuel du guide chirurgical obtenu : « Outils pinceaux ». Ces outils permettent de lisser la surface (c'est-à-dire d'abaisser les parties bombées et d'égaliser les dépressions), d'ajouter ou de supprimer du matériau de surface, de déformer localement le matériau de surface et de modifier les contours du modèle (ne fonctionne qu'en 2D). L'outil se trouve sous le module « Modèle maître », dans le panneau « Éditer le modèle ». Pour plus d'informations sur les ajustements de modèles, consultez la section 12.

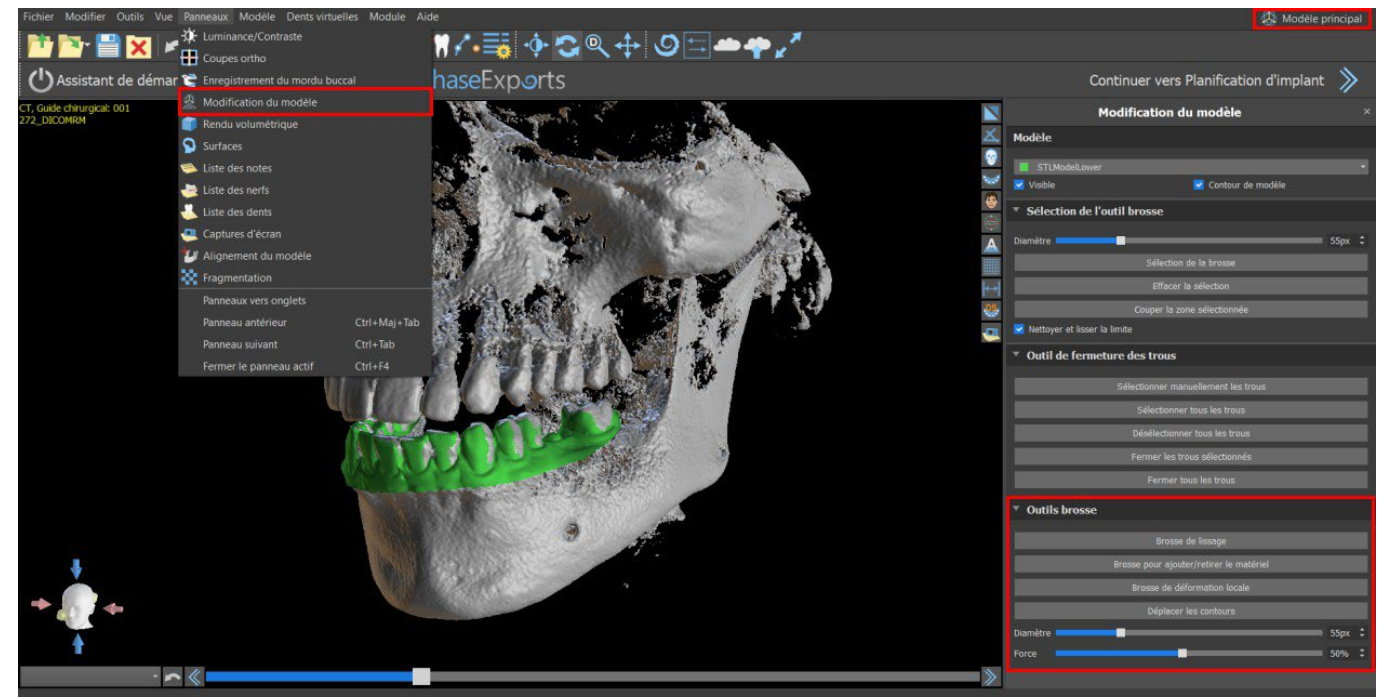

#### **17.5 Outil d'étiquetage**

Les guides chirurgicaux fabriqués peuvent être complétés par une ou plusieurs étiquettes. Cela se fait avec « l'outil Étiquette ».

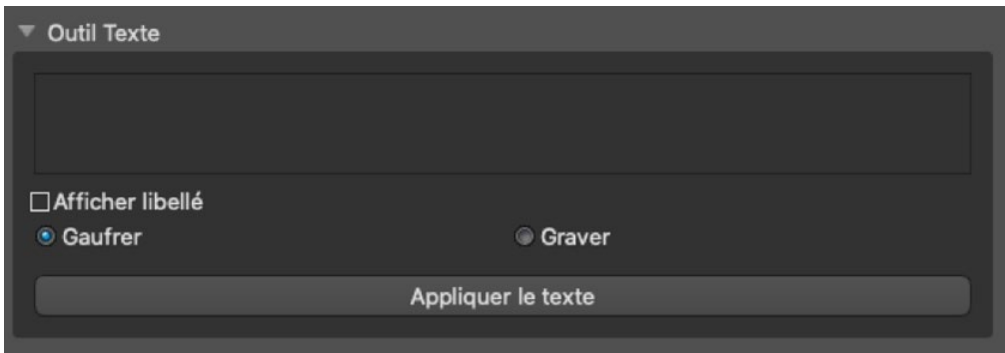

Il faut d'abord vérifier si le bon modèle est sélectionné. Si le modèle est défini comme invisible à ce stade, l'utilisateur en est informé lorsqu'il essaie d'y insérer une étiquette. Le texte est inséré dans le champ d'édition. À ce stade, un affichage

auxiliaire du texte saisi est également affiché dans la fenêtre d'affichage 3D. Le texte sera situé sur le modèle à l'endroit où il est affiché dans cette fenêtre. Par conséquent, il est nécessaire de positionner le modèle dans la fenêtre 3D de manière à ce que le texte soit à la bonne position sur sa surface. Il est également nécessaire de choisir l'une des deux méthodes de création de profondeur de texte : gaufrer ou graver.

Appuyez ensuite sur le bouton « Appliquer ». L'affichage auxiliaire du texte dans la fenêtre 3D est masqué et le texte est pressé dans la surface du guide chirurgical. L'affichage auxiliaire dans la fenêtre 3D peut être réactivé avec la case à cocher « Afficher l'étiquette ».

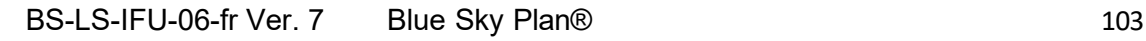

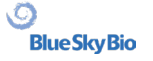

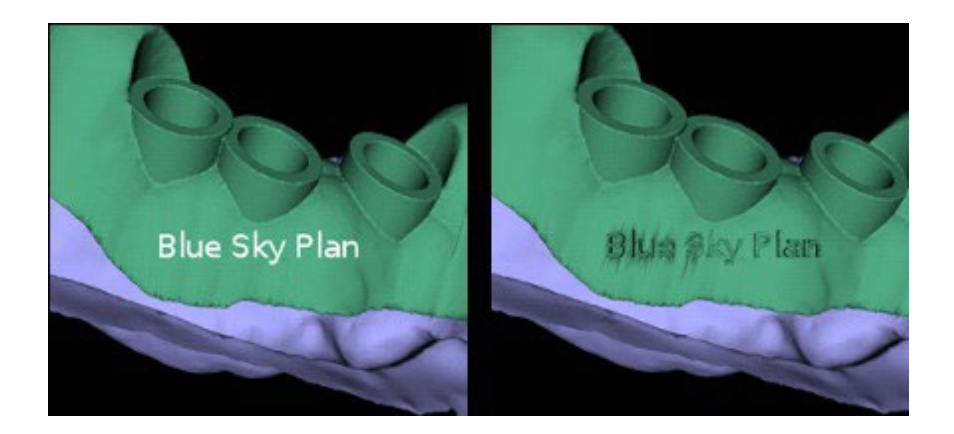

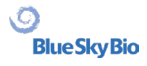

# **18 Mode endodontique**

Le traitement endodontique (également connu sous le nom de traitement de canal) est une séquence de traitement de la pulpe infectée d'une dent qui vise à éliminer l'infection et à protéger la dent décontaminée contre toute invasion microbienne future. Il est généralement effectué sur une dent et peut inclure les 4 racines.

La planification commence par un écran d'introduction intitulé « Endodontie », dans lequel l'utilisateur sélectionne le type de planification - « Importer le CT Scan du patient » ou « Importer des modèles ».

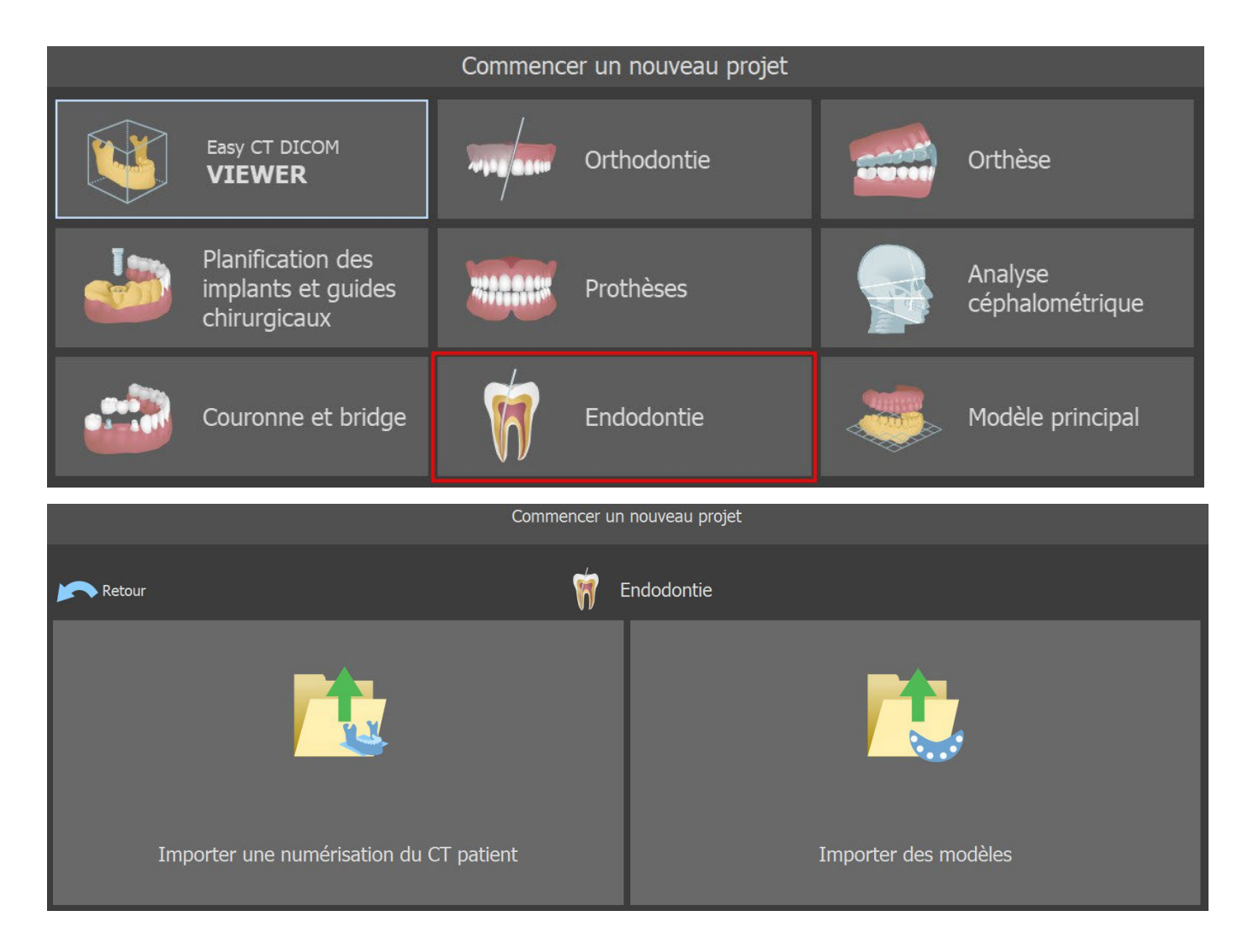

Après avoir chargé les données CT, l'utilisateur peut importer des surfaces supplémentaires. Après en avoir choisi une, sélectionnez le répertoire qui contient le modèle ou le balayage requis. Si vous planifiez un cas sans tomodensitométrie, choisissez le type de planification « Importer des modèles ».

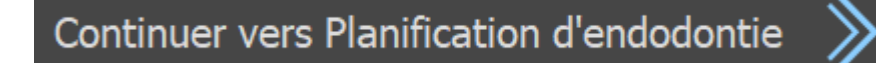

Pour continuer en mode Endo, cliquez sur le bouton « Continuer à la planification endodontique » dans l'écran supérieur droit. Avant de procéder à la fabrication du guide endodontique, il est nécessaire de spécifier la zone à couvrir. Pour cela, dessinez puis modifiez les courbes de bordure

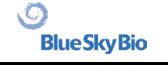

directement sur la surface du modèle. Un clic sur le bouton « Dessiner une courbe » (1) active le mode dessin. L'état du bouton est indiqué par un changement de couleur. Le bord de la courbe peut être modifié à l'aide des différents points de contrôle. Avant de générer le guide endodontique, il est conseillé de vérifier sa forme dans ce mode. Si nécessaire, la courbe peut être effacée en cliquant sur le bouton « Effacer la courbe » (2) et la courbe peut être dessinée à nouveau.

Une fois l'édition terminée, le guide d'endodontie peut être généré en cliquant sur le bouton « Créer un guide d'endodontie » (3). Si la courbe saisie, et donc le guide endodontique qui en résulte, ne contient pas tous les implants prévus, l'utilisateur en est informé et a la possibilité d'interrompre la génération.

Une fois la génération terminée, le modèle de guide endodontique fabriqué est affiché dans le panneau « Surfaces » et peut être exporté et sauvegardé en cliquant sur le bouton « Enregistrer guide endodontique » (4).

L'épaisseur du guide Endo peut être définie dans le module avancé, dans le panneau de guidage. Ouvrir les paramètres du guide en cliquant sur l'icône <sup>(3</sup> (5).

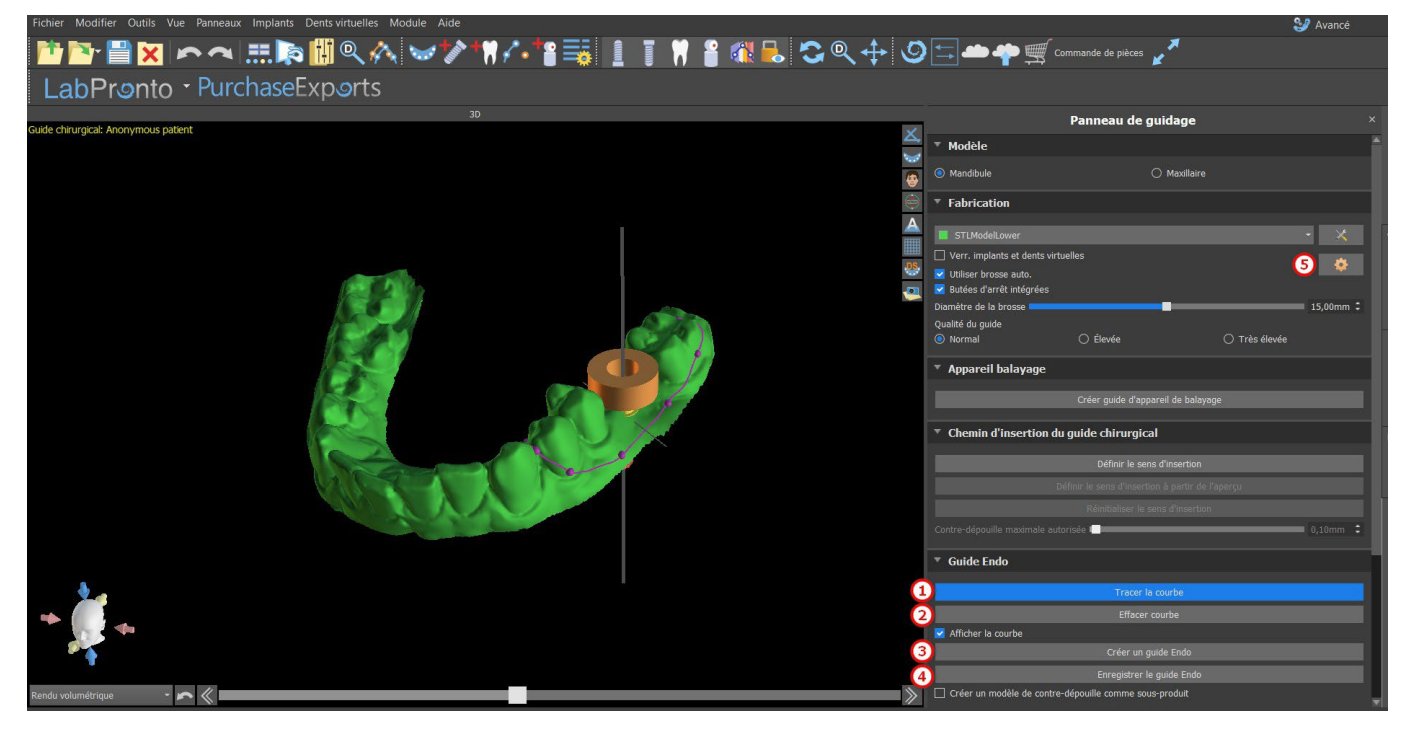

Le mode Endo doit être actif pour pouvoir définir l'épaisseur du guide Endo.

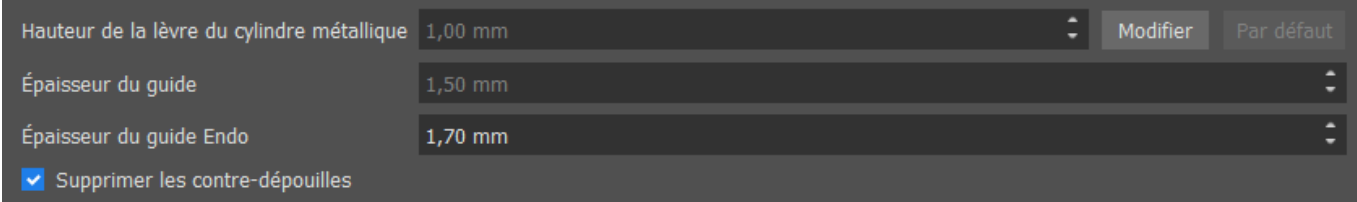

L'utilisateur peut placer une pointe d'implant exactement à l'endroit souhaité. Le pivot de l'implant est « Pointe » par défaut (« Tête » avec le mode Endo désactivé).

L'utilisateur peut activer l'option « Toujours afficher l'implant/la dent sélectionné » pour une visibilité en 2D (même lorsque la transparence est réglée sur 1,00) et l'option « Déplacer les coupes vers la position de l'implant sélectionné » pour déplacer les coupes vers l'implant ajouté. Ces options sont disponibles dans Préférences -> Guide chirurgical et le mode Endo doit être actif pour pouvoir les utiliser.

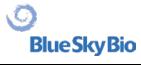

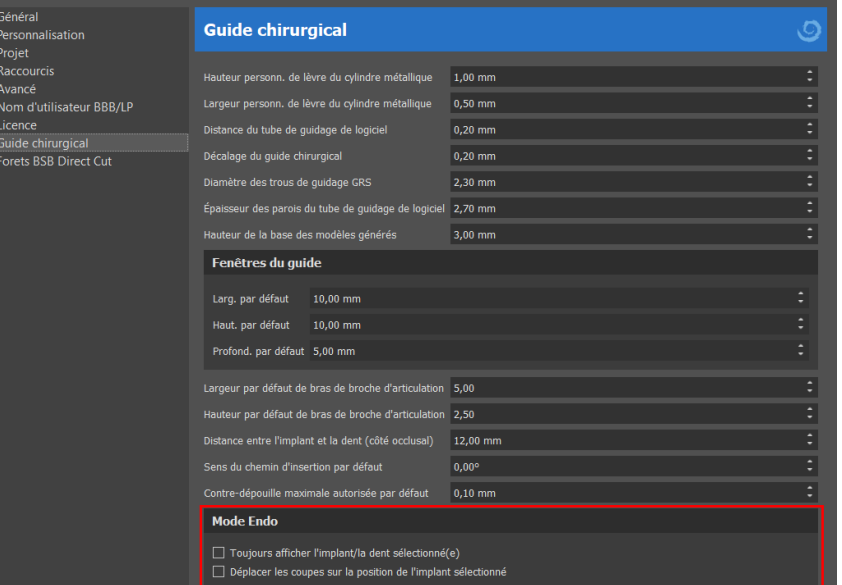

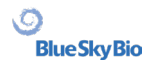

# **19 Exportation de données**

La plupart des données du projet peuvent être exportées depuis l'application sous la forme d'un modèle STL. La sélection du menu « Fichier > Exporter les données » est utilisée pour exporter les données.

La qualité de l'export (1) peut être définie dans la boîte de dialogue, ce qui influence la qualité du modèle résultant mais également le temps nécessaire pour générer l'export. Les cases à cocher permettent de sélectionner ce qui doit être exporté du projet. La sélection est limitée aux données actuellement visibles dans la vue 3D de l'application. Les nerfs (2), les modèles importés (3), les implants (4) et les surfaces de densité (5) peuvent être sélectionnés. Il est possible d'exporter vers un fichier ou directement vers l'application VRMesh installée, dont la licence comporte un nombre limité d'exportations. Le nombre d'exportations restantes est indiqué sur le bouton « Exporter » et dans le titre de la fenêtre. Le nombre d'exportations n'est réduit qu'une seule fois dans un projet actuellement ouvert. En sélectionnant « Ouvrir dans Alpha AI » ou « Ouvrir dans RayWare » ou « Ouvrir dans Uniz Dental », les modèles peuvent être exportés vers le logiciel d'impression 3D externe correspondant.

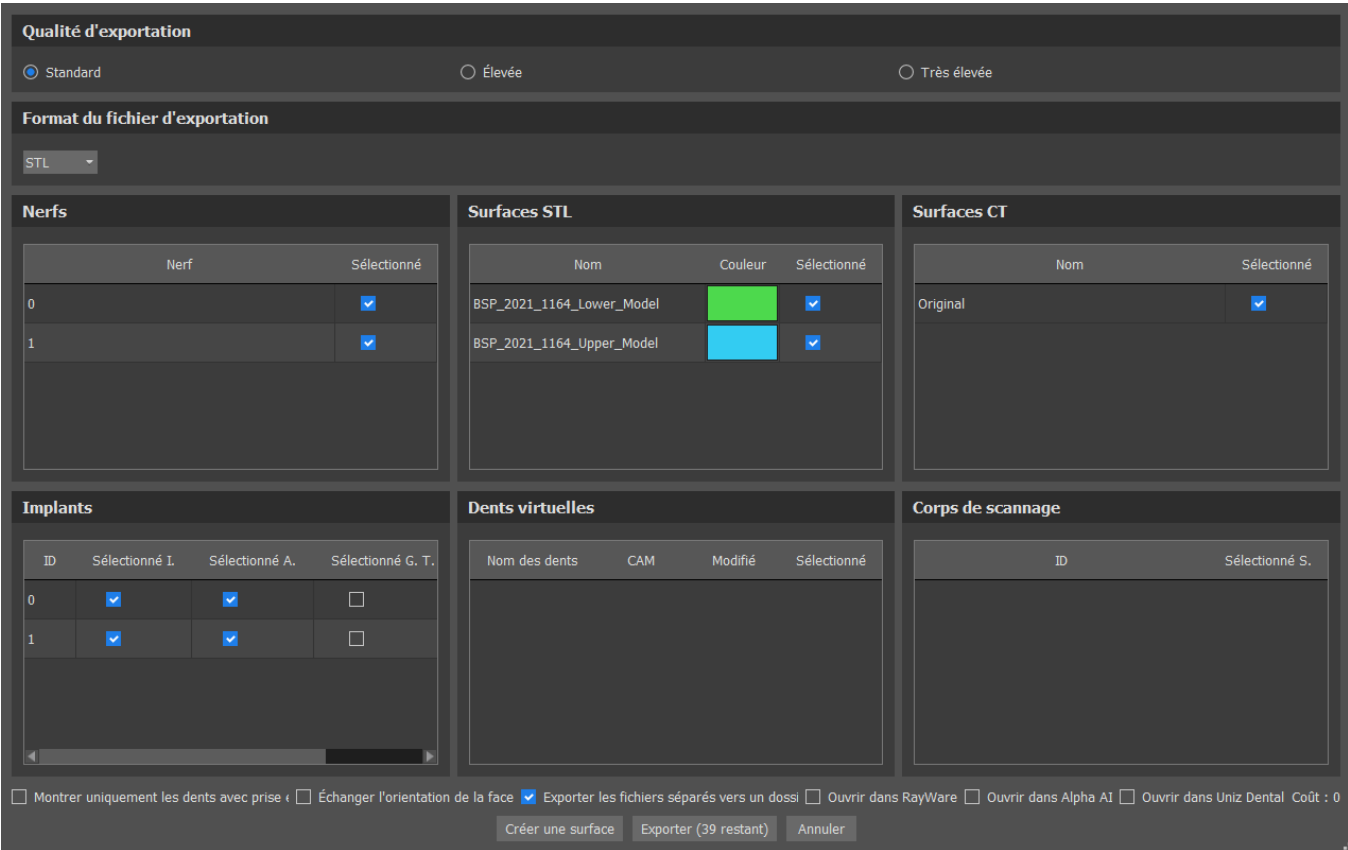

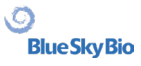
# **20 Logiciels externes**

#### **20.1 Importation de Medit**

L'objectif de la connexion entre Blue Sky Bio et Medit est de pouvoir utiliser les scans du scanner intra-oral du clinicien directement dans Blue Sky Plan.

Pour importer des scans intra-oraux dans le Blue Sky Plan, choisissez le cas qui a le statut « Scan terminé », à partir de votre boîte de scans. Cliquez ensuite sur le bouton « Exporter vers Blue Sky Plan » pour exporter les données du scan vers l'application Blue Sky Plan.

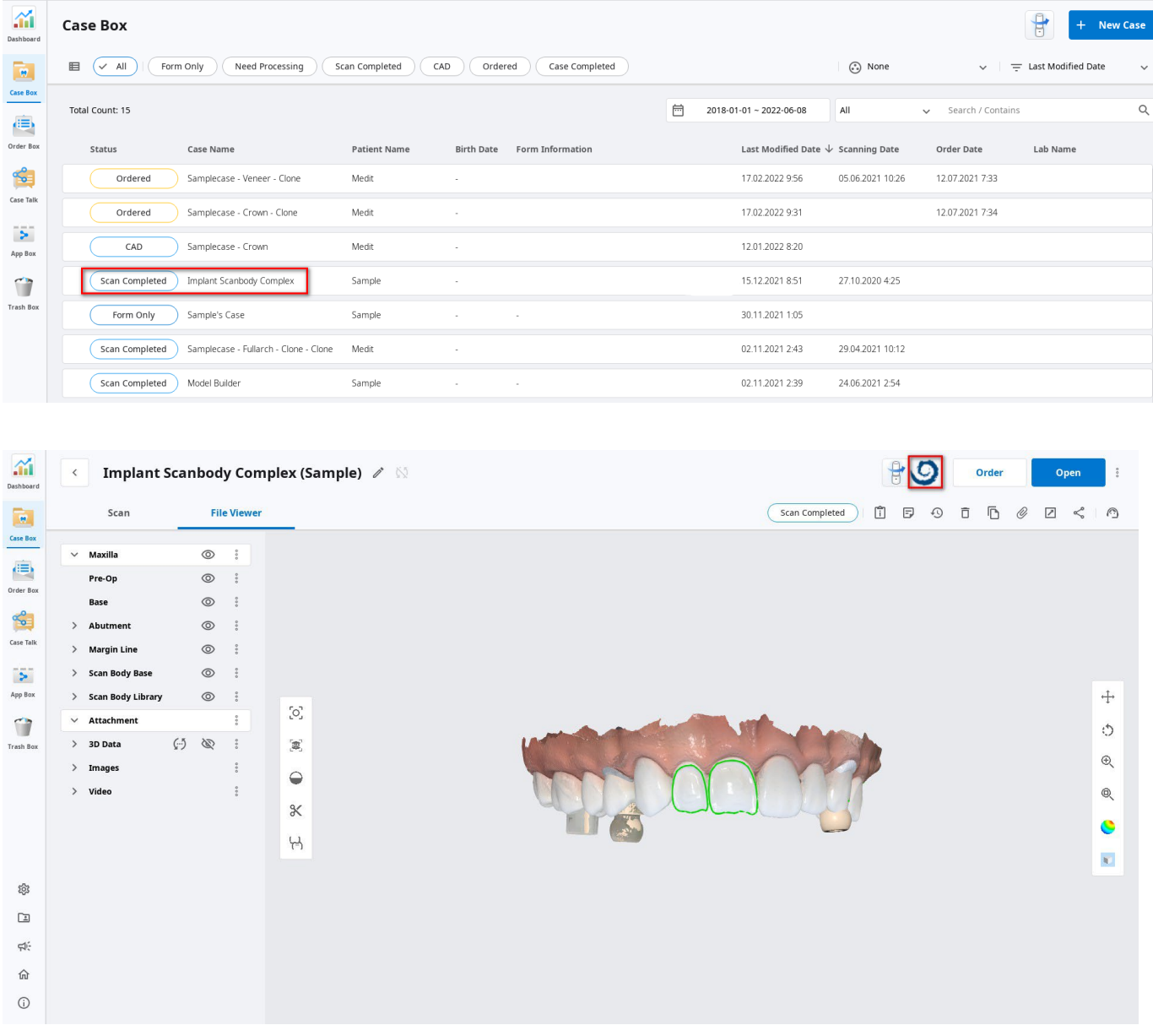

Pour importer un scan depuis Medit, un projet doit être ouvert dans Blue Sky Plan. Le scan sera chargé automatiquement.

BS-LS-IFU-06-fr Ver. 7 Blue Sky Plan® 109

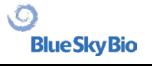

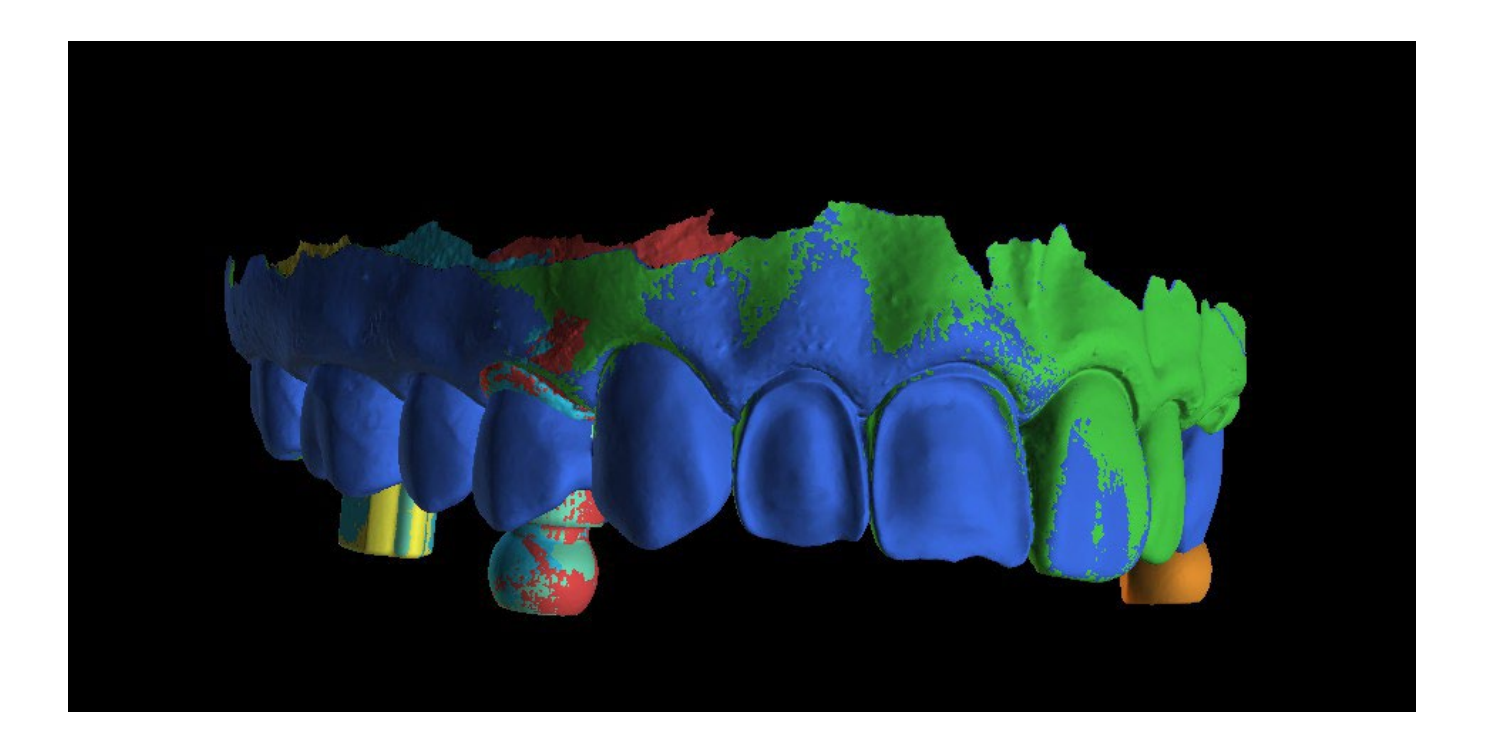

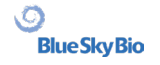

# **21 Broches d'articulation**

Pour les cas où l'utilisateur doit imprimer en 3D des modèles de la mâchoire supérieure et inférieure dans une position exacte, la fonction Broches d'articulation doit être utilisée. Les broches d'articulation peuvent être attachées à deux modèles STL arbitraires (deux mâchoires opposées), et les modèles avec les broches peuvent être exportés.

Une fois les mâchoires supérieure et inférieure imprimées (modèles, bases de prothèse, etc.), l'utilisateur peut insérer les broches mâle et femelle l'une dans l'autre pour recréer l'articulation exacte. Les broches d'articulation peuvent être placées dans le panneau de manipulation du modèle dans le module de guide chirurgical.

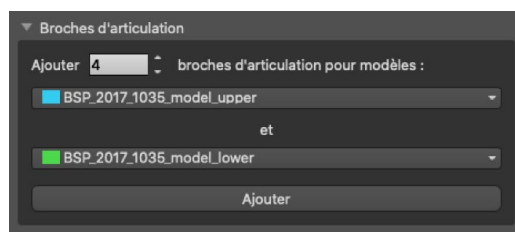

L'utilisateur doit sélectionner les modèles de mâchoire supérieure et inférieure et cliquer sur le bouton « Ajouter ». Le nombre de broches peut également être modifié.

Il n'est pas nécessaire de fermer les deux modèles avant d'ajouter les broches d'articulation. Les modèles ouverts sont fermés automatiquement au cours de ce processus. Les deux modèles doivent être alignés avant d'ajouter des broches.

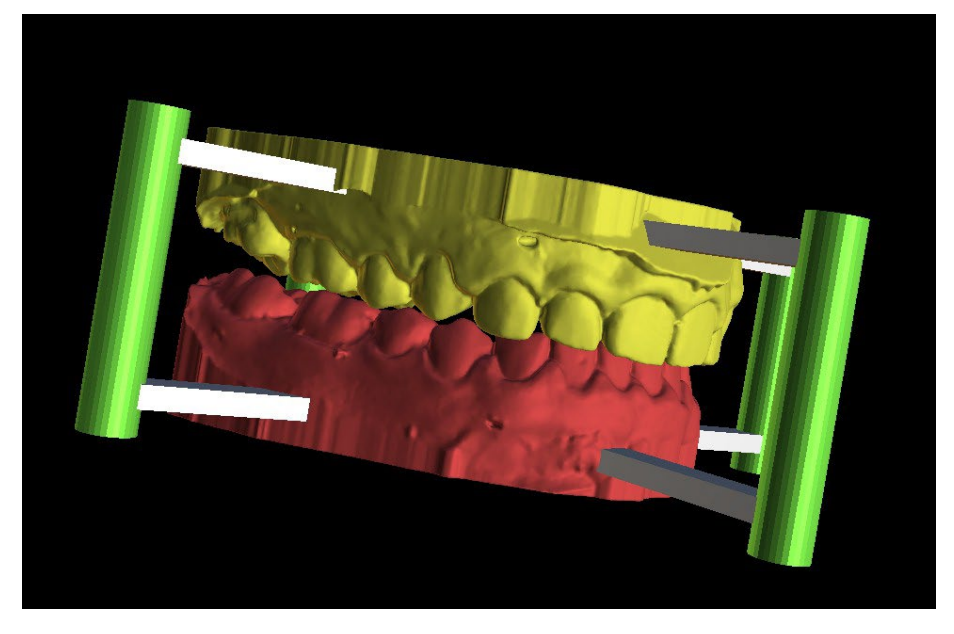

Des épingles et des widgets de manipulation s'afficheront. Les dimensions des bras de connexion ainsi que des broches peuvent être modifiées en faisant glisser les widgets de manipulation qui apparaissent lorsque l'utilisateur survole cet objet. Les flèches permettent de déplacer les broches sur les côtés et les widgets d'échelle modifient l'épaisseur des broches.

Il n'est pas possible de faire glisser les bras de broches à l'extérieur des broches. Les dimensions par défaut peuvent être définies dans « Préférences », dans l'onglet « Guide chirurgical », en tant que largeur de bras de broche d'articulation par défaut et hauteur de bras de broche d'articulation par défaut.

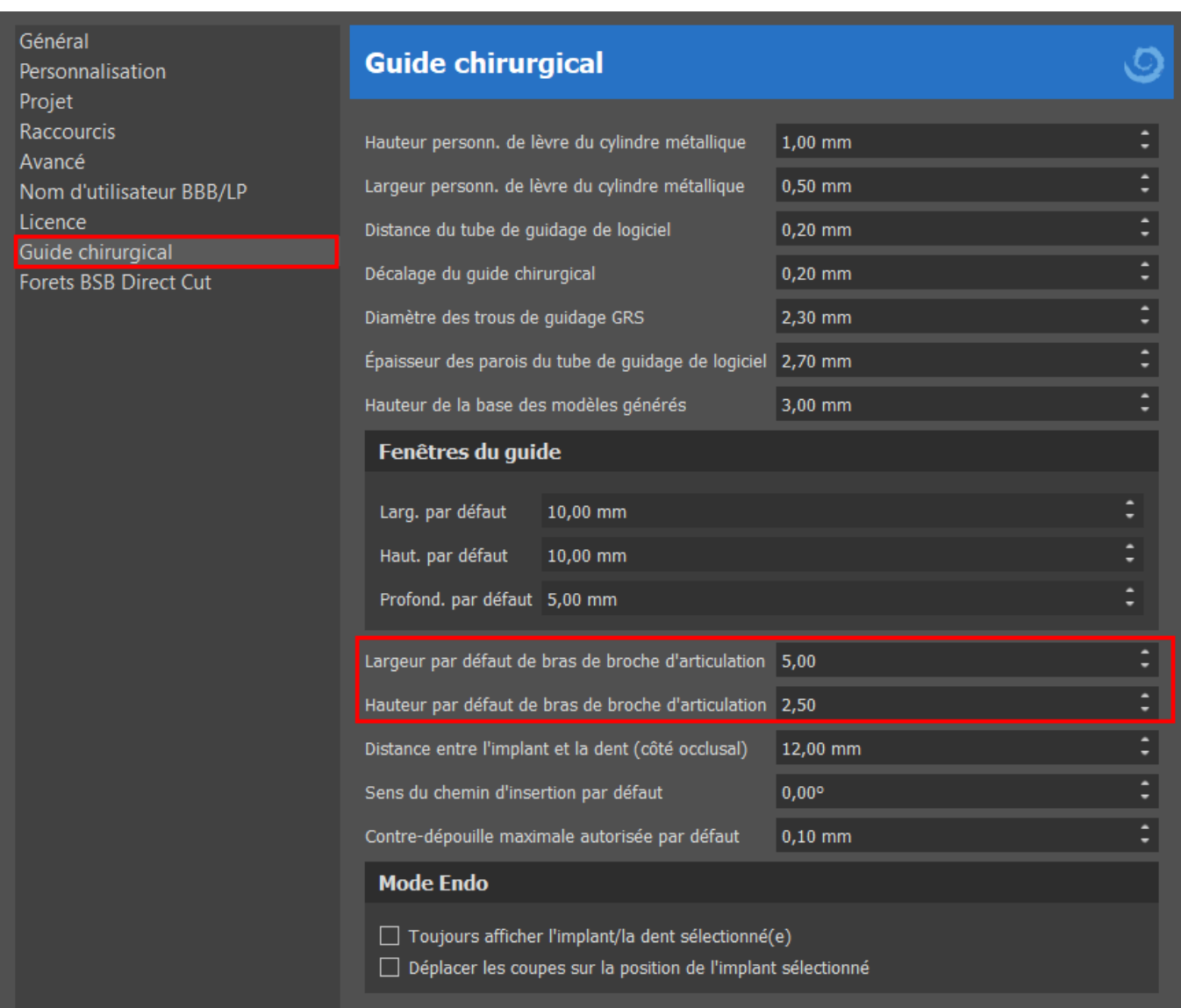

Une fois que la position et la taille de tous les axes et bras sont réglées, en cliquant sur « Créer des axes d'articulation », les modèles de mâchoires finaux avec les axes d'articulation sont créés. Les modèles de mâchoire supérieure et inférieure sont séparés pour l'exportation et préparés avec des broches d'articulation mâle et femelle afin de pouvoir être connectés dans la position d'origine.

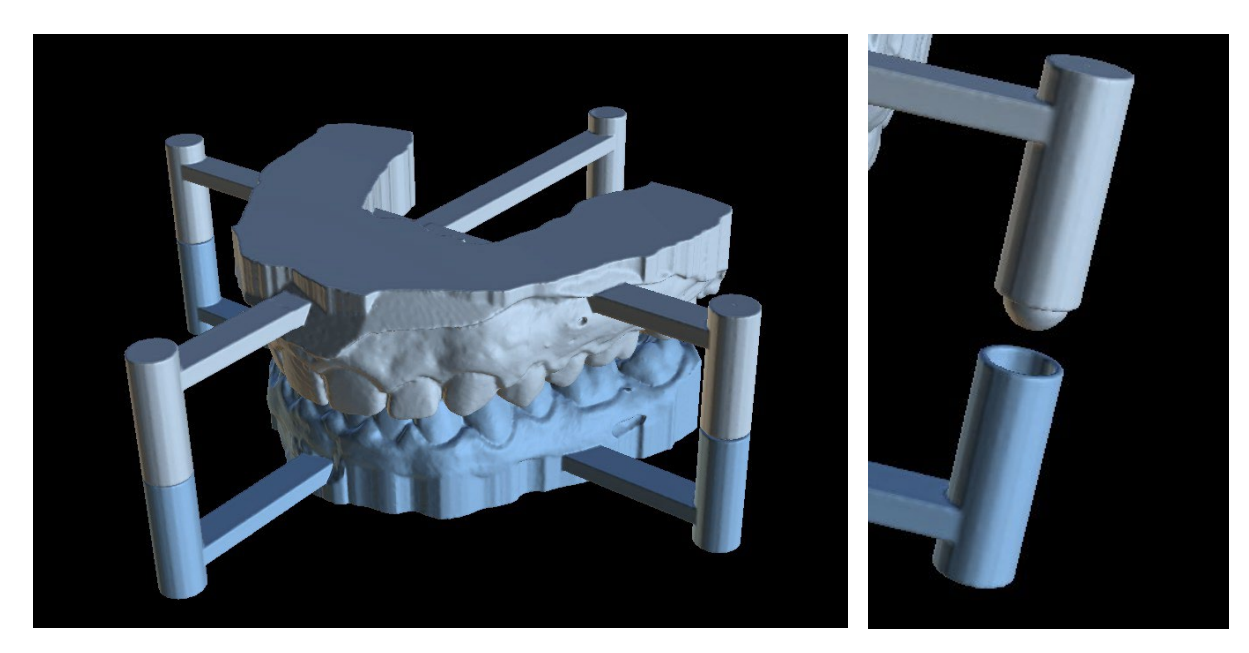

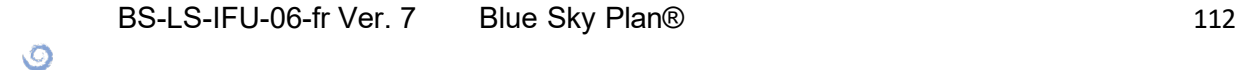

# **22 Export de coordonnées**

Dans le but de produire un guide chirurgical, le programme a une fonction pour exporter les coordonnées des implants sur la base de marqueurs qui font partie de l'appareil de numérisation. Il est nécessaire de désigner d'abord des marqueurs visibles dans les données. Ouvrez le panneau avec les coordonnées des fonctions d'exportation qui se trouvent dans l'option de menu « Fichier > Exporter vers > Coordonnées GPI... »

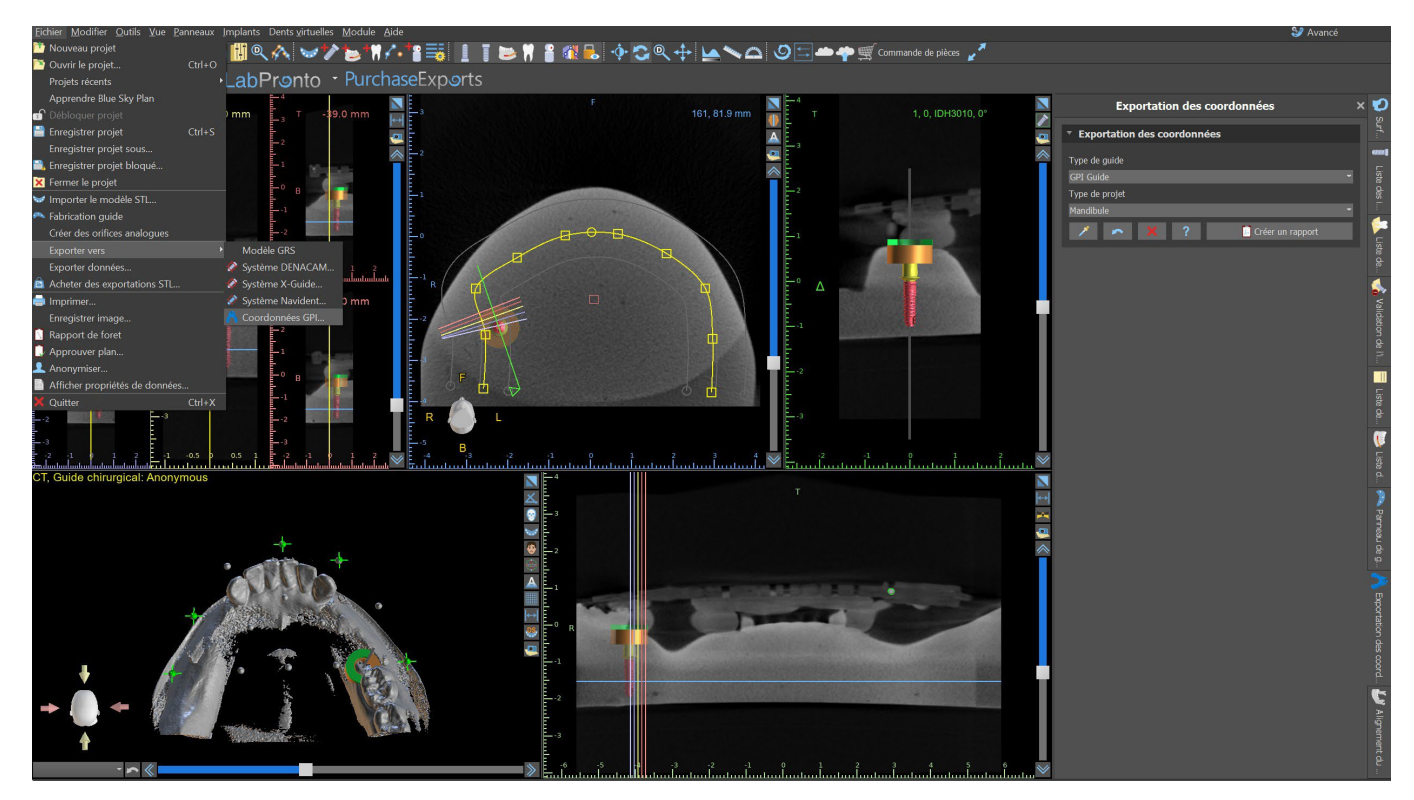

Dans le panneau des paramètres d'exportation des coordonnées, sélectionnez le type d'appareil de numérisation (1) et le type de mâchoire (2) correspondant. Un aperçu schématique du modèle actuellement sélectionné peut être affiché en cliquant sur le bouton d'aide (3).

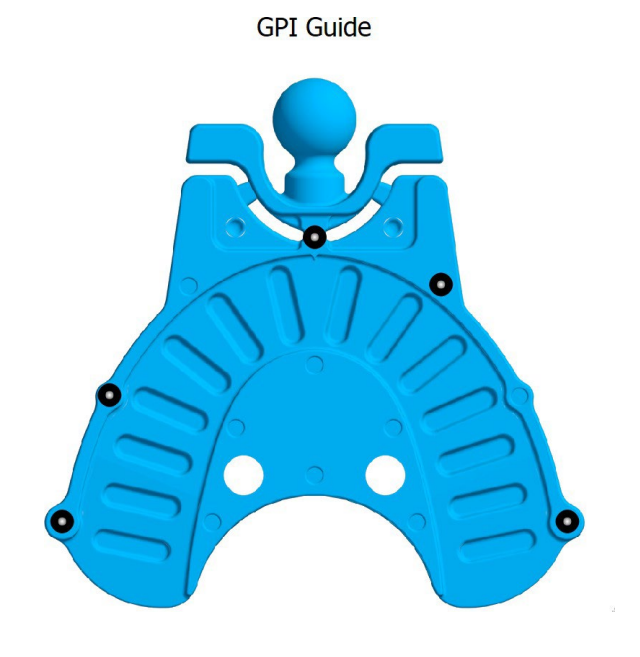

Dans la fenêtre 3D, regardez le modèle d'en haut (3) et ajustez l'affichage avec le curseur pour que les marqueurs soient clairement visibles. Cliquez sur le bouton (4) pour activer le mode d'affichage des marqueurs et désignez des marqueurs en cliquant dessus. L'ordre dans lequel les marqueurs sont désignés doit correspondre à l'ordre marqué sur le gabarit schématique (7). Si aucun ordre n'est prescrit, les marqueurs peuvent être sélectionnés dans n'importe quel ordre. Les marqueurs peuvent être désignés dans toutes les vues disponibles et leur position est automatiquement ajustée pour obtenir le meilleur ajustement.

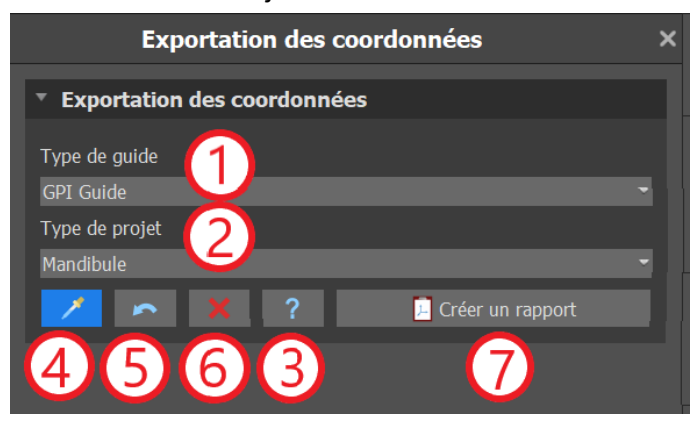

Si vous vous trompez lors de la saisie d'un marqueur, le dernier point saisi (5) ou tous les points (6) peuvent être supprimés en cliquant sur les boutons correspondants ou en faisant un clic droit sur un marqueur lorsque le mode de sélection de marqueur est actif. Les coordonnées sont effectivement exportées lorsque vous cliquez sur le bouton « Créer un rapport » (7). Pour une licence avec un nombre limité d'exportations, le nombre d'exportations restantes est indiqué sur le bouton ; le nombre d'exportations n'est réduit que d'une unité à chaque ouverture du projet.

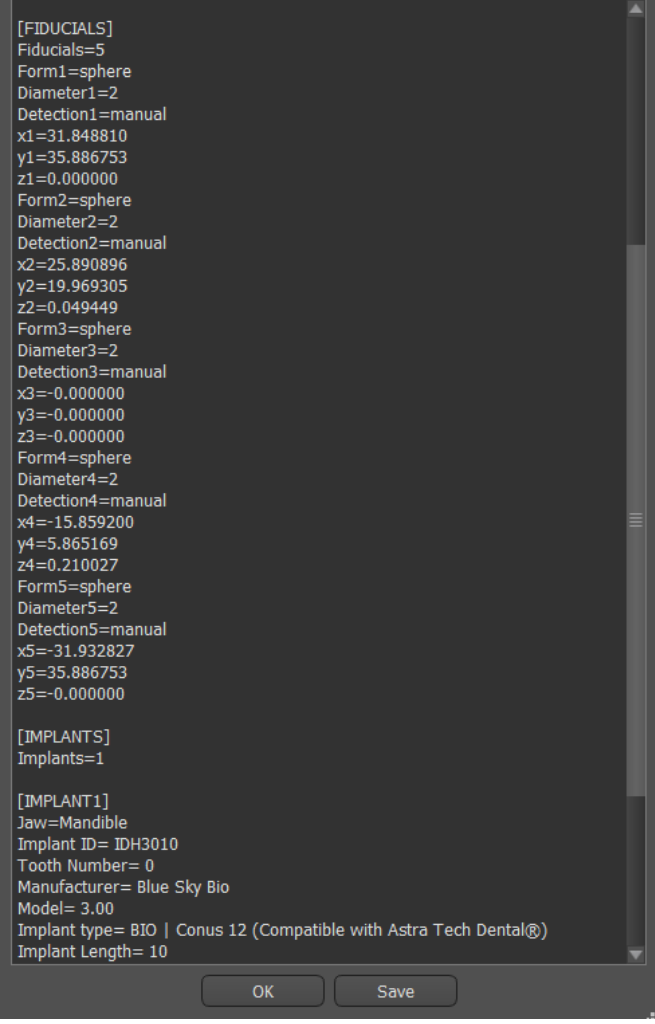

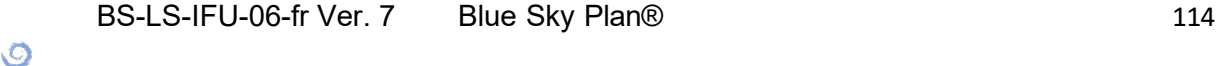

# **23 Assistant Blue Sky Plan**

Pour des cas plus faciles de planification d'implants en mode normal, il existe l'outil Assistant de Blue Sky Plan. L'outil permet le traitement des cas sous forme d'étapes séquentielles partiellement automatisées. Pour démarrer l'assistant, sélectionnez d'abord « Planification des implants et guides chirurgicaux » dans l'écran principal, puis choisissez « Cas d'un ou deux implants ».

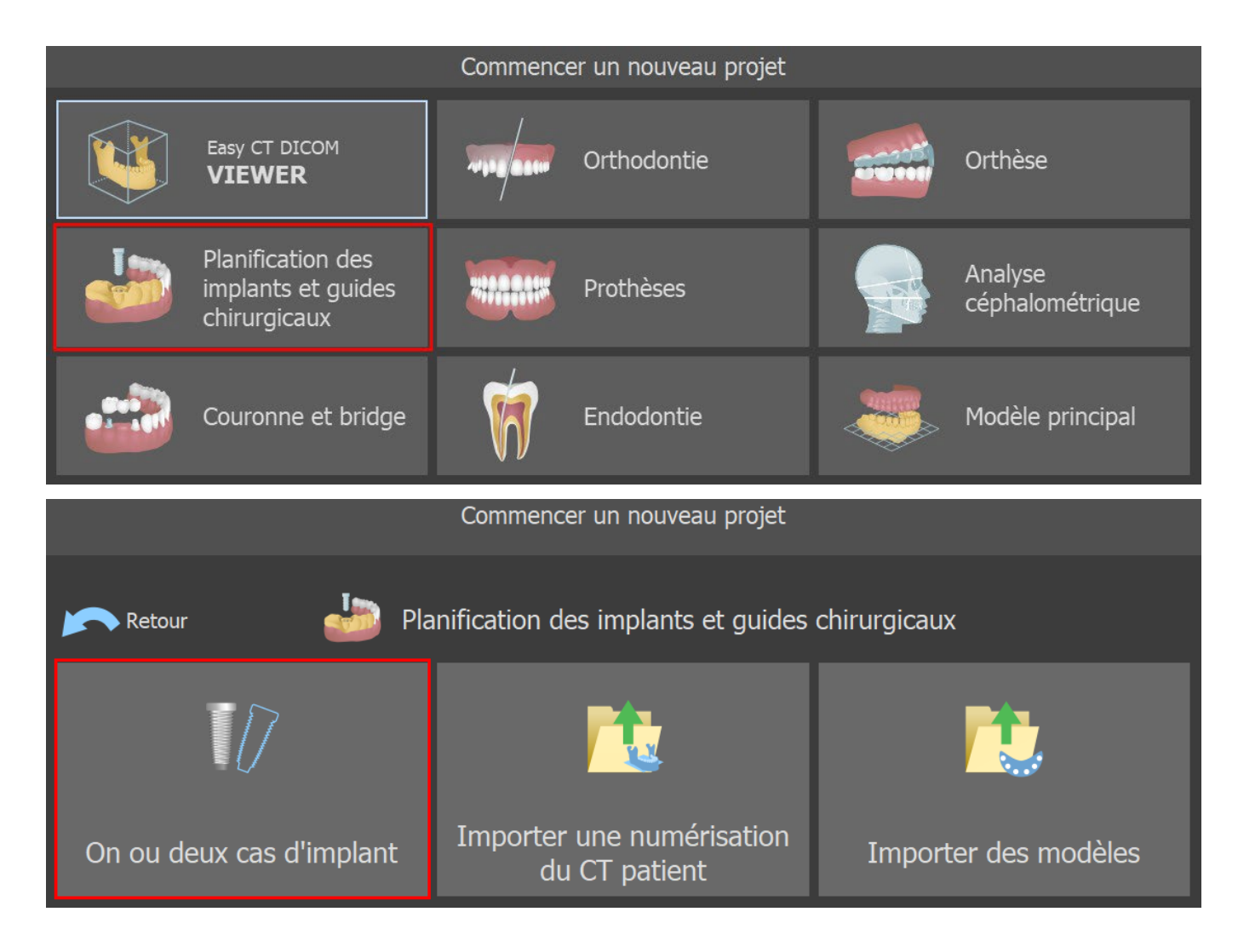

Si vous avez déjà ouvert un projet, vous pouvez également appuyer sur le bouton « Démarrer l'assistant » dans le coin supérieur gauche.

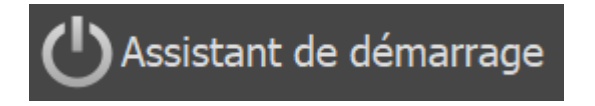

La notification s'affiche, si vous souhaitez démarrer le nouveau cas, ou ouvrir l'Assistant avec le cas existant.

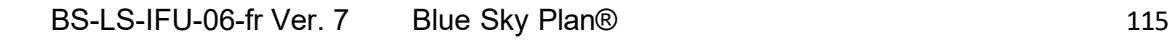

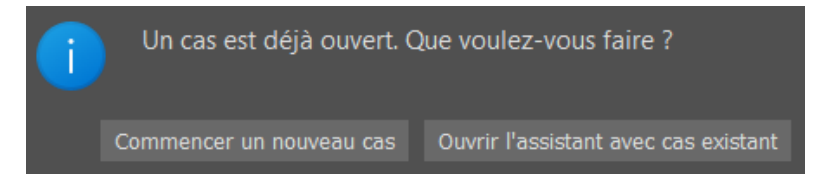

Vous pouvez vous déplacer entre les différentes étapes de l'assistant à l'aide des boutons « Suivant » (1) et « Précédent » (2). Chaque étape indique clairement le stade de l'assistant dans lequel vous vous trouvez (3). Des vidéos d'apprentissage thématiques sont disponibles pour certaines activités (4). Pendant l'exécution de l'assistant, vous pouvez utiliser le bouton « Enregistrer la capture d'écran » (5) et continuer à travailler avec les captures d'écran via le « Panneau de capture d'écran ». Le bouton de la barre supérieure permet de réactiver ou de redémarrer l'outil actuellement utilisé (6).

Si vous trouvez que le cas nécessite un traitement plus complexe, vous pouvez désactiver l'assistant à tout moment et continuer à travailler en mode normal (7). Tous les nerfs qui ont été détectés, les implants insérés ou les guides créés seront sauvegardés.

L'Assistant Blue Sky Plan peut également être utilisé comme tutoriel. La sélection de menu « Fichier > Learn Blue Sky Plan » ouvre une boîte de dialogue spéciale permettant de charger les données source du cas modèle. Le cas modèle est analysé plus en détail dans les vidéos d'apprentissage disponibles pour chaque étape du programme.

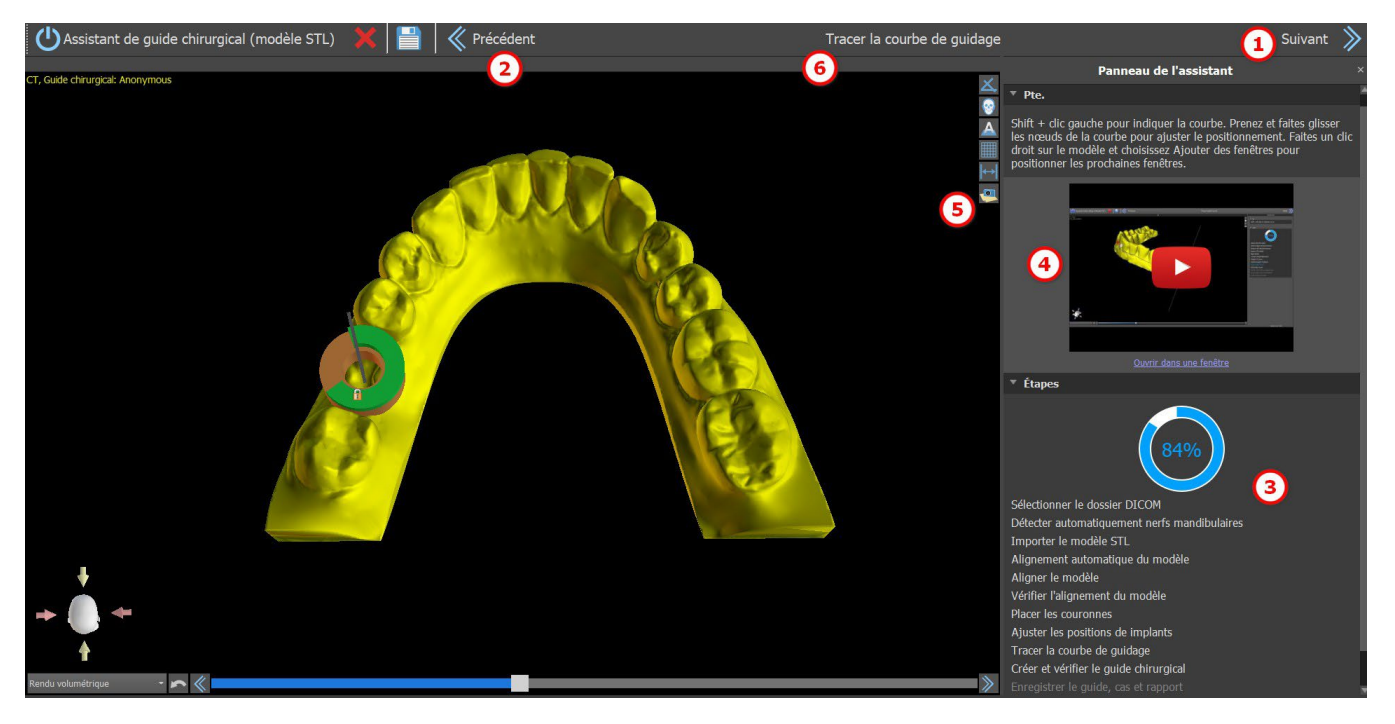

L'assistant permet d'utiliser différents types de données d'entrée pour le rabotage (type d'importation) :

- Modèle STL DICOM + (Modèle STL)
- Numérisation de modèle DICOM + (Modèle CT)
- Numérisation d'impression DICOM + (CT impression)
- Numérisation d'impression DICOM + avec marqueurs (Impression CBCT avec marqueurs)

### **23.1 Charger les données DICOM**

Après avoir démarré l'assistant, une boîte de dialogue s'ouvre où vous pouvez sélectionner le type d'importation, le type de kit et, après avoir sélectionné certains types de kits, la pièce à main que vous souhaitez utiliser (1).

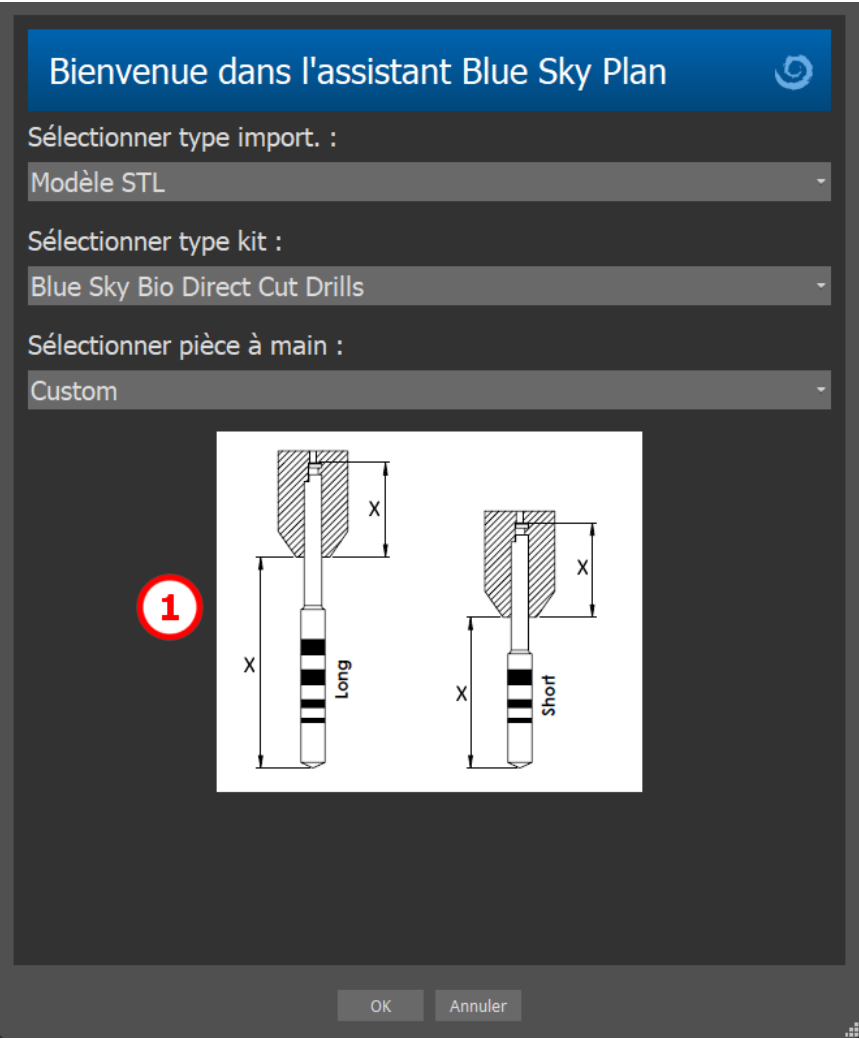

Les fenêtres suivantes servent au téléchargement des données DICOM, à la sélection potentielle des ensembles de données et à la sélection du volume d'intérêt (2). Si vous avez déjà téléchargé des données DICOM lorsque vous avez démarré l'Assistant, vous travaillerez avec ces données. La fenêtre « Charger les données DICOM » ne s'ouvre pas et l'assistant passe directement à l'étape suivante.

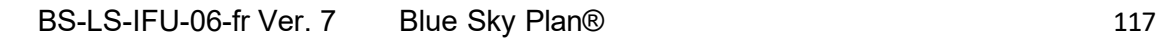

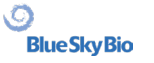

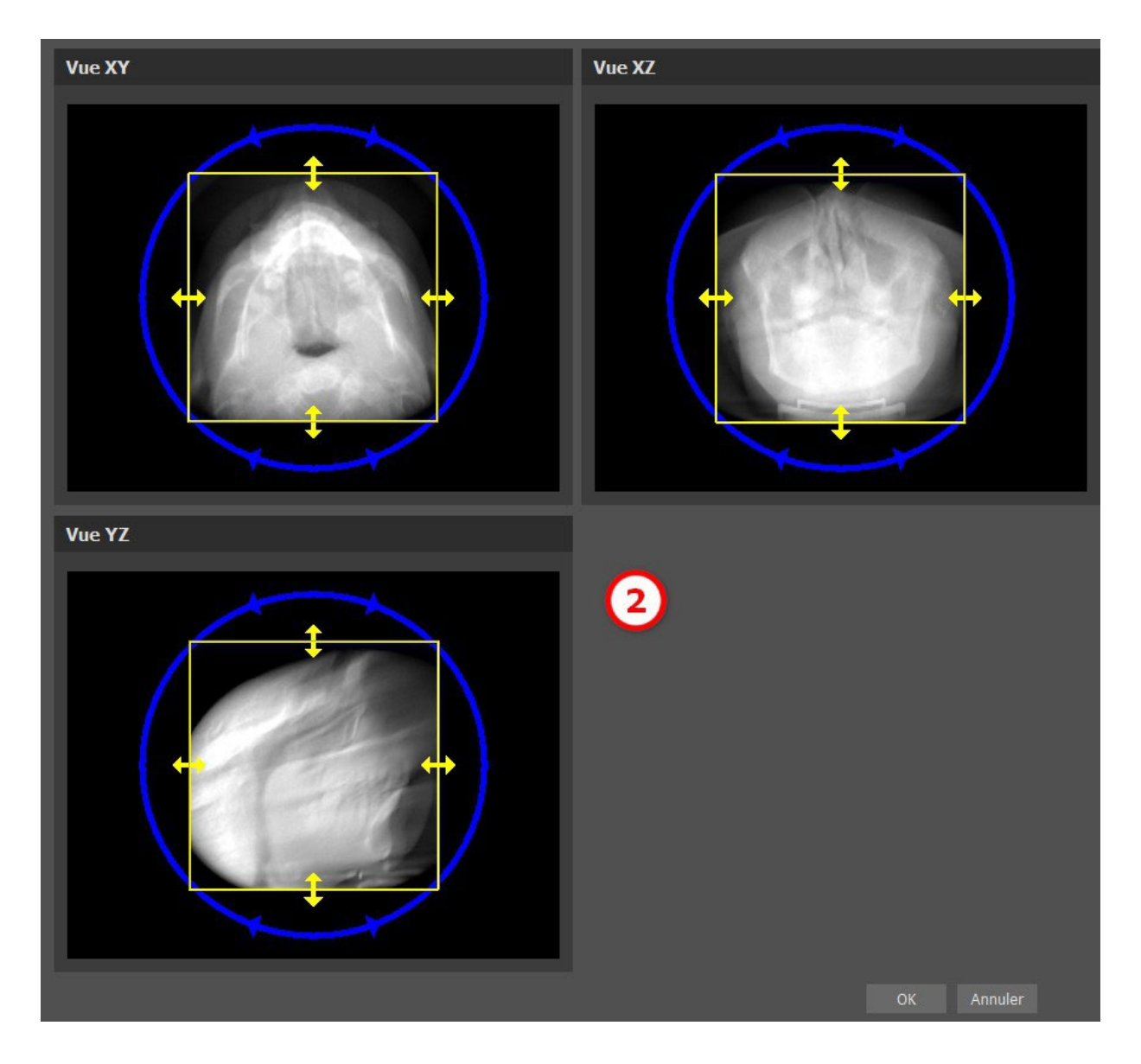

#### **23.2 Ajout d'un canal mandibulaire**

Dans cette étape, la détection automatique des nerfs est réalisée pour les deux foramens. Il est possible d'annuler la détection des nerfs si l'utilisateur veut travailler avec le maxillaire, cliquer sur « Annuler, c'est le maxillaire ».

La détection automatique des nerfs pour les deux foramens peut etre désactive dans Préférences, dans la section de Fonctionnalité automatique.

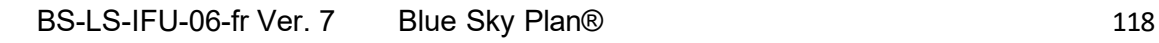

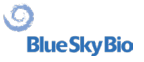

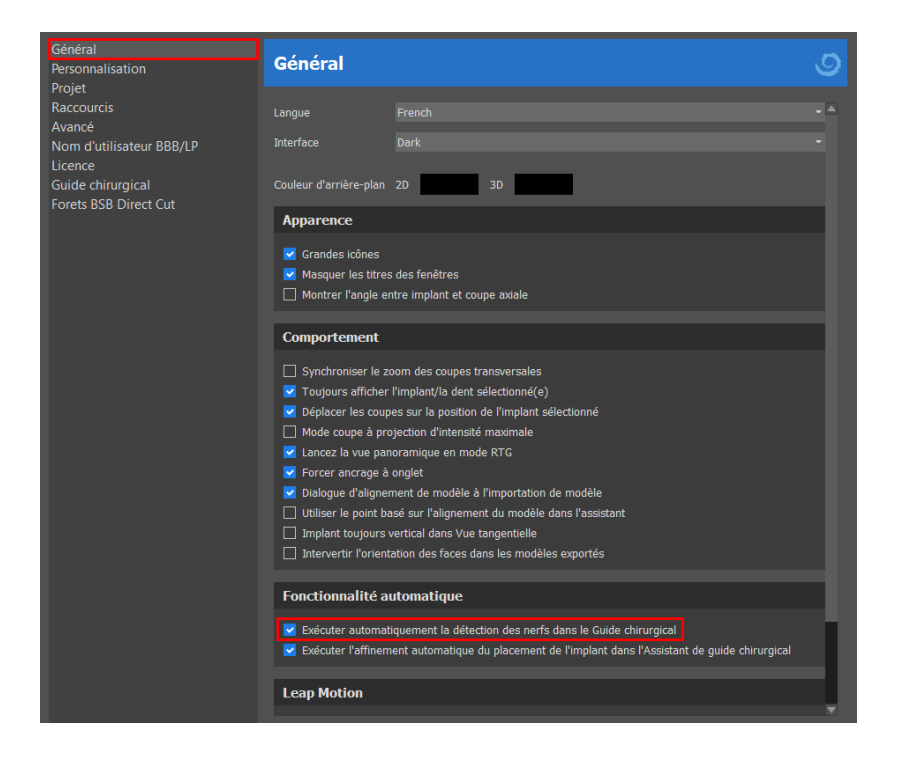

Si cette option est choisie, l'utilisateur définit les foramens manuellement. Sélectionnez « Définir manuellement le foramen droit » et, dans la vue 3D, cliquez le curseur en forme de croix d'abord sur le foramen mentonnier droit, puis sur le foramen gauche en sélectionnant « Définir manuellement le foramen gauche » (1). Le canal mandibulaire est automatiquement détecté (2) et sa forme peut être éditée manuellement dans toutes les vues sauf en 3D (3). Si vous n'avez pas besoin de détecter le nerf mandibulaire, vous pouvez passer cette étape en utilisant le bouton « Suivant ». Si vous travaillez avec le maxillaire, cliquez directement sur le bouton « Maxillaire » dans la barre supérieure.

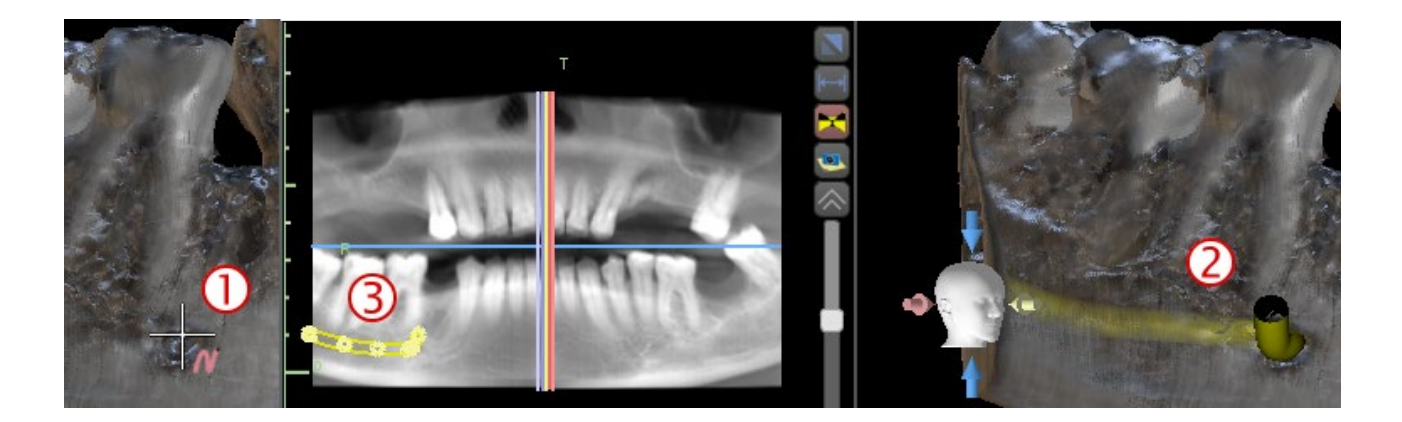

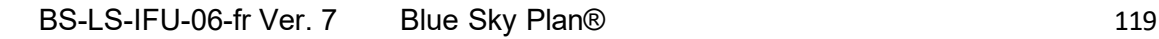

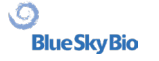

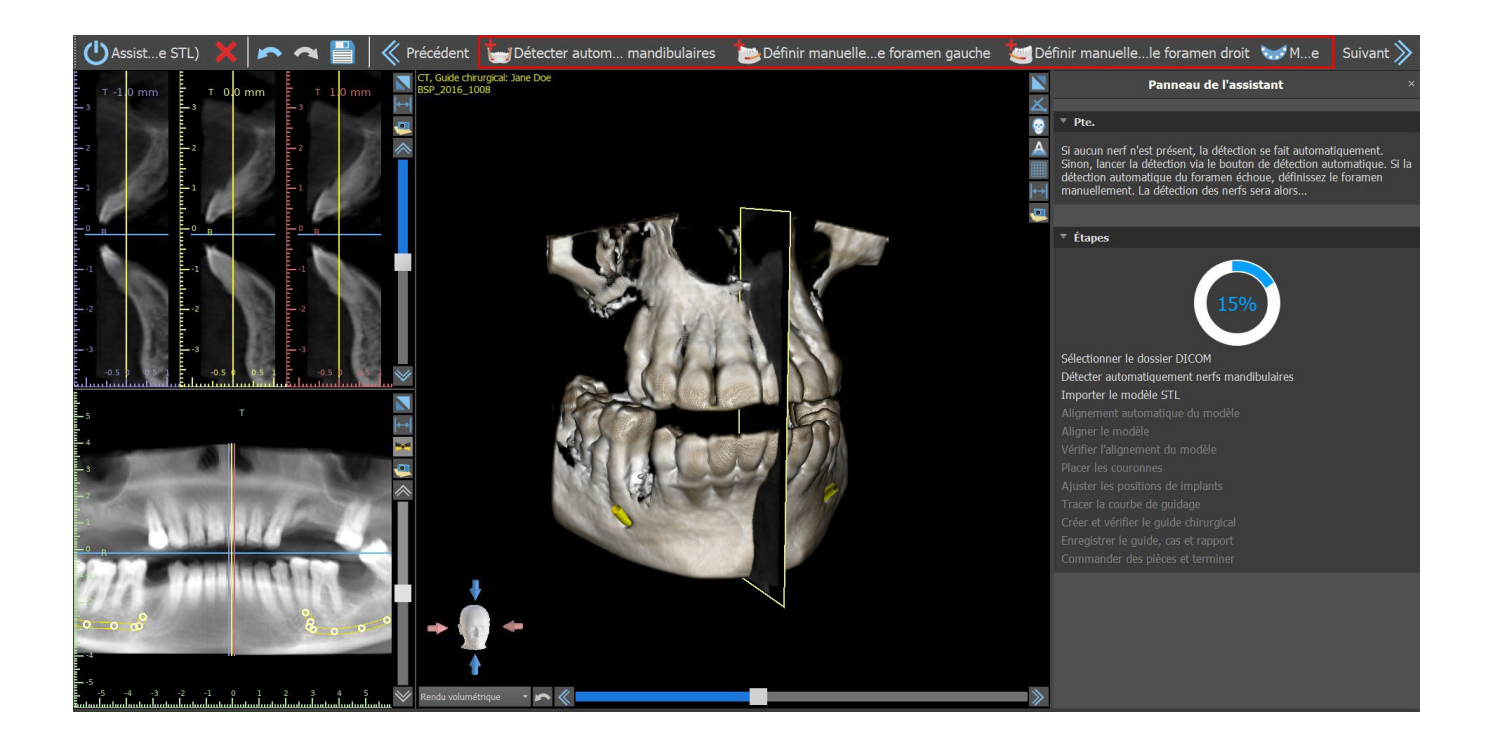

#### **23.3 Téléchargement et préparation du modèle**

À l'étape suivante, le modèle sera téléchargé et préparé. En fonction du type d'importation de la numérisation de surface, plusieurs étapes préparatoires peuvent être exécutées avant qu'un modèle ne soit prêt à être aligné sur les données DICOM.

- Modèle STL télécharger simplement.
- Modèle CT il est nécessaire de définir le seuil de surface et de créer un modèle de surface.

• Impression CBCT - il est nécessaire de définir d'abord le seuil de surface et de créer un modèle d'impression. Il est ensuite nécessaire de tracer et d'éditer une courbe dans le modèle d'impression pour délimiter la partie appropriée du modèle et créer un modèle inversé.

• Impression CT avec marqueurs - vous devez aligner l'appareil de numérisation avec les marqueurs gutta percha (reportez-vous à la section VIII) puis, comme dans le cas de l'impression CT, créer un modèle inversé.

#### **23.4 Alignement du modèle**

À l'exception du processus d'impression CT avec marqueurs, il est nécessaire d'aligner le modèle STL sur l'ensemble de données CT. Après avoir importé le modèle, sélectionnez si le modèle est une mandibule ou un maxillaire. Le processus d'alignement s'effectuera ensuite automatiquement. La même fonction d'alignement automatique dispose du bouton « Alignement automatique du modèle ».

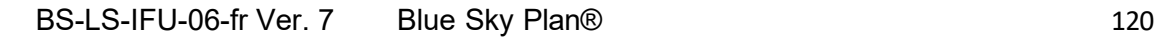

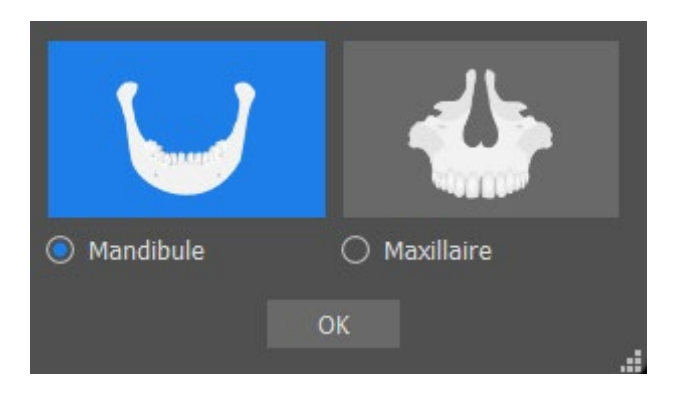

Il est également possible d'aligner le modèle manuellement en cliquant sur le bouton « Alignement manuel ». Au moins cinq dents identiques doivent être marquées dans le modèle et dans l'image panoramique. Les points doivent être placés exactement à la même position dans les deux scans. À l'étape suivante, vous devez confirmer l'alignement ou revenir à l'étape précédente pour améliorer le réglage du point.

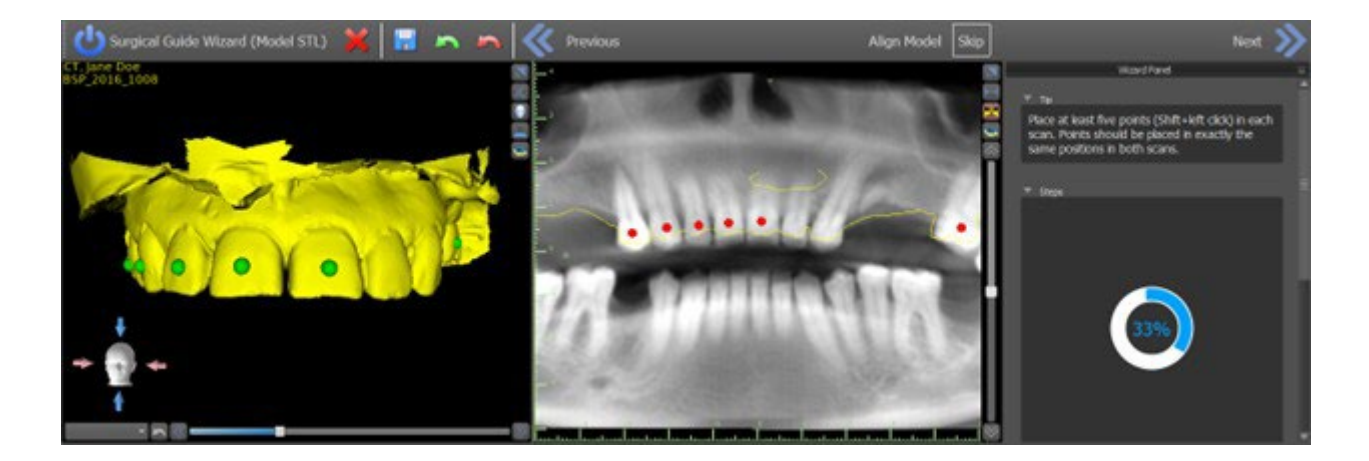

Pour inverser l'alignement, cliquez sur le bouton « Annuler l'alignement ».

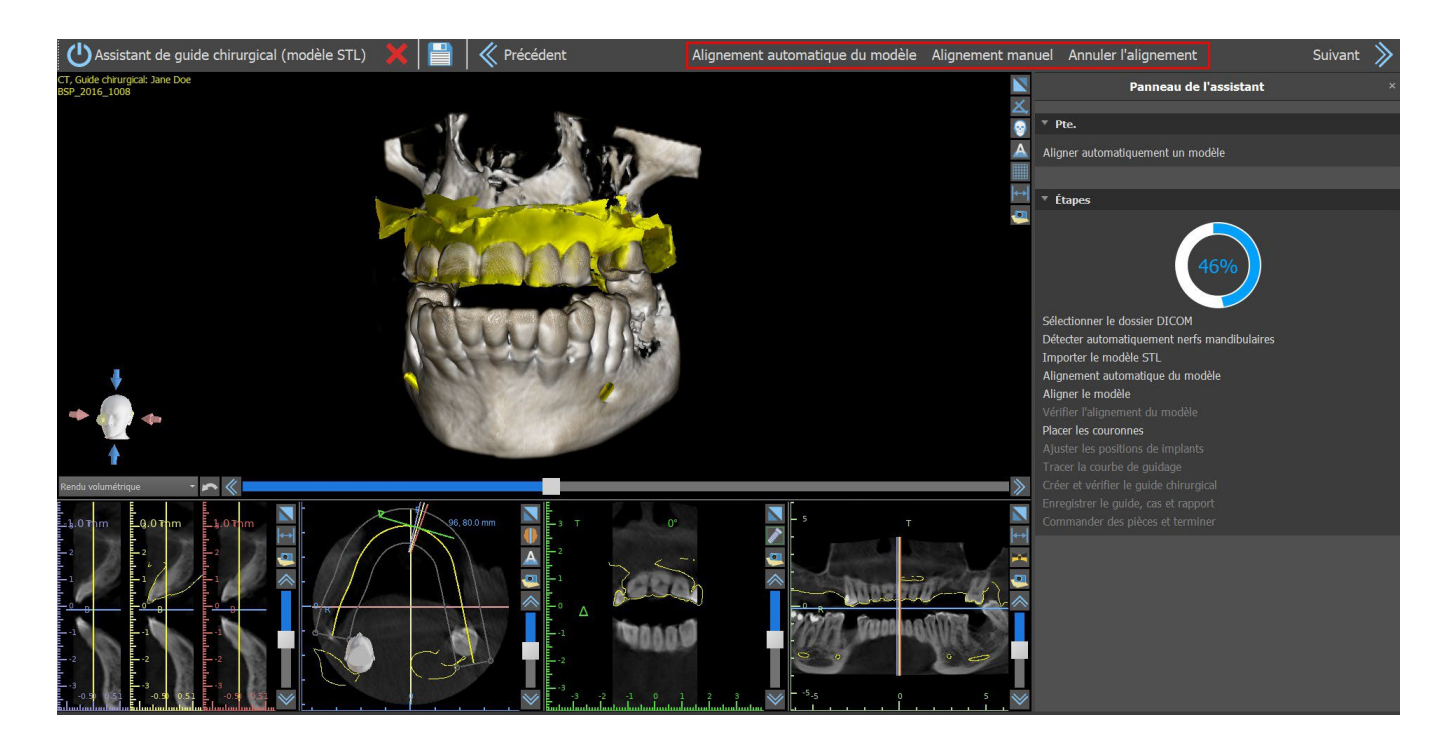

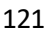

### **23.5 Couronnes et implants**

Vous pouvez maintenant ajouter des couronnes et des implants. Les couronnes peuvent être générées automatiquement ou être sélectionnées à partir d'un catalogue prédéfini. Pour plus d'informations sur les dents virtuelles, voir le chapitre 15.

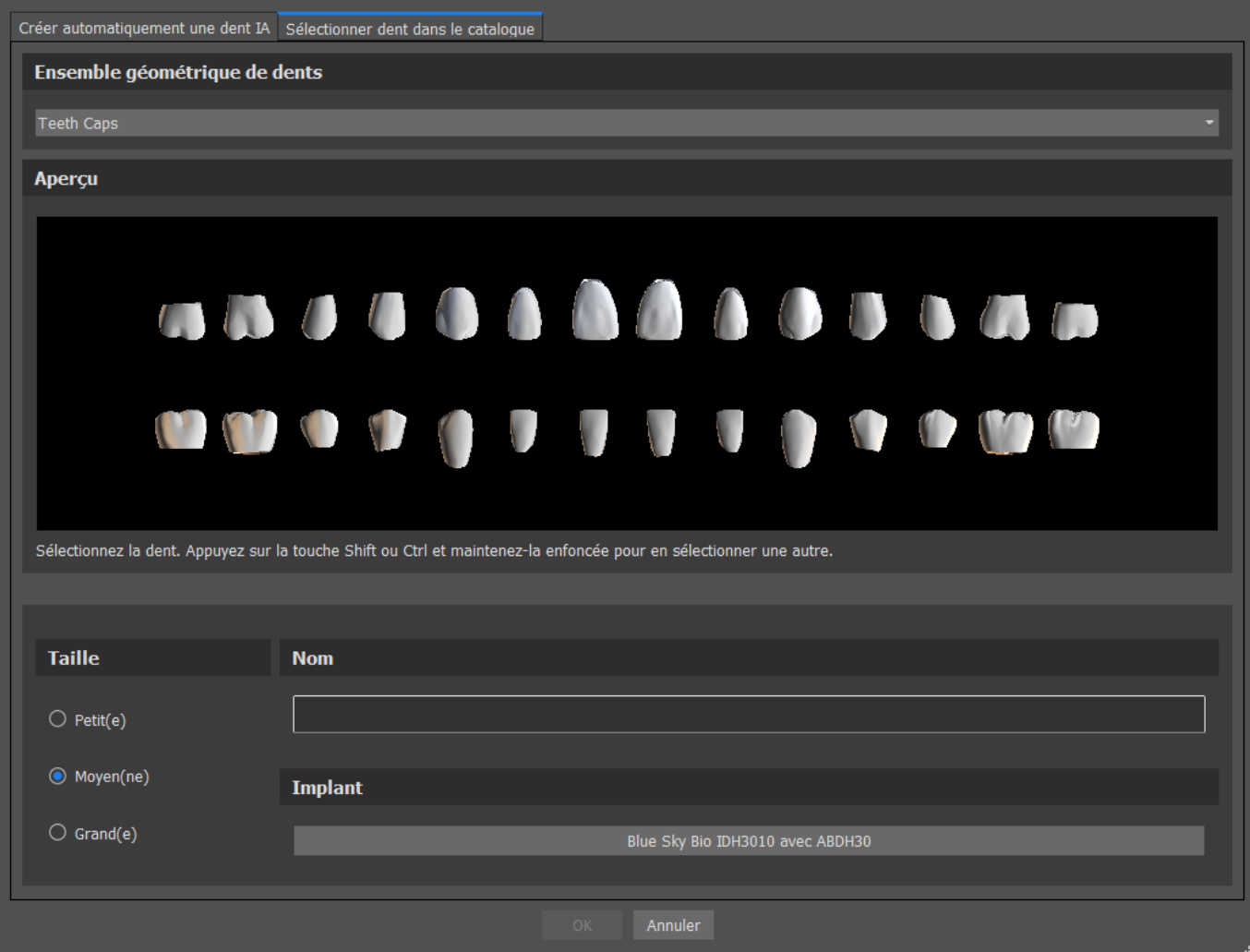

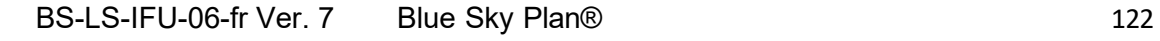

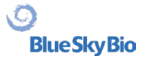

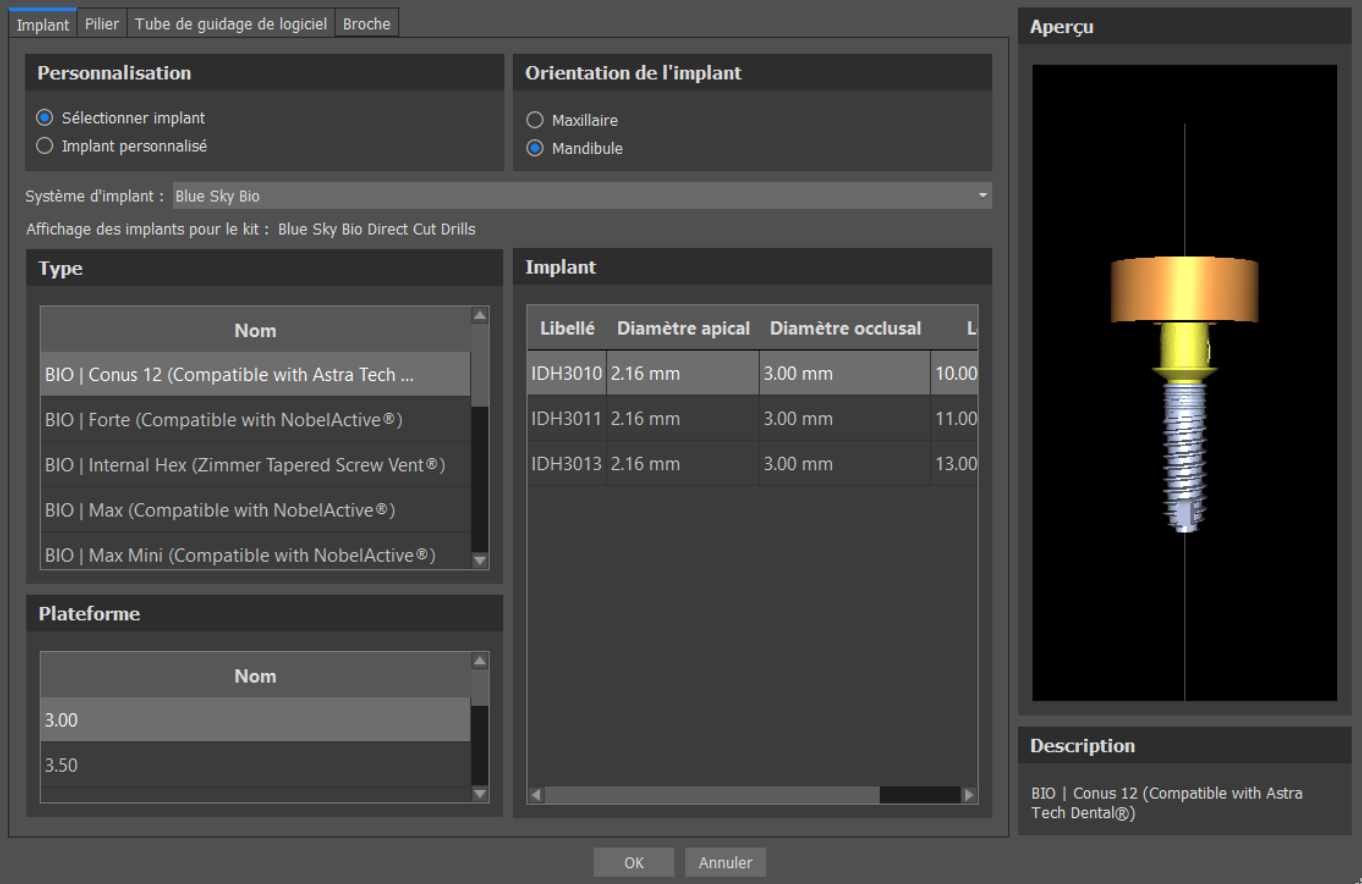

Vous pouvez choisir parmi plusieurs jeux de géométrie dentaire et d'implants compatibles avec le type de kit sélectionné au début de l'assistant. Les couronnes sont ajoutées en même temps que les implants sélectionnés et, à cette étape, vous ne pouvez les déplacer que conjointement.

Blue Sky Plan® examine l'espace disponible pour placer l'implant automatique. Ceci ne fonctionne que pour l'option d'une dent. Si le système évalue un espace plus important pour le cas d'un implant, un message d'information apparaît et l'utilisateur choisit entre la mise en place automatique de l'implant et la mise en place manuelle de l'implant. L'utilisateur place et positionne manuellement l'implant en cliquant sur le bouton « Pose manuelle ». Si l'utilisateur choisit la pose automatique de l'implant, le programme essaiera de placer l'implant, mais il est fort probable que l'implant soit défectueux.

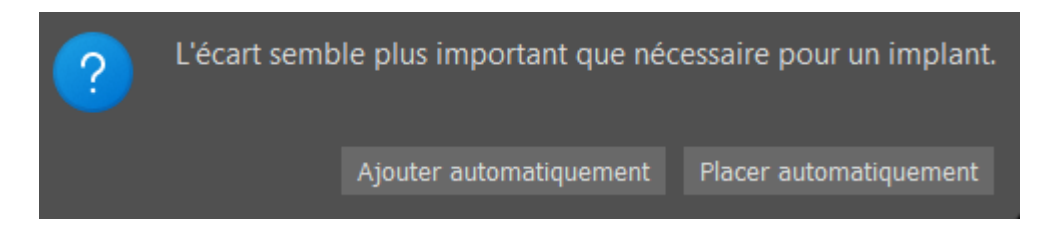

La pose automatique de l'implant peut etre désactivée dans Préférences, Fonctionnalité automatique.

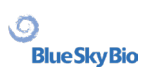

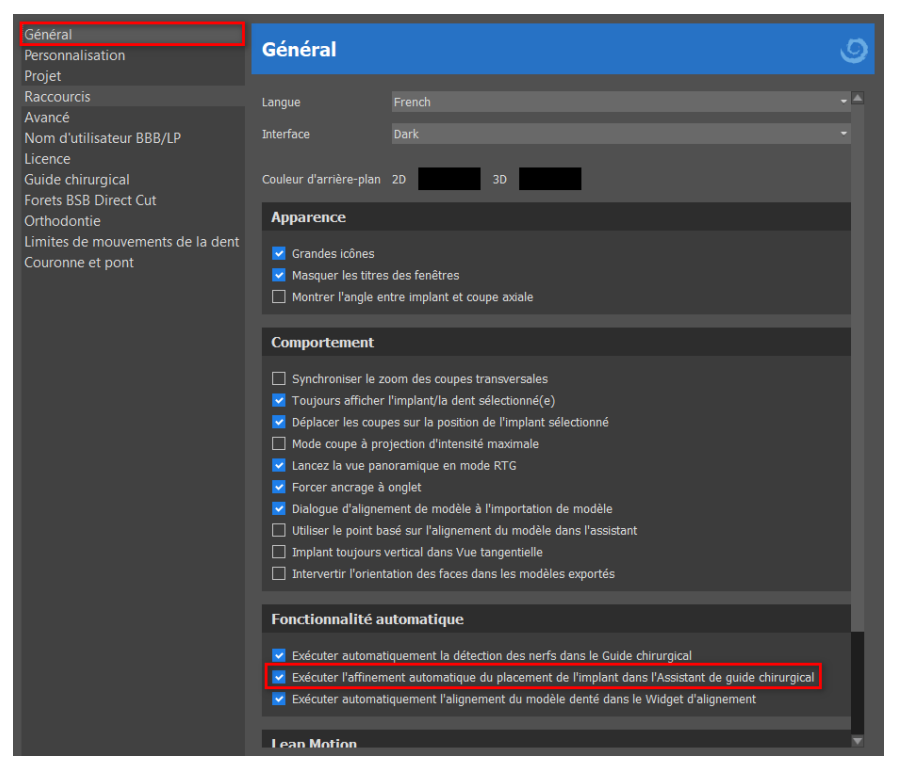

À l'étape suivante, vous pouvez ajuster l'implant et les positions de la couronne séparément. Les deux étapes affichent également des informations de validation sur les implants.

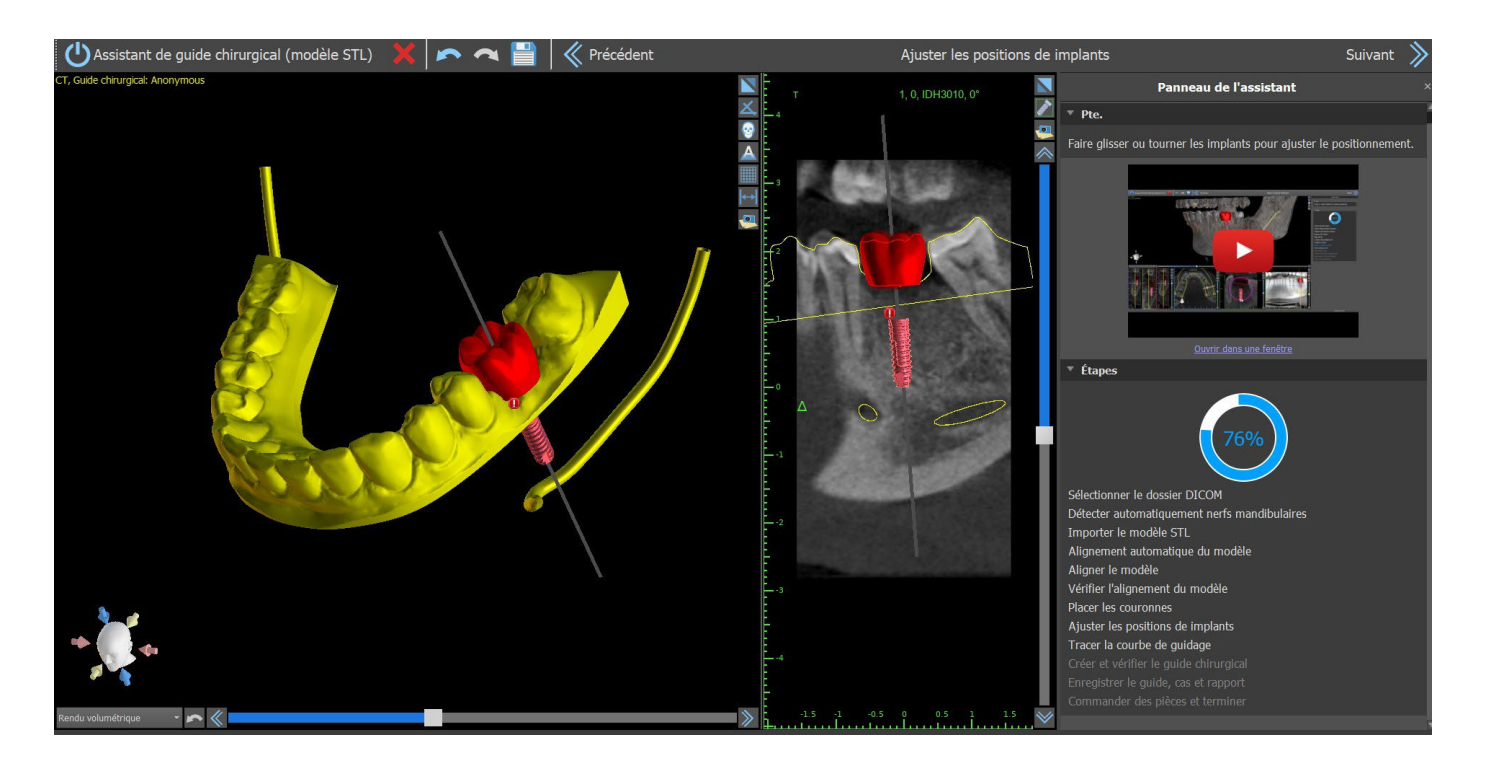

L'icône apparaît si un implant est évalué comme invalide. Après avoir double-cliqué sur cette icône, le panneau de validation d'implant s'ouvre avec de plus amples informations.

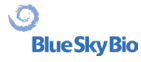

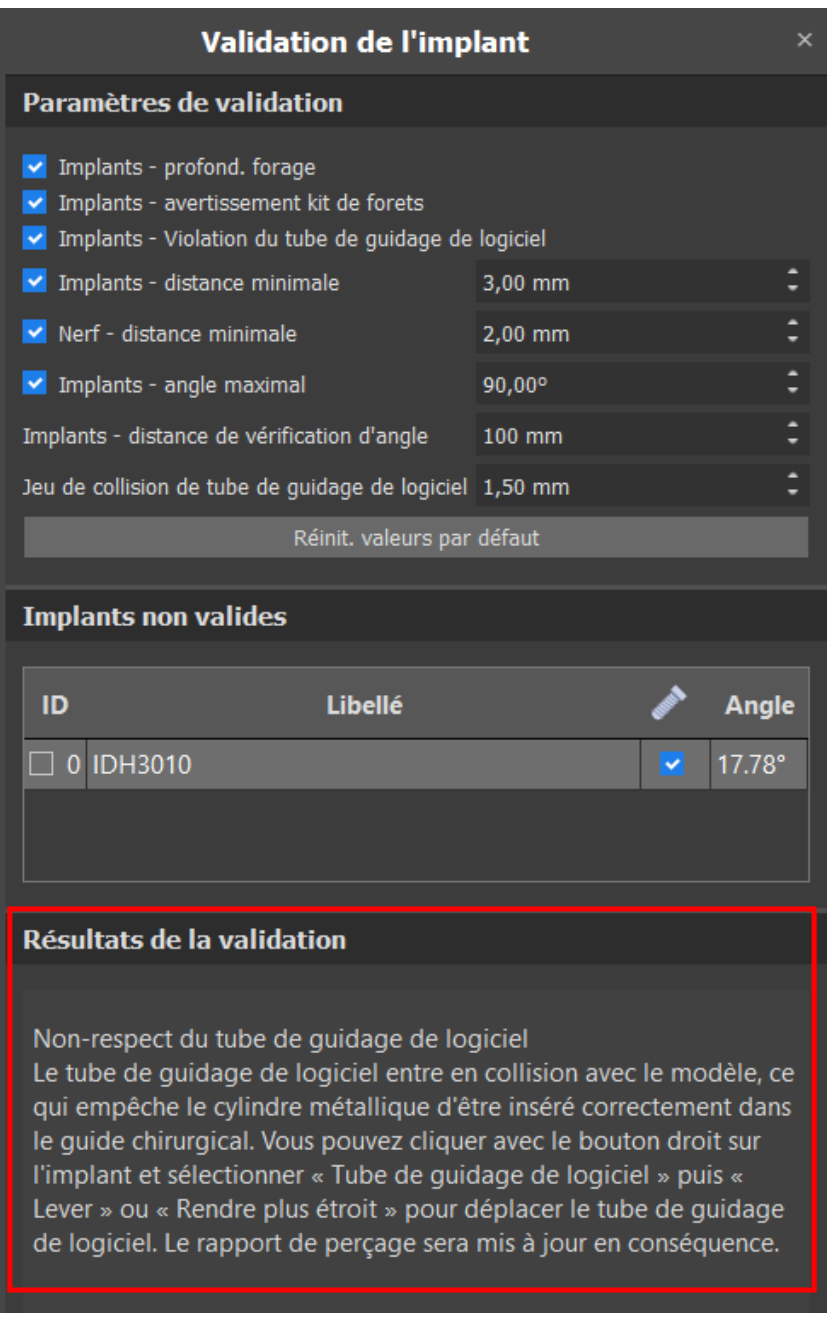

Si vous continuez alors que la collision entre le tube de guidage du logiciel et le modèle est détectée, vous pouvez choisir dans cette étape de résoudre les collisions immédiatement ou de les laisser telles quelles.

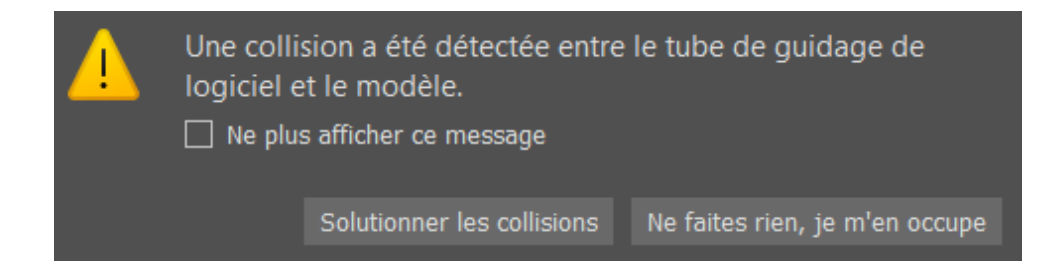

### **23.6 Guide chirurgical**

Avant la fabrication du guide chirurgical, il est nécessaire de spécifier la partie du modèle à couvrir. Lors de l'étape « Tracer la courbe de guidage », une courbe autour de la zone d'intérêt est tracée automatiquement sur le modèle de base. La génération d'un guide chirurgical permet de supprimer les contre-dépouilles et le modèle nouvellement généré n'en comporte pas.Pour modifier la courbe, déplacez ses points individuels et, en passant à l'étape suivante, le guide chirurgical sera créé.Dans l'étape « Dessiner la courbe de guidage » et dans l'étape « Créer et vérifier le guide chirurgical », des fenêtres peuvent être ajoutées par un clic droit sur le modèle de base et ajustées n manipulant le widget. En cliquant sur les boutons « Suivant » (à l'étape « Dessiner la courbe de guidage ») ou « Recréer le guide avec des fenêtres » (à l'étape « Créer et vérifier le guide chirurgical »), un guide chirurgical sera recréé avec des fenêtres.

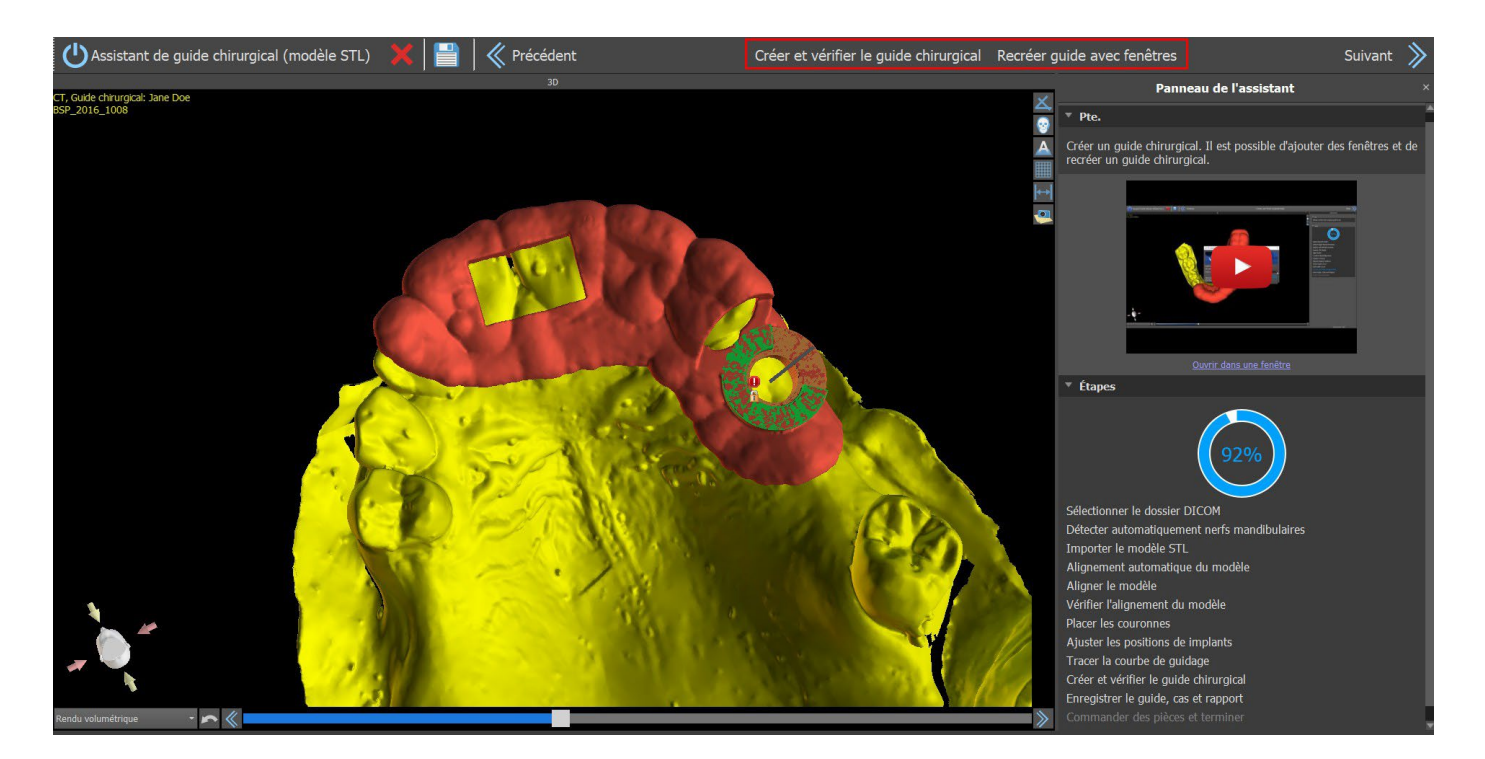

#### **23.7 Sauvegarde et commande**

Dans les étapes restantes de l'Assistant, vous enregistrez d'abord le projet préparé. Le modèle créé est exporté et peut être soumis via BioBigBox.com. Ensuite, le rapport PDF avec des informations de base et des captures d'écran est enregistré. Les pièces nécessaires peuvent être commandées directement sur [http://www.blueskybio.com.](http://www.blueskybio.com/) Vous pouvez ensuite continuer avec un nouveau cas ou fermer l'Assistant.

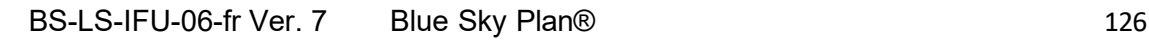

# **24 Module d'orthodontie**

Blue Sky Plan permet de planifier des traitements orthodontiques basés sur des modèles STL importés de la mâchoire avec dents. Tous les contrôles sont disponibles dans le panneau « Orthodontie ».

La planification commence avec un écran d'introduction intitulé « Orthodontie », dans lequel l'utilisateur sélectionne le type de planification – « Aligneurs » ou « Plateau de liaison indirecte », qui se divise en plus en « Aligner les brackets aux dents » et « Aligner les brackets au fil ».

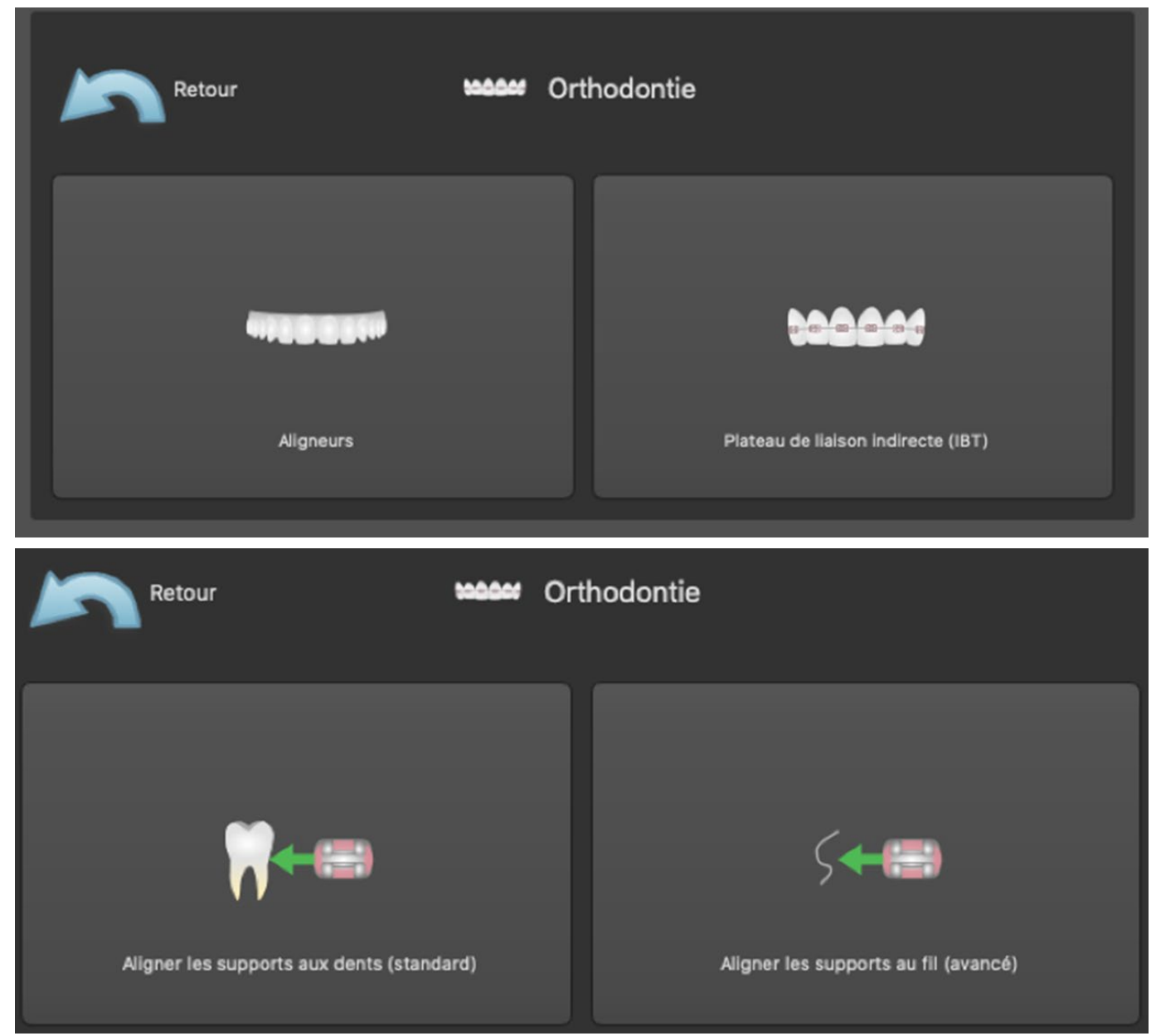

Le type de planification spécifique ne peut pas être modifié dans un processus ultérieur. Vous pouvez visualiser le type de planification sélectionné pour votre projet dans le coin supérieur gauche de la fenêtre 3D, où les données de patient sont affichées.

Les fonctions pour la préparation de modèle sont identiques pour tous les types de planification. Plus spécifiquement, cela inclut les étapes pour le chargement du modèle d'entrée, l'alignement de mâchoire, la segmentation de dents et le parement du modèle.

Les types de planification individuels incluent :

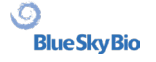

**Aligneurs :** repositionnement des dents – Modifications des étapes – Ajout de boutons (option) – Conception des aligneurs ou Courbe d'ajustement des aligneurs (option) – Exportation

**IBT (Aligner brackets aux dents) :** Ajout de brackets – Préparation de l'IBT – Exportation **IBT (aligner les brackets au fil) :** Repositionnement des dents – Modifications des étapes – Ajout de brackets – Préparation de l'IBT - Exportation

#### **24.1 Chargement du modèle STL d'entrée**

La planification commence par charger le modèle de mâchoire STL à l'aide de la sélection de menu « Importer modèles » et en choisissant l'orientation correcte. Il est également possible d'utiliser l'option « Importer le balayage de CT de patient », avec le téléchargement progressif des données CBCT et des modèles de mâchoire. L'alignement du modèle STL et de la tomodensitométrie se fait via « Matching Teeth », et le modèle STL peut ensuite être travaillé.

Si l'autre mâchoire (l'arc opposé) est disponible, elle peut être importée à cette étape. Après son téléchargement, la fonction « Show Opposing Arch » est activée, permettant à l'utilisateur d'afficher / masquer cet autre modèle avec la fonction « Collisions », en activant la visualisation en couleur des collisions lorsque les dents se rapprochent ou entrent en collision.

Les deux mâchoires peuvent déjà être alignées ou il est

possible d'activer le widget d'alignement du modèle pour permettre à l'utilisateur de déplacer manuellement la mâchoire dans la vue 3D. Une autre fonction disponible à cet effet est « l'enregistrement de l'occlusion buccale » (voir chapitre 14.2).

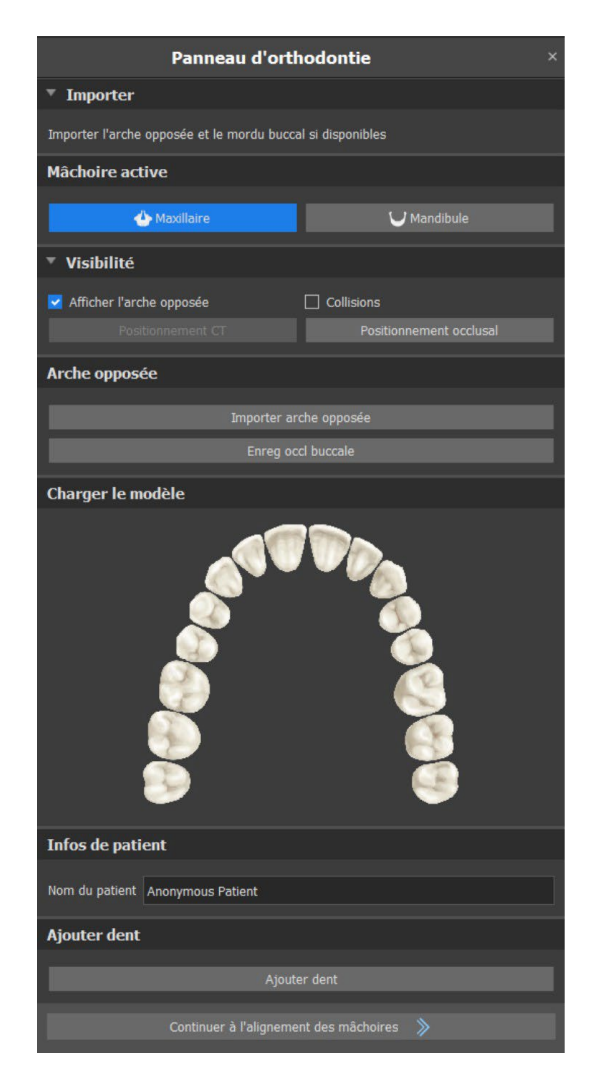

Blue Sky Plan permet également le traitement et la planification des deux mâchoires en un seul cas. Cela nécessite le téléchargement et l'alignement des deux modèles lors de la phase d'importation. Cette étape comprend également la saisie du nom du patient.

S'il manque une dent dans le modèle STL, l'utilisateur peut en ajouter une en cliquant sur le bouton « Ajouter dent ». Cliquez sur l'option pour afficher la boîte de dialogue « Ajouter une dent » et choisissez une dent parmi plusieurs jeux de géométrie dentaire.

Après avoir sélectionné la dent, cliquez sur OK et utilisez le clic gauche de la souris sur le modèle avec la dent manquante. Vous pouvez ajuster la position de la dent ou la supprimer en cliquant sur le bouton droit de la souris > Supprimer.

*Note : Les dents ne peuvent être ajoutées/supprimées qu'à l'étape de l'importation. La dent sélectionnée doit être associée à la mâchoire correspondante !* 

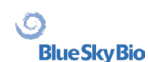

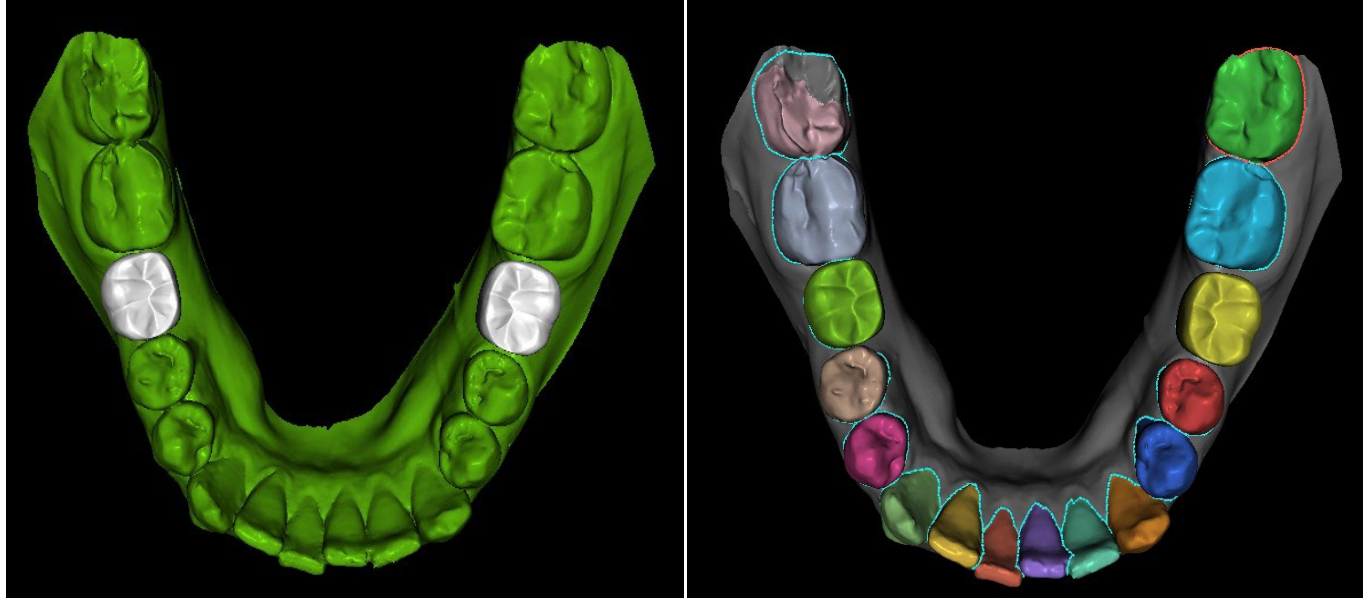

Ajouter dents Dents fusionnées lors de l'étape de segmentation

Passez à l'étape suivante en cliquant sur le bouton « Continuer à l'alignement des mâchoires ».

#### **24.2 Enregistrement du mordu d'occlusion ou de l'occlusion**

Blue Sky Plan permet un alignement de la mâchoire supérieure-inférieure à l'aide d'un mordu d'occlusion. Ce processus nécessite l'importation des deux modèles de mâchoire. Ensuite, le bouton « enregistrement de l'occlusion » peut être utilisé. Le maxillaire et la mandibule sont déjà automatiquement téléchargés sur le panneau et il n'est nécessaire d'ajouter un ou plusieurs enregistrements occlusales. Le logiciel aligne ensuite automatiquement le maxillaire et la mandibule. Des alignements de morsure buccale supplémentaires peuvent être ajoutés et la visualisation est possible avec la mandibule qui va passer de sa position initiale à chacun des alignements de mordu d'occlusion supplémentaires.

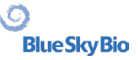

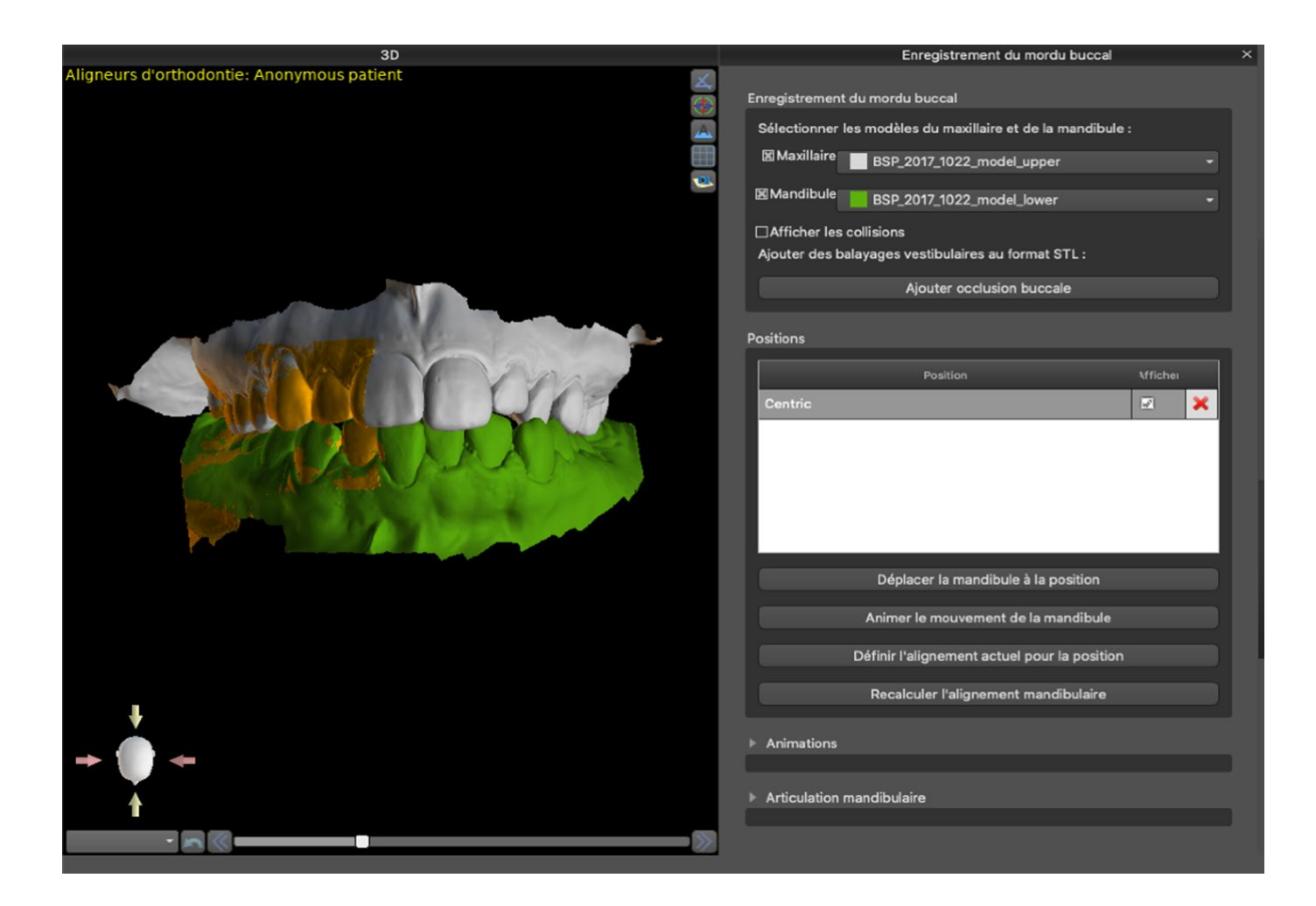

### **24.3 Articulation mandibulaire**

L'articulation de la mâchoire inferieure peut être visualisée en joutant l'articulateur de mâchoire. Cette fonctionnalité ne dépend pas de l'importation du mordu d'occlusion et est disponible pour tous les types de planification et à toutes leurs étapes dans le panneau d'enregistrement du mordu d'occlusion. La superposition entre la mâchoire supérieure et la mâchoire inférieure peuvent être affichées dans toutes les positions.

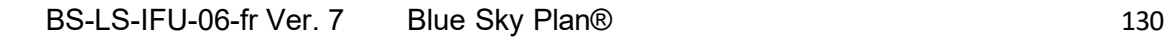

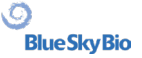

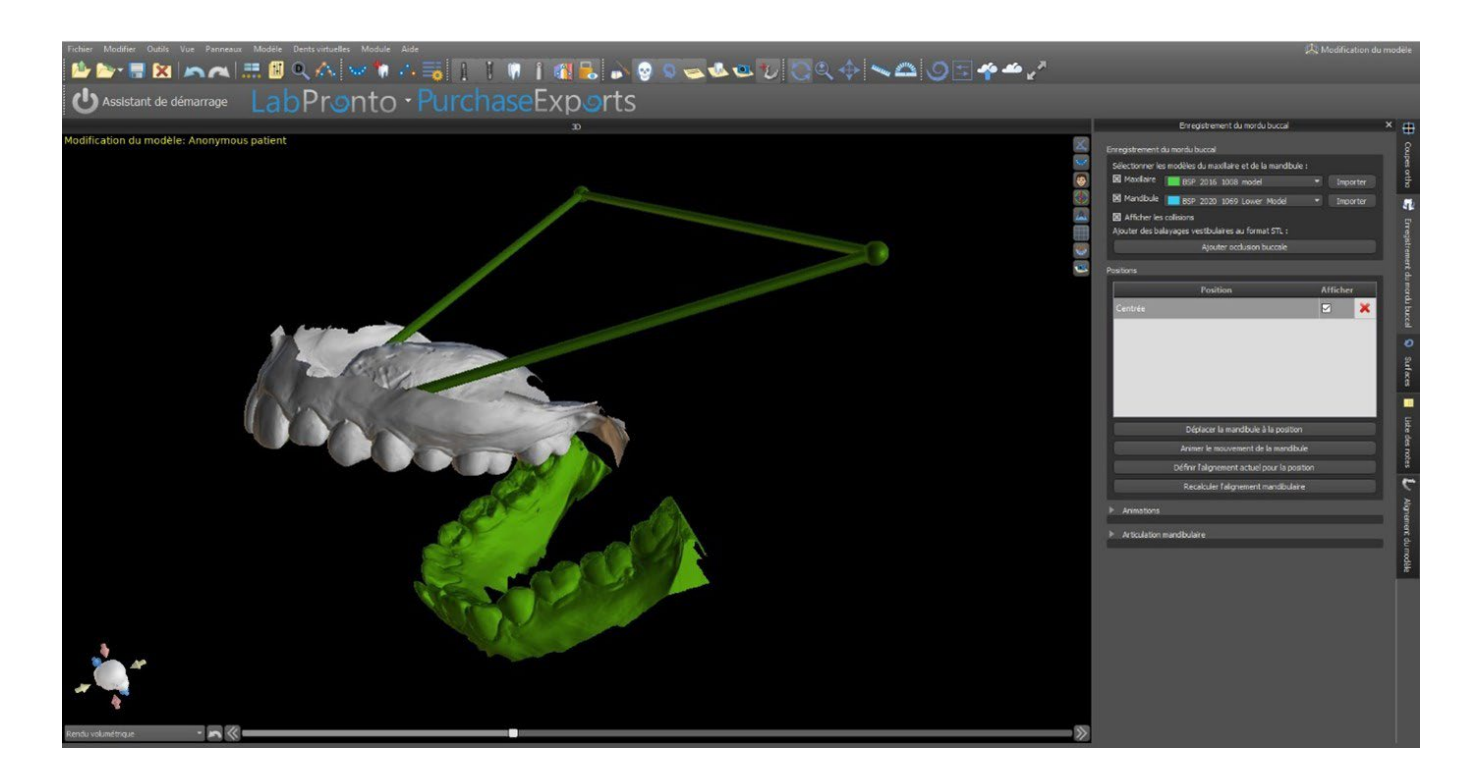

#### **24.4 Annotation de l'alignement des dents et des mâchoires**

#### **24.4.1 Annotation manuelle des dents**

Une fois le modèle de mâchoire importé, il est nécessaire de marquer toutes les dents, y compris celles qui ne seront pas déplacées ou celles qui manquent. L'annotation des dents n'est possible que lorsque le bouton « Annotation manuelle des dents » est actif.

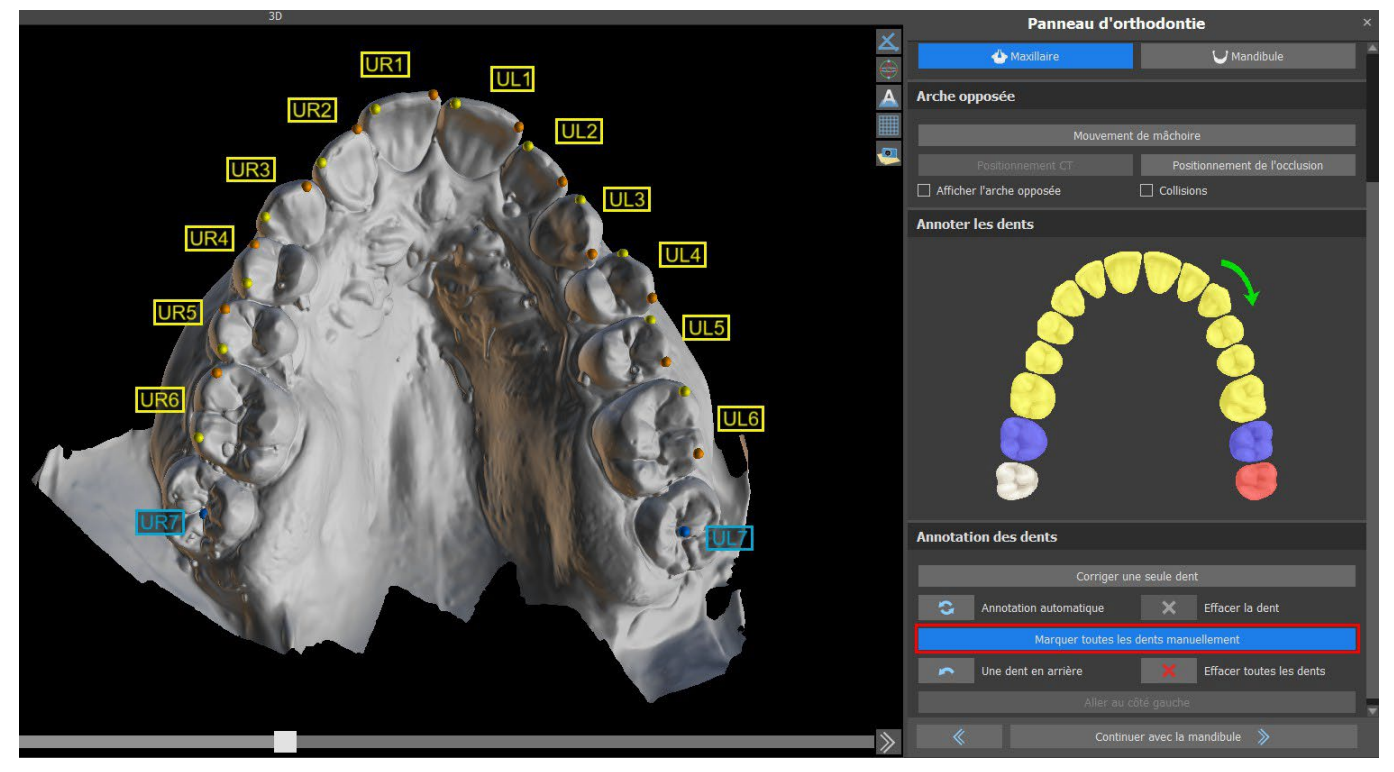

La dent à partir de laquelle commence le marquage des dents est surlignée en rouge dans la figure

schématique de la mâchoire. Tout d'abord, les dents du côté droit du patient sont annotées à partir de l'incisive et se terminant par les molaires. Pour marquer une dent présente qui sera déplacée, maintenez la touche « Maj. » et faites un clic gauche sur la dent. Des points orange et jaunes illustrent les dents annotées du modèle 3D. Une dent qui ne sera pas déplacée, ou qui manque, doit être marquée par un clic droit sur la souris (des points bleus apparaissent sur le modèle).

Une fois que toutes les dents du premier côté sont annotées, vous pouvez passer à l'autre côté en cliquant sur « Aller au côté gauche » en commençant à nouveau par l'incisive surlignée en rouge.

Il n'est pas nécessaire d'annoter toutes les dents de chaque côté. Si la dernière molaire n'est pas présente, vous pouvez ignorer le marquage des dents restantes sur le côté en cliquant sur « Aller au côté gauche » ou « Terminer le marquage des dents ».

Lors du marquage des dents, il est possible de revenir en arrière (bouton « One Tooth Back ») et de répéter le marquage de la dent précédente, ou de recommencer depuis le début en appuyant sur « Clear All Teeth ». Les étiquettes colorées (bleu et jaune) indiquent les noms des dents.

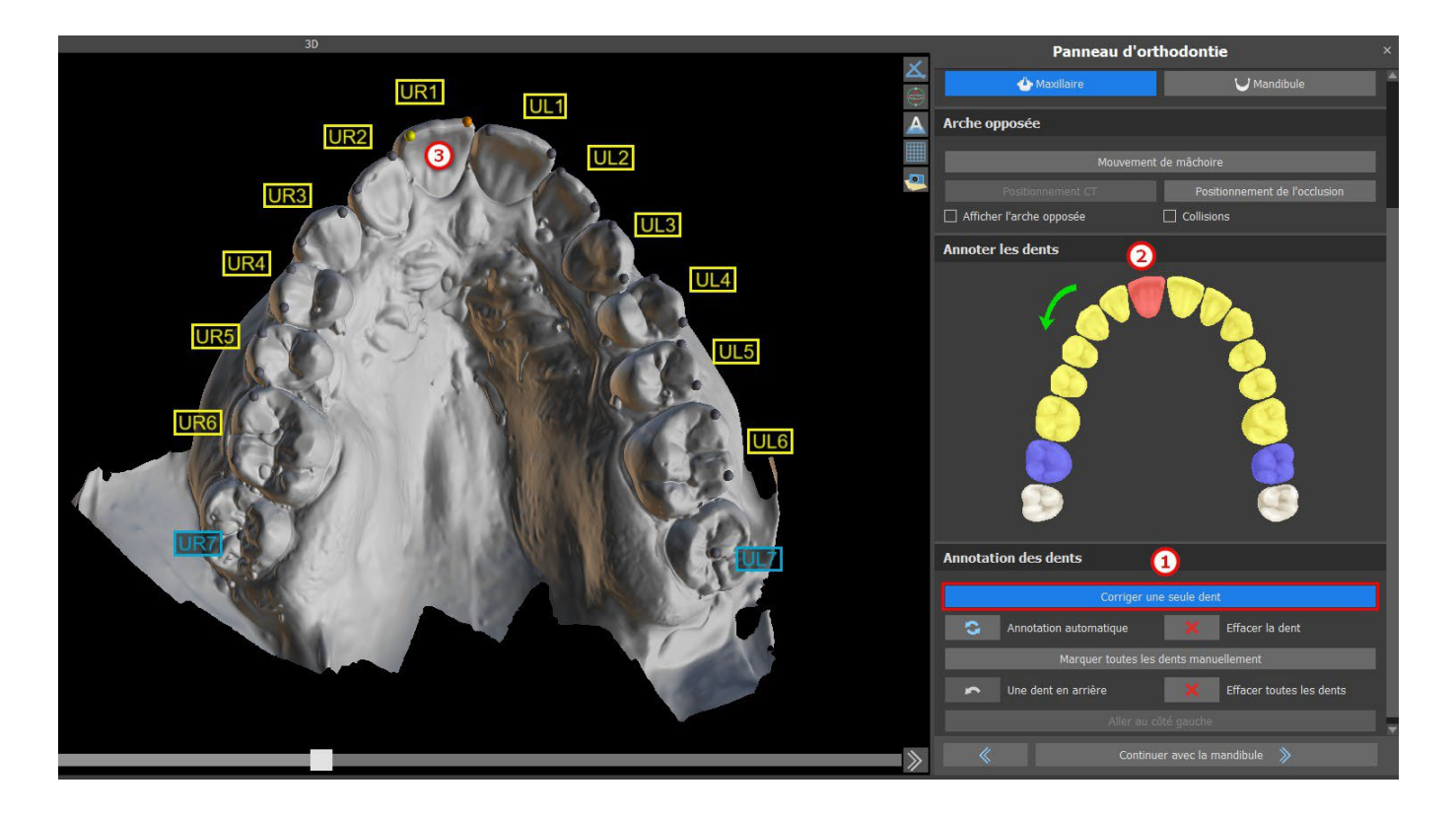

La correction d'une seule dent est possible en cliquant sur le bouton « Corriger une seule dent » (1). Cliquez sur le schéma pour sélectionner la dent (2) et corriger l'annotation l'annotation sur le modèle de mâchoire (3) Pour supprimer l'annotation de la dent sélectionnée, cliquez sur le bouton « Effacer la dent ». Il est possible de marquer à nouveau la dent en maintenant la touche « Maj » enfoncée et en faisant un clic gauche sur la dent.

Pour terminer l'étape, cliquez sur le bouton « Continuer avec la mandibule ».

**Remarque :** *Le marquage approprié des dents est crucial pour l'étape de segmentation automatique des dents suivantes. Elle impacte fortement la précision de la segmentation. Les incisives et les canines doivent être marquées en cliquant / plaçant deux points sur le bord occlusal de chaque dent. Les molaires et les prémolaires doivent être marquées en plaçant les points sur le côté vestibulaire de la surface occlusale, comme indiqué dans l'image ci-dessus.*

#### **24.4.2 Annotation automatique des dents**

Blue Sky Plan permet à l'utilisateur d'annoter automatiquement les dents. Pour désactiver ou activer cette fonction, allez dans Outils -> Préférences -> Orthodontie -> Annotation automatique.

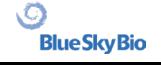

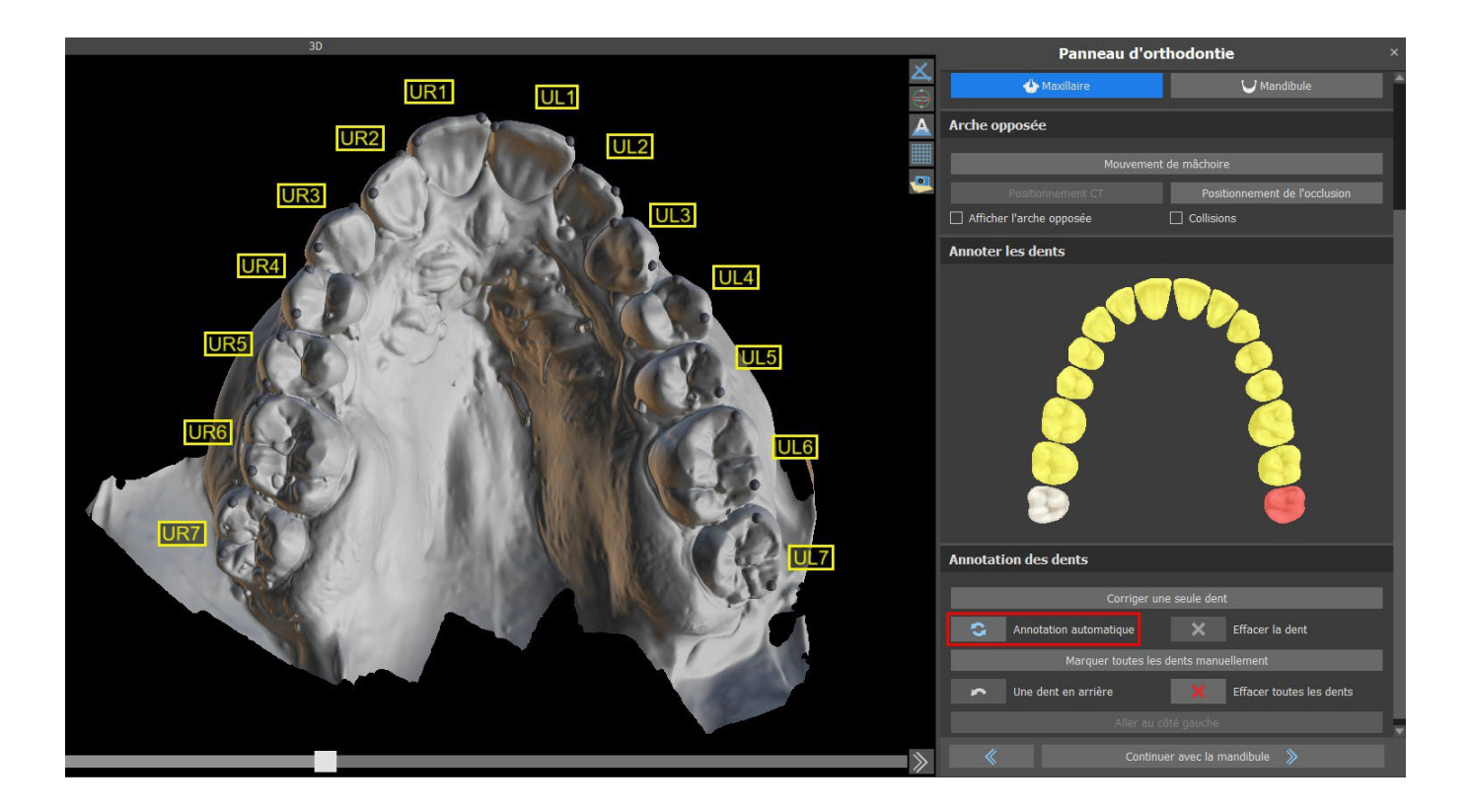

Cette fonction fonctionne exactement comme l'annotation manuelle. L'utilisateur peut passer de l'annotation manuelle à l'annotation automatique pour modifier manuellement les points.

L'épaisseur du modèle en plâtre final, c'est-à-dire la hauteur minimale autorisée en millimètres, est d'au moins 20 mm et peut être ajustée dans les préférences.

#### **24.5 Fonctionnalité à deux mâchoires**

Une fois les dents de la première mâchoire (maxillaire) annotées et le modèle fermé, le passage au mode de planification des deux mâchoires est activé. Par défaut, le flux de travail est défini de sorte qu'après avoir cliqué sur « Continuer avec la mandibule », un transfert direct soit effectué vers la deuxième annotation de la mâchoire. Pour planifier les deux mâchoires, les deux modèles doivent être annotés et alignés. Dans les étapes suivantes, il est possible de travailler avec l'une ou l'autre mâchoire. Si le dentiste utilise l'autre modèle (l'arcade opposée) pour le contrôle visuel au cours de l'étape de planification et pour la représentation des RIM uniquement, le bouton « Ignorer cette mâchoire » peut être utilisé pour le transfert direct vers une seule segmentation des mâchoires.

#### **24.6 Segmentation des dents**

Le transfert à l'étape de la segmentation automatique des dents individuelles peut prendre un certain temps car le programme essaie d'identifier automatiquement la limite gingivale.

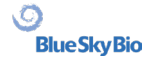

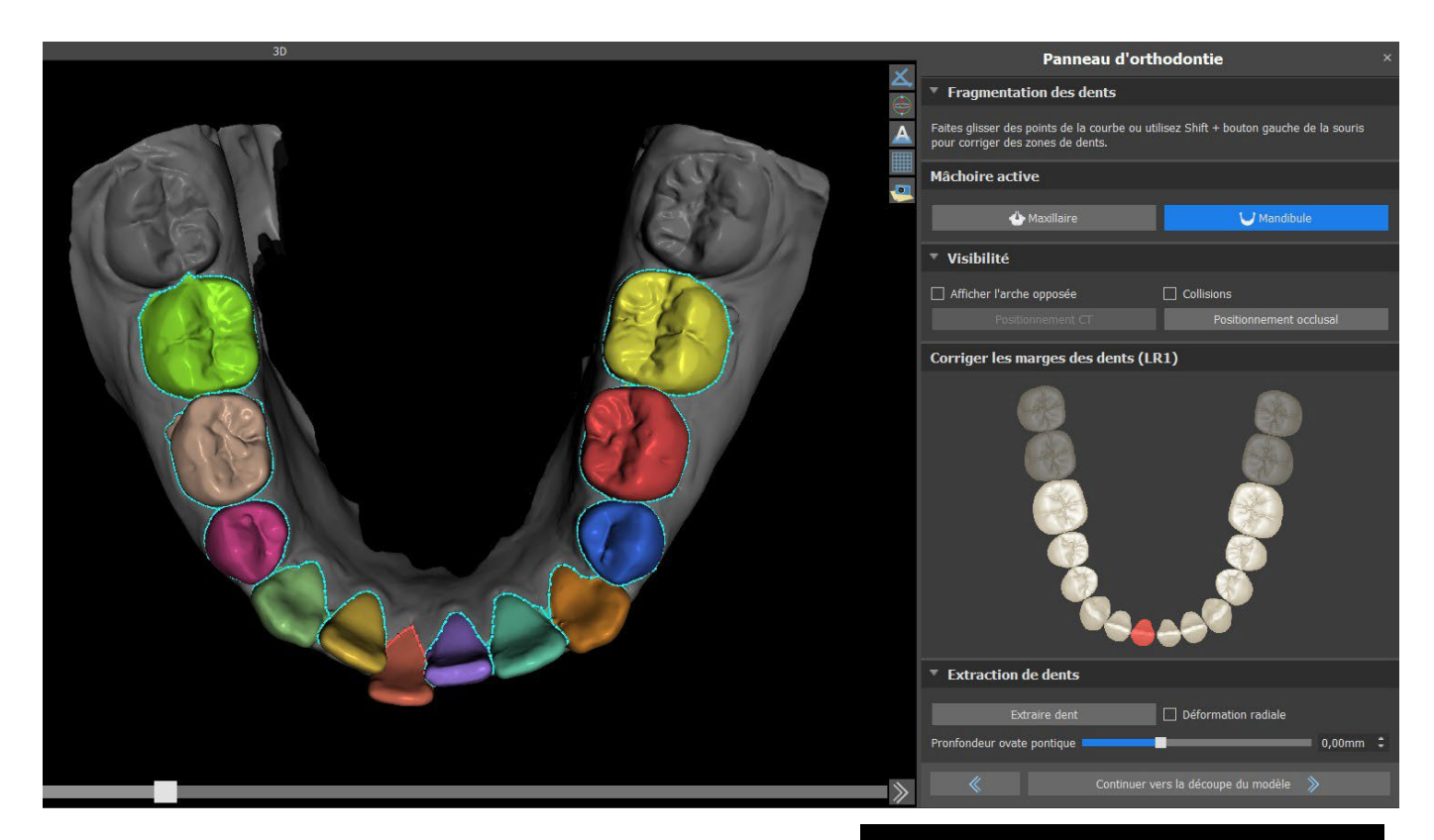

Après la segmentation automatique, vous pouvez ajuster la limite gingivale détectée de la dent active / sélectionnée en faisant glisser les points de contrôle de la courbe, ou en dessinant manuellement une partie de la courbe sur le modèle tout en maintenant enfoncée la touche « Shift » et la souris gauche bouton simultanément.

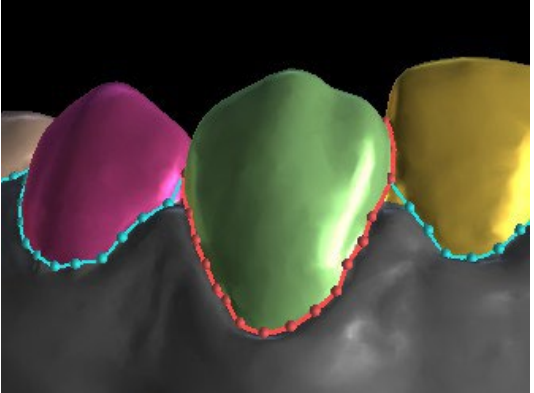

La limite gingivale ne peut être modifiée que pour la dent active. La dent active peut être modifiée tout au long de l'image schématique de la mâchoire dans le panneau, ou en cliquant directement sur la dent segmentée dans la vue 3D.

Sélectionnez la dent que vous souhaitez supprimer et cliquez sur le bouton Extraire dent. La dernière dent ne peut pas être extraite.

La déformation radiale affecte la forme du pontique ovoïde qui en résulte. Lorsqu'elle est activée, la déformation de la surface dépend uniquement de la distance entre le point de la surface et le centre théorique de la dent, produisant ainsi une forme symétrique et dépendante du rayon. Lorsqu'elle est désactivée, la déformation appliquée à la gencive au niveau du pontique est calculée de manière adaptative en fonction de la forme du contour de la dent, de sorte que le pontique ovoïde reproduit la forme du contour.

 $\circ$ 

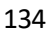

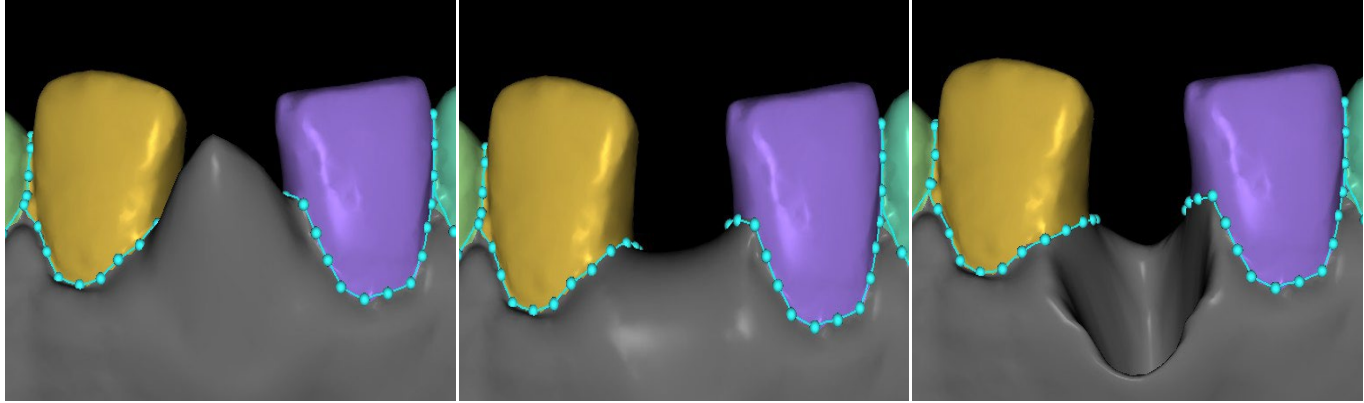

Profondeur du pontique ovoïde : Profondeur du pontique ovoïde : Profondeur du pontique ovoïde : -5 mm

0 mm

10 mm

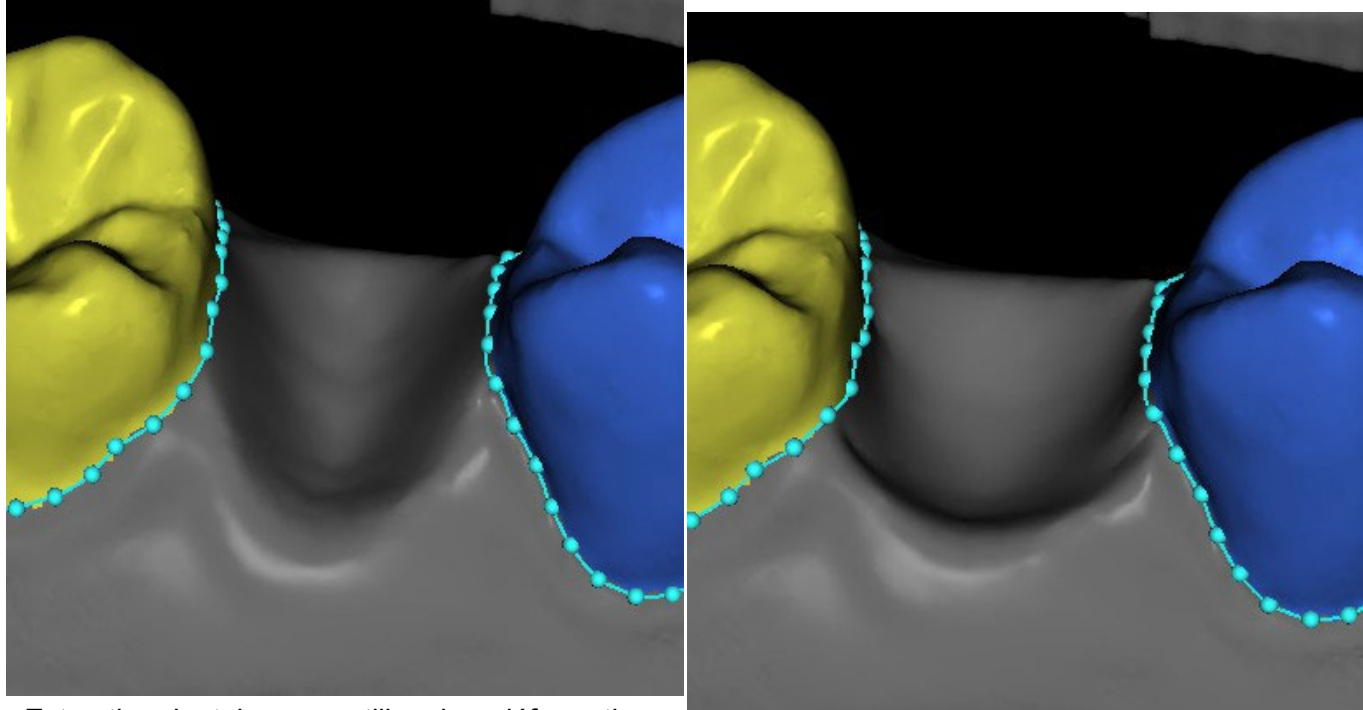

Extraction dentaire sans utiliser la « déformation

radiale » Extraction dentaire avec « déformation radiale »

Une fois que les limites n'ont plus besoin d'être affinées, vous pouvez terminer la segmentation en cliquant sur le bouton « Continuer vers le Parement de modèle ». Cela applique les modifications apportées et sépare les dents qui pourront être déplacer.

#### **24.7 Parement de modèle**

Le modèle STL importé à BSP peut contenir un excès de matériau et l'imprimer pourrait signifier un gaspillage inutile de matériau d'impression. Pour ces situations, BSP offre la fonction de parement au moyen d'une courbe. La courbe de parement est créée automatiquement à une distance des dents sur la base du paramètre « Marge de parement de gencive » (qui peut être modifié dans les préférences). La courbe peut être en outre ajustée manuellement et tirant sur les points de contrôle.

La fermeture et le parement du modèle à une hauteur spécifique sur la base de la distance des dents segmentées fait aussi partie de cette étape. Les paramètres « Hauteur de modèle en dessous de

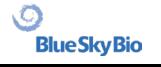

mandibule après parement » pour la mâchoire inférieure et « Hauteur de modèle au-dessus des dents du maxillaire après parement » pour la mâchoire supérieure peuvent être modifiés dans les préférences. L'étape de parement de modèle peut être sautée en utilisant les options « Pas de parement du maxillaire » ou « Pas de parement de la mandibule ».

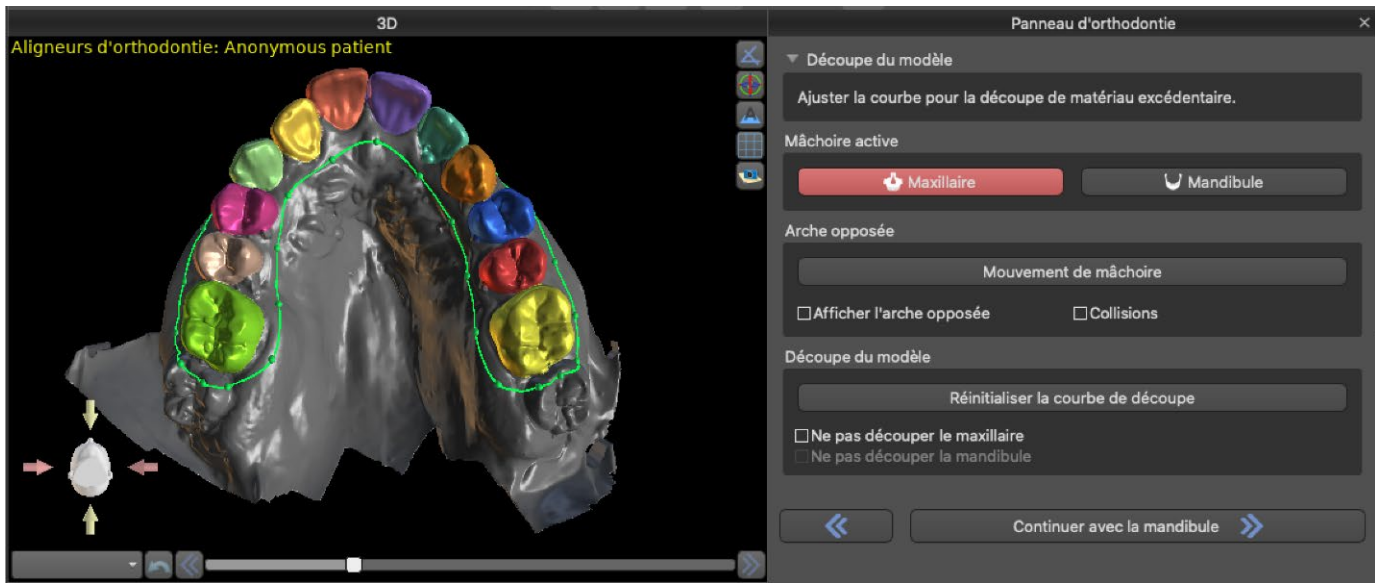

Dans cette étape, le parement de modèle est défini uniquement. Il ne sera commencé qu'après le clic sur Continuer vers Repositionner les dents, cette opération pourra donc prendre un certain temps.

Après la séparation des dents, la gencive peut être augmentée (c'est-à-dire gonflée) pour éviter toute interférence avec l'aligneur et pour aider à prévenir le conflit tissulaire. Remarque : dû à l'optimisation dans les processus, la valeur .0mm est recommandée pour les versions 4.7.50 et supérieures. La valeur .2mm est recommandée pour les versions 4.7.20 et inferieures. Il s'agit du paramètre de « Quantité d'augmentation gingivale » dans les préférences.

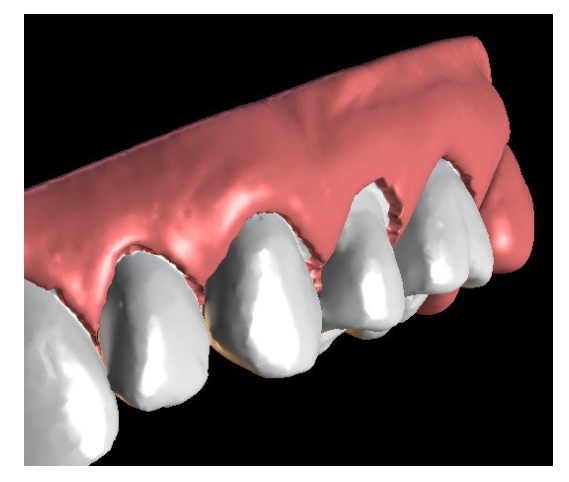

De plus, les couleurs du modèle 3D et des dents changent respectivement en rose et blanc. Maintenant, le logiciel vous permet de repositionner les dents et de planifier leurs positions finales.

#### **24.8 Repositionner les dents**

Dans cette étape, les positions cibles des dents peuvent être planifiées. Vous devez commencer par sélectionner une dent - soit en cliquant avec le bouton gauche sur une dent dans l'image schématique de la mâchoire dans le panneau, soit en cliquant sur la dent dans la vue 3D.

 $\circ$ 

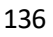

La dent active a une ligne médiane de dent visible et est entourée d'un widget de manipulation 3D. En utilisant le widget, vous pouvez déplacer et faire pivoter la dent dans les types de mouvements suivants :

- Basculement mésial/distal
- Basculement buccal/lingual
- Rotation le long de l'axe longitudinal des dents
- Intrusion/Extrusion
- Gauche/Droite
- En avant/En arrière

Quelques fonctions intéressantes peuvent être activées dans le panneau orthodontique après cette étape. L'option « IPR » affichera sur une vue 3D des tailles de réductions interproximales dépassant la limite. Les limites de l'IPR maximum autorisé peuvent être définies dans les Préférences. Les zones rouges visualisent de manière informative les collisions entre les dents. «Diastemata» montre la mesure de l'espace entre les dents. L'option « Positions initiales des dents » montre le modèle original avant le positionnement des dents. L'option « Positions finales des dents » affiche le dernier modèle après le positionnement des dents. L'option « Lignes médianes des dents » permet à l'utilisateur de voir un axe médian « plus long » afin d'avoir un meilleur plan de mouvement.

Afficher l'arche opposée  $\Box$  Collisions  $\Box$  Position initiale dents  $\Box$  IPR  $\Box$  Diastème  $\Box$  Dents CT  $\Box$  Lignes médianes dents  $\Box$  Os maxil  $\Box$  Voies resp

Visibilité

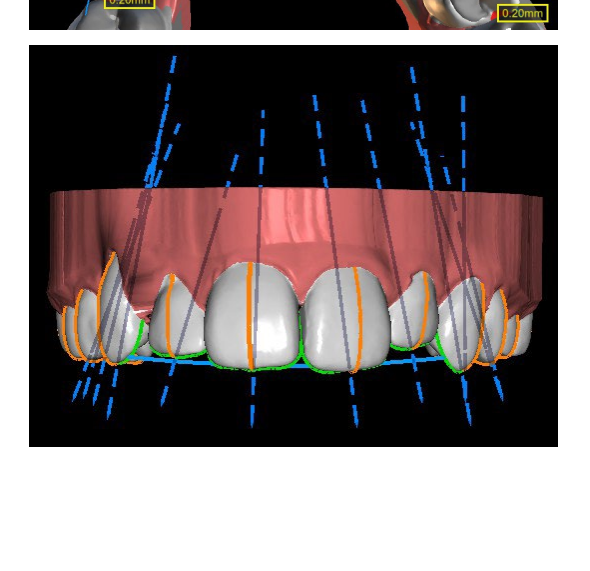

La section « Fixer à la courbe » permet à l'utilisateur d'ajuster une courbe représentant une arcade dentaire idéale et de fixer une ou toutes les dents sur cette courbe.

Afin de redresser les dents sur la courbe tout en maintenant les données IPR dans une plage acceptable, sélectionner « Niveler à la courbe » (1) et cliquer sur le bouton « Fixer Toutes les dents ». Lorsque l'utilisateur travaille avec la mandibule et qu'une arche opposée est disponible, le logiciel permet à l'utilisateur de niveler les dents à l'arche opposée (2). Cliquez sur « Fixer toutes les dents » pour la fixation. Des paramètres supplémentaires peuvent être modifiés dans la section de nivellement pour chaque mâchoire. (3). L'option « Pas de nivellement » (4) fixe les dents sans extrusion ni intrusion.

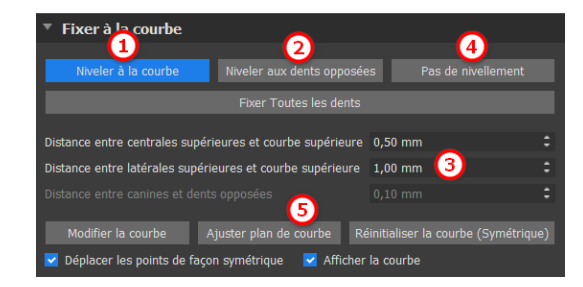

 $\circ$ 

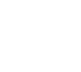

Le bouton « Ajuster plan de courbe » (5) active le plan occlusal pour l'ajustement de la courbe. Il est possible de déplacer le plan dans la scène 3D en fonction de l'angle et de la distance du plan.

Des paramètres supplémentaires sont disponibles dans la section Préférences pour l'orthodontie, Mouvement de dent.

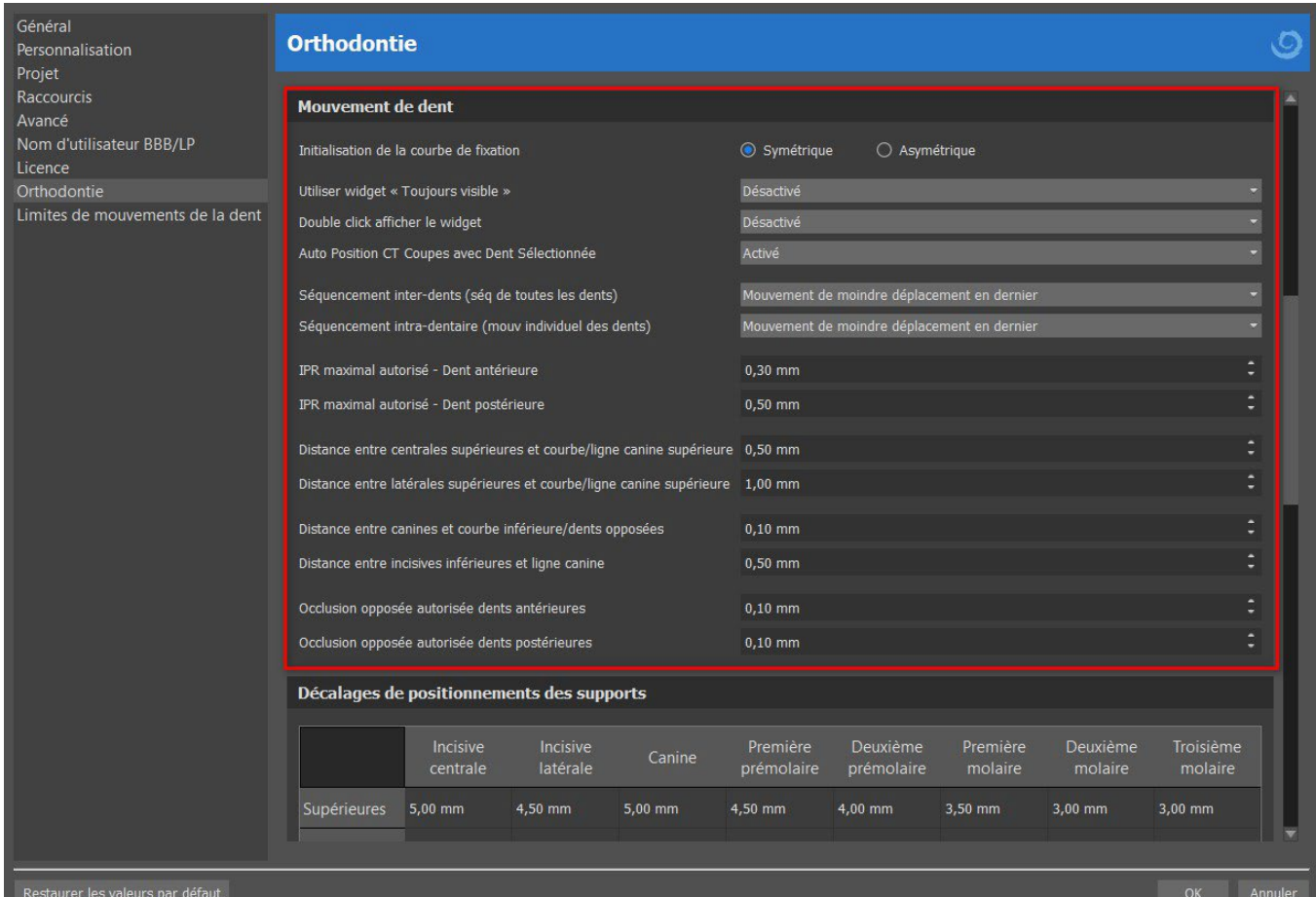

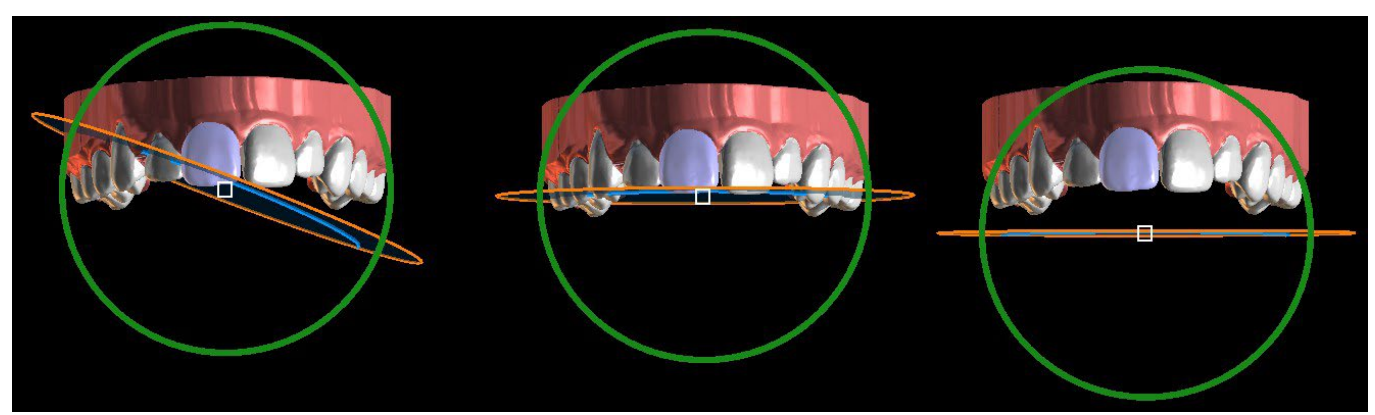

#### Ajustement du plan de courbe

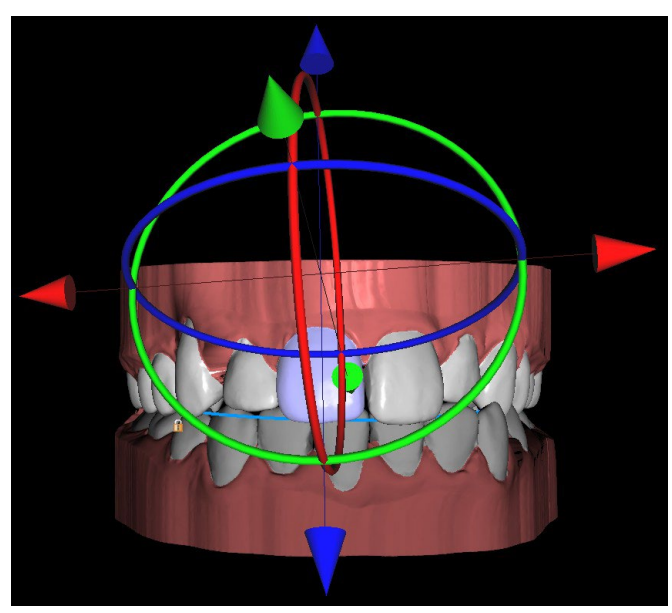

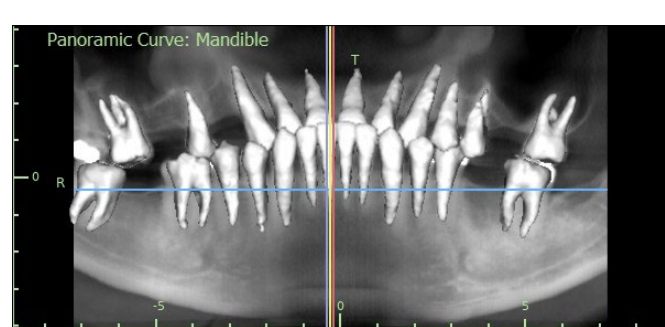

« Auto Position CT Coupes avec dent sélectionnée » activée

Widget « Toujours visible » activé

En cliquant sur « Modifier la courbe », l'utilisateur modifie les points de la courbe de manière symétrique ou asymétrique. Le bouton « Réinitialiser la courbe » réinitialise la courbe à sa position initiale. Si l'utilisateur clique à nouveau sur le bouton « Modifier la courbe », la courbe ne peut plus être modifiée.

Chaque dent peut être verrouillée en position en cliquant sur la dent avec le bouton droit de la souris et en selectionant « Verrouiller la dent » dans le menu de contenu. Le déverrouillage s'effectue de la même manière, ou l'utilisateur peut déverrouiller toutes les dents en même temps en cliquant sur le bouton « Déverrouiller toutes les dents ».

L'utilisateur peut également ajuster la ligne médiane lorsque le bouton « Ajuster lignes médianes » est actif.

Le bouton « Réinitialiser toutes les dents » ramène toutes les dents à leur position d'origine. Pendant le déplacement de la dent active, le panneau « Orthodontie » affiche des informations sur les mouvements totaux sous forme de distances [mm] et d'angles [°] par rapport à la position initiale. Les limites de mouvement peuvent être définies comme mensuelles, bihebdomadaires ou hebdomadaires.

La sélection multiple permet de manipuler plusieurs dents à la fois. Maintenez la touche Maj enfoncée et cliquez avec le bouton gauche de la souris pour sélectionner plusieurs dents. La sélection multiple permet d'utiliser toutes les méthodes de manipulation (via le widget de manipulation, le tableau des déviations et les touches fléchées). Lorsque vous cochez la case « Transférer mouvement localement », la déviation locale de la dent est appliquée aux autres dents sélectionnées.

Les options du menu contextuel (verrouillage, fixation, modification de la vitesse de mouvement des dents, etc.) peuvent également être utilisées avec la sélection multiple.

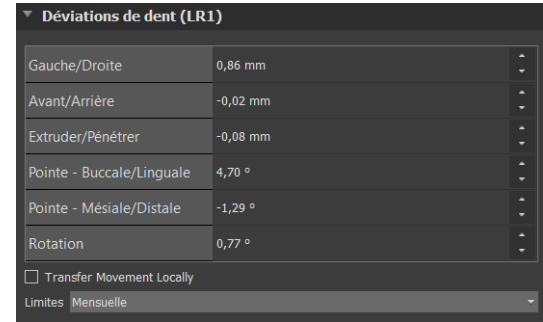

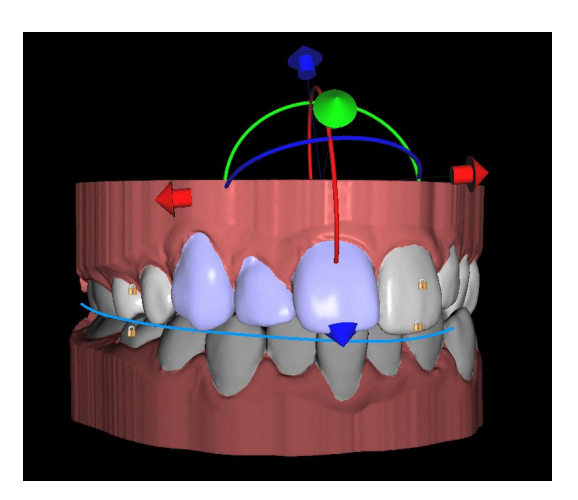

Un jalon est une étape obligatoire pour toutes les dents (c'est-à-dire un « point de synchronisation »). Les positions finale et initiale sont des jalons implicites, mais il est possible de créer des jalons supplémentaires si nécessaire.

Les jalons peuvent être créés de deux manières différentes :

- En cliquant sur le bouton « Insérer un jalon » (2)
- En dupliquant l'étape « Mouvement des dents »

Le curseur (1) indique la séquence des différents jalons. Chaque jalon (à l'exception de la position initiale) peut être supprimé (3). Il est également possible d'effacer les jalons personnalisés et de revenir aux jalons par défaut (4).

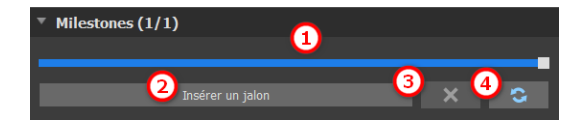

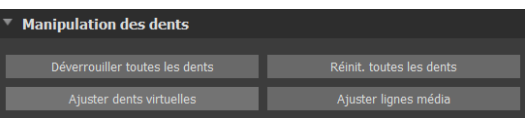

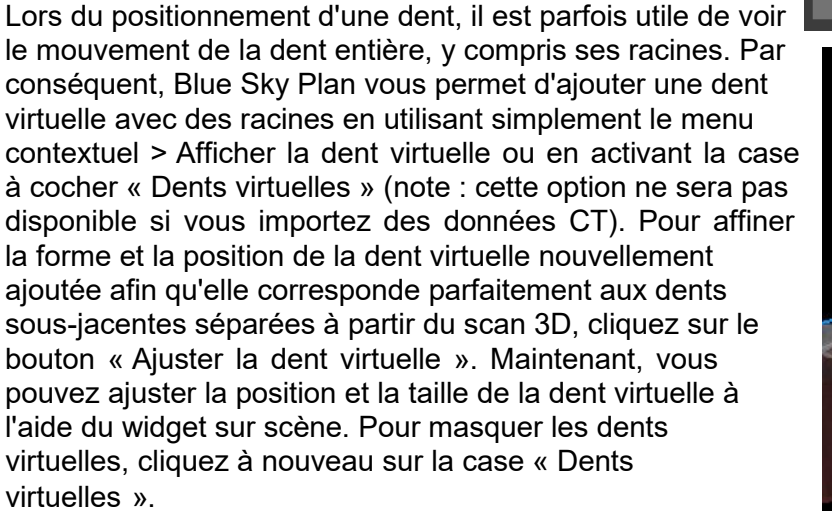

Pour travailler avec une dent sélectionnée, cliquez sur la dent avec le bouton droit de la souris et choisissez la fonction. Pour masquer la dent, sélectionnez « Masquer la dent virtuelle ». Pour rétablir la position initiale de la dent, sélectionnez « Réinitialiser la position de la dent virtuelle ». Il est possible de changer le point de rotation du widget de manipulation 3D, c'est-à-dire de commuter entre la bascule et le torque. Les angles de bascule et de torque sont enregistrés et rapportés séparément. Les décalages de pivot peuvent être définis dans les Préférences.

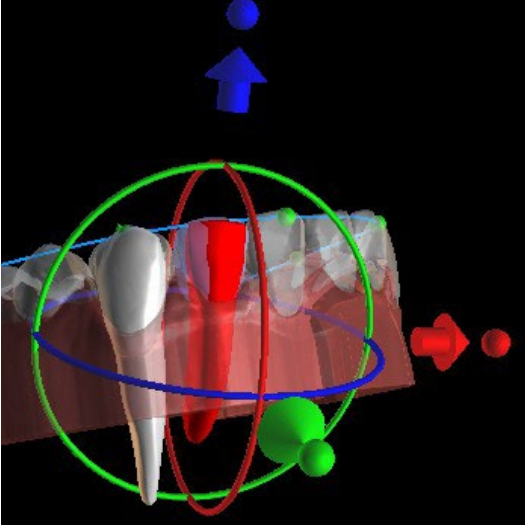

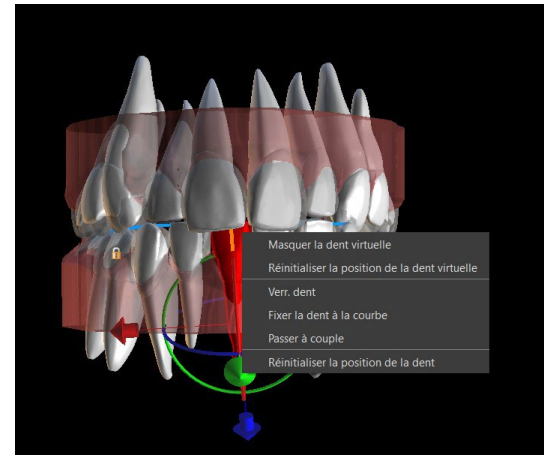

Le logiciel Blue Sky Plan permet à l'utilisateur de travailler avec des données CT segmentées.

Allez dans Préférences > Orthodontie > Segmentation des dents CT pour activer la segmentation des dents CT. Pour masquer toutes les dents CT visibles, il suffit de cliquer sur la case « Dents CT ». Pour masquer une (ou plusieurs) dent CT, cliquez avec le bouton droit de la souris sur la dent sélectionnée et choisissez « Masquer la dent CT ». Pour faciliter la visualisation des racines, la transparence de la mâchoire peut être augmentée en déplaçant le curseur dans le panneau (1).

L'utilisateur peut activer la segmentation automatique des os de la mâchoire. Cette option est disponible dans les Préférences > Orthodontie > Segmentation des os de la mâchoire.

Lorsque vous entrez dans l'étape Mouvement des dents, l'os segmenté de la mâchoire avec les dents CT devient automatiquement visible. Pour masquer les données, il suffit de cocher la case « Os maxill ». Pour faciliter la visualisation des données CT, vous pouvez augmenter la transparence en déplaçant le curseur dans le panneau (2).

La segmentation des voies respiratoires peut être activée dans Préférences > Orthodontie > Segmentation voies resp. Pour masquer les données, cochez la case « Voies resp. ». Pour faciliter la visualisation des données CT, vous pouvez augmenter la transparence en déplaçant le curseur dans le panneau (3).

Remarque : Les options « Segmentation des dents CT », « Segmentation des os de la mâchoire » et « Segmentation des voies respiratoires » doivent être activées lors de l'étape d'importation des données CT afin de produire des données segmentées !

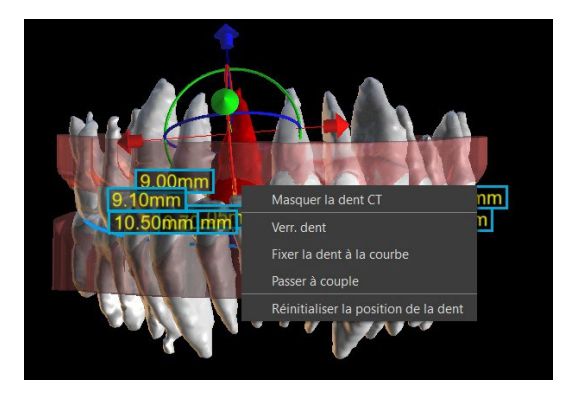

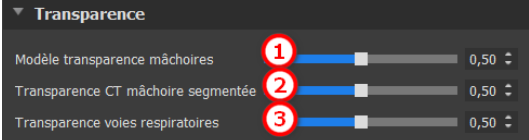

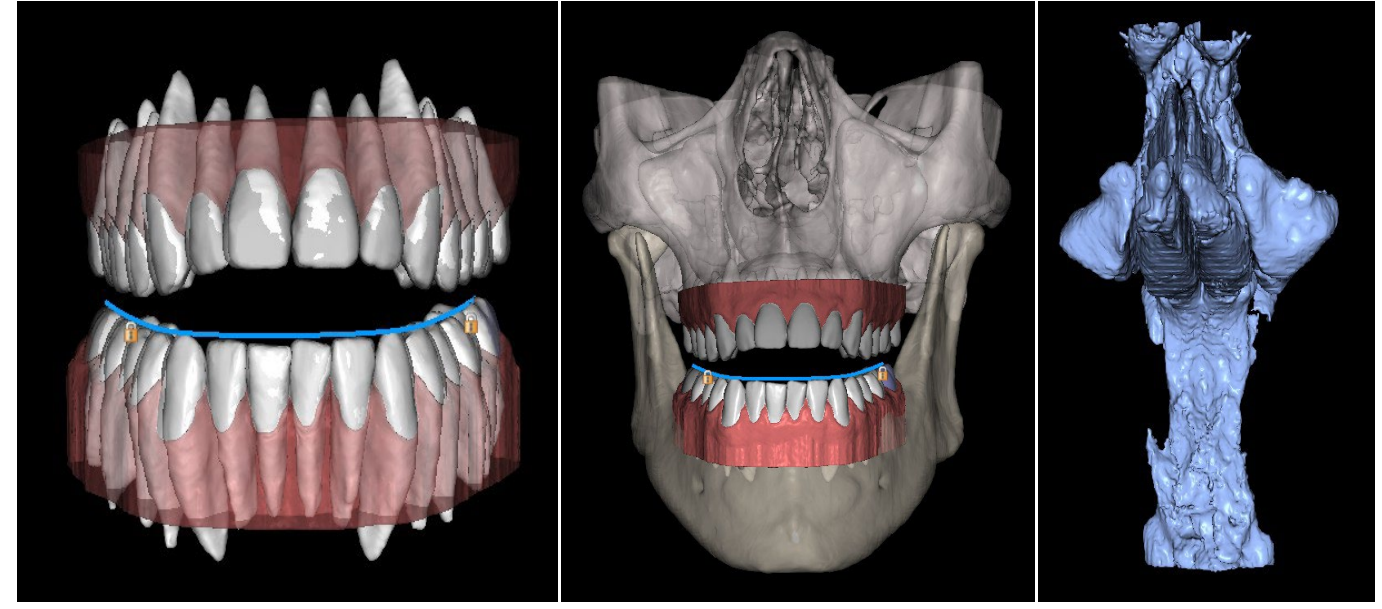

.C

**Blue Sky Bio** 

Dents CT **Os maxill** Os maxill **Voies resp** 

### **24.9 Génération de positions intermédiaires**

Une fois que vous êtes satisfait des positions cibles des dents, utilisez le bouton « Continuer » pour générer des positions intermédiaires et passer à l'étape de planification suivante.

Le tableau du panneau « Orthodontie » répertorie le nombre d'étapes intermédiaires nécessaires pour atteindre la position cible prévue de la dent active. Le nombre d'étape est toujours le même pour toutes les dents, mais il est possible de démarrer le mouvement des dents dans des étapes ultérieures. La première et la dernière ligne du tableau représentent la position initiale et la position cible de la dent active, ces positions sont donc verrouillées et ne peuvent pas être modifiées à ce stade de la planification. Le nombre d'étapes est estimé automatiquement en fonction des paramètres prédéfinis des limitations de mouvement maximales. Les limitations de mouvement par défaut sont stockées dans les préférences de l'application et peuvent être ajustées manuellement.

Le curseur situé en haut du panneau « Orthodontie » (2) vous permet de déplacer les dents dans le temps et par étapes intermédiaires. Si le curseur est déplacé vers la gauche, les dents sont visualisées aux positions initiales. La position la plus à droite du curseur représente les positions cibles prévues. En faisant glisser le curseur, vous pouvez animer le mouvement des dents à travers des étapes intermédiaires dans le temps. De plus, vous pouvez déplacer le curseur sur l'une des étapes intermédiaires et, si nécessaire, ajuster la position de la dent active dans cette étape concrète pour éviter les collisions avec ses dents voisines.

Le mouvement d'une dent active est illustré par une couleur verte dans le tableau. Les jalons sont représentés en rouge. Les rangées orange correspondent aux jalons qui ont été modifiés par rapport à l'étape précédente. La rangée sélectionnée par l'utilisateur est marquée en bleu.

Dans le tableau, il y a deux colonnes de cases à cocher. Il peut être important de commencer le mouvement de la dent active plus tard dans une étape. L'étape de départ peut être modifiée en cochant la case dans la colonne de gauche (« Étape de départ ») (3). Après toute modification, il est nécessaire de générer à nouveau l'ensemble du tableau en cliquant sur le bouton « Actualiser les étapes » (7). Les cases à cocher de la colonne de droite (« Obligatoire ») (4) peuvent être utilisées pour verrouiller les positions intermédiaires de la dent (la dent se déplace toujours à travers les positions intermédiaires verrouillées).

Trois plans d'organisation du mouvement des dents sont disponibles : « Mouvement de moindre déplacement en dernier », « Mouvement de moindre déplacement en premier » et « Mouvement uniforme ». L'option « Séquencement interdents » (5) déplace toutes les dents les unes par rapport aux autres, tandis que l'option « Séquencement intra-dentaire » (6) est liée aux mouvements de rotation et de translation des dents individuelles. Il est également possible de régler le séquencement intra-dentaire en cliquant avec le bouton droit de la souris sur la dent.

Le mouvement de toutes les dents peut être reporté en une seule étape en cliquant sur le bouton « Dupliquer les étapes » (8). Les détails concernant chaque mouvement de dent dans une étape

 $15(6/12)$  $\textbf{0}$  or Dent(UL3) Début d'étape 4 **Position initiale** Étape 1  $\overline{\mathbf{v}}$  $\Box$ Étape 2 Étape 3 Þ Étape 4 u,  $\bullet$ Étape ( Étape 7  $\Box$ 10 its (ség de toutes le

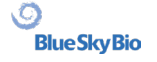

spécifique figurent dans « Détails de l'étape » (9). Si nécessaire, chaque plan ajusté peut être réinitialisé au plan par défaut (10).

La vitesse de mouvement de chaque dent peut être modifiée en cliquant sur la dent avec le bouton droit de la souris. Une diminution de la vitesse ralentit le mouvement des dents de 65 %, tandis qu'une augmentation de la vitesse accélère le mouvement des dents de 65 %. La réinitialisation de la vitesse ramène la vitesse de mouvement des dents aux valeurs d'origine. Notez que toute modification de la vitesse de mouvement des dents affecte également le nombre d'étapes intermédiaires dans le tableau.

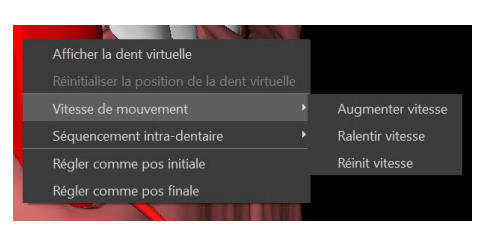

Dans la planification de type Aligneurs, il est nécessaire, à la fin de cette étape, de sélectionner quelle méthode de créer les aligneurs sera utilisée par la suite. Pour la génération et l'exportation de positions intermédiaires de modèle uniquement, la sélection par défaut « Exporter modèles uniquement » est suffisante.

Si l'option « Concevoir des aligneurs imprimables » est choisie, les aligneurs seront conçus et générés directement comme des modèles dans BSP, qui peuvent être exportés ultérieurement. Sélectionner « Concevoir courbe de parement d'aligneurs » signifie que la ligne de parement pouvant être appliquée à la machine d'extraction sera dessinée sur les modèles et exportée. Elle représente une grande aide dans le parement automatique des aligneurs.

Si des boutons doivent être ajoutés sur des positions intermédiaires de modèle, il est nécessaire de cocher aussi la case « Ajouter boutons ». Cela ajoute cette étape au reste du processus.

Le bouton « Exporter vidéo » (1) permet à l'utilisateur d'exporter le contenu vidéo du mouvement des dents. Quelques fonctions intéressantes peuvent être définies dans cette option. Notez que par défaut, la taille de la vidéo est donnée par la taille de la fenêtre de la scène 3D. Dans certains cas, cela peut produire des vidéos de grande taille (par exemple sur des moniteurs 4k), ce qui peut être problématique pour certains lecteurs vidéo. Pour éviter ces inconvénients, vous pouvez limiter la taille de la vidéo en choisissant la limite « HD » ou « Full HD » dans l'option « Taille vidéo ». Vous pouvez également installer un autre lecteur vidéo (par exemple, le lecteur multimédia VLC) qui peut prendre en charge les vidéos de grande taille.

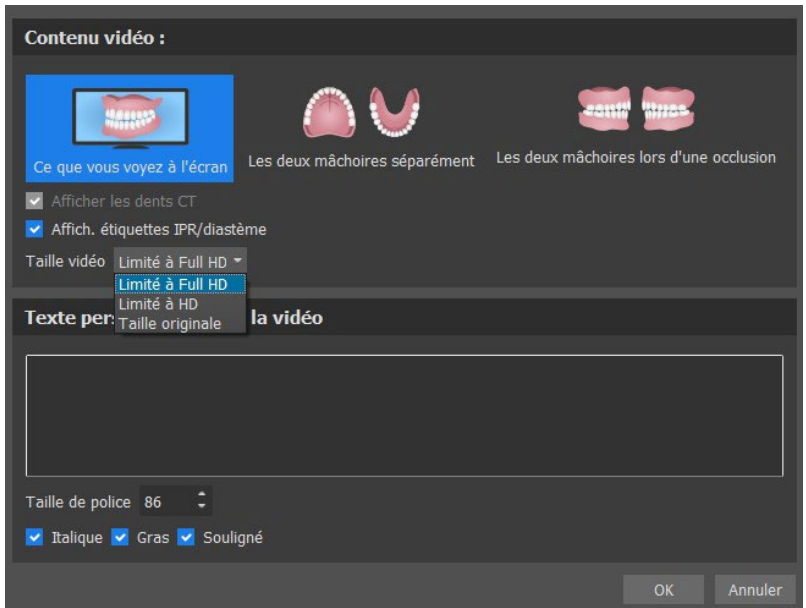

### **24.10 Aligneurs orthodontiques**

La méthode de création des aligneurs peut être sélectionnée à la fin de l'étape « Génération de positions intermédiaires » (décrite dans le chapitre antérieur). Les étapes suivantes seront basées sur cette sélection.

#### **24.10.1 Ajouter des boutons**

Les boutons sont ajoutés automatiquement grâce à la fonction prédéfinie « Placement du bouton automatique » dans les préférences. Les boutons sont placés selon les instructions du clinicien. Les boutons peuvent être ajoutés manuellement après un clic droit sur la dent dans la vue 3D et une sélection parmi plusieurs ensembles, formes et tailles. La position des boutons peut être ajustée manuellement.

Si l'utilisateur décide de revenir à l'étape précédente pour modifier le mouvement des dents, les accessoires pour la pose actuelle peuvent être conservés. Il en va de même pour les supports.

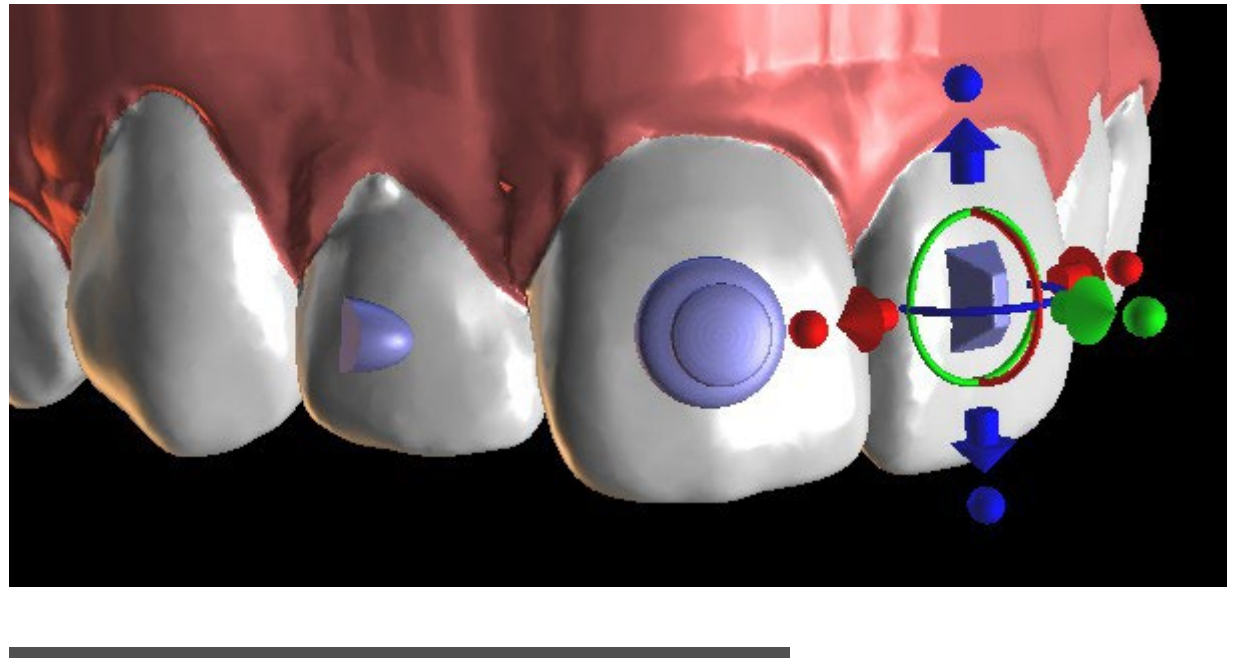

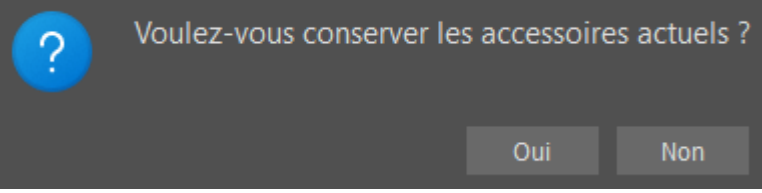

#### **24.10.2 Conception d'aligneurs imprimables**

Cette étape est destinée à servir au dessin et à l'édition de la courbe pour la fabrication de l'aligneur. La courbe d'aligneur est générée automatiquement sur la base des réglages des paramètres « Forme de courbe » et « Marge de parement » dans les préférences. Les deux paramètres peuvent aussi être ajustés et se régénèrent directement dans le panneau Orthodontie. Ces changements sont enregistrés dans le projet. Si les paramètres sont modifiés dans ce processus, il est nécessaire de

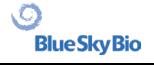
régénérer la courbe en cliquant le bouton « Réinitialiser courbe ». La génération d'aligneurs fait partie de la transition vers l'étape d'exportation du modèle STL.

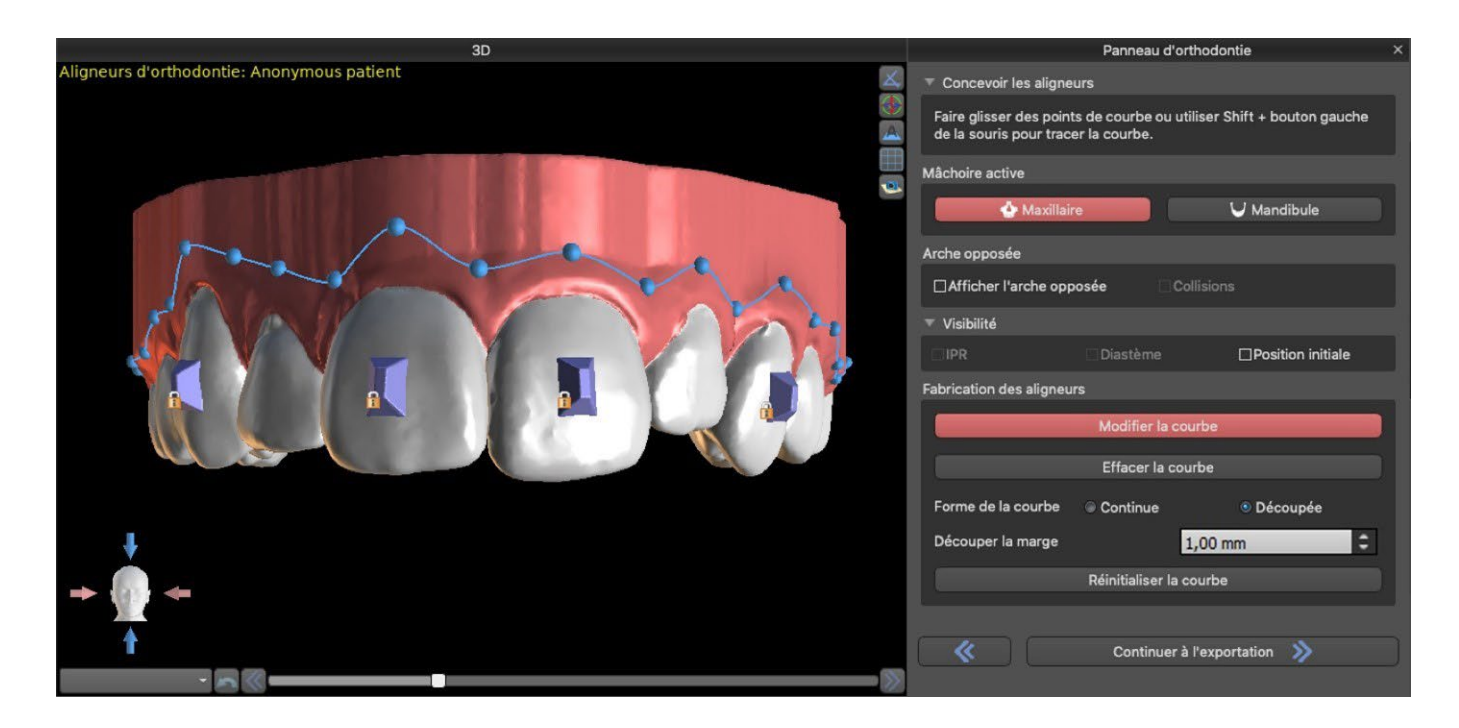

La production d'aligneurs peut être commandée chez Blue Sky Bio. Vous devez envoyer les fichiers STL contenant les modèles avec le profil 3D dessus pour identifier le patient et le numéro de stade à Blue Sky Bio. Blue Sky Bio fabriquera les aligneurs et vous les expédiera. Si, à un stade quelconque, le patient ne correspond plus à votre modèle (ce qui rend l'aligneur non adapté), modifiez les modèles et réorganisez les aligneurs. Des instructions d'utilisation plus détaillées sont disponibles dans les notes de bas de page 21.1.

### **24.10.3 Conception de la courbe de parement d'aligneurs**

La courbe de parement des aligneurs est (tout comme la courbe d'aligneur) générée automatiquement sur la base des réglages des paramètres « Forme de courbe » et « Marge de parement » dans les préférences. Les deux paramètres peuvent aussi être ajustés et se régénèrent directement dans le panneau Orthodontie. Ces changements sont enregistrés dans le projet. Si les paramètres sont modifiés dans ce processus, il est nécessaire de régénérer la courbe en cliquant le bouton « Réinitialiser courbe ». Pour utiliser les informations de ligne de parement pour le parement automatique des aligneurs dans les informations de machines de fraisage à l'avenir, il est possible d'activer « Visualiser localisateur » et de modifier la courbe de parement de manière appropriée. Il sera possible d'exporter la courbe lors de la dernière étape.

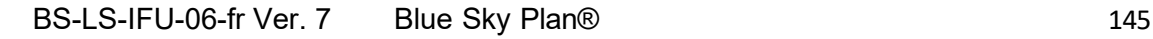

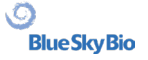

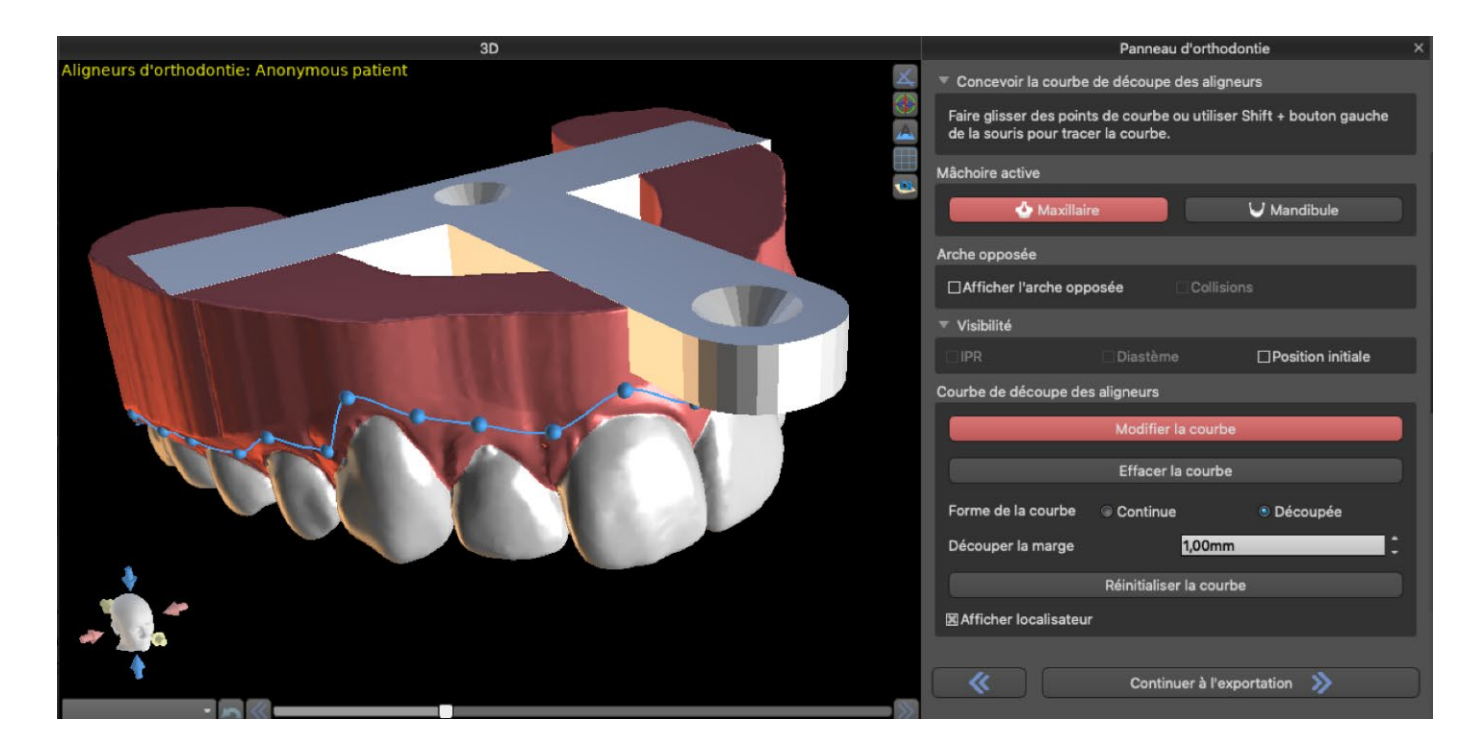

Le type de modèle de localisateur d'aligneur peut être défini dans la section Préférences -> Orthodontie -> Aligneurs. Le type de localisateur peut également être modifié à l'étape d'exportation.

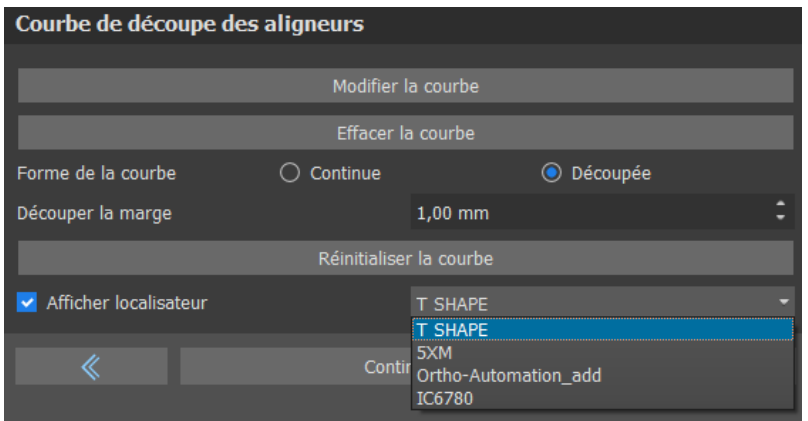

# **24.11 Plateau de liaison indirecte – Aligner les brackets aux dents**

Blue Sky Plan permet également le placement contrôlé des supports virtuels dans le logiciel et la fabrication d'un plateau de collage indirect pour permettre le placement des supports physiques.

Ce type de planification est utilisé pour ajouter des brackets à la position initiale des dents. C'est la raison pour laquelle il n'inclut pas l'étape de Repositionnement des dents et qu'il passe directement à Ajouter des supports après l'étape de Parement de modèle.

### **24.11.1 Ajouter des brackets**

Les brackets sont ajoutés directement sur les dents sur la base des « Décalages de placement de brackets » prédéfinis dans les préférences. La position de brackets déjà ajoutés peut être modifiée par

BS-LS-IFU-06-fr Ver. 7 Blue Sky Plan® 146

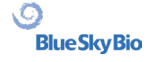

le widget de manipulation 3D et la fonction « Snap to Tooth » en cliquant avec le bouton droit de la souris.

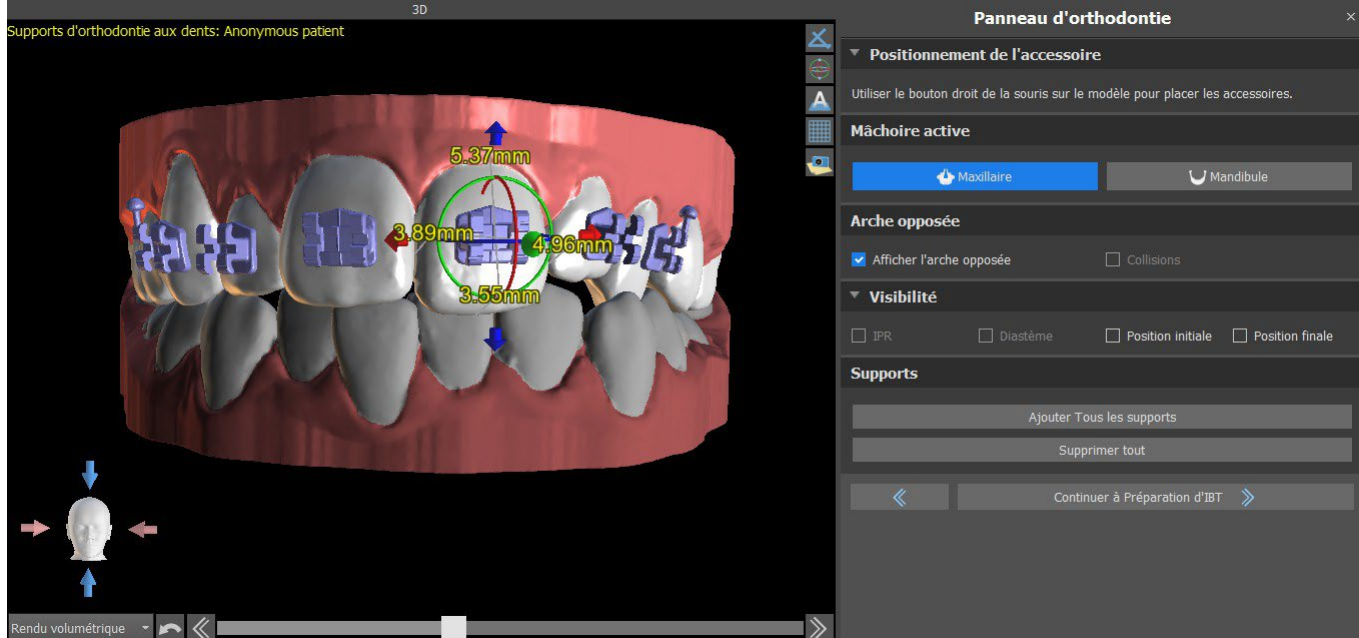

Des brackets de plusieurs systèmes sont disponibles.

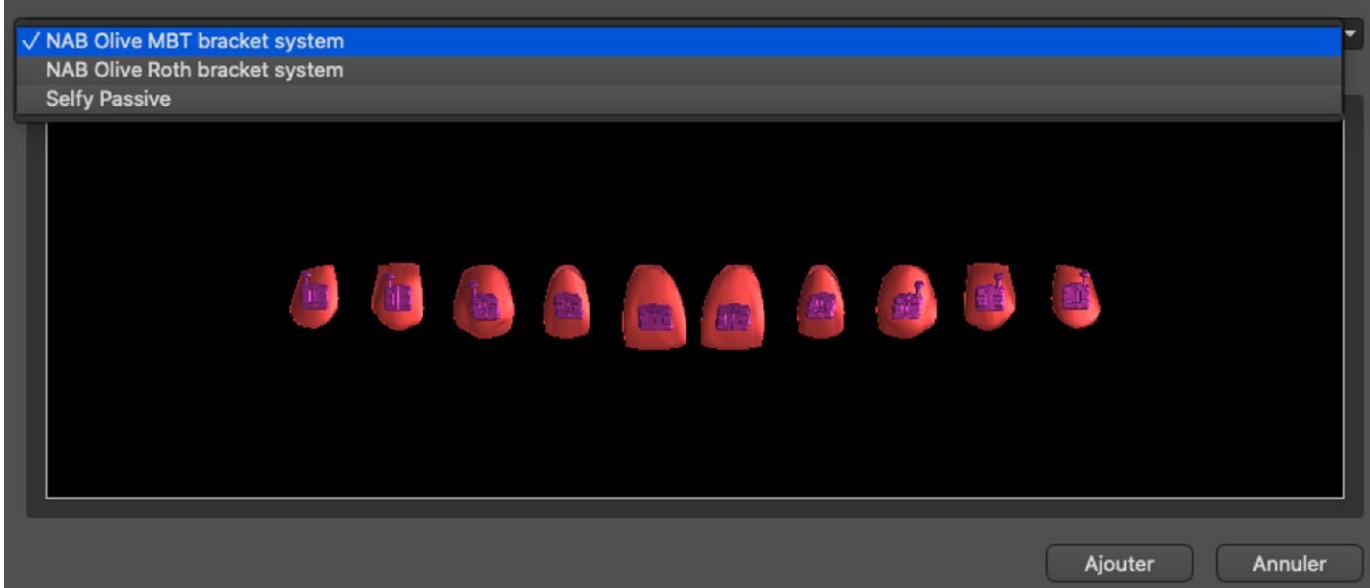

### **24.11.2 Préparer l'IBT**

Une fois les brackets placés, l'étape suivante comprendra le dessin et l'édition de la courbe pour la fabrication du plateau de liaison indirecte. Son utilisation permet de placer les brackets avec précision.

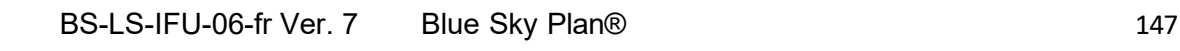

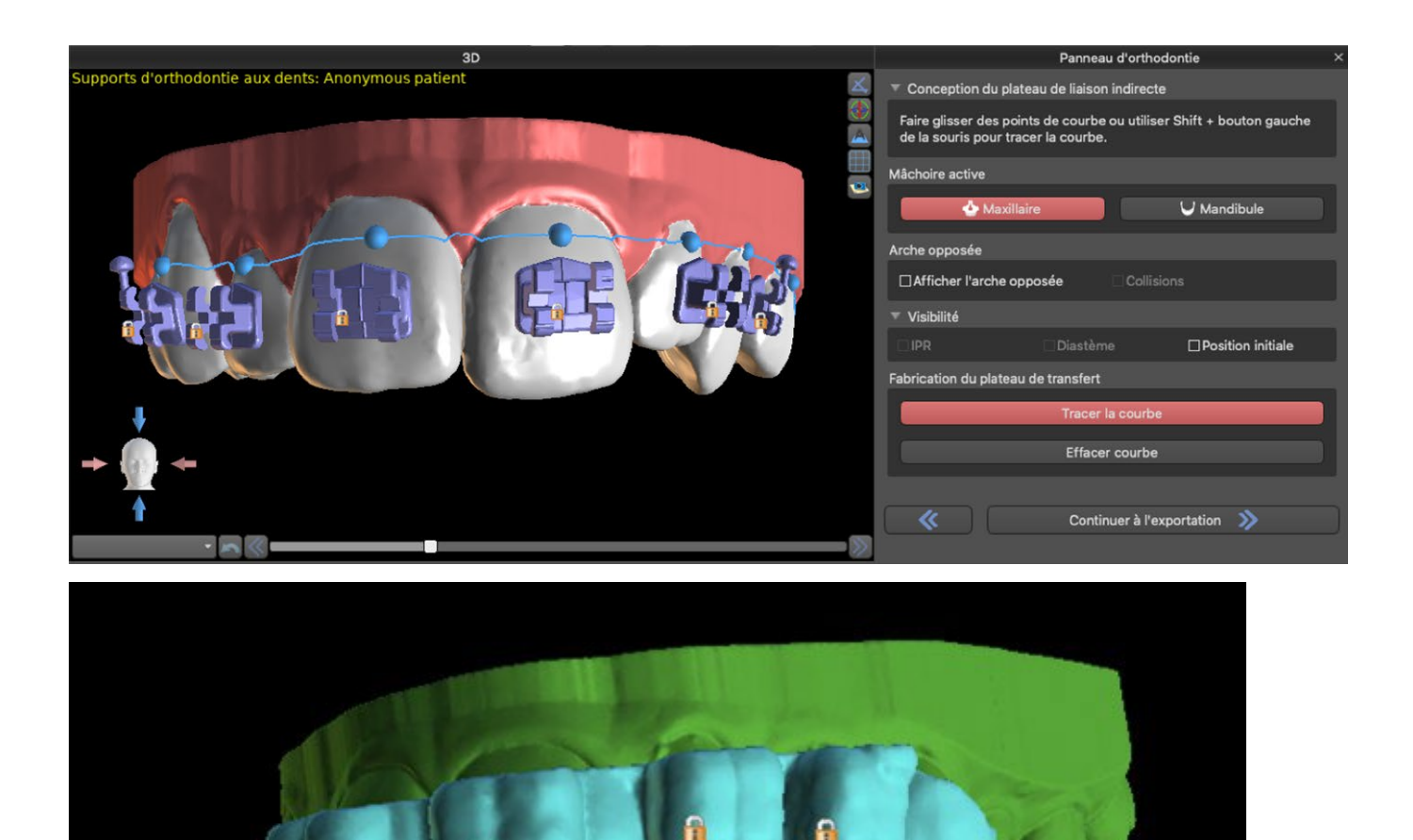

# **24.12 Plateau de liaison indirecte – Aligner les brackets au fil**

### **24.12.1 Ajouter des brackets**

Le type de planification « Aligner les brackets au fil » est utiliser pour ajouter des brackets dans la position finale des dents. Blue Sky Plan place automatiquement les brackets le long du fil. Les brackets respectent le fil rectangulaire et n'ajustent pas leur position en fonction de la surface des dents. Comme dans la méthode antérieure, il est possible de choisir parmi plusieurs systèmes de brackets et le bracket ajouté peut être modifié en utilisant le widget de manipulation 3D et la fonction « Snap to Wire » en cliquant avec le bouton droit de la souris.

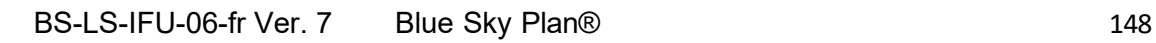

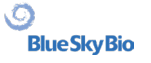

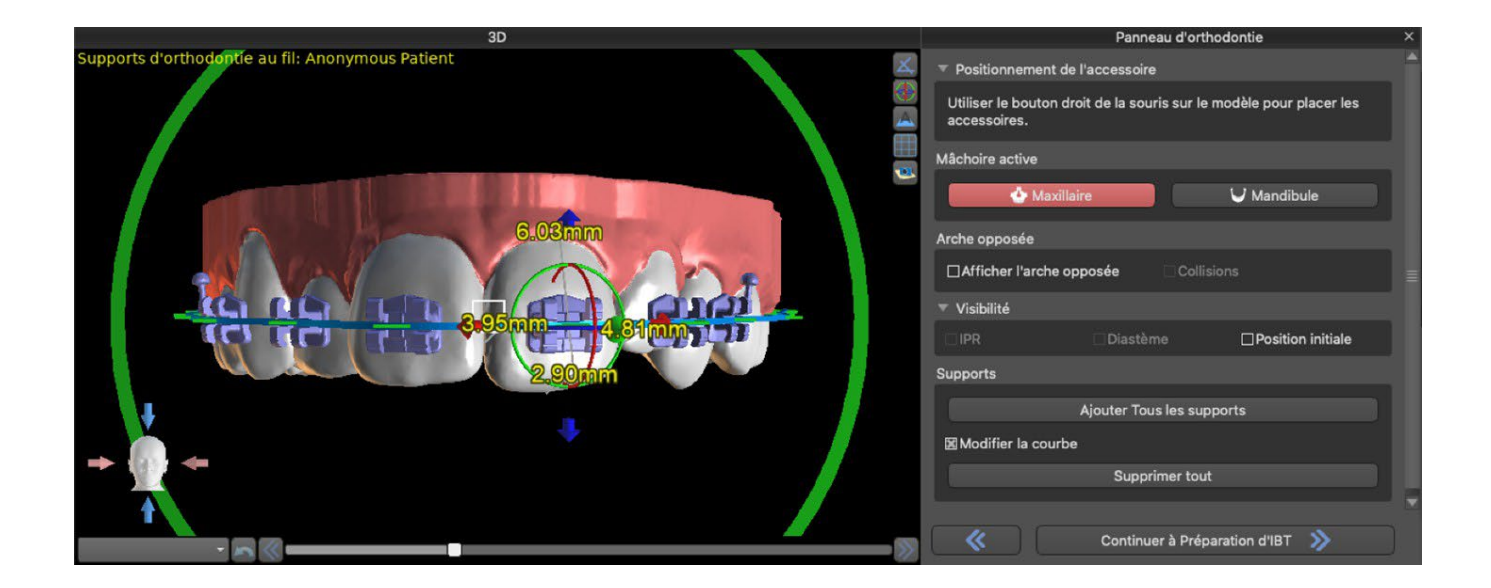

### **24.12.2 Préparer l'IBT**

Cette étape inclut le dessin et l'édition de la courbe pour la fabrication du plateau de liaison indirecte d'une manière similaire à celle du type de planification antérieur. La courbe est dessinée sur la position finale des dents. Le plateau de liaison indirecte est généré pour le premier modèle de position uniquement. Le paramètre par défaut pour la la fabrication de l'IBT peut être modifié dans les Préférences.

# **24.13 Génération et exportation de modèles STL**

L'étape finale, l'Exportation, est aussi commune à tous les types de planification. La seule différence est ce qui peut être exporte dans cette étape finale (modèles OBJ ou STL ou paramètres de la courbe).

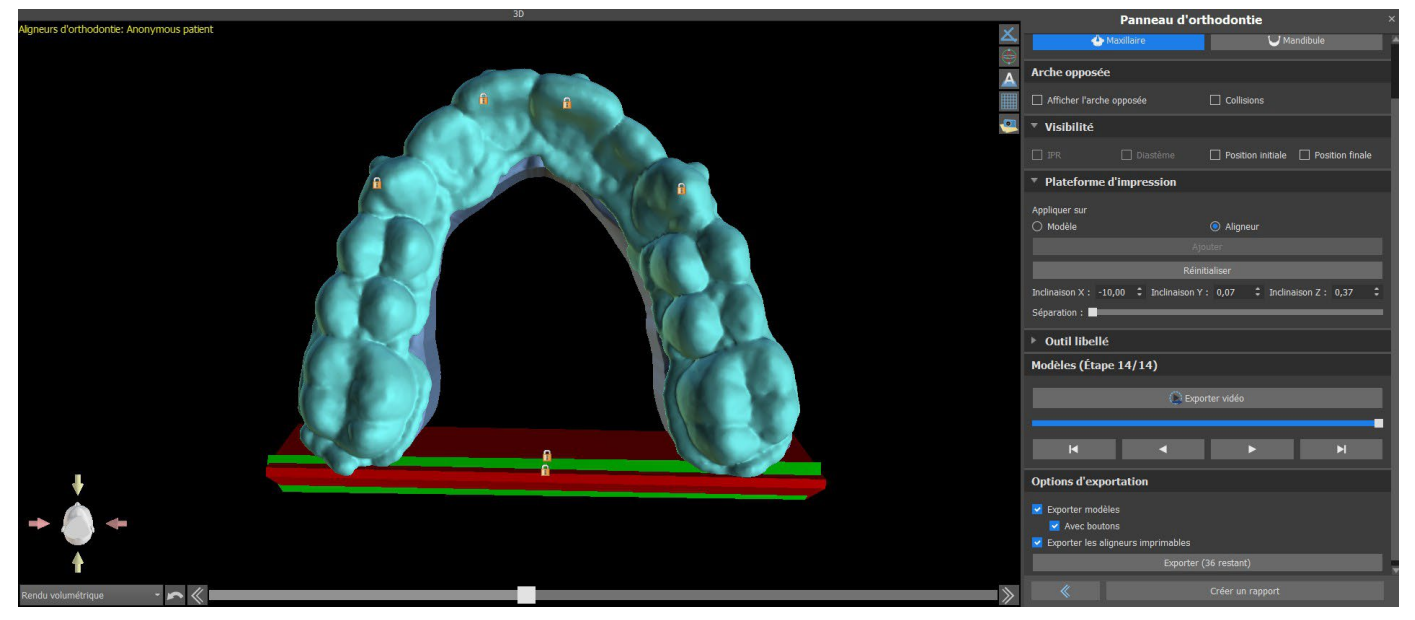

Avant l'exportation même, il est nécessaire de vérifier toutes les positions intermédiaires des modèles générés. Après la vérification, il est possible d'exporter des modèles dans différentes coordonnées ;

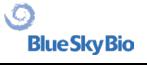

les modèles réguliers et séparés peuvent être envoyés séparément. Les coordonnées d'exportation d'un modèle peuvent être sélectionnées dans le panneau d'orthodontie.

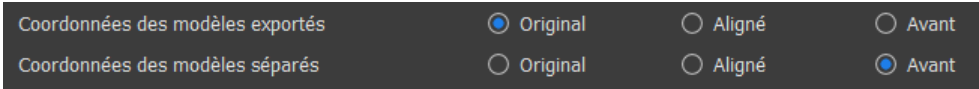

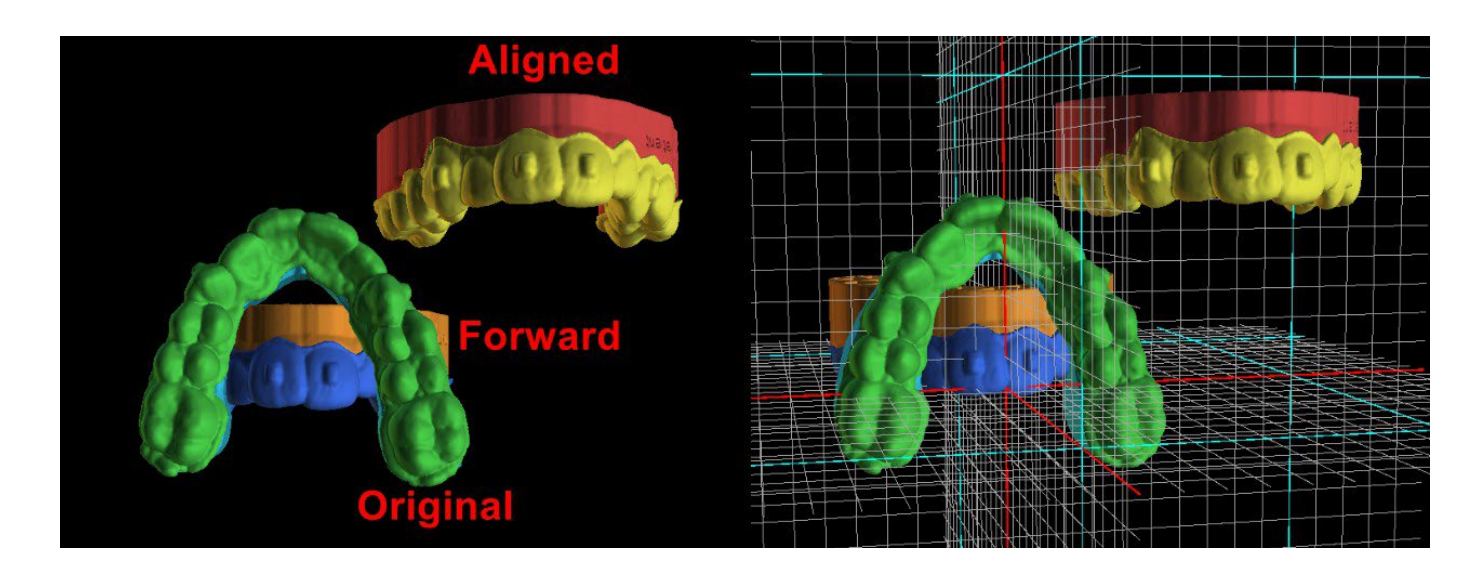

Des plateformes sont automatiquement ajoutées aux modèles générés, ce qui permet l'impression horizontale en 3D d'un plus grand nombre de modèles. Elles sont ajoutées séparément pour les modèles et pour les aligneurs, et pour un travail supplémentaire avec ces derniers, il est nécessaire de cocher la bonne option sur le panneau d'orthodontie. Les paramètres par défaut des plateformes (taille et rotation) se trouvent dans les préférences, sous l'onglet Orthodontie. Ces paramètres peuvent être ajustés manuellement dans certains cas spécifiques. L'utilisation du curseur « Séparer » permet de créer deux parties plus petites à l'extrémité de la mâchoire, qui sont suffisantes pour l'impression. Vous pouvez ajouter la plateforme à un modèle en une seule étape – elle sera générée au cours des étapes suivantes.

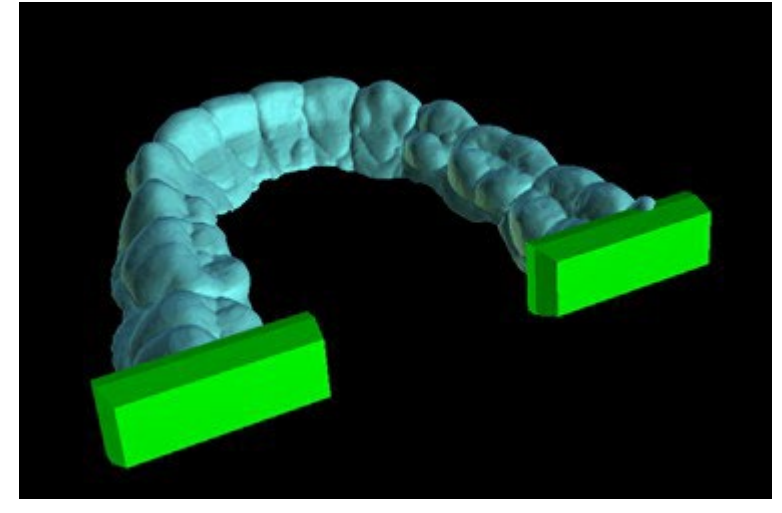

Le panneau Orthodontie vous permet également de compléter les modèles intermédiaires et les aligneurs ou l'IBT générés avec du texte avec un profil 3D gaufré ou gravé (généralement le nom du patient et le numéro de l'étape). Cela se fait avec « l'outil d'étiquetage » qui fonctionne comme celui utilisé pour graver du texte sur les guides chirurgicaux. Le texte doit être attaché au premier modèle uniquement et il est automatiquement mis en place sur les autres modèles intermédiaires. Il est nécessaire de choisir la méthode de gaufrage ou de gravure dans « l'outil d'étiquetage » et elle sera appliquée aux modèles ou aligneurs (IBT) générés. Il est aussi possible de choisir si le texte d'étiquetage et le numéro du modèle seront générés sur la même ligne.

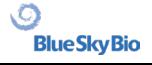

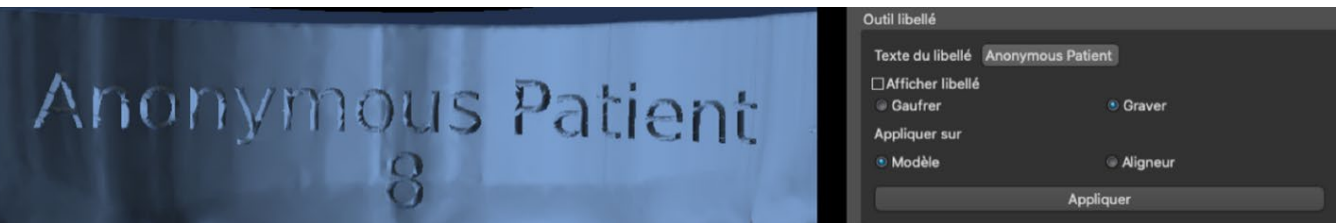

Si le modèle STL généré doit être optimisé pour l'impression, creux avec (ou sans) un motif en croix, l'utilisateur doit cocher la case *« Générer des étapes sous forme de modèles creux »* et cocher la case *« Générer un motif en croix »* dans les préférences, dans l'onglet Orthodontie, avant de procéder à l'exportation.

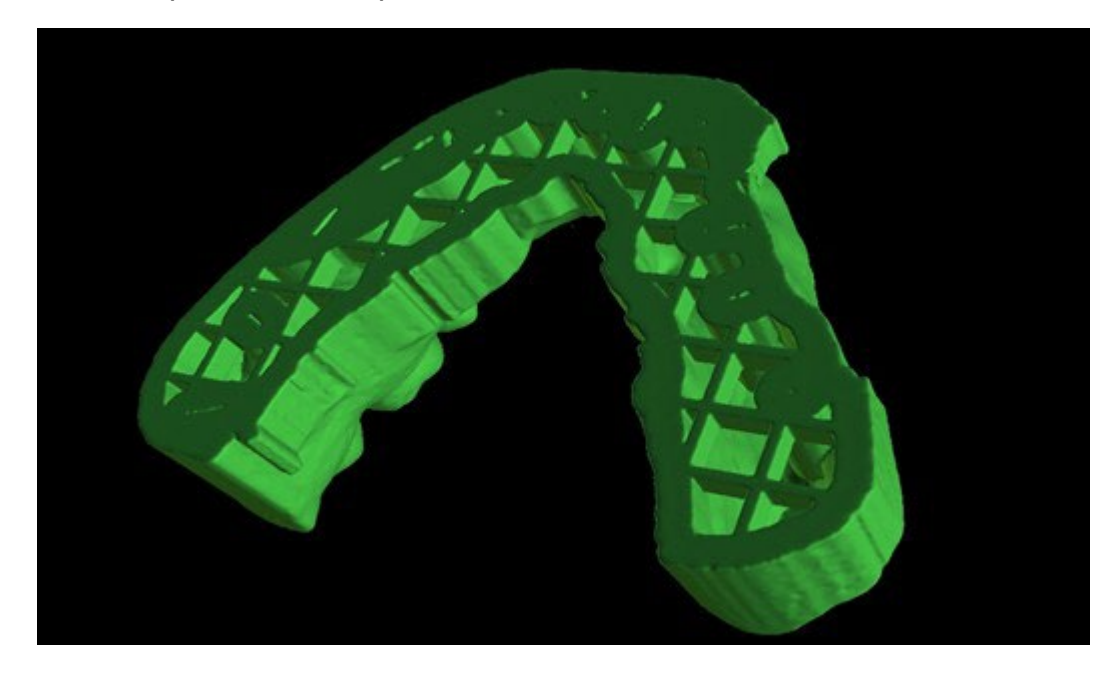

Outre les modèles, les paramètres de la courbe de parement d'aligneurs peuvent aussi être exportés pour le type de planification Aligneurs. Les courbes générées pour les modèles intermédiaires peuvent être modifiées individuellement avec le localisateur visualise pour être préparées de manière optimale pour l'utilisation dans les machines de fraisage. Les paramètres « Délimiteur de fichier de courbe » et « Extension de fichier de courbe » peuvent être modifiés dans les Préférences.

Dans cette étape il est possible, une fois de plus, d'exporter la vidéo. Si vous avez ajouté des pièces jointes lors des étapes précédentes, il est maintenant possible d'exporter la vidéo avec les pièces jointes disponibles.

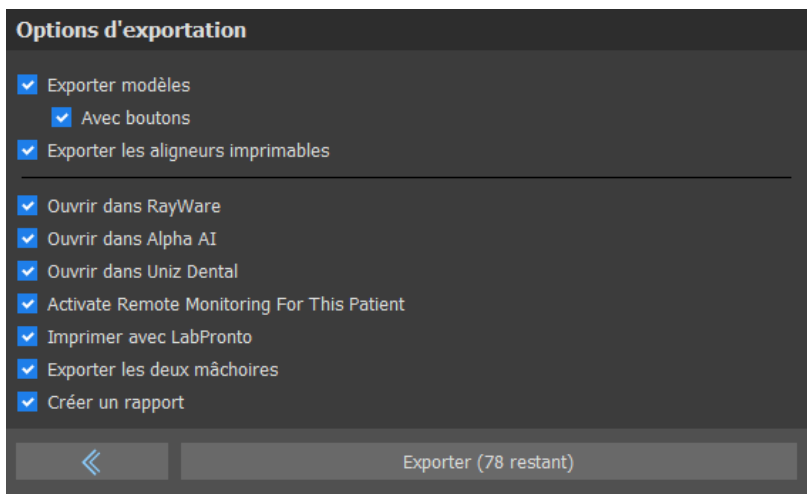

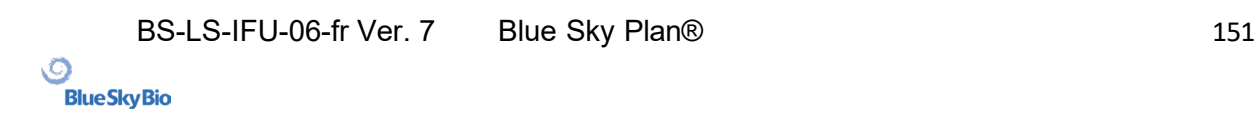

Les modèles générés peuvent être exportés depuis le logiciel sous forme de modèles STL en appuyant sur le bouton « Exporter ». En sélectionnant « Ouvrir dans Alpha AI » ou « Ouvrir dans RayWare » ou « Ouvrir dans Uniz Dental », les modèles peuvent être exportés vers le logiciel d'impression 3D externe correspondant.

*Remarque :Pour exporter les fichiers STL, vous devez disposer d'une licence d'exportation STL valide ! Pour voir l'option « Ouvrir dans Alpha AI » ou « Ouvrir dans RayWare » ou « Ouvrir dans Uniz Dental », ces logiciels doivent être installés sur votre ordinateur.*

L'étape d'exportation comporte une option permettant d'exporter les fichiers vers BioBigBox, où ils sont assignés à un nouveau patient et à un nouveau traitement. Ces informations seront envoyées au service BlueSkyMonitoring lorsque la case « Activer la surveillance à distance pour ce patient » est cochée.

Lab Pronto est une solution qui permet d'envoyer la commande de l'utilisateur directement au prestataire le plus compétent pour que le travail de l'utilisateur soit effectué correctement et rapidement. Lab Pronto analyse la commande de l'utilisateur, la disponibilité du laboratoire et le prix que l'utilisateur est prêt à payer. Le Lab Pronto détermine alors la priorité de la commande de l'utilisateur et l'envoie au laboratoire spécifique chargé de l'exécution de la commande. Lab Pronto propose différentes options de commande, permettant à l'utilisateur de commander exactement et uniquement ce dont il a besoin. Il peut sous-traiter l'ensemble du dossier, la fabrication ou la planification.

« Exporter les deux mâchoires » permet d'exporter le maxillaire et la mandibule dans le dossier sélectionné.

Pour l'activation immédiate et automatique de la licence STL, achetez les exportations directement dans le logiciel Blue Sky Plan (Fichier > Acheter les exportations STL). Vous pouvez également acheter des exportations de cas STL sur [https://blueskybio.com/store/stl-case-export.](https://blueskybio.com/store/stl-case-export)

Enfin, il est également possible de générer le rapport de mouvement des dents avec les angles et les mouvements des dents déplacés de la position d'origine à la position finale. De plus, le rapport montre les déplacements de chaque position intermédiaire à l'étape suivante.

# **24.14 Instructions rapides pour l'utilisation du système de support orthodontique informatisé**

Des instructions d'utilisation plus détaillées sont disponibles dans les notes de bas de page 21.2. L'utilisateur pendant l'étape d'exportation doit cocher les cases « Exporter les modèles » et « Avec des supports » et générer un modèle, y compris les indicateurs d'emplacement des supports, sous la forme d'un modèle STL.

### **24.14.1 Impression du modèle**

L'utilisateur doit utiliser une imprimante 3D appropriée qui imprime à une résolution d'au moins 150 microns sur l'axe x / y et 100 microns sur l'axe z, pour imprimer le modèle exporté en matériau de modèle gris ou beige. Le logiciel de contrôle de l'imprimante, l'imprimante et le modèle doivent être étiquetés pour être utilisés ensemble.

Sélectionnez le fichier de modèle STL exporté dans le logiciel de contrôle d'imprimante pour l'impression.

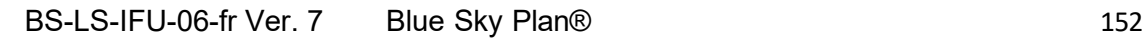

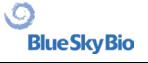

### **24.14.2 Ajout de supports**

Utilisez du ciment pour fixer fermement les supports souhaités aux marqueurs d'emplacement des supports sur le modèle imprimé en 3D.

#### **24.14.3 Création du guide de collage indirect par thermoformage sous pression**

L'utilisateur crée le guide de liaison indirecte par thermoformage sous pression sur le modèle imprimé en 3D avec des brackets fixés à une coque de transport externe à partir d'une résine orthodontique comme Essix Ace. L'utilisateur doit ensuite couper la coque au milieu des supports pour une libération facile.

Les brackets doivent ensuite être placés dans des puits créés dans la coque. Passez à la section 1.9 en utilisant le plateau de collage indirect pour placer les supports.

### **24.14.4 Création du guide de collage indirect par impression (cette méthode ne doit être utilisée que dans un établissement enregistré auprès de la FDA)**

L'utilisateur doit cliquer sur « Créer le plateau de collage indirect ».

L'utilisateur doit vérifier l'exactitude de l'image de l'écran d'impression du plateau et, lorsqu'elle est correcte, exporter ou imprimer le plateau de collage indirect en choisissant Fichier> Exporter les données et en sélectionnant le plateau de collage indirect à exporter en tant que STL.

L'utilisateur doit utiliser une imprimante 3D appropriée qui imprime à une résolution d'au moins 150 microns sur l'axe x / y et 100 microns sur l'axe z, pour imprimer le modèle exporté en matériau de modèle gris ou beige. Le logiciel de contrôle de l'imprimante, l'imprimante et le modèle doivent être étiquetés pour être utilisés ensemble. Le matériau doit être une résine photo polymérisable qui n'est ni recyclée ni recyclable.

Sélectionnez le fichier STL du guide de collage indirect dans le logiciel de contrôle d'imprimante à imprimer dans le matériau de résine du plateau d'impression, par exemple NextDent Ortho IBT.

Les supports doivent ensuite être placés dans des puits créés dans la coque du plateau de collage indirect imprimé.

### **24.14.5 Utilisation du plateau de liaison indirecte pour placer les supports**

L'utilisateur doit placer les supports sur les dents en plaçant du ciment conventionnel sur les coussinets des supports en suivant les instructions du fabricant et placer le plateau avec les supports dans la bouche du patient. L'excès de ciment doit être éliminé et une légère polymérisation doit être effectuée à l'aide du plateau de liaison indirecte.

Le plateau de transport extérieur doit être retiré et le plateau de revêtement intérieur doit être décollé. L'excès de ciment durci doit être retiré.

### **24.14.6 Utilisation du fichier STL de vérification de l'étalonnage**

L'étalonnage de l'imprimante doit être effectué conformément aux instructions du fabricant de l'imprimante et conformément au système de qualité de l'établissement agréé par la FDA qui imprime. La fréquence d'étalonnage doit être déterminée par les instructions de l'imprimante et le système qualité de l'établissement. Blue Sky Bio fournit un fichier de vérification d'étalonnage pour confirmer un étalonnage adéquat. La vérification de l'étalonnage doit être effectuée chaque fois que l'imprimante est étalonnée et chaque fois que le matériau d'impression est changé.

BS-LS-IFU-06-fr Ver. 7 Blue Sky Plan® 153

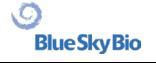

Télécharger le fichier de vérification de calibration STL à partir du site web de Blue Sky Bio

- Importer le fichier de vérification de calibration STL dans le logiciel de contrôle de l'imprimante
- Imprimer le fichier STL

• Mesurer chaque cube dans les 3 dimensions et les distances entre cubes adjacents à l'aide d'un pied à coulisse.

La taille de chaque cube est imprimée sur le cube.

La distance entre les cubes est de 3 mm.

Les mesures des cubes et des espaces ouverts doivent être conformes à la précision certifiée de l'imprimante.

Si les mesures se situent en dehors de cette plage, recalibrez l'imprimante conformément aux instructions du fabricant de l'imprimante.

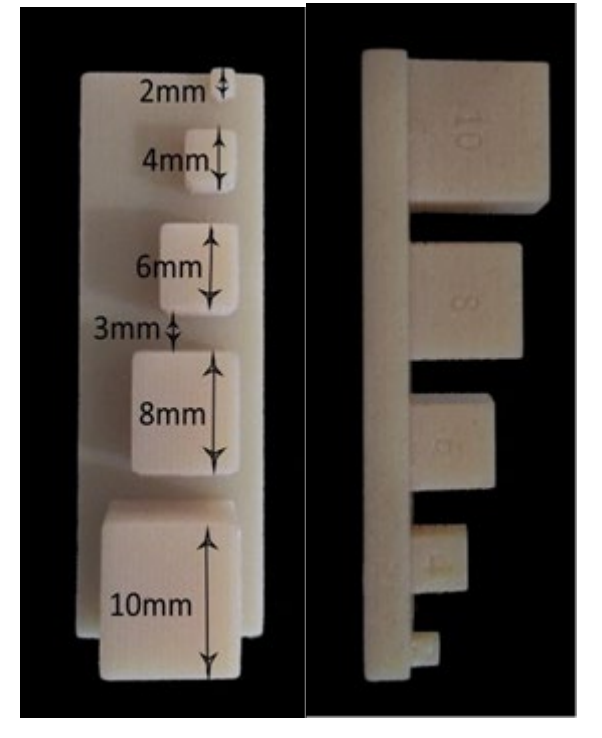

**Précautions :** Ne touchez pas les surfaces de collage avec vos doigts nus car les particules grasses cutanées peuvent diminuer l'adhérence. Ne laissez pas l'adhésif passer sous le support dans la fente de guidage. La position de chaque bracket doit être vérifiée par le clinicien et si nécessaire, les brackets mal positionnés doivent être retirés et repositionnés. Les brackets en céramique peuvent abraser l'arc opposé. Attendez pour utiliser des brackets en céramique que l'occlusion soit ouverte. Si nécessaire, utilisez des brackets métalliques avant de placer les brackets en céramique. Fournir au patient des instructions sur la façon de mener une hygiène bucco-dentaire approfondie, car le tartre ou les débris alimentaires peuvent altérer la fonction des brackets. N'appliquez pas de force excessive lors de l'ouverture du brackets, car le brackets peut se plier ou se détacher de la dent. Pour éviter l'éclatement lors du retrait des brackets, utilisez l'instrument approprié. Si le patient présente une réaction allergique, retirer immédiatement le support et conseiller au patient de consulter un médecin.

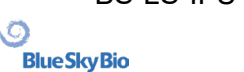

BS-LS-IFU-06-fr Ver. 7 Blue Sky Plan® 154

# **25 Module de prothèse**

Blue Sky Plan permet à l'utilisateur de modéliser et d'exporter des prothèses dentaires. Les fonctions sont disponibles dans le panneau « prothèse» une fois que l'utilisateur passe au module « prothèse ».

# **25.1 Chargement du modèle STL du patient**

La nouvelle modelisation commence par le chargement du modèle STL à l'aide de la sélection du module principal « Prothèses dentaires > Importer des modèles ». Pour commencer à planifier la prothèse, l'utilisateur doit passer au module « Prothèse ».

### **25.2 Ajout de dents virtuelles**

Les dents virtuelles peuvent être ajoutées en cliquant sur l'icône de dans la barre d'outils. Une boîte de dialogue de sélection de couronne(s) s'ouvre alors. Cliquez sur une dent pour la sélectionner et une description textuelle de la couronne apparaît sous l'aperçu. Plusieurs dents peuvent être sélectionnées en maintenant enfoncée la touche Maj ou Ctrl. Une autre possibilité consiste à cliquer sur Sélectionner toutes les dents maxillaires / Sélectionner toutes les dents mandibulaires ou Sélectionner toutes les dents. Il est également possible de choisir parmi trois tailles. Les dents sont ajoutées comme chaîne de dents. Nous confirmons la sélection en cliquant sur le bouton « OK » ; le bouton « Annuler » ferme la boîte de dialogue sans faire de sélection.

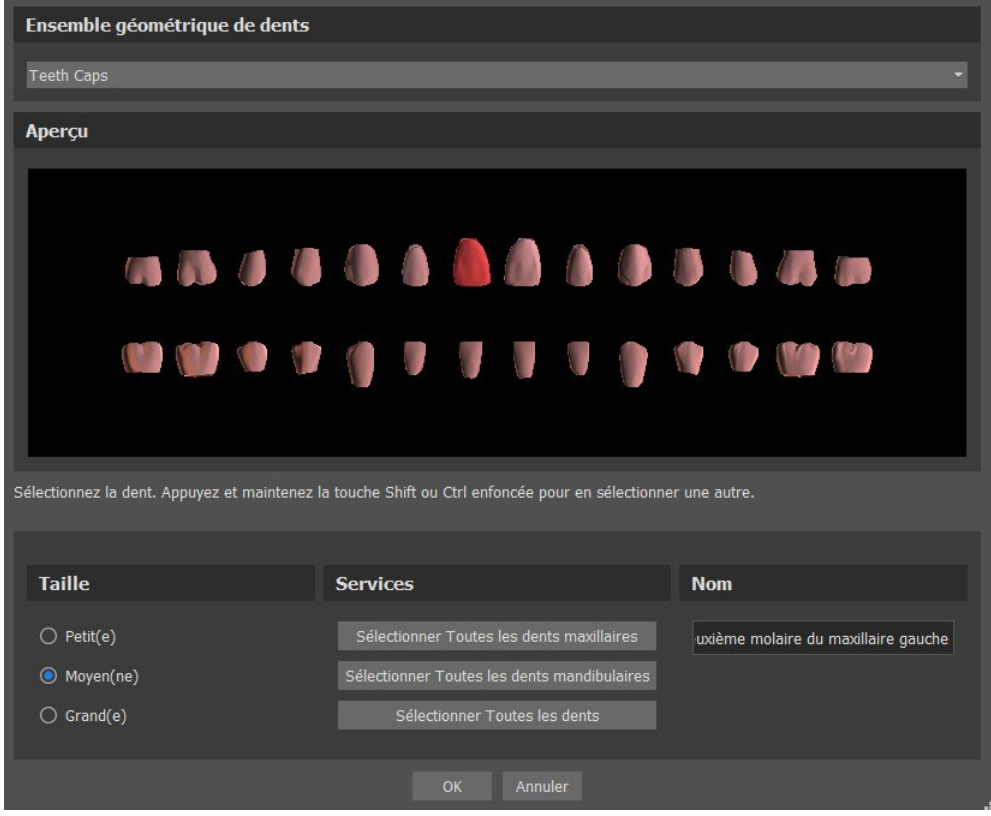

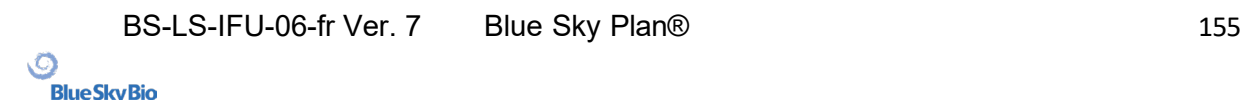

Les dents virtuelles sont des ensembles de dents normales, disponibles dans Guide chirurgical, Prothèse, Couronne et bridge, elles sont modifiables et exportables.

Le panneau de prothèse est utilisé pour la modélisation des prothèses. Après avoir cliqué sur l'onglet « Denture Panel », le menu ci-dessous apparaîtra :

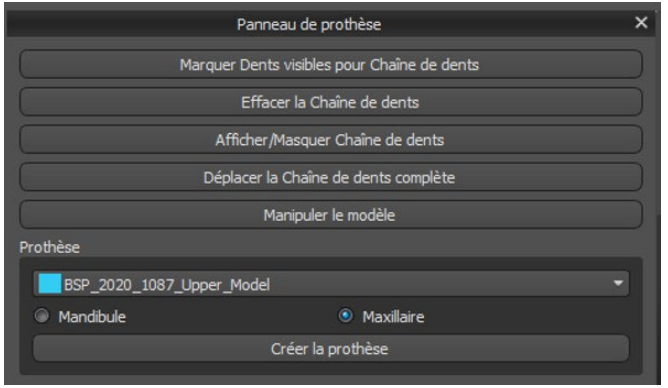

### **25.3 Marquer les dents visibles**

Cliquer sur « Marquer les dents visibles» et utiliser la commande permet de manipuler la chaîne dentaire. Les dents peuvent également être déplacées individuellement avec les flèches sur différents côtés. La rotation se fait en utilisant les cercles entourant la dent. Chaque axe est représenté par une couleur.

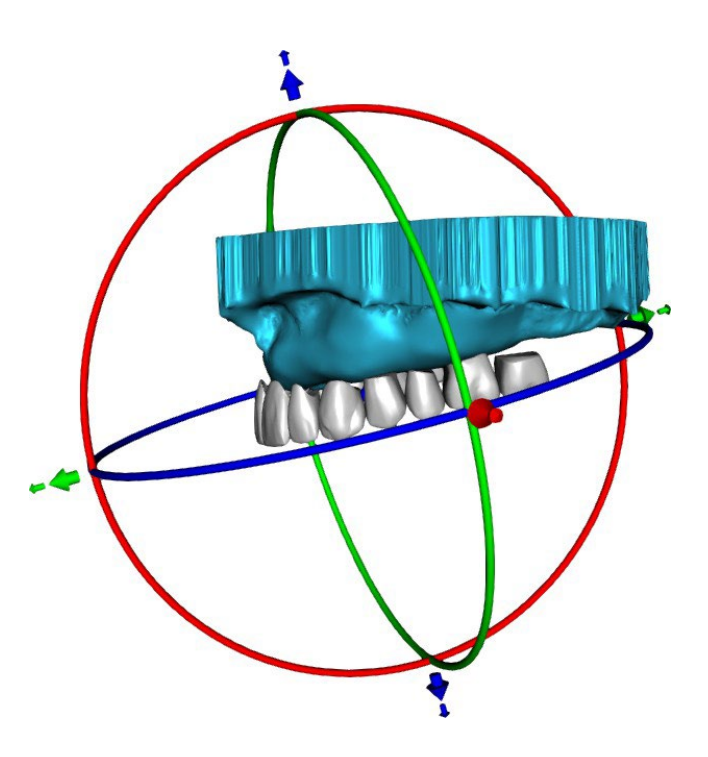

### **25.4 Chaîne à dents transparentes**

Efface la chaîne de dents sélectionnés.

### **25.5 Afficher / masquer la chaîne de dents**

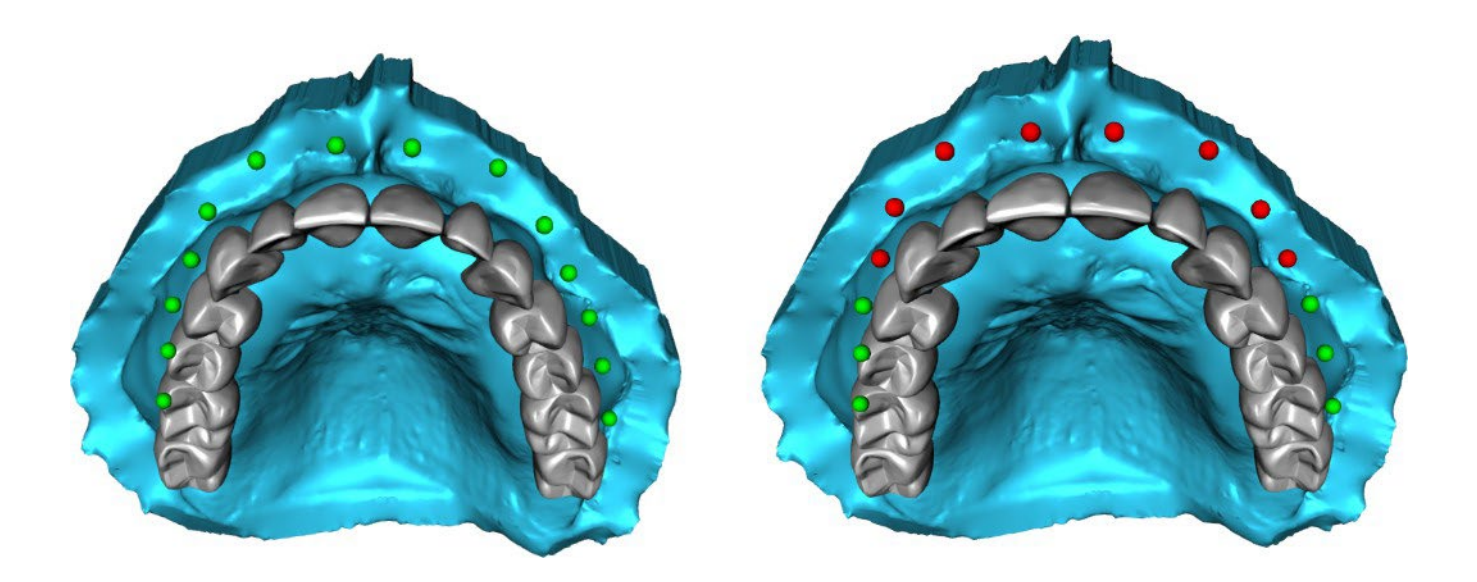

Le bouton « Afficher / masquer la chaîne dentaire » est utilisé pour afficher et masquer les indicateurs de point vert dans la chaîne dentaire. Il y a un indicateur par dent. Il y a un indicateur par dent.

# **25.6 Déplacer la chaîne de dents entière**

"Déplacer toute la chaîne dentaire" permet à l'utilisateur de masquer les chaînes dentaires du maxillaire ou de la mandibule en sélectionnant l'option appropriée.

L'échelle est utilisée pour agrandir ou diminuer les dents.

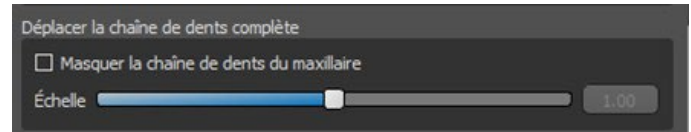

# **25.7 Manipuler le modèle**

Le modèle peut être déverrouillé en cochant la case et le centre de rotation peut être modifié.

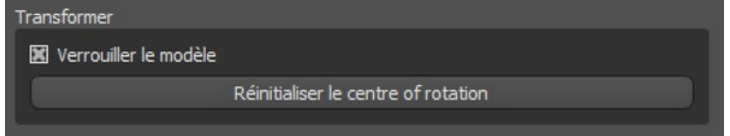

# **25.8 Créer une prothèse**

Une prothèse peut être créée dans le menu du panneau de droite. Cela nécessite de sélectionner un fichier, l'orientation correcte des mâchoires et de confirmer en cliquant sur « Créer une prothèse ».

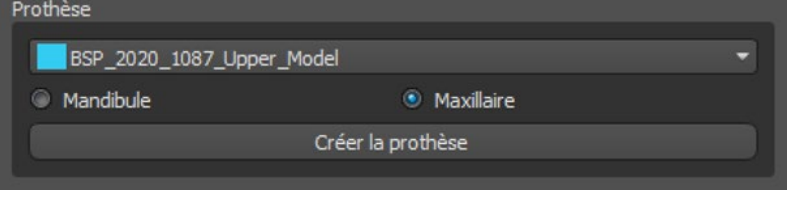

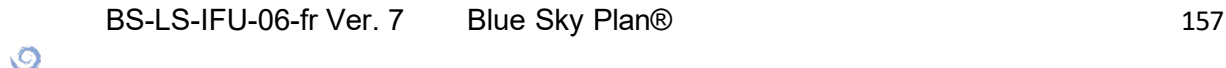

**Blue Sky Bio** 

# **25.9 Étape 1 - Découpes et axe d'insertion**

L'étape 1 est utilisée pour définir les paramètres initiaux de la prothèse.

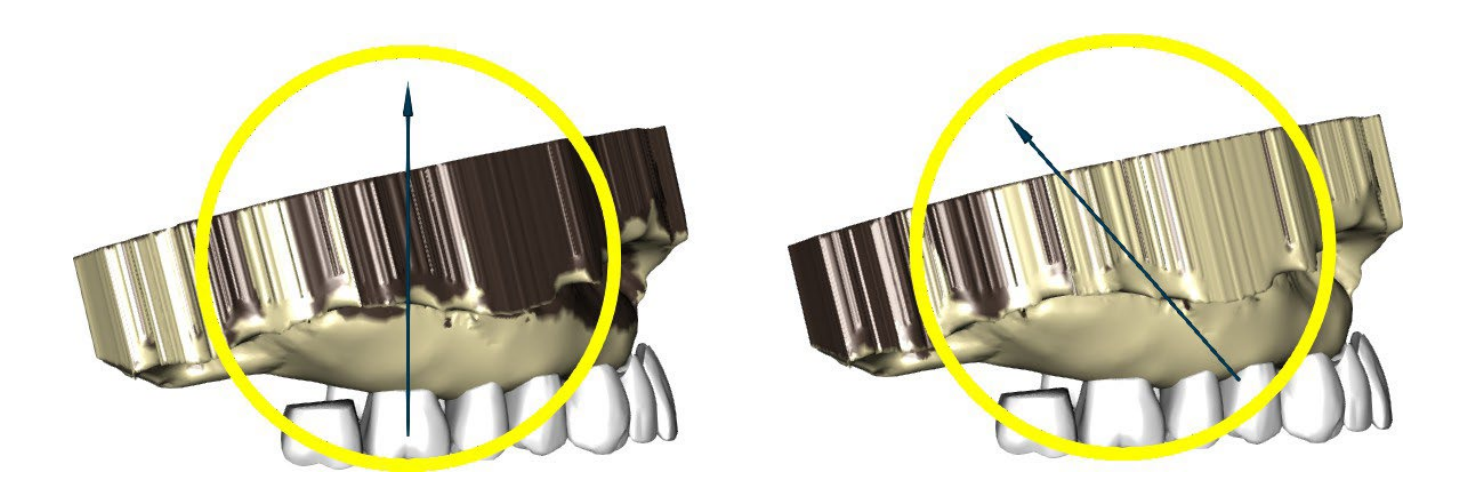

Les curseurs peuvent être utilisés pour définir les valeurs de suppression des décalages et des contre-dépouilles.

L'axe d'insertion doit être ajustée à l'aide de la bague de rotation afin que les contredépouilles soient minimisées.

« Définir l'axe d'insertion à partir de la vue » est utilisé pour définir la direction d'insertion en fonction du paramètre d'angle de visualisation actuel.

« Réinitialiser l'axe d'insertion » rétablira l'état d'origine de la flèche et du modèle.

« Définir le joint palatin postérieur » permet de modéliser cette structure. La limite palatine est créé en cliquant avec le bouton gauche de la souris sur les deux points requis avec la touche Maj enfoncée. Les ajustements peuvent être effectués en dessinant avec la souris.

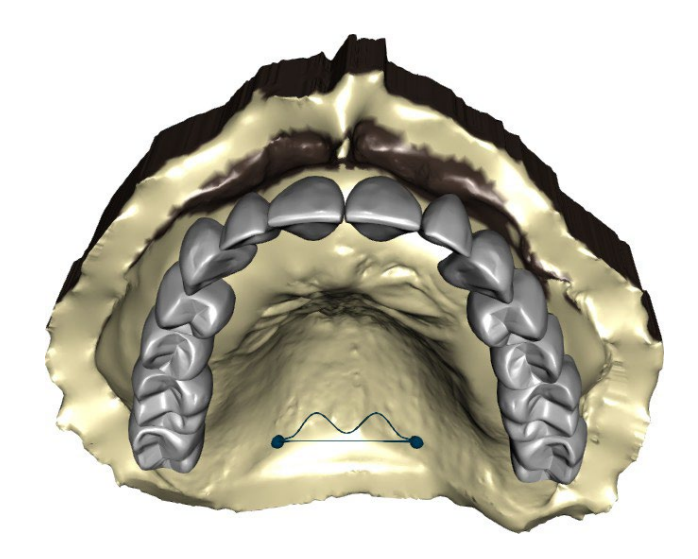

Les boutons « Précédent » et « Suivant » sont utilisés pour avancer ou reculer d'une étape.

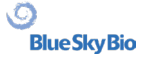

# **25.10 Étape 2 - Sélectionnez la base de la prothèse**

L'étape 2 définit un contour autour des dents prothétiques pour définir les bords de la prothèse. Si aucun contour n'est défini, l'utilisateur ne peut pas passer à une autre étape.

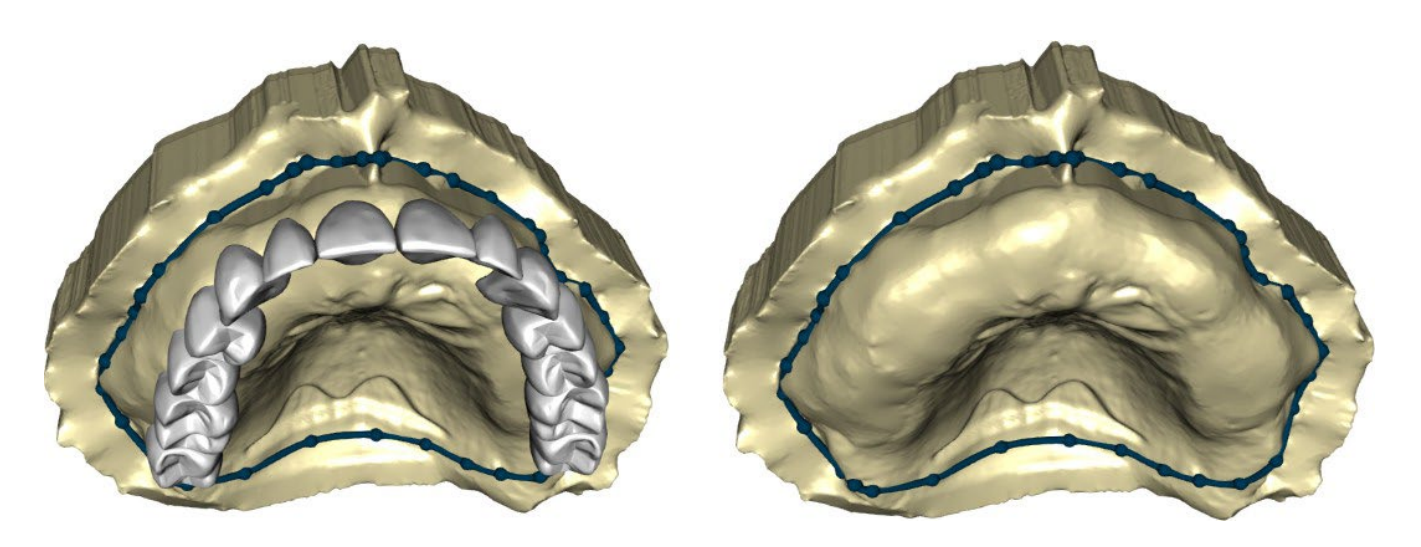

Le décalage par rapport à la gencive et l'épaisseur de la prothèse peuvent être définis par les curseurs.

L'extension de la gencive permet à l'utilisateur d'étendre la gencive avec le curseur. L'épaisseur de la gencive peut être réglée avec les curseurs.

Appuyez sur la touche Maj et double-cliquez sur le modèle autour des dents pour ajouter de nouveaux points et créer un contour bleu autour de la zone représentant la base de la prothèse :

Le contour peut être supprimé en sélectionnant « Effacer contour ».

# **25.11 Étape 3 - Formez la gencive**

L'étape 3 est utilisée pour ajuster la gencive créée.

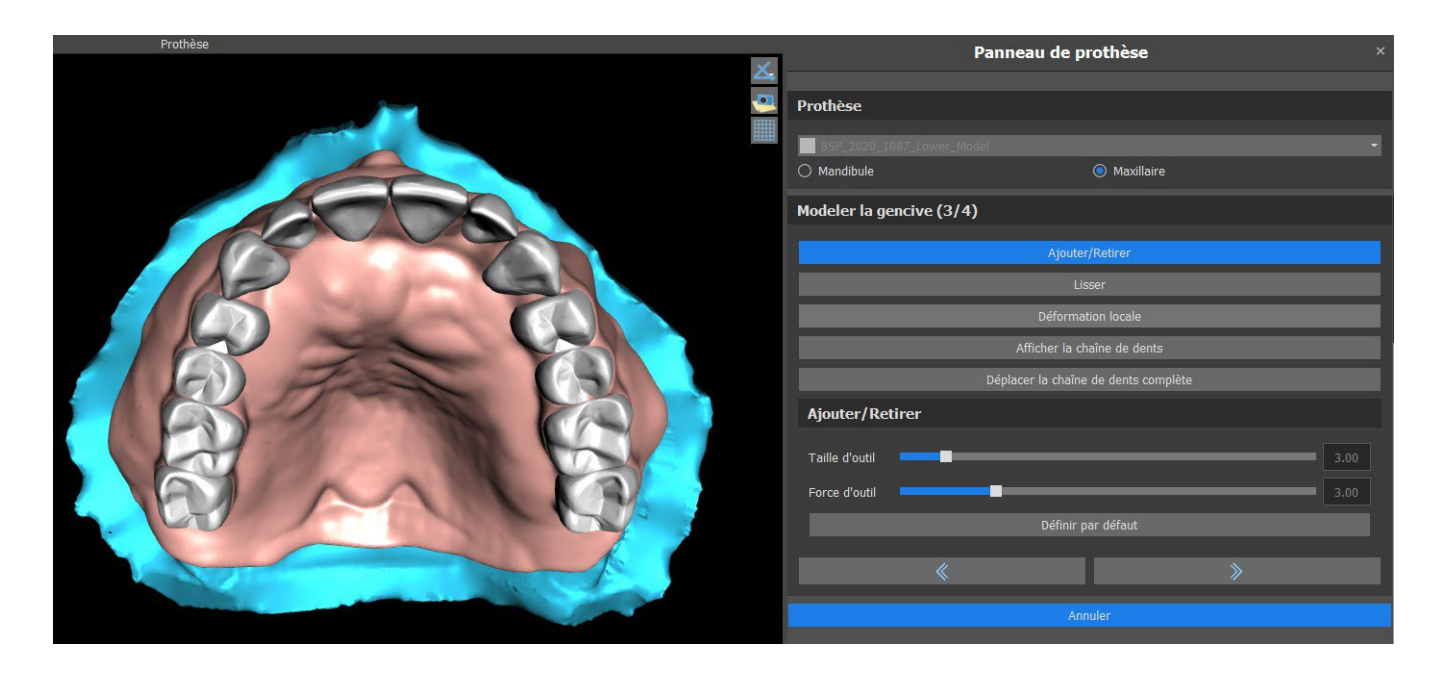

BS-LS-IFU-06-fr Ver. 7 Blue Sky Plan® 159

 $\circ$ 

**Blue Sky Bio** 

Les ajustements suivants peuvent être effectués au cours de cette étape Ajouter / retirer - ajout / retrait de matériel gingival Lisse - lissage de la surface de la gencive Déformation locale - création de volume Montrer la chaine dentaire - affichage des indicateurs de points verts Déplacer toute la chaîne dentaire - manipulation de la chaîne dentaire

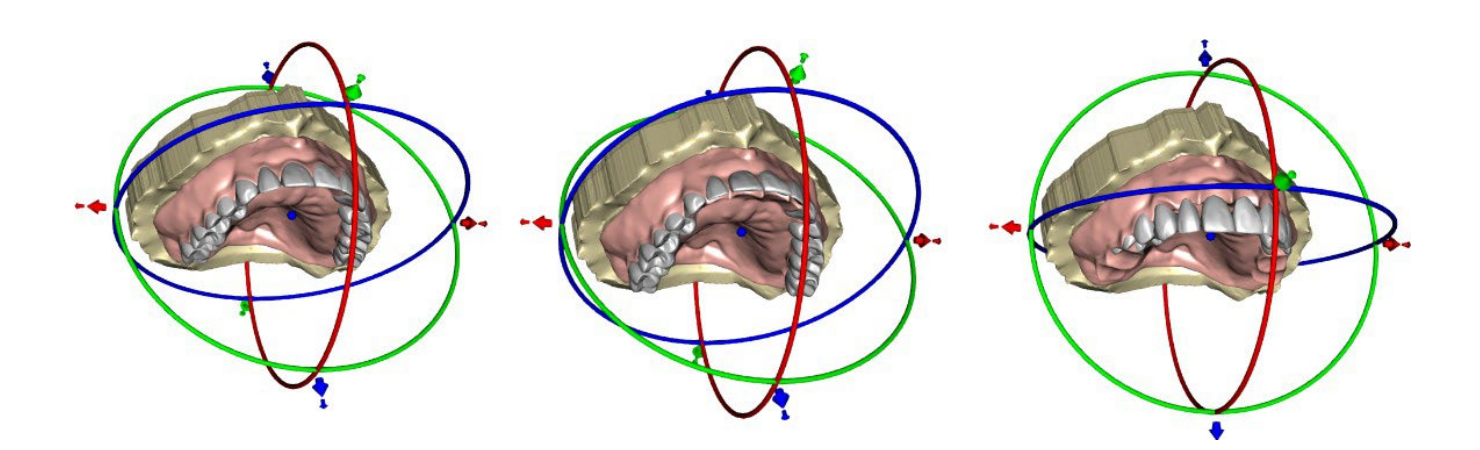

Le curseur « Taille d'outil » est utilisé pour la sélection de la taille d'outil, et « Force d'outil » définit la force de l'outil. Les valeurs d'origine peuvent être restaurées en sélectionnant le bouton « Définir par défaut ».

# **25.12 Étape 4 - Prothèse**

L'étape 4 est utilisée pour finaliser la création de la prothèse. Au cours de cette étape, les dents virtuelles pénétrant à travers la base de la prothèse sont réduites tout en conservant l'épaisseur minimale de la prothèse.

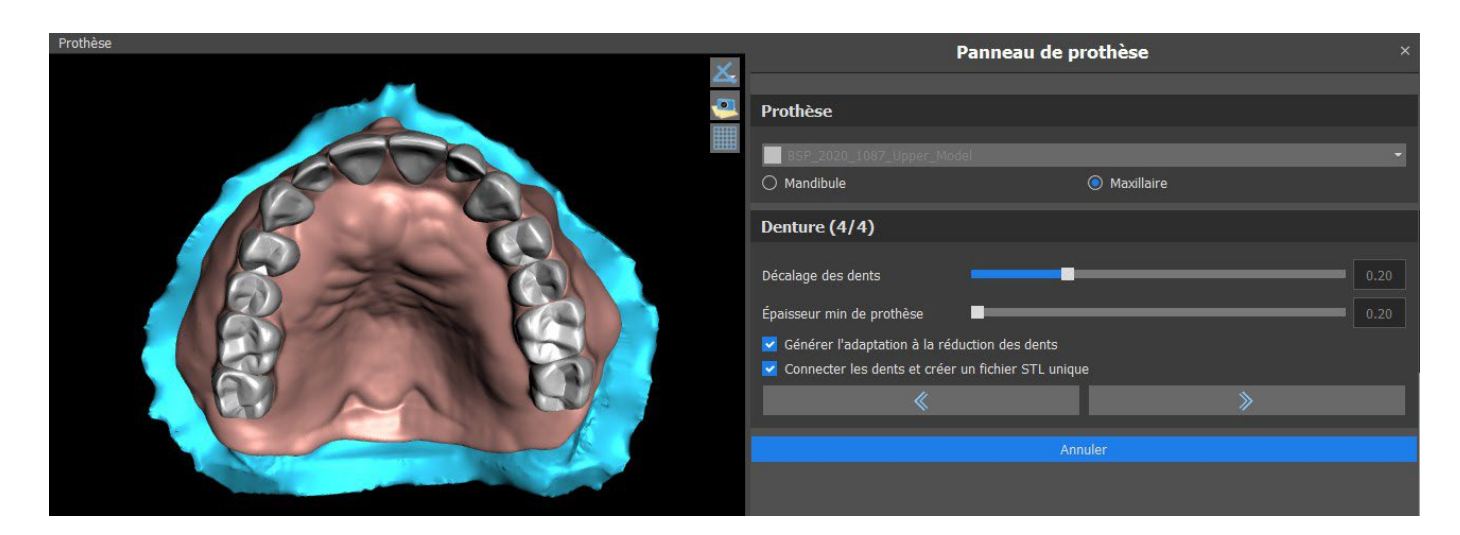

Les curseurs sont utilisés pour sélectionner le décalage des dents et l'épaisseur minimale de la prothèse.

L'adaptation de la réduction de la dent génère une adaptation de la prothèse. Connect Teeth en tant que fichier STL unique facilite le travail pour l'exportation.

BS-LS-IFU-06-fr Ver. 7 Blue Sky Plan® 160

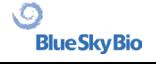

La conception du modèle est terminée en sélectionnant le bouton « Suivant ».

# **25.13 Exportation**

L'utilisateur peut exporter la prothèse créée à cette étape. Il est possible de définir la qualité de l'exportation ainsi que d'intervertir l'orientation des faces. Exporter les fichiers séparés exporte les objets sélectionnés vers un fichier séparé ou un fichier unique créé par l'utilisateur. Le bouton « Créer une surface » permet à l'utilisateur de réunir les modèles sélectionnés afin de créer un seul modèle. L'utilisateur ne sera pas facturé à nouveau si des surfaces supplémentaires sont exportées du cas.

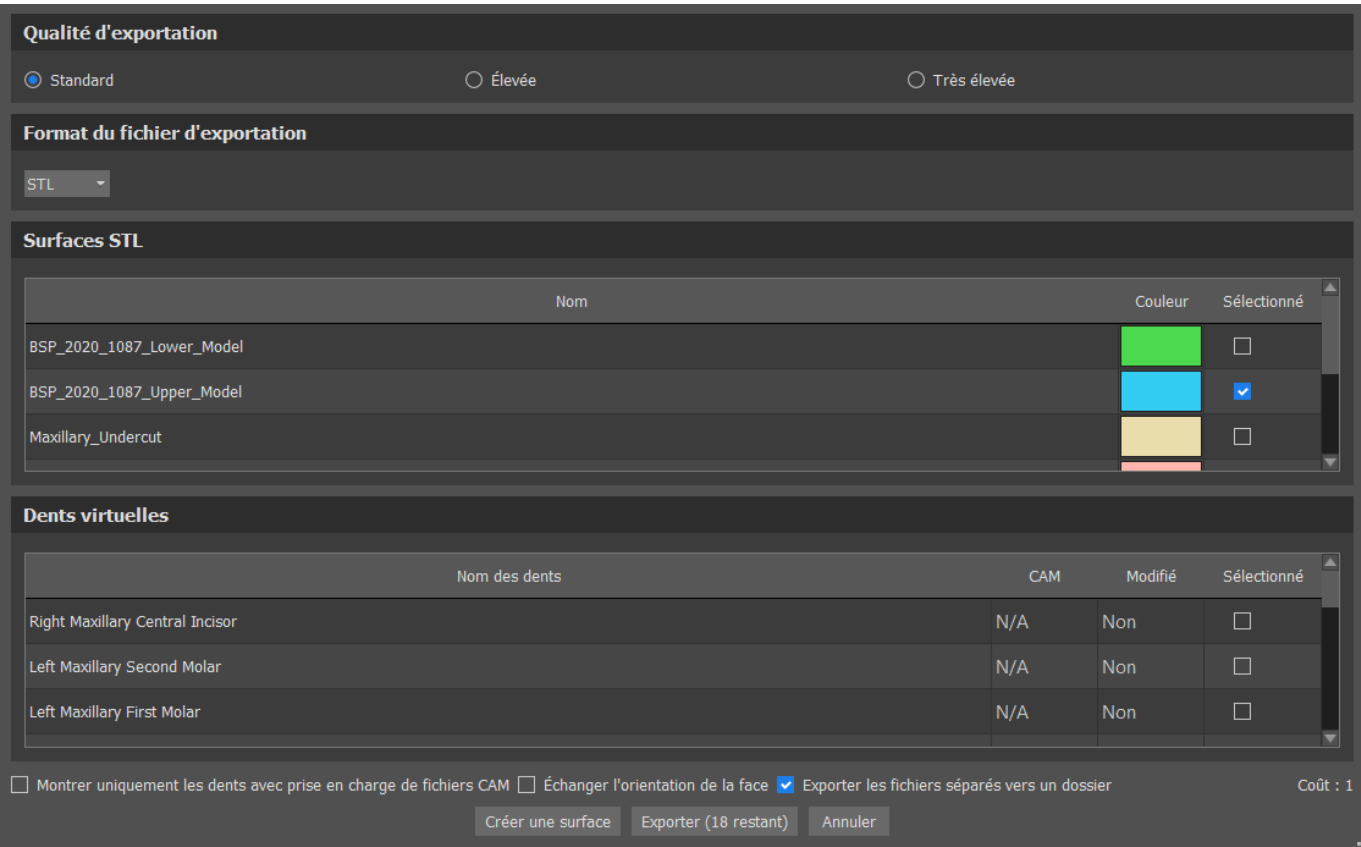

# **25.14 Panneau Surfaces des dents**

Il répertorie les modèles STL du patient importé, les dents virtuelles placées et leurs versions réduites, ainsi que la base de prothèse nouvellement générée :

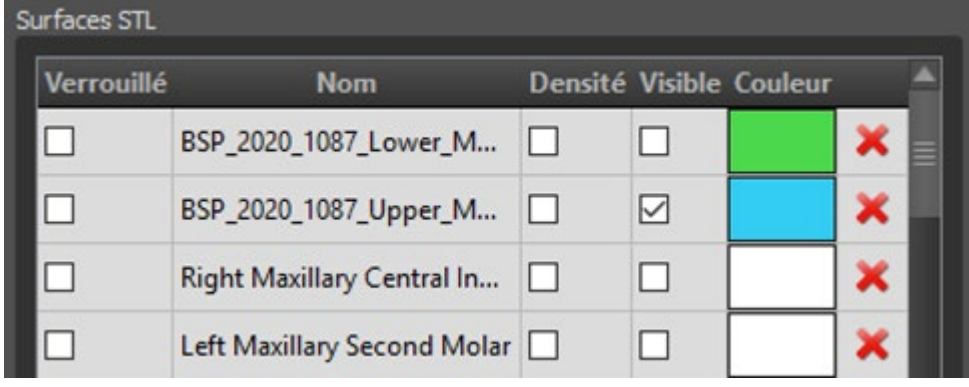

Le tableau comprend les attributs suivants :

BS-LS-IFU-06-fr Ver. 7 Blue Sky Plan® 161

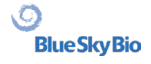

- « Lock » verrouillage de surface contrôlé par une case à cocher
- « Nom » nom de la surface
- « Proximité » proximité de la surface contrôlée par une case à cocher
- « Visible » visibilité de la surface ou masquage par une case à cocher
- « Couleur » couleur de surface
- retrait de surface

Les filtres peuvent être utilisés pour afficher le maxillaire ou la mandibule uniquement ou les types d'objets sélectionnés :

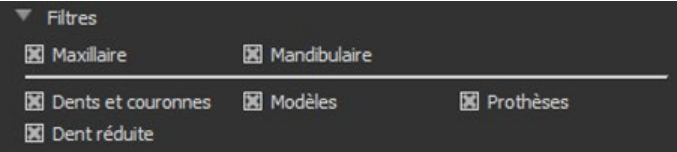

# **25.15 Ouverture d'un projet enregistré**

Un dossier enregistré est ouvert avec « Fichier> Ouvrir le projet…» dans le coin supérieur gauche.

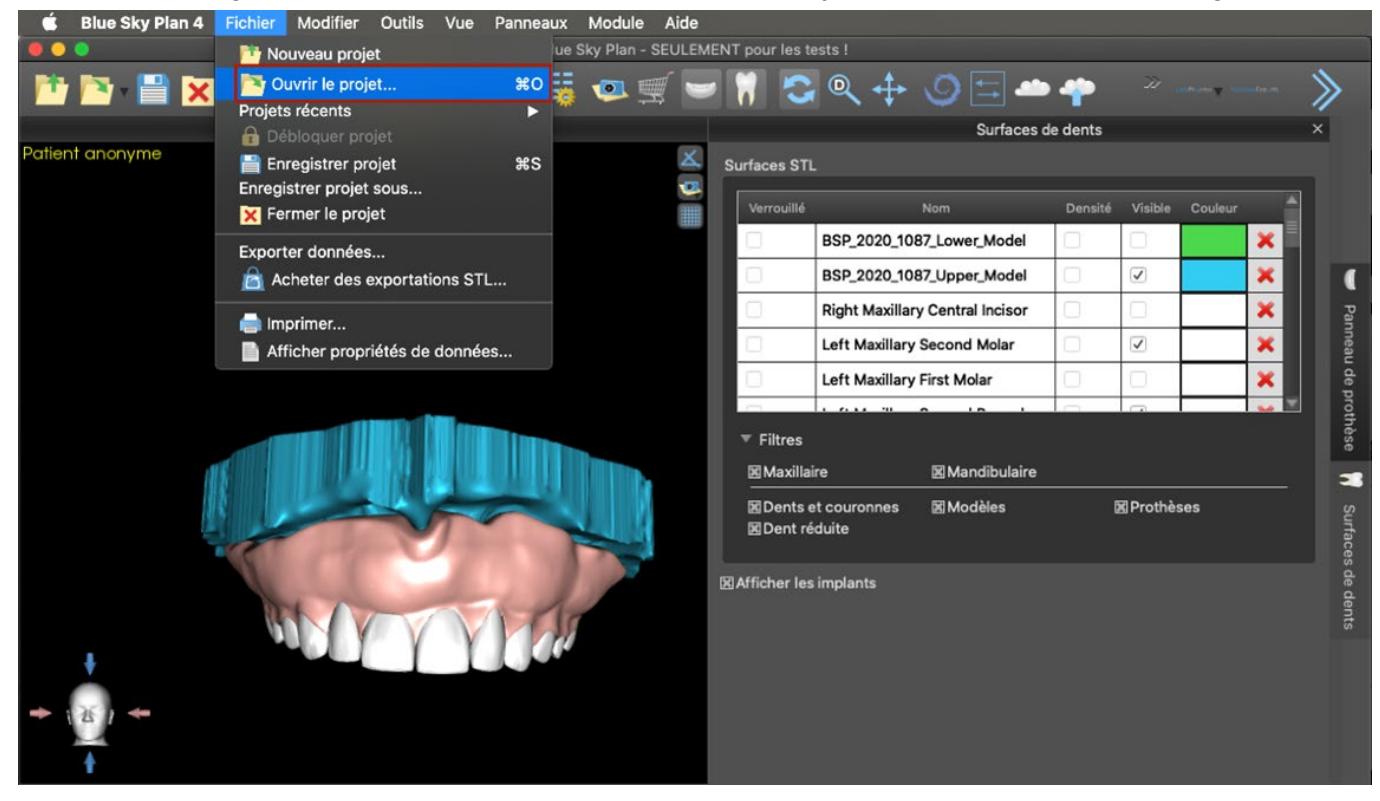

Après avoir cliqué, le fichier à ouvrir est sélectionné et la sélection est confirmée par « OK ».

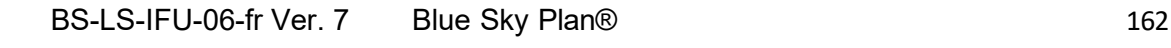

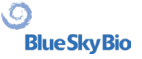

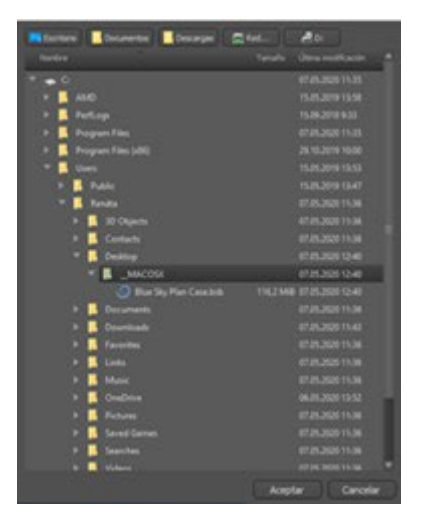

#### Le projet sélectionné s'ouvre.

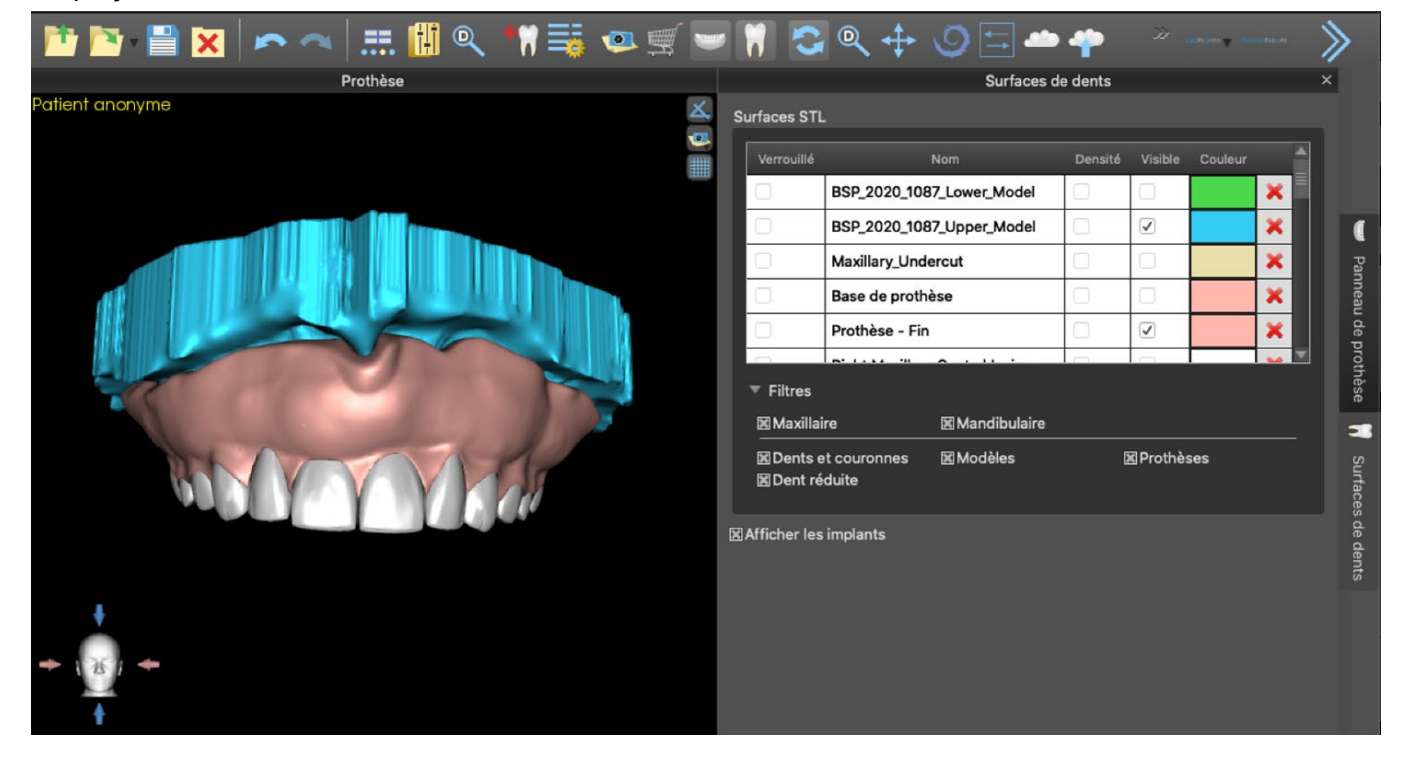

### **25.16 Captures d'écran**

Le panneau Capture d'écran peut être utilisé pour prendre une capture d'écran à l'aide du **de** bouton situé dans le coin supérieur droit de l'espace de travail.

Après avoir cliqué sur le bouton, le message « Enregistrer la capture d'écran » apparaît et la capture d'écran est incluse dans la colonne du panneau de droite.

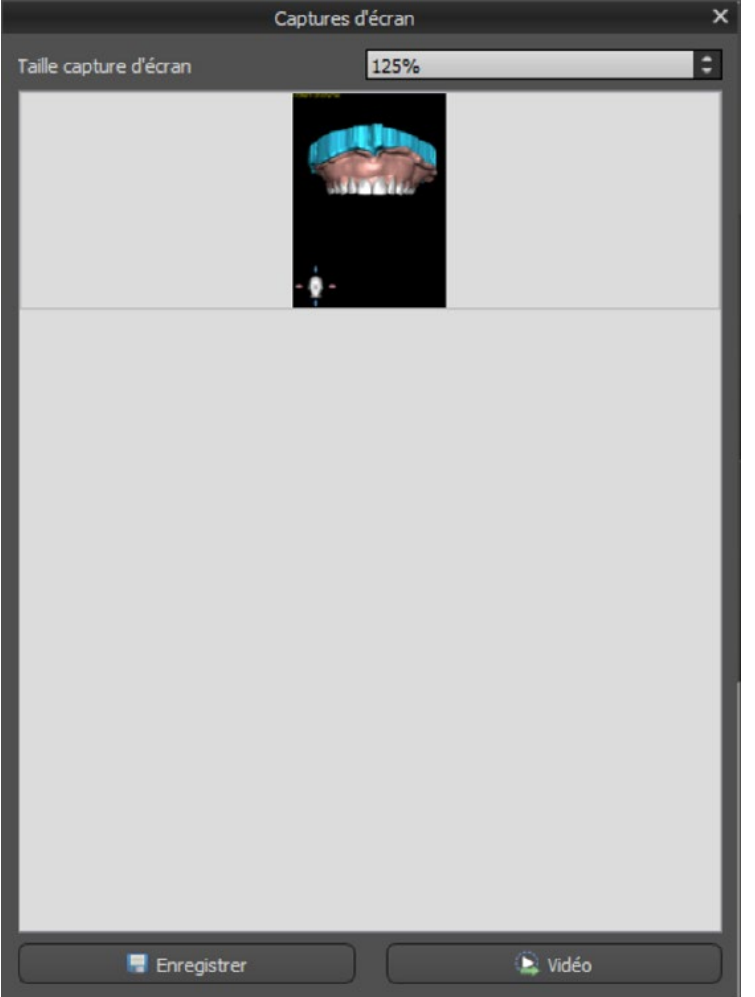

Les flèches sur la droite sont utilisées pour changer la taille de la capture d'écran.

 $|\mathbin{\div}|$ Taille capture d'écran 125%

La vidéo permet d'exporter les captures d'écran sous forme de vidéo AVI ou de gif animé avec du texte personnalisé et la taille et le type de police sélectionnés.

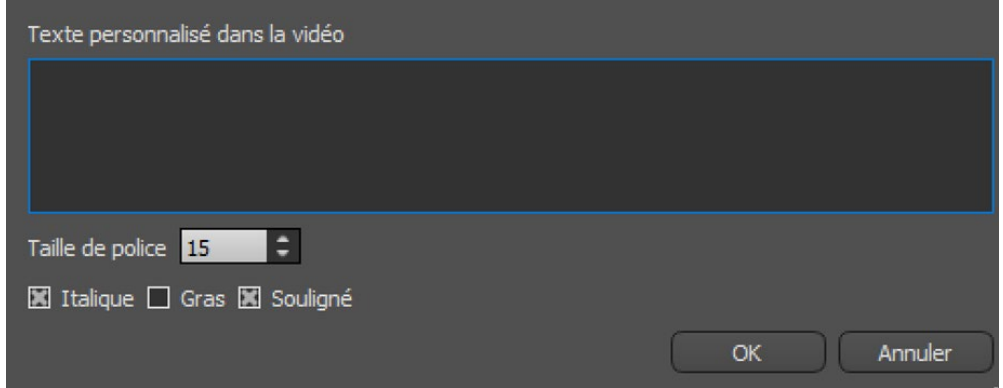

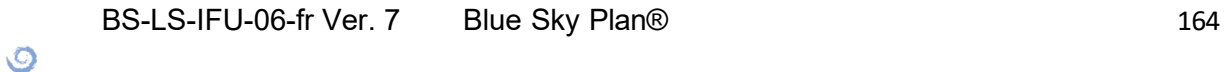

**Blue Sky Bio** 

# **26 Module couronne et bridge**

Blue Sky Plan permet à l'utilisateur de créer un bridge et des couronnes et de changer la forme des dents virtuelles. Ces fonctions sont disponibles dans le panneau "Couronne et Bridge" une fois que l'utilisateur passe au module Couronne et Bridge.

### **26.1 Chargement du modèle STL du patient**

La nouvelle planification commence par charger le modèle STL à l'aide de la sélection du module principale « Couronne et bridge > Couronne conventionnelle > Couronne pour base en titane > Bridge ». Pour commencer à planifier une couronne ou un bridge, l'utilisateur doit passer au module « Couronne et Bridge » à partir de l'« Edition de modèle ».

### **26.2 Ajout de dents virtuelles**

Les dents virtuelles peuvent être ajoutées en cliquant sur l'icône de dans la liste du panneau « Dents virtuelles > Ajouter une dent ». Une boîte de dialogue de sélection des couronnes s'ouvre alors. Cliquez sur une dent pour la sélectionner et une description textuelle de la couronne apparaît sous l'aperçu. Plusieurs dents peuvent être sélectionnées en maintenant enfoncée la touche Maj ou Ctrl. Une autre possibilité consiste à cliquer sur Sélectionner toutes les dents maxillaires / Sélectionner toutes les dents mandibulaires ou Sélectionner toutes les dents. Il est également possible de choisir parmi trois tailles. Les dents sont ajoutées sous forme de chaîne dentaire.

En cliquant sur le bouton « OK », la sélection est confirmée ; le bouton « Annuler » ferme la boîte de dialogue sans faire de sélection.

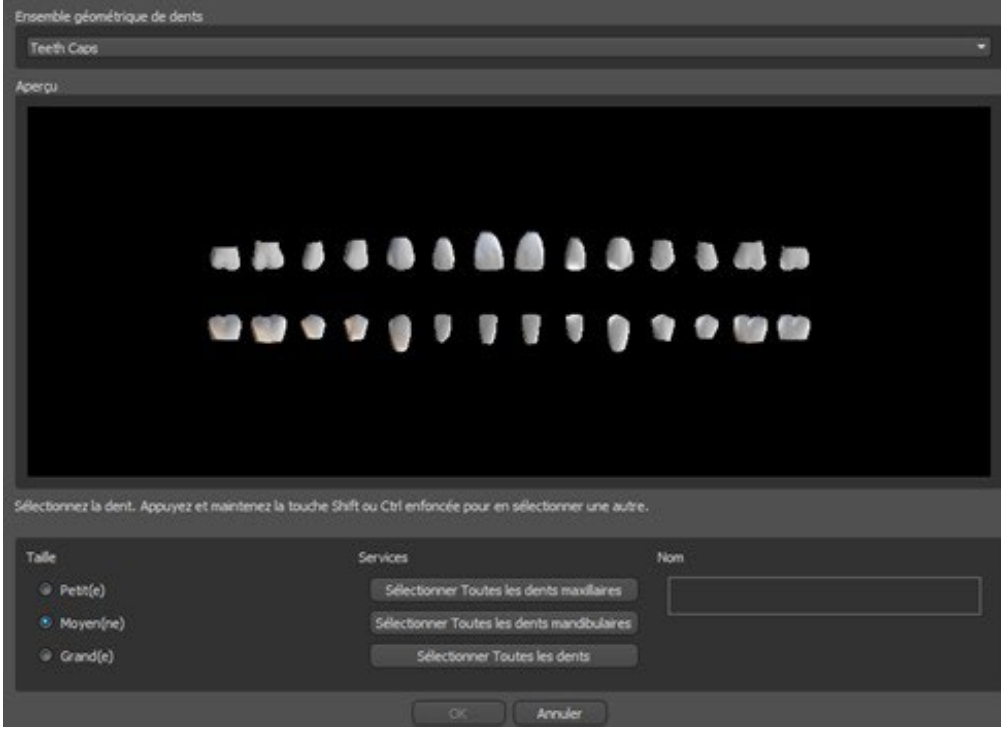

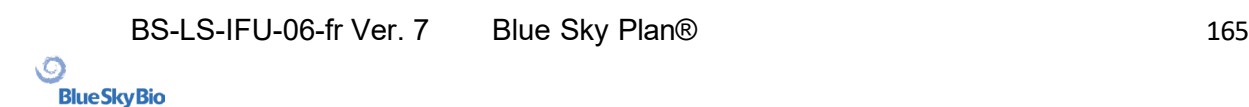

Les dents virtuelles sont des ensembles de dents régulières, disponibles dans le module Guide chirurgical, Couronne et Bridge et Denture, modifiables et exportables.

### **26.3 Panneau de conception de restauration**

Le panneau Design de la restauration permet à l'utilisateur de choisir le type de restauration couronne sur tibase et couronne conventionnelle. Il est également possible de sélectionner le type de mâchoire et le modèle antagoniste ainsi que de créer un bridge.

Le modèle antagoniste résout et détecte une collision de dents. S'il n'y a qu'une seule mâchoire disponible, la sélection « sans antagoniste » résout cette situation.

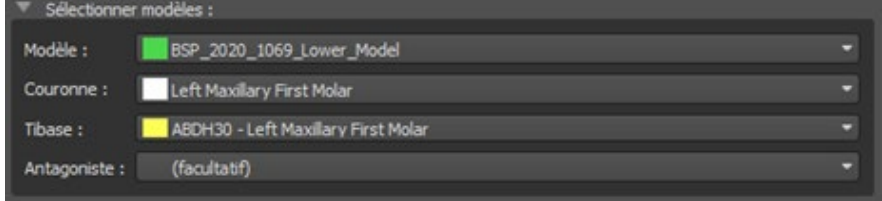

La tibase peut être choisie en cliquant sur la dent ou en cliquant sur la liste déroulante tibase. Si aucune base n'est sélectionnée, l'utilisateur ne peut pas aller plus loin.

### **26.4 Sélection du type de restauration - Couronne sur tibase**

La couronne sur une sélection de Tibase peut être choisie dans le menu du panneau de droite. Cela nécessite la sélection d'un type de restauration, d'une mâchoire, d'un modèle, d'une couronne, d'une tibase et d'un modèle antagoniste (facultatif) (si on utilise le maxillaire et la mandibule) et de confirmer en cliquant sur « Démarrer ».

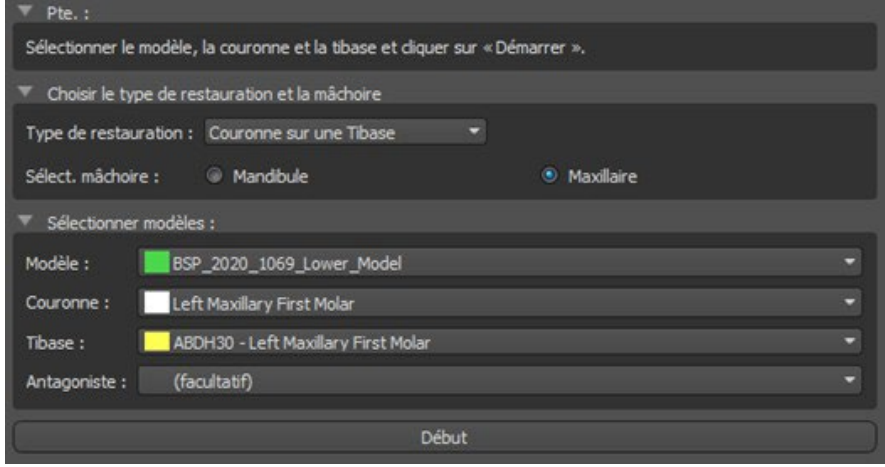

#### **Étape 1 - Contre-dépouilles**

L'étape 1 est utilisée pour définir les paramètres initiaux de la couronne.

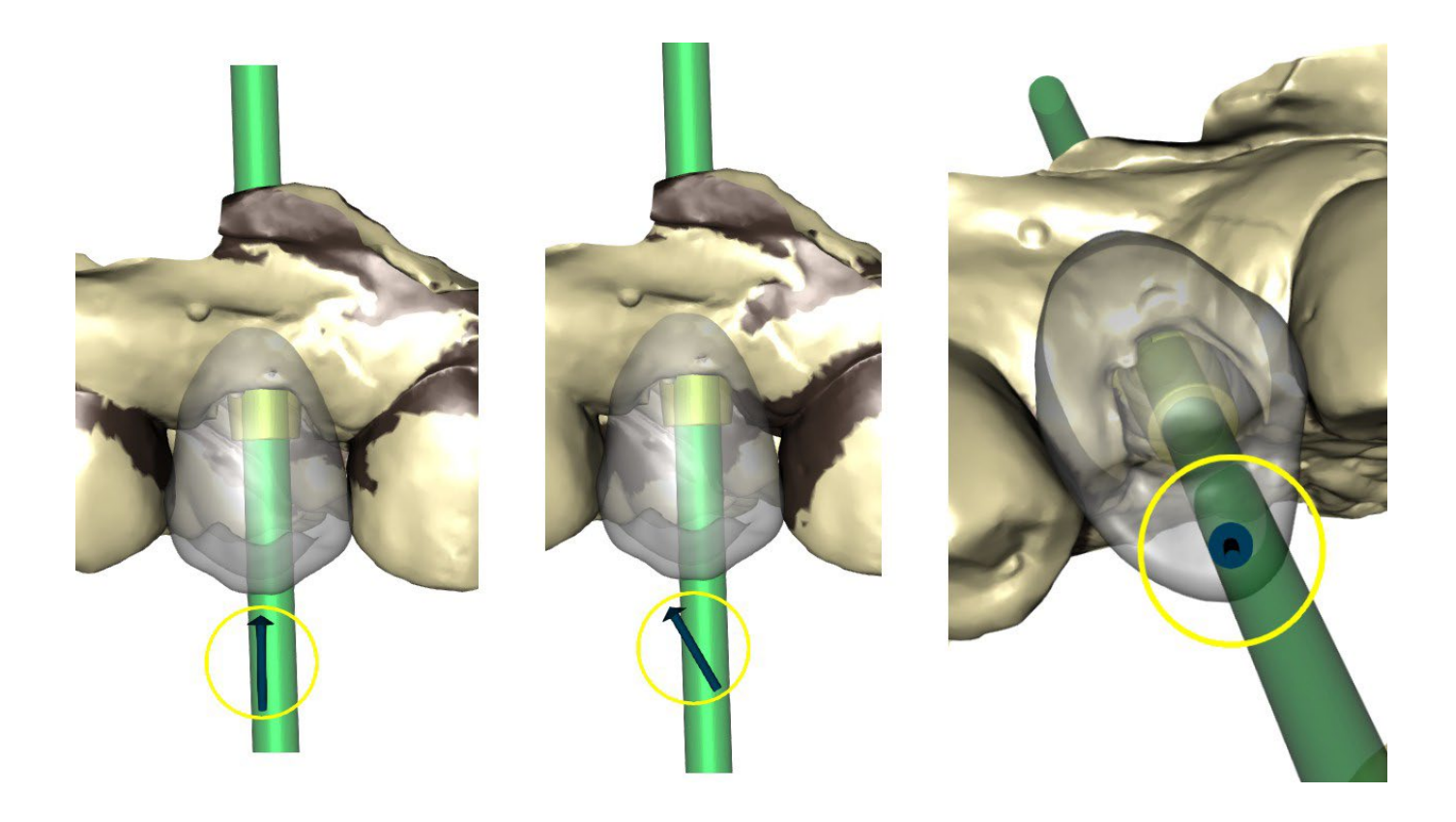

Le curseur peut être utilisé pour définir les valeurs de contre-dépouille.

« Définir l'axe d'insertion à partir de la vue » est utilisé pour définir l'axe d'insertion en fonction de l'angle de vue actuel dans la vue 3D.

« Réinitialiser l'axe d'insertion » restaure le réglage d'origine.

Les boutons « Précédent » et « Suivant » sont utilisés pour avancer ou reculer d'une étape dans le flux de conception.

#### **Étape 2 – identifier les zones interproximales**

L'étape 2 est utilisée pour sélectionner / colorer les dents adjacentes existantes afin que la couronne puisse être redimensionnée par le logiciel pour s'adapter.

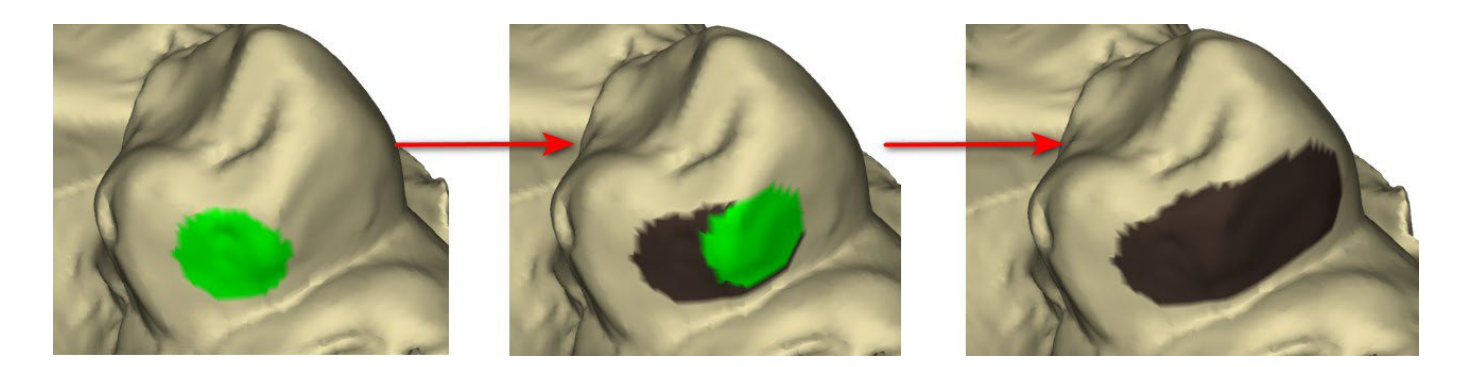

La zone interproximale peut être supprimée en sélectionnant « Effacer la zone ». Appuyez sur la touche Maj et maintenez le bouton gauche de la souris enfoncé pour définir la zone interproximale et créer un contour de couleur marron autour de la sélection représentant la couronne et la base du bridge.

En appuyant sur la touche Ctrl et cliquant sur le bouton gauche de la souris, vous pouvez éliminer la sélection. Le curseur « Taille de l'outil » est utilisé pour la sélection de la taille du pinceau.

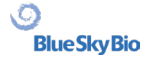

#### **Étape 3 - Détection des limites**

L'étape 3 détecte les limites dentaires utilisées pour la création de la couronne. Appuyer sur la touche Maj et maintenir le bouton gauche de la souris permet de modifier la limite.

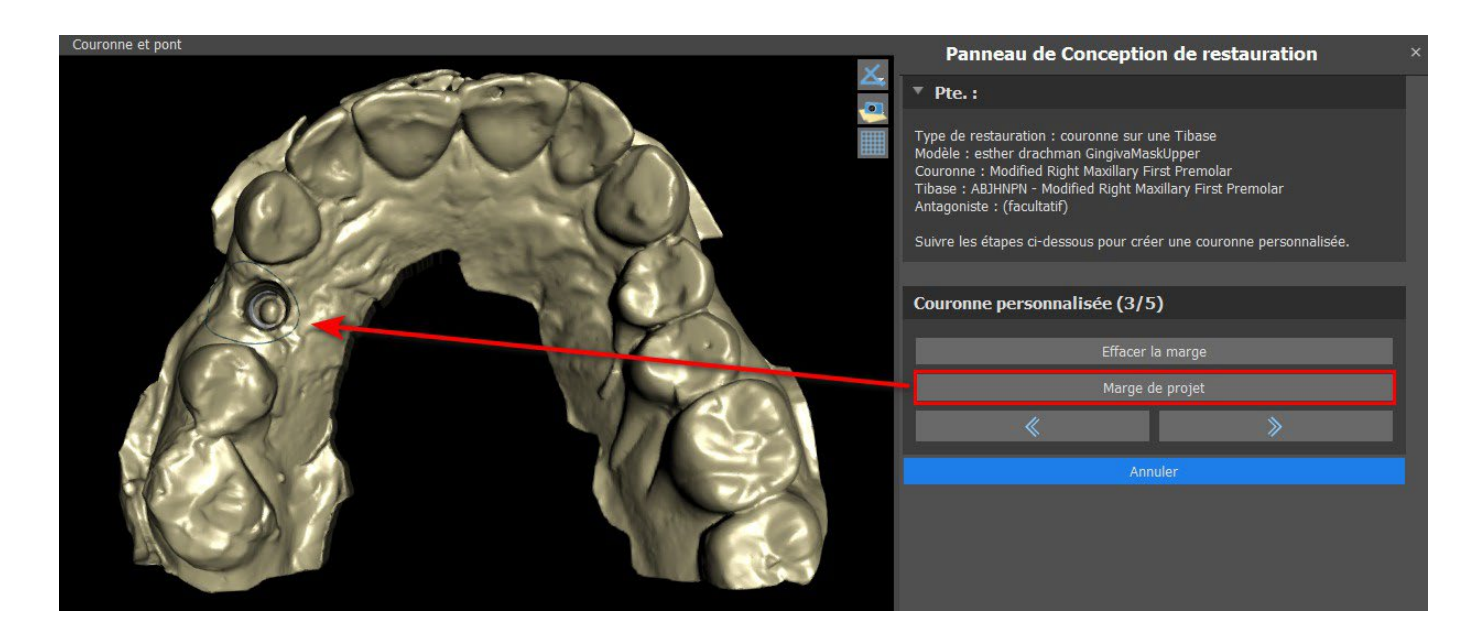

Le bouton Projeter la marge projette la courbe définie par l'utilisateur sur la dent déformée.

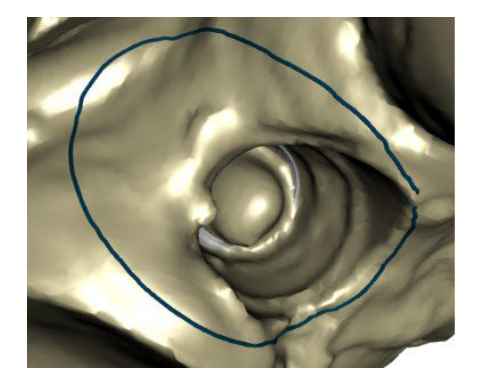

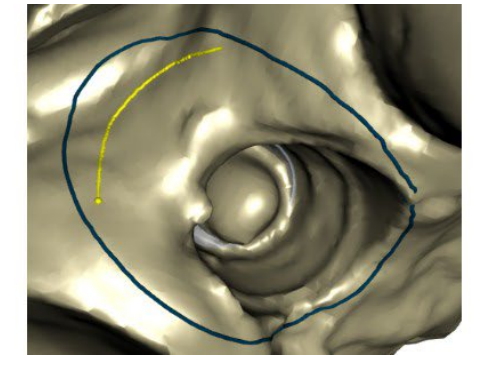

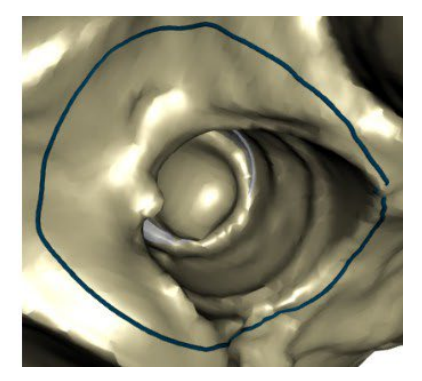

#### **Étape 4 – Modification de Tibase**

L'étape 4 est utilisée pour la mise à niveau de la couronne et la création d'un canal de vis de couronne.

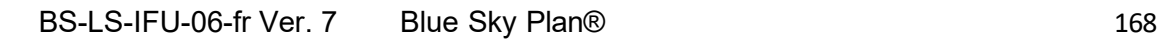

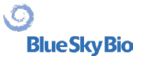

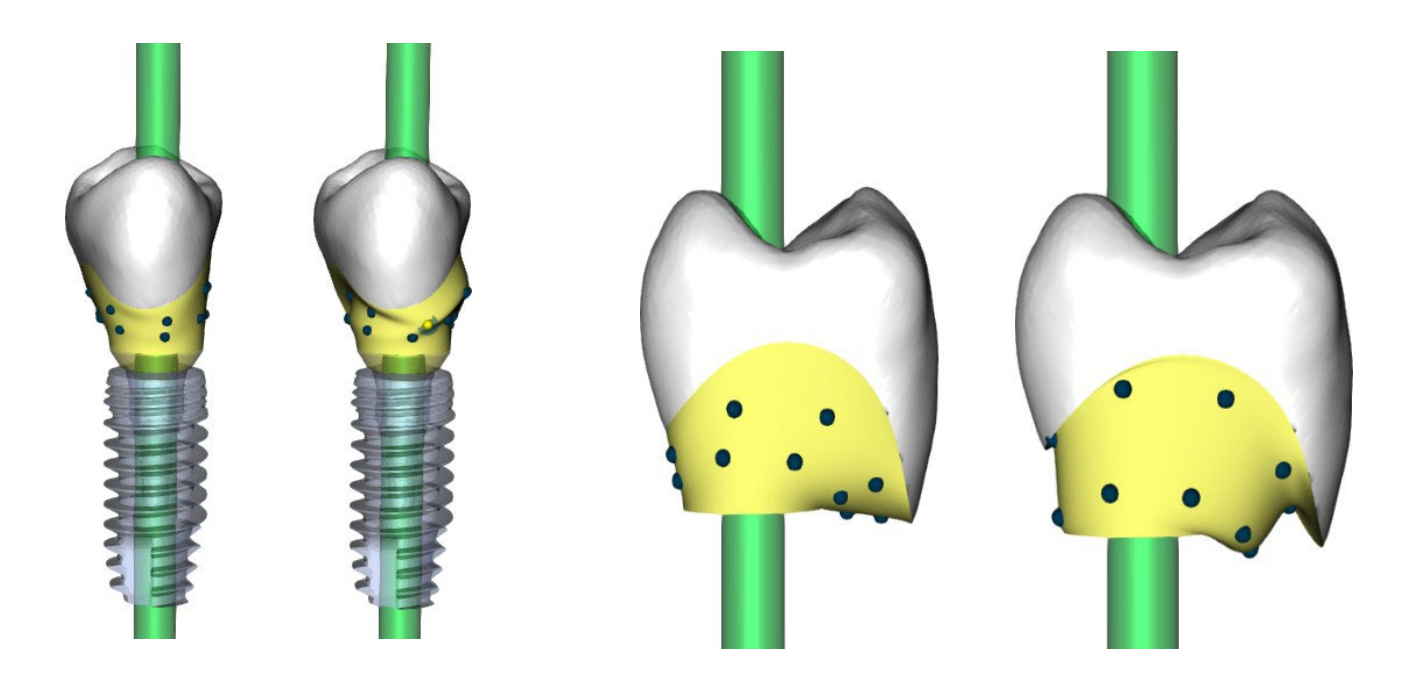

« Limite de la couronne » peut être utilisé pour régler la limite de la couronne.

- « Limite de la base en titane » peut être utilisé pour définir la limite de la base en titane.
- « Ciment d'espacement » est un espace supplémentaire pour la colle entre la couronne et le pilier.

Le bouton de création de vis de couronne crée un trou traversant la couronne afin que l'utilisateur puisse accéder à la vis du pilier et visser le pilier dans l'implant.

#### **Étape 5 - Édition de la couronne**

L'étape 5 est utilisée pour ajuster la couronne créée.

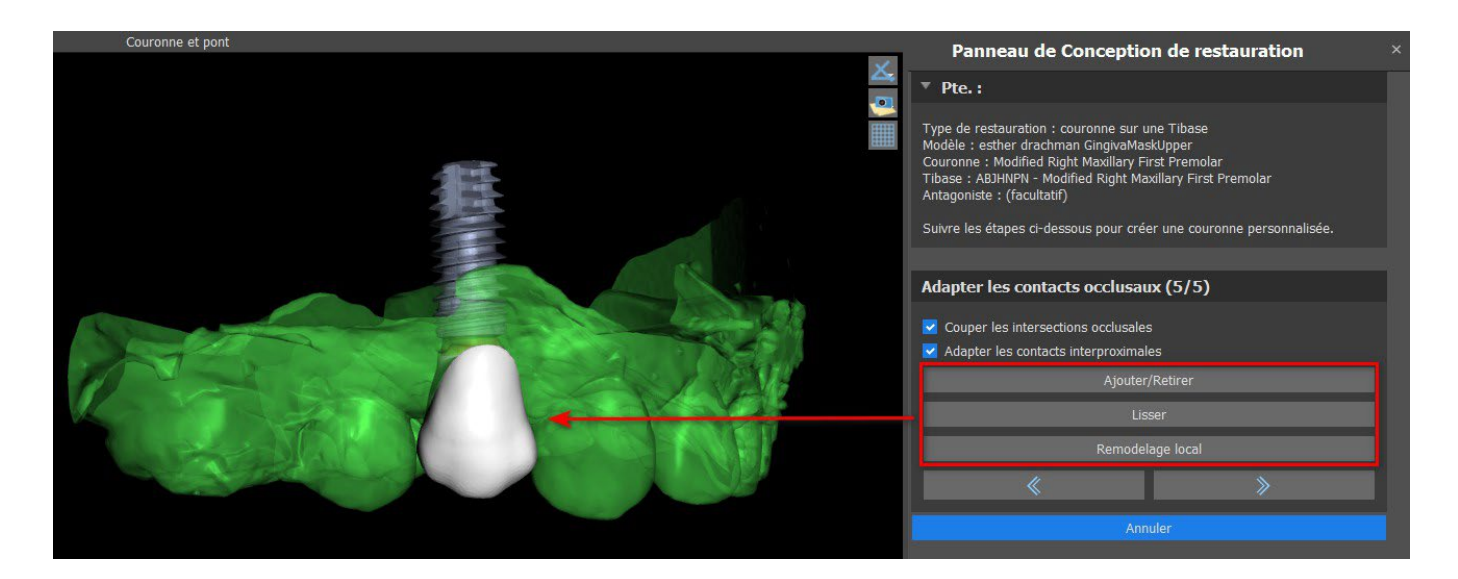

« Ajouter / Supprimer » est utilisé pour ajouter / retirer du matériau de la couronne.

- « Lisse » lisse la surface de la couronne.
- « Remodelage local » est un outil qui déforme la dent en un point local.

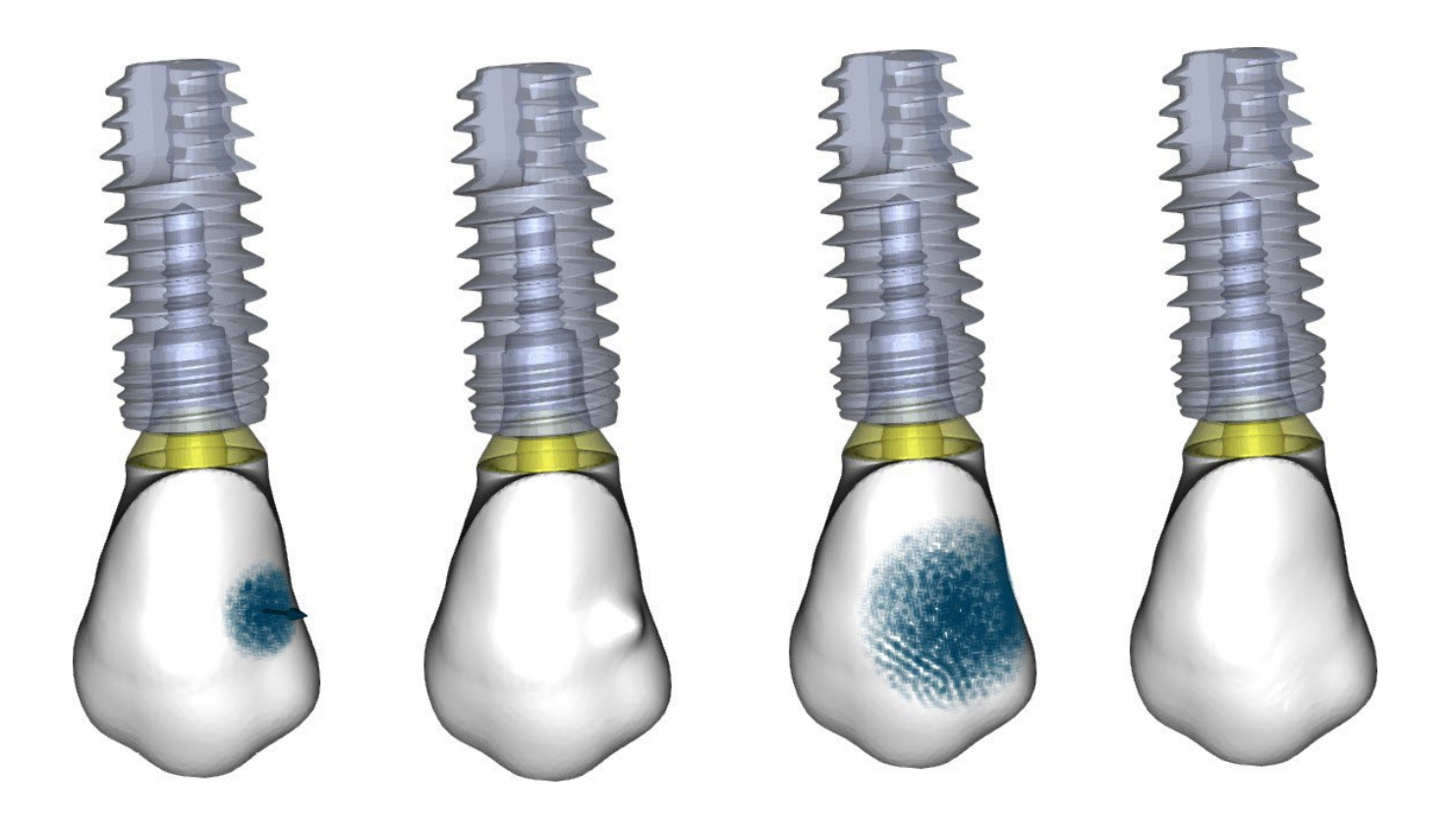

Le curseur « Taille d'outil » est utilisé pour la sélection de la taille d'outil, et « Force d'outil » définit la force de l'outil. Les valeurs d'origine peuvent être restaurées en cliquant sur le bouton « Définir par défaut ».

La case à cocher correspondante peut être utilisée pour masquer « Adapter les contacts interproximaux » et « Couper l'intersection occlusale ».

### **26.5 Sélection du type de restauration - Couronne conventionnelle**

La sélection de couronne conventionnelle peut être choisie dans le menu du panneau de droite. Cela nécessite la sélection d'un type de restauration, d'une mâchoire et d'un modèle et la confirmation en cliquant sur le bouton « Reger aux valeurs par défaut » La couronne et le modèle antagoniste sont facultatifs. Si un utilisateur sélectionne l'option (pas d'antagoniste), la couronne est ajoutée à la troisième étape.

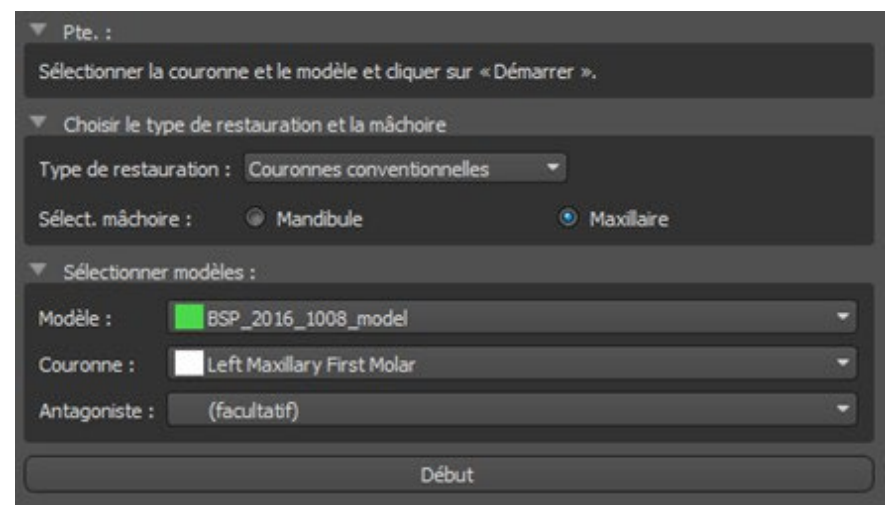

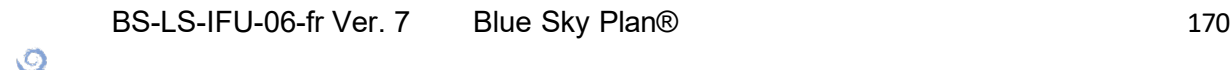

**BlueSkyBio** 

#### **Étape 1 - Définition de la ligne de limite**

L'étape 1 est utilisée pour définir une ligne de limite fermée le long de la structure dentaire restante. L'utilisateur peut choisir entre la détection semi-automatique de la ligne de démarcation et le mode manuel. Pour utiliser la détection semi-automatique, cliquez sur la case d'option « Détection de ligne de démarcation à deux points ». Cliquez sur 2 points (Maj + clic gauche) comme vous pouvez le voir dans l'image ci-dessous pour détecter une courbe. La courbe devrait être détectée automatiquement. Il est possible de se déplacer avec des points ou d'ajouter des points supplémentaires pour une détection plus précise.

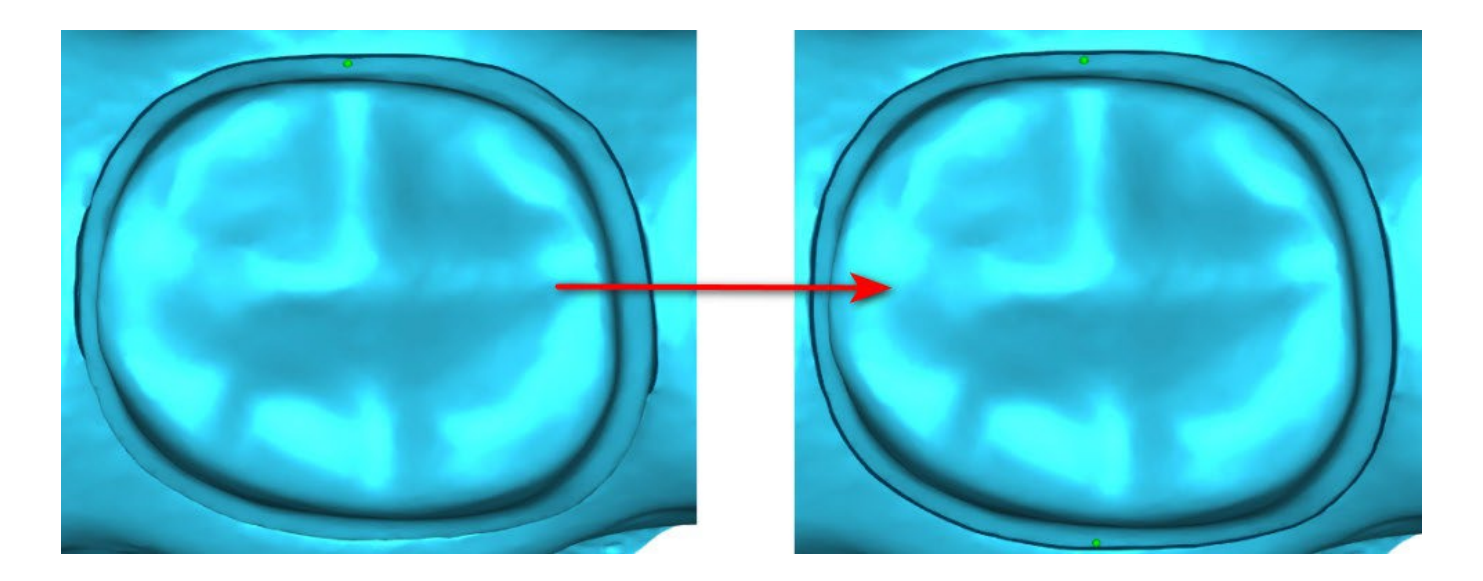

Pour travailler avec une ligne de limite manuelle, cliquez sur la case d'option « Mode manuel ». Cliquez sur les points (Maj + clic gauche) le long de la structure restante de dent. La courbe fermée peut être modifiée en maintenant la touche Maj et le bouton gauche de la souris.

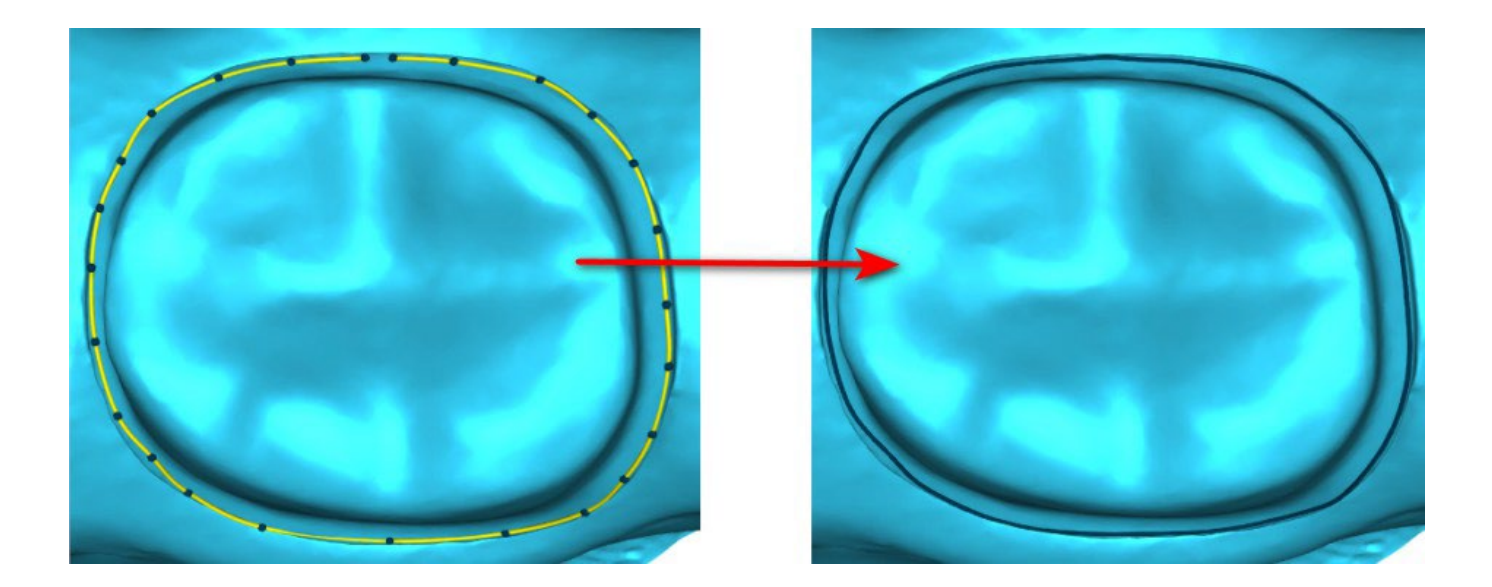

La limite peut être supprimée en sélectionnant « Clear Area ». Les fonctions « Annuler » et « Rétablir » peuvent également être utilisées pour les modifications.

**Avertissement :** une ligne de limite fermée doit d'abord être définie pour pouvoir passer à l'étape suivante !

BS-LS-IFU-06-fr Ver. 7 Blue Sky Plan® 171

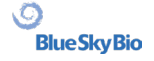

#### **Étape 2 - Contre-dépouilles**

L'étape 2 est utilisée pour définir les paramètres initiaux de la couronne.

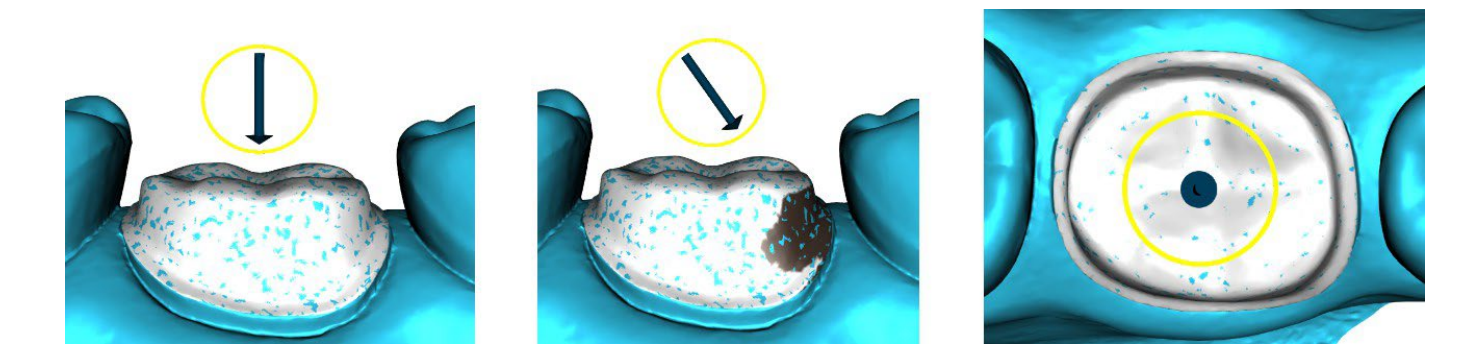

Le curseur peut être utilisé pour définir les valeurs de contre-dépouille.

- « Définir l'axe d'insertion à partir de la vue » est utilisé pour définir l'axe d'insertion en fonction de l'angle de vue actuel dans la vue 3D.
- « Réinitialiser l'axe d'insertion » restaure l'axe d'insertion d'origine.

#### **Étape 3 – identifier les zones interproximales**

L'étape 3 est utilisée pour sélectionner / colorer les dents adjacentes existantes afin que la couronne puisse être redimensionnée par le logiciel pour s'adapter.

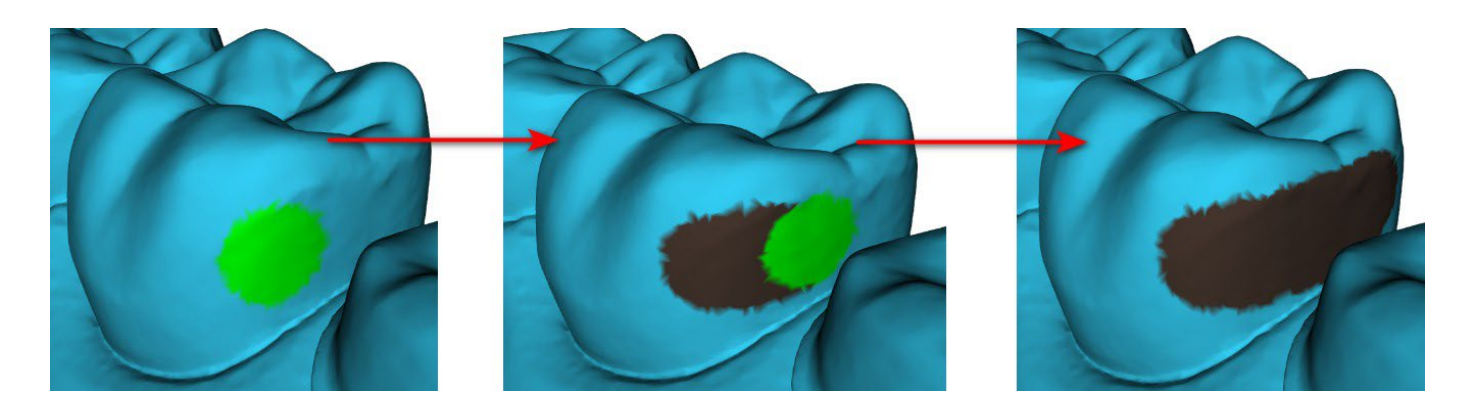

La zone inter proximale peut être supprimée en sélectionnant « effacer la zone ». Appuyez sur la touche Maj et maintenez le bouton gauche de la souris enfoncé pour définir la zone interproximale et créer un contour de couleur marron autour de la sélection représentant la couronne et la base du bridge. En appuyant sur la touche Ctrl et cliquant sur le bouton gauche de la souris, vous pouvez éliminer la sélection.

Le curseur « Taille de l'outil » est utilisé pour la sélection de la taille du pinceau.

#### **Étape 4 - Modification de la partie inférieure de la couronne**

L'étape 4 est utilisée pour la modification de la partie inférieure de la couronne.

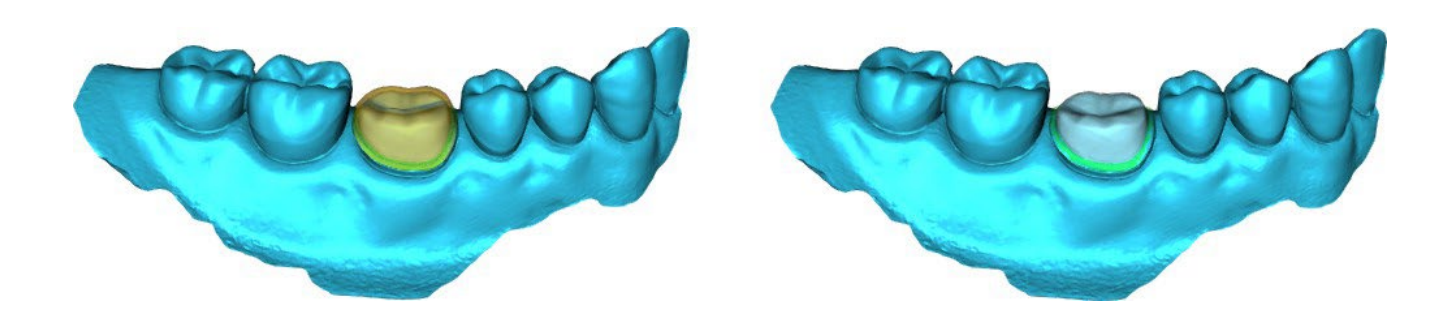

- « Ciment d'espacement » est un espace supplémentaire pour la colle entre la couronne et le pilier.
- « Aucun espace de ciment » permet à l'utilisateur de modifier la limite de la couronne.
- « Horizontal » définit la largeur horizontale de la bordure de la couronne.
- « Angled » définit la longueur de la partie inclinée de la bordure.
- « Angle » définit l'angle de la partie angulaire.
- « Vertical » définit une bordure verticale supplémentaire.
- « Épaisseur minimale » est utilisé pour modifier l'épaisseur minimale.

La case à cocher correspondante permet de masquer l'épaisseur minimale. Si l'utilisateur sélectionne l'option (aucune couronne) dans le panneau de restauration, la fenêtre de dialogue « Ajouter nouvelle dent » est disponible pour sélectionner la dent en cliquant sur le bouton « Suivant ». Une seule dent peut être sélectionnée. La dent est ajoutée en cliquant sur le bouton « OK ». Annuler ferme la fenêtre de dialogue « Ajouter nouvelle dent ».

#### **Étape 5 - Placement et modification des dents**

L'étape 5 est utilisée pour le placement et la modification des dents.

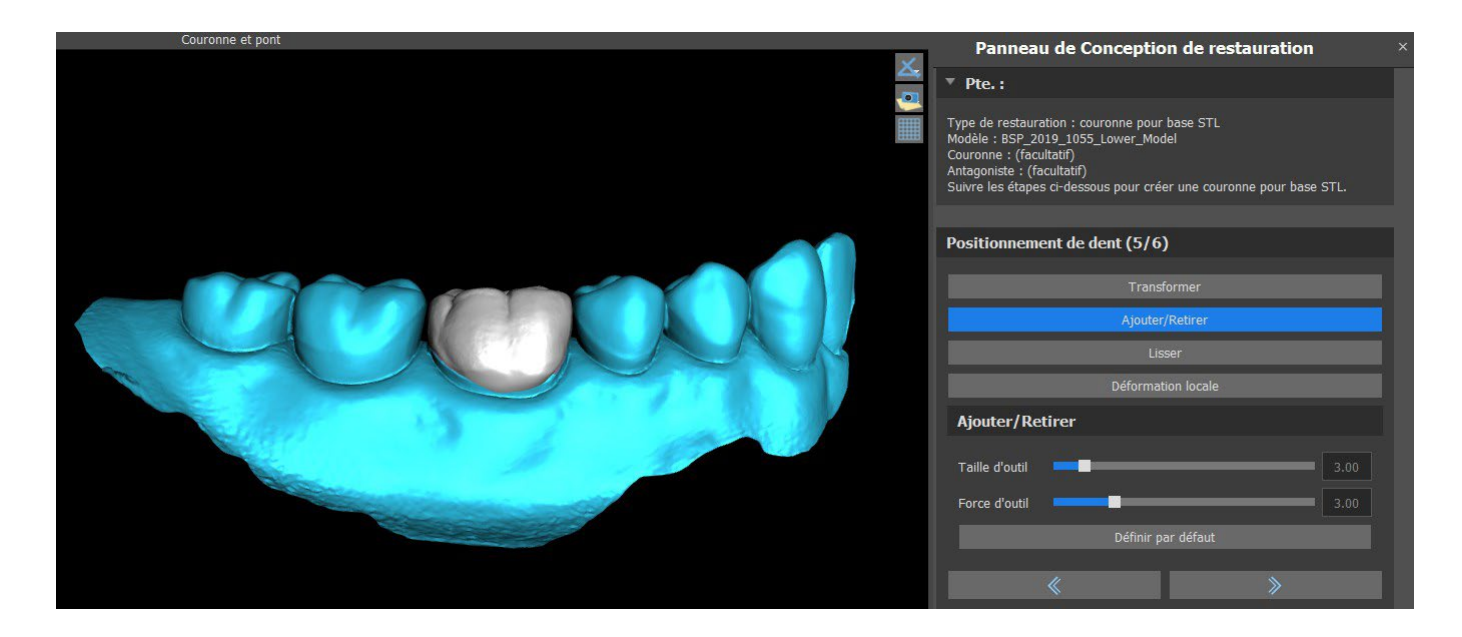

« Transformer » active le widget pour le placement des dents.

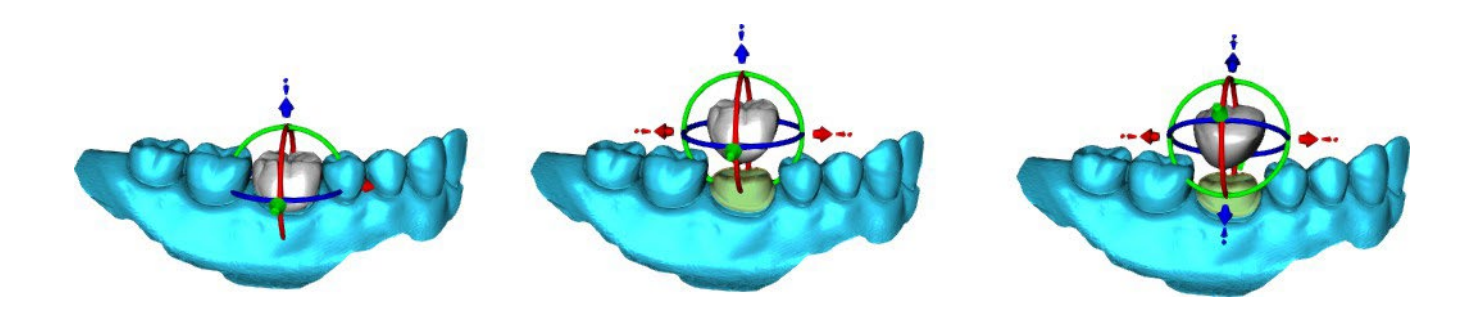

« Ajouter / Supprimer » est utilisé pour ajouter / retirer du matériau de la couronne.

« Lisse » lisse la surface de la couronne.

La « déformation locale » permet la création de hauts et bas.

Le curseur « Taille d'outil » est utilisé pour la sélection de la taille d'outil, et « Force d'outil » définit la force de l'outil. Les valeurs d'origine peuvent être restaurées en cliquant sur le bouton « Définir par défaut ».

#### **Étape 6 - Édition de la couronne**

L'étape 6 est utilisée pour une édition supplémentaire de la couronne.

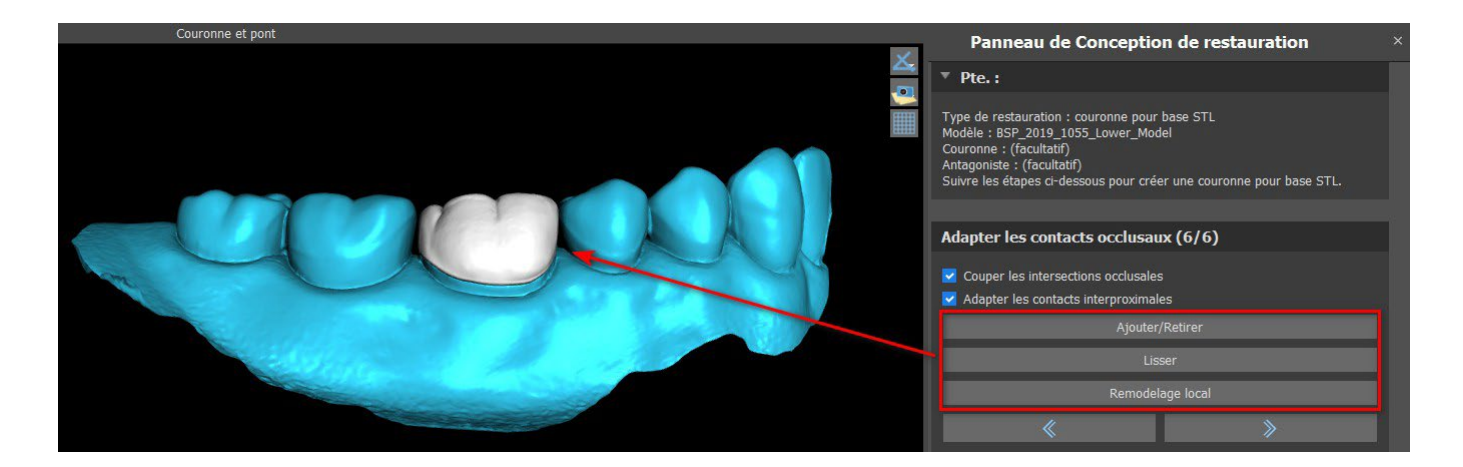

« Ajouter / Supprimer » est utilisé pour ajouter / retirer du matériau de la couronne.

« Lisse » lisse la surface de la couronne.

« Remodelage local » est un outil qui déforme la dent en un point local.

Le curseur « Taille d'outil » est utilisé pour la sélection de la taille d'outil, et « Force d'outil » définit la force de l'outil. Les valeurs d'origine peuvent être restaurées en cliquant sur le bouton « Définir par défaut ».

La case à cocher correspondante peut être utilisée pour masquer « Adapter les contacts interproximaux » et « Couper l'intersection occlusale ».

### **26.6 Créer un bridge**

La fonction de création de bridge est disponible dans le panneau de conception de restauration, mais uniquement si vous sélectionnez le flux de processus Bridge dans l'écran principal. Il permet à l'utilisateur de concevoir un bridge pour des dents manquantes. En cliquant sur « Créer un bridge », l'utilisateur démarre un nouveau flux de creation.

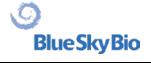

#### **Étape 1 – Bridge unitaire**

L'étape 1 est utilisée pour définir les points entre les dents pour les unir. Si les dents se recoupent, les points bleus ne sont pas créés.

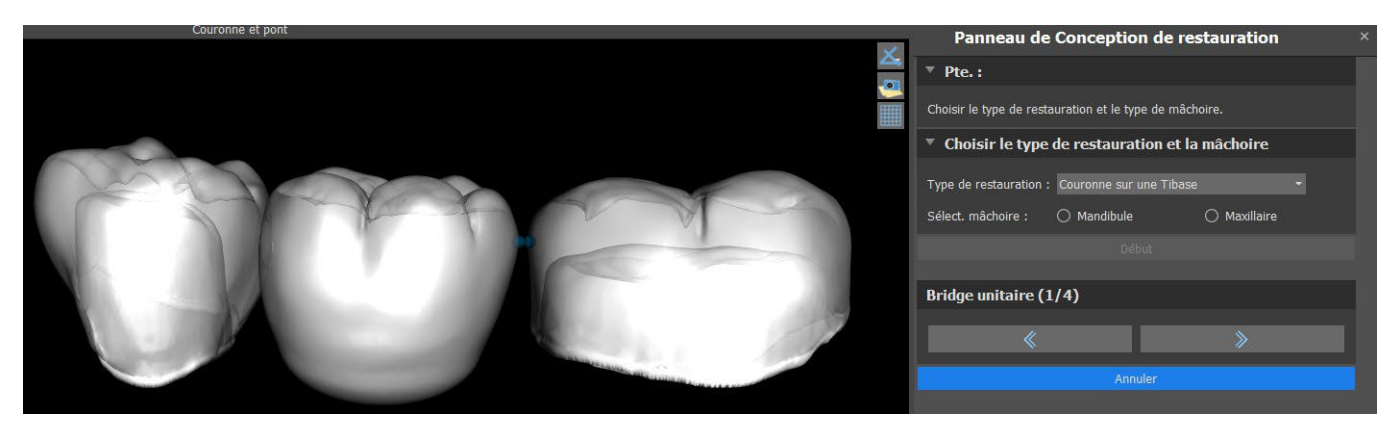

Les points bleus peuvent être glissés le long des dents pour définir le bridge selon les préférences de l'utilisateur.

#### **Étape 2 - Modification des connexions**

Les points bleus permettent à l'utilisateur de modifier les connexions entre les couronnes ou les dents.

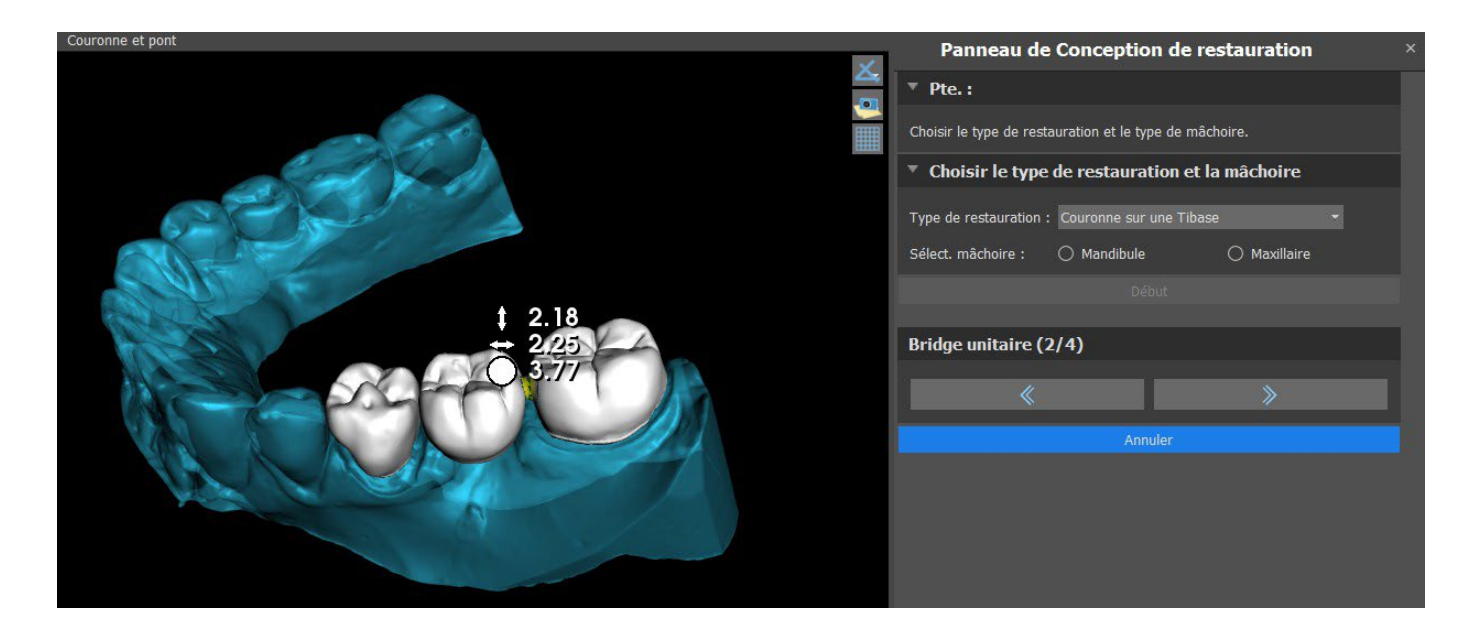

#### **Étape 3 - Édition du bridge**

L'étape 3 est utilisée pour éditer le bridge.

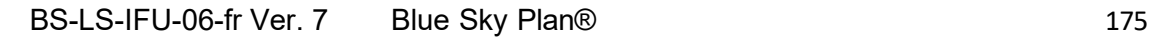

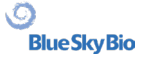

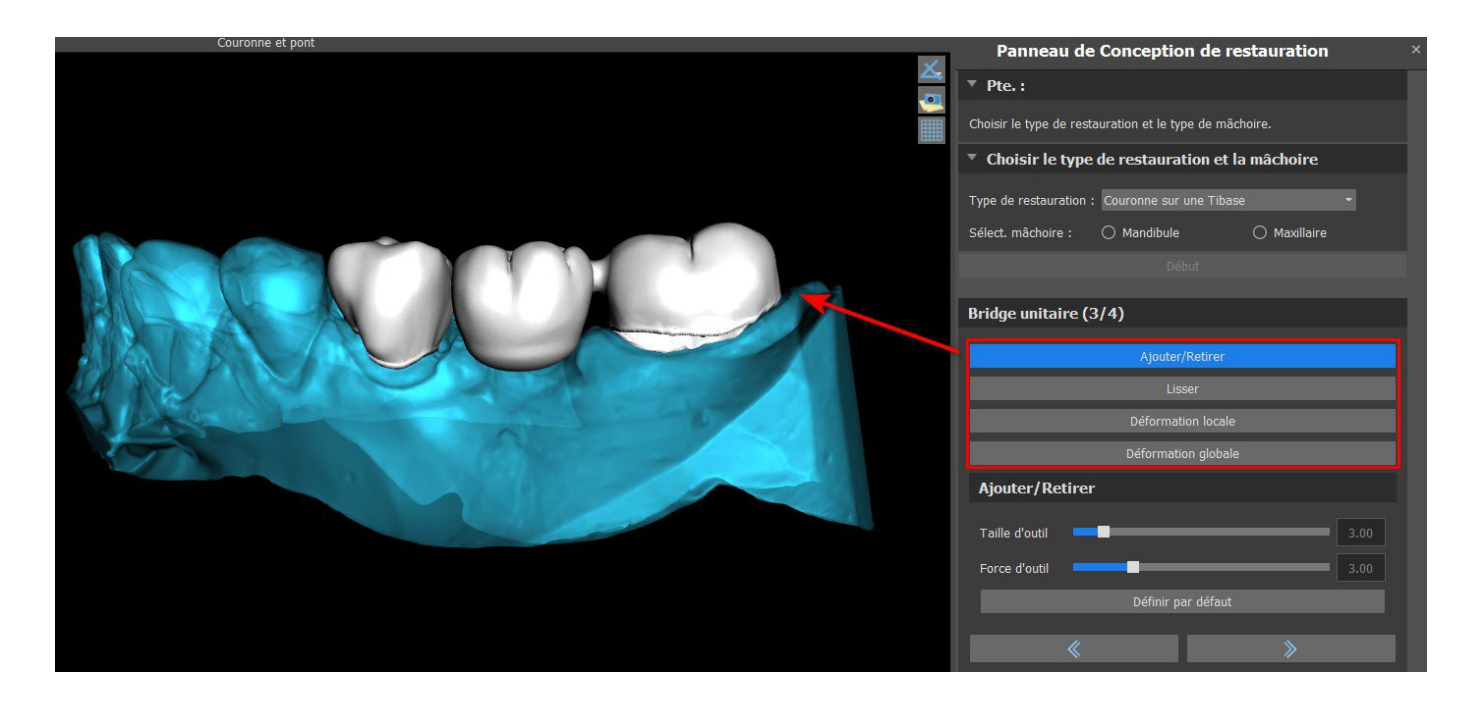

« Ajouter / Supprimer » est utilisé pour ajouter / retirer du matériau.

« Lisse » lisse la surface du pont.

La « déformation locale » permet la création de hauts et bas.

« Déformation globale » crée des hauts et des bas sur une échelle globale.

Le curseur « Taille d'outil » peut être utilisé pour modifier la dimension de l'outil pinceau, et « Force d'outil » définit la force de l'outil. Les valeurs d'origine peuvent être restaurées en cliquant sur le bouton « Définir par défaut ».

Si les dents se chevauchent, l'opération d'union entre les dents est effectuée et les deux premières étapes sont ignorées.

#### **Étape 4 - Contre-dépouilles**

L'étape 4 est utilisée pour définir les paramètres initiaux du bridge.

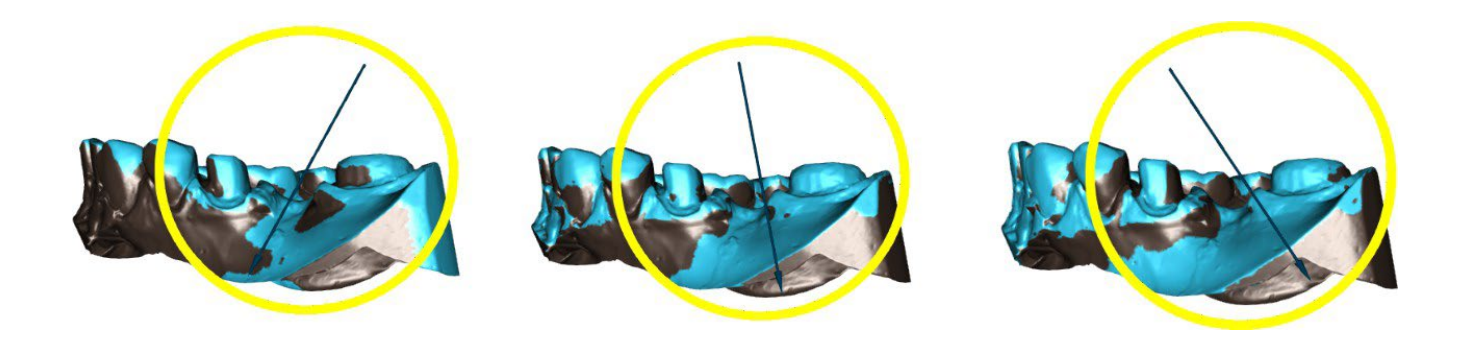

Le curseur peut être utilisé pour définir les valeurs de la contre-dépouille. « Définir l'axe d'insertion à partir de la vue » est utilisé pour définir l'axe d'insertion en fonction de l'angle de vue actuel dans la vue 3D.

« Réinitialiser l'axe d'insertion » restaure l'axe d'insertion d'origine.

La création du bridge est finalisée en cliquant sur le bouton « Suivant ».

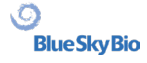

# **26.7 Panneau Surfaces des dents**

Surfaces des dents répertorie les modèles STL importés, les dents virtuelles placées et leurs versions réduites, ainsi que la base de la couronne nouvellement générée :

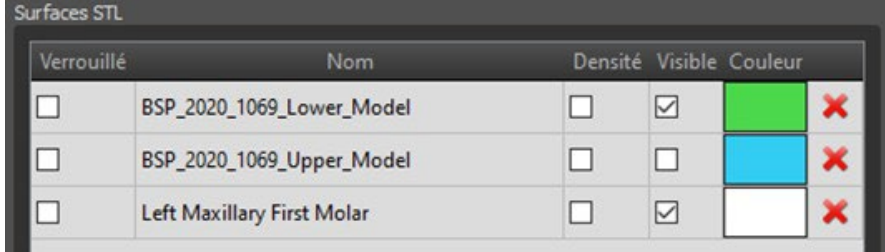

Le tableau comprend les attributs suivants :

- « Lock » verrouillage de surface contrôlé par une case à cocher.
- « Nom » nom de la surface.
- « Proximité » proximité de la surface contrôlée par une case à cocher.
- « Visible » visibilité de la surface ou masquage avec une case à cocher.
- « Couleur » couleur de surface.
- $\mathbf{\times}$  enlèvement de surface.

Les filtres peuvent être utilisés pour afficher le maxillaire ou la mandibule uniquement, ou les types d'objet sélectionnés :

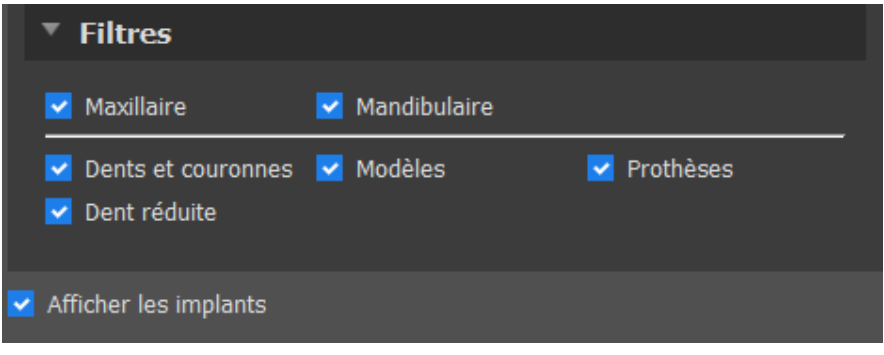

# **26.8 Panneau de modification des dents**

Le panneau Teeth Edit permet à l'utilisateur de modifier la forme d'une dent à l'aide de différents outils d'édition :

BS-LS-IFU-06-fr Ver. 7 Blue Sky Plan® 177

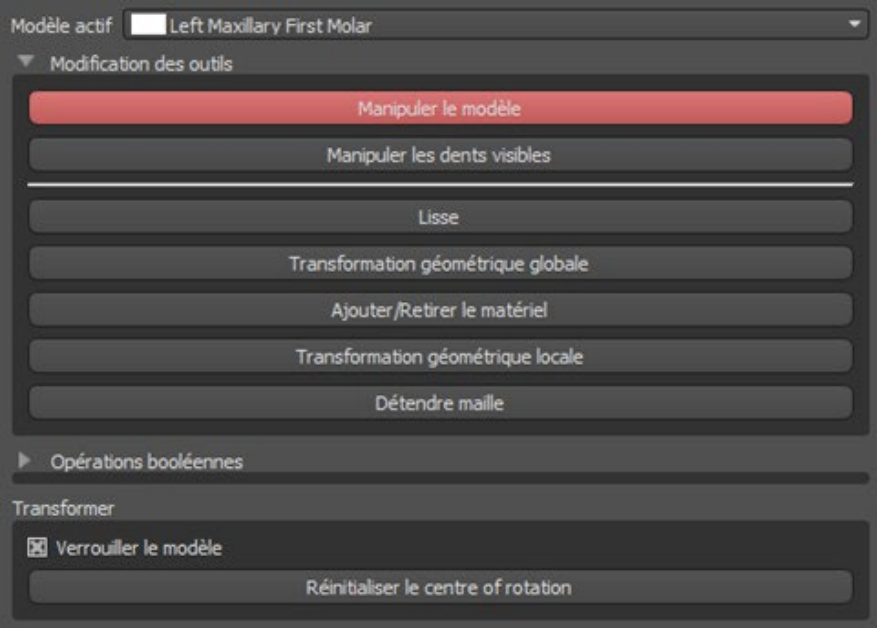

- « Manipuler le modèle » permet à l'utilisateur de modifier la position de la dent.
- « Lisse » lisse la surface de la dent.
- « Transformation géométrique globale » crée des hauts et des bas sur une échelle globale.
- « Ajouter / Supprimer » est utilisé pour ajouter / retirer du matériau.
- « Transformation géométrique locale » crée des hauts et des bas sur une échelle locale.

"Relax Mesh" est similaire au lissage alors qu'il respecte les arêtes vives dans une certaine mesure.

Le curseur « Taille de l'outil » peut être utilisé pour modifier la taille de l'outil pinceau. Les valeurs d'origine peuvent être restaurées en cliquant sur le bouton « Définir par défaut ».

Les opérations booléennes permettent à l'utilisateur de joindre et de soustraire des modèles 3D.

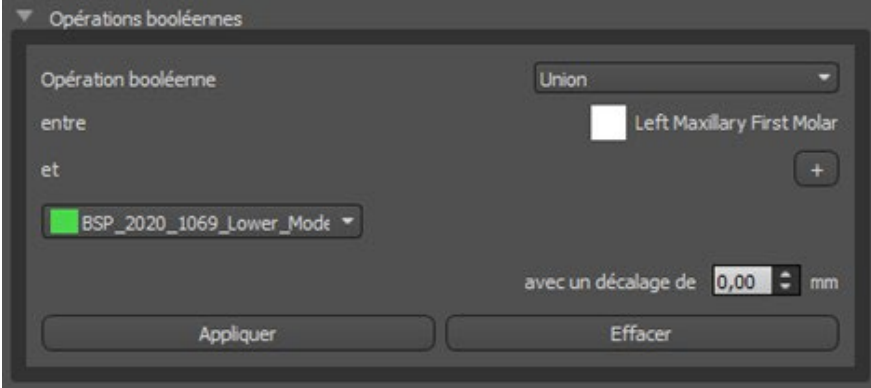

# **26.9 Panneau de pièces**

Le panneau des pièces répertorie le kit de forage du patient et le type de guide et la quantité de chaque pièce, qui peuvent être ajoutés au panier.

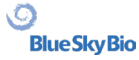

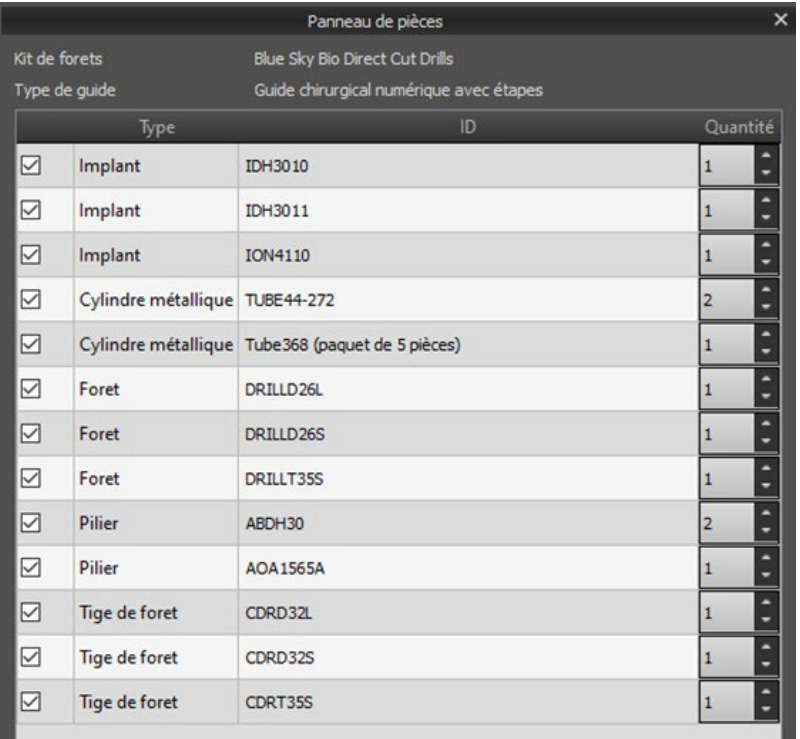

L'utilisateur est redirigé vers la page Web officielle de Blue Sky Plan après avoir cliqué sur le bouton « Ajouter des pièces au panier ». Les valeurs d'origine de la quantité de pièces peuvent être restaurées en cliquant sur « Effacer les réglages utilisateur ».

### **26.10 Panneau de captures d'écran**

Le panneau Capture d'écran peut être utilisé pour prendre une capture d'écran avec le bouton situé dans le coin supérieur droit de l'espace de travail. Après avoir cliqué sur le bouton, le message « Enregistrer la capture d'écran » apparaît et la capture d'écran est incluse dans la colonne du panneau de droite.

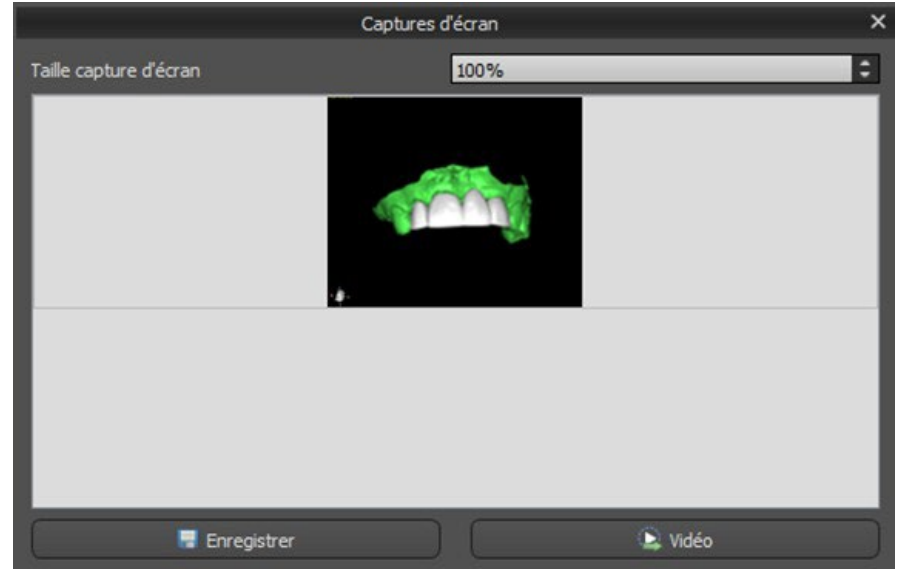

Les flèches sur la droite sont utilisées pour changer la taille de la capture d'écran.

La vidéo permet aux captures d'écran d'être exportées sous forme de vidéo AVI ou de gif animé avec du texte personnalisé et la taille et le type de police sélectionnés.

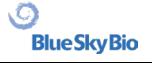

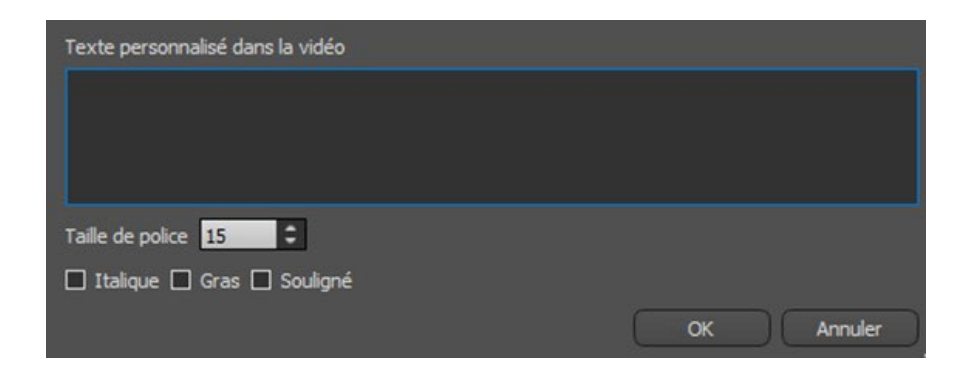

# **26.11 CAM Export**

Outre l'exportation normale de modèles, le logiciel vous permet de créer un CAM Export.

Pour pouvoir exporter, vous devez créer au moins une couronne ou un bridge. Une fois que vous avez complété cette étape, vous pouvez choisir les modèles que vous voulez exporter dans la colonne CAM (1) dans la fenêtre de dialogue d'exportation.

Si les modèles ne sont pas aptes pour une exportation CAM, la valeur sera « N/A » (2), autrement la colonne contiendra une case à cocher pour la sélection (3).

Si vous voulez voir uniquement les modèles aptes pour une exportation CAM, vous pouvez utiliser le bouton en bas à gauche intitulé « Afficher uniquement les dents avec support de fichier CAM » (4).

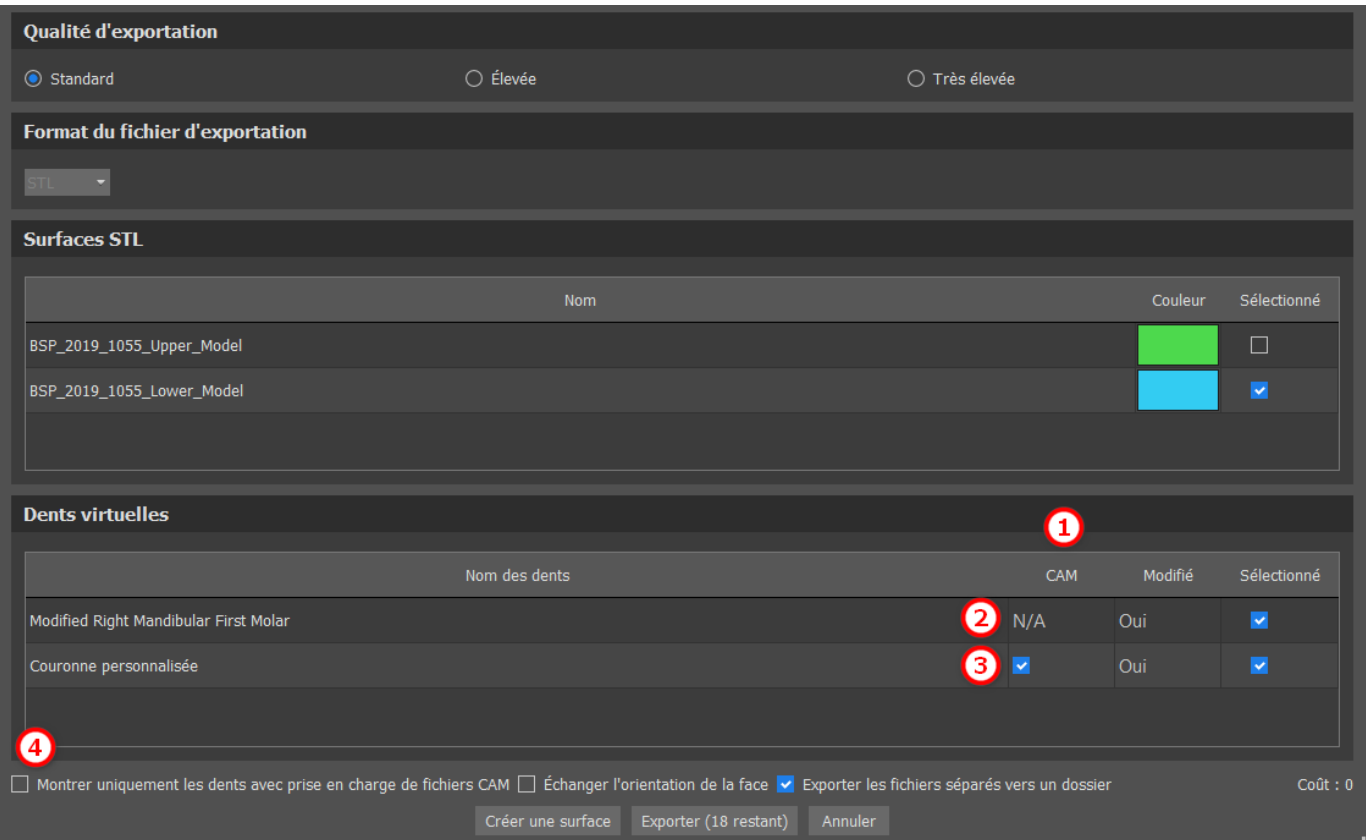

Le produit final de l'exportation CAM est un fichier intitulé < nom > .constructionInfo qui contient toutes les informations relatives au modèle.

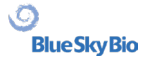
# **26.12 Préférences de couronne et de bridge**

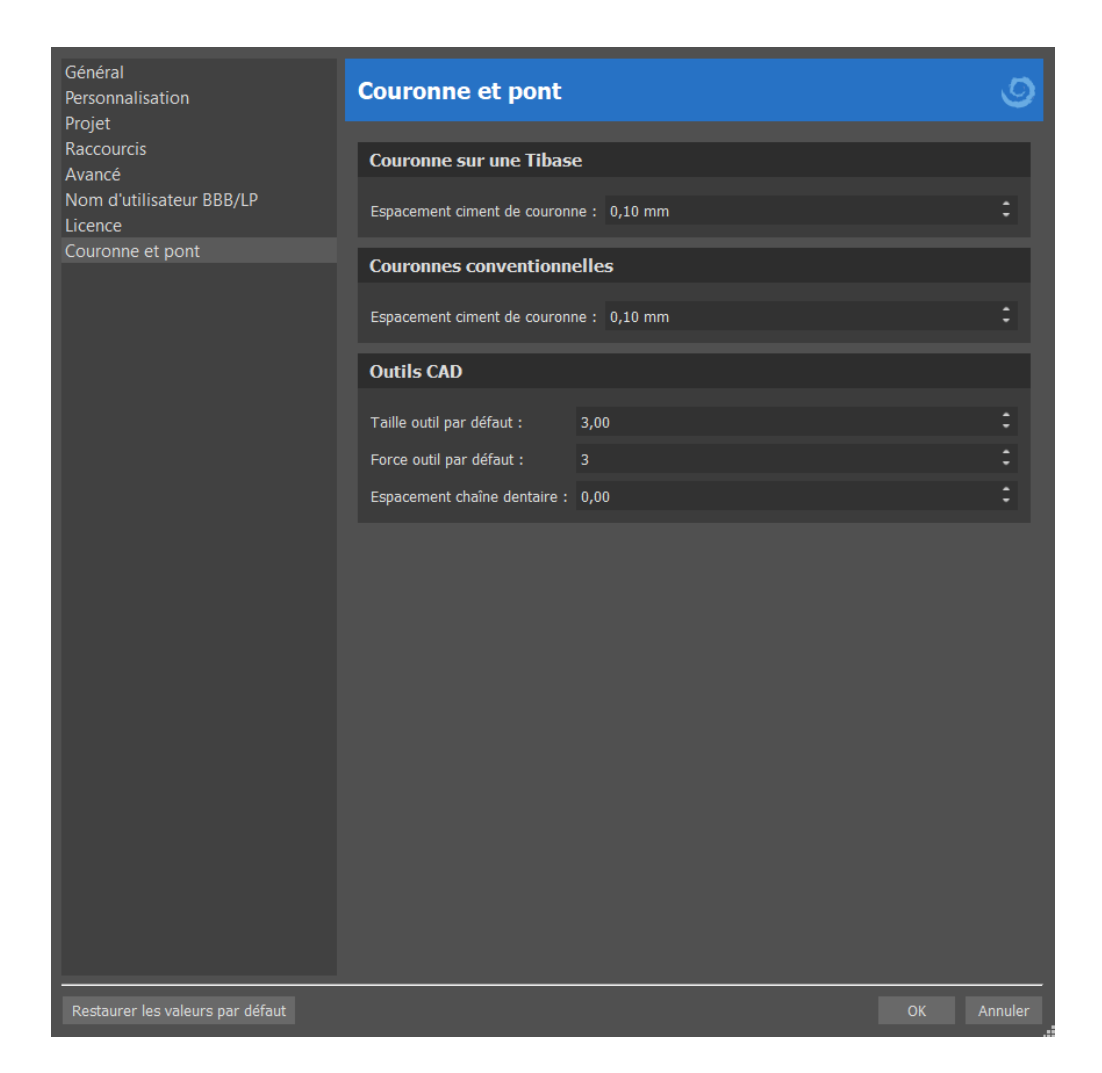

Dans « Préférences > Couronne et bridge », l'utilisateur peut définir l'espacement en ciment de la couronne pour les différents types de restauration disponibles dans le panneau Conception de la restauration. Des outils CAD sont aussi disponibles pour le module de prothèse. La « Taille par défaut d'outil » est utilisée pour sélectionner la taille par défaut d'outils, et la « Force par défaut d'outil » définit la force par défaut de l'outil. « Espacement de chaîne de dents » permet à l'utilisateur de définir l'espacement entre les dents dans la chaîne de dents.

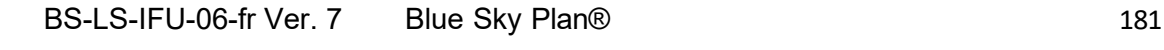

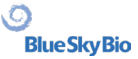

# **27 Module d'atelle**

Les orthèses dentaires sont le traitement dentaire le plus courant pour les troubles temporomandibulaires (TTM - tension dans les muscles de la mâchoire, notamment due au fait de serrer la mâchoire ou de grincer des dents). Ces orthèses sont utilisées pendant de courtes périodes. Elles ne modifient pas de façon permanente les dents ou la mâchoire. Elles incluent des plaques occlusales et des gouttières qui s'insèrent entre et sur les dents supérieures et inférieures.

Les orthèses dentaires peuvent aider à soulager la tension musculaire et à stabiliser la mâchoire. Elles empêchent le grincement et le serrement de la mâchoire (bruxisme) qui pourraient être à l'origine de tensions et de douleurs musculaires. Il s'agit d'un traitement important qui peut durer 3 mois ou plus. Les attelles sont également utilisées pour les syndromes musculaires, un nouveau test musculaire VDO, le déplacement latéral de la mandibule et le repositionnement antérieur.

Blue Sky Plan permet de planifier des traitements par orthèse basés sur des modèles STL importés de la mâchoire avec dents. La planification commence par un écran d'introduction intitulé **Orthèse**, dans lequel l'utilisateur sélectionne le type de planification –**Orthèse incisale (Dispositif d'arrêt de la ligne médiane antérieure)** ou **Gouttière occlusale**.

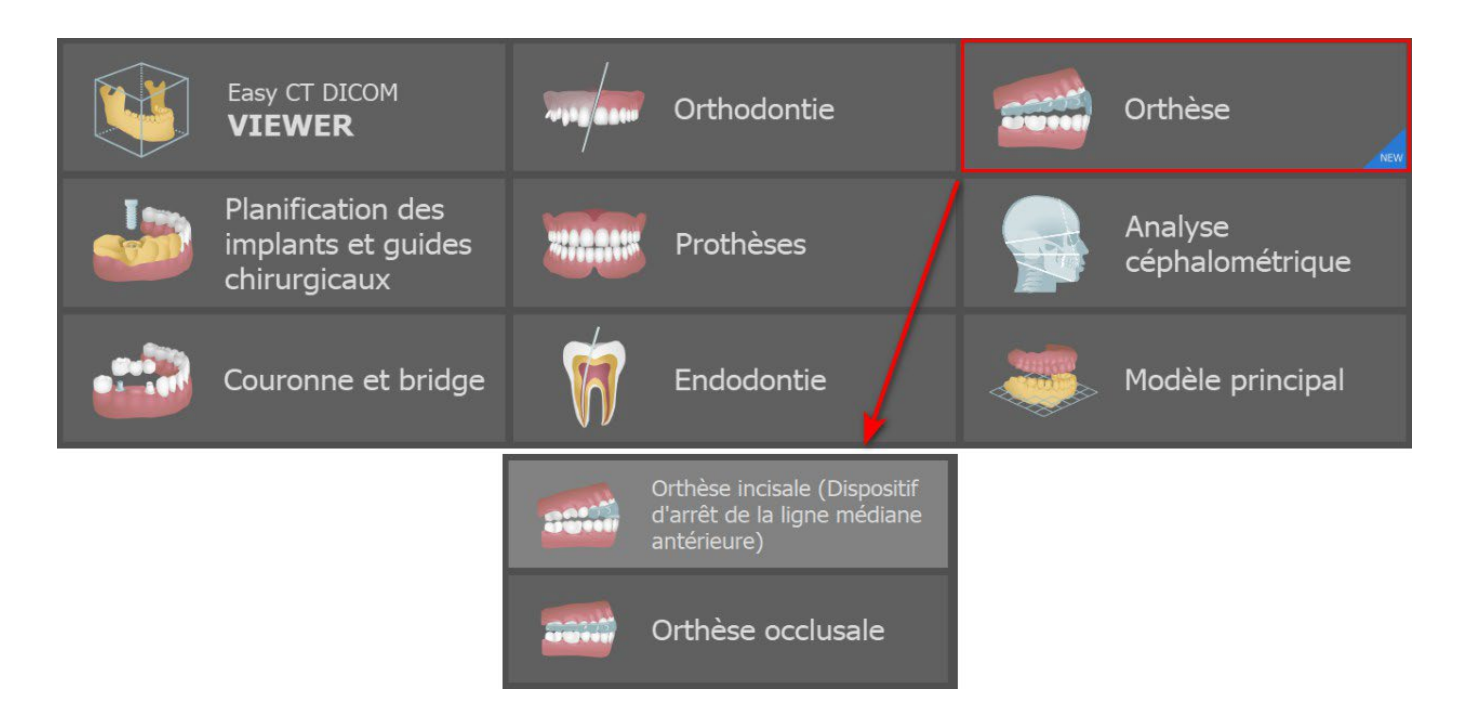

Le type de planification spécifique ne peut pas être modifié dans un processus ultérieur.

Les types de planification individuels incluent :

- **Orthèse incisale (Dispositif d'arrêt de la ligne médiane antérieure) -> Aligner sur la grille - Enregistrement de l'occlusion - Articulation de la mâchoire - Supprimer les contredépouilles - Ajouter des déprogrammateurs antérieurs - Dessiner la courbe de l'orthèse - Définir les zones surélevées - Modifier le module de l'orthèse - Exporter**
- **Orthèse occlusale (orthèse de style stabilisation) -> Aligner sur la grille - Enregistrement de l'occlusion - Articulation de la mâchoire - Supprimer les contre-dépouilles - Dessiner la courbe de l'orthèse - Définir les zones surélevées - Modifier le modèle d'orthèse - Exporter**

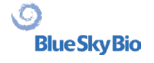

# **27.1 Chargement du modèle STL d'entrée**

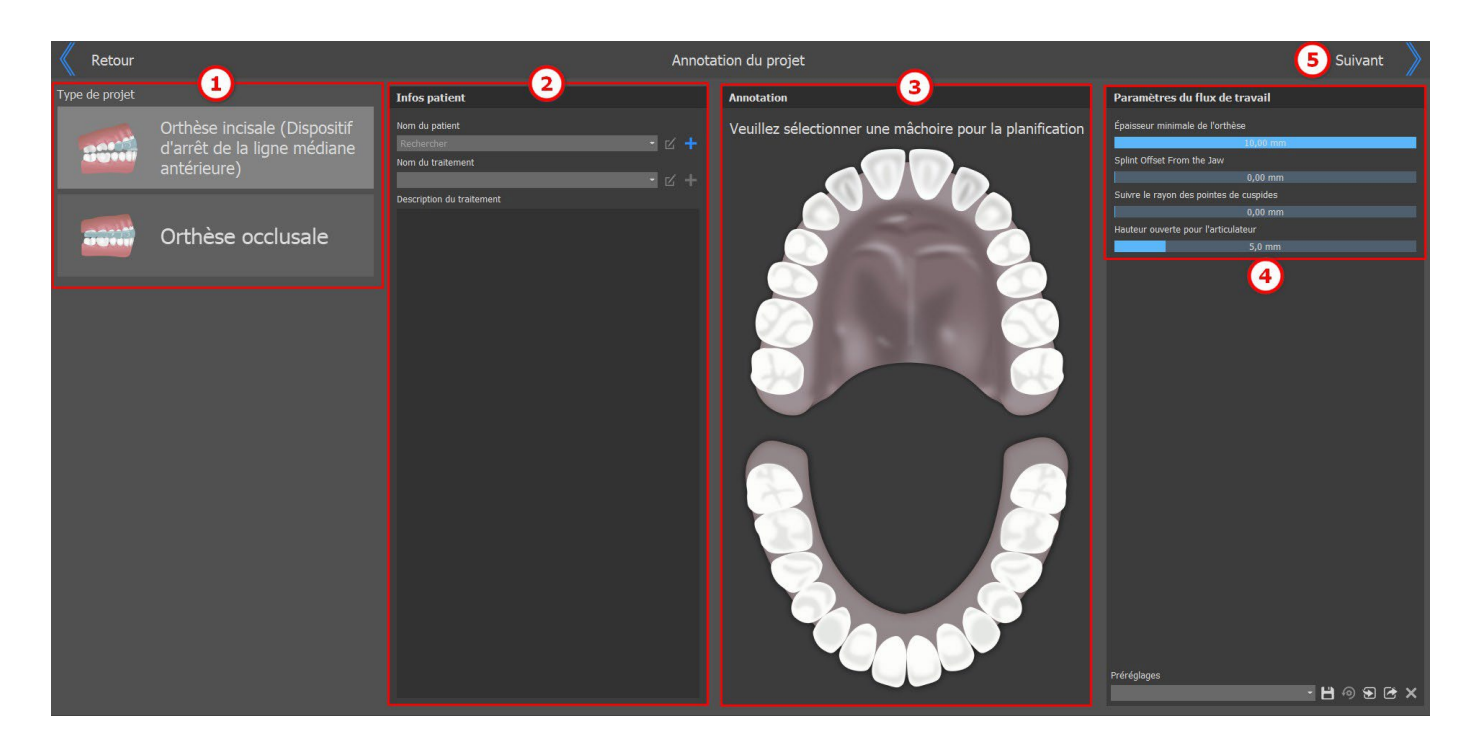

La planification commence par la sélection du **type de projet** (1). L'étape suivante concerne les informations sur le patient. L'utilisateur est invité à renseigner le **nom du patient** et le **nom du** 

**traitement** (2). Ces étapes sont **obligatoires** et peuvent être modifiées en cliquant sur le bouton  $\mathbb{Z}$ . Pour ajouter un nouveau traitement ou patient, cliquez sur le bouton **.** La description du traitement est utilisée pour les notes du médecin. Il est aussi obligatoire de **sélectionner la mâchoire** (3) (mandibule ou maxillaire) dans la section Annotation. Lorsque bous sélectionnez une mâchoire, celleci est surlignée. Les **paramètres de flux de travail** (4) permettent à l'utilisateur de définir certains des paramètres de l'orthèse. Pour continuer l'importation de données, cliquez sur le bouton **Suivant**

# **27.2 Importation de données**

L'étape d'importation de données permet à l'utilisateur d'importer des modèles STL. Ceci peut être effectué en cliquant sur le bouton **Importer modèle(s)** (1) où l'utilisateur sélectionne le modèle STL binaire à charger. Une autre option pour l'importation est de cliquer sur le bouton **Importer** (2). Les données relatives tant à la mandibule qu'au maxillaire sont nécessaires pour continuer à l'étape suivante. Blue Sky Plan permet un alignement de la mâchoire à l'aide d'un scan de surface d'**occlusion** (3). Il est possible d'ajouter un ou plusieurs scans d'occlusion. Le logiciel Blue Sky Plan permet à l'utilisateur d'importer des **données supplémentaires** (4) Des données supplémentaires peuvent être supprimées de l'étape d'importation des données en cliquant sur le bouton **Supprimer toutes les données supplémentaires** (5). L'utilisateur peut modifier la taille des miniatures en sélectionnant l'une des tailles proposées dans la partie inférieure de l'écran (6). Pour aller à l'écran d'annotation du projet, cliquer sur le bouton **Retour** (8). Utiliser « glisser-déposer » pour déplacer des objets entre les panneaux.

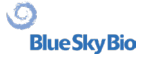

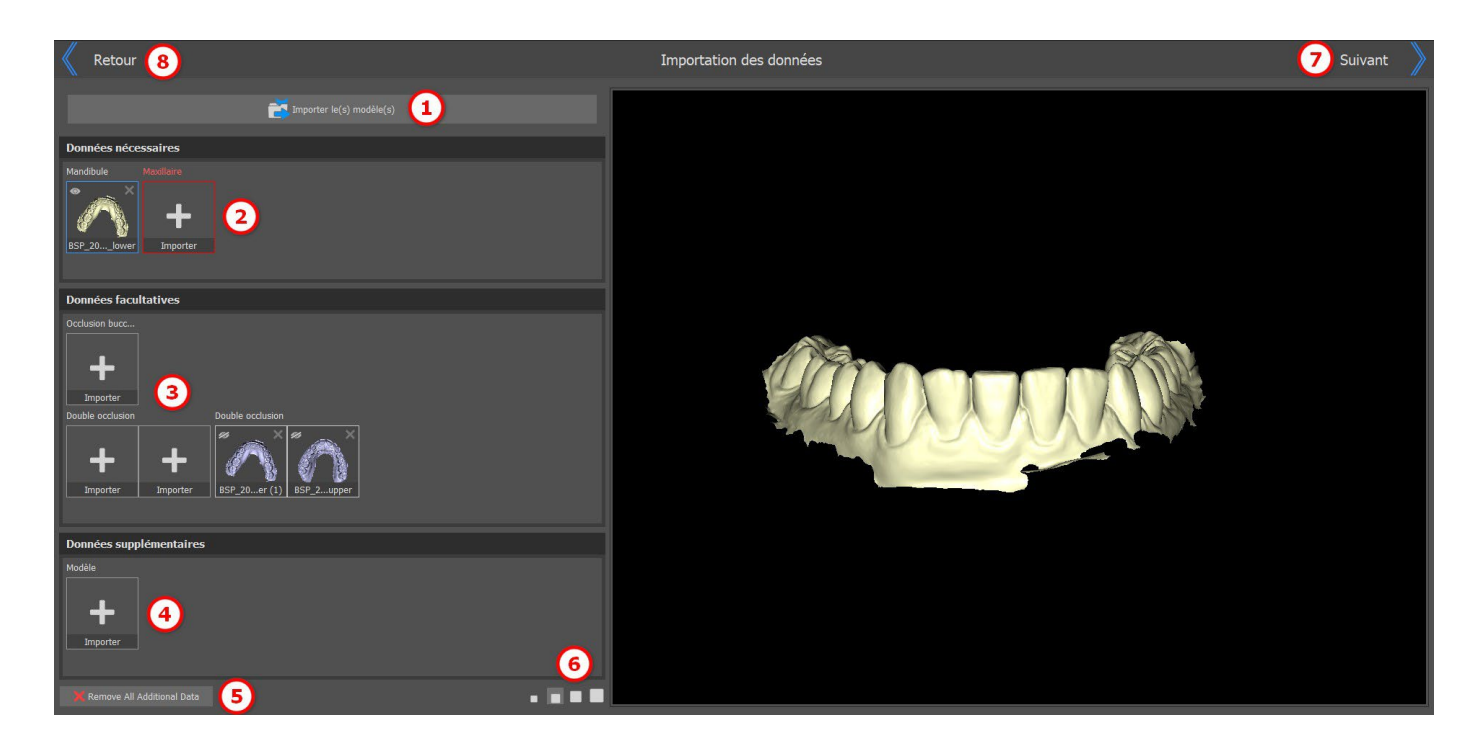

Utilisez la combinaison Maj + clic pour sélectionner plusieurs objets dans le côté gauche à afficher dans a vue 3D sur le côté droit. Pour supprimer le modele, cliquez sur le bouton  $\blacksquare$ 

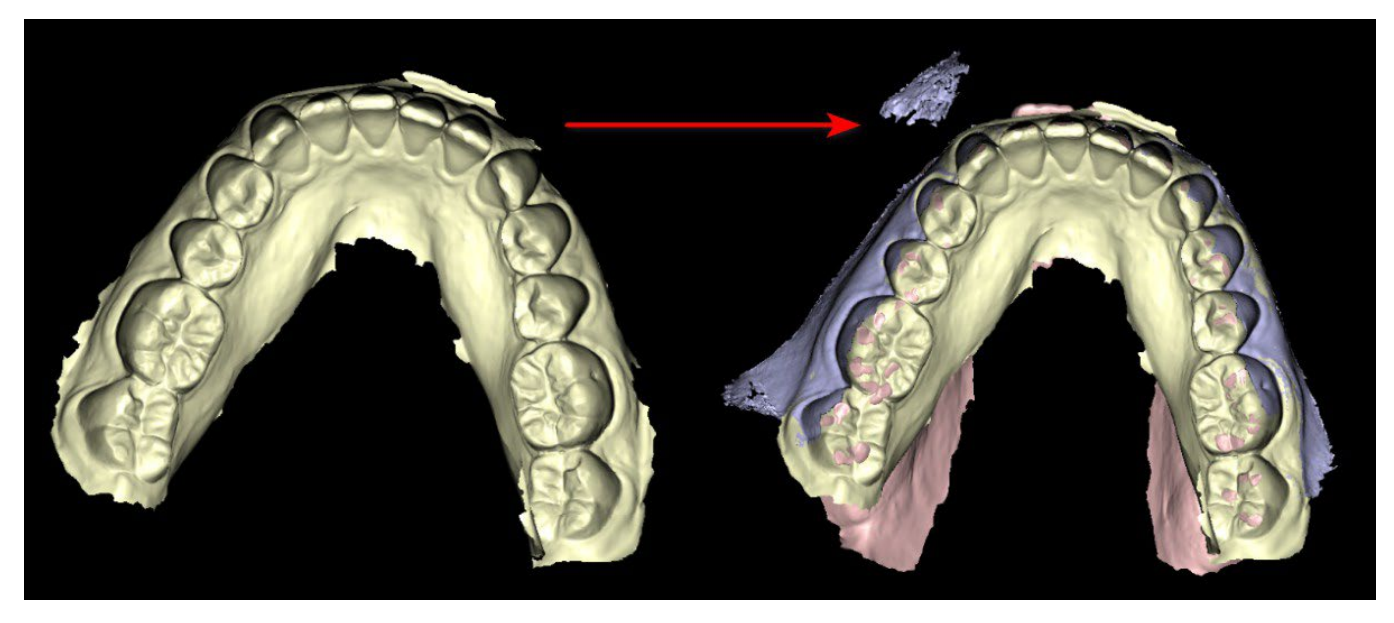

Cliquer sur le bouton **Suivant** (7) dans le coin superieur droit pour continuer le traitement d'orthese.

# **27.3 Aligner sur la grille**

Il se peut que les modèles importés ne soient pas correctement alignés (l'alignement ne correspond pas à la tête en bas à gauche de la vue 3D). Cela rend la planification très difficile. Pour ces cas, Blue Sky Plan dispose d'une étape **d'alignement du modèle**.

Pour l'alignement, il est nécessaire de sélectionner le modèle principal à travers lequel l'alignement doit être effectué.

Pour aligner le modèle sur la grille, appuyez sur la **touche Maj** et ajoutez 3 points sur le modèle en cliquant la **souris** pour aligner la mâchoire sur la grille. Puis affinez l'alignement à l'aide du widget de manipulation.

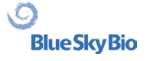

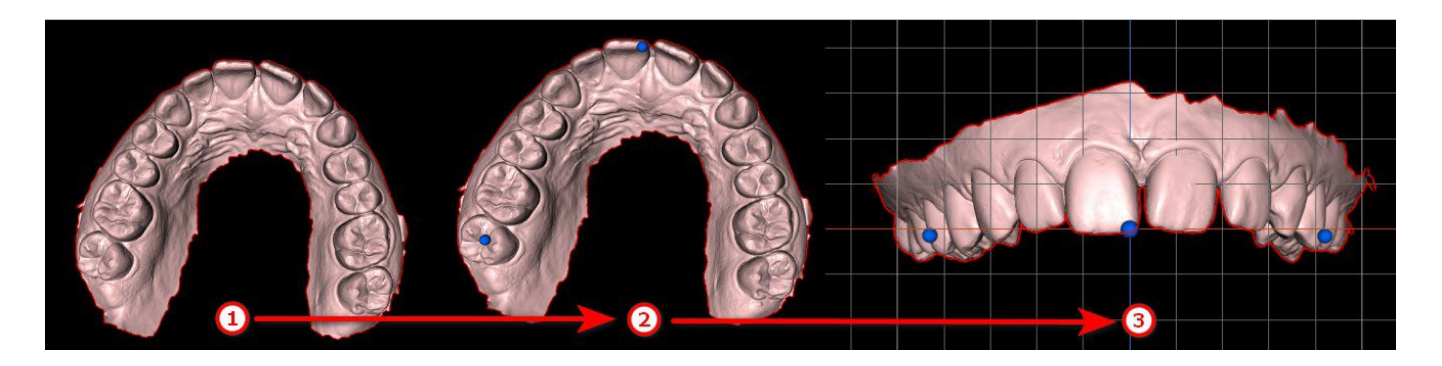

#### Alignement du modèle

Maintenez la touche Majuscule enfoncée et ajoutez 3 points sur le modèle en cliquant sur le bouton<br>gauche de la souris (selon l'image ci-dessous) pour aligner la mâchoire sur la grille. Affinez ensuite l'alignement à l'aide du widget de manipulation.

La case à cocher **Déplacer tous les modèles ensemble** peut être utilisée dans des situations, dans lesquelles l'utilisateur souhaite affiner chaque modèle séparément. Pour modifier l'orientation du modèle, cliquez sur **Remplacer l'orientation**

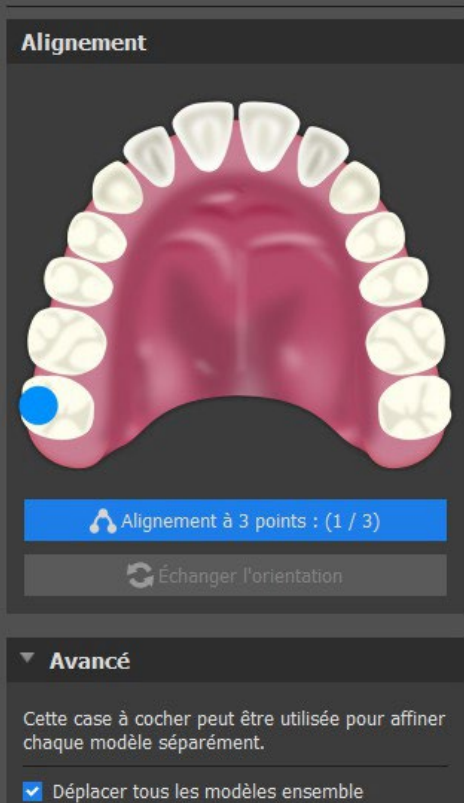

### **27.4 Enregistrement du mordu d'occlusion ou de l'occlusion**

**Remarque : Vous ne pourrez pas travailler avec l'étape d'enregistrement des occlusions si vous n'avez pas importé les occlusions lors de l'étape d'importation des données.**

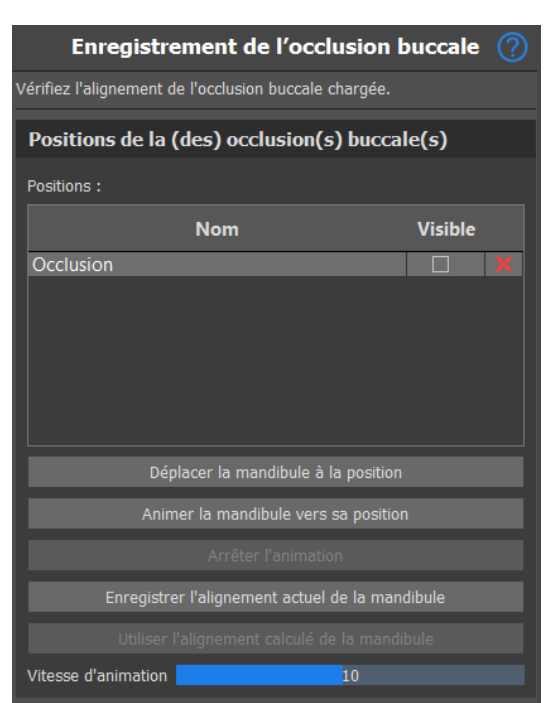

Le processus d'enregistrement de l'occlusion buccale nécessite l'importation des deux modèles de mâchoires. Le tableau des positions affiche une liste des positions des mâchoires qui ont été alignées avec les modèles d'occlusion. Le nom d'occlusion affiche les occlusions alignées et peut être renommé en double-cliquant sur le nom d'occlusion. Les occlusions peuvent être supprimées en cliquant sur le bouton **x**.

**Déplacer la mandibule vers la position -** Déplace instantanément la mandibule vers la position choisie dans le tableau.

**Animer la mandibule vers sa position** : anime la mandibule de la position réelle à la position choisie dans le tableau.

**Arrêter l'animation** : Arrête l'animation de mouvement.

**Enregistrer l'alignement actuel de la mandibule** : définit la position actuelle comme position de départ pour la position choisie dans le tableau.

**Utiliser l'alignement calculé de la mandibule** : définit la position réelle pour la position choisie dans le tableau, telle que calculée à l'aide des modèles d'occlusion.

**Curseur de vitesse d'animation**: définit la vitesse de l'animation.

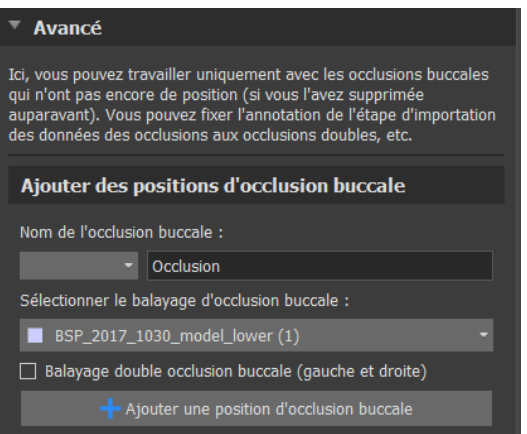

Dans la section avancée, l'utilisateur peut travailler uniquement avec des occlusions qui n'ont pas encore de positions (si celles-ci ont été supprimées auparavant). Pour ajouter un nom d'occlusion buccale, cliquez sur le **menu déroulant Nom d'occlusion buccale** et sélectionnez un nom. Pour renommer le nom d'occlusion, cliquez sur la section Occlusion et renommez-la. En cliquant sur **Ajouter position d'occlusion**, l'utilisateur ajoute une nouvelle position d'occlusion qui peut être vue dans le tableau **Positions**.

# **27.5 Articulation de la mâchoire**

L'articulation de la mâchoire inférieure peut être visualisée en ajoutant un articulateur de mâchoire. Cette fonction ne dépend pas d'une importation de l'occlusion. La superposition entre la mâchoire supérieure et la mâchoire inférieure peuvent être affichées dans toutes les positions.

Positionnez l'articulateur de mâchoire sur la mandibule en cliquant gauche sur le bord occlusal entre les incisives centrales mandibulaires pour placer l'articulateur de mâchoire.

**Conseil : Veillez toujours à placer l'articulateur et à ce que l'ouverture soit non nulle afin de ménager un espace pour l'orthèse ou le déprogrammeur antérieur.**

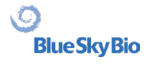

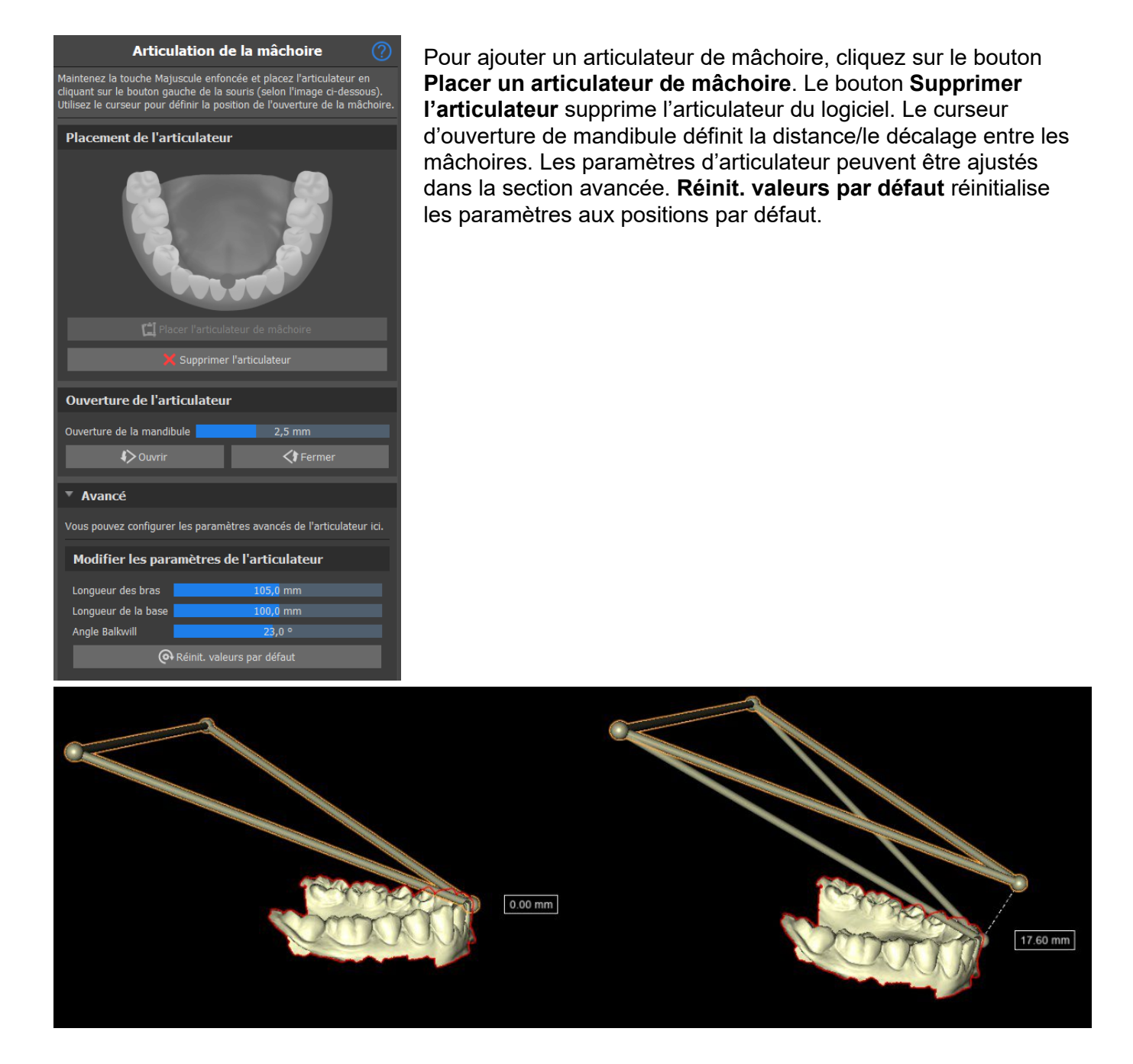

La visualisation de l'articulateur indique à l'utilisateur le degré d'ouverture de la mandibule. La distance est indiquée dans le libellé.

# **27.6 Retirer les contre-dépouilles**

**Supprimer les contre-dépouilles** est utilisé pour définir la direction à partir de laquelle l'orthèse sera insérée. Cette fonction permet de visualiser les zones qui passent « sous » le modèle (contredépouilles) et qui peuvent poser des problèmes lors de l'insertion de l'orthèse sur les dents, notamment en cas d'utilisation de matériaux rigides pour la fabrication. Le guide d'orthèse fabriqué sur ce modèle sera facile à monter.

 $\circ$ 

**BlueSkyBio** 

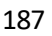

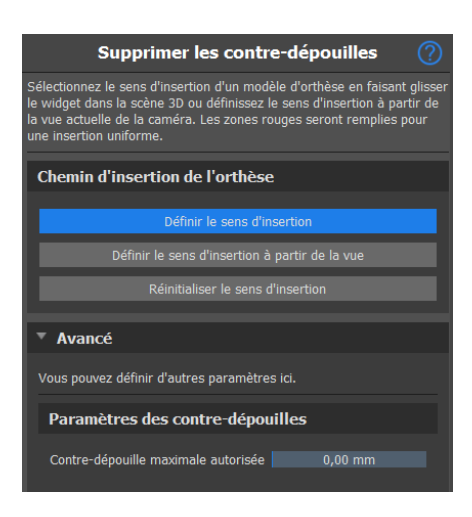

Comment travailler avec une direction d'insertion :

- Sélectionnez le **modèle** avec lequel vous souhaitez travailler.
- Cliquez sur **Définir la direction d'insertion**
- La direction d'insertion doit être ajustée à l'aide de la **bague de rotation** afin de minimiser les contre-dépouilles.
- La direction d'insertion peut également être définie en cliquant sur **Définir la direction d'insertion à partir de la vue**
- L'option **Réinitialiser le sens d'insertion rétablit**
- L'option **Contre-dépouille maximale autorisée** permet à l'utilisateur de définir les valeurs de la contre-dépouille.

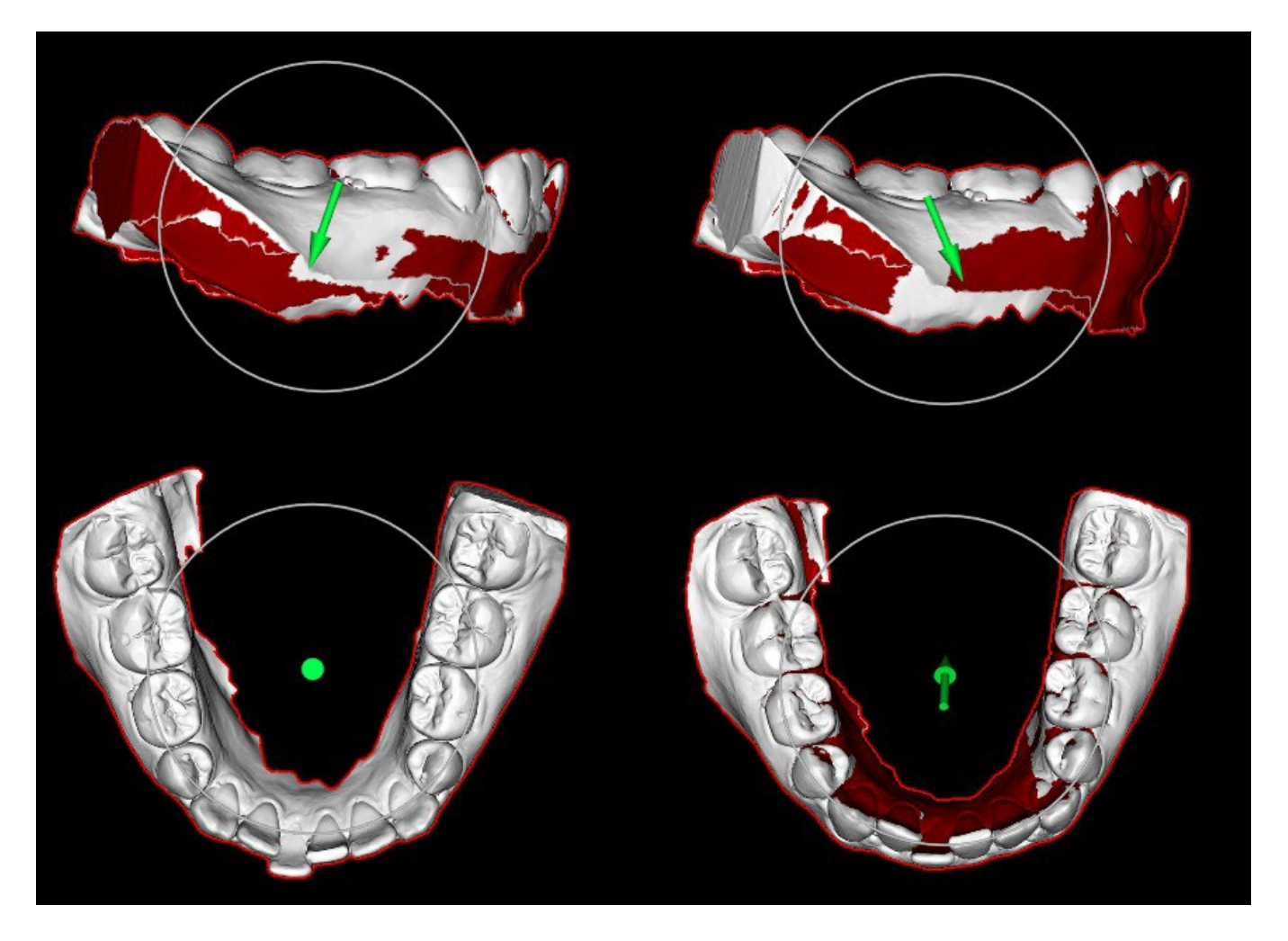

 $\circ$ 

**Blue Sky Bio** 

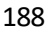

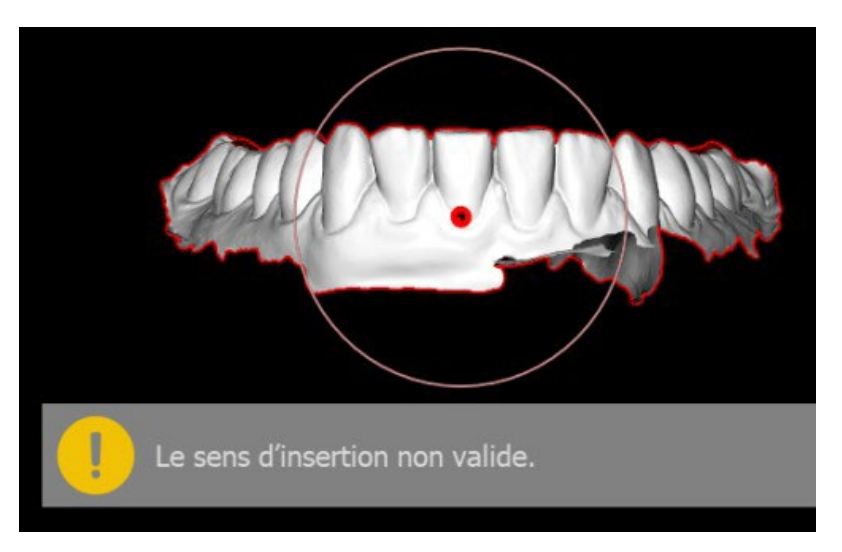

Si la direction d'insertion n'est pas définie incorrectement, **la flèche devient rouge**, l'utilisateur reçoit le message **Direction d'insertion non valide** et ne peut pas continuer. Il est indispensable que la direction soit définie correctement afin de pouvoir poursuivre la procédure.

# **27.7 Ajouter les déprogrammeurs antérieurs**

Le déprogrammeur antérieur est une gouttière occlusale plane avec un bloc acrylique antérieur conçu pour exclure les dents postérieures. Comme le corps a un réflexe de protection pour empêcher une pression supplémentaire sur les dents antérieures, lorsque cette orthèse est portée, une pression moindre est exercée. Les déprogrammeurs antérieurs Blue Sky Plan sont représentés par des formes STL que l'utilisateur peut manipuler.

Veuillez noter que les paramètres de longueur mesurent toujours la distance «perpendiculaire». Par exemple, les longueurs antérieure et postérieure ne mesurent que la distance le long de l'axe Y (vert dans l'application), comme le montre l'image, même si le dragueur 3D est visualisé en train de longer le côté du déprogrammeur. S est le point central du support (le plan au-dessus du dओéprogrammeur). L'angle de guidage est l'angle entre la projection parallèle latérale de la position originale du sommet postérieur B, le centre de support S et la position actuelle du sommet postérieur B. Notez que la modification de ce paramètre affecte toutes les parties du déprogrammeur, à l'exception du support lui-même.

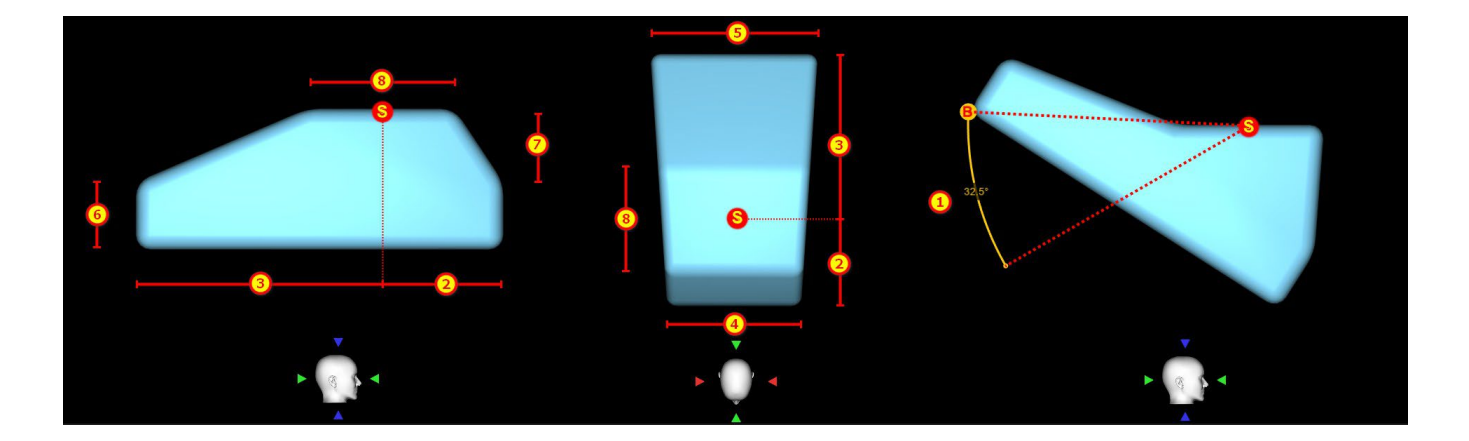

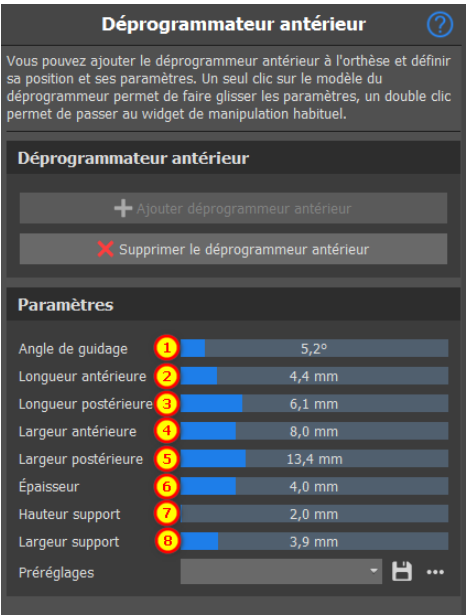

Pour ajouter un déprogrammeur, cliquez sur le bouton **Ajouter un déprogrammeur antérieur**. L'utilisateur peut choisir la forme du déprogrammeur antérieur dans une liste existante, ajuster son emplacement et manipuler ses mesures. Le bouton **Retirer le déprogrammeur antérieur**

Pour créer un nouveau préréglage permettant d'enregistrer les paramètres actuels du déprogrammeur, cliquez sur le bouton **Enregistrer**. Une nouvelle fenêtre de dialogue apparaît avec l'option **Saisir le nom du préréglage**. Enregistrez votre préréglage et voyez-le dans vos préréglages.

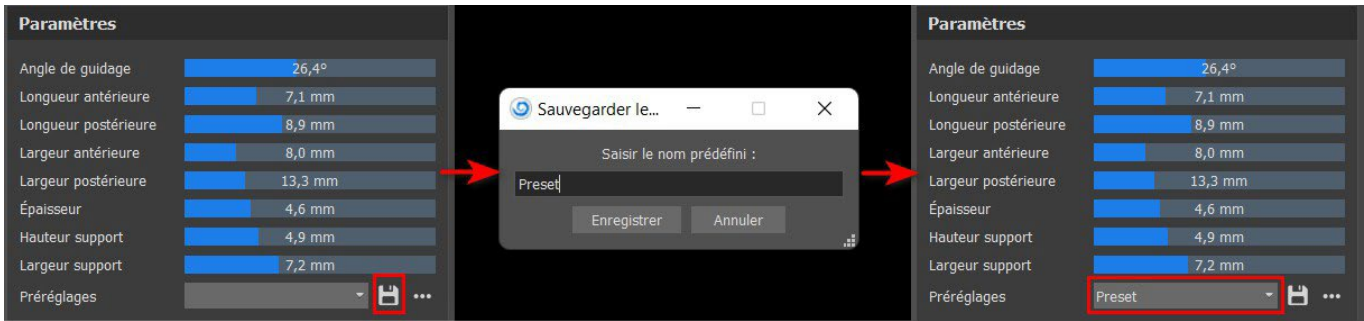

Pour afficher plus d'options, cliquez sur l'option.......Ici, vous pouvez supprimer vos préréglages ainsi qu'exporter et importer des préréglages.

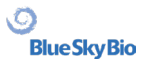

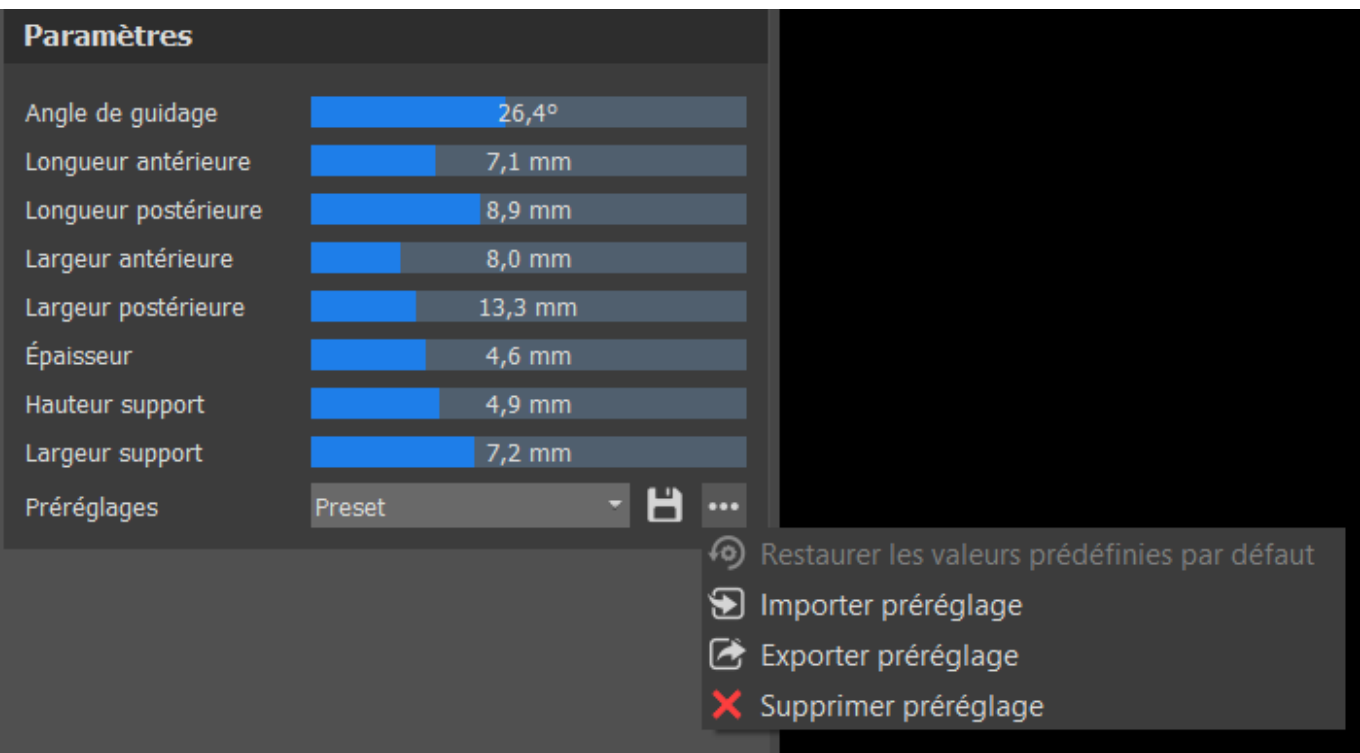

### **27.8 Dessiner la courbe de l'orthèse**

Appuyez et maintenez enfoncée **Maj** et ajoutez un point de courbe sur le modèle sélectionné en cliquant le bouton gauche de la souris. Vous pouvez aussi maintenir enfoncée **Maj** et appuyer sur le **bouton gauche de la souris** et faire glisser la souris sur la surface du modèle. La forme de la courbe peut être modifiée à l'aide de points de contrôle individuels. Avant de générer un guide d'orthèse, il est judicieux de vérifier sa forme dans ce mode. Si nécessaire, vous pouvez supprimer la courbe en cliquant sur le bouton **Effacer la courbe** et commencer en dessinant la courbe à nouveau.

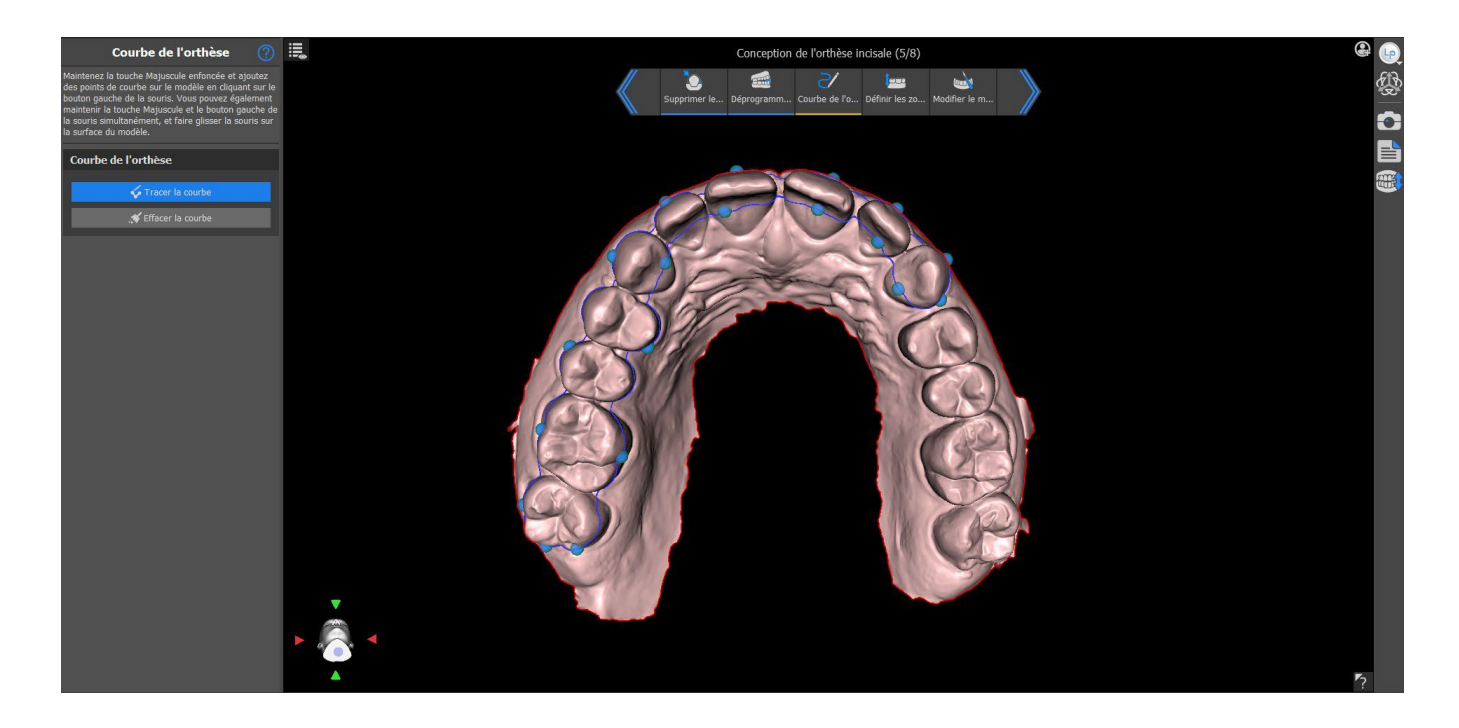

 $\circ$ 

**Blue Sky Bio** 

# **27.9 Définir les zones surélevées**

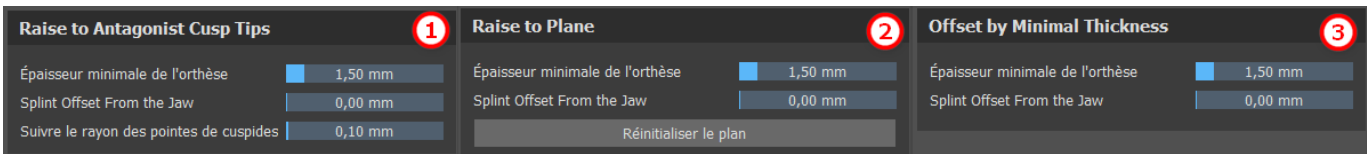

La méthode **Relever les pointes des cuspides antagonistes** (1) vise à étendre la région délimitée par la courbe à la mâchoire antagoniste. La fonction **Suivre le rayon des pointes de cuspides**  détermine le gonflement virtuel des pointes de cuspides antagonistes, qui sera utilisé pour la création de la forme de l'orthèse résultante. Plus la valeur est élevée, plus la partie occlusale de l'orthèse est plate, tandis que plus la valeur est faible, plus la partie occlusale de l'orthèse présente une indentation prononcée. Cette valeur peut être réglée en cliquant sur le curseur.

#### La fonction **Élever au plan**

La méthode **Décaler par épaisseur minimale** (3) gonfle la région délimitée par la courbe de la valeur d'épaisseur minimale. Le décalage et l'épaisseur minimale de l'orthèse peuvent être définis par les curseurs de la section **Paramètres généraux de l'orthèse**

Le **décalage et l'épaisseur minimale** de l'orthèse peuvent être définis par les curseurs dans les **Paramètres de flux de travail** dans l'étape d'annotation ou dans chaque méthode **Définir la zone surélevée**.

Pour créer un aperçu de l'orthèse, choisissez la méthode préférée pour **relever la zone**.

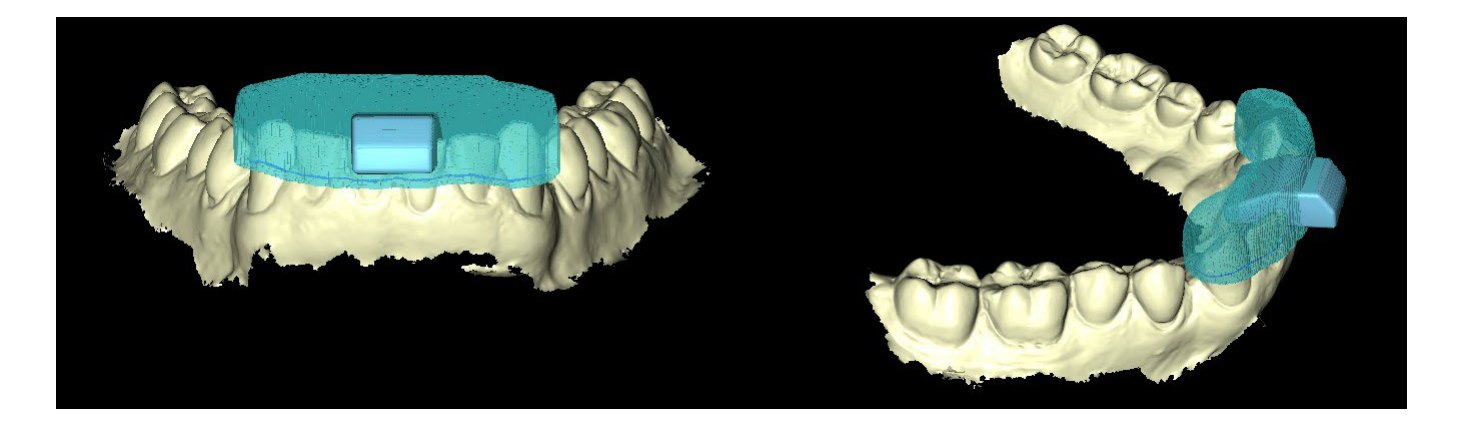

**Remarque : L'utilisateur sera invité à payer pour la fonction en cliquant sur le bouton « Suivant ».**

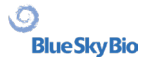

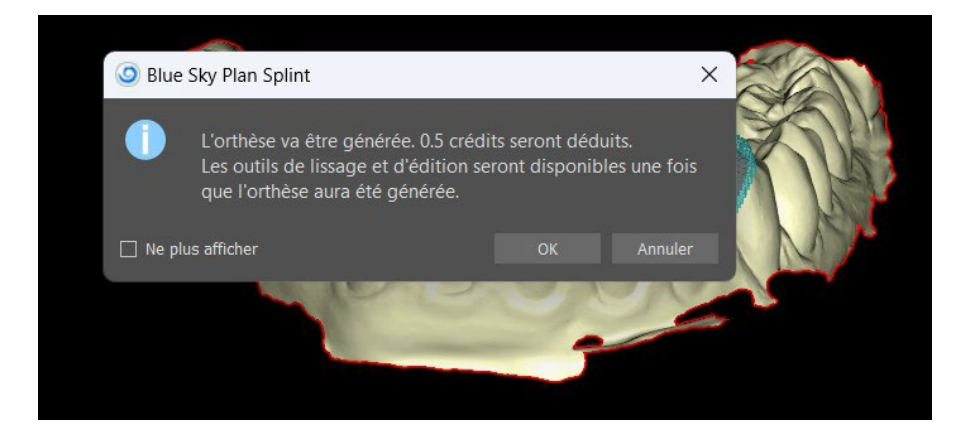

Lorsque vous cliquez sur le bouton OK, 0,5 crédit sera déduit du crédit de licence disponible. Le crédit ne sera déduit que lors de la première génération. S'il n'y a pas de crédit disponible, l'utilisateur ne pourra pas générer l'orthèse. Le bouton Annuler annule la génération de l'orthèse.

# **27.10 Modifier le modèle d'orthèse**

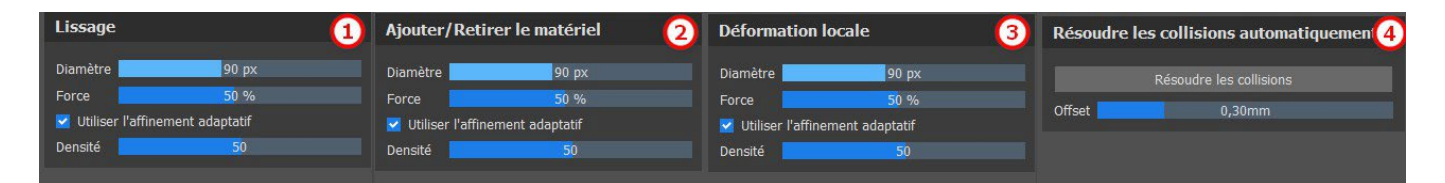

Le logiciel Blue Sky Plan permet à l'utilisateur de modifier les modèles. Cliquez sur l'icône de pinceau pour sélectionner la fonctionnalité d'élimination de zones problématiques. Le **pinceau Ajouter/Retirer** (2) est utilisé pour ajouter/retirer le matériau de surface. Le **Pinceau de déformation locale** (3) déforme la surface à un point local. Le **Pinceau de lissage** (1) peut être utilisé pour les dernières modifications et le polissage de la surface. **Résoudre les collisions** (4) essaie automatiquement de supprimer les collisions actuelles. Le curseur **Décalage** définit le décalage pour les modèles sélectionnés.

Le curseur **Densité** définit le niveau de lissage du maillage lors de l'application d'une brosse, si l'option Affinement adaptatif est activée.

**Utiliser l'affinement adaptatif** permet la création d'un meilleur maillage plus lisse lors de l'utilisation de la brosse.

# **27.11 Exportation**

L'étape finale, l'Exportation, est commune à tous les types de planification. La seule différence réside dans ce qui peut être exporté lors de cette dernière étape, **OBJ** ou **modèles STL** (2). L'option **Exporter sous forme de fichiers séparés** (3) exporte chaque objet sélectionné dans un fichier séparé. Autrement, les objets sont exportés dans un seul fichier. L'utilisateur **peut choisir** le modèle qui sera exporté (1) et après l'avoir sélectionné, il suffit de cliquer sur le bouton **Exporter**

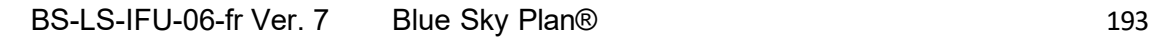

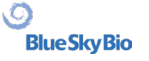

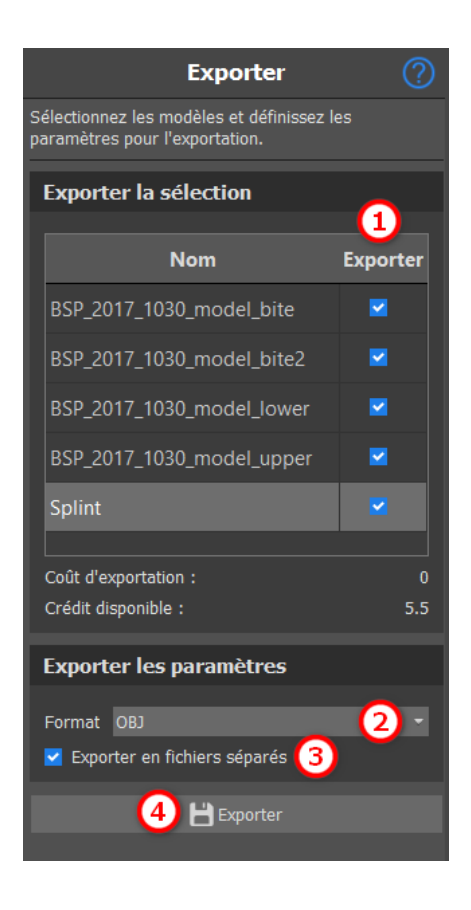

### **27.12 Raccourcis clavier**

L'utilisateur peut choisir entre 2 vues : **perspective** et **orthographique**. Pour choisir entre ces 2 vues, double-cliquer sur le **widget d'orientation de tête** ou sur le **numéro 5**. Il est possible d'utiliser les raccourcis clavier **1, 3** et **7** ou **Alt 1, 3** et **7** pour passer d'une vue à l'autre.

Les raccourcis clavier **4**, **6**, **2** et **8** déplacent la caméra 15°.

# **27.13 Raccourcis de manipulation**

Les raccourcis permettent à l'utilisateur de manipuler les modèles visibles dans la vue 3D.

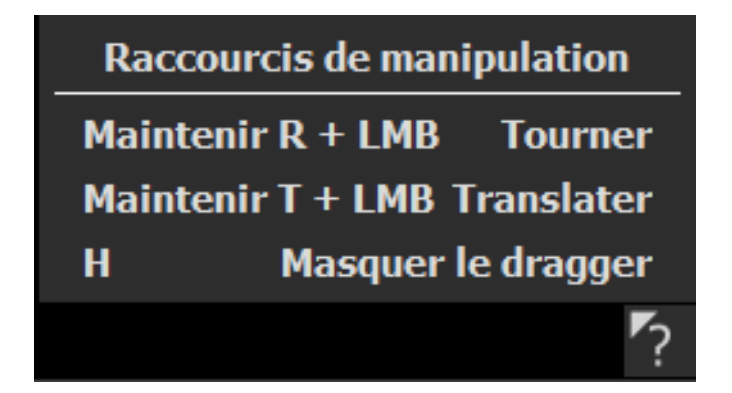

**R** + **bouton gauche de la souris fait pivoter** le modèle, **T** + **bouton gauche de la souris déplace** le modèle et **masque le dragger**.

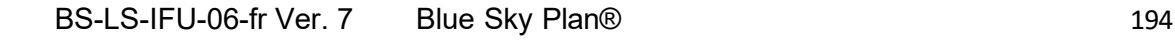

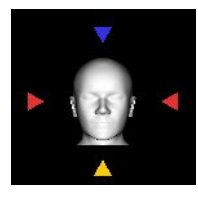

Il est possible d'orienter le modèle depuis différentes perspectives à l'aide du widget d'orientation.

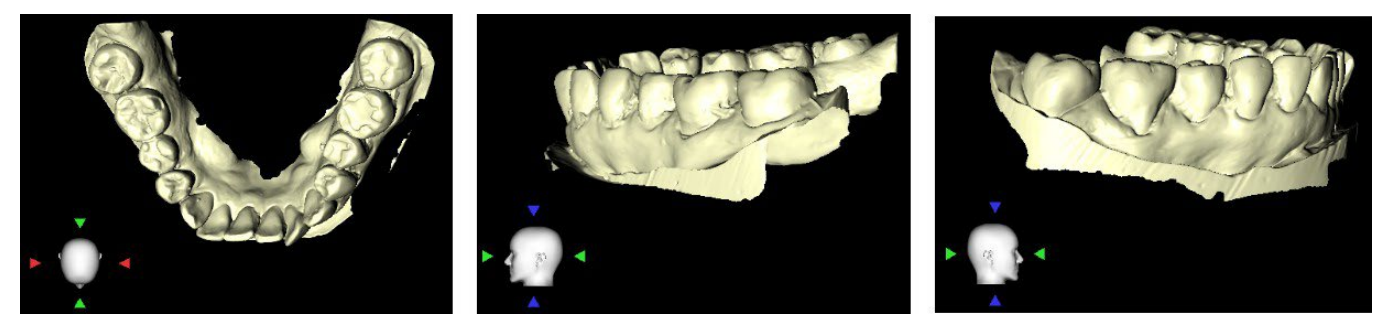

### **27.14 Panneau de visibilité**

Le panneau de visibilité permet à l'utilisateur de travailler avec des objets 3D pour définir :

- la visibilité lo
- l'opacité **O**
- $\cdot$  le renommage  $\mathbb Z$
- la suppression X
- le changement de couleur
- $\cdot$  les collisions  $\blacktriangleright$

Pour renommer un modèle, cliquer sur le bouton **Renommer** (1), écrire un nouveau nom (2) et cliquer sur le bouton **Vérifier** ou sur **X** (3) pour confirmer.

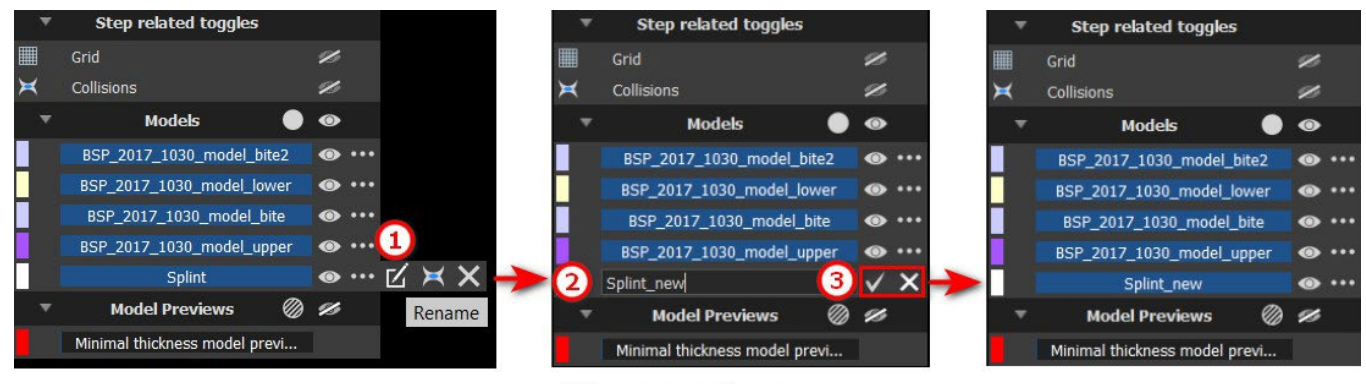

**Renaming** 

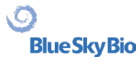

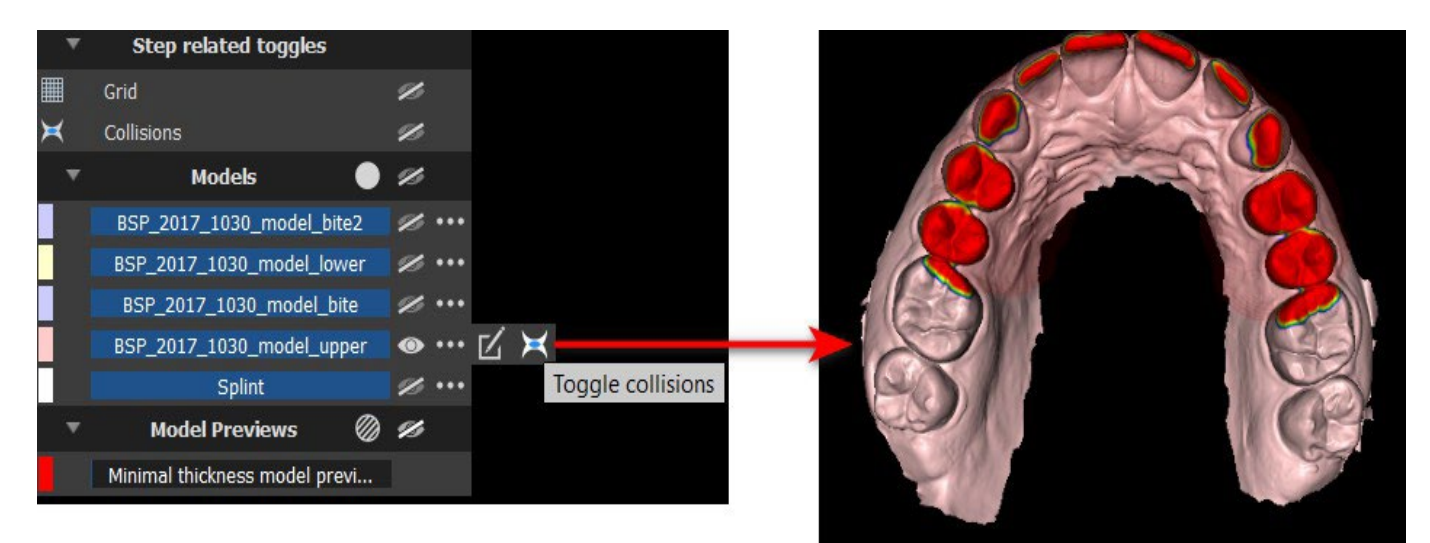

# **Collisions**

Pour modifier la couleur du modèle, sélectionnez la couleur du modèle (1) et choisissez n'importe quelle couleur dans le jeu « Couleurs de base » (2) puis cliquez sur le bouton **OK** (3).

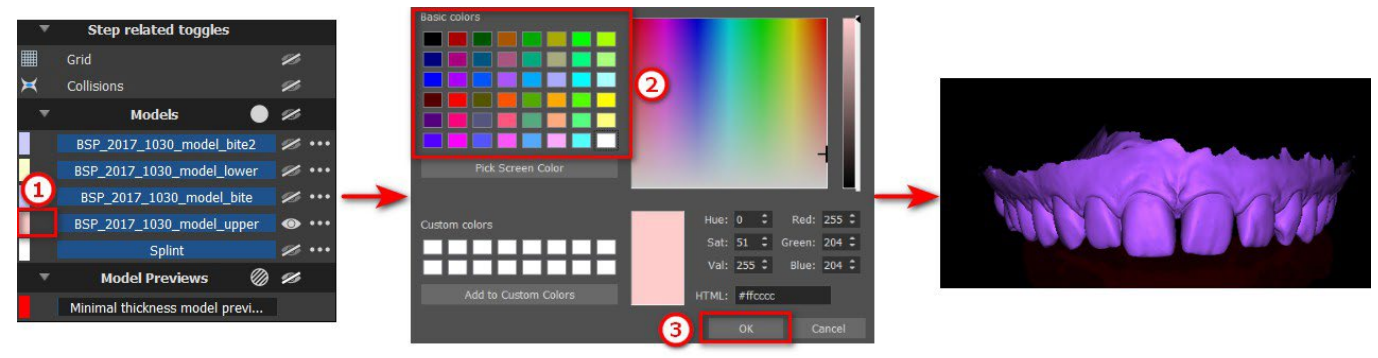

### **Changing the color**

L'indicateur d'échelle de grille est affiché dans le coin supérieur droit et peut être activé/désactivé dans le panneau de visibilité. Le nom du patient peut être masqué/affiché en cliquant sur l'icône figurant sur l'image.

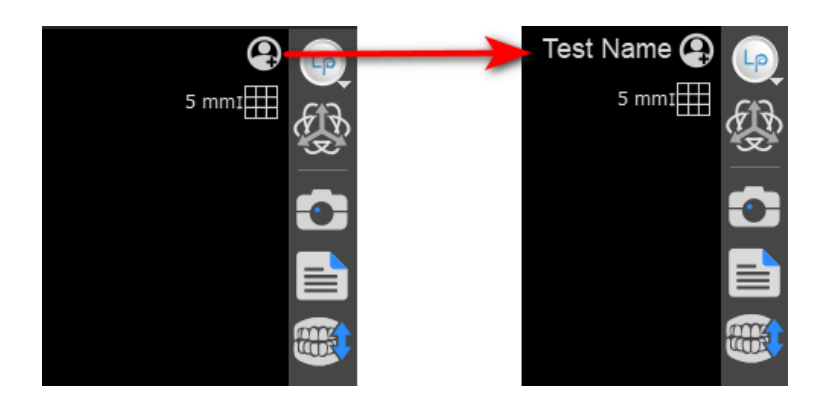

### **27.15 Mode de modification**

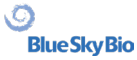

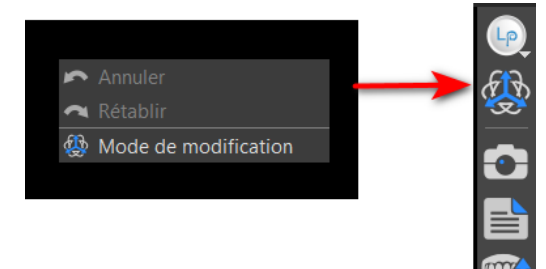

L'utilisateur peut passer de l'assistant au mode de modification en faisant un clic droit de **la souris** -> **Mode de modification** ou en cliquant sur l'icône dans le panneau latéral. Le mode de modification n'est pas disponible dans les étapes Courbe de l'orthèse, Définir les zones surélevées et Modifier le modèle de l'orthèse.

Choisir une des fonctions de modification prises en charge dans la barre d'outils située à gauche (1).

Pour quitter le mode, cliquez sur le bouton **Quitter le mode de modification** (2).

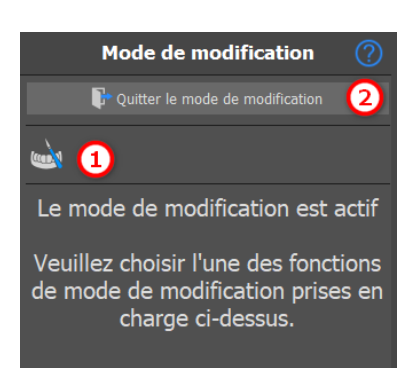

# **27.16 Modifier le modèle**

voir section 27.10

### **27.17 Notes et mesures**

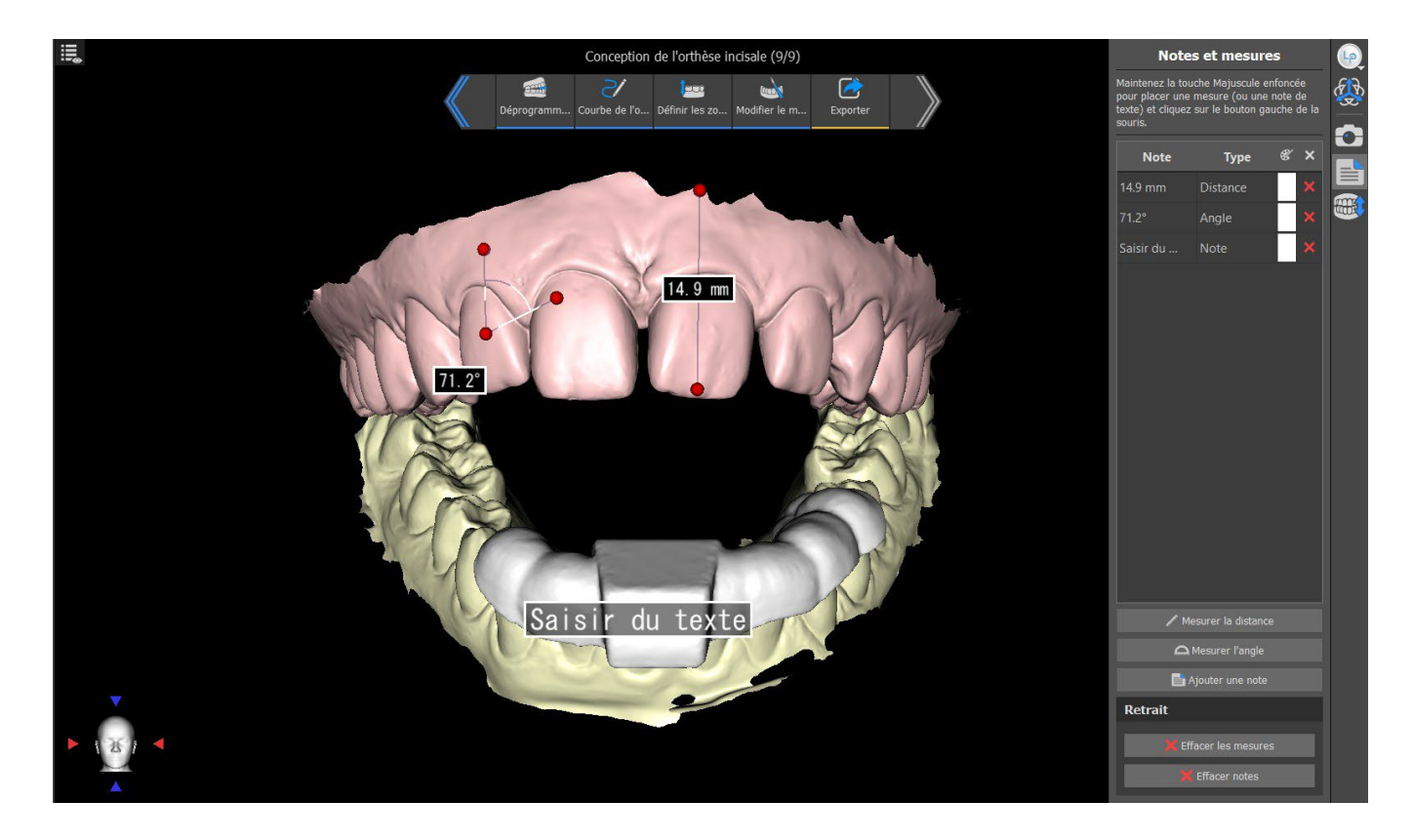

Sélectionnez le bouton **Mesurer distance** pour effectuer toute mesure 3D. Cliquez sur le bouton gauche de la souris avec le pointeur sur le modèle pour marquer le point de départ de la distance à mesurer et cliquez à nouveau sur le modèle pour marquer le point final de la distance à mesurer. Pour corriger la mesure, vous pouvez saisir l'un des points d'extrémité et le déplacer.

Sélectionnez le bouton **Mesurer angle** pour mesurer des angles. Cliquez sur le bouton gauche de la souris avec le pointeur sur le modèle et répétez le processus deux fois pour obtenir un angle. Pour corriger la mesure, vous pouvez saisir les points spécifiant l'angle.

Sélectionnez le bouton **Ajouter une note** pour ajouter une note au modèle. Maintenez Maj enfoncez et cliquez sur le bouton gauche de la souris pour placer la note de texte. Saisir du texte s'affiche par défaut, mais l'utilisateur peut le modifier en double-cliquant.

Le texte d'une superposition peut être modifié en cliquant sur le champ **Note**La couleur de plusieurs types d'éléments peut également être modifiée dans le panneau en cliquant sur le champ **Couleur**. Pour supprimer les mesures, cliquez sur le bouton **X** dans le champ **Note** ou cliquez sur le bouton ou **Effacer notes**.

### **27.18 Créer une capture d'écran**

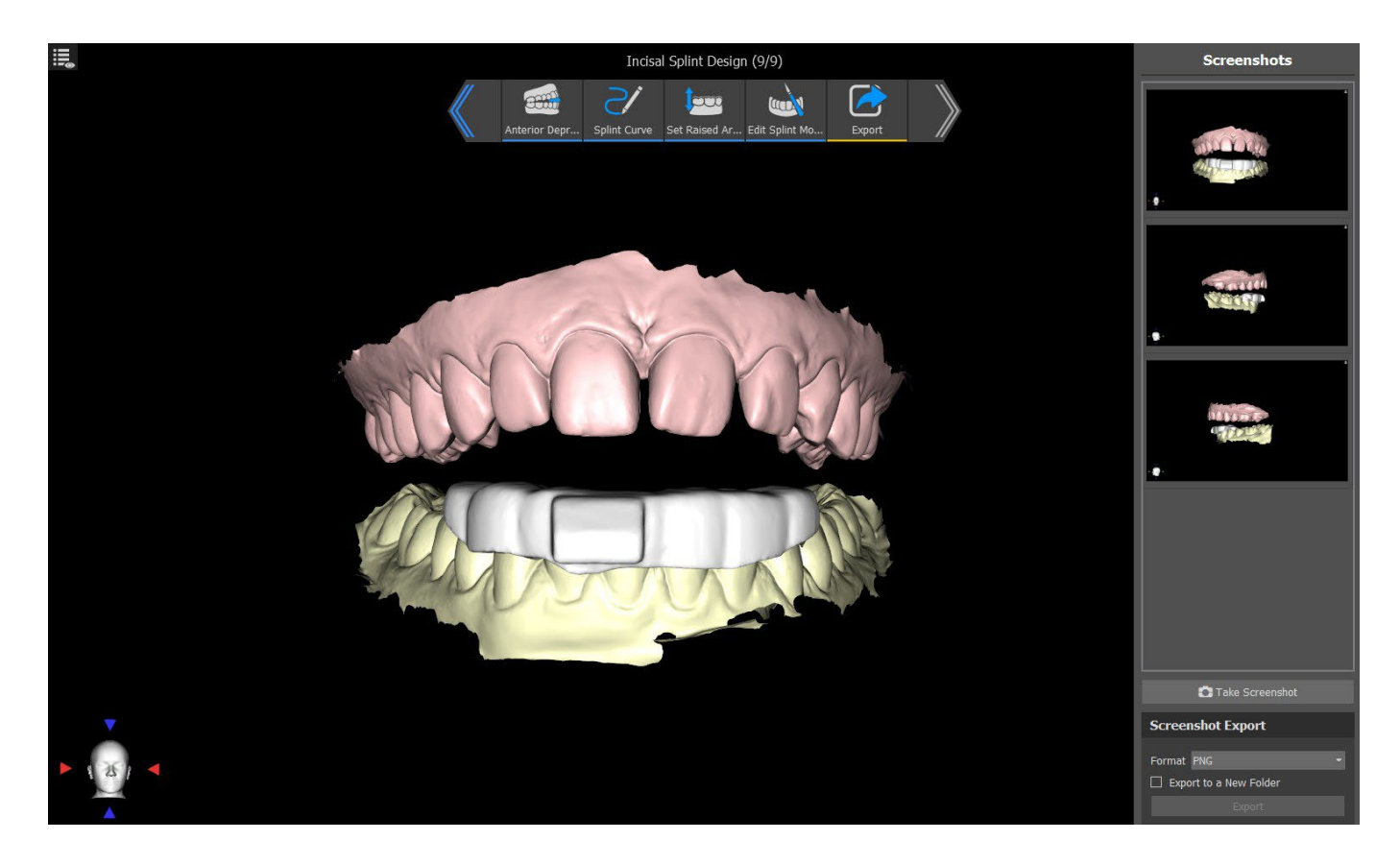

Le panneau Capture d'écran peut être utilisé pour réaliser une capture d'écran à l'aide du bouton situé dans le coin supérieur droit de la barre d'outils. Les captures d'écran sont prises en cliquant sur le bouton **Prendre une capture d'écran**. L'utilisateur peut exporter des captures d'écran dans le format correspondant (PNG ou JPG) Les captures d'écran peut être supprimées en utilisant le bouton droit de la souris pour sélectionner **Supprimer**. Cliquer sur le bouton **Exportation** exporte les captures d'écran sélectionnées.

# **27.19 Mouvement de mâchoire**

Voir section 27.4

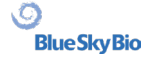

# **28 Préférences**

Blue Sky Plan® permet d'enregistrer les paramètres utilisateur pour le programme et son environnement. Vous marquez la sélection des paramètres avec l'option de menu " Outils > Préférences ...".

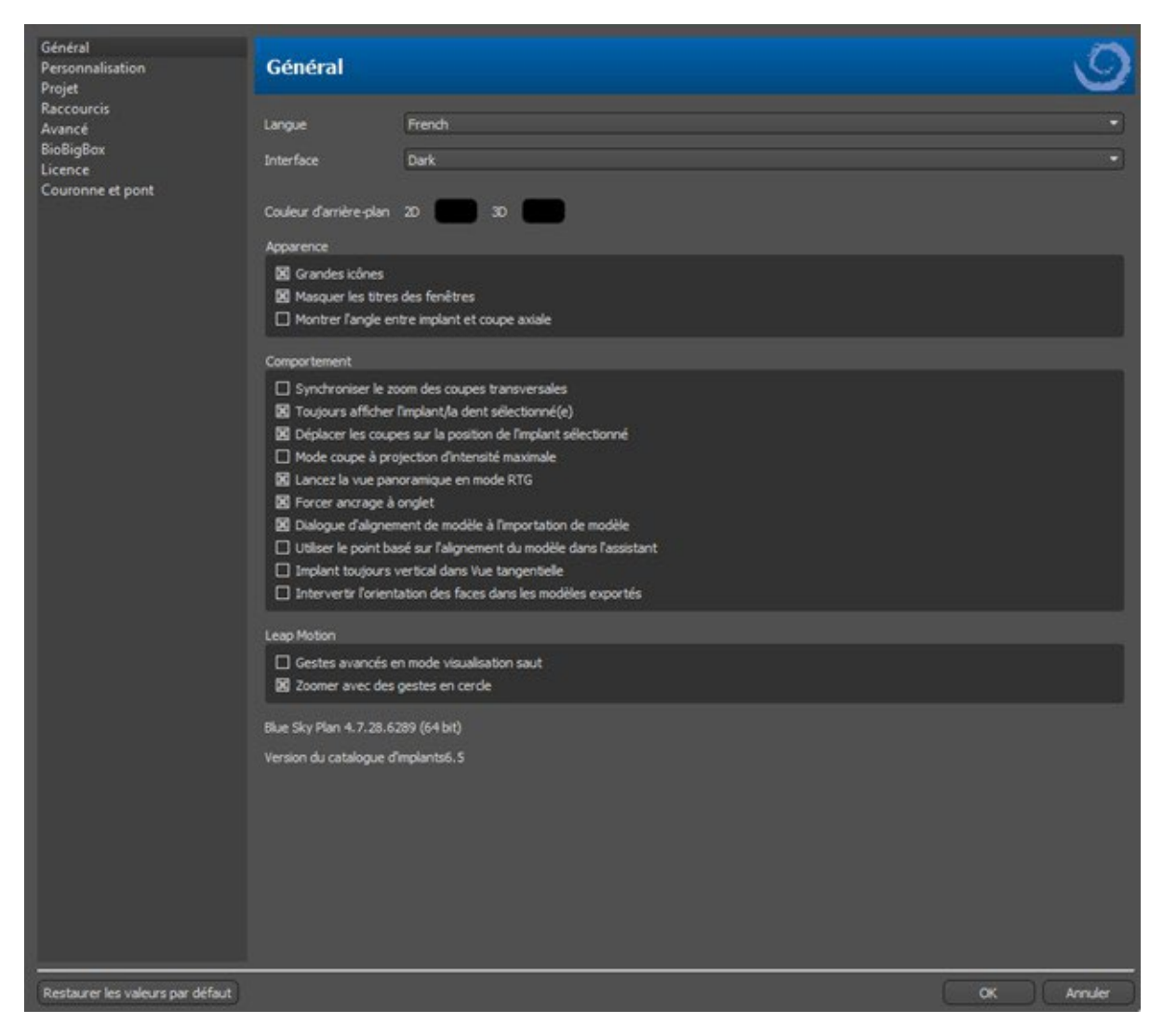

# **28.1 Général**

- Grandes icônes définit la taille des icônes dans les barres d'outils
- Masquer les titres de fenêtres définit la visibilité des titres des fenêtres avec les données de visualisation
- Afficher l'angle entre l'implant et la coupe axiale affiche la valeur de l'angle entre l'implant et la coupe axiale
- Synchroniser le zoom des coupes transversales si cette option est activée, le déplacement et la modification de la règle dans n'importe quelle coupe transversale de la tranche modifie également la règle dans les autres coupes transversales de la coupe.
- Toujours afficher l'implant / la dent sélectionné(e) assure la visibilité de l'implant actif lorsque les implants / dents sont entièrement transparents.

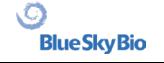

- Déplacer les coupes à la position de l'implant sélectionné un clic sur l'implant définit les positions des tranches orthogonales et normales sur l'implant sélectionné
- Mode de projection de coupe à intensité maximale ce bouton permet de changer le mode d'affichage de la coupe et offre deux variantes : MIP (projection à intensité maximale) et rayons X.
- Démarrer la vue panoramique en mode RTG dans la fenêtre panoramique, les données ouvertes sont visualisées en mode RTG (=composite)
- Forcer l'ancrage par onglets désactive l'option permettant de placer les panneaux en cascade les uns au-dessus des autres
- Démarrer le dialogue d'alignement du modèle lors de l'importation du modèle le processus d'alignement du modèle s'effectue automatiquement lors de l'importation du modèle
- Utiliser l'alignement du modèle basé sur les points dans l'assistant ajustement manuel à partir des points de correspondance et du volume dans l'assistant
- Implant toujours vertical dans la vue tangentielle toute rotation de l'implant affiche l'implant verticalement dans la fenêtre tangentielle
- Changer l'orientation des faces dans les modèles exportés l'orientation des faces du maillage des modèles exportés a été changée
- Gestes avancés en mode d'affichage Leap permet des gestes avancés de manipulation de scène en mode d'affichage Leap. Un contrôleur Leap est requis.
- Zoom avec des mouvements circulaires pour basculer l'effet du mouvement circulaire entre le contrôle du curseur et le contrôle du zoom.

### **28.2 Personnalisation**

- Délai du dragger temps jusqu'à ce que le dragger disparaisse après que le curseur de la souris s'éloigne de l'implant ou de la dent.
- Qualité d'importation du modèle définit la qualité du modèle importé
- Format du fichier d'exportation permet de choisir le format du fichier d'exportation par défaut
- Mode Collisions du modèle permet de basculer entre différentes vues des collisions du modèle
- Délai de l'image vidéo lors de l'exportation du plan d'étapes dans le module Orthodontie, il s'agit de l'intervalle de temps entre les images individuelles de la vidéo exportée
- Grille 3D (couleur, taille, espacement, épaisseur) les propriétés de la grille 3D dans la scène
- Axe l'épaisseur de l'axe de l'implant/du scan body

### **28.3 Projet**

• Projet d'enregistrement automatique - enregistre automatiquement le projet à l'intervalle de temps donné.

### **28.4 Raccourcis**

Ces sections définissent des raccourcis pour de nombreuses actions différentes.

• Les utilisateurs peuvent ajouter ou modifier le raccourci en cliquant dans la fenêtre « Raccourci clavier » et en appuyant sur le clavier ou les combinaisons de claviers. Pour confirmer le raccourci nouvellement défini, il est nécessaire de cliquer sur le bouton « Définir ».

# **28.5 Avancée**

- Journalisation permet de stocker des informations sur l'exécution du programme dans un journal. Le journal peut être affiché en cliquant sur le bouton « Afficher le journal », et son contenu peut aider le fabricant du programme à résoudre plus facilement les problèmes qui surviennent lors de l'exécution du programme sur des configurations matérielles spécifiques.
- Enregistrer les erreurs OpenGL permet d'enregistrer les erreurs OpenGL
- Paramètres du moteur Web choisissez le degré d'utilisation de l'accélération GPU par le navigateur Web par défaut
- Module d'ouverture de l'interpréteur de commandes permet de choisir le module par défaut utilisé pour ouvrir les données lors d'un double clic dans l'interpréteur de commandes
- Vérifier automatiquement les mises à jour chaque jour au premier démarrage, l'application vérifie si vous utilisez la dernière version et, sinon, vous propose d'installer la mise à jour pour vous.
- Afficher les conseils et les messages de Blue Sky Bio affiche la barre contenant les conseils et les messages
- Ouvrir les vidéos dans un navigateur externe permet d'ouvrir les vidéos du didacticiel dans un navigateur externe
- Utiliser le proxy du système permet l'utilisation des serveurs proxy définis dans le système
- Anticrénelage permet le lissage des bords des modèles
- Activer le service LabPronto affiche le service LabPronto
- Afficher un avertissement lorsque les paramètres recommandés du Tube de guidage du logiciel sont modifiés - affiche le message d'avertissement si les paramètres du Tube de guidage du logiciel sont modifiés
- Afficher un avertissement pour les collisions entre les tubes de guidage du logiciel et le modèle – affiche le message d'avertissement si le tube de guidage du logiciel entre en collision avec le modèle
- Exécuter automatiquement la détection des nerfs dans le Guide chirurgical la détection automatique des nerfs se fait pour les deux foramens dans l'Assistant

### **28.6 Guide chirurgical**

Dans cette section, il est possible de régler les différentes parties du guide chirurgical.

- Tube de guidage du logiciel Distance (c'est-à-dire distance par rapport au pilier de l'implant) et épaisseur de la paroi
- Guide chirurgical Décalage (c'est-à-dire la distance entre le modèle et le guide chirurgical)
- Fenêtres dans le guide chirurgical largeur, hauteur et profondeur
- Cylindres métalliques Hauteur et largeur de la lèvre (pour les cylindres métalliques personnalisés)
- Guide GRS (disponible dans « Fichier > Exporter vers > Guide GRS ») Diamètre des trous
- Modèle généré régle la hauteur de la base, en cas d'utilisation de la fonction Fermer le modèle ou Modèle creux
- Bras d'articulation Largeur et hauteur (voir chapitre 19)
- Implant par rapport à la dent (côté occlusal) lors de l'alignement de la dent par rapport à l'implant, la distance peut être ajustée
- Contre-dépouille Direction du chemin d'insertion et contre-dépouille maximale autorisée (voir chapitre 16)
- Mode Endo voir le chapitre 17

### **28.7 Forets à coupe directe BSB**

Ces paramètres s'appliquent uniquement à la solution de guide chirurgical à coupe directe BSB.

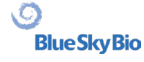

### **28.8 Orthodontie et limites de mouvement des dents**

Voir chapitre 22.

### **28.9 Couronne et bridge**

Voir chapitre 24.

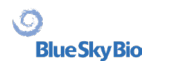

# **29 Mises à jour automatiques**

Blue Sky Plan® prend en charge l'option de vérification automatique de la disponibilité d'une nouvelle version du programme. Il le fait une fois par jour lors de son premier démarrage ; cela peut être désactivé dans la boîte de dialogue des paramètres du programme dans l'onglet « Avancé » avec Rechercher automatiquement les mises à jour. Cette fonctionnalité peut être invoquée manuellement avec la sélection de menu « Aide > Rechercher les mises à jour…»

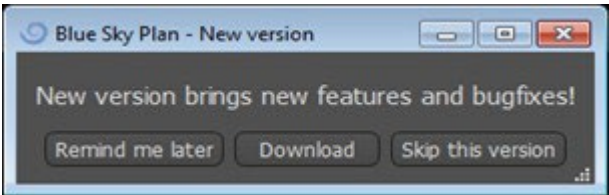

Si une nouvelle version est disponible, le programme offre à l'utilisateur les options de reporter la mise à jour à plus tard, de télécharger et d'installer la mise à jour immédiatement, ou de sauter complètement cette mise à jour. Le téléchargement de la mise à jour s'exécute directement dans l'environnement d'application, et pour l'installer, Blue Sky Plan® doit s'arrêter puis démarrer l'installation, veuillez donc fermer les projets ouverts avant de rechercher une nouvelle version et d'installer la mise à jour.

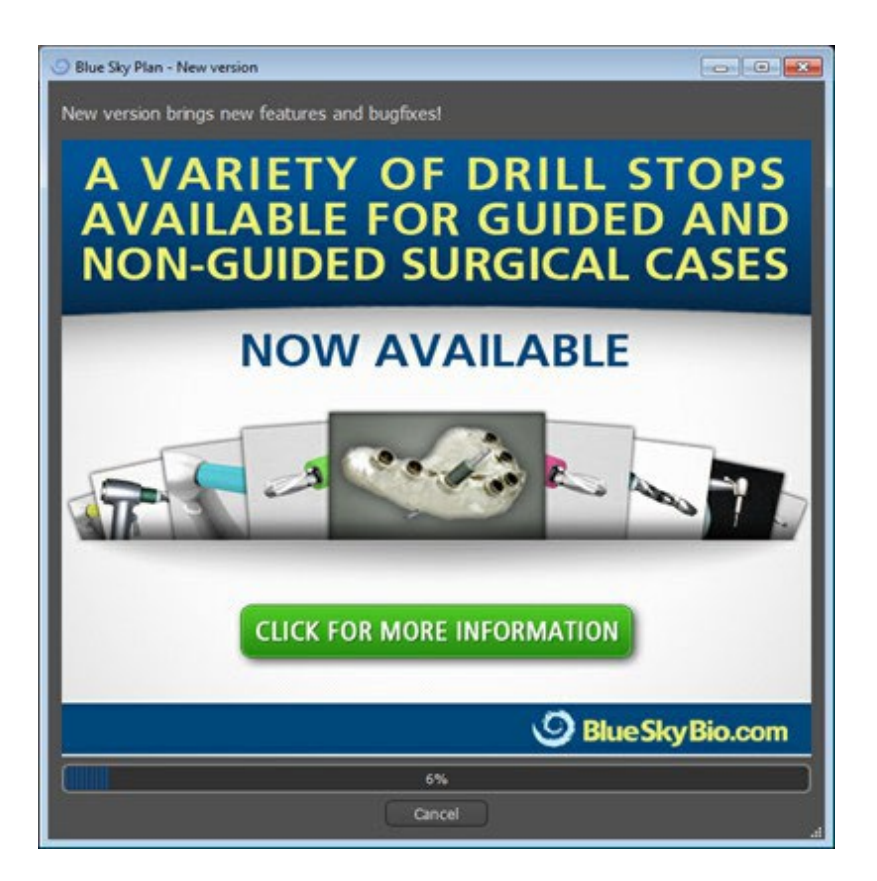

# **30 Notes de bas de page**

### **30.1 Mode d'emploi pour les aligneurs Blue Sky Bio prescrits**

**Attention :** la loi fédérale américaine limite la vente de ce produit par ou sur ordonnance d'un dentiste ou d'un médecin.

#### **Indications pour l'utilisation**

Les Blue Sky Bio Aligners sont une série d'appareils en résine transparente, léger et indiquée pour le traitement des malocclusions dentaires chez les patients à denture permanente (c'est-à-dire avec les deuxièmes molaires). Utilisant une série de mouvements dentaires incrémentiels, il positionne séquentiellement les dents au moyen d'une force douce continue.

#### **Description de l'appareil**

Blue Sky Bio Aligners est une série d'aligneurs en résine transparente qui offrent une solution pour le traitement orthodontique esthétique en utilisant un ensemble d'aligneurs amovibles pour corriger les malocclusions dentaires. Un professionnel de la santé dentaire (par exemple, orthodontiste ou dentiste), à l'aide d'un ordinateur standard, prescrit les Blue Sky Bio Aligners sur la base d'une évaluation des dents du patient, détermine le cours du traitement avec le système, prend des moulages des dents du patient, puis importe une version numérique du moulage (ou modèle) dans le logiciel de commande, puis dans le logiciel de commande aligne les dents comme ils le souhaitent à différentes phases du traitement. Les modèles sont exportés à partir du logiciel de commande et envoyés à Blue Sky Bio. Blue Sky Bio imprime ensuite une série de plateaux en résine destinés à réaligner progressivement les dents du patient conformément à la prescription du médecin dans le logiciel de commande. Le médecin prescripteur crée les modèles utilisés pour imprimer les aligneurs. Blue Sky Bio produit des gouttières en résine transparentes thermoformées. Les gouttières sont renvoyées au professionnel de santé dentaire qui les remet ensuite au patient, confirmant leur forme et leur design. Sur une période de temps, des gouttières supplémentaires sont fournies séquentiellement au patient par le professionnel de la santé dentaire pour déplacer progressivement les dents cibles vers la position prévue. Le professionnel de la santé dentaire surveille le traitement entre le moment où le premier aligneur est livré et le dernier aligneur. Les gouttières sont maintenues en place par pression et peuvent être retirés par le patient à tout moment.

#### **Stockage et entretien**

Conservez les appareils dans un environnement sec, propre et sans poussière dans leur emballage d'origine à des températures modestes (5 ° C à 40 ° C / 41 ° F à 104 ° F).

#### **Contenu de la boîte**

La boîte contient les aligneurs pour le patient identifiés par les autocollants sur les sacs en plastique contenant les aligneurs. Ils ont été fabriqués à partir des modèles que vous avez envoyés à Blue Sky Bio. Si l'aligneur ne s'adapte pas correctement, scannez le patient, recommencez le processus de construction / commande et envoyez à Blue Sky Bio un nouveau modèle pour la reconstruction de l'aligneur.

Les gouttières sont livrées propres mais NON STÉRILES dans un sac plastique. Le sac en plastique a un autocollant qui identifie le patient et le nombre d'aligneurs dans le sac. Le patient doit être invité à

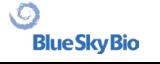

nettoyer l'aligneur avec du dentifrice et une brosse à dents chaque jour. Les dents doivent être brossées avant d'insérer l'aligneur.

### **30.2 Mode d'emploi du système de support orthodontique informatisé**

**Attention :** la loi fédérale américaine limite la vente de ce produit par ou sur ordonnance d'un dentiste ou d'un médecin.

#### **Indications pour l'utilisation**

Le système de support orthodontique informatisé Blue Sky Bio est un système logiciel destiné à être utilisé comme aide à la planification du traitement orthodontique pour corriger les malocclusions chez les patients orthodontiques. Il est destiné à l'usage des professionnels dentaires formés aux traitements orthodontiques, y compris l'analyse radiographique et la planification du traitement. Le système de support orthodontique informatisé Blue Sky Bio est destiné à être utilisé avec des supports disponibles dans le commerce actuellement utilisés dans le traitement orthodontique standard. Le produit final est un plateau de collage indirect destiné à être utilisé par le professionnel dentaire pour placer plusieurs supports en même temps. L'impression additive des gouttières de collage indirect ne doit avoir lieu que dans un centre d'impression validé. Chaque centre d'impression validé doit être un fabricant sous contrat enregistré et répertorié avec Blue Sky Bio, tel que documenté par la FDA conformément à l'enregistrement et à la liste des établissements de dispositifs (voir CFR Part 807).

#### **Description de l'appareil**

L'appareil est composé d'un logiciel propriétaire qui permet le placement de brackets orthodontiques virtuels sur des modèles 3D fournis par le clinicien. Les modèles physiques sont analysés et convertis en modèles virtuels dans le logiciel. Une gouttière de collage indirecte en résine est produite. Les brackets orthodontiques physiques sont insérés dans la gouttière de collage indirect. Le plateau facilite le collage précis des brackets, reproduisant la position des supports virtuels dans le logiciel de planification. Le plateau est produit en utilisant deux méthodes alternatives.

Une méthode utilise le modèle virtuel du modèle patient avec des brackets virtuels. la gouttière de collage indirecte est conçu et imprimée comme un négatif du modèle virtuel avec les brackets en place. L'impression de la gouttière de collage indirecte ne doit avoir lieu que dans un établissement enregistré auprès de la FDA.

La deuxième méthode utilise un modèle patient imprimé avec des marqueurs indiquant la position des brackets. Les brackets sont collés au modèle sur les zones marquées et le plateau de collage indirect est thermoformé par pression sur le modèle capturant les supports.

Les deux méthodes aboutissent à une gouttière de collage indirecte en résine avec des brackets fixés au plateau selon la position du support prévue dans le logiciel. Le clinicien insère le plateau avec les brackets sur la dentition du patient, permettant un positionnement et un collage précis des crochets. Les brackets disponibles dans le commerce sont utilisés dans le cadre du système mais ne font pas partie de la soumission.

Le logiciel est disponible en téléchargement sur le site Web Blue Sky Bio et il est utilisé par Blue Sky Bio et les utilisateurs autorisés. Le téléchargement comprend le manuel d'instructions, qui peut également être téléchargé séparément sur le site Web Blue Sky Bio. Le logiciel nécessite une activation pour les utilisateurs autorisés.

### **30.2.1 Identification de l'utilisateur**

Le clinicien crée les modèles de patients à scanner dans le logiciel. Le clinicien crée ou révise et approuve le plan de traitement orthodontique virtuel, y compris les positions des brackets. Le logiciel est destiné à être utilisé par Blue Sky Bio et les entités autorisées fabriquant le plateau de collage indirect en fonction du positionnement approuvé par le clinicien des brackets.

#### **Comment utiliser le système de support orthodontique informatisé**

Le professionnel dentaire crée un modèle de la dentition du patient. Le modèle est numérisé et converti en modèle numérique à l'aide de tout scanner commercialisé légalement pour les applications dentaires qui exportera les fichiers STL. La numérisation d'une empreinte physique pour créer un modèle de patient virtuel est également possible. Les données du modèle sont importées dans une copie activée du système de support orthodontique informatisé sur un ordinateur personnel standard.

Un utilisateur autorisé est requis pour activer le logiciel. L'utilisateur autorisé est un employé de Blue Sky Bio ou un acheteur autorisé. Les utilisateurs autorisés suivent les directives relatives aux exigences de spécification déterminées par Blue Sky Bio pour l'utilisation de leur ordinateur et de leur imprimante avec le système de support orthodontique informatisé.

Le logiciel possède une base de données de modèles 3D de brackets orthodontiques disponibles dans le commerce. Sur la base des modèles 3D et du plan de traitement du patient, l'opérateur du logiciel identifie l'emplacement idéal des supports. Le placement du support est examiné et approuvé par le professionnel dentaire. Le professionnel dentaire peut ajuster la position finale du support si vous le souhaitez.

#### **Fabrication du plateau de liaison indirecte (IBT)**

La fabrication des plateaux de liaison indirecte s'effectue selon deux méthodes différentes.

1. Le modèle virtuel de la dentition du patient avec les brackets virtuels en place est utilisé pour créer un négatif du modèle. Ce modèle virtuel s'adapte au-dessus de la dentition du patient et possède également des cavités correspondant à la forme des supports. L'utilisateur définit le contour du plateau de collage indirect dans le logiciel et un modèle virtuel du plateau est créé. Ce modèle est imprimé à l'aide d'un matériau neuf et non recyclé commercialisé légalement pour une utilisation à court terme dans la bouche appelé NextDent Ortho IBT utilisant une imprimante 3D satisfaisant aux spécifications de Blue Sky Bio décrites dans la section 16.11.4. Le plateau est livré au clinicien.

2. Dans une méthode alternative, un modèle de la dentition du patient avec des marqueurs de positionnement du support est imprimé à l'aide d'une imprimante 3D satisfaisant aux spécifications de Blue Sky Bio décrites à la section 16.11.1.

Les brackets réels sont temporairement attachés sur les marqueurs du modèle. Une feuille de résine thermoplastique commercialisée légalement telle que Dentsply Essix Ace est formée par pression sur le dessus du modèle capturant la dentition et les brackets du patient. Toute machine de formage sous pression thermique standard peut être utilisée en suivant les directives du fabricant des feuilles de résine. Une machine de formage sous pression est vendue par le fabricant d'Essix Ace. La feuille est découpée au milieu des brackets. Les contre-dépouilles excessives sont retirées et le plateau est conçu pour être utilisé comme plateau de liaison indirecte et livré au clinicien.

#### **Utilisation du plateau de liaison indirecte (IBT)**

Les IBT sont des dispositifs spécifiques au patient destinés à une utilisation à court terme dans la bouche du patient. Le plateau de collage indirect est un guide de placement pour permettre à un dentiste de placer des brackets orthodontiques de manière précise. La fabrication du plateau en utilisant les deux méthodes alternatives ne change pas la façon dont il est utilisé. La clé de l'utilisation clinique du plateau est l'ajustement sur la dentition du patient et l'emplacement des espaces contenant les brackets pendant le processus de collage. Le clinicien vérifie l'ajustement précis du plateau sur la dentition. De plus, la position des brackets dans la bouche du patient est vérifiée pour garantir que l'emplacement des espaces pour les brackets correspond au plan de traitement virtuel. Une fois la forme du plateau vérifiée, le clinicien insère les brackets dans le plateau et place un agent de liaison

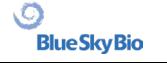

commercialisé légalement. La dernière étape consiste à replacer le plateau dans la bouche du patient pour coller les brackets sur la dentition du patient en suivant les instructions du fabricant de l'agent de liaison. Si nécessaire, le clinicien peut ajuster la position du support en supprimant un ou plusieurs brackets et en utilisant le placement manuel traditionnel des brackets. La procédure est la même pour un bac de collage indirect imprimé ou thermoformé.

### **30.3 Aligneur G Blue Sky Bio - Instructions pour patients**

Rx seulement

La loi fédérale limite la vente de ce dispositif à un médecin ou sur l'ordre de celui-ci.

#### **Description de l'appareil**

L'aligneur G Blue Sky Bio est une série d'aligneurs orthodontiques amovibles en plastique transparent qui déplacent progressivement les dents permanentes du patient par petits incréments afin de corriger un défaut d'alignement.

#### **Indication d'utilisation**

L'aligneur G Blue Sky Bio est une série d'appareils en plastique transparent et léger, indiqués pour le traitement des malocclusions dentaires chez les patients ayant une dentition permanente (c'est-à-dire toutes les deuxièmes molaires). Utilisant une série de mouvements dentaires incrémentiels, de façon séquentielle il positionne les dents par une force douce et continue.

#### **Contre-indications**

▪ Ne pas utiliser en cas d'allergie aux plastiques.

#### **Avertissements et précautions**

1. Étant donné que les aligneurs sont portés dans la bouche, une ingestion ou une aspiration accidentelle de l'appareil peut se produire et s'avérer nocive.

2. Tenir les aligneurs à l'écart de l'eau chaude et des solutions chimiques agressives.

a) Ne pas utiliser de nettoyants pour prothèses dentaires pour nettoyer les aligneurs.

b) Ne pas boire de liquides chauds ou colorés avec les aligneurs en place - ils peuvent se déformer ou se décolorer.

3. Garder les aligneurs hors de portée des jeunes enfants et des animaux domestiques.

4. Quand ils ne sont pas utilisés, conserver les aligneurs dans le conteneur fourni.

5. Les aligneurs portés hors séquence peuvent retarder le traitement et entraîner des complications, notamment une gêne pour le patient. Toujours respecter l'ordre de port des aligneurs tel que spécifié par le médecin.

6. Une sensibilité des dents peut survenir pendant le traitement, en particulier lors du passage d'une étape d'aligneur à la suivante.

7. Le port de l'aligneur peut temporairement affecter l'élocution. En général, les patients s'adaptent rapidement aux aligneurs en l'espace d'une semaine ou deux.

8. Une irritation des tissus mous de la bouche (gencives, joues, langue et lèvres) peut survenir. Consultez votre médecin si cela persiste.

9. Éviter de mâcher du chewing-gum pendant l'utilisation des aligneurs.

10. Ne pas utiliser d'objets pointus pour retirer les aligneurs

#### **Mode d'emploi**

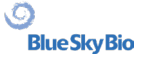

### **Hygiène**

1. Rincer les nouveaux aligneurs à l'eau froide avant la première utilisation.

2. Nettoyer les aligneurs avant chaque utilisation. Utiliser une brosse à dents à poils souples et une petite quantité de dentifrice. Ne pas exposer les aligneurs à l'eau chaude.

3. Se laver soigneusement les mains à l'eau et au savon avant de manipuler les aligneurs.

4. Veiller à maintenir une hygiène bucco-dentaire correcte pendant l'utilisation et le traitement des aligneurs.

a) Se brosser les dents et utiliser du fil dentaire après chaque repas, avant de mettre en place les aligneurs.

b) Effectuer régulièrement des contrôles dentaires et des nettoyages pendant la période de traitement par aligneurs.

#### **Positionnement des aligneurs**

5. Les aligneurs doivent être portés conformément aux instructions du médecin, généralement 20 à 22 heures par jour, pendant le nombre de jours recommandé par le médecin pour chaque aligneur dans l'ordre.

6. Ne manipulez qu'un seul aligneur à la fois.

7. Veillez à insérer les aligneurs comme indiqué - pour une utilisation supérieure ou inférieure. Il est possible d'insérer l'aligneur supérieur ou l'aligneur inférieur en premier.

8. Lors de l'insertion de l'aligneur, poussez doucement sur les dents de devant, puis appliquez une pression, du bout des doigts, sur le haut des molaires gauche et droite (dents de derrière) jusqu'à ce que l'aligneur s'enclenche.

#### **Retrait des aligneurs**

9. Pour retirer les aligneurs, placez le bout du doigt sur la face interne de la molaire arrière d'un côté de la bouche et retirez lentement l'aligneur des molaires. Répétez le processus de l'autre côté avant d'essayer de retirer complètement l'aligneur. Une fois qu'il est dégagé des molaires, une légère pression du bout des doigts devrait permettre de le retirer sans l'endommager.

10. Après le retrait, rincez l'aligneur à l'eau, en secouant l'excédent d'eau, et rangez-le dans l'étui prévu à cet effet.

11. Si des accessoires ont été mis en place sur vos dents pendant le traitement par aligneurs, faites attention en retirant les aligneurs de ne pas les déloger.

# **30.4 Aligneur G Blue Sky Bio - Instructions pour utilisateur**

#### **Indication d'utilisation**

L'aligneur G Blue Sky Bio est une série d'appareils en plastique transparent et léger, indiqués pour le traitement des malocclusions dentaires chez les patients ayant une dentition permanente (c'est-à-dire toutes les deuxièmes molaires). Utilisant une série de mouvements dentaires incrémentiels, de façon séquentielle il positionne les dents par une force douce et continue.

### **Contre-indications**

▪ L'aligneur G Blue Sky Bio est contre-indiqué pour les patients qui sont allergiques aux plastiques.

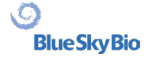

### **Description de l'appareil**

Aligneur G Blue Sky Bio est une série d'aligneurs en plastique transparent qui offre une solution pour un traitement orthodontique esthétique en utilisant un ensemble d'aligneurs amovibles pour corriger les malocclusions dentaires.

L'aligneur G Blue Sky Bio est imprimé en 3D en utilisant la résine photopolymérisable Tera Harz Clear, P/N TC-85DAC, de Graphy Inc.

Le logiciel dentaire utilisé pour la planification et la fabrication des aligneurs est le module logiciel Blue Sky Plan pour Aligneur G Blue Sky Bio.

Un clinicien dentaire (par exemple un orthodontiste ou un dentiste), utilisant un ordinateur personnel standard, prescrit l'aligneur G Blue Sky Bio sur la base d'une évaluation de la dentition du patient et détermine le déroulement du traitement avec le système. Le clinicien réalise des moules des dents du patient, remplit un formulaire de prescription et envoie les moules au laboratoire dentaire, qui les numérise et télécharge les fichiers .STL des moules dans le logiciel Blue Sky Plan. Ce fichier numérique est une série de fichiers CAO (.STL) permettant de construire des modèles qui peuvent être utilisés pour fabriquer des aligneurs. Alternativement , le clinicien dentaire peut générer les fichiers numériques en scannant la bouche du patient directement, à l'aide d'un scanner intra-oral, puis envoyer les fichiers à Blue Sky Bio ou à son laboratoire agréé.

Le laboratoire dentaire ou le clinicien conçoit une série de modèles numériques et d'aligneurs en plastique destinés à réaligner progressivement les dents du patient, à l'aide du logiciel Blue Sky Plan. Le médecin prescripteur examine et approuve le modèle avant que les aligneurs ne soient produits. Une fois approuvé par le clinicien, Blue Sky Bio ou son laboratoire dentaire agréé produit les aligneurs séquentiels Blue Sky Bio Aligner G, qui sont en résine transparente Tera Harz Clear imprimée en 3D. Les aligneurs séquentiels sont imprimés en 3D et durcis dans une unité de post-durcissement. Le laboratoire dentaire nettoie et polit ensuite les aligneurs G Blue Sky Bio pour éliminer les aspérités, si nécessaire. Ils sont ensuite remis au clinicien dentaire.

Les aligneurs G Blue Sky Bio sont envoyés au clinicien dentaire qui les remet au patient, en confirmant l'ajustement et la conception. Au cours d'une période donnée, le clinicien fournit au patient des aligneurs supplémentaires de manière séquentielle afin de déplacer progressivement les dents cibles vers la position prévue. Le professionnel de la santé dentaire surveille le traitement à partir du moment où le premier aligneur est livré jusqu'au moment où le dernier aligneur est livré. Les gouttières sont maintenues en place par pression et peuvent être retirés par le patient à tout moment. Chaque aligneur de la série est porté pendant environ 1 à 2 semaines, à raison de 20 à 22 heures par jour (il faut toutefois les retirer pour manger et pour le nettoyage), après quoi ils sont remplacés par les aligneurs de l'étape suivante. Cette opération est répétée pendant la durée prescrite par le clinicien dentaire.

### **Équipement nécessaire et logiciel de conception**

Le matériel, l'équipement et le logiciel suivants sont nécessaires pour produire les aligneurs G Blue Sky Bio :

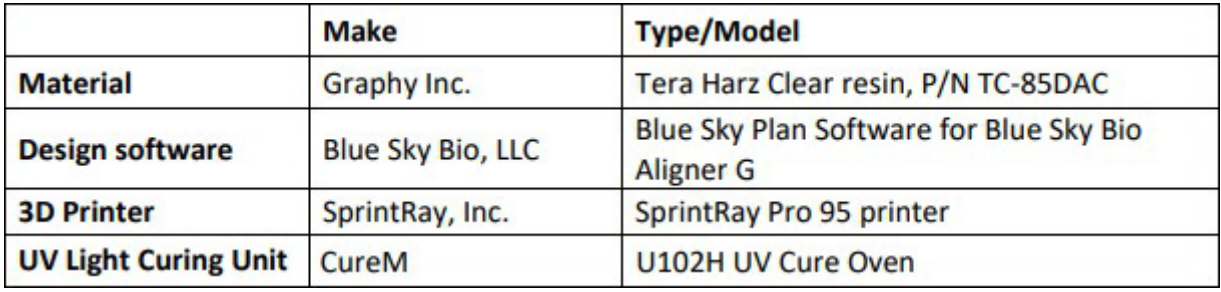

#### **Instructions du clinicien pour les aligneurs G de Blue Sky Bio**

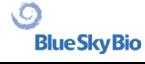

#### **Scannage**

La première étape consiste à obtenir les dimensions et les détails de la dentition de base du patient. Le clinicien réalise des moules des dents du patient, remplit un formulaire de prescription et envoie les moules au laboratoire dentaire, qui les numérise et télécharge les fichiers .STL des moules dans le logiciel Blue Sky Plan. Ce fichier numérique est une série de fichiers CAO (.STL) permettant de construire des modèles qui peuvent être utilisés pour fabriquer des aligneurs.

Alternativement, le clinicien dentaire peut générer les fichiers numériques en scannant directement la bouche du patient à l'aide d'un scanner intra-oral.

#### **Processus de conception**

La deuxième étape consiste à créer des aligneurs numériques séquentiels. Le dentiste utilise alors le module logiciel Blue Sky Plan pour aligneurs G Blue Sky Bio pour développer le plan de traitement et produire des fichiers STL 3D standard pour faciliter la fabrication de chaque aligneur séquentiel dans le plan de traitement. Alternativement, un technicien dentaire élabore le plan de traitement et l'envoie au dentiste agréé pour examen et approbation du plan de traitement avant l'impression 3D.

ATTENTION - Le dentiste ne doit fournir au patient que quelques jeux d'aligneurs à la fois. Le dentiste doit contrôler périodiquement les progrès du patient avant de lui remettre les aligneurs suivants.

➢ Pour des instructions détaillées sur l'utilisation du logiciel Blue Sky Plan, veuillez vous référer au **Manuel de l'utilisateur - Logiciel Blue Sky Plan - Aligneur G Blue Sky Bio.** 

#### **Instructions pour l'impression et le post-traitement d'aligneurs G Blue Sky Bio**

#### **Processus d'impression d'aligneurs G Blue Sky Bio**

La troisième étape consiste à fabriquer les aligneurs à l'aide d'une imprimante 3D. Utiliser le logiciel Blue Sky Plan pour Blue Sky Bio Aligner G pour planifier le traitement en créant une série d'aligneurs séquentiels qui positionnent progressivement les dents dans la position finale souhaitée. Utiliser l'imprimante 3D SprintRay Pro 95 pour imprimer les aligneurs pour chaque étape du traitement.

- Cette étape nécessite un fichier numérique d'aligneurs : Fichiers de format STL
- Taille du fichier STL : moins de 500 Mo pour chaque fichier.

#### **Considérations paramétriques pour l'impression d'un aligneur G Blue Sky Bio sur SprintRay Pro 95**

- **Mode de matériau :** couche de SPRINTRAY SPLINT
- **Longueur d'onde de durcissement de résine :** LED 405 nm
- **Épaisseur de couche :** 100 μm
- **Durée d'exposition :** 2 secondes
- **Angle d'orientation recommandé (degré) :** 30˚ de la plate-forme/du lit d'impression
- **Fonction de support :** Auto
- **Position d'impression :** Décalage de toutes les positions : 5 mm
- **Conditions environnementales**
	- o Température : 15 ~ 25 °C
	- o Humidité relative : 30 75 %

### **Fonctions du logiciel d'imprimante**

- a) importation de fichier STL
- b) rotation et positionnement automatique
- c) trancheur de couches pour l'inspection des trajectoires
- d) génération automatique et manuelle de supports

### **Réutilisation des matériaux (résine non durcie, restes de photopolymères)**

A. Les critères de validation et d'acceptation pour la réutilisation des matériaux sont de 6 fois ou moins. Toute résine non durcie (restes de résine) doit être éliminée après 7 utilisations.

B. Volume de résine nécessaire pour fabriquer des aligneurs jusqu'à 7 fois pour le SprintRay Pro95 = 310 g.

C. Volume de résine nécessaire pour fabriquer un jeu d'aligneurs = 35 g. o Un jeu d'aligneurs correspond à un aligneur supérieur (maxillaire) et à un aligneur inférieur (mandibulaire).

D. Volume minimum de réapprovisionnement (quantité) de résine pour SPRINTRAY Pro 95 : 100 g.

E. **Note** – Toute résine non durcie (restes de résine) dans le réservoir de résine ne peut pas être reversée dans le flacon de résine d'origine. Veuillez éliminer la résine non durcie (restes de résine).

F. **Attention** – Ne pas mélanger de la résine neuve et de la résine restante (résine non durcie). Il n'y a pas de réaction entre le produit chimique, l'oxygène et l'humidité. Il n'est donc pas nécessaire de surveiller l'état de la résine.

G. **Note** – Graphy Inc. garantit uniquement la qualité des aligneurs qui ont été imprimés jusqu'à 6 fois ou moins.

### **Préparation de l'impression**

A. Agiter vigoureusement la résine Tera Harz Clear dans son emballage d'origine avant de l'utiliser.

B. Si différents types de résine ou de l'alcool, utilisés pendant le nettoyage restent dans une cuve, ils peuvent affaiblir les propriétés du matériau de l'aligneur imprimé ou entraîner un échec de l'impression. Toujours nettoyer le réservoir de résine pour éliminer toute impureté après l'impression.

C. Veiller à porter des lunettes et des gants de protection lors de la manipulation des résines et des pièces imprimées.

D. Ouvrir le couvercle de l'imprimante 3D et s'assurer qu'il ne reste aucune impureté sur la plaque ou dans le réservoir de résine, puis verser la résine Tera Harz Clear dans le réservoir de résine de l'imprimante jusqu'à la ligne de remplissage requise indiquée par le fabricant. Attention - Il est recommandé de porter des gants en nitrile, des lunettes de protection et un masque lors du remplissage de la résine dans le réservoir de résine.

E. Fermer le couvercle de l'imprimante

➢ Pour des instructions détaillées sur la préparation de l'imprimante 3D, veuillez vous référer au manuel de l'utilisateur OEM, et au **manuel de l'utilisateur SprintRay PRO 95.**

### **Processus d'impression 3D**

A. Charger le fichier numérique des aligneurs (STL) pour le démarrage.

B. Pour imprimer le modèle d'aligneur sur la plateforme de construction, utiliser l'outil logiciel de l'imprimante pour définir la position optimale à 30 degrés de la plateforme.

C. Générer des supports sur le lingual en utilisant les paramètres recommandés par le fabricant de l'imprimante. Si le support n'est pas suffisant, ajouter des supports sur le modèle de l'aligneur.

D. Démarrer l'impression.

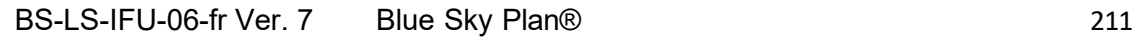

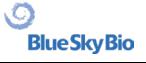

### **Nettoyage de la résine résiduelle sur l'aligneur imprimé**

A. Détacher le modèle d'aligneur imprimé de la plate-forme de construction.

B. Retirer les supports de l'aligneur.

C. Placer l'aligneur sur une serviette en papier et le laisser reposer pendant 1 heure jusqu'à ce que la résine résiduelle soit enlevée ou nettoyée de l'aligneur. (Orienter la surface intérieure de l'aligneur vers le bas pour faciliter l'élimination de la résine résiduelle).

D. Vérifier s'il reste de la résine résiduelle à l'intérieur de l'aligneur. S'il reste de la résine résiduelle, l'éliminer à l'aide d'un coton-tige. (Note - Si de la résine résiduelle reste à l'intérieur, elle peut provoquer une incongruité).

➢ Attention - Une fois l'impression terminée, le réservoir de résine contient généralement des restes de résine (résine non durcie) Cette résine ne doit pas être réutilisée. Éliminer la résine résiduelle de façon sûre. Ne pas mélanger la nouvelle résine avec de la résine non durcie (résine résiduelle).

### **Post-traitement**

La quatrième étape est le post-traitement. Au cours de cette étape, l'aligneur est complètement durci. Le four de durcissement aux UV CureM U102H est nécessaire pour le processus de durcissement aux UV et le processus à l'azote.

Équipement de post-traitement requis (une unité de durcissement à la lumière UV et des unités d'azote)

- **Nom de marque :** Cure M U102H
- **Chambre de durcissement :** Requise
- **Tension d'alimentation :** 100-240, 50/60
- **Puissance de la lampe :** 80 W
- **Intensité lumineuse :** 400 mW/cm2
- **Longueur d'onde de la lampe :** 395 ̴405 nm
- **Temps de durcissement (min) :** 60 minutes Tourner l'objet pendant le temps de durcissement

A. L'aligneur imprimé doit subir un processus de durcissement aux UV et de traitement à l'azote à l'aide d'une machine CureM. Ne pas utiliser d'autre unité de post-durcissement.

- B. Placer l'aligneur sur la plaque du CureM.
- C. Relier le tube du générateur d'azote au connecteur de la plaque.
- D. Placer la plaque à l'intérieur de l'unité de durcissement.
- E. Ensuite, ajouter de l'azote à raison de 10 l/m pendant 1 minute.

F. Commencer le premier traitement de post-durcissement pendant 30 minutes, tourner l'aligneur sur le côté opposé et durcir pendant 30 minutes supplémentaires dans les mêmes conditions, en remplissant d'abord la chambre avec de l'azote.

- G. Retirer l'aligneur du CureM à l'aide d'une pince une fois le traitement de post-durcissement terminé.
- H. Si nécessaire, polir l'aligneur avec du papier de verre humide selon la méthode dentaire classique.

➢ Pour des instructions détaillées sur l'utilisation du CureM U102H, veuillez vous référer au manuel d'utilisation OEM, **CureM U102H User Manual**.

### **Nettoyage et finition**

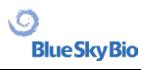

Après le processus de post-durcissement, nettoyer les aligneurs et terminer le processus de fabrication.

A. Laver l'aligneur à l'eau tiède.

B. Placer l'aligneur sur une serviette en papier et le laisser reposer pendant 30 minutes jusqu'à ce qu'il soit sec.

C. Une fois l'aligneur complètement séché, vérifier la surface de l'aligneur et terminer le processus.

#### **Instructions du laboratoire dentaire pour l'étiquetage et l'emballage des aligneurs G Blue Sky Bio**

Avant d'envoyer les aligneurs au clinicien, placez chaque aligneur dans un sac en plastique, étiqueté comme suit :

- o Nom et numéro d'identification du patient
- o Nom du médecin
- o Adresse et informations de contact du laboratoire dentaire
- o Rx Symbole d'utilisation sur ordonnance uniquement
- o Nº d'étape de l'aligneur
- o Mode d'emploi pour les patients Aligneurs G Blue Sky Bio

#### **Notification**

Les spécifications de Tera Harz Clear ont été validées avec l'équipement requis et le processus de fabrication et logiciel validés. Tout autre équipement et processus de fabrication ne correspondra pas aux spécifications du dispositif.

#### **Avertissements**

▪ Tera Harz Clear contient des monomères polymérisables qui peuvent provoquer une irritation de la peau (dermatite allergique de contact) ou d'autres réactions allergiques chez les personnes sensibles. En cas de contact avec la peau, laver soigneusement la zone avec de l'eau et du savon. En cas de sensibilisation de la peau, cesser l'utilisation. Si la dermatite ou d'autres symptômes persistent, consulter un médecin.

▪ Éviter l'inhalation ou l'ingestion. Une concentration élevée de vapeur peut provoquer des maux de tête, une irritation des yeux ou du système respiratoire. Le contact direct avec les yeux peut provoquer des lésions de la cornée. Une exposition excessive à long terme au produit peut avoir des effets graves sur la santé. Surveiller la qualité de l'air conformément aux normes de l'OSHA.

▪ Tera Harz Clear ne doit pas être utilisée à d'autres fins que les appareils orthodontiques. Le nonrespect de ce mode d'emploi peut avoir un effet négatif sur les propriétés chimiques et physiques du Tera Harz Clear.

#### **Inhalation**

Tera Harz Clear est un irritant pour le système respiratoire. Des concentrations atmosphériques élevées peuvent provoquer une irritation du système respiratoire, des vertiges, des maux de tête et des effets anesthésiques.

#### **Contact avec la peau**

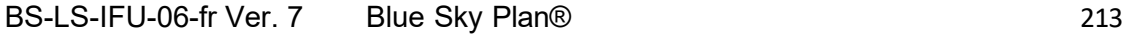

Tera Harz Clear peut provoquer une sensibilisation en cas de contact avec la peau. Irritation de la peau, un contact répété ou prolongé peut provoquer une dermatite.

#### **Contact avec les yeux**

Une forte concentration de vapeur de Tera Harz Clear peut provoquer une irritation.

#### **Ingestion**

Tera Harz Clear a une faible toxicité orale, mais l'ingestion peut provoquer une irritation du système gastro-intestinal.

#### **Protection**

Porter un équipement de protection lors de la manipulation de Tera Harz Clear. Des lunettes de protection et des gants en nitrile sont recommandés.

- H317 Peut provoquer une réaction allergique cutanée.
- H413 Peut causer des effets néfastes durables pour la vie aquatique.

#### **Précautions**

- Lire au préalable toutes les consignes de sécurité et d'utilisation.
- Porter des lunettes de protection et des gants en nitrile lors de toute manipulation de la résine Tera Harz Clear.
- Travailler dans un endroit bien ventilé.
- Durcir toute résine destinée à être éliminée.

#### **Effets indésirables**

Tera Harz Clear peut provoquer des réactions allergiques. En cas de réaction allergique, veuillez contacter un orthodontiste ou un dentiste.

#### **Élimination**

▪ Durcir complètement toute résine liquide destinée à être éliminée.

▪ Tera Harz Clear sous sa forme polymérisée n'est pas nocif pour l'environnement. Les déchets résiduels à l'état liquide doivent être remis à un point de collecte de déchets.

#### **Conditions de stockage, date de péremption et transport**

Stocker Tera Harz Clear dans son emballage d'origine à température ambiante, dans un endroit sec et sombre, de préférence entre 15 et 25 °C. Refermer l'emballage après chaque utilisation. La date de péremption figure sur l'étiquette du produit. Ne pas utiliser Tera Harz Clear après la date de péremption.

#### **Explication des symboles**

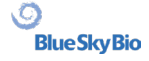

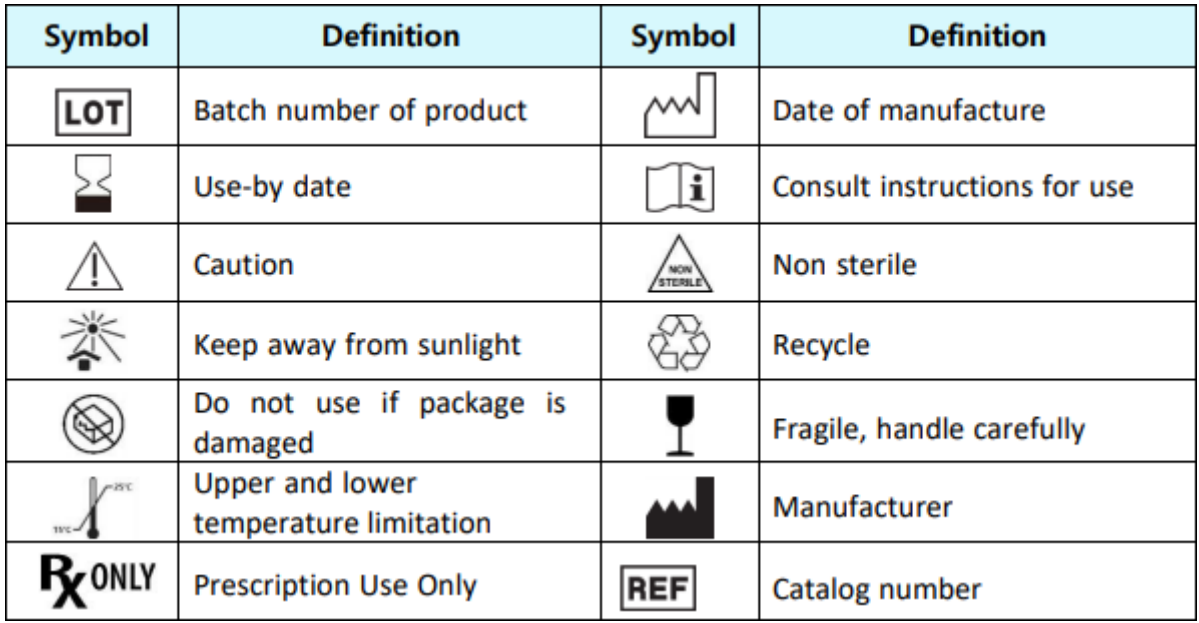

Blue Sky Bio, LLC 800 Liberty Drive, Libertyville, IL 60048 [info@blueskybio.com](mailto:info@blueskybio.com) (888) 446-6724

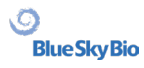